# テキストの使い方と学習方法

#### はじめに

このテキストは、これからパソコンを始める方、挑戦したけれど難しくて一度挫折した方に、 楽しくわかりやすくパソコンをやっていただくように考えて作られたテキストです。

1つ1つの操作に画像が付いているので、パソコン用語が分からなくても、操作できるように なっています。パソコン用語は理解できてから少しずつ覚えていきましょう。

#### テキストの学習にあたって

まず、このテキストを使っていただくために、必ず下記のことは約束してください。そうでない とせっかく今からテキストを進めていただいても、身に付かず、時間の無駄になってしまいます。

●「実際の操作内容」の部分だけ操作する。マークや説明をしっかり見る

「完成例」は今から取り組む操作の確認です。

これだけを見ながら操作ができるわけではありません。このテキストでは、覚えていただき たいことに的を絞って説明していますので、テキスト中のマークや説明を最低 1 回は読む ように心がけましょう。

(テキスト内のマークの説明は次ページを参照してください。)

#### ●操作は必ず順番に! 1 回は操作しましょう

生徒様の中には、ここはわかるから読み飛ばそうとされる方や、順番に書いてある操作を 何個か飛ばして進めようとする方がいらっしゃいますが、途中で操作がうまくいかず、大 幅にやり直すことになります。パソコンは 1 つボタンが違ったり、必要な操作を飛ばした り、ひとつ違う操作をするだけで全く違う結果になることがあります。1つ1つ丁寧に操 作しましょう。

### ●わからないところをそのままにしない

パソコンを覚えるということは「家づくり」に似ています。1 か所でもいい加減なところ があると欠陥住宅になり、家が倒壊するかもしれません。パソコンでもいい加減なところ を作らず、わからないところをそのままにしないで繰り返しやってみたり、説明を読んだ り、先生に聞いたりして学習し、各章ごとにある練習問題もしっかり取り組みましょう。

#### 登場人物紹介

このテキストには先生が1人と、若い方代表と中高年の方代表として生徒様が 2 人登場します。 この3人と一緒にテキストを楽しくすすめていきましょう。

「私にもできるかなぁ?不安だわ。」 「パソコンって、用語が難しくて なかなか覚えられないんですよね。」 $\odot$ 「大丈夫!このテキスト通り、丁寧に進めば、 楽しく覚えられるし、このテキストをマスタ ーすれば、世界で唯一のオリジナルアルバム を作れるようになりますよ。」 ウメさん ケンちゃん くじら先生

子供にパソコンを買って もらったのがきっかけ。 パソコンは全くの初心者

簡単なインターネット やメールはできるけど、 パソコンは苦手

「生徒さんに喜んでもらう、 満足してもらう」がモットー のパソコンの先生

#### テキスト内で使われているマークについて

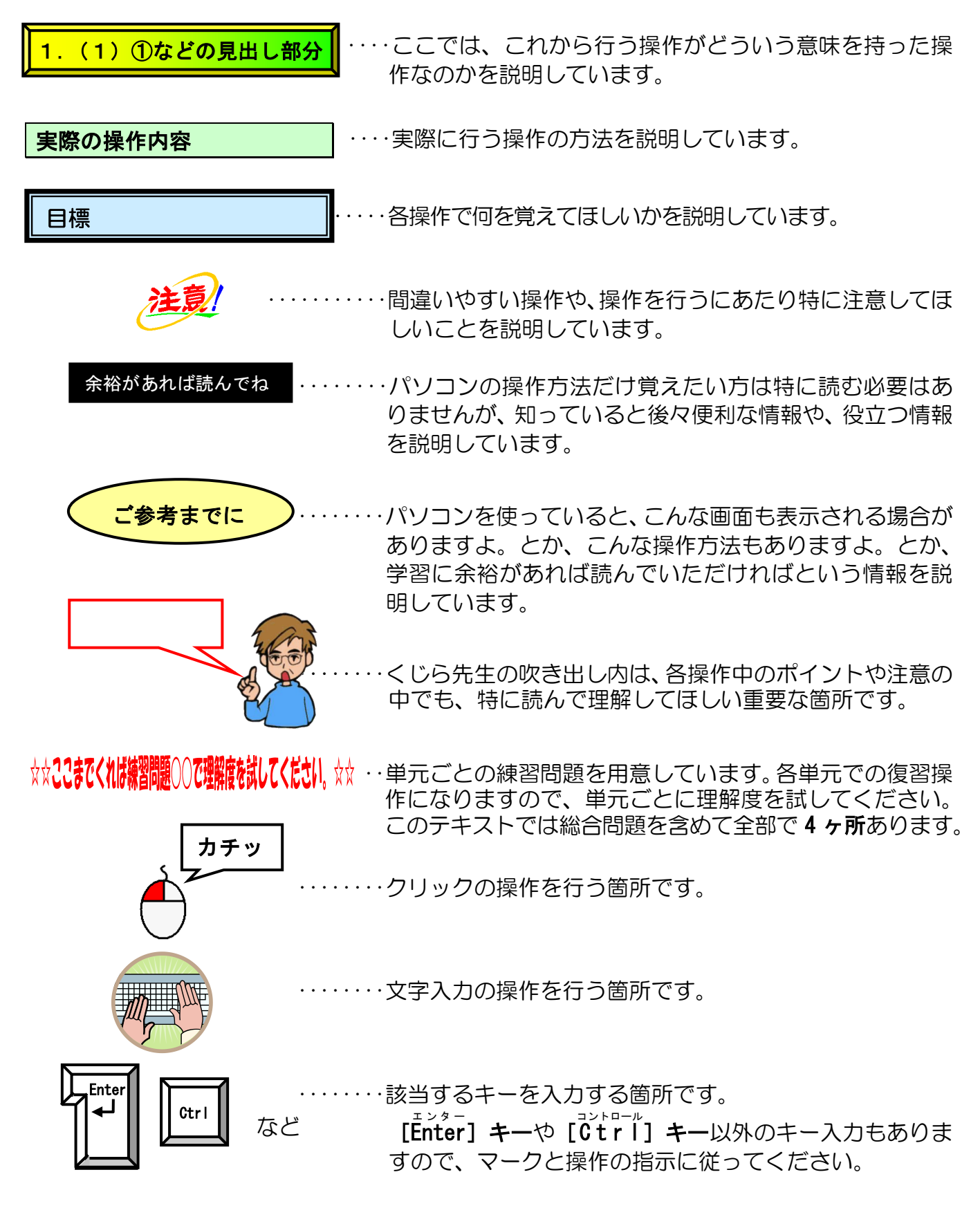

●「クイックアクセスツールバー」に「新規作成」、「開く」、「クイック印刷」、「印刷プレビューと印刷」、 「元に戻す」、「やり直し」ボタンが表示されていることを前提としています。(クイックアクセスツー ルバーのカスタマイズは P246 に表記しています)

# このテキスト内で作成するアルバムの完成例

### ●アルバム動物園

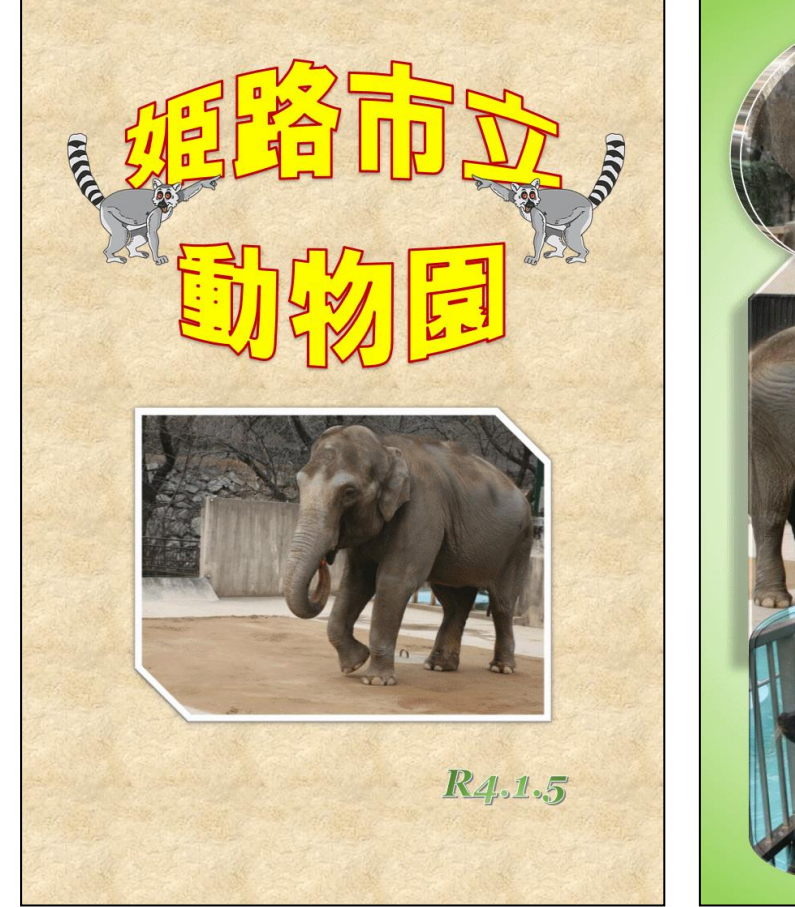

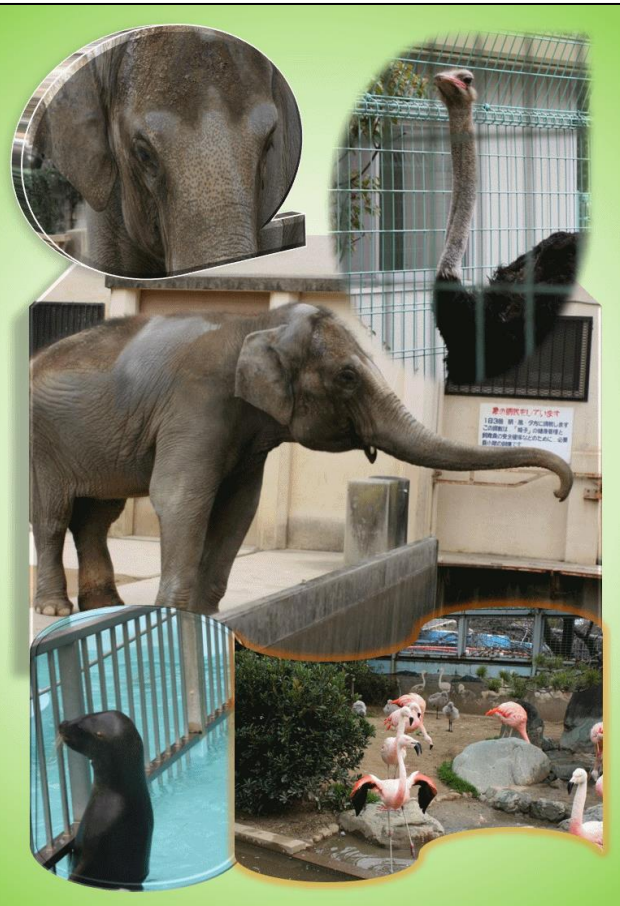

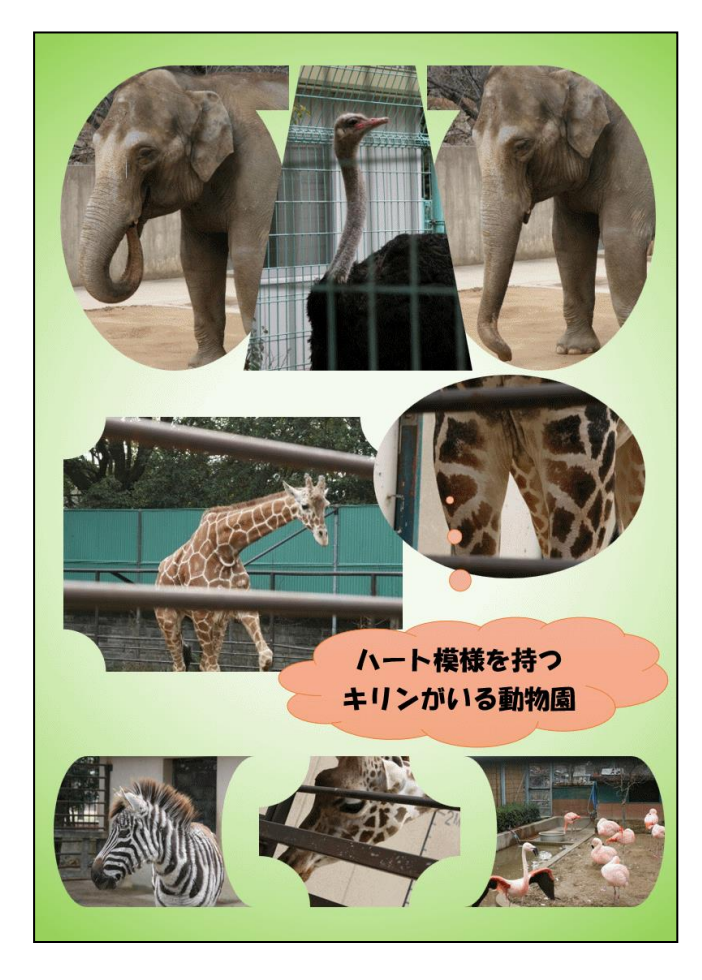

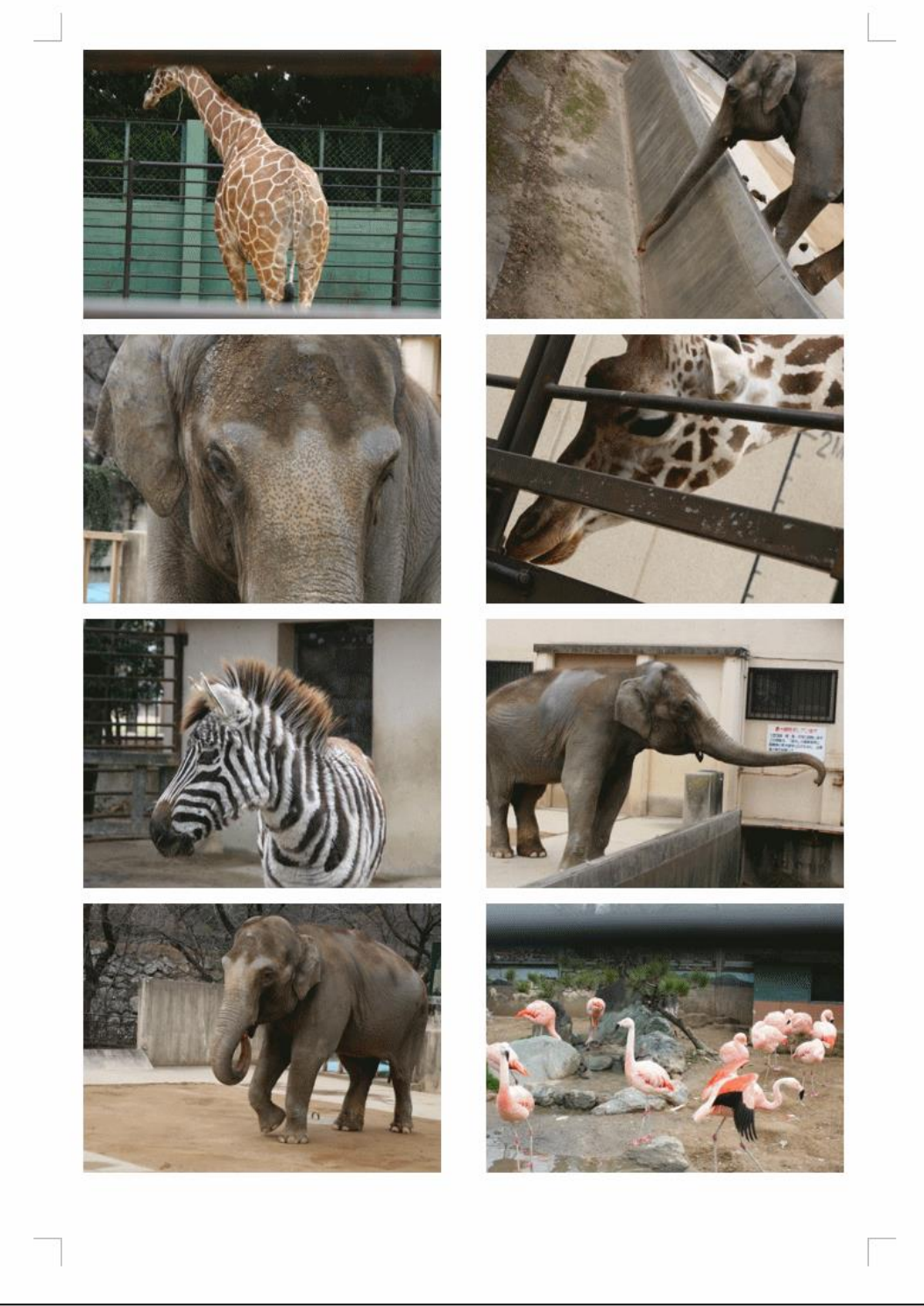

目次

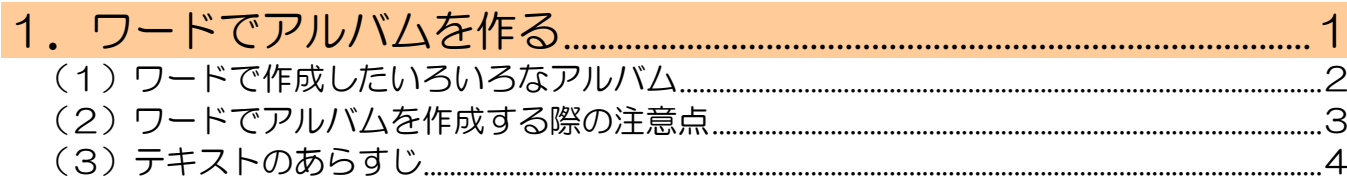

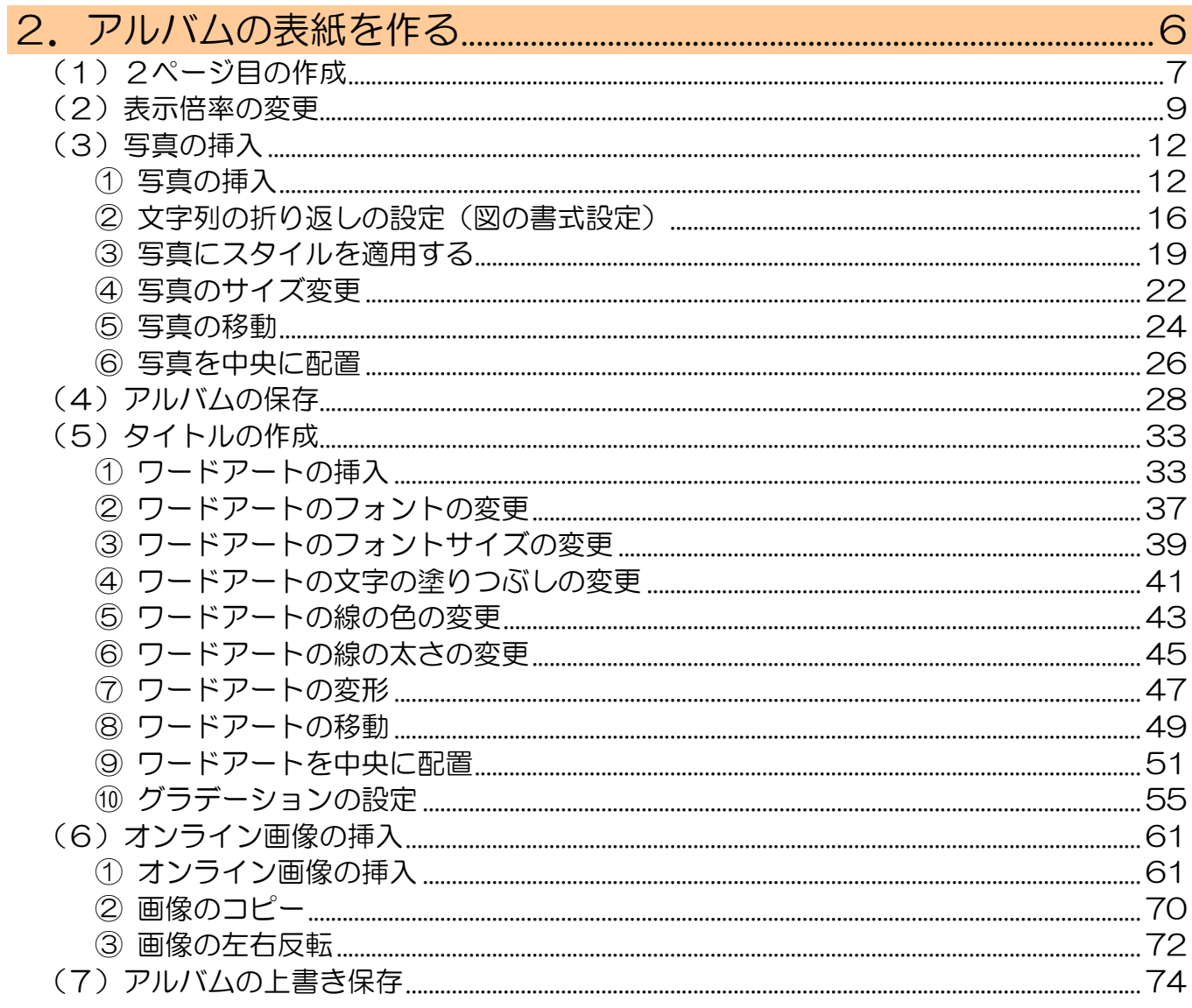

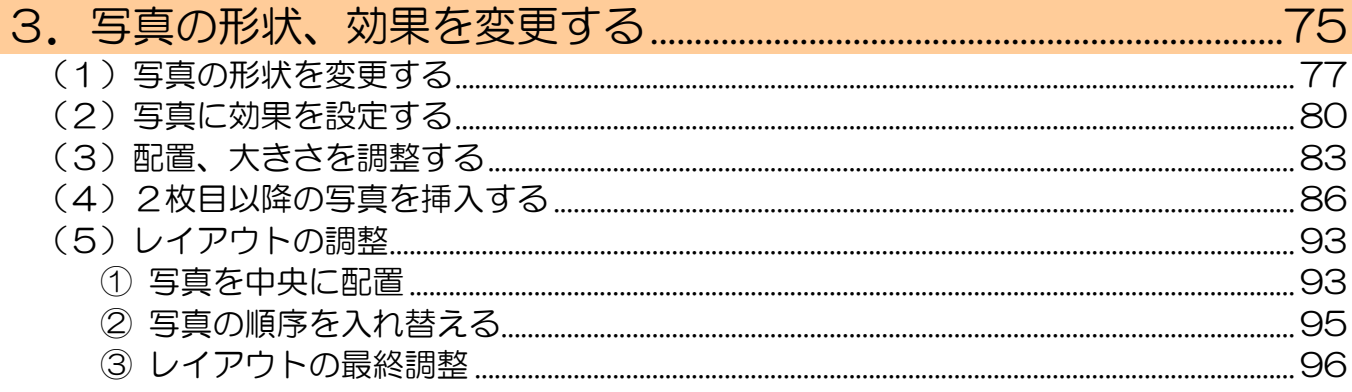

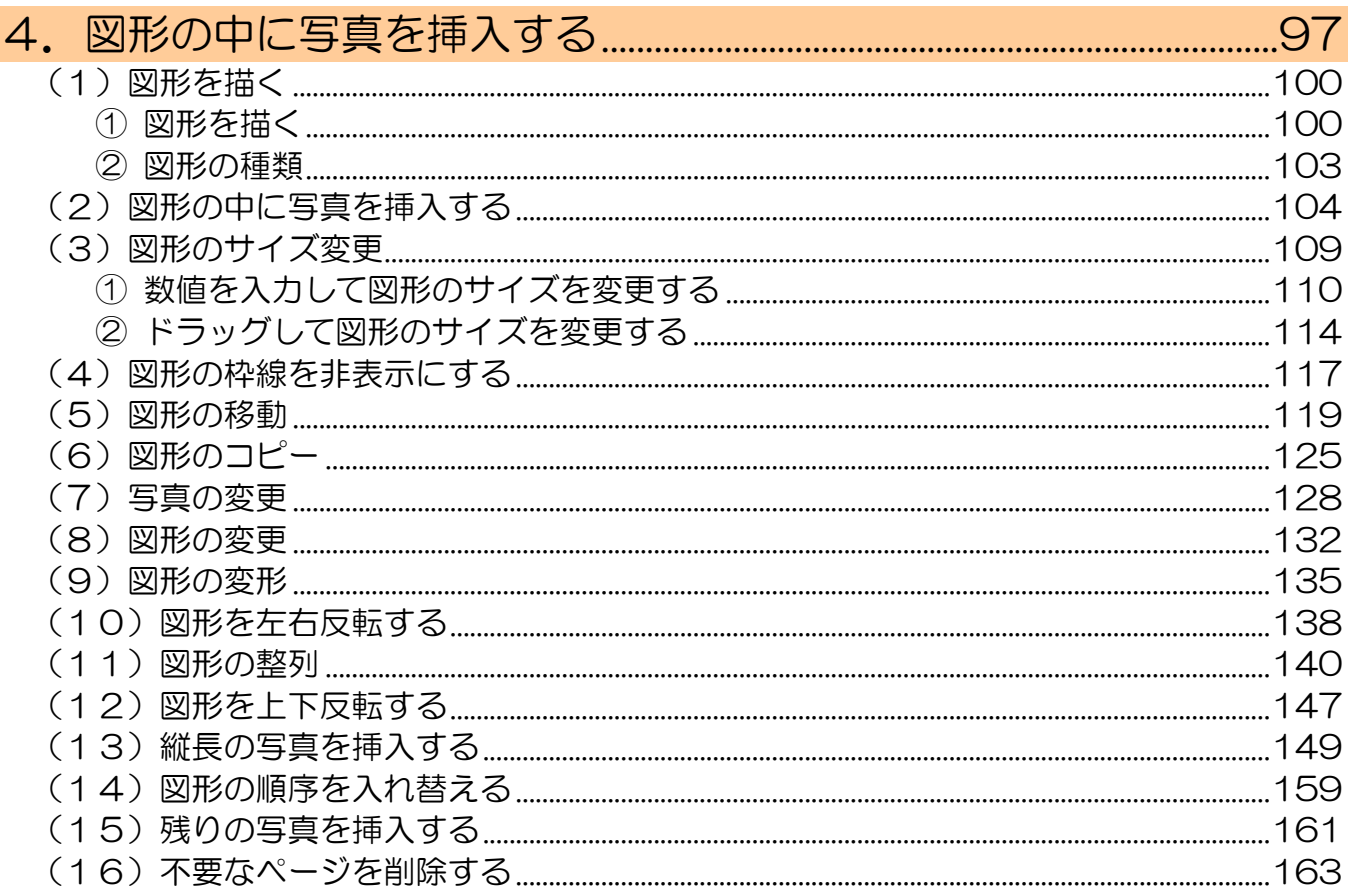

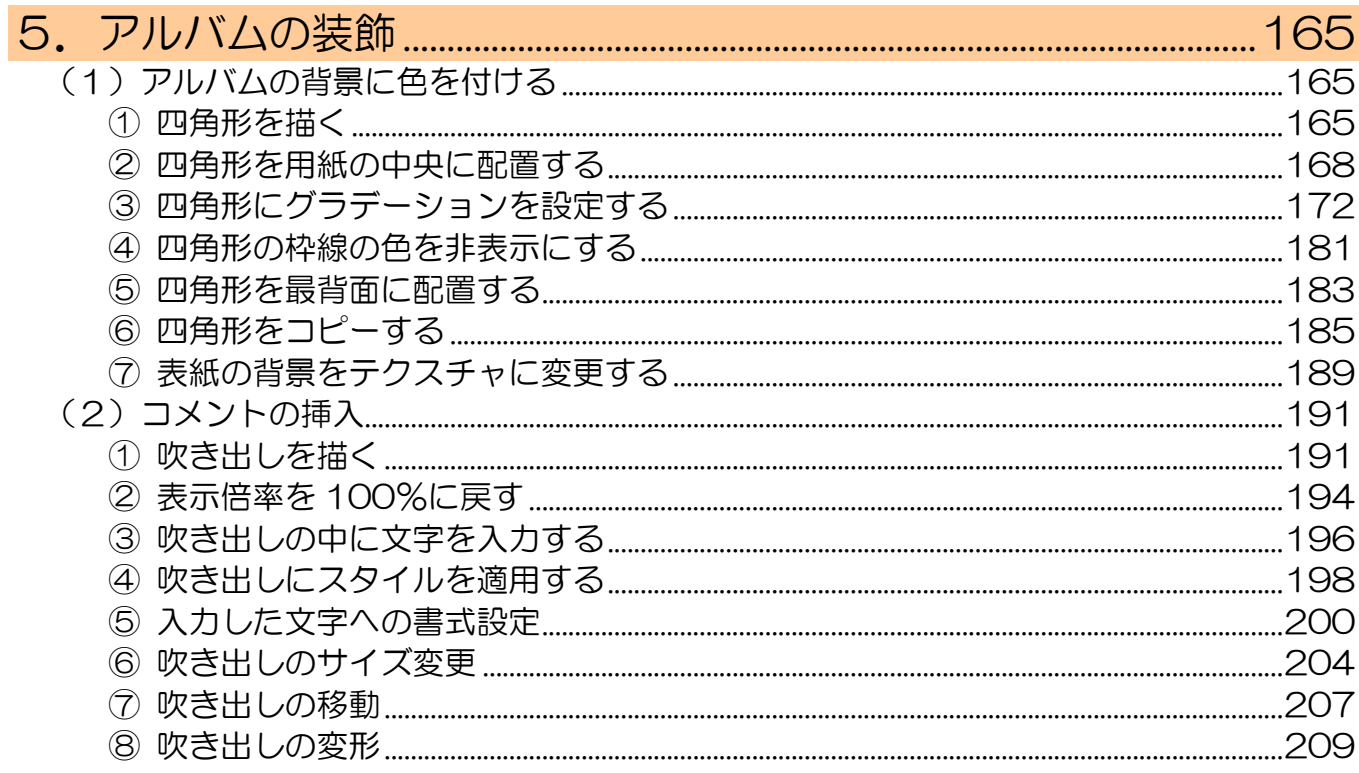

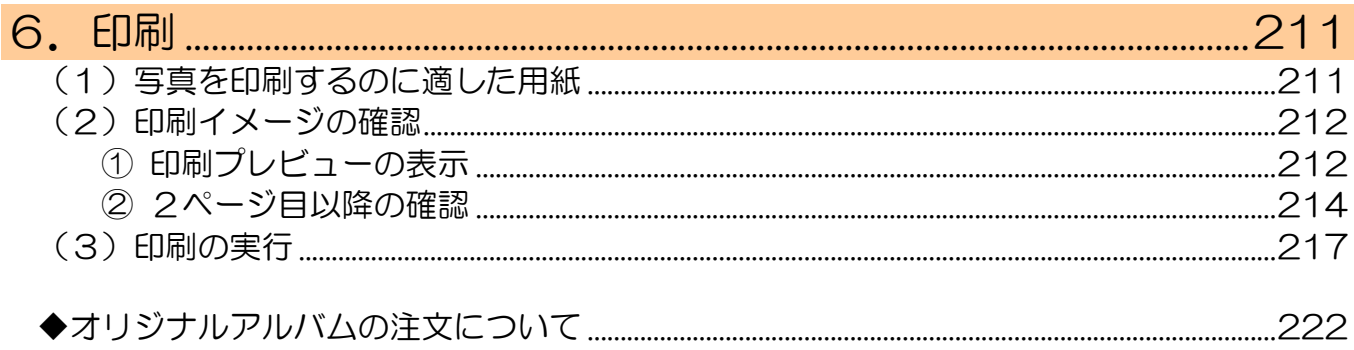

I

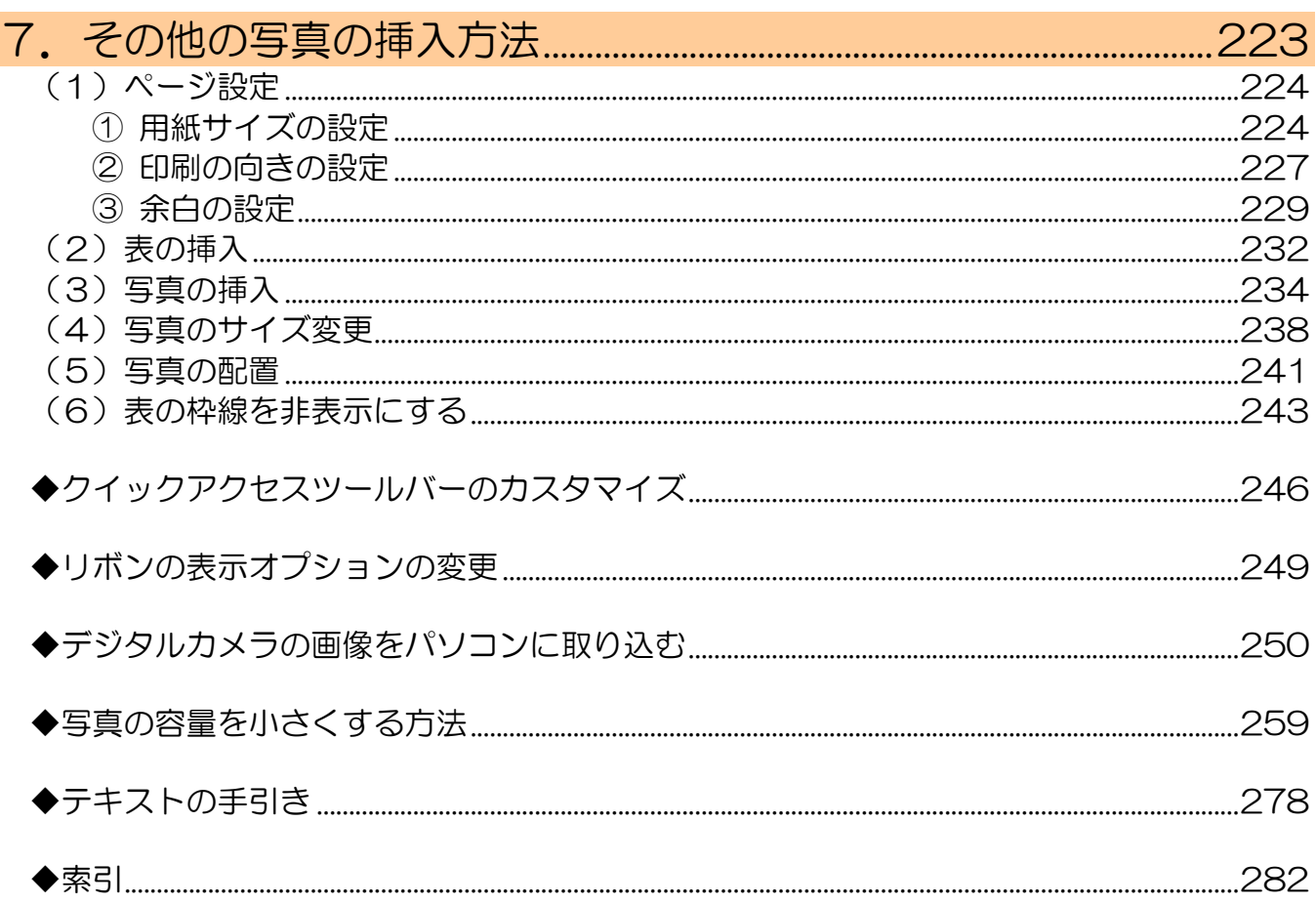

#### <span id="page-8-0"></span> $1 - 5 - 1$ 1.ワードでアルバムを作る

皆さんは、デジカメで撮影した写真を、どのようにして印刷していますか?

ほとんどの方は、そのままプリンターでハガキサイズやL判で印刷し、それをアルバムにはさ んでいることと思います。

このテキストでは、撮った写真をそのまま印刷するのではなく、もうひとつステップアップし て、ワードでアルバムを作成してから印刷します。

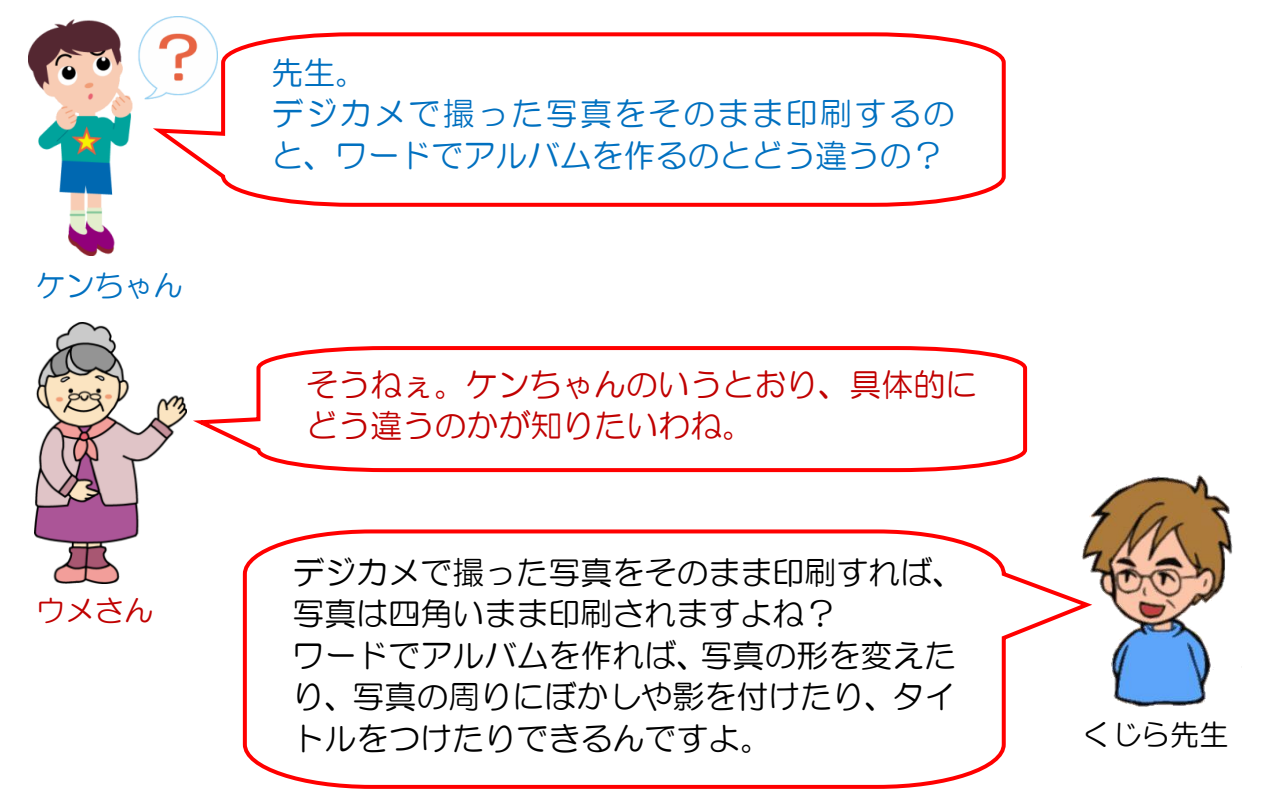

ケンちゃ ん「ということは、デジカメで撮った同じ写真でも、カメラ屋さんで印刷して もらったり、プリンターでハガキサイズやL判に印刷したものと全く違っ たものができるってことだよね?」

- くじら先生「その通りです。ウメさんは、どんなアルバムを作ってみたいですか?」
- ウ メ さ ん「やっぱり、孫の写真をアルバムにしてみたいわね。」
- く じら 先 生「ケンちゃんは、どんなアルバムを作ってみたいですか?」

ケンちゃん「今度、旅行に行くから写真をいっぱい撮ってきて、ワードでアルバムを作 成するのに挑戦するよ。まずは、このテキストをマスターすることだね。」

くじら先 生「難しいところもあるかとは思いますが、このテキストをマスターして、世 界でたった1つのオリジナルアルバムを作成してみてください。 ワードでアルバムを作成した一例が次のようなものになります。」

# <span id="page-9-0"></span>(1)ワードで作成したいろいろなアルバム

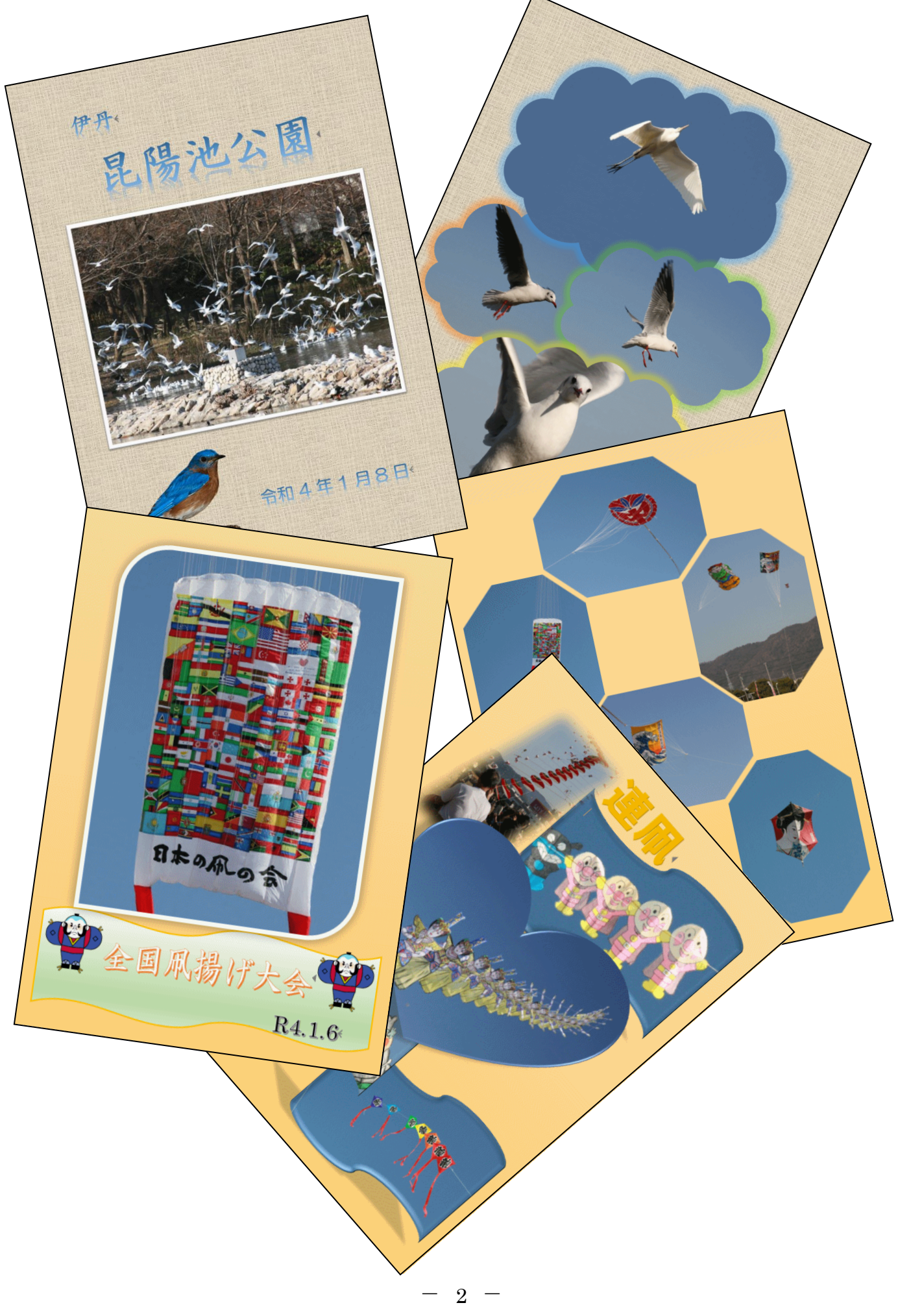

## <span id="page-10-0"></span>(2)ワードでアルバムを作成する際の注意点

ワードでアルバムを作成する際の注意点は、写真の容量です。

このテキストでは、A4 用紙でアルバムを作成していきます。その中に、複数の写真を挿 入するため、1 枚の写真の容量が大きいと 1 ページの容量が相当大きくなってしまいます。 そうすると、データの処理に時間がかかるため、ワードでアルバムの作成中や編集中にパ ソコンが動かなくなったり、作成したアルバムをメールで送信できなかったり、また送信 できたとしても相手がなかなか受信できなかったりします。

このような理由から、ワードでアルバムを作成する際には、必ず、写真の容量を小さくし てから取り組むようにしてください。写真の容量を小さくする方法は、P259 写真の容量 を小さくする方法に記載しています。

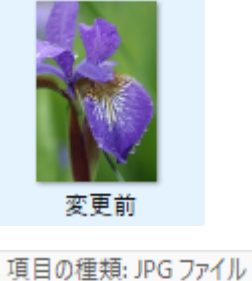

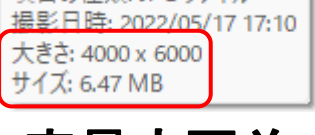

容量変更前

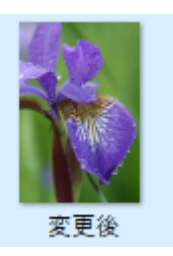

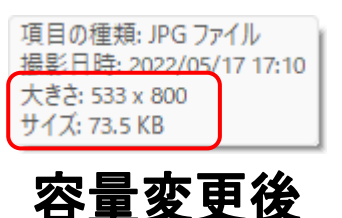

上図の MB(メガバイト)、KB(キロバイト)というのはパソコンでの画像の容量の 単位です。

> 1024KB(キロバイト)→1MB(メガバイト) 1024MB(メガバイト)→1GB(ギガバイト)

となり、容量が 1.35MB から 63.9KB に変更され、容量が小さくなったのがわ かります。

単位の大きさ順

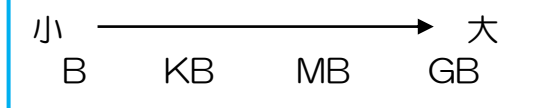

焦らす、ゆっくりと、一歩ずつ進みましょう。それが近道です。

# <span id="page-11-0"></span>(3)テキストのあらすじ

このテキストでは、表紙を含めて合計 3 ページのアルバムと、表を使ったアルバムを作成 していきます。

それぞれのページで難しいところがあると思いますが、このテキストを順に読み進めてい ただければ、皆さんが普段撮られた写真でアルバムを作成できるようになります。このテ キストは中高年の方のためにわかりやすく、やさしく説明していますから安心して読み進 めていきましょう。

テキストを読み進めていただくうちに、どうしてこんな機能を覚えなければいけないの? と、わからなくなれば目次とともにこのあらすじも読み直してください。

●テキストの流れ

2.アルバムの表紙を作る

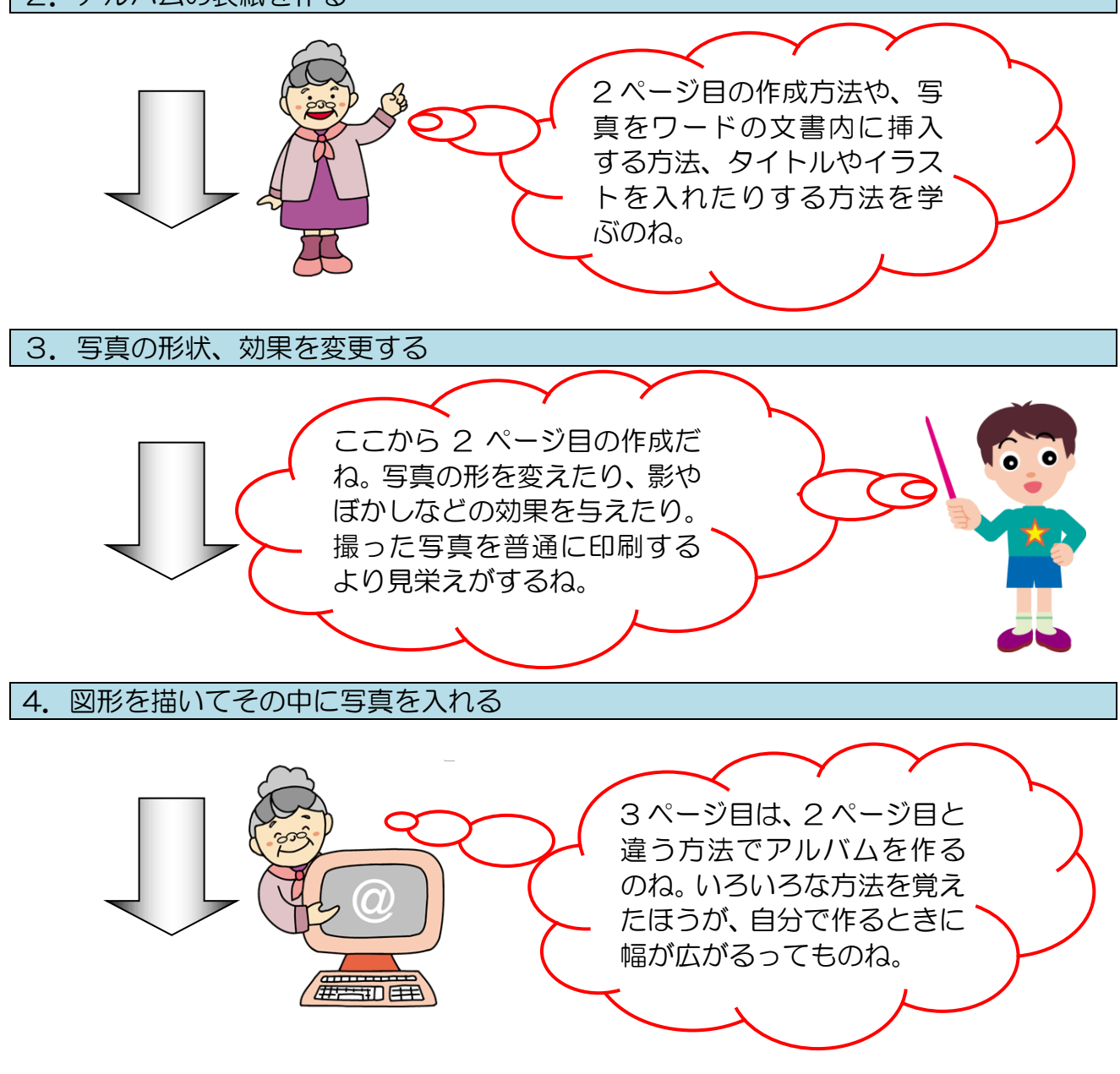

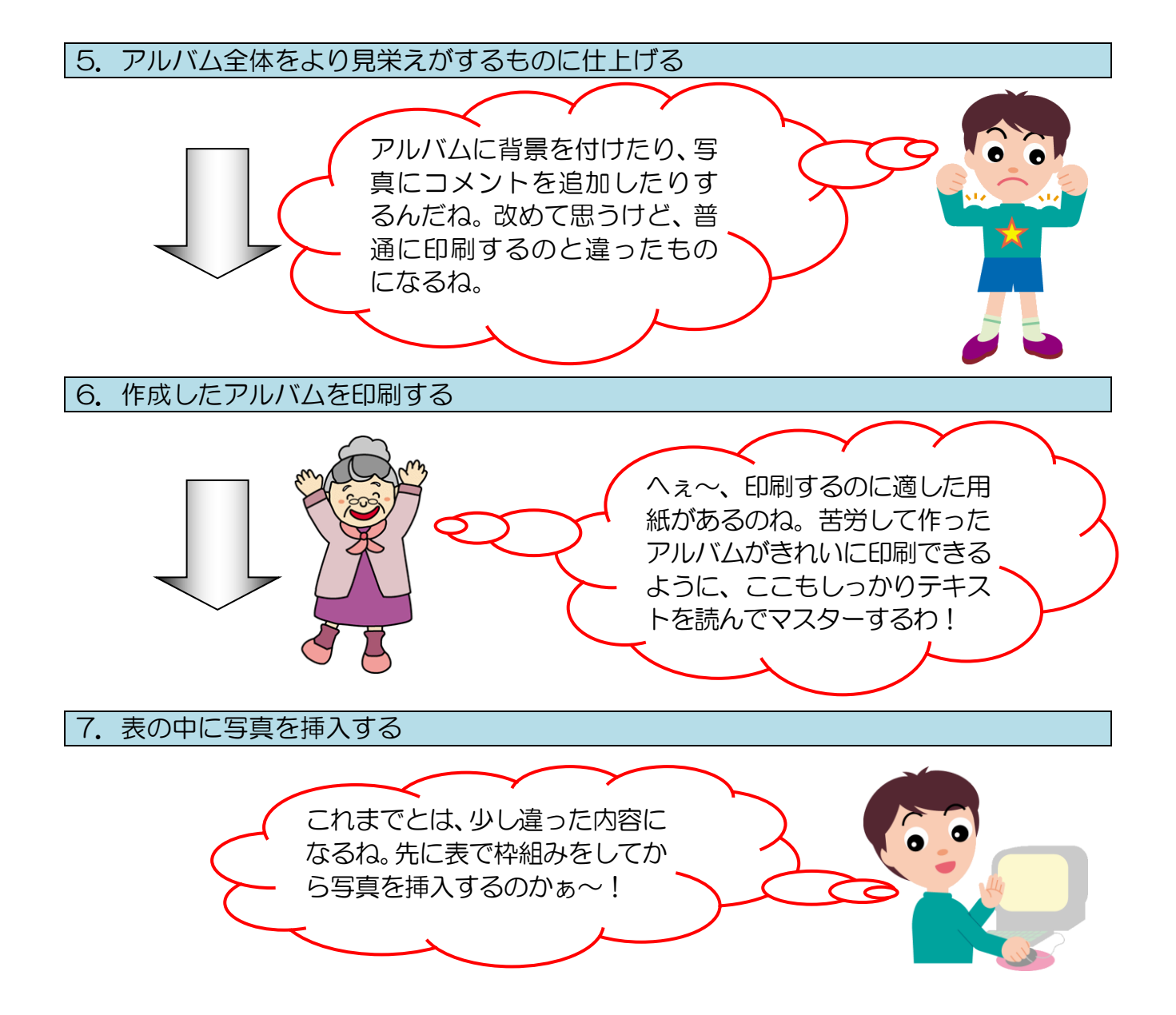

#### <span id="page-13-0"></span> $2.71$ 2. アルバムの表紙を作る

ここから、実際にアルバム作成にチャレンジしていただきますが、このテキストでは、一冊 のアルバムとして見た場合に、表紙があった方が見栄えがするため、アルバムの表紙を作成 しています。

### 【表紙の完成例】

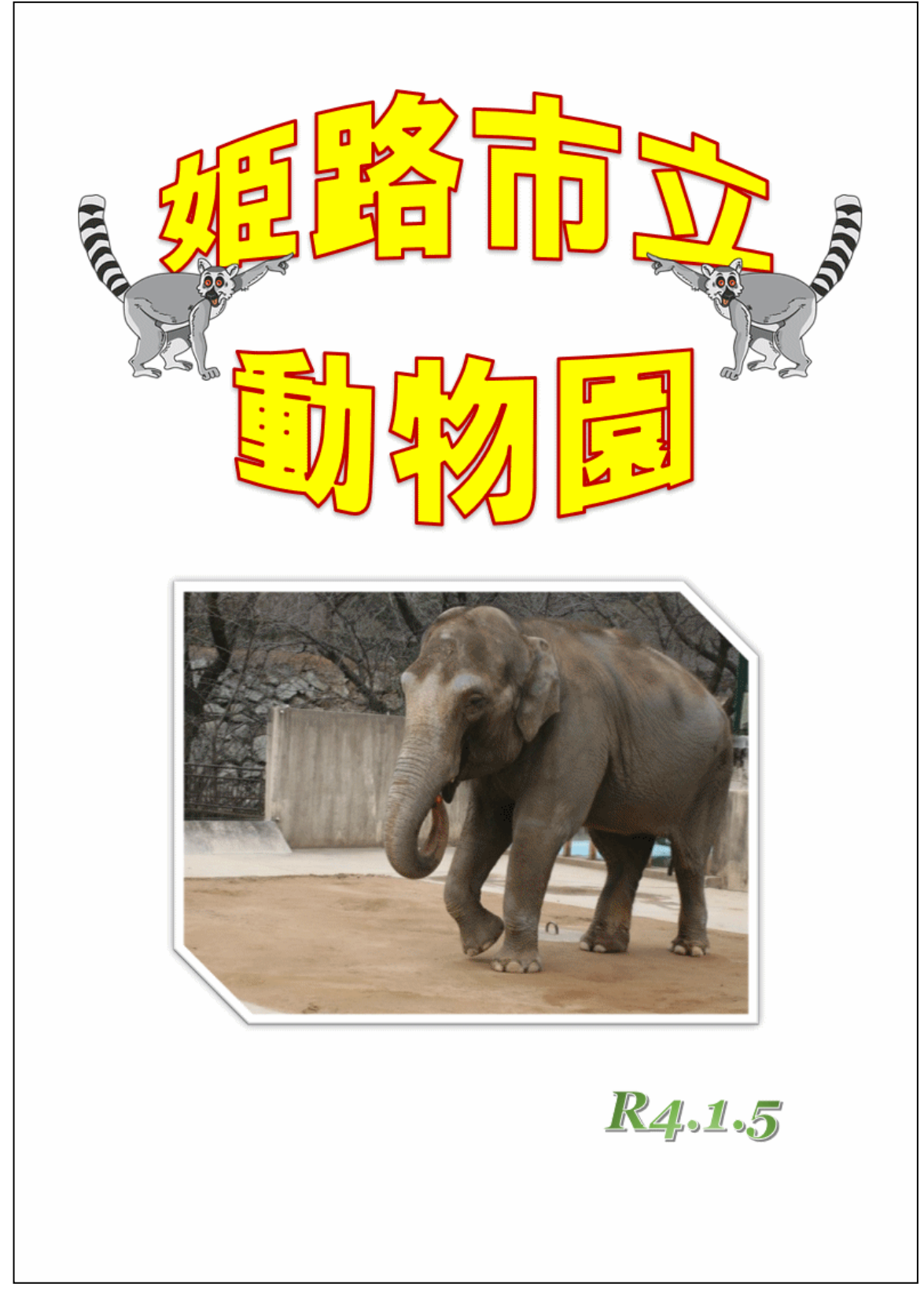

# <span id="page-14-0"></span>なぜ、表紙もできていないのに2ページ目を作成するの?

ケンちゃん「先生。まだ表紙も作っていないのに、なぜ先に2ページ目を 作成するの? 普通に考えれば、先に表紙を作って、 次に 2 ページ目の作成だと思うんだけど…」

く じ ら 先 生「そうですね。先に写真などを入れて、表紙を作成してから 2 ページ目を 作成してもいいのですが、この方法だと操作が非常に難しくなるんです よ。このテキストでは、簡単にワードでアルバムを作成していただくた めに、2 ページ目を先に作成しているんですよ。」

 $\mathbf P$ 

- ケンちゃん「そうなのかぁ~~~。簡単にワードでアルバムを作るための工夫だと考 えればいいね。」
- くじら先生「はい。簡単にワードでアルバムを作成するには、今から作成する次のペ ージを先に作ることが最もいい方法ですよ。」

2 ページ目を作成するには、何通りか方法がありますが、ここでは[挿入]タブの[ペー ジ1 グループから行います。

#### ■ [挿入] タブ

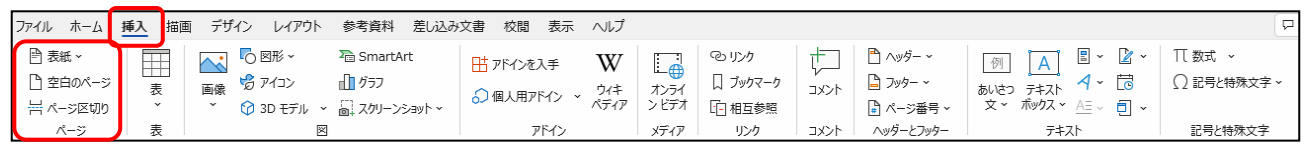

# ◆2ページ目の作成方法をマスターしましょう。

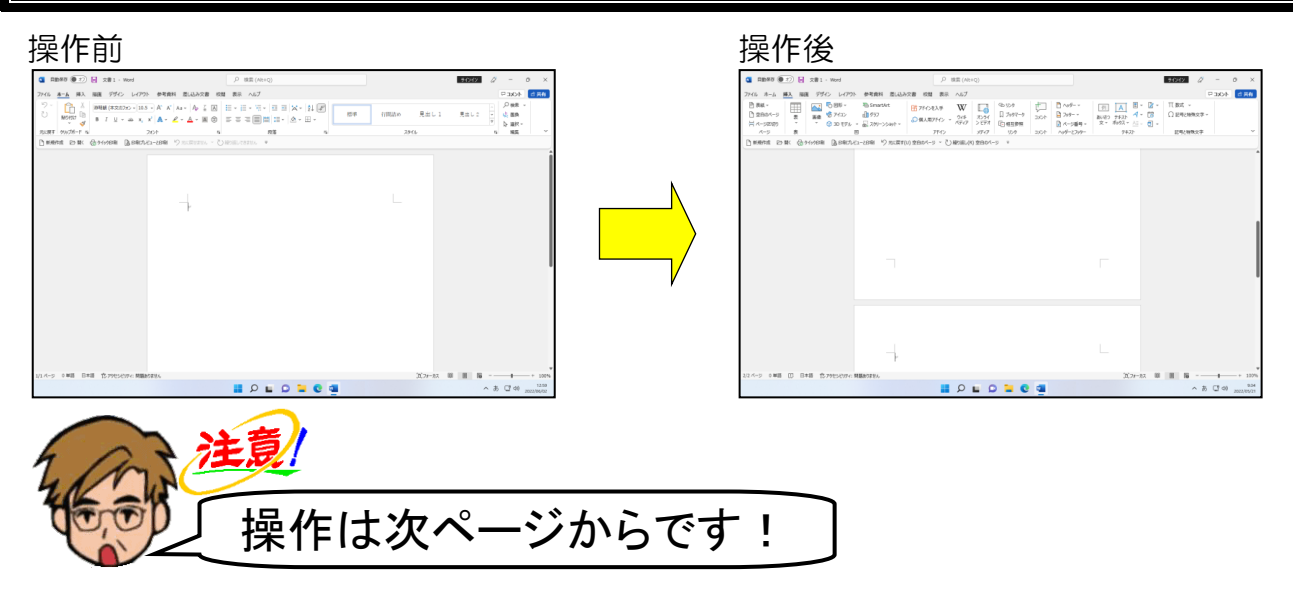

ワードを起動し、新規文書を用意します。

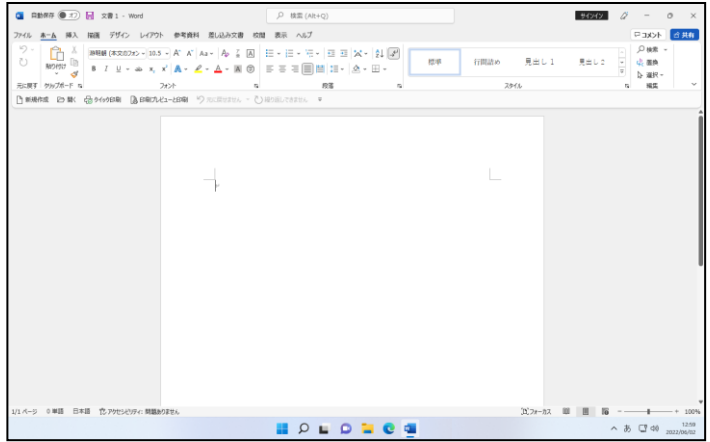

# [挿入]タブにポイントし、クリックします。

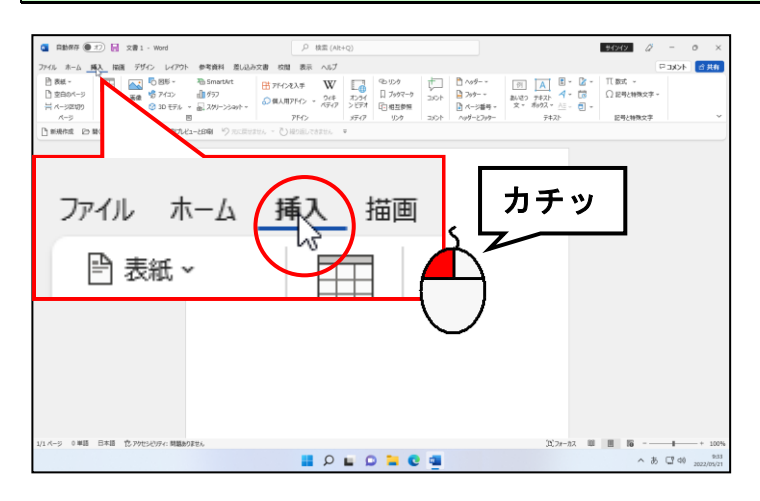

#### [ページ] グループにある 门空白のページ]のページ] ボタンにポイントし、クリック します。

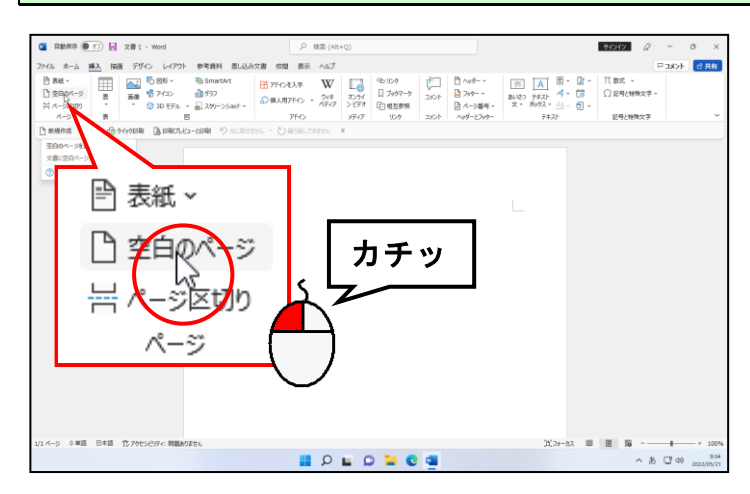

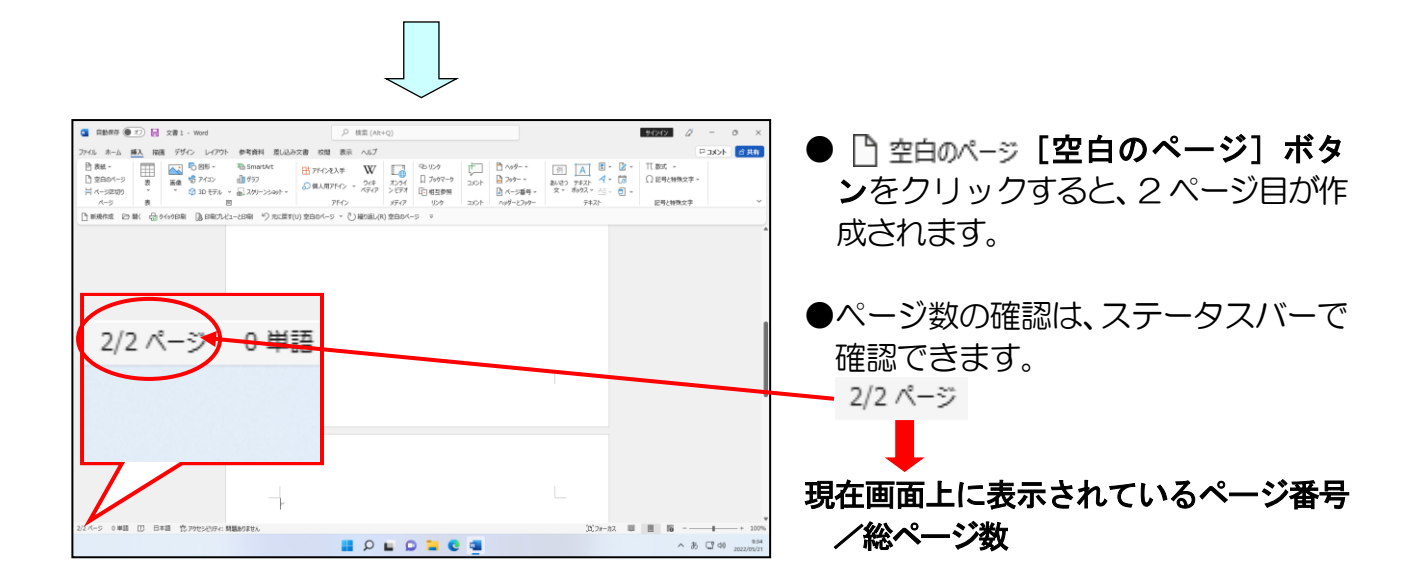

#### <span id="page-16-0"></span>(2)表示倍率の変更

ワードでアルバムを作成する場合、バランスを取りやすいように全体的なイメージを確認 しながら写真やイラストを配置します。 ここでは、ページ全体が表示されるように表示倍率を変更してみましょう。

◆表示倍率の変更方法をマスターしましょう。 操作前 しょうしゃ しゅうしゃ かいしゃ かいりょう 操作後 かいしょく 注息 操作は次ページからです! $-9 -$ 

#### 1ページ目にカーソルを移動します。

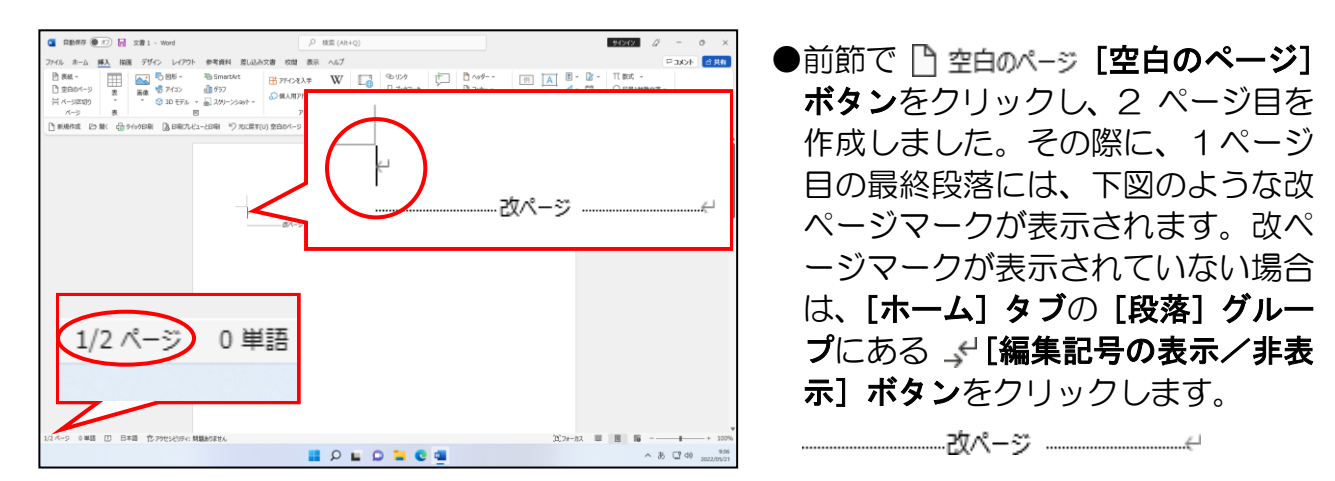

#### 画面右下にある 100% [ズーム] ボタンにポイントし、クリックします。

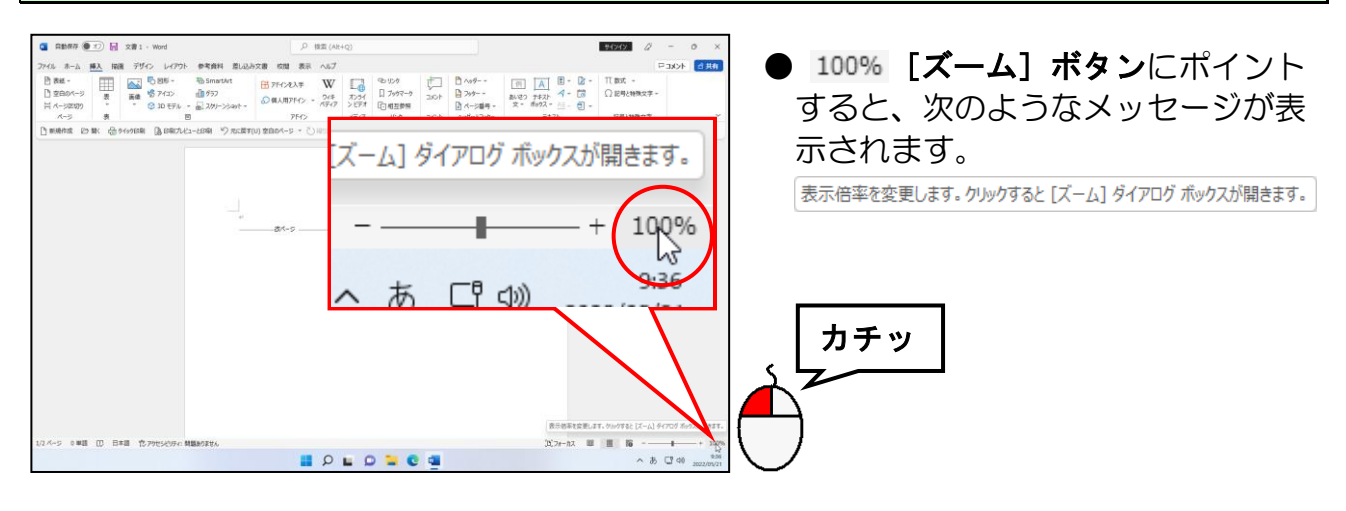

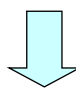

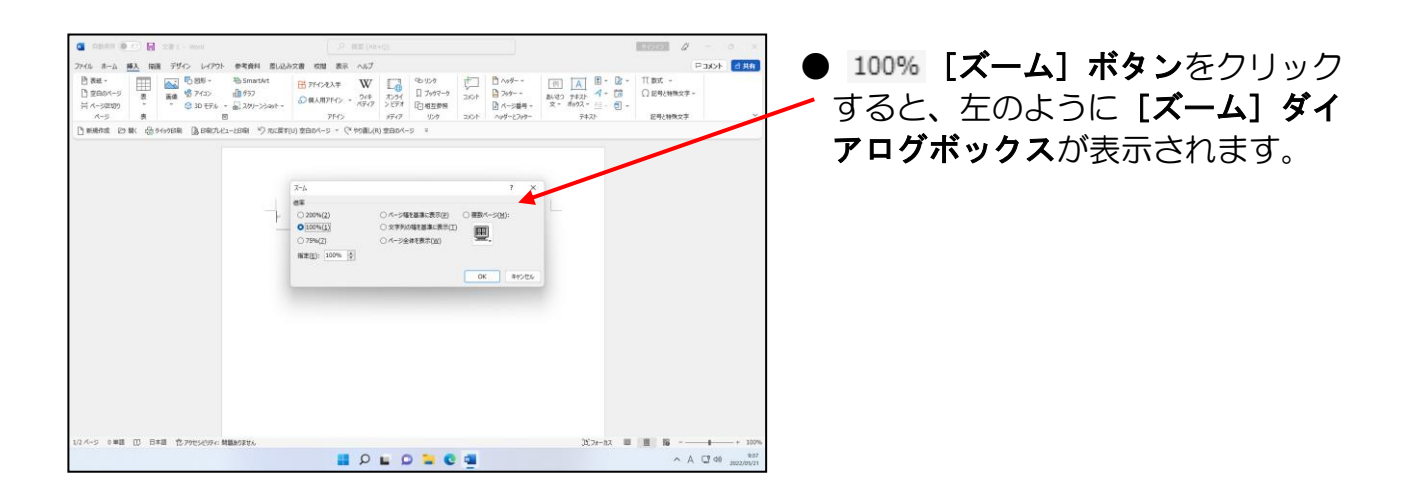

#### 表示された[ズーム]ダイアログボックスから[ページ全体を表示(W)]にポイントし、 クリックします。

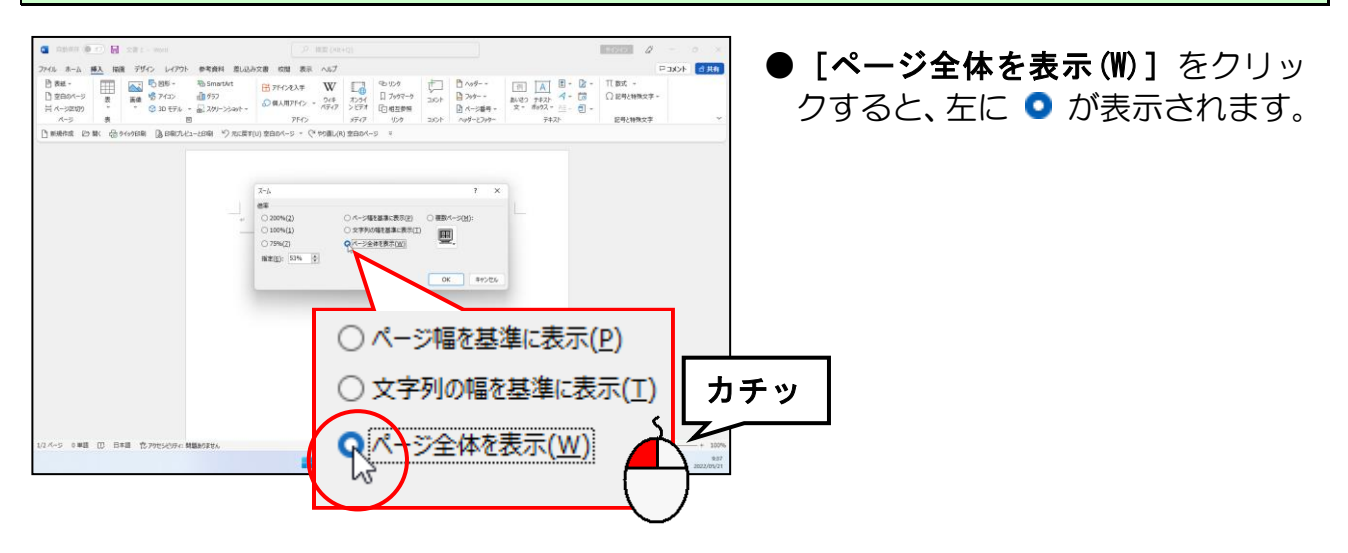

#### [ズーム] ダイアログボックスの右下にある [OK] ボタンにポイントし、クリックします。

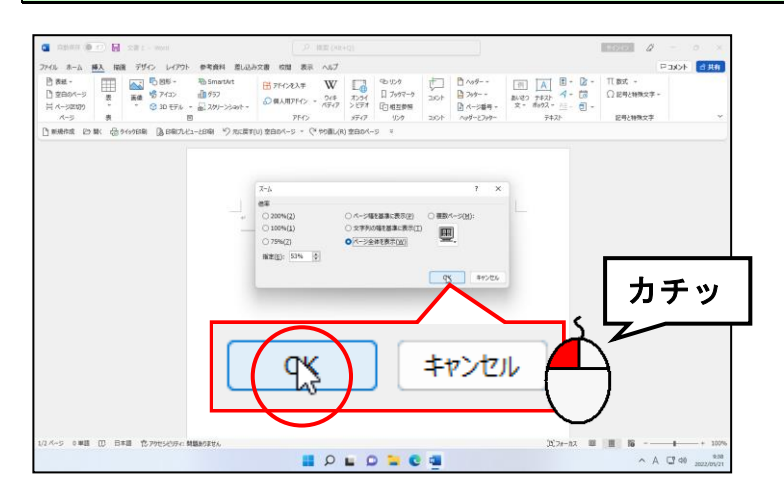

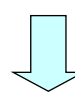

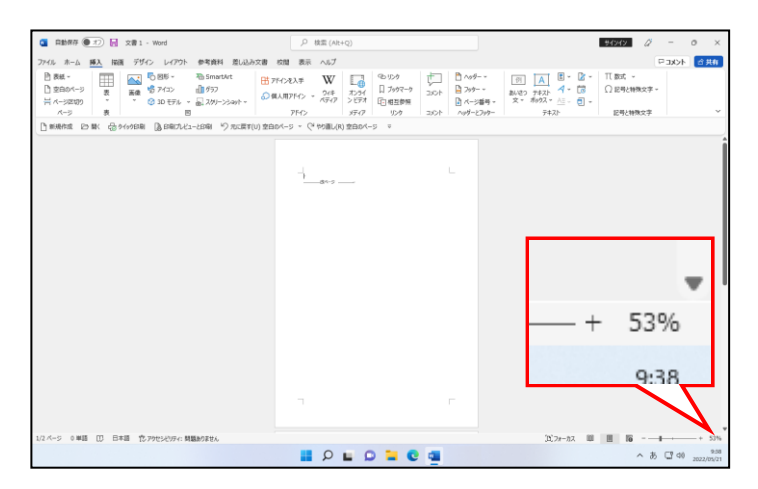

- [OK] ボタンをクリックすると、 表示倍率が縮小されて、ページ全体 が表示されます。
- ●左図では、表示倍率が 53% になっ ていますが、お使いのパソコンによ って表示倍率は異なります。

## <span id="page-19-0"></span>(3)写真の挿入

2 ページ目の作成、表示倍率の変更ができたところで、ここからは、写真やイラスト、 ワードアートなどを挿入してアルバムを本格的に作成していきます。

### <span id="page-19-1"></span>① 写真の挿入

ここでは、表紙(1 ページ目)に写真(象 5)を挿入します。

写真はカーソルのある位置に挿入されるので、カーソルの位置を確認してから挿入しな いと、とんでもない場所に表示されかねません。

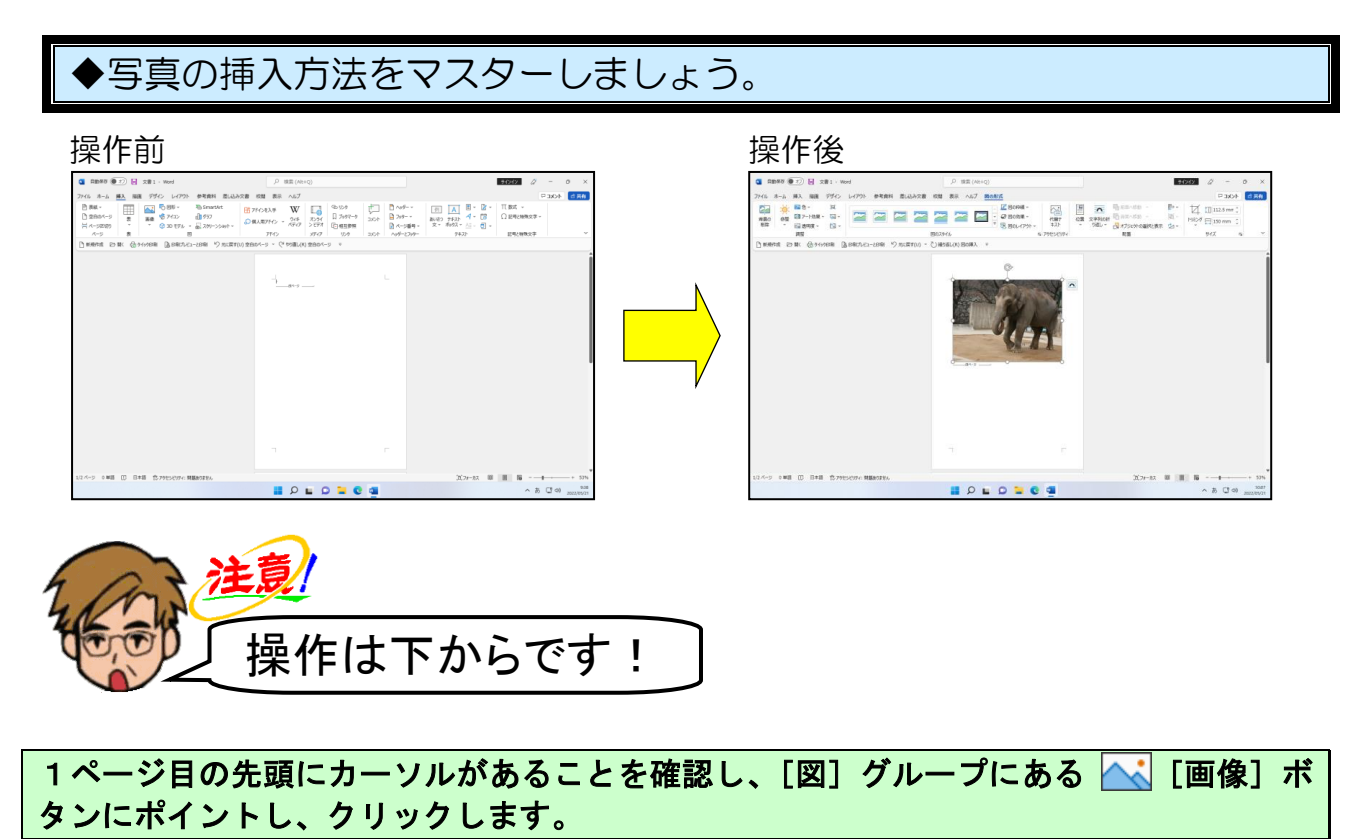

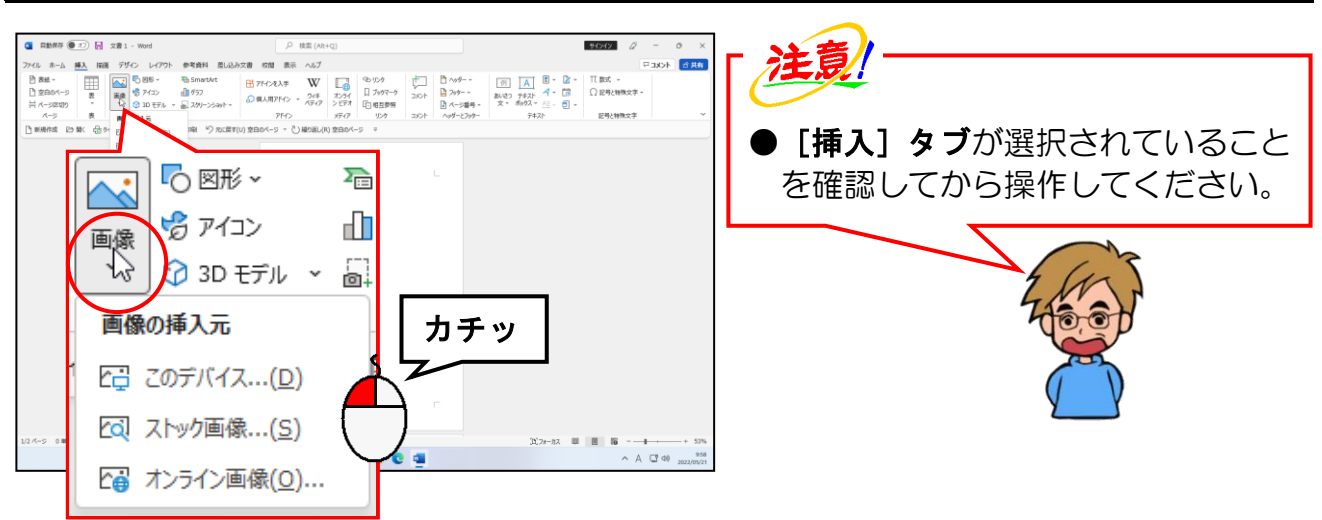

### [このデバイス...(D)]にポイントし、クリックします。

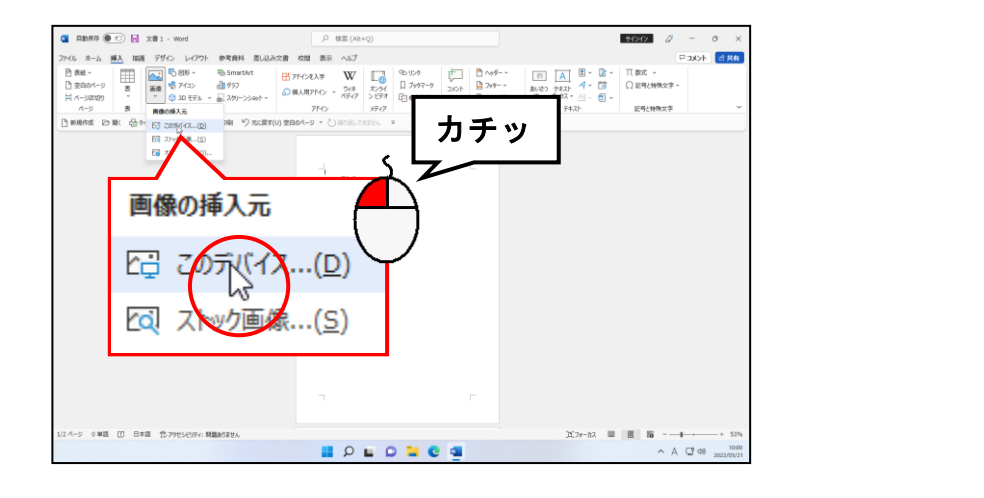

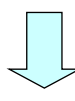

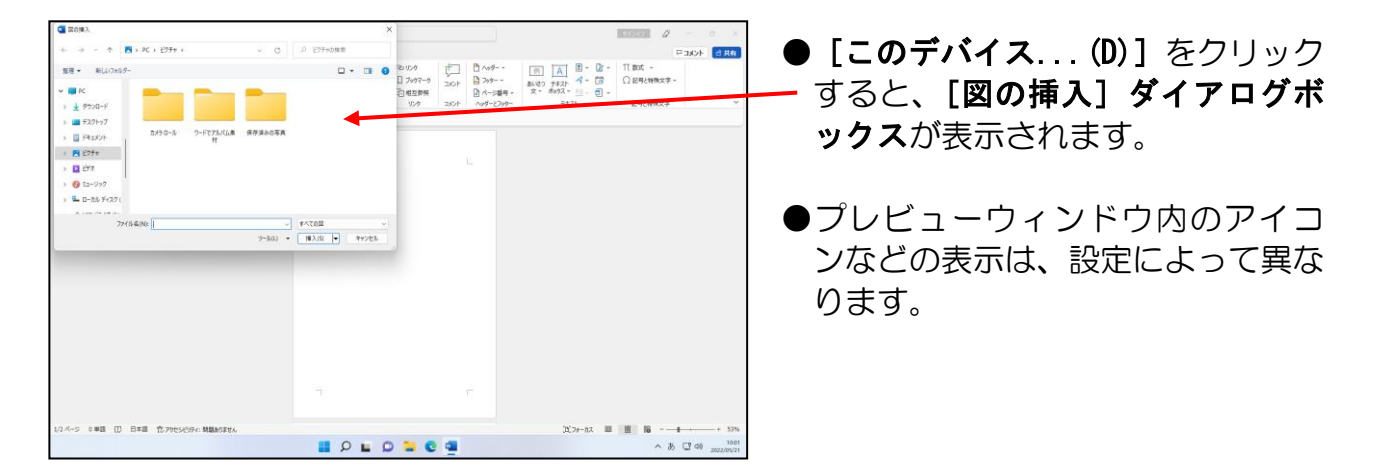

### [図の挿入]ダイアログボックスが「ピクチャ」になっていることを確認して、[ワード でアルバム素材]フォルダーにポイントし、クリックします。

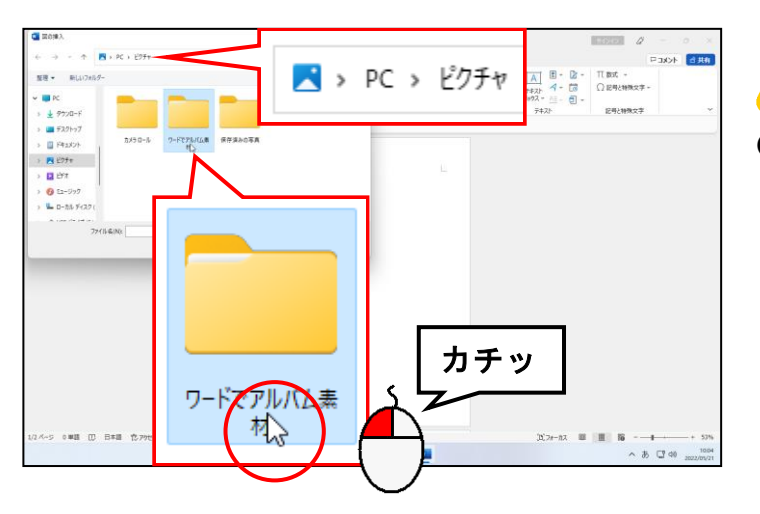

注意

●このテキストで作成するアルバム の素材は、[ピクチャ]フォルダー の[ワードでアルバム素材]フォル ダーにすべて保存していますが、皆 さんがオリジナルのアルバムを作 成する場合、素材となる写真をどこ に保存したかによって、ファイルの 場所は変わってきます。

#### [図の挿入] ダイアログボックス右下にある [挿入(S)] ボタンにポイントし、クリック します。

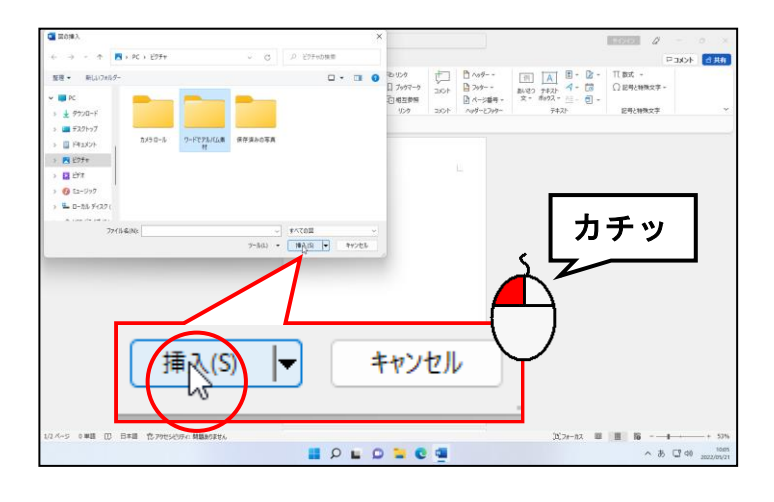

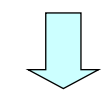

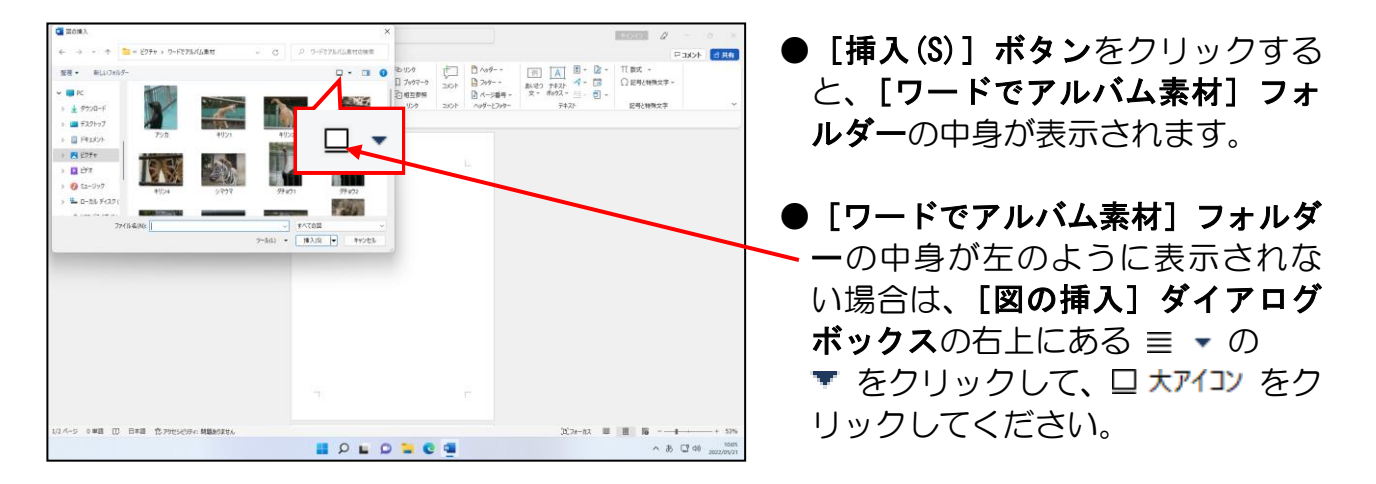

### 表示された一覧から「象5」にポイントし、クリックします。

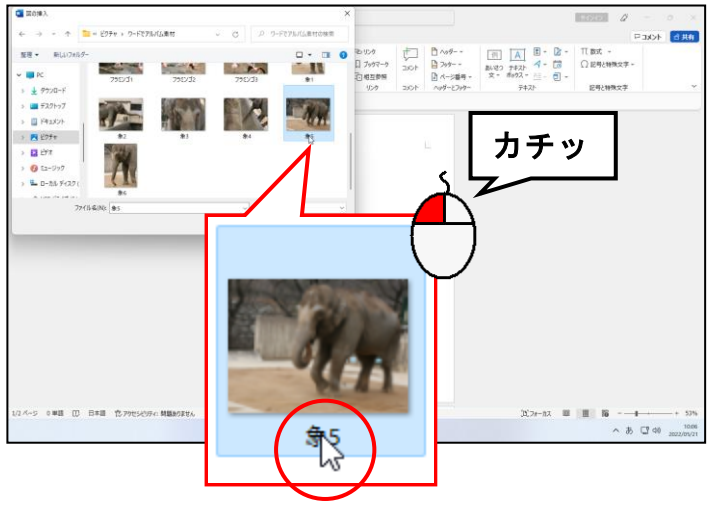

- ●「象5」の写真を挿入するために、 クリックして選択します。
- [図の挿入] ダイアログボックスの 右端に表示されたスクロールバー を使って「象5」を探しましょう。

#### [図の挿入]ダイアログボックス右下にある[挿入(S)]ボタンにポイントし、クリック します。

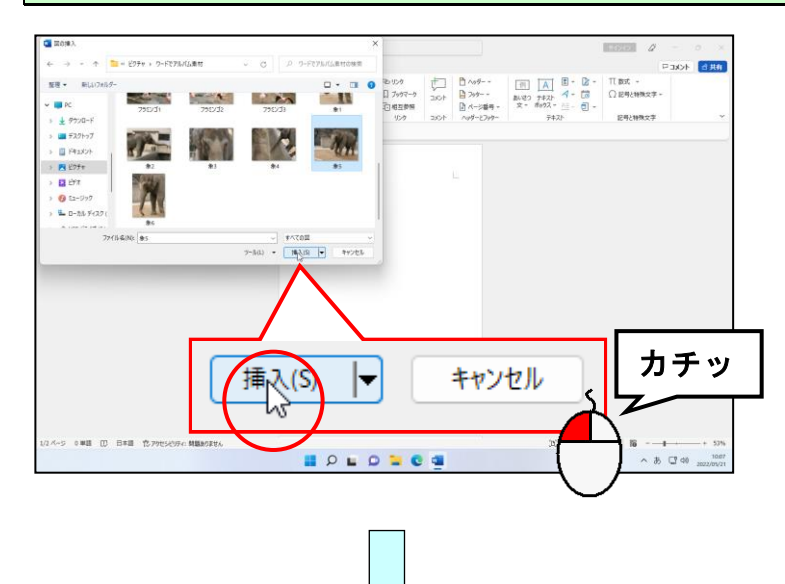

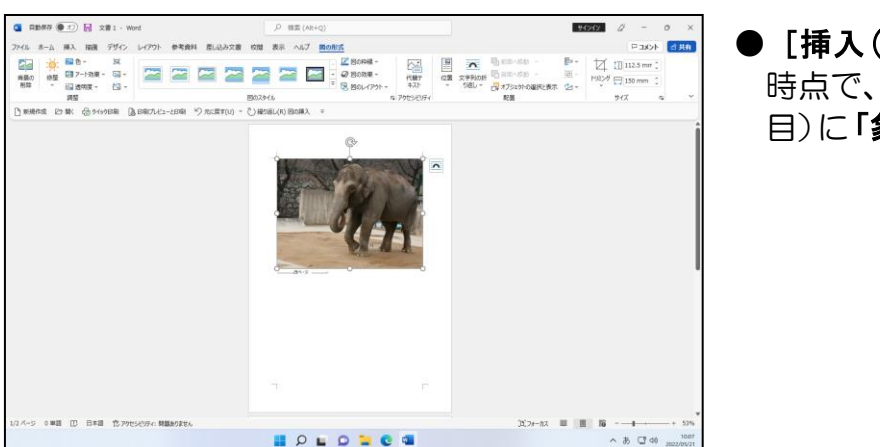

● [挿入(S)] ボタンをクリックした 時点で、アルバムの表紙(1 ページ 日)に「象5」の写真が挿入されます。

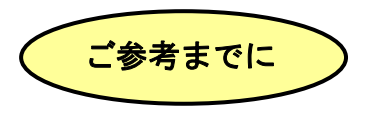

#### ■挿入した写真の削除方法

挿入した写真が選択されている状態(削除したい写真の周りに □ が表示されている状 態)で [Delete] キー、または [Back Space] キーを押します。 写真の周りに 0 が表示されていなければ、写真の中にポイントし、マウスポインター が 惊 の状態でクリックします。

## <span id="page-23-0"></span>② 文字列の折り返しの設定(図の書式設定)

アルバムの表紙(1ページ目)に写真が挿入されたところで、ここからは写真に対して 様々な書式を設定していきます。

写真は、挿入直後「行内」というレイアウトになっています。このレイアウトでは、 写真を思った位置に移動することができません。そこで、ここでは写真のレイアウト を「前面」に変更して、思った位置に移動できるようにしましょう。

レイアウトの設定は、次に示す 2 [レイアウト オプション] ボタンか、[図の形式] タブの[配置]グループにある ■ [文字列の折り返し]ボタンを使って設定します。

#### ■ [レイアウト オプション] ボタン

画像を挿入すると、画像の右上に **km** [レイアウト オプション] ボタンが表示されます。 このボタンを使って画像のレイアウトを設定することができます。

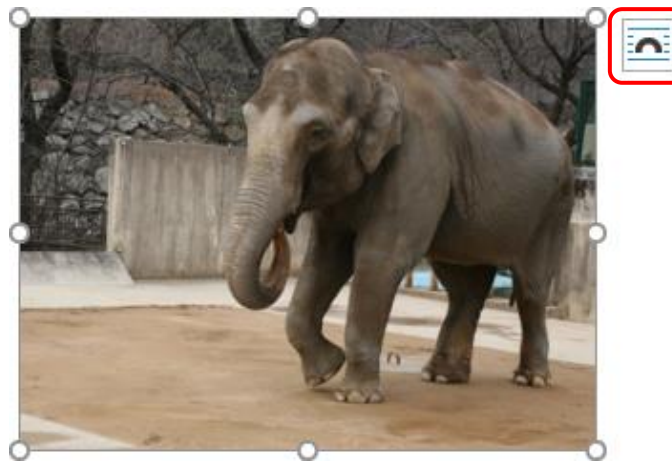

#### ■ [図の形式] タブ 云下 [文字列の折り返し] ボタン

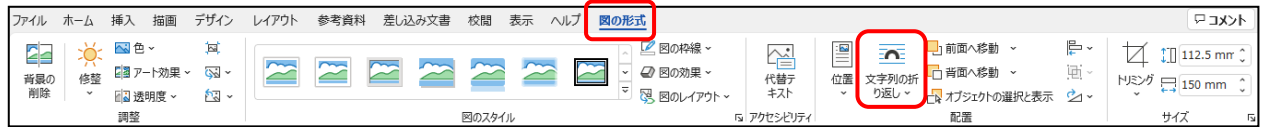

### ◆文字列の折り返しの設定方法をマスターしましょう。

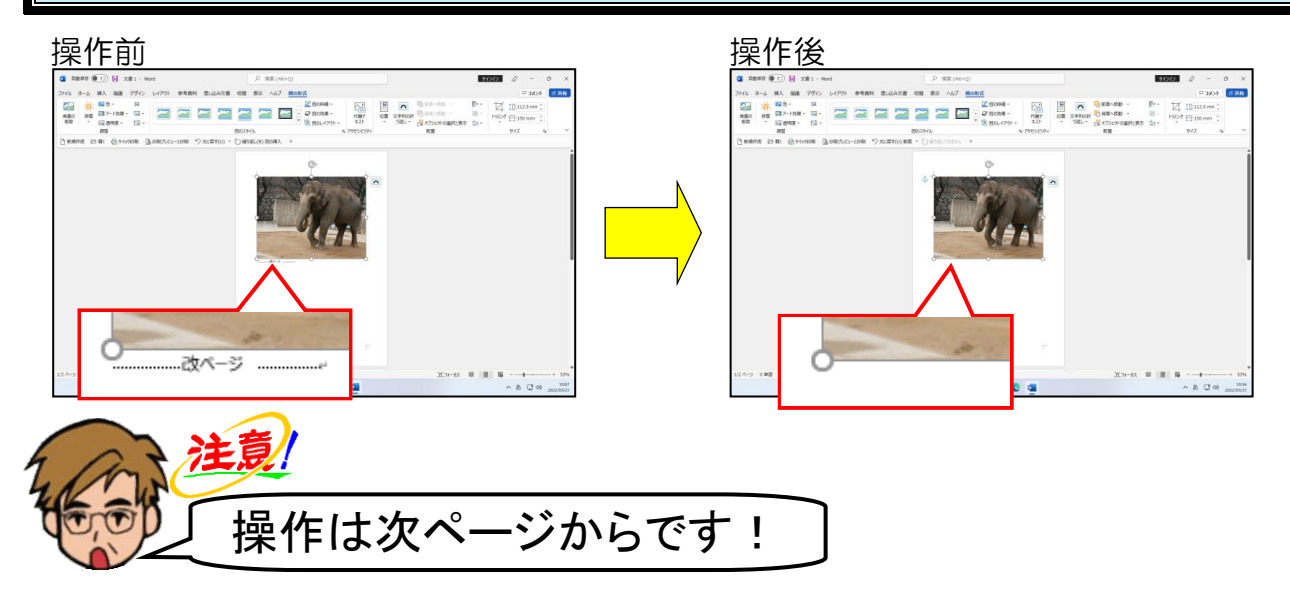

#### 挿入した写真の周りに が表示されていることを確認します。

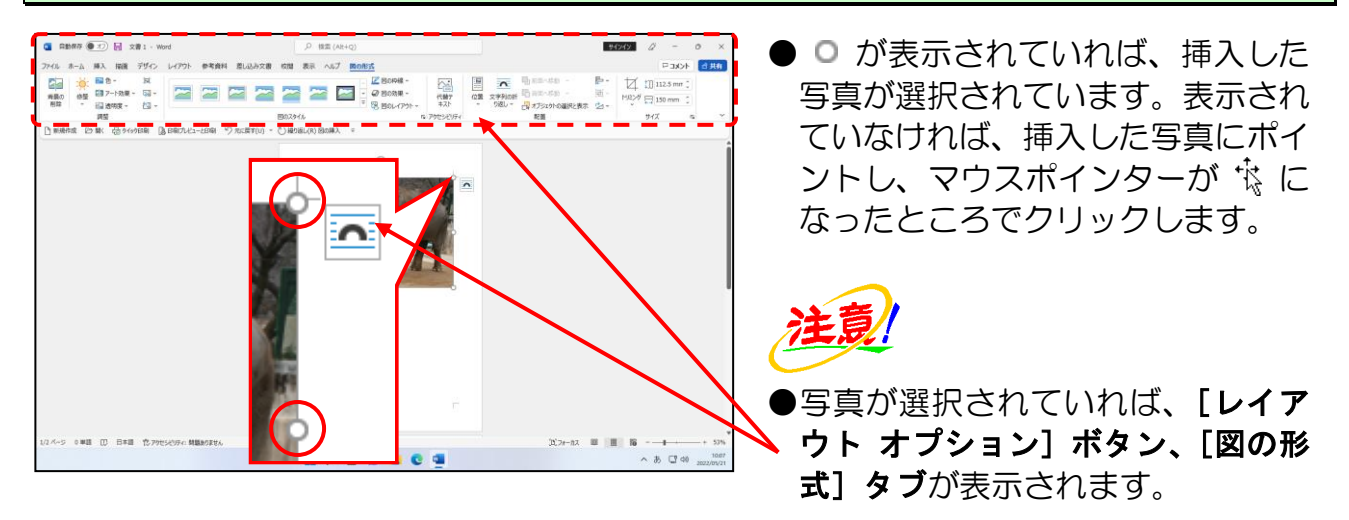

写真右上にある <a>
<a>
<a>
<a>  $\overline{B}$  [レイアウト オプション] ボタンにポイントし、クリックします。

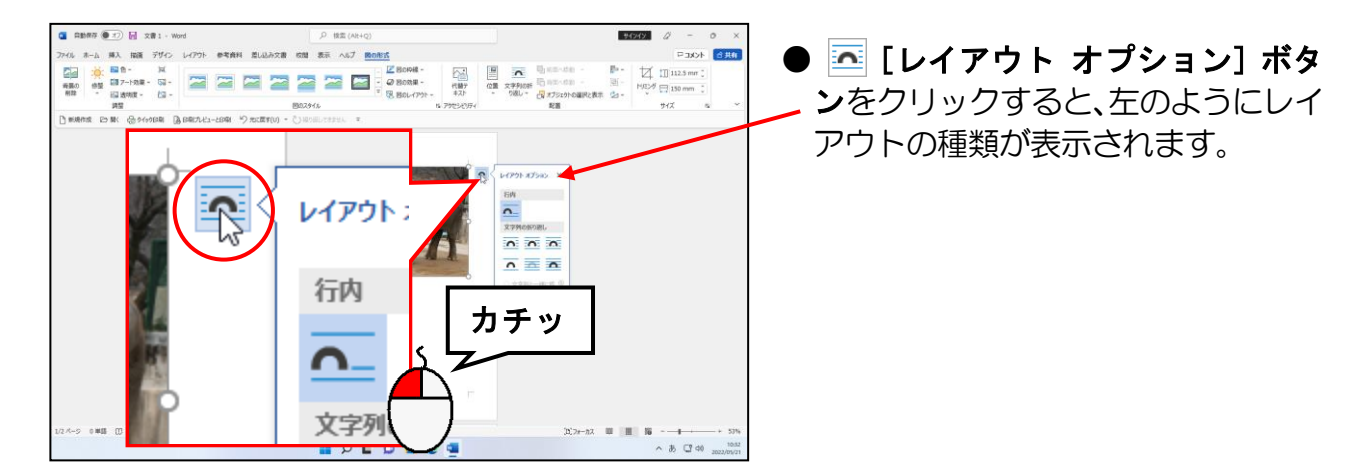

### 表示された折り返しの中から 「前面」にポイントし、クリックします。

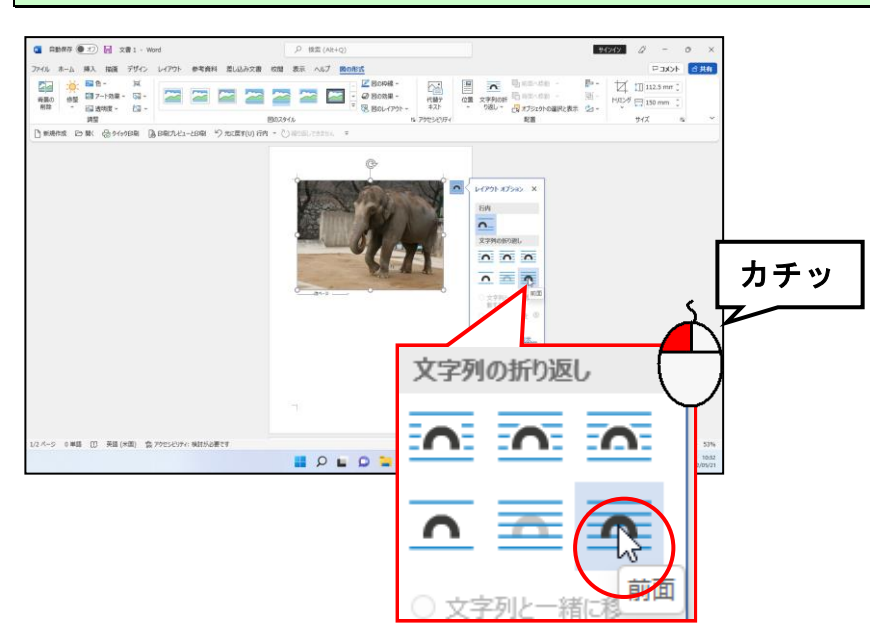

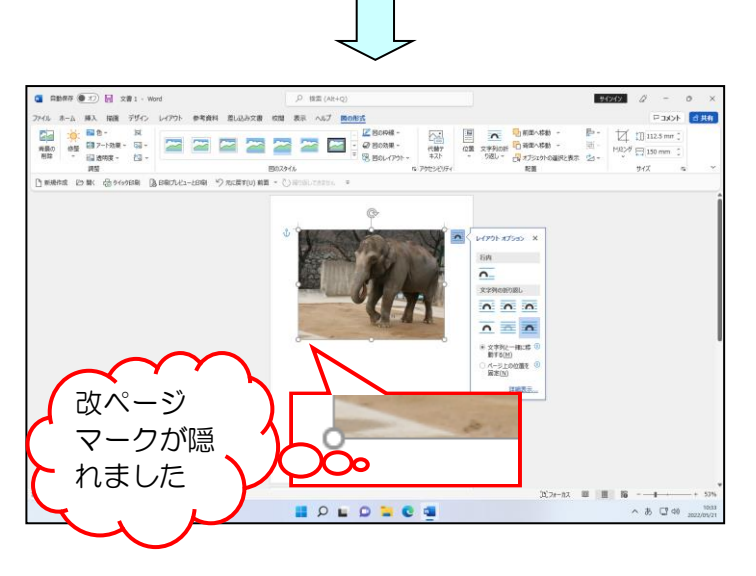

● △ 「前面」をクリックした時点で、 写真の下に表示されていた改ペー ジマークが写真の背面に隠れます。

#### [レイアウト オプション]の × [閉じる] ボタンにポイントし、クリックします。

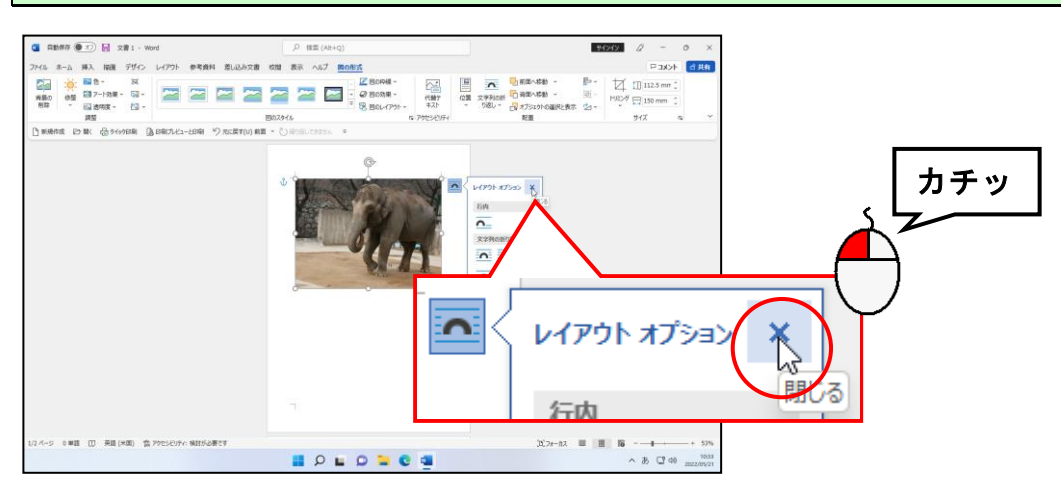

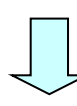

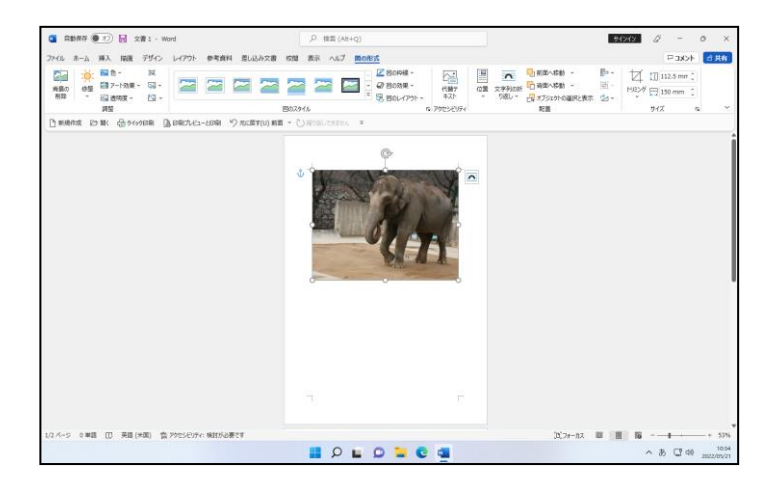

<span id="page-26-0"></span>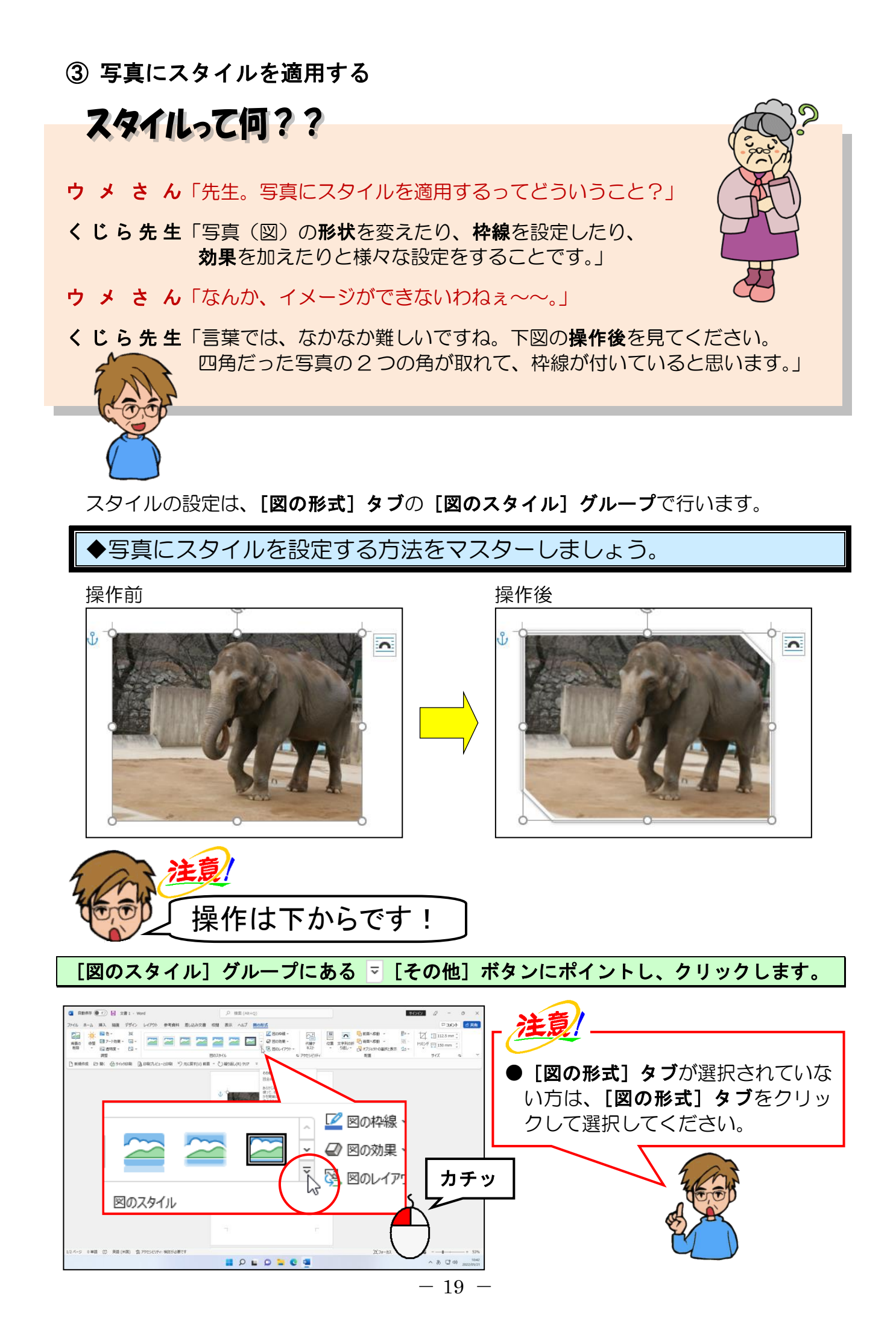

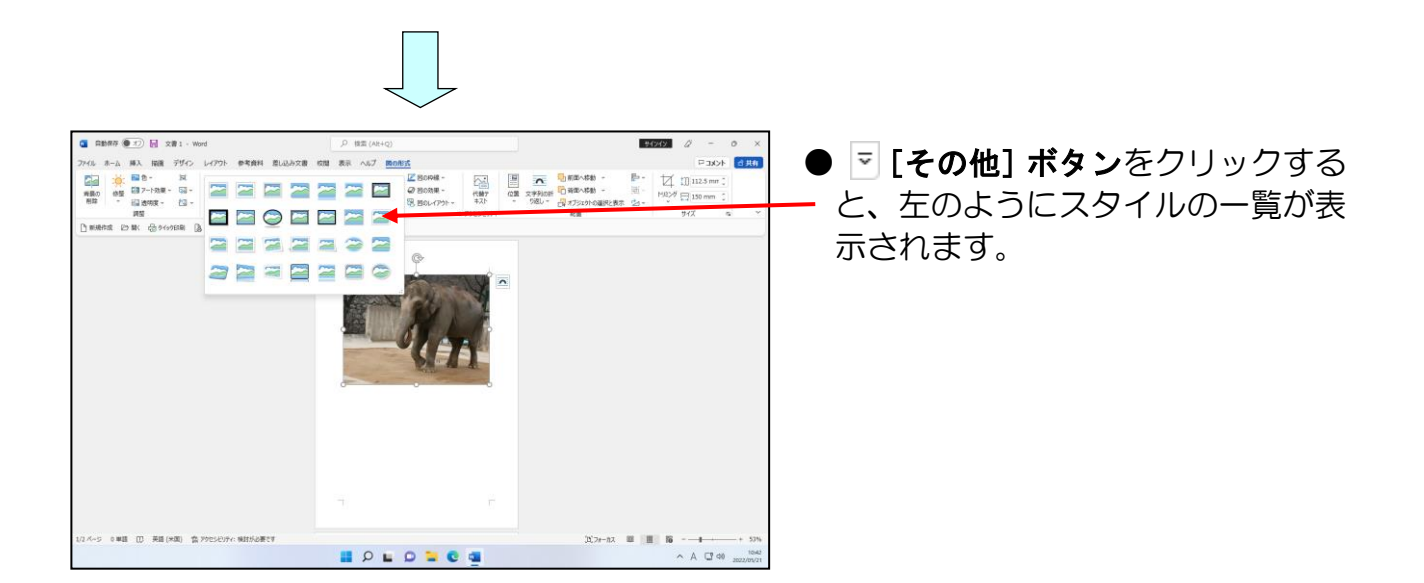

#### 表示されたスタイルの一覧の中から「対角を切り取った四角形、白」にポイントし、クリ ックします。

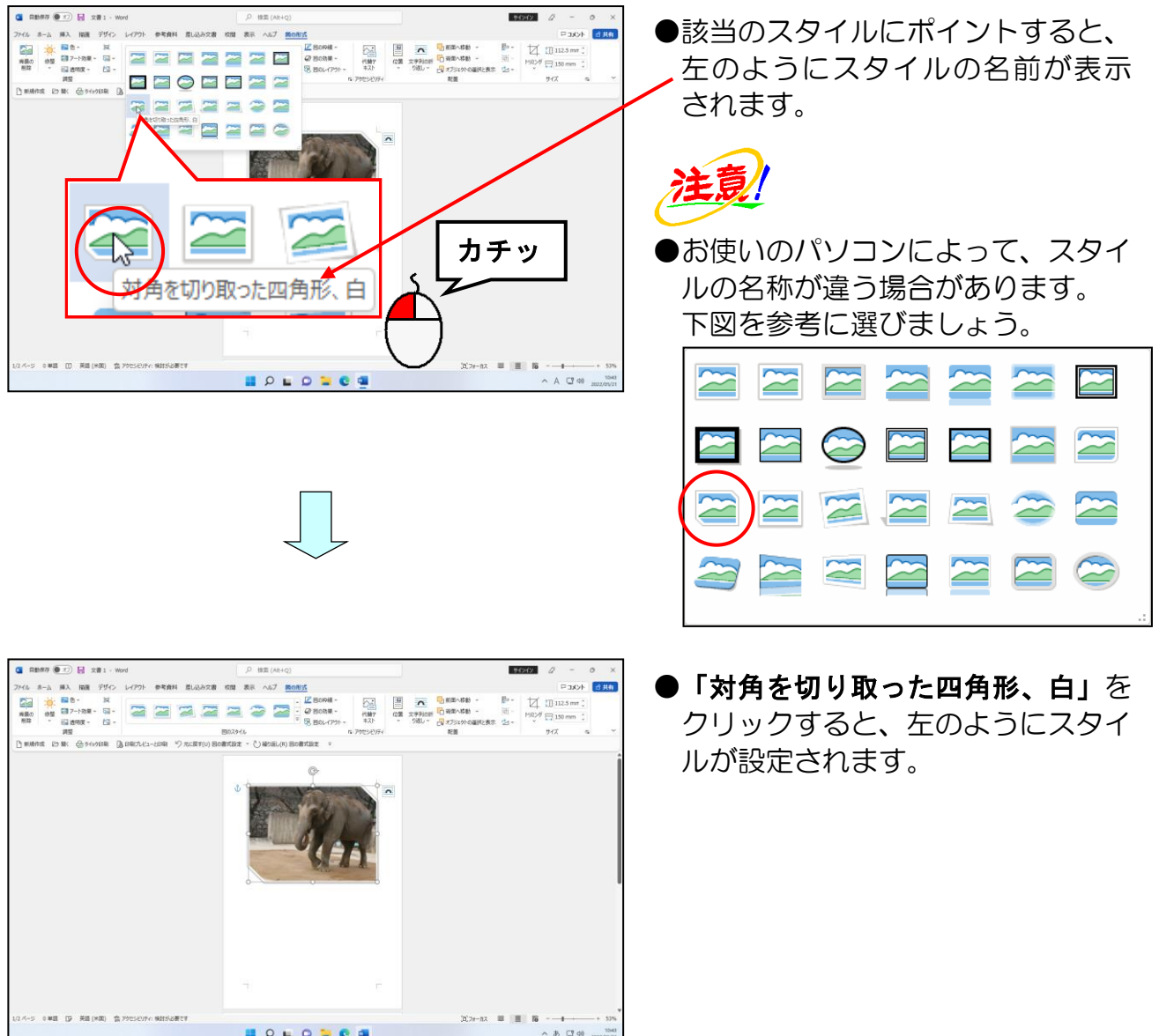

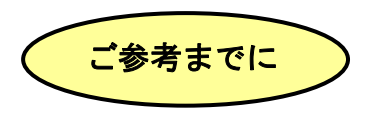

#### ■ 挿入した写真の色調の変更方法

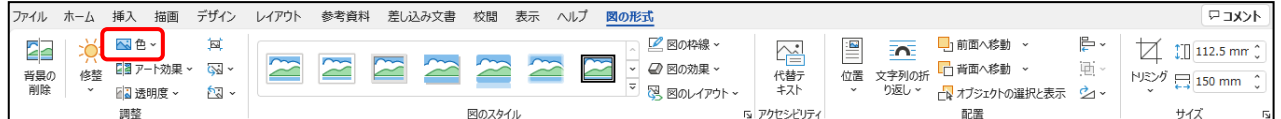

挿入した写真に、セピア色や写真全 体の色調を薄くするウォッシュアウ トを設定する場合、以下のように操 作します。

色調を変更したい写真を選択し、[図 の形式] タブの [調整] グループか ら **N**ae v[色]ボタンをクリックし、 右図のように表示される種類から選 択します。

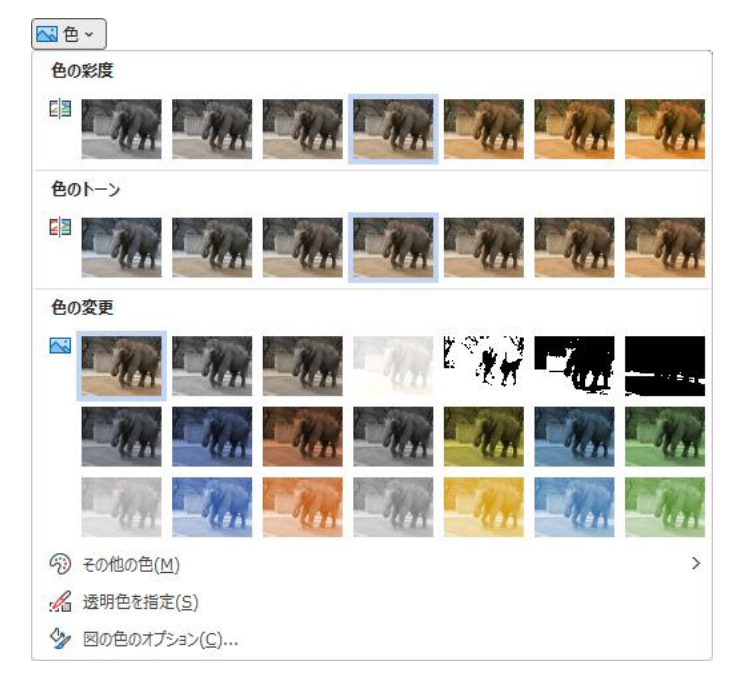

### ■ 挿入した写真にアート効果を付ける

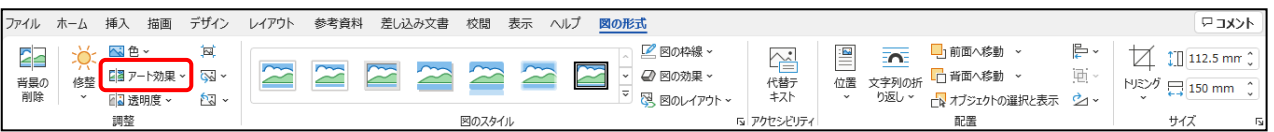

挿入した写真に、アート効果を設定 する場合、以下のように操作します。 アート効果を設定したい写真を選択 し、[図の形式]タブの[調整]グル 一プから 2 アート効果 ~ [アート効果] ボタンをクリックし、右図のように 表示される種類から選択します。

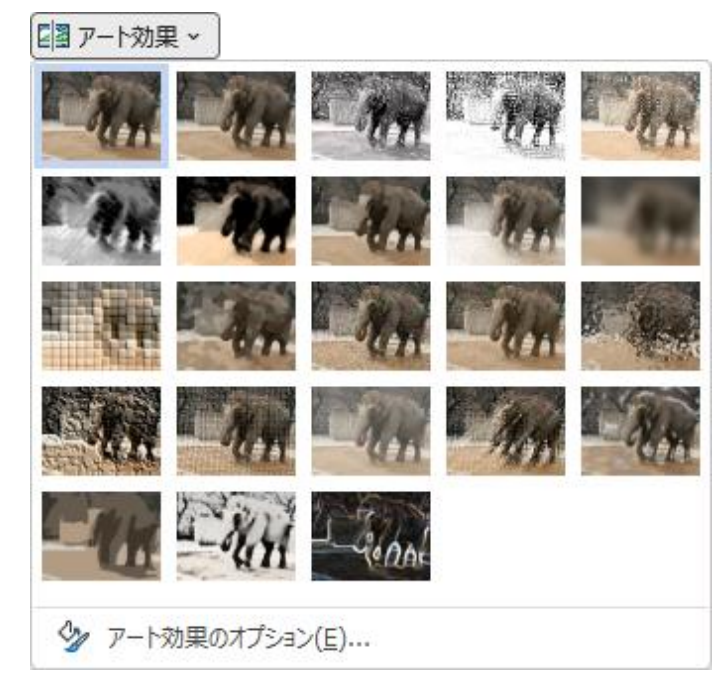

# <span id="page-29-0"></span>④ 写真のサイズ変更

ここでは、現在挿入されている写真を、もう少し小さくしてみましょう。

◆写真のサイズを変更する方法をマスターしましょう。

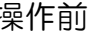

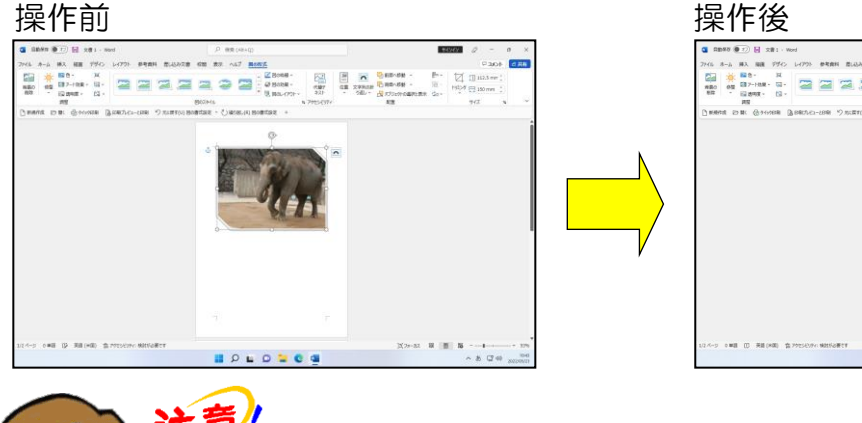

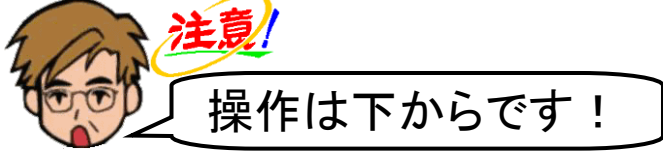

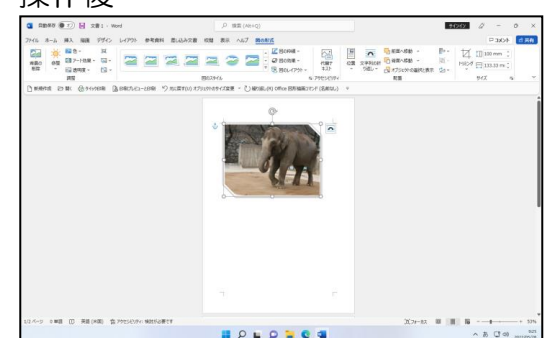

### 写真の周りに ◎ (サイズ変更ハンドル) が表示されていることを確認します。

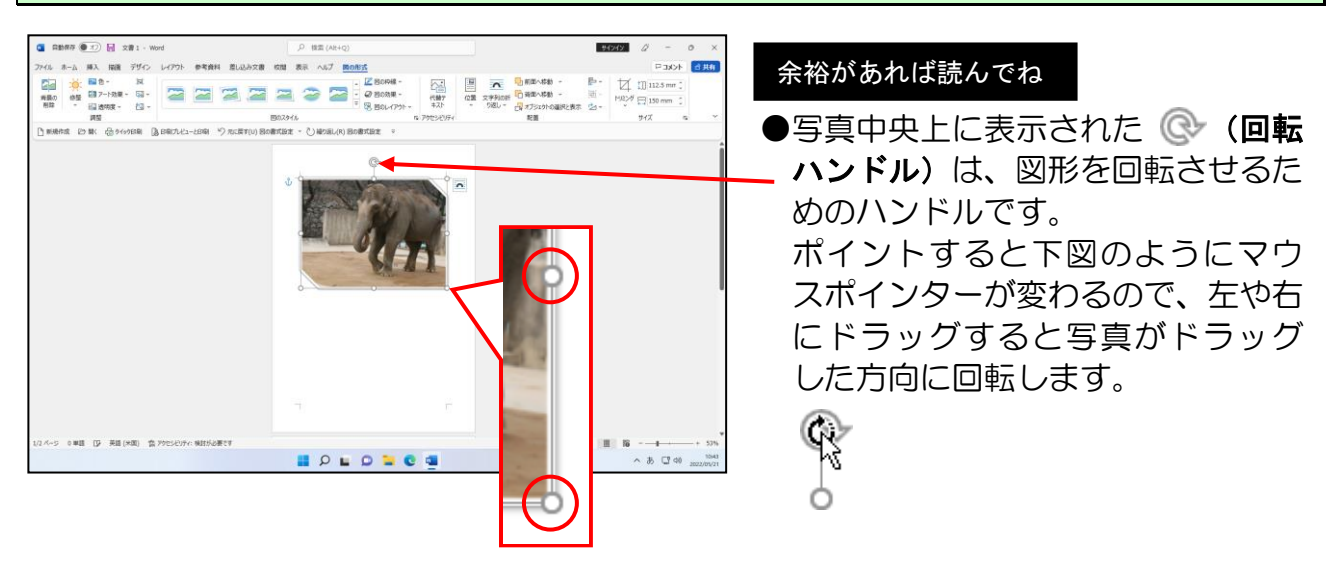

### 写真の右下に表示された ◎ (サイズ変更ハンドル)にポイントします。

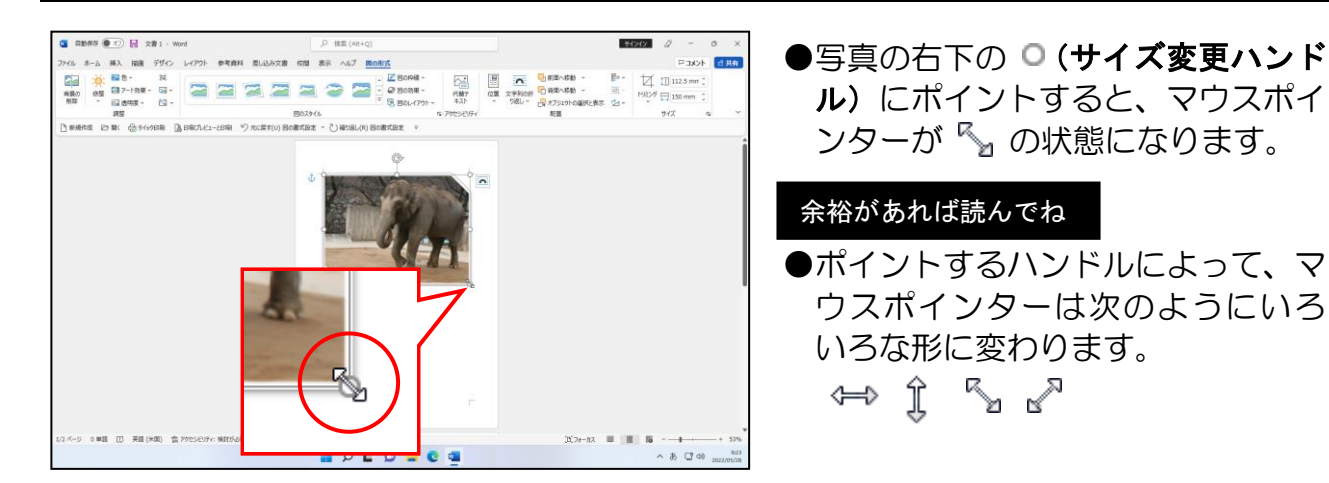

マウスポインターが「、に変わったことを確認し、左上に向かってドラッグします。

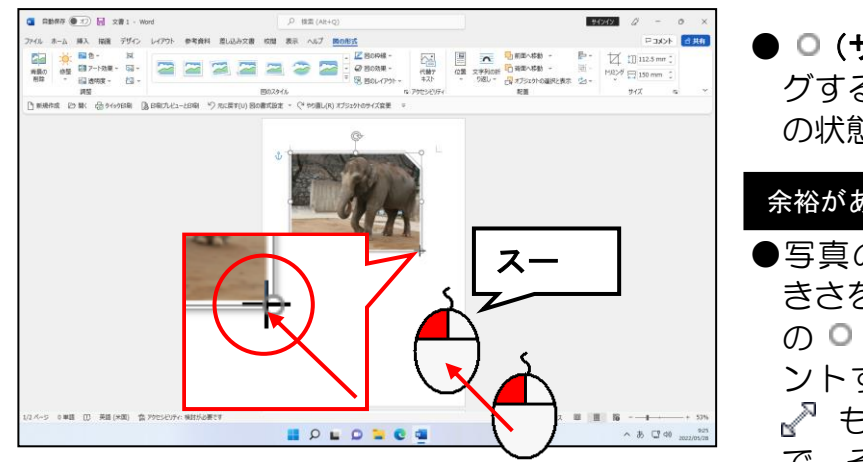

● 0 (サイズ変更ハンドル) をドラッ グすると、 マウスポインターが **十** の状態になります。

#### 余裕があれば読んでね

●写真の縦と横の比率を変えずに大 きさを調整する場合は、写真の四隅 の ◎ (サイズ変更ハンドル)にポイ ントすると、マウスポインターが もしくは"» の状態になるの で、そのままドラッグします。

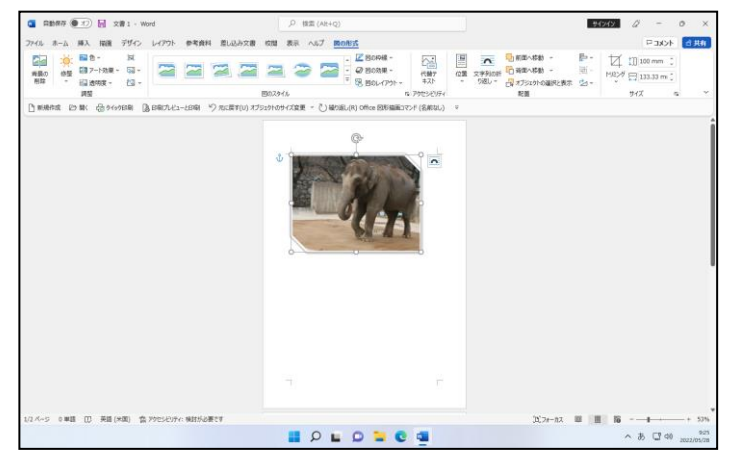

●マウスから指を離した時点で、写真 のサイズが確定します。

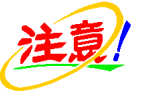

●ワード上で写真のサイズを変更し ても、写真本来の大きさや容量は変 更されません。画面上での大きさを 変更するだけです。

# <span id="page-31-0"></span>⑤ 写真の移動

ここでは、写真を表紙の中央下辺りに移動してみましょう。

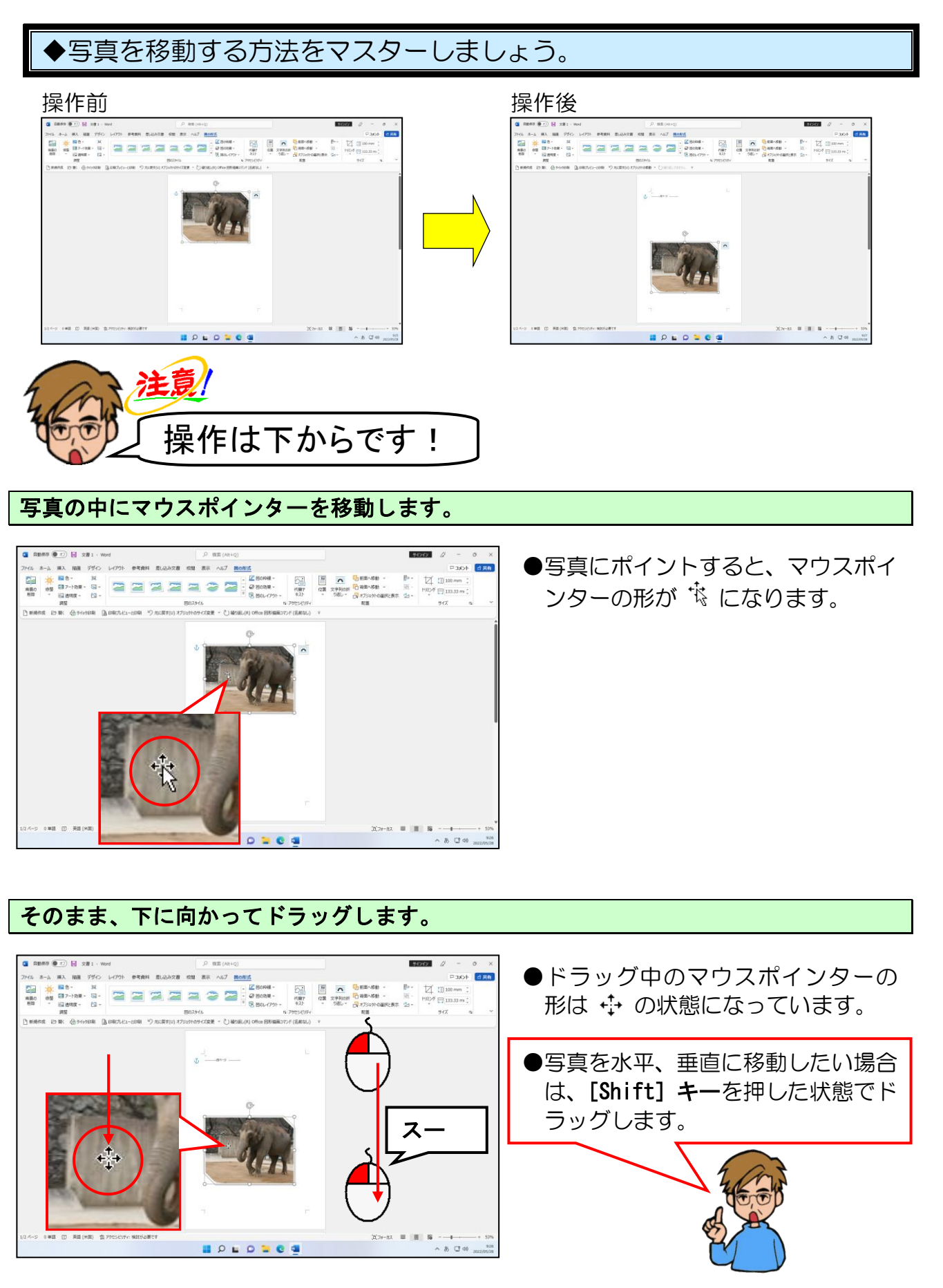

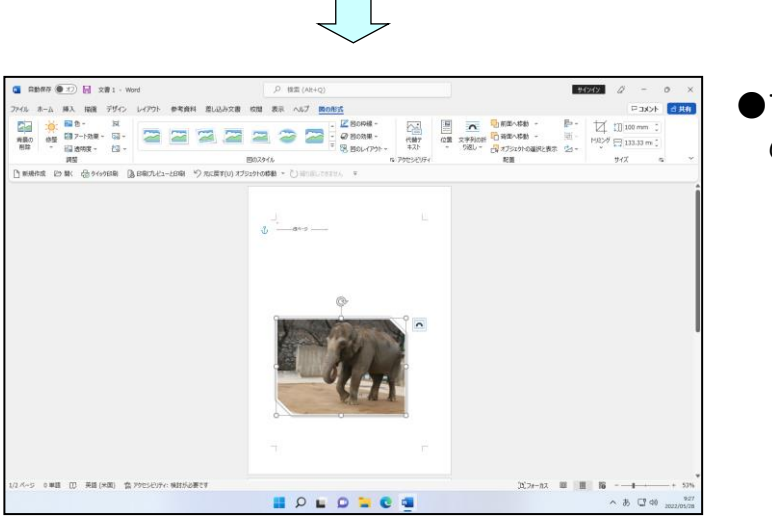

●マウスから指を離した時点で、写真 の位置が確定します。

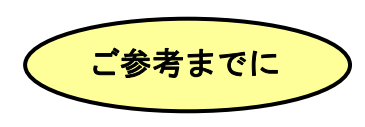

#### ■配置ガイド

文書内の画像や図形など(総称してオブジェクトといいます)を移動したり、サイズ 変更したりすると、黄緑色の線の配置ガイドが表示されます。

この配置ガイドを利用すると、オブジェクトの大きさや配置を決定する際の目安とな り便利です。

下図は、配置ガイドが表示される主な場所です。

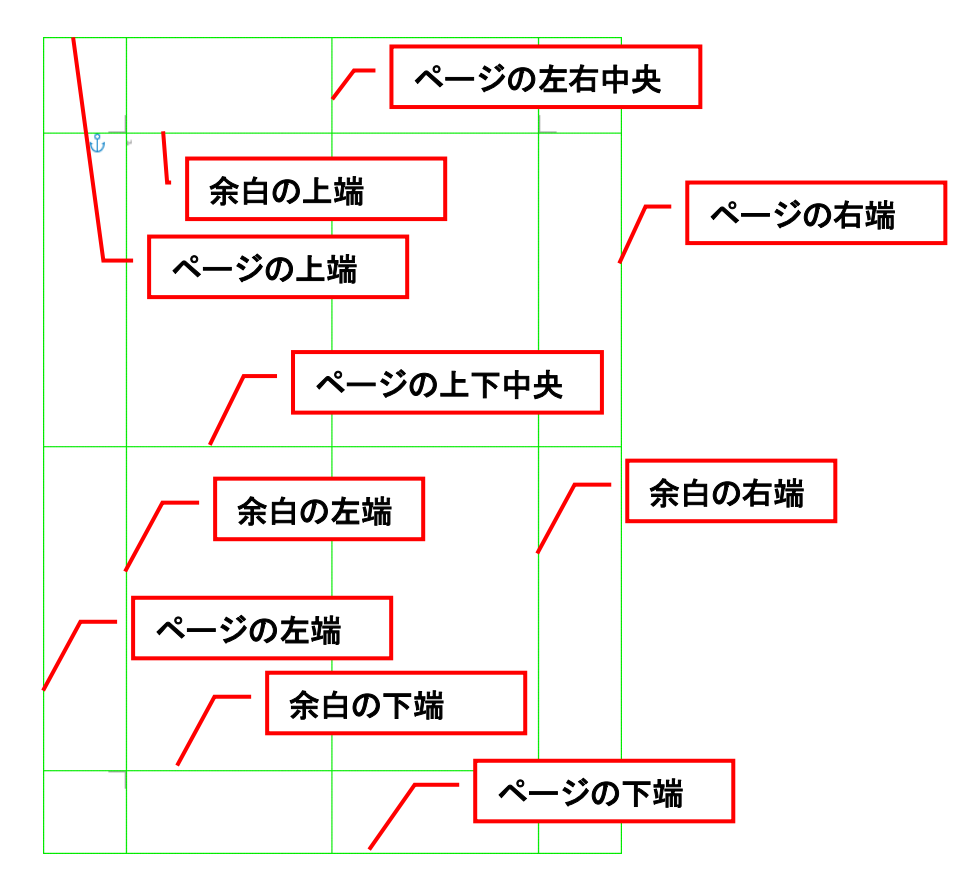

# <span id="page-33-0"></span>⑥ 写真を中央に配置

⑤では、マウスを使って写真を移動しましたが、これでは目分量でしか中央に配置でき ません。ここでは、写真の横位置をきっちりと左右中央に配置してみましょう。 写真の配置を変更する場合、[図の形式] タブの [配置] グループで設定します。

# ▶写真を左右中央に配置する方法をマスターしましょう。

操作前 しょうしょう かいしん かいしん 操作後 かいしょく

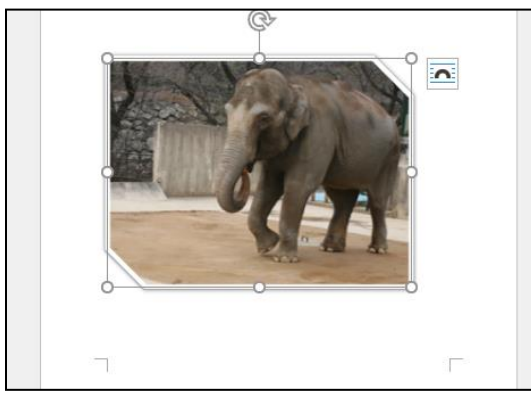

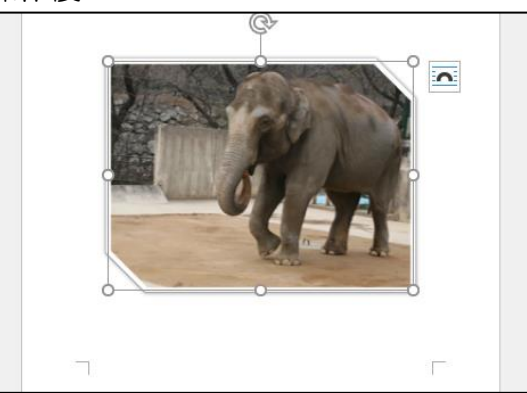

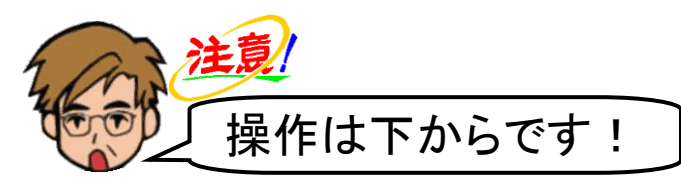

# 写真の周りに ◎ が表示されていること、[図の形式] タブが選択されていることを確認 し、[配置] グループにある ⊫ ~ [配置] ボタンにポイントし、クリックします。

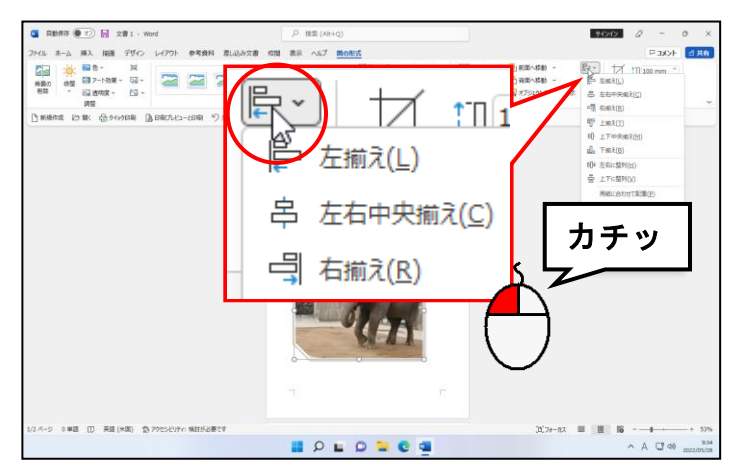

●写真が選択されていない方は、写真 にポイントし、マウスポインターが 袋 の状態でクリックして選択して ください。

### 表示された一覧から[左右中央揃え(C)]にポイントし、クリックします。

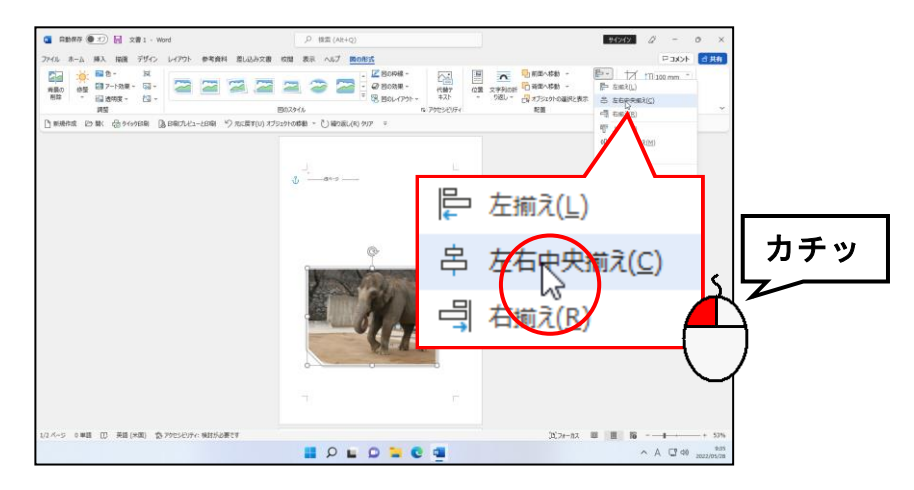

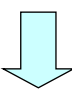

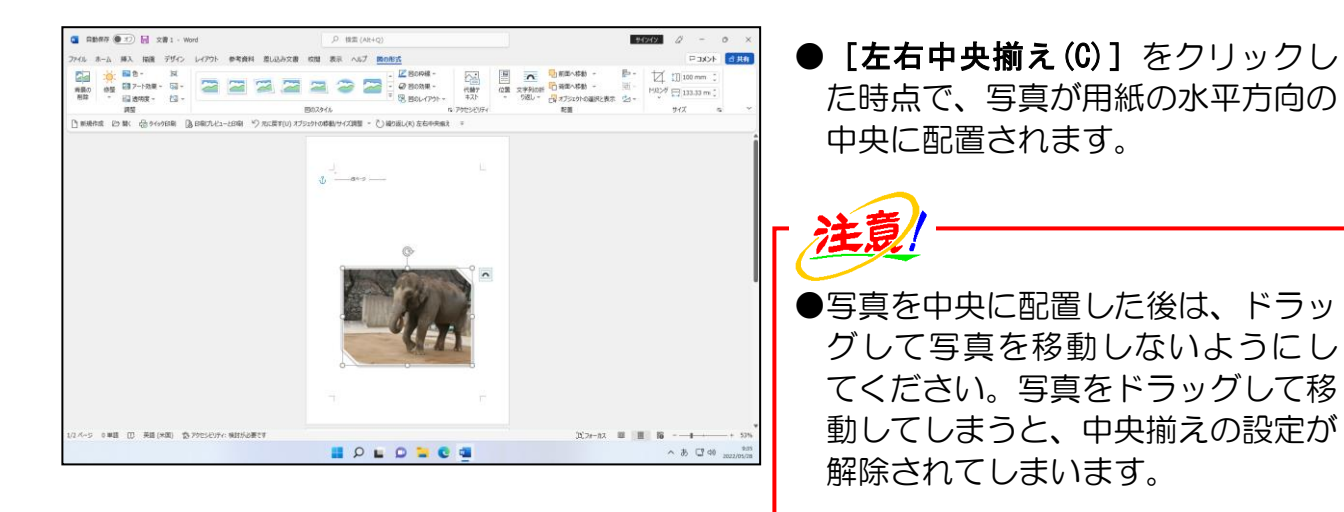

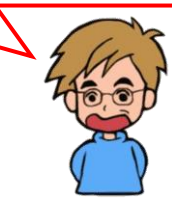

# <span id="page-35-0"></span>(4)アルバムの保存

ここまで作成してきたアルバムを「アルバム動物園」という名前を付けて USB メモリー に保存してみましょう。

◆USB メモリーにアルバムを保存する方法をマスターしましょう。

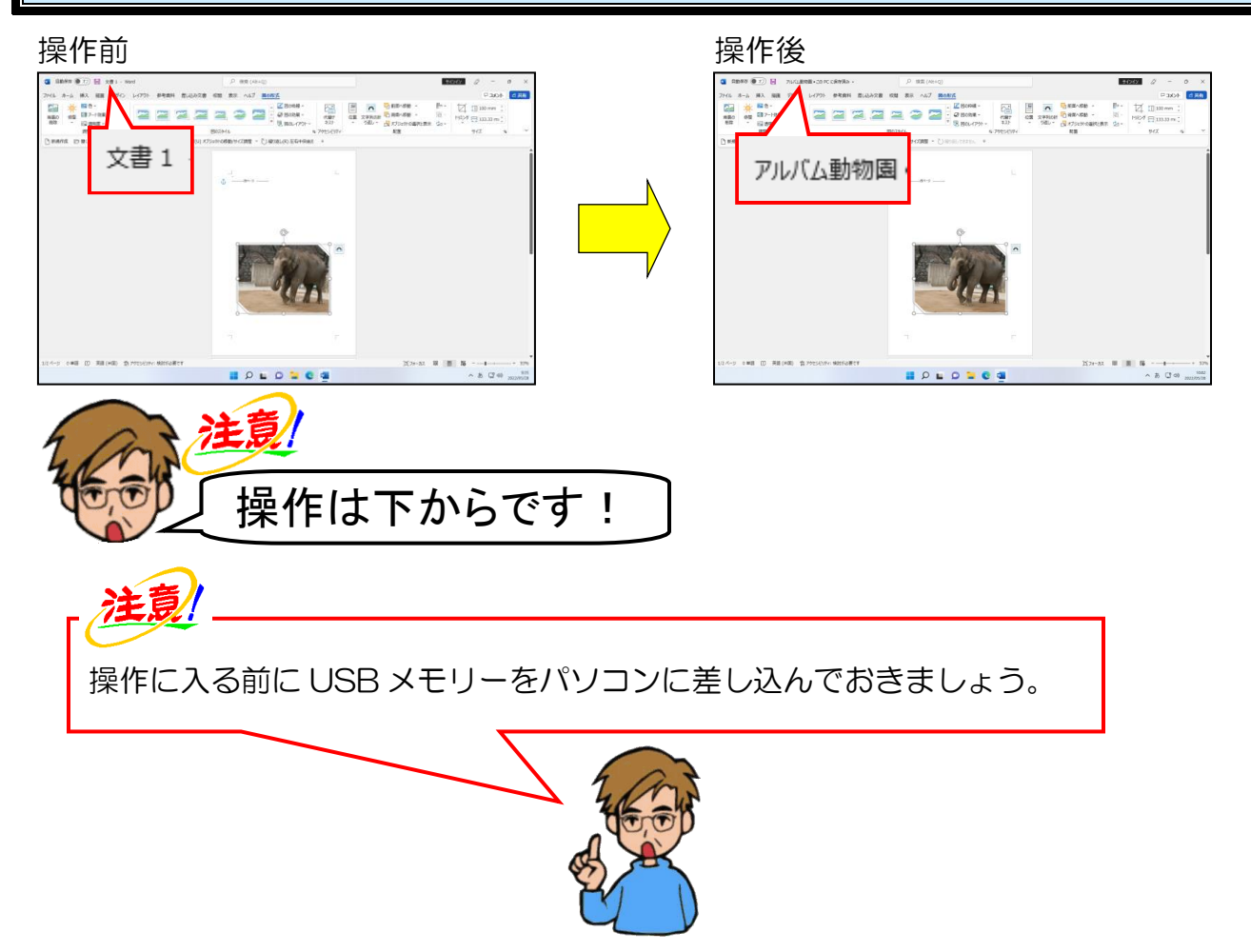

画面左上にある[ファイル]タブにポイントし、クリックします。

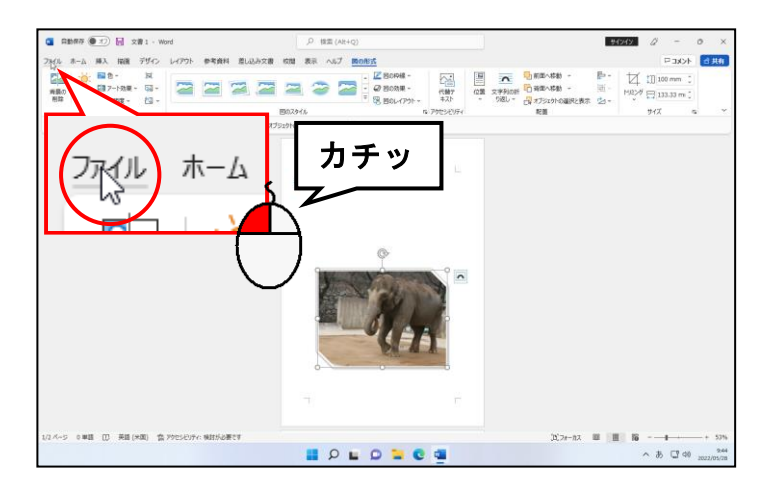
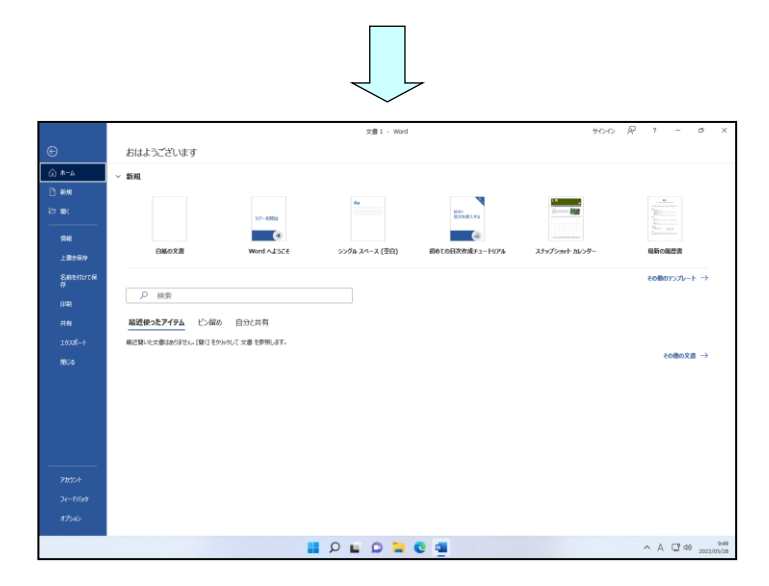

# [名前を付けて保存]にポイントし、クリックします。

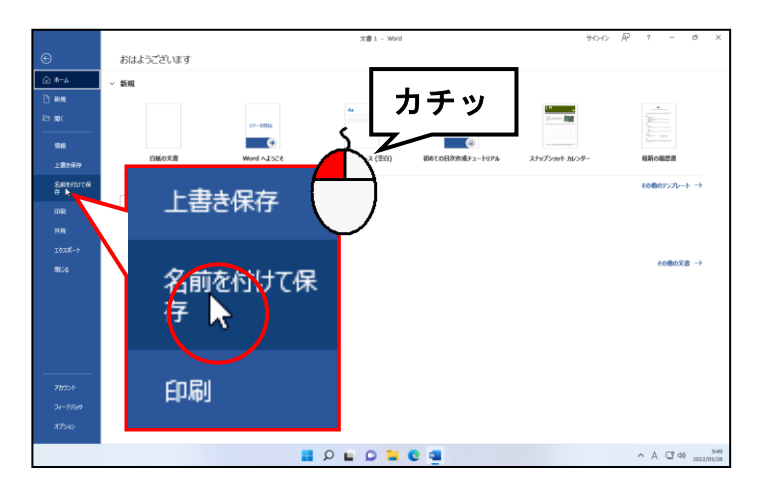

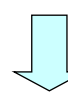

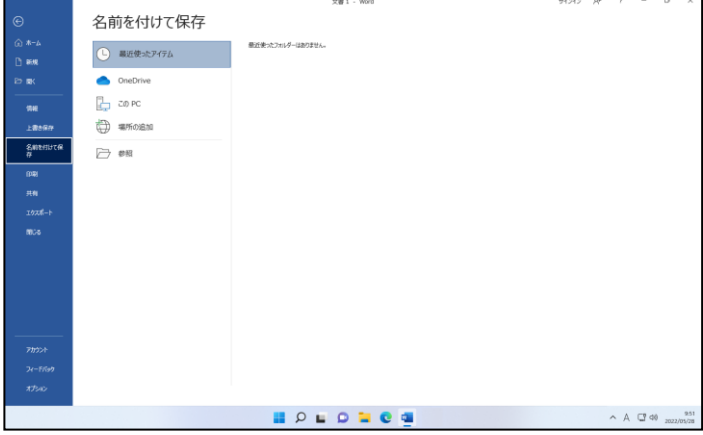

# 「参照」にポイントし、クリックします。

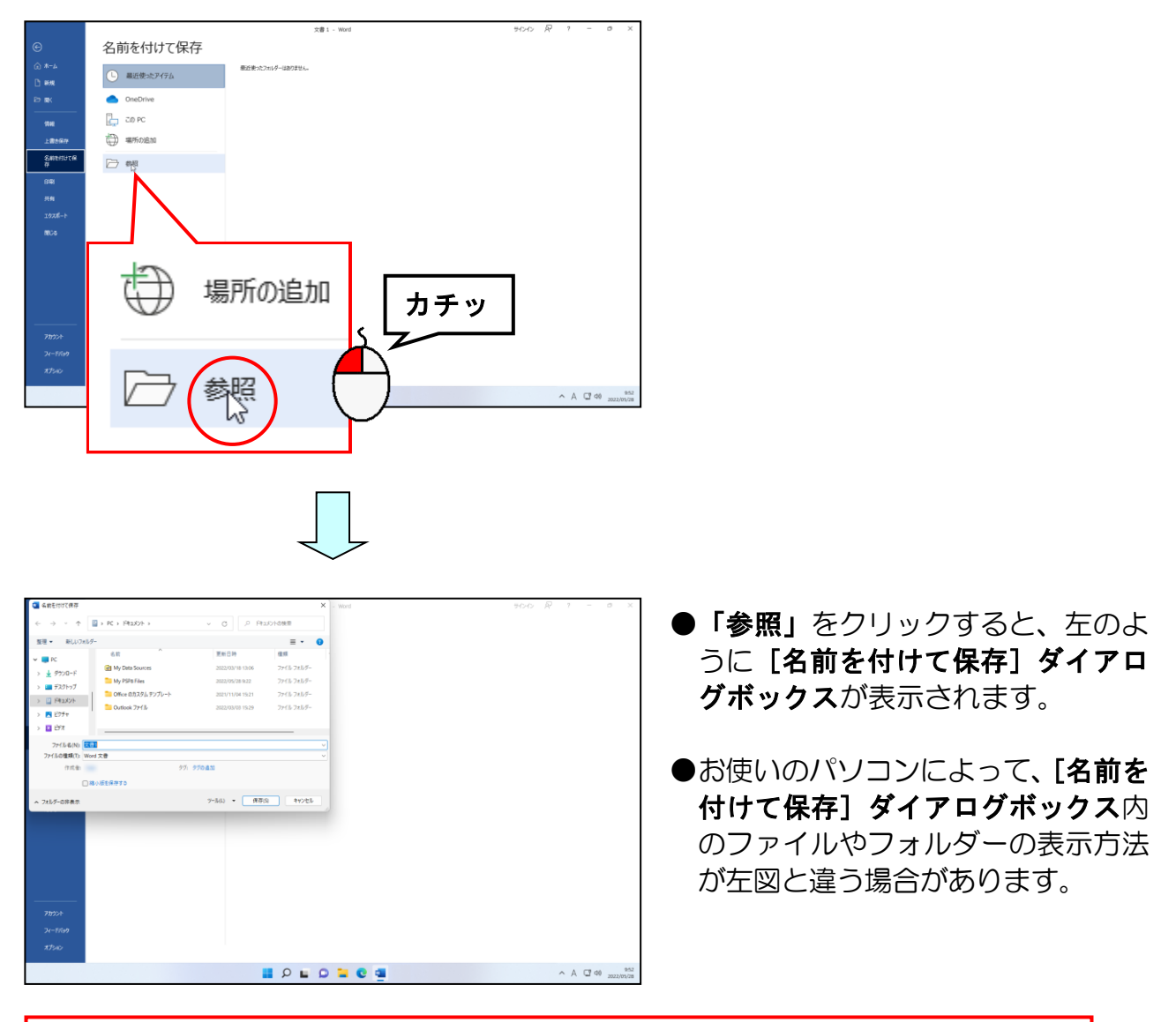

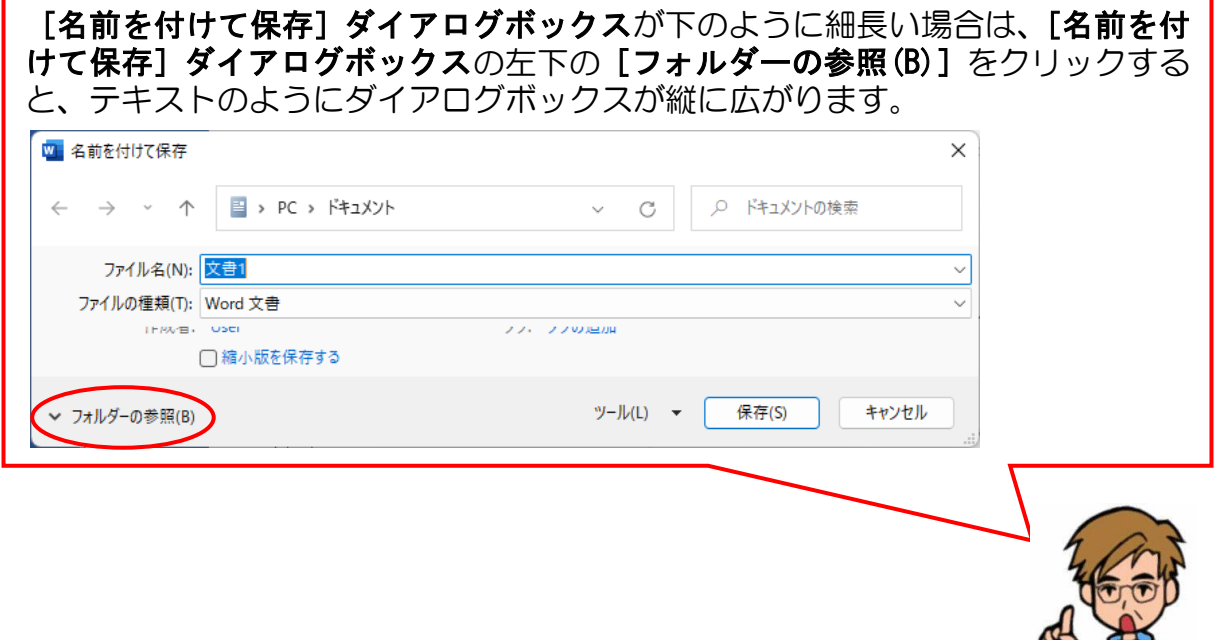

## 「PC」の左にある ■ にポイントし、クリックします。

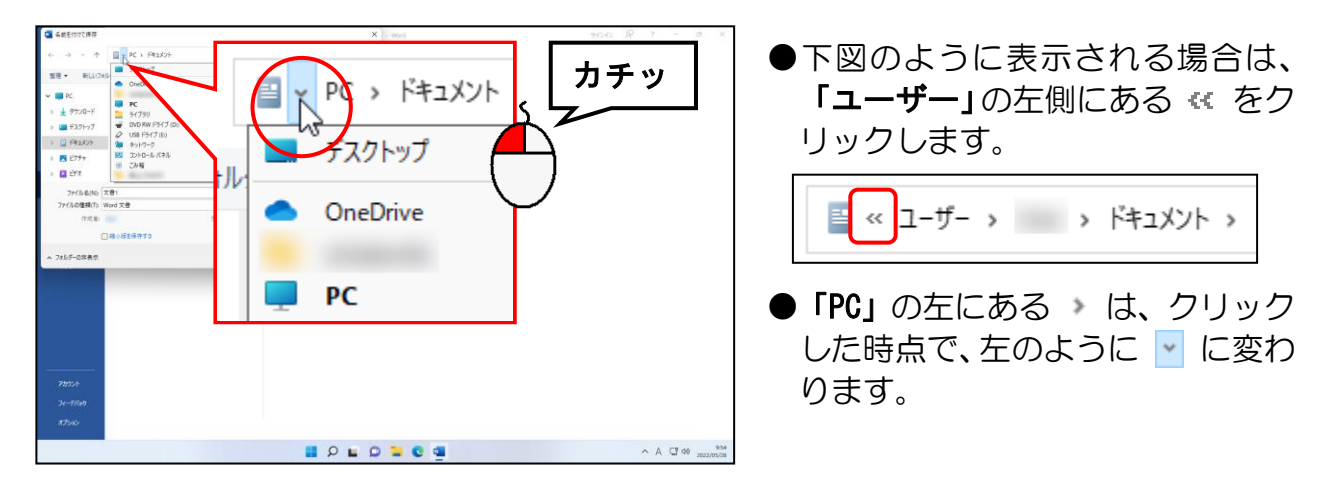

#### 表示された一覧から [USB ドライブ(E:)] にポイントし、クリックします。

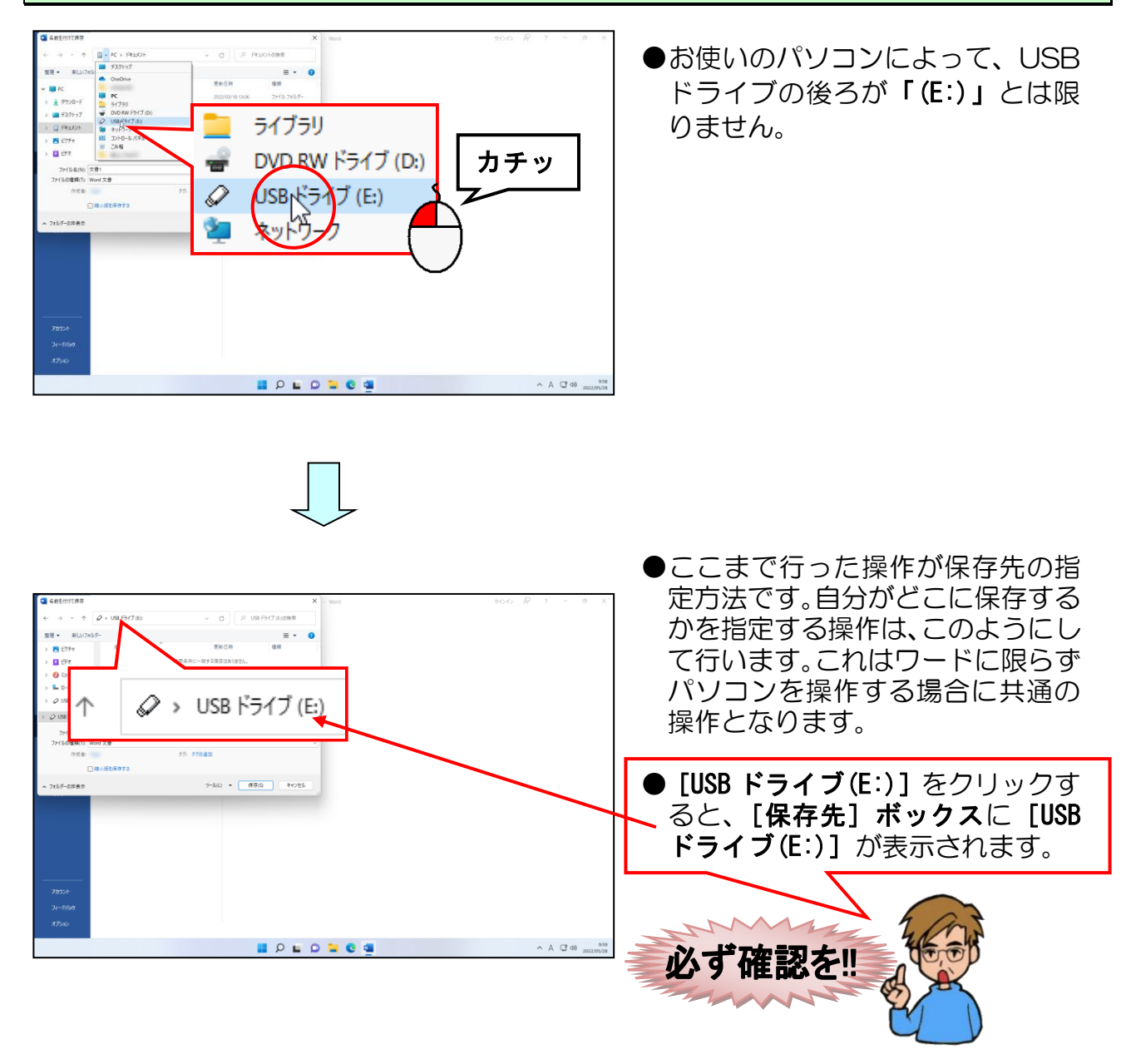

[ファイル名(N):]ボックスに入力されている文字を「アルバム動物園」に変更して文字 を確定します。

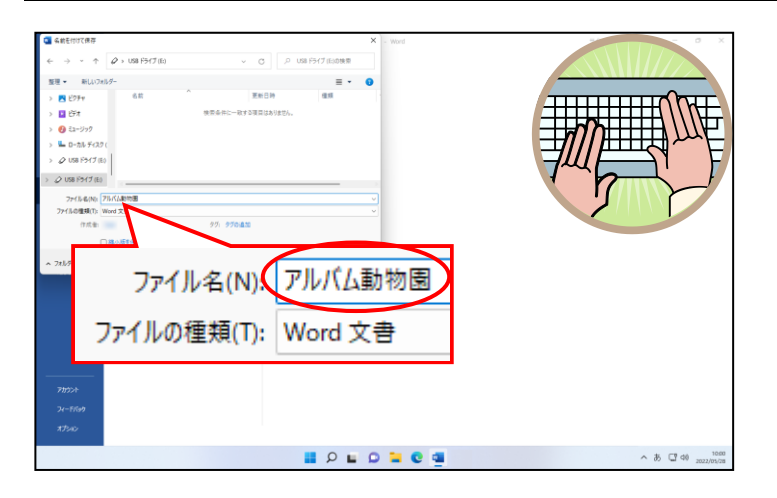

[名前を付けて保存]ダイアログボックスの右下にある[保存(S)]ボタンにポイントし、 クリックします。

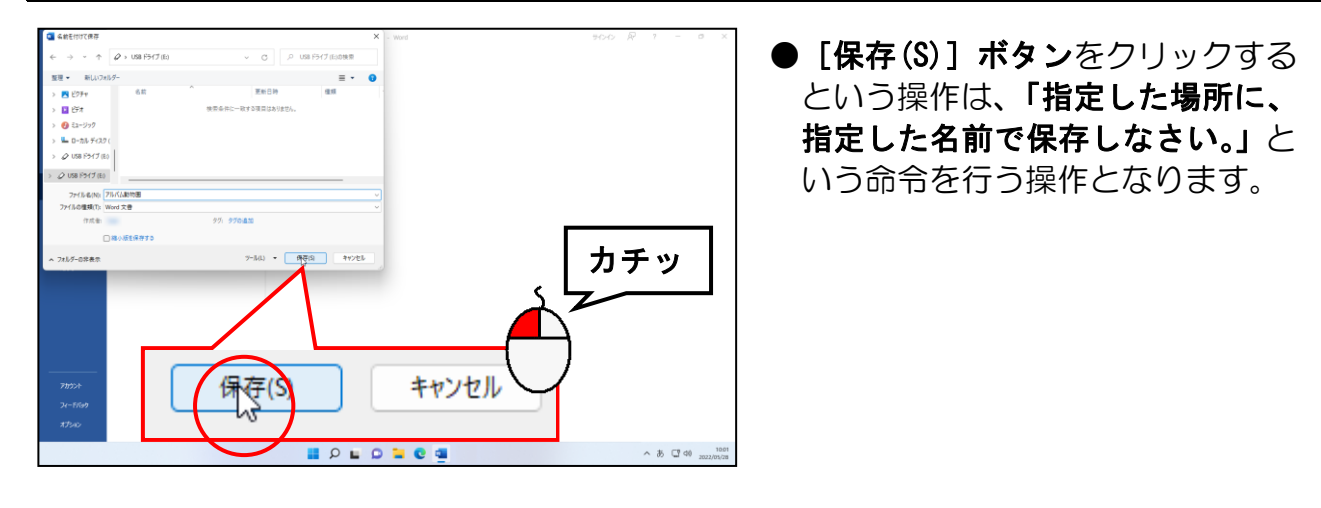

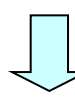

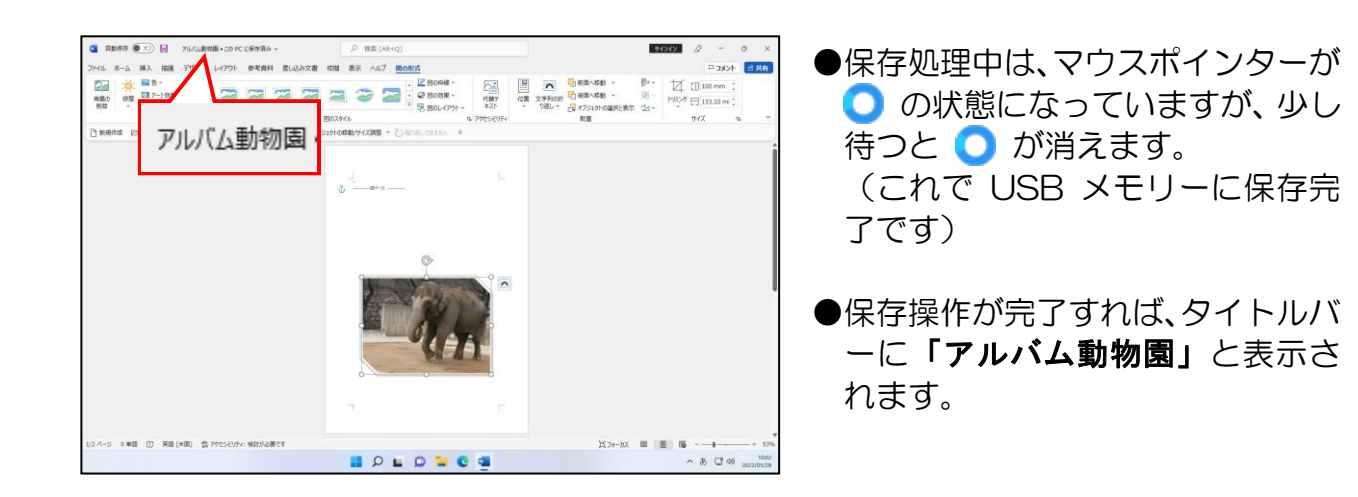

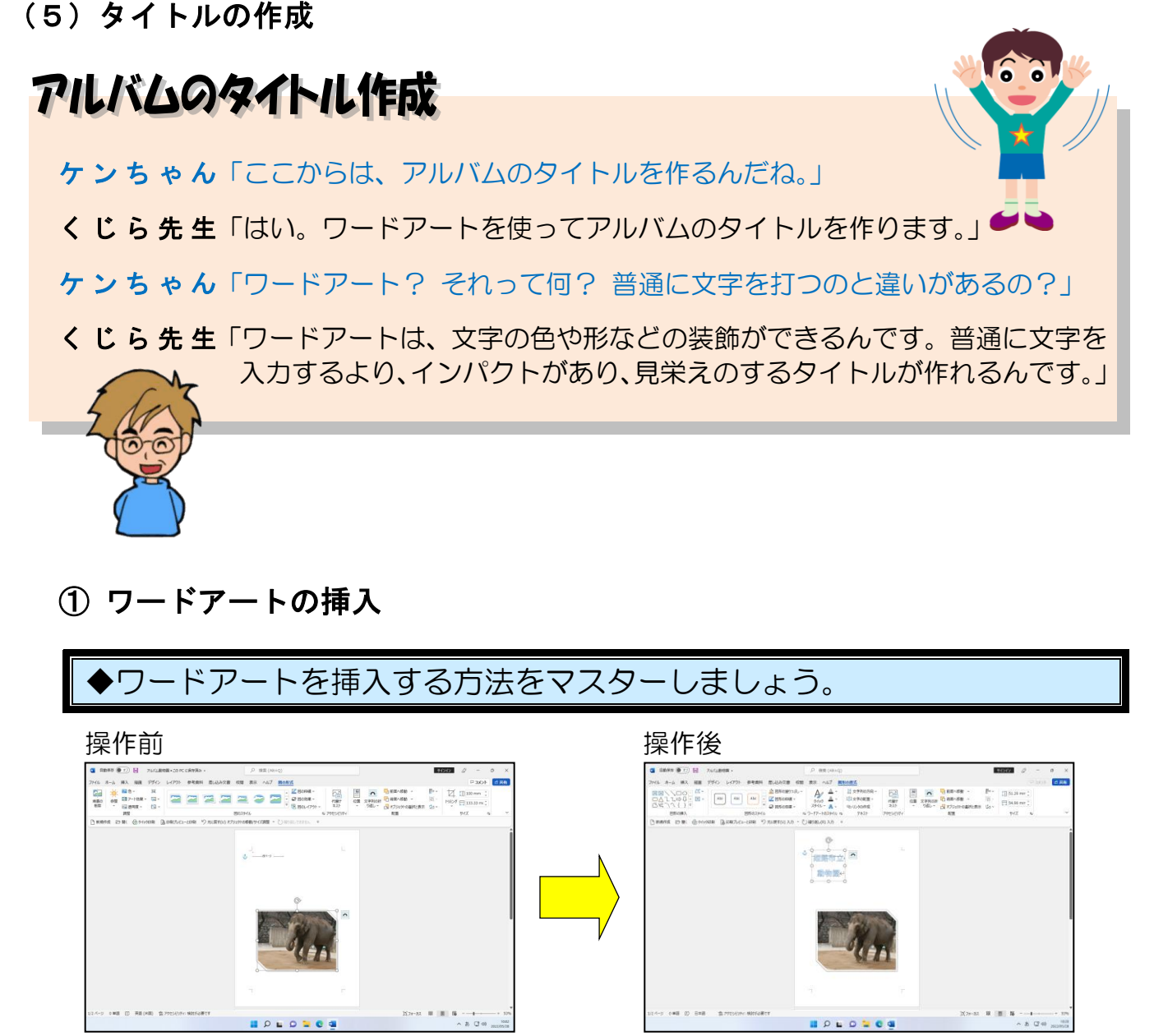

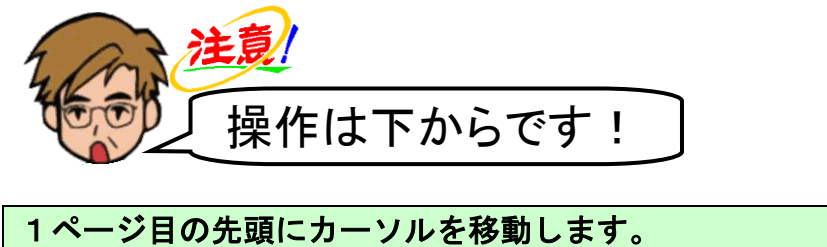

 $\begin{array}{c|ccccccccccccccccccc|}\hline\textbf{1} & \textbf{1} & \$ 

2 7424 7424 9<br>|第一篇 1980年12-2001 9 元/ 第12011 1215291

改ページ ……

 $5 - 1$ 

**BOLODOS** 

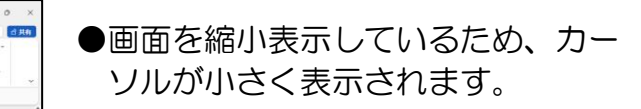

●「ワードアート」はカーソルがある 行に挿入されるため、ワードアート を挿入したい行にカーソルを移動 します。

 $ABCD$ 

## [挿入]タブにポイントし、クリックします。

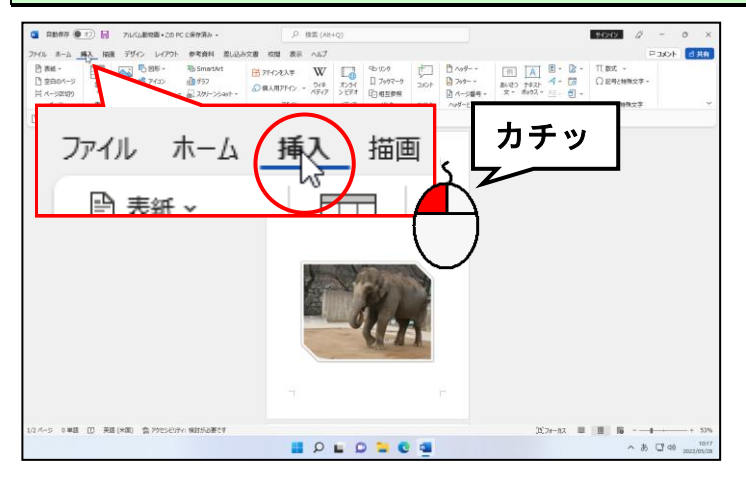

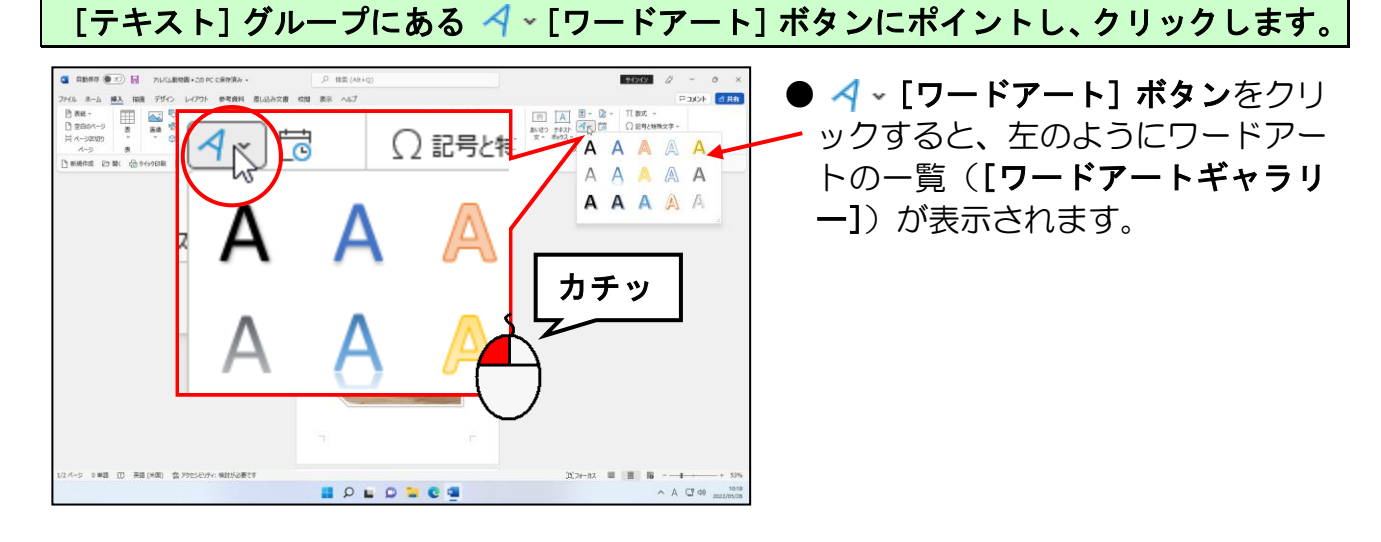

#### 表示された[ワードアートギャラリー]の「塗りつぶし:白;輪郭:青、アクセント カ ラー5;影」にポイントし、クリックします。

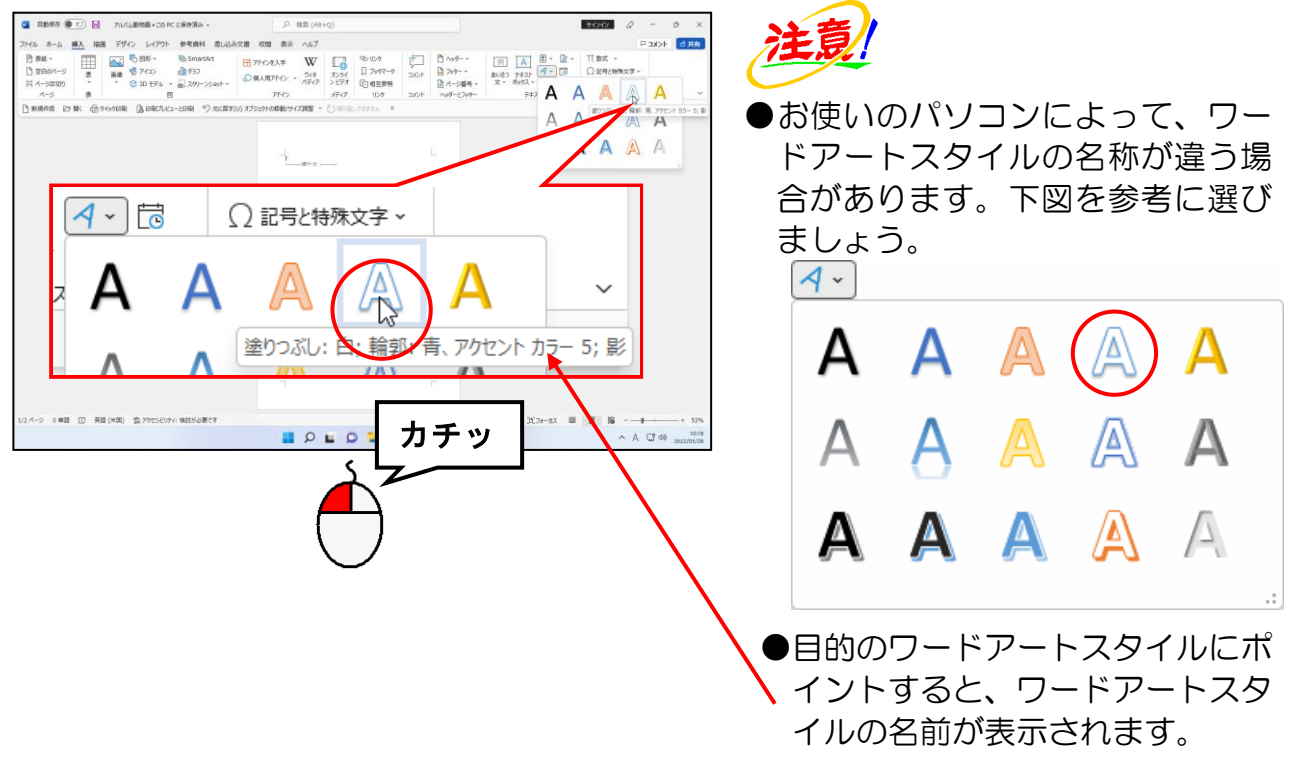

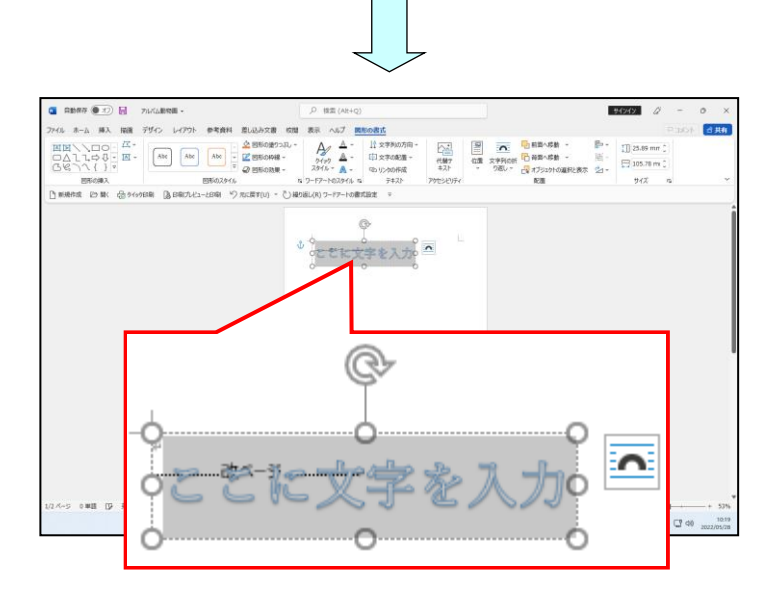

●「塗りつぶし:白;輪郭:青、アク セント カラー5;影」をクリックす ると、左のように「ここに文字を入 力」が表示されます。

「姫路市立」を入力します。

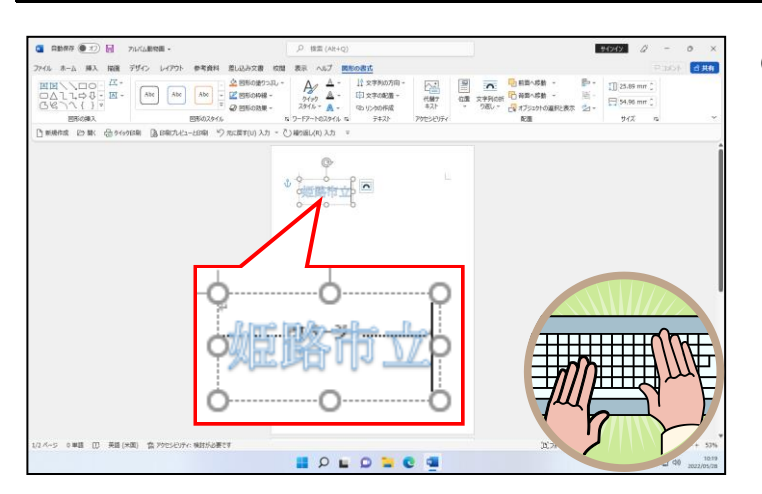

●「ここに文字を入力」がグレーに選 沢された状態で「姫路市立」を入力す ると、選択されていた文字列(「ここ に文字を入力」)に上書きされます。

「姫路市立」の後ろにカーソルがあることを確認して、[Enter]キーを押して、改行します。

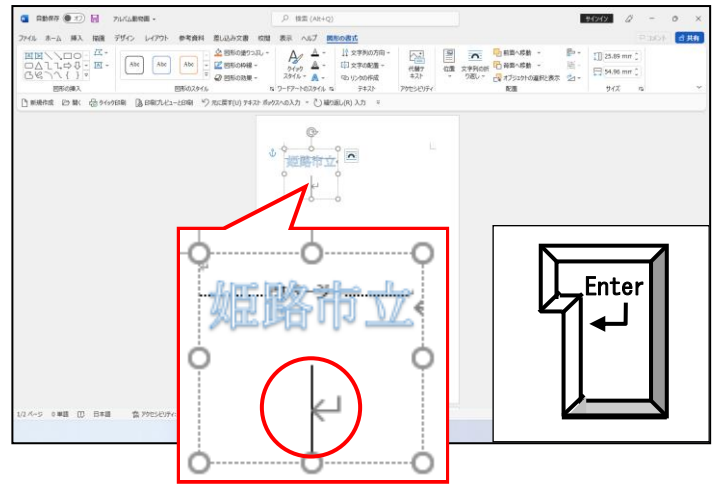

● [Enter] キーを押すと、改行されて カーソルが 2 行目に移動します。

「動物園」を入力します。

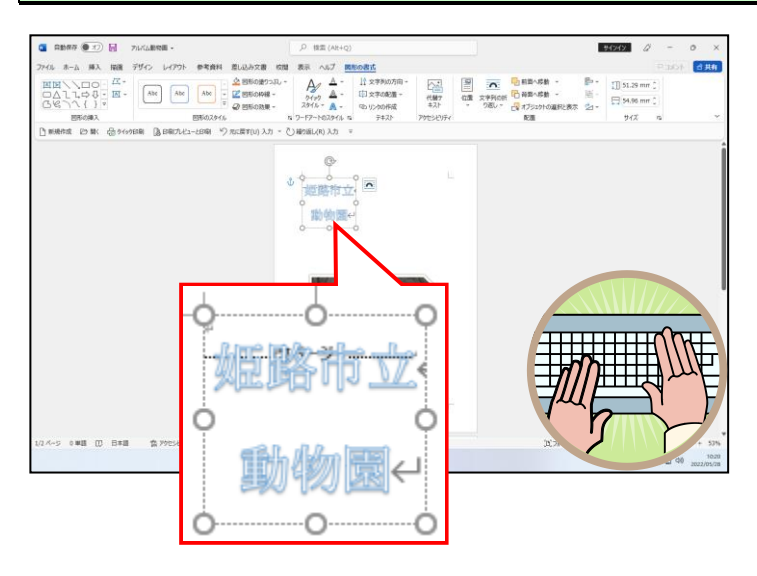

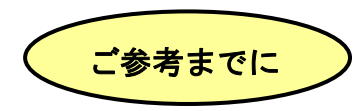

#### ■挿入したワードアートの削除方法

①削除したいワードアートを選択する(ワードアートの周りに □ が表示され、カーソ ルが表示されている状態)

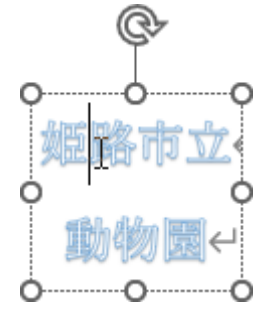

②削除したいワードアートの周りの点線をクリックする(カーソルが消え、周りの点 線が実線に変更された状態)

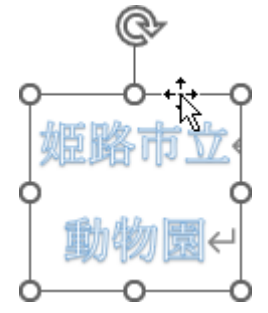

3 [Delete] キー、または [Back Space] キーを押す

# ② ワードアートのフォントの変更

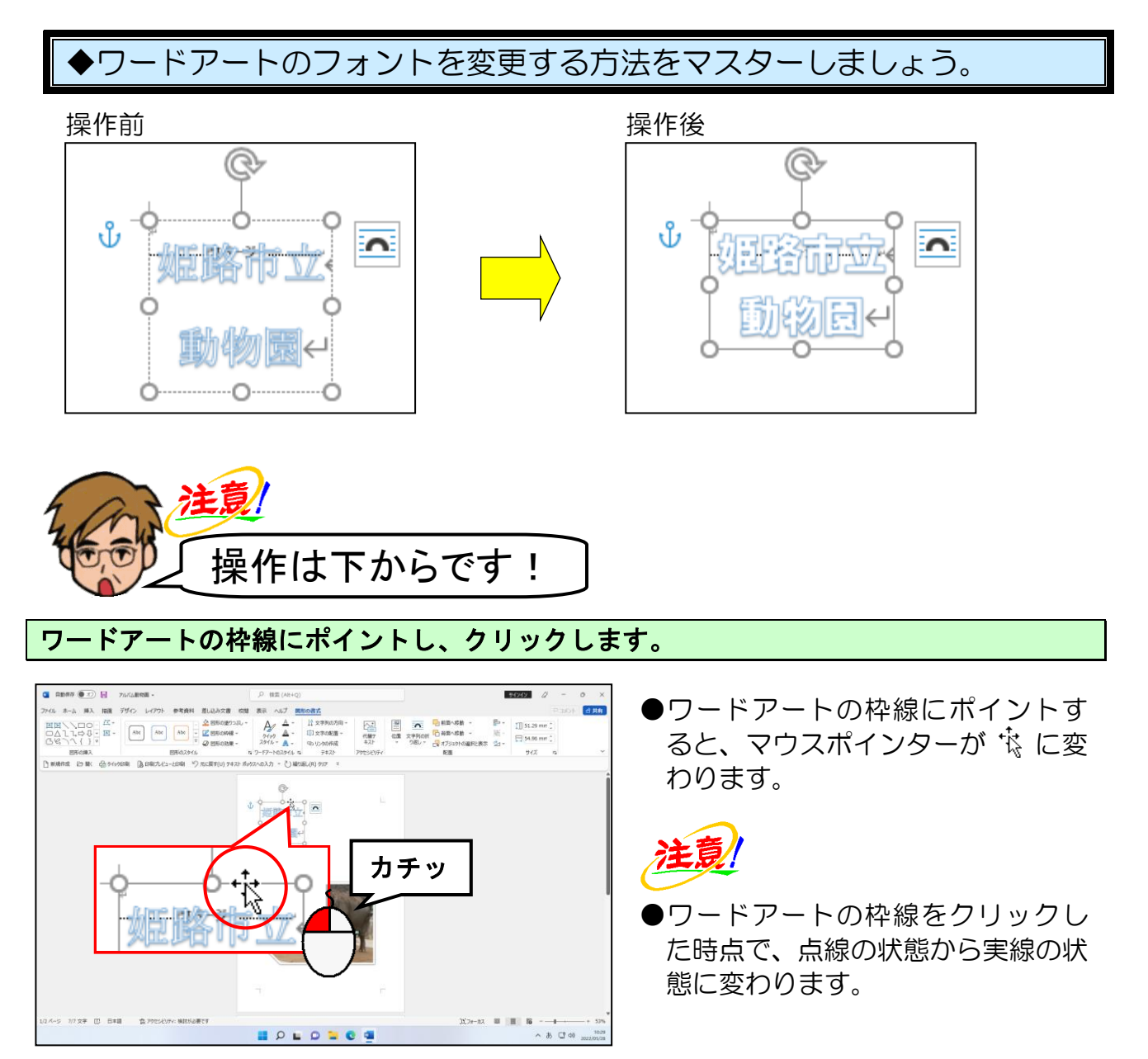

# [ホーム] タブにポイントし、クリックします。

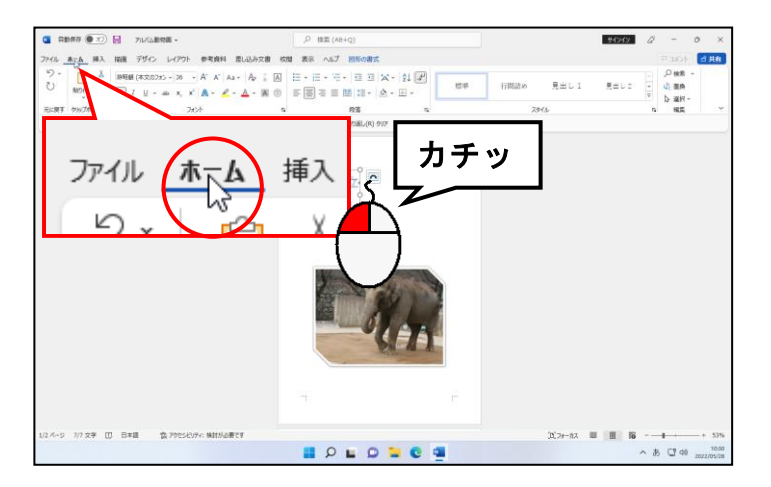

[フォント] グループにある 湖明朝(本文のフォント] ボックス右の ▽ にポイント、 クリックします。

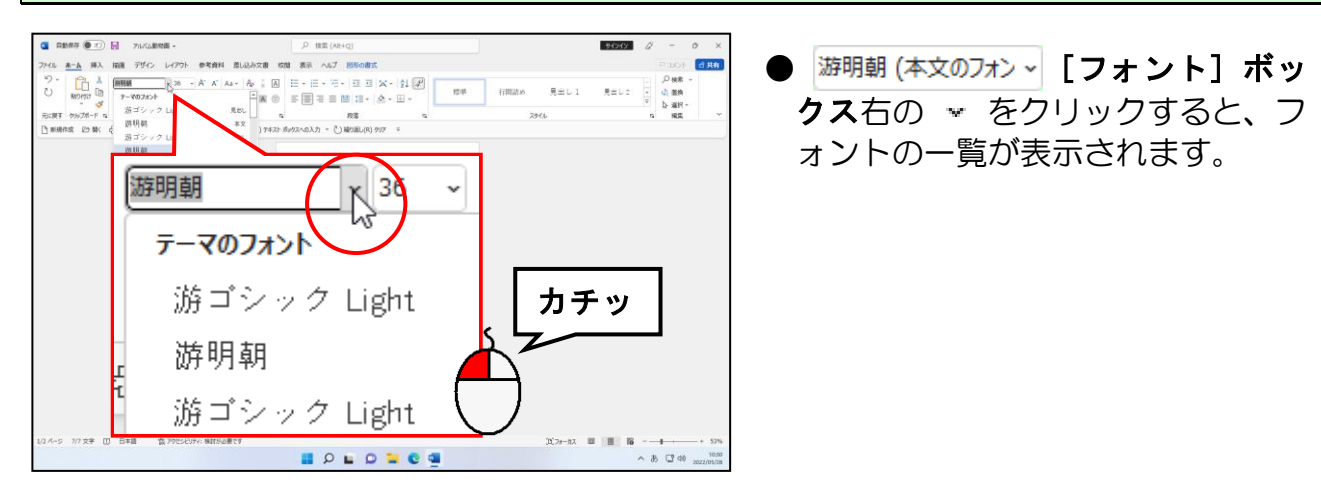

## 表示されたフォントの一覧から「HGP 創英角ゴシック UB」にポイントし、クリックします。

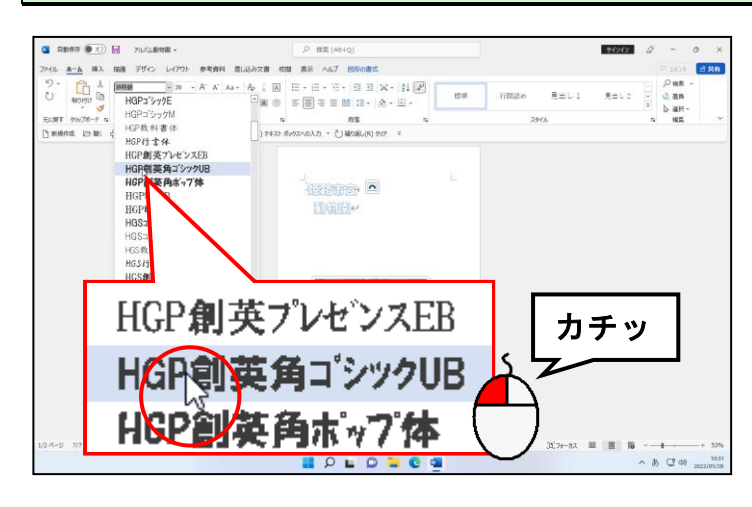

●表示されたフォント(書体)の一覧 に「HGP 創英角ゴシック UB」がない 場合は、右側にあるスクロールボタ ン ( П ) をクリックして 「HGP 創英 角ゴシック UB」を探してください。

#### 余裕があれば読んでね

●フォント以外に、ワードアートのス タイルを変更したい場合は、[ホー ム]タブの[フォント]グループに ある B [太字] ボタン、 I [斜体] ボ タンをクリックします。

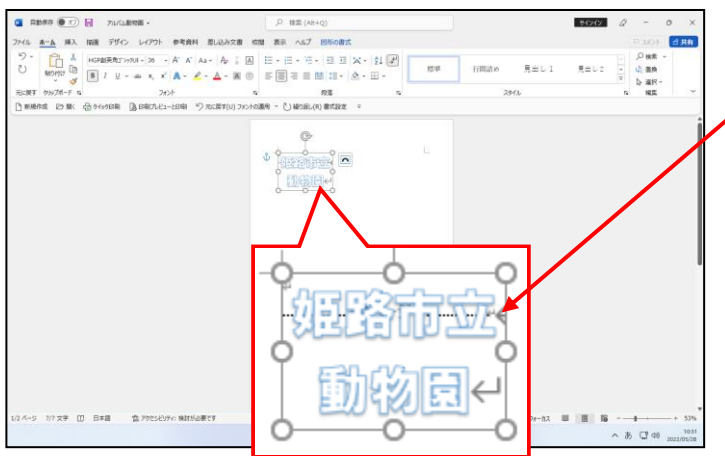

●「HGP 創英角ゴシック UB」をクリッ クすると、ワードアートの「姫路市 立動物園」の書体が「HGP 創英角ゴ シック UB」に変更されました。

# ③ ワードアートのフォントサイズの変更

タイトルとして挿入したワードアートですが、フォントサイズが小さすぎます。 ここでは、ワードアートのフォントサイズを大きくしてみましょう。

◆ワードアートのサイズの変更方法をマスターしましょう。

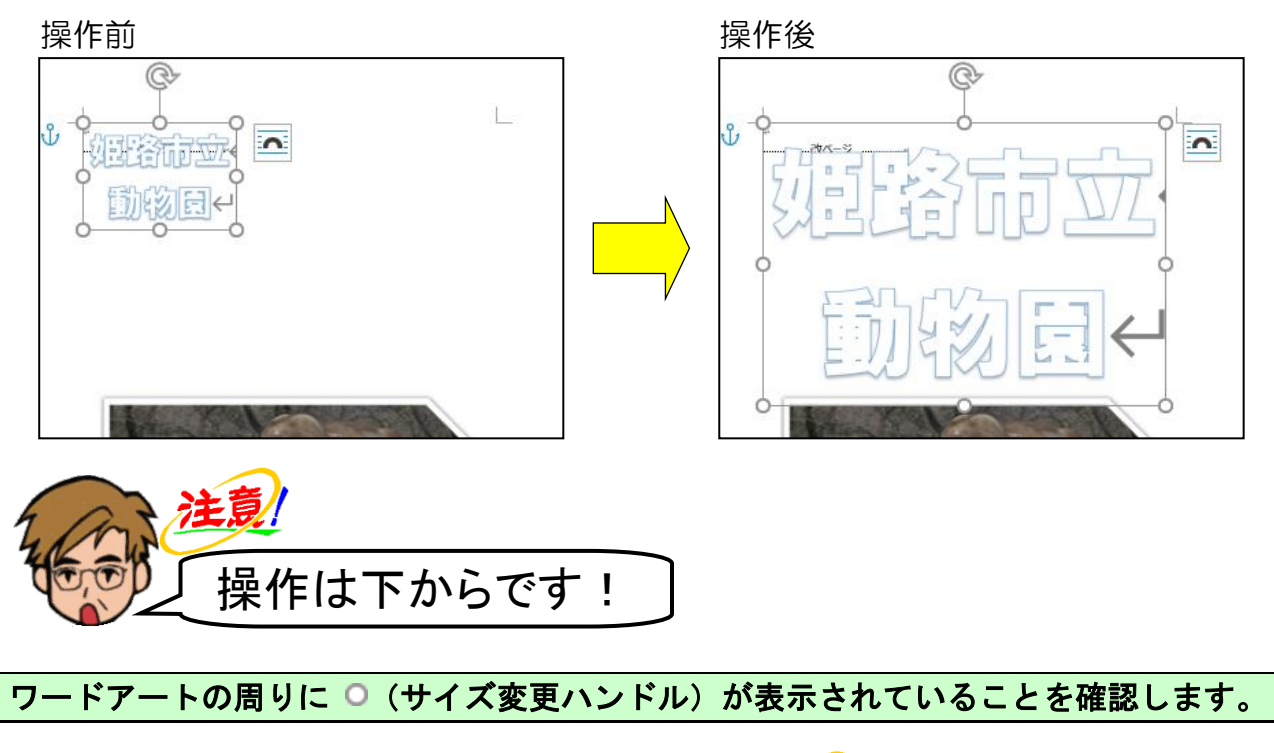

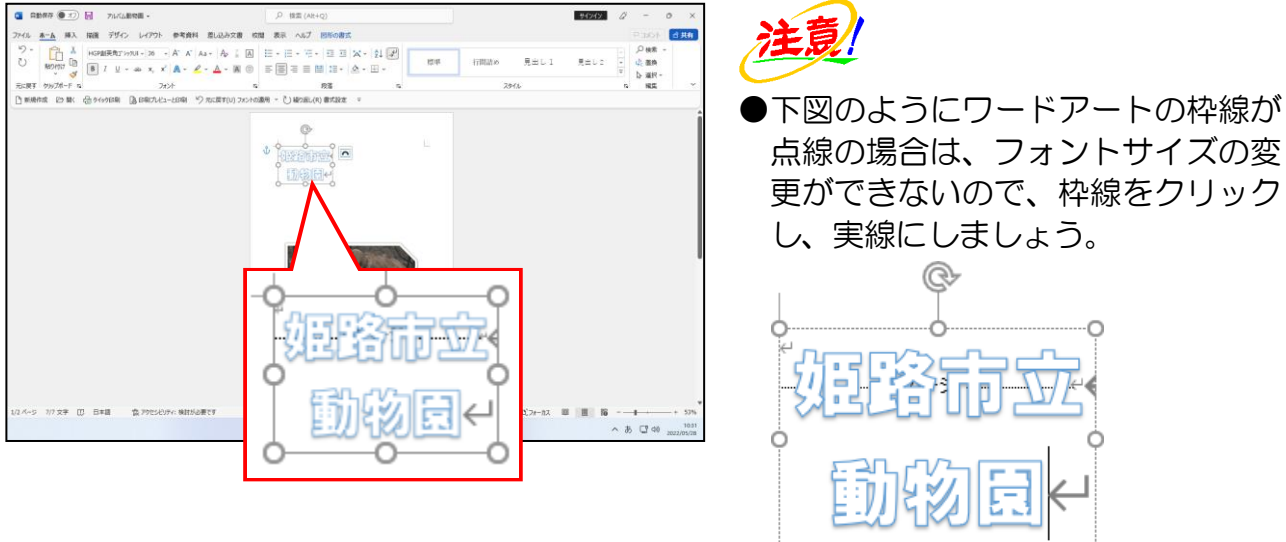

[フォント] グループにある A^ [フォント サイズの拡大] ボタンにポイントします。

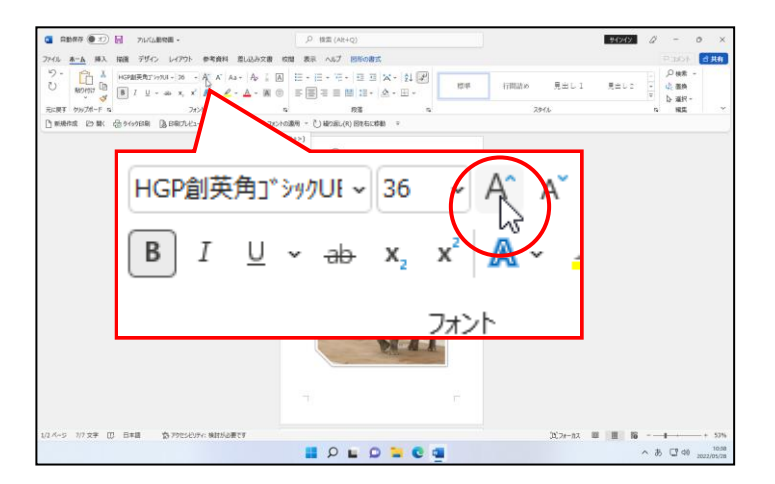

#### そのまま5回クリックします。

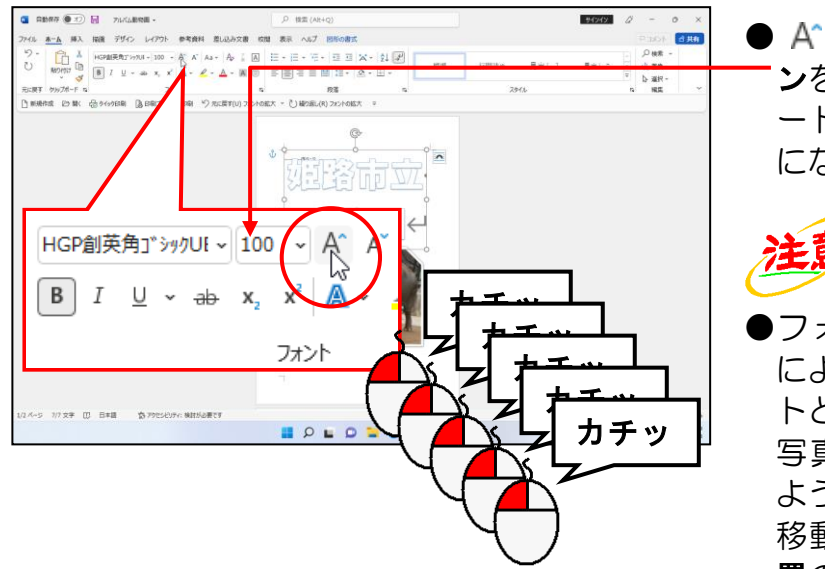

● A^ [フォント サイズの拡大] ボタ ンを 5 回クリックすると、ワードア ートのフォントサイズが「100pt」 になりました。

注見

●フォントサイズを大きくしたこと によって、下図のようにワードアー トと象の写真が重なった方は、象の 写真をワードアートと重ならない ように、下に移動しましょう。 移動後は、P26 ⑥ 写真を中央に配 置の操作をしておきましょう。

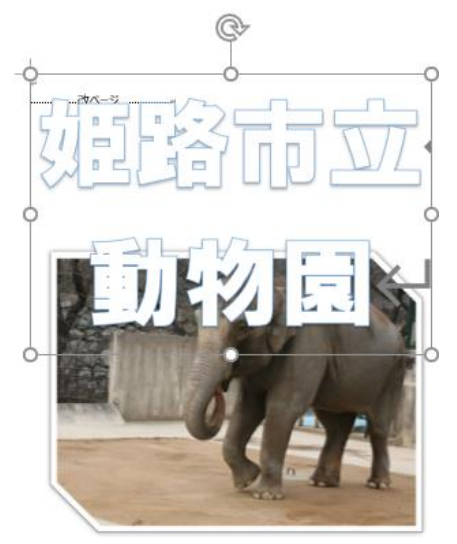

# ④ ワードアートの文字の塗りつぶしの変更

配置が決定したところで、ワードアートの文字の塗りつぶしの色を変更しましょう。

◆ワードアートの文字の塗りつぶしの変更方法をマスターしましょう。

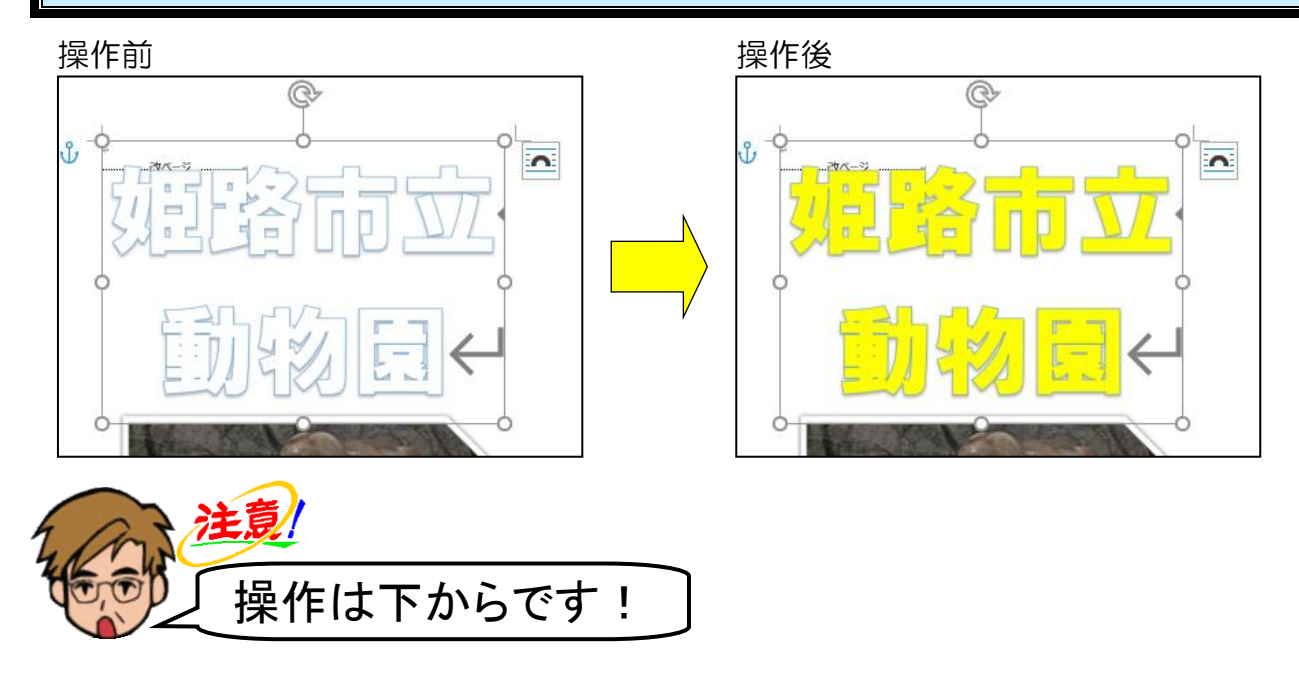

ワードアートの周りに ◎ が表示されていることを確認し、[図形の書式] タブにポイン トし、クリックします。

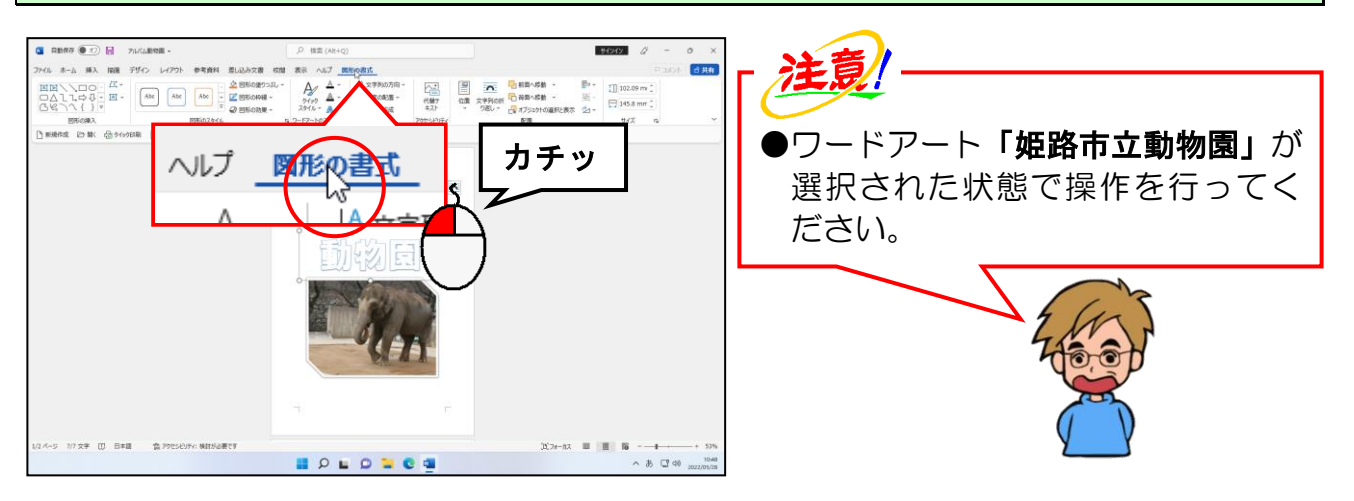

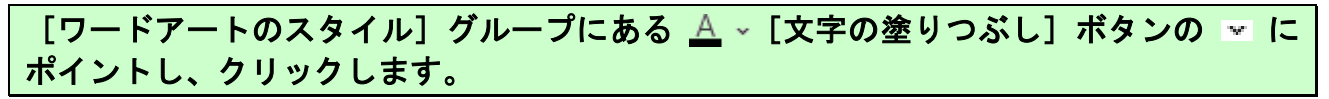

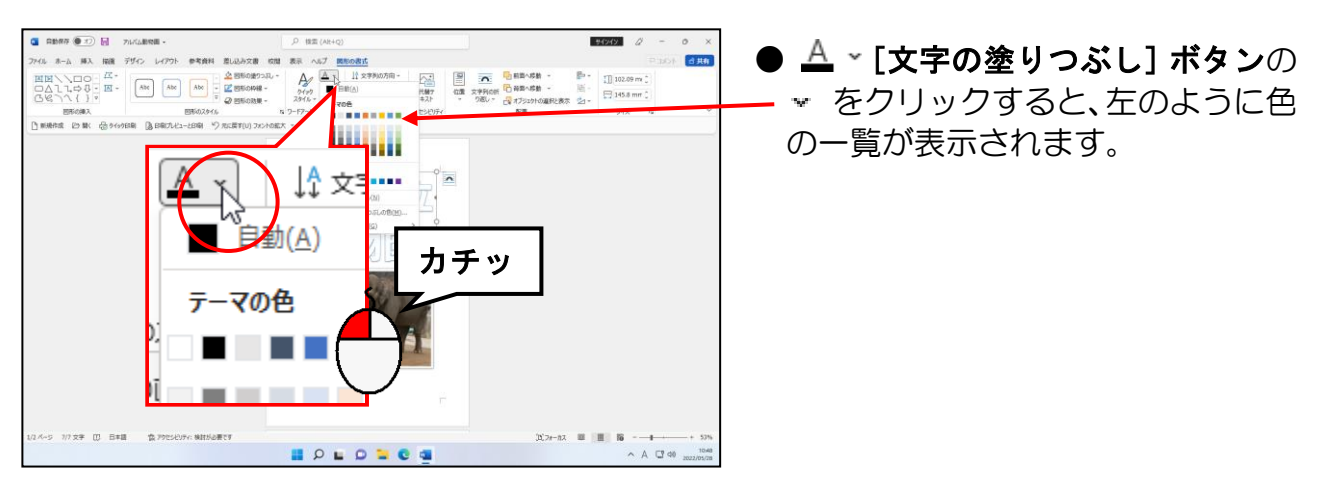

#### 表示された色の一覧から「黄」にポイントし、クリックします。

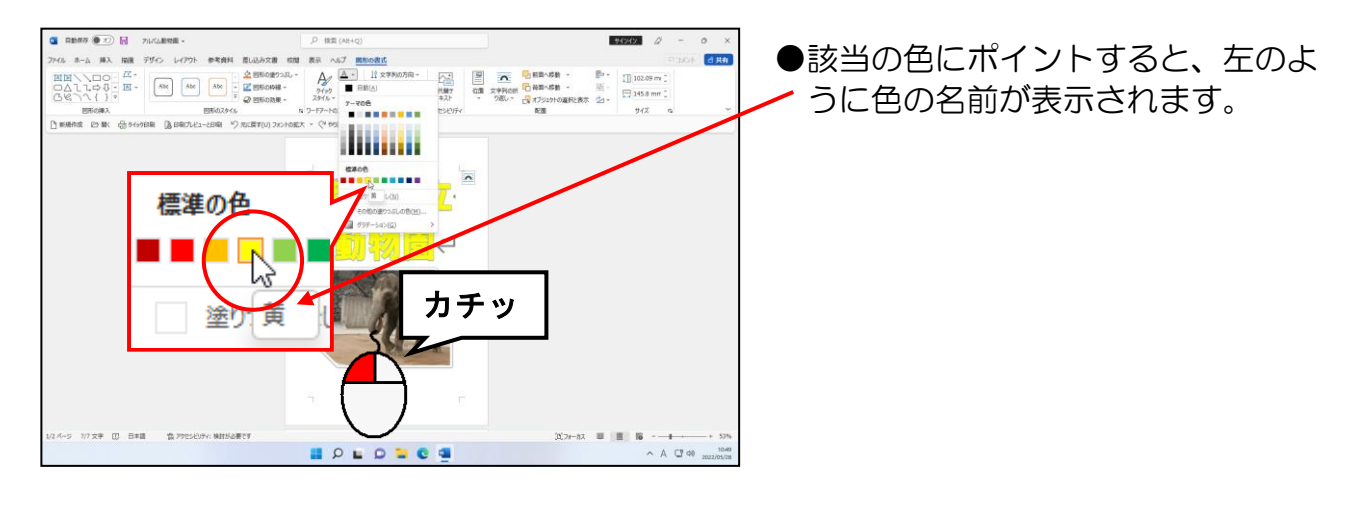

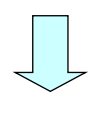

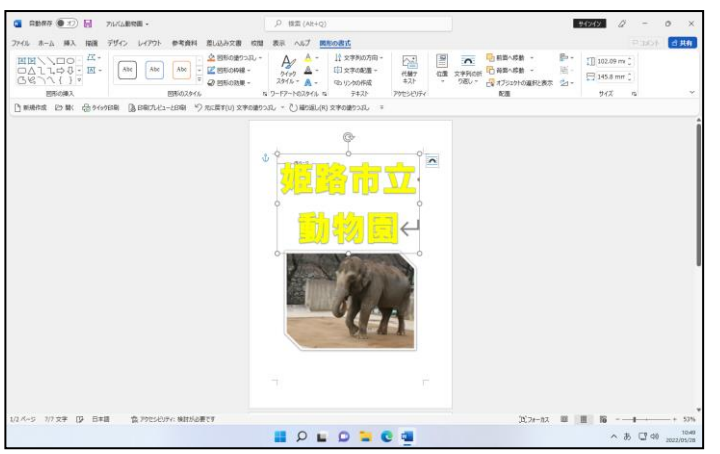

●「黄」をクリックした時点で、ワー ドアートの文字の塗りつぶしの色 が「黄」に変更されました。

# ⑤ ワードアートの線の色の変更

ワードアートの塗りつぶしの色が変更できたところで、ワードアートの線の色を変更し ましょう。

◆ワードアートの線の色の変更方法をマスターしましょう。

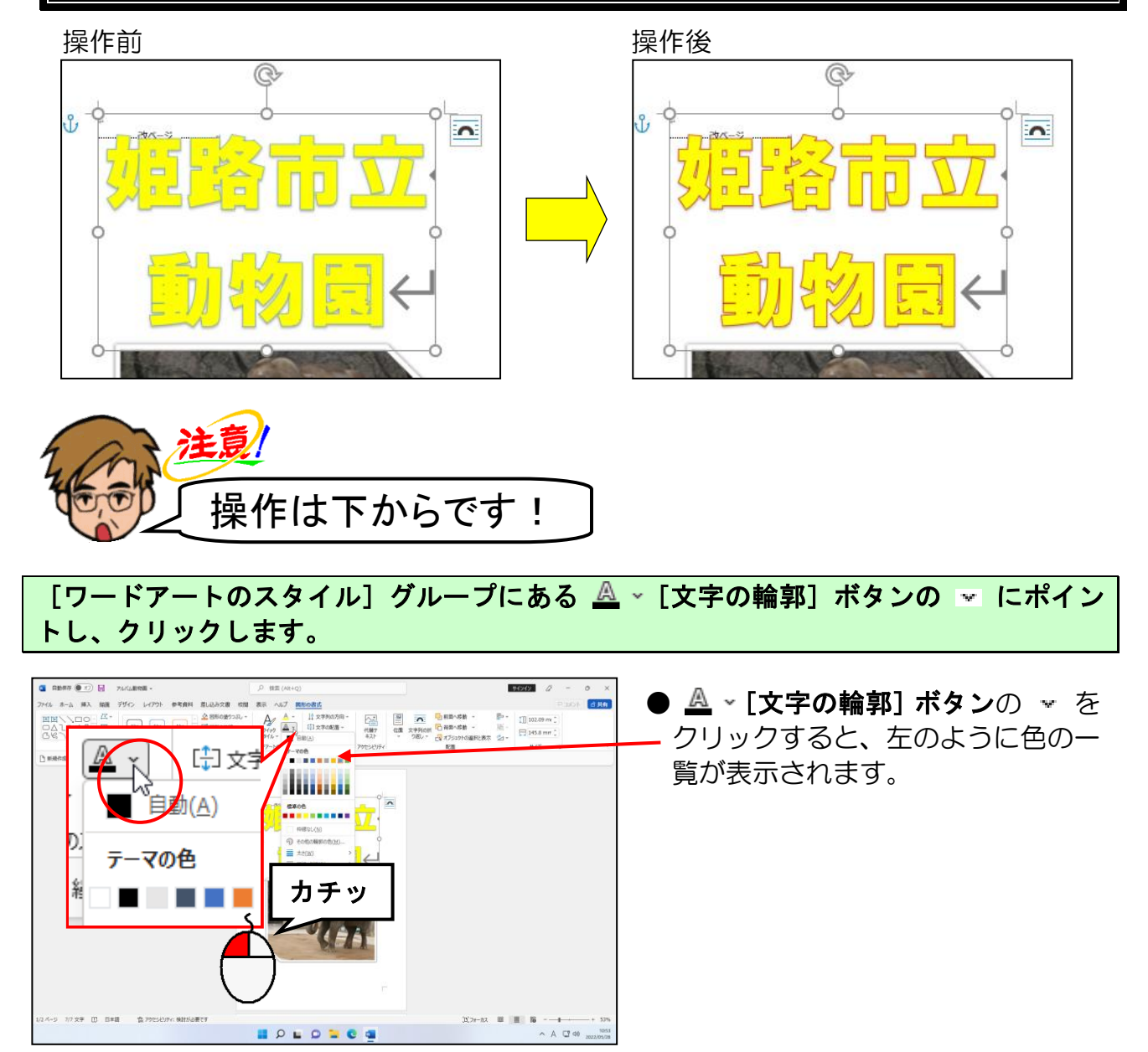

# 表示された色の一覧から「濃い赤」にポイントし、クリックします。

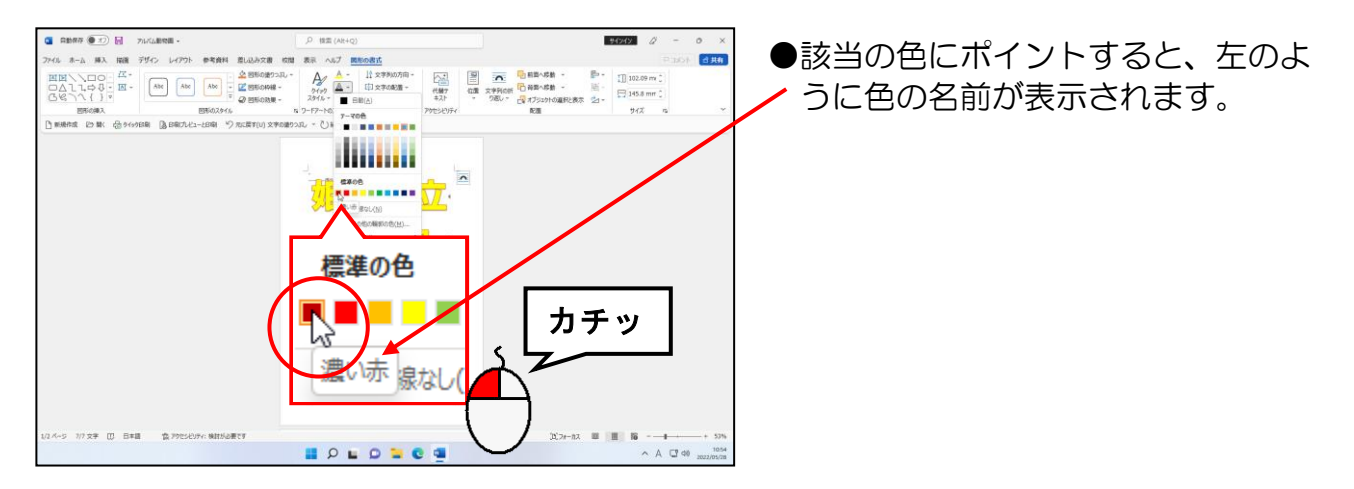

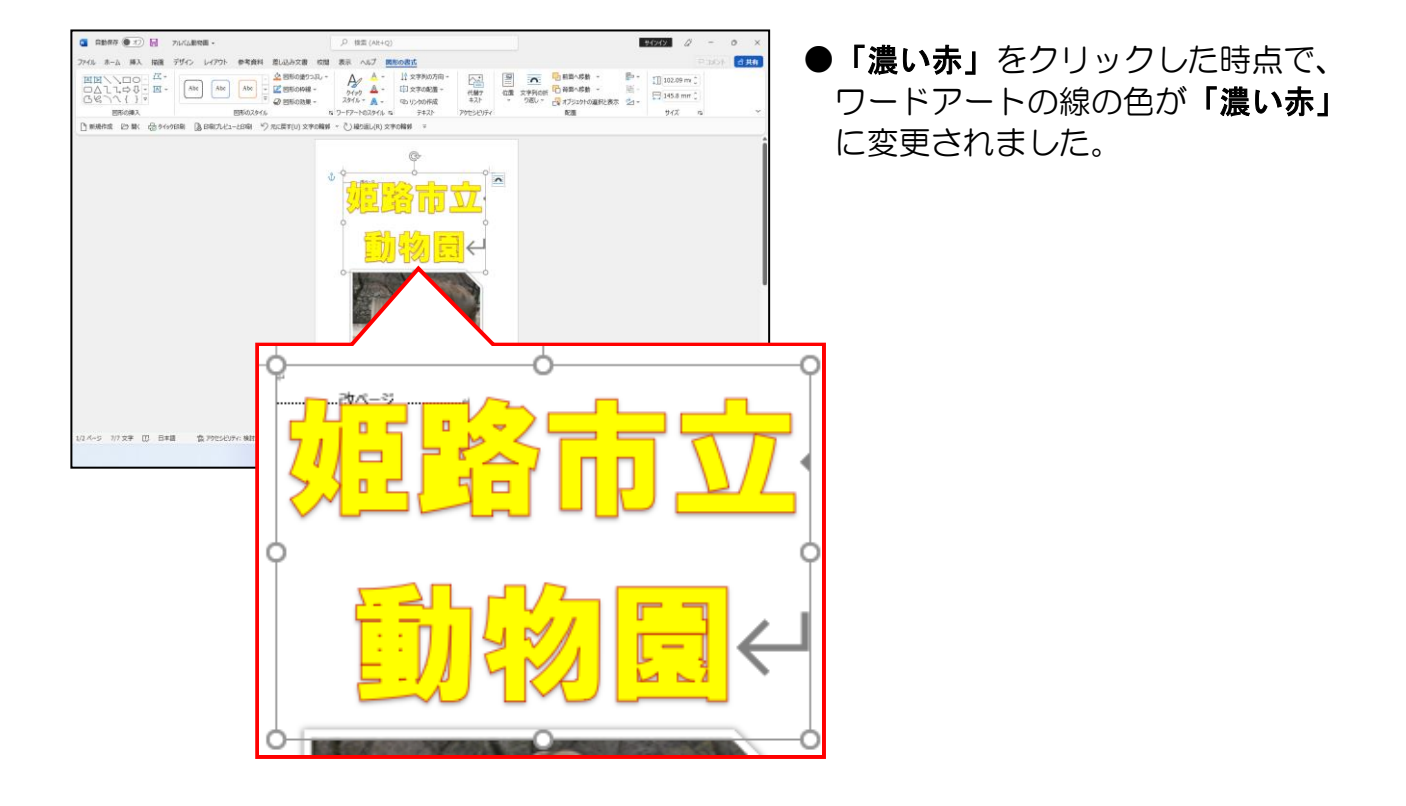

# ⑥ ワードアートの線の太さの変更

ワードアートの線の色が変更できたところで、ワードアートの線の太さを変更しましょう。

◆ワードアートの線の太さの変更方法をマスターしましょう。

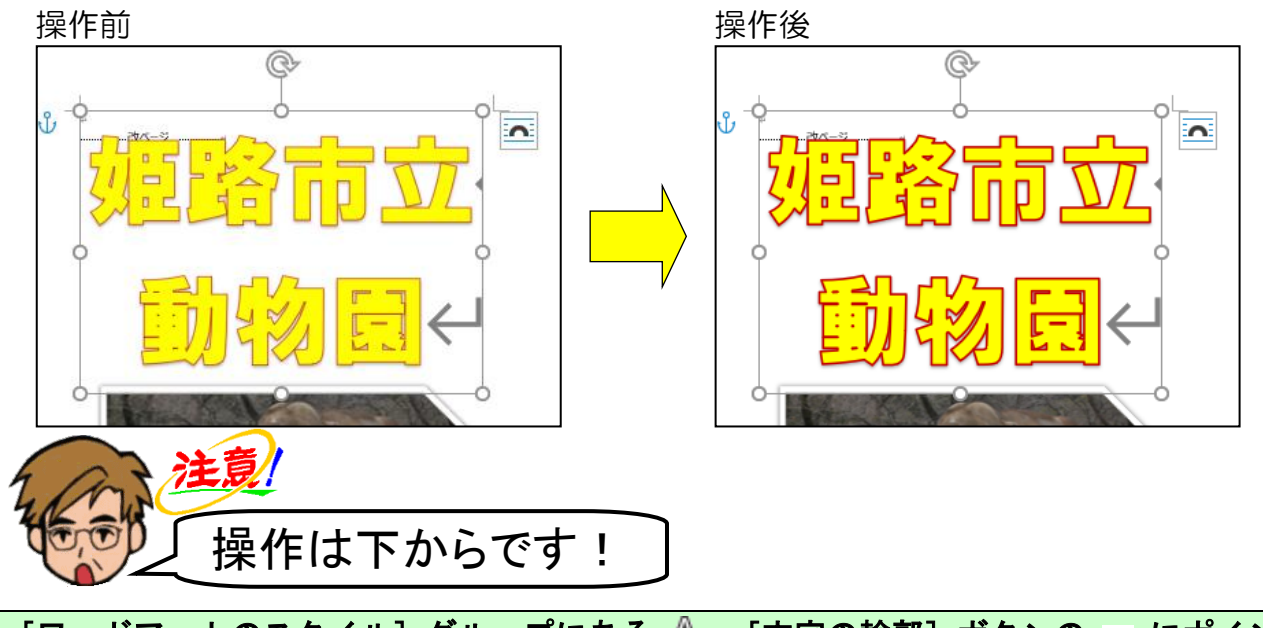

[ワードアートのスタイル] グループにある △ ~ [文字の輪郭] ボタンの ☞ にポイン トし、クリックします。

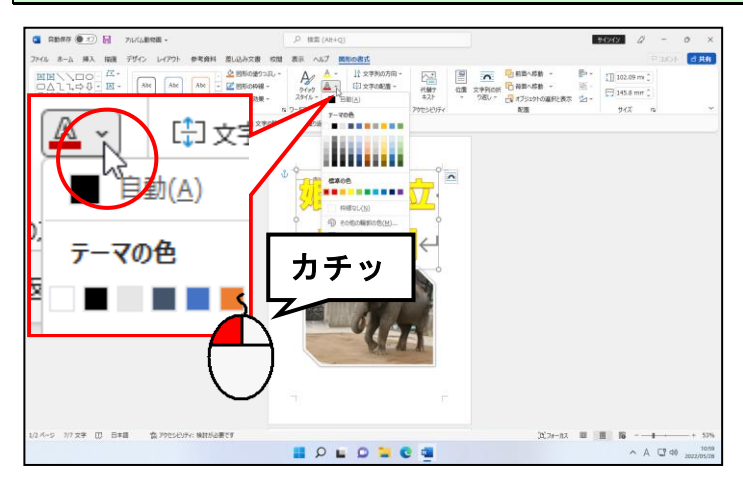

# 表示された一覧から [太さ(W)] にポイントします。

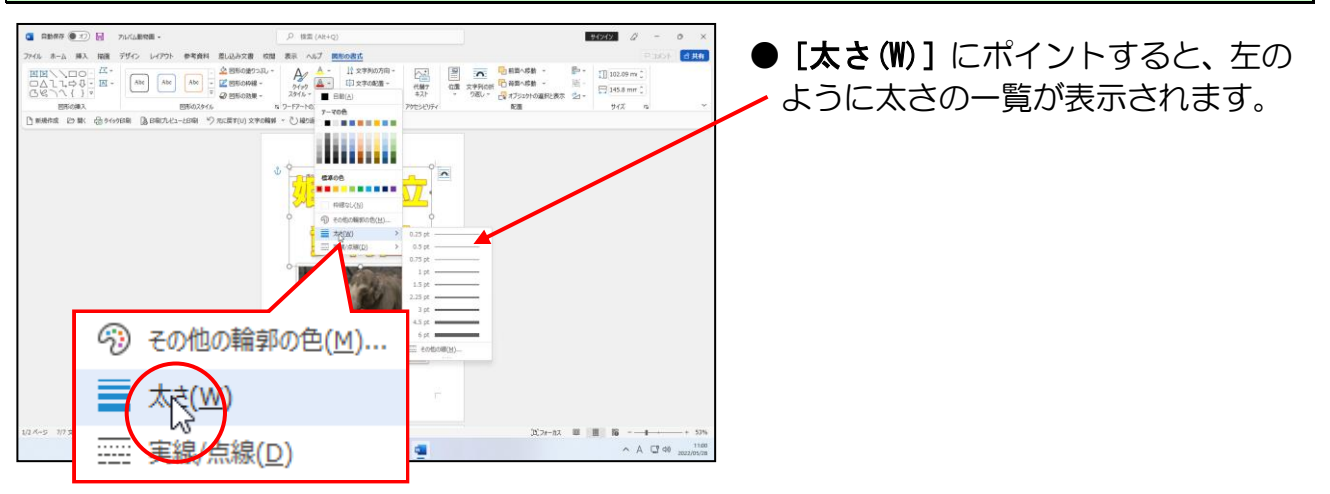

# 表示された太さの一覧から「2.25pt」にポイントし、クリックします。

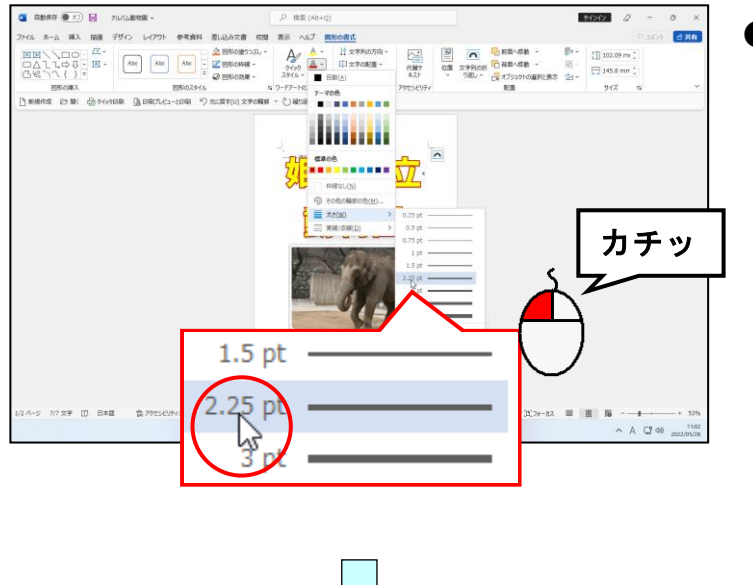

**●「2.25pt」**をクリックする際は、ま ず下図のように[太さ(W)]にポイ ントします。右側にメニューが表示 されるので、そのまま真横にマウス ポインターを移動し、「2.25pt」へ移 動しましょう。

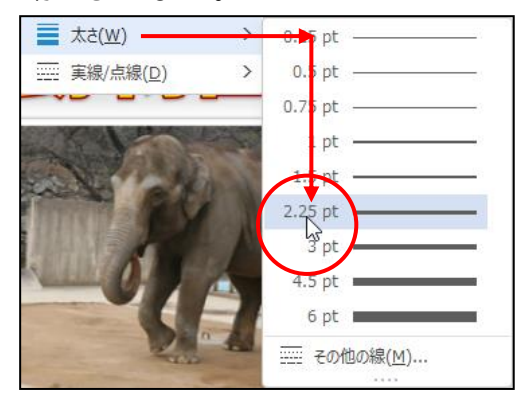

**●「2.25pt」をクリックした時点で、** ワードアートの線の太さが「2.25pt」 に変更されました。

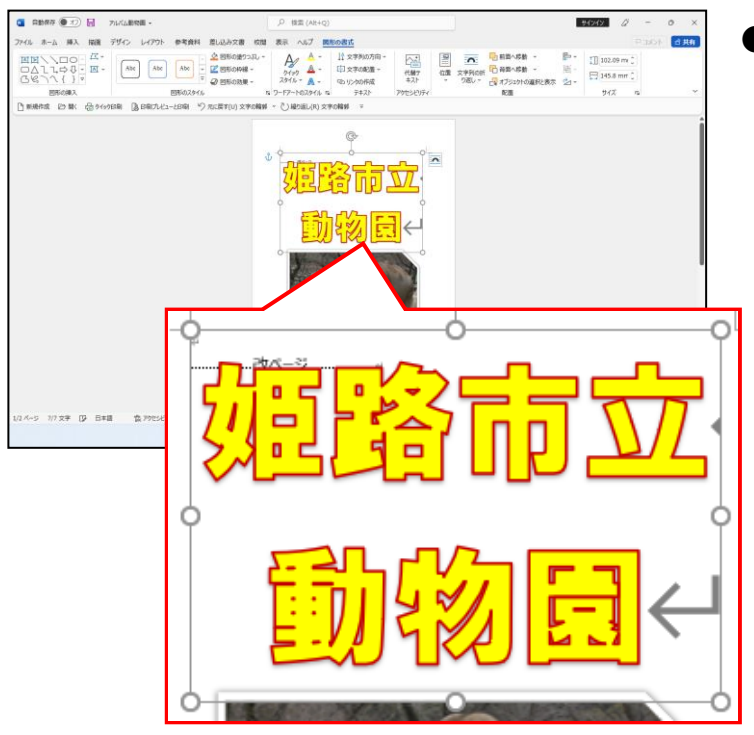

# ⑦ ワードアートの変形

今の状態のワードアートは真っ直ぐな状態ですが、ワードアートは形を変更することが できます。

◆ワードアートを変形する方法をマスターしましょう。

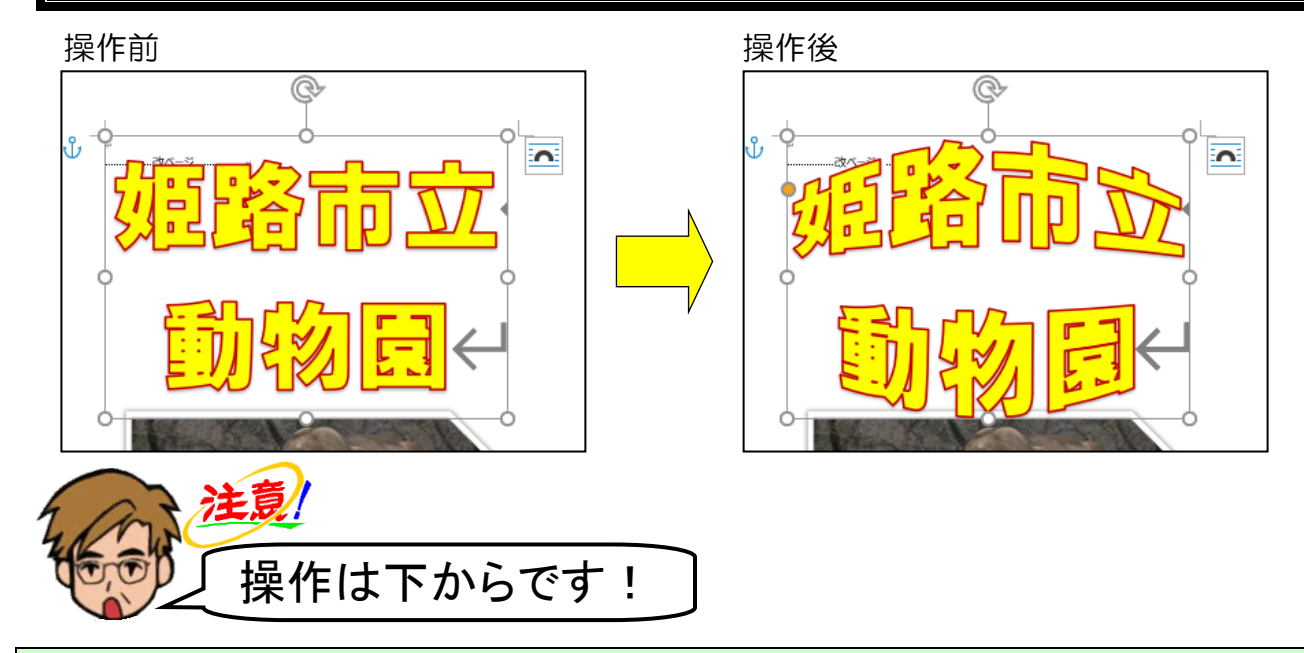

[ワードアートのスタイル] グループにある A · [文字の効果] ボタンにポイントし、 クリックします。

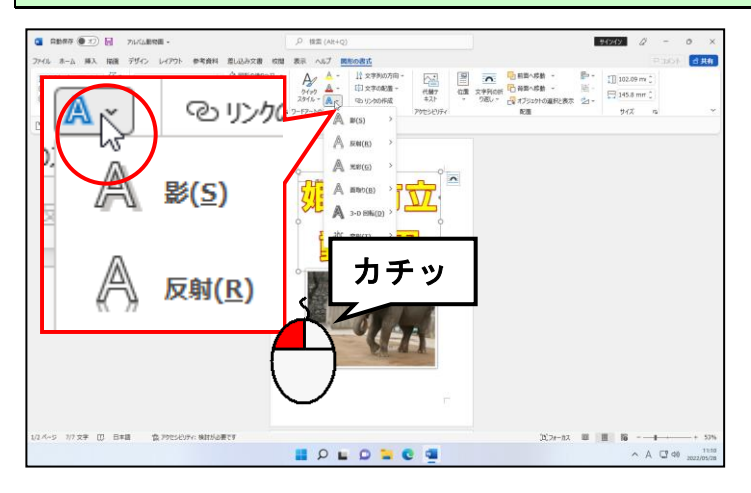

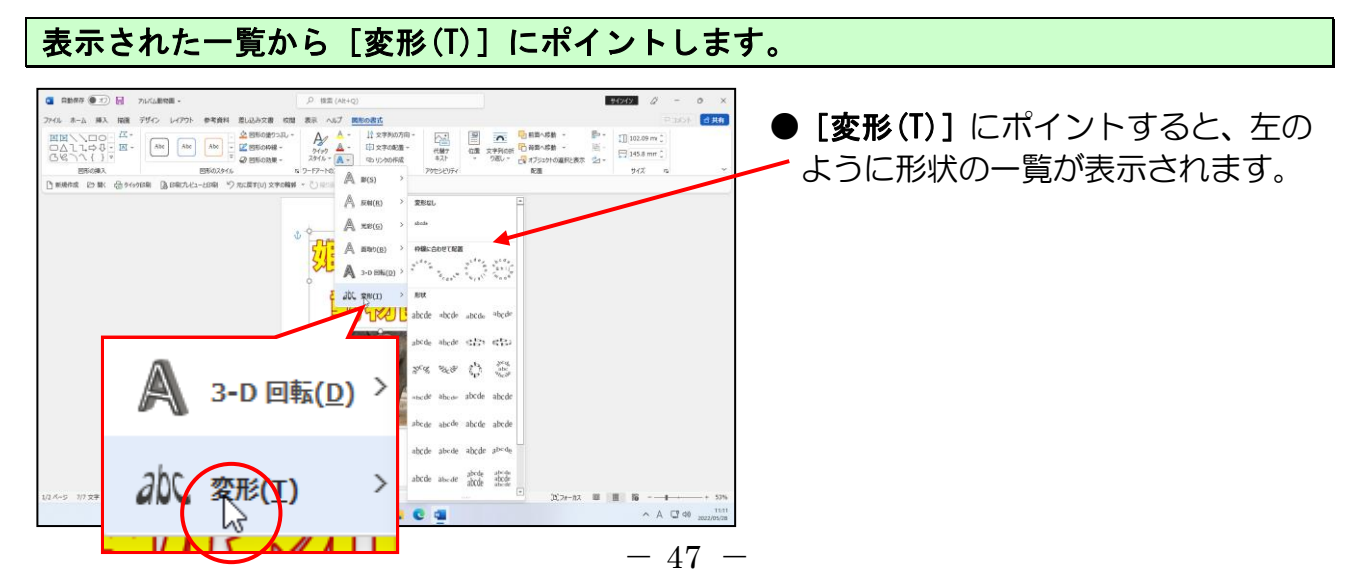

# 右側に表示された一覧から「凸レンズ」にポイントし、クリックします。

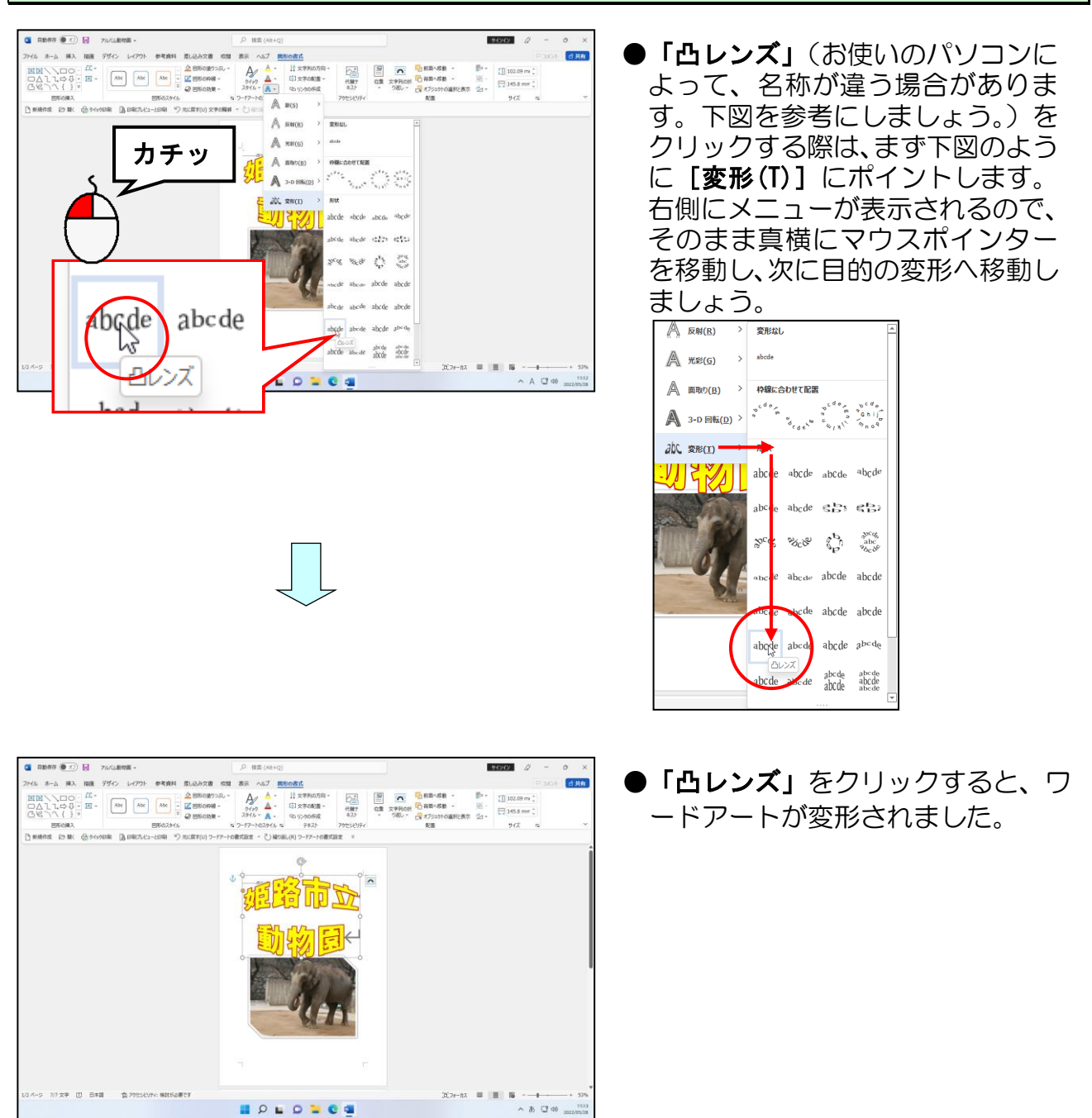

# ⑧ ワードアートの移動

ワードアートも、写真を移動したときと同様に移動することができます。ただしワード アートを移動するには、周りの枠線にポイントすることが重要です。 ここでは、ワードアートを少し上に移動してみましょう。

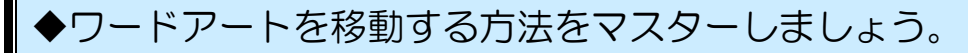

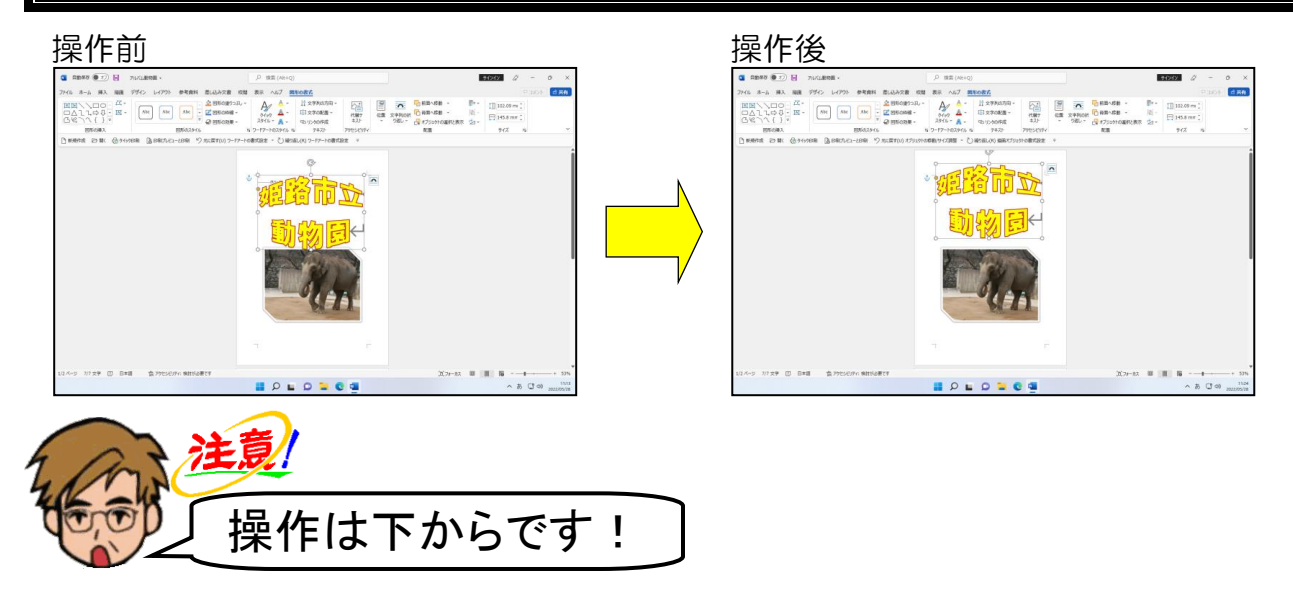

ワードアートの周りの枠線にマウスポインターを移動します。

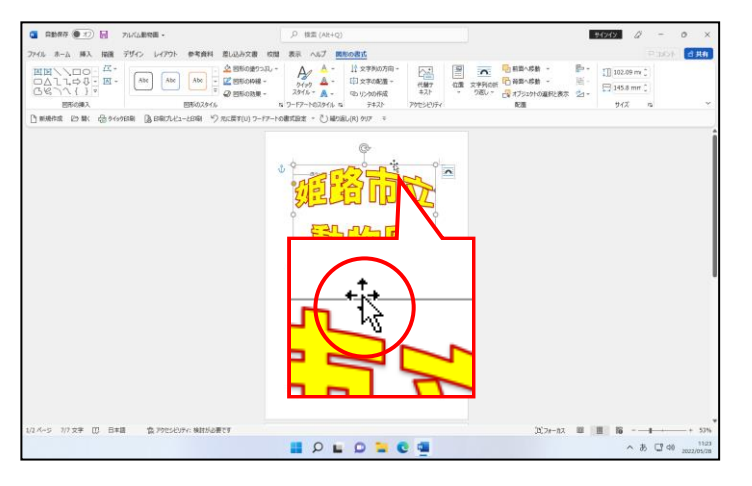

●ワードアートの周りの枠線にポイ ントすると、マウスポインターの形 が 袋 になります。

# そのまま上に向かってドラッグします。

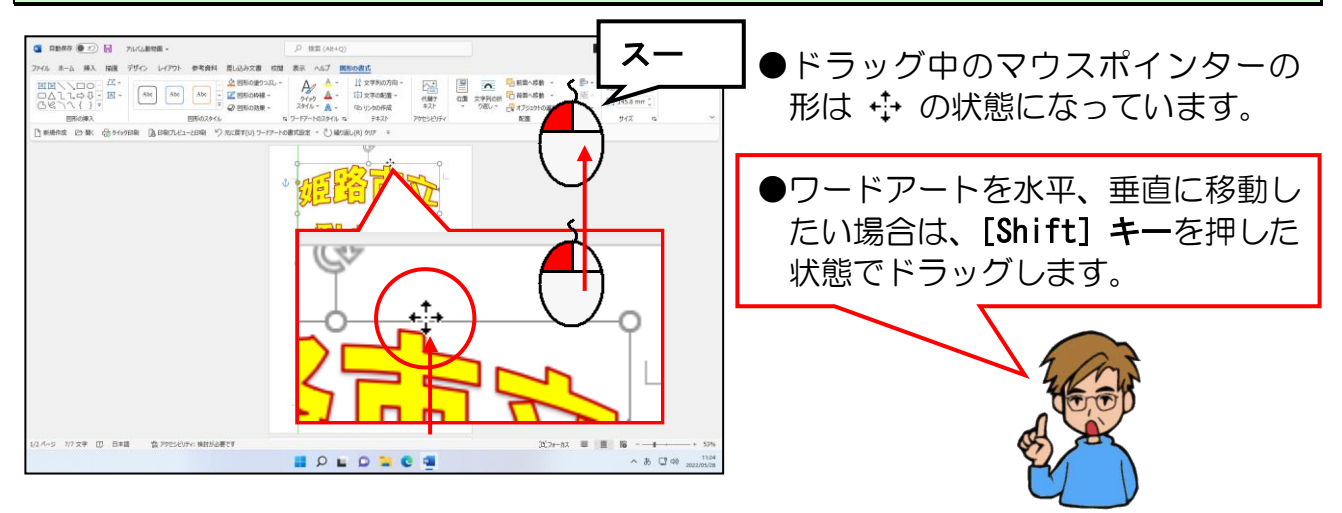

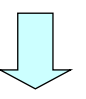

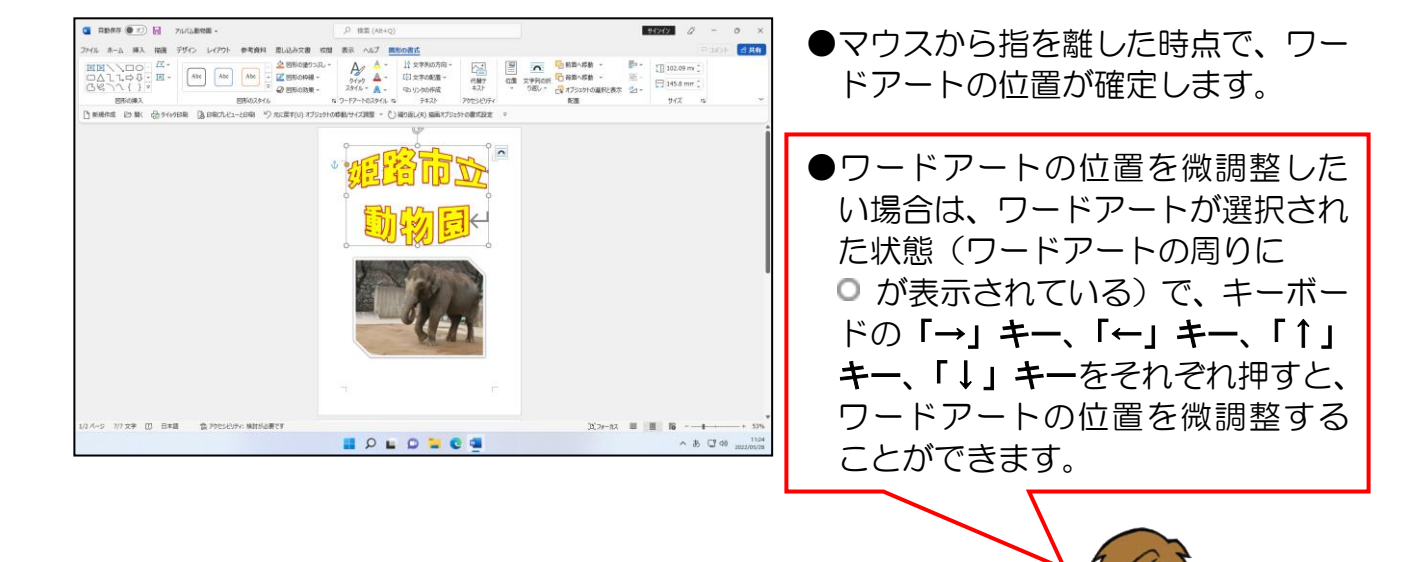

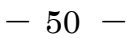

# ⑨ ワードアートを中央に配置

写真を左右中央揃えしたときと同様に、ここでは、ワードアートの横位置をきっちりと 左右中央に配置してみましょう。 ワードアートの配置を変更する場合、[図形の書式] タブの [配置] グループで設定し ます。

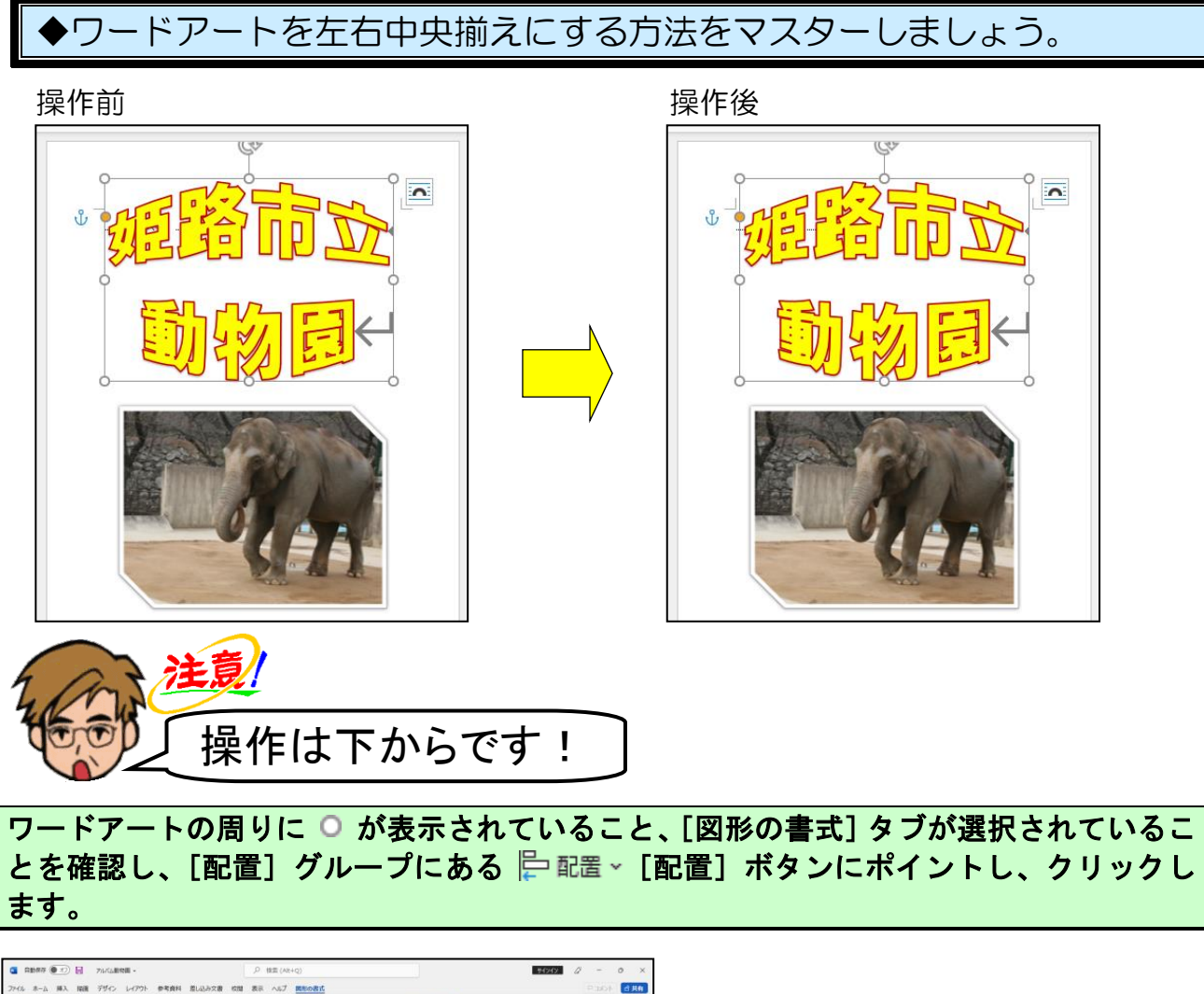

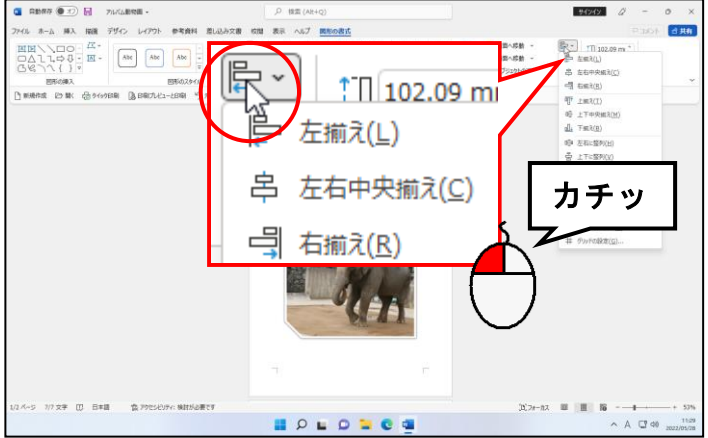

# 表示された一覧から[左右中央揃え(C)]にポイントし、クリックします。

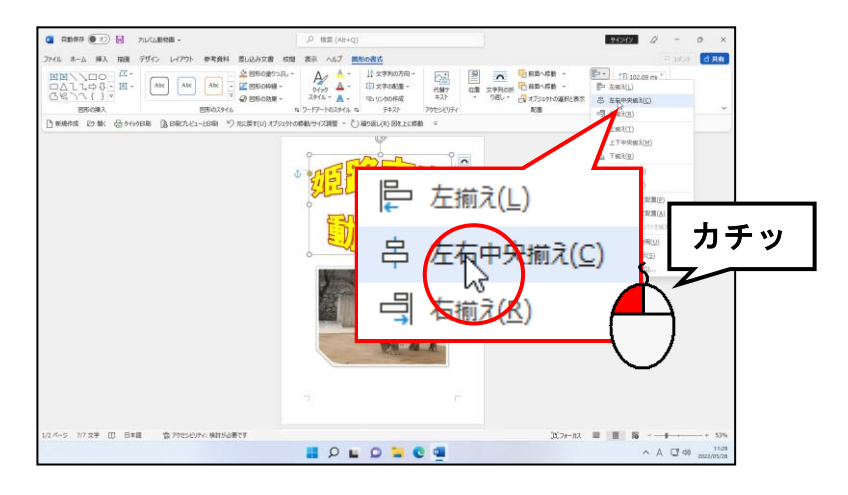

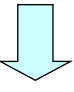

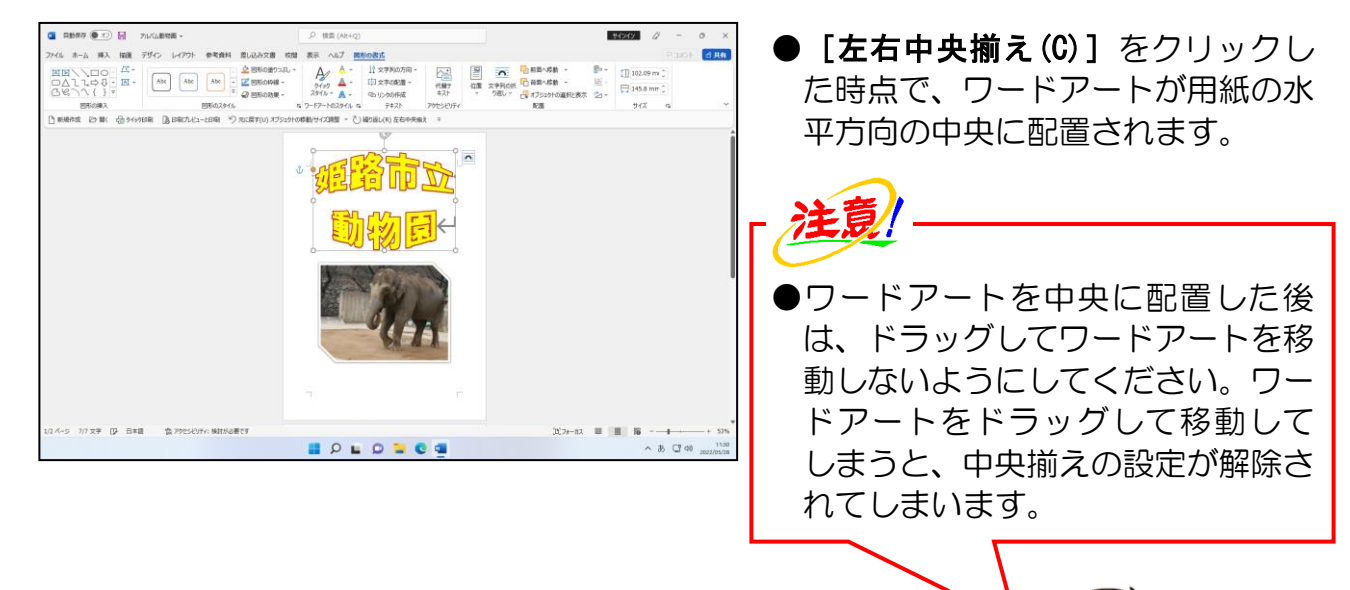

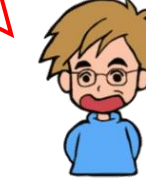

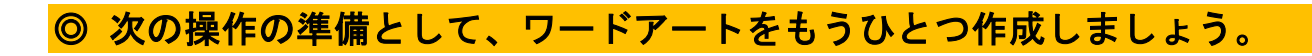

1ページ目の先頭にカーソルを移動します。

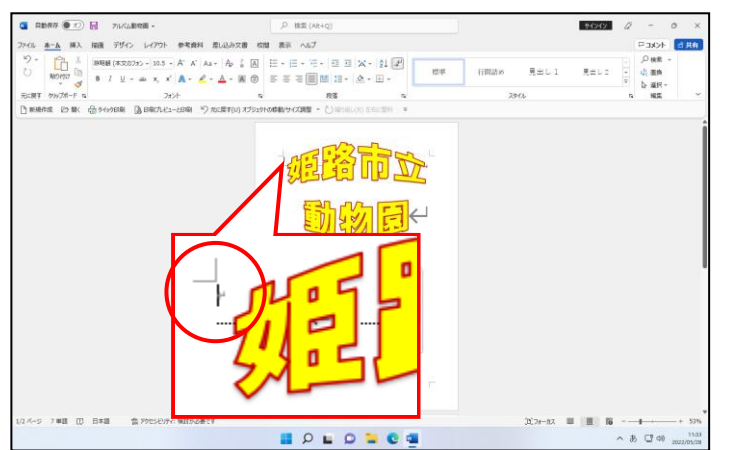

●「ワードアート」はカーソルがある 行に挿入されるため、ワードアート を挿入したい行にカーソルを移動 します。

## [ワードアートギャラリー]の「塗りつぶし:黒、文字色1;輪郭:白、背景色1;影(ぼ かしなし):白、背景色1」を使って、下図のようなワードアートを挿入しましょう。

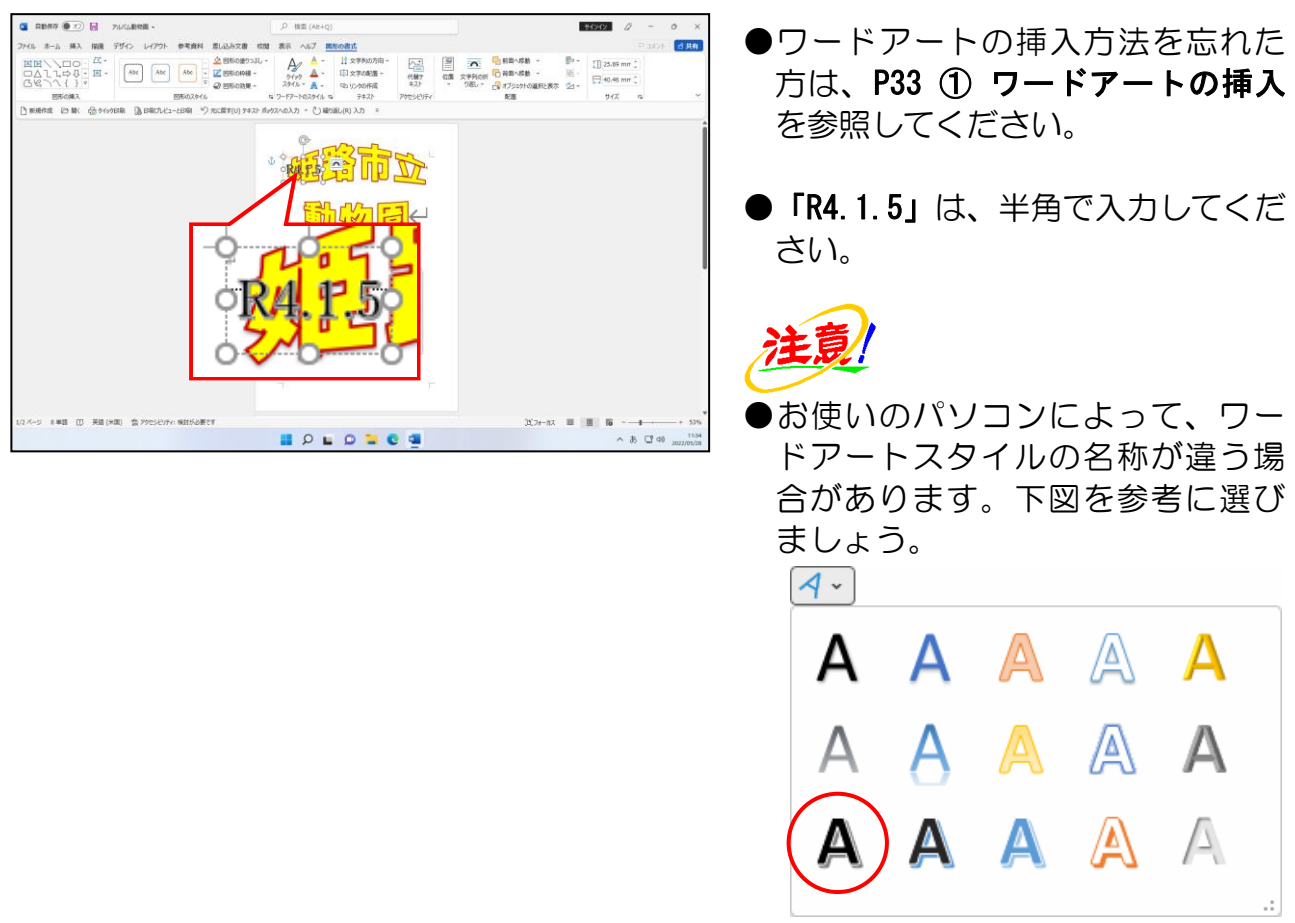

## 挿入したワードアートのフォントを「Georgia」に変更しましょう。

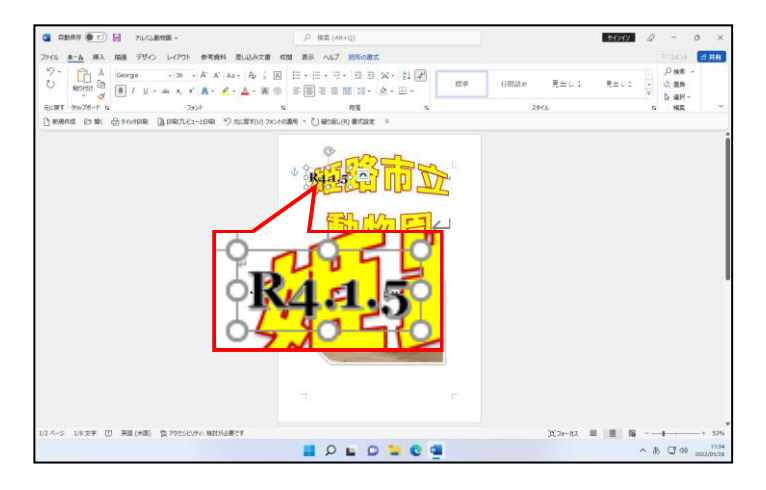

●ワードアートのフォントの変更方 法を忘れた方は、P37 ② ワードア ートのフォントの変更を参照して ください。

挿入したワードアートに「斜体」を設定しましょう。

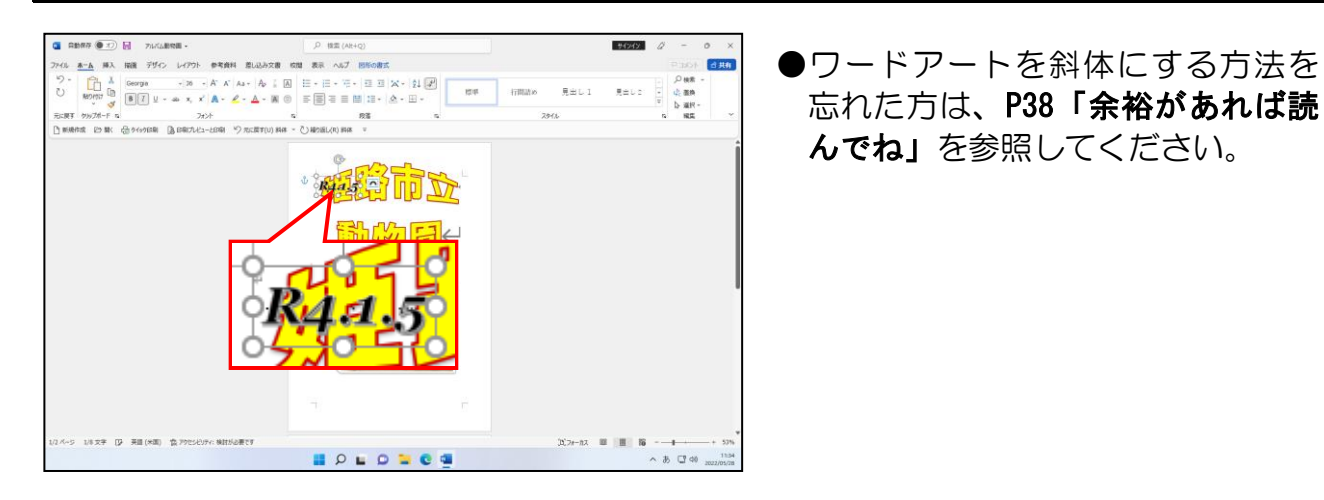

# 下図を参考にワードアートを移動しましょう。

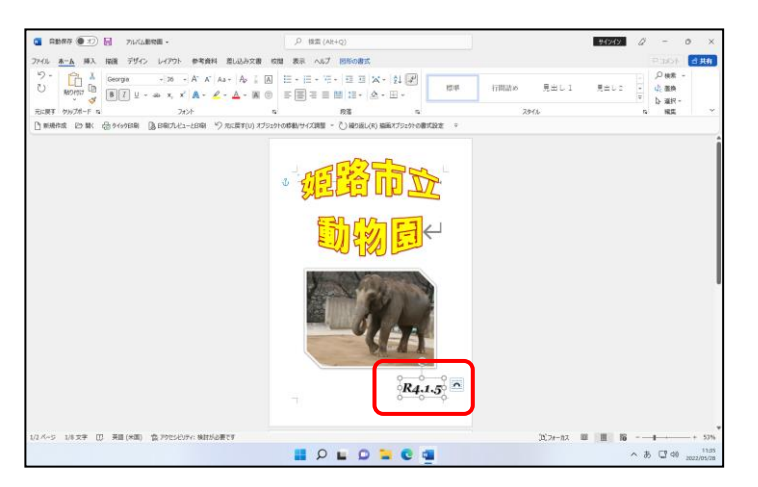

●ワードアートを移動する方法を忘 れた方は、P49 ⑧ ワードアートの 移動を参照してください。

# ⑩ グラデーションの設定

④ ワードアートの文字の塗りつぶしの変更でワードアートの塗りつぶしの色を変更し ましたが、ここでは塗りつぶしの色にグラデーションを設定してみましょう。

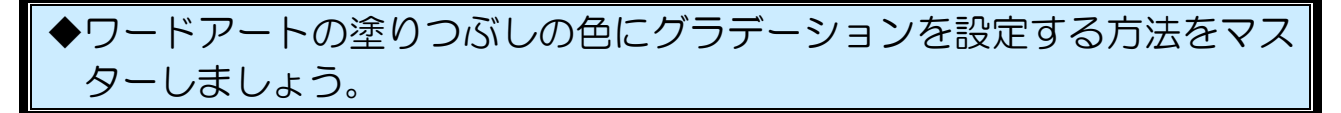

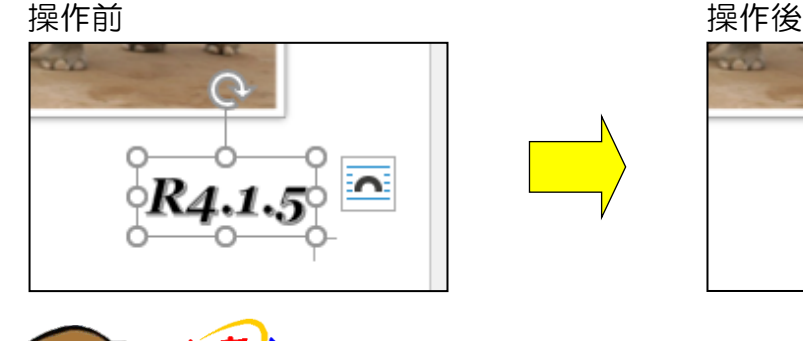

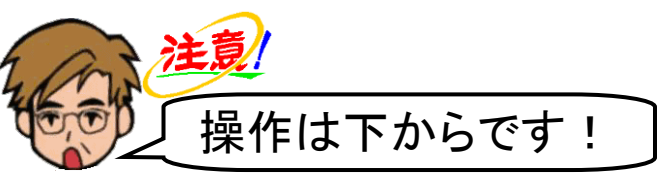

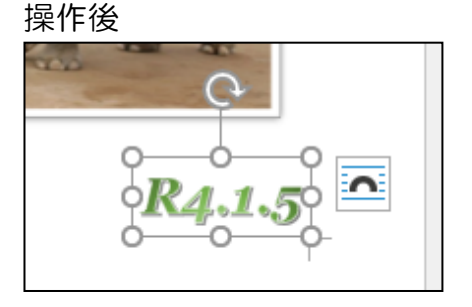

「R4.1.5」のワードアートが選択されていることを確認します。

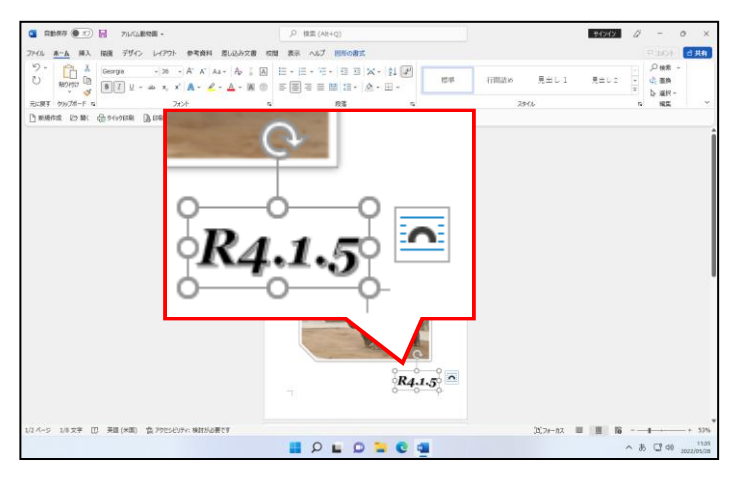

**●「R4.1.5」のワードアートが選択さ** れていない方は、周りの枠線にポイ ントし、マウスポインターが な の状態でクリックして選択して ください。

#### [図形の書式]タブにポイントし、クリックします。

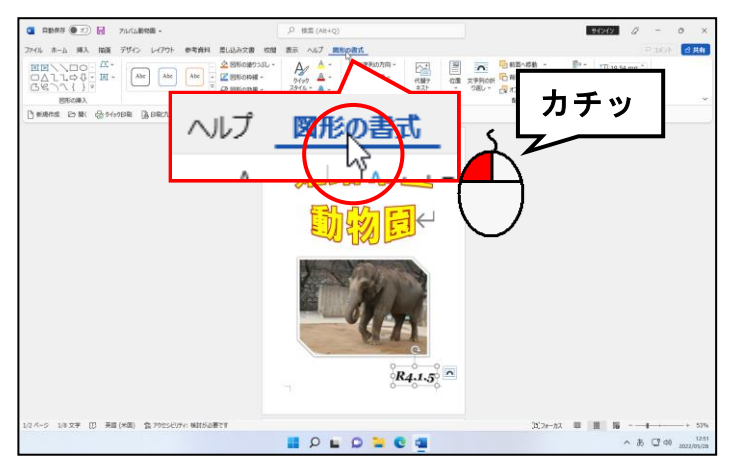

[ワードアートのスタイル] グループにある A ~ [文字の塗りつぶし] ボタンの ~ にポ イントし、クリックします。

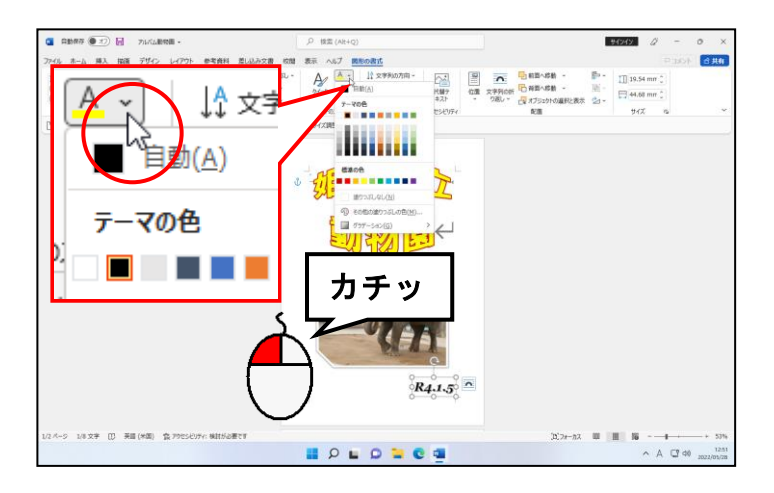

#### 表示された一覧から [グラデーション(G)] にポイントします。

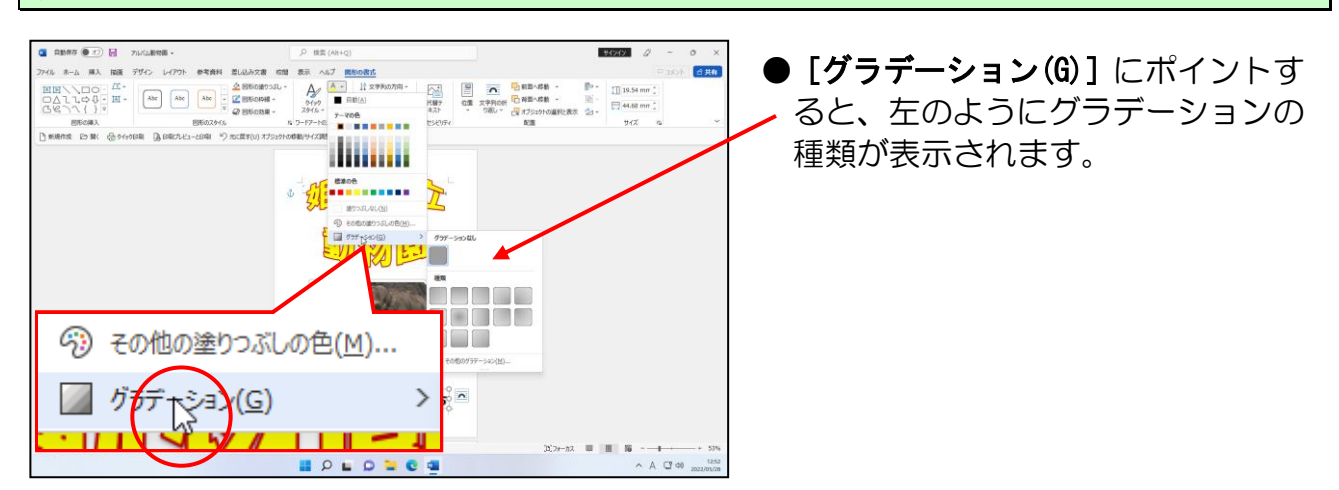

## 右側に表示されたサブメニューの一番下にある[その他のグラデーション(M)...]にポイ ントし、クリックします。

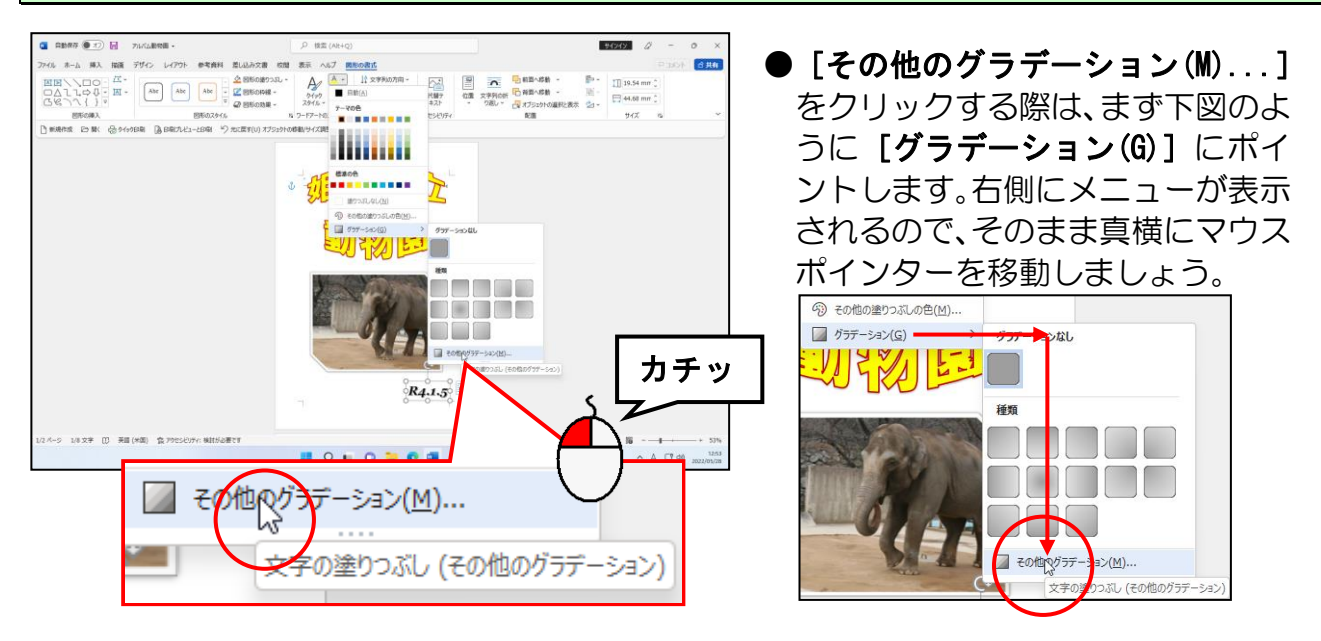

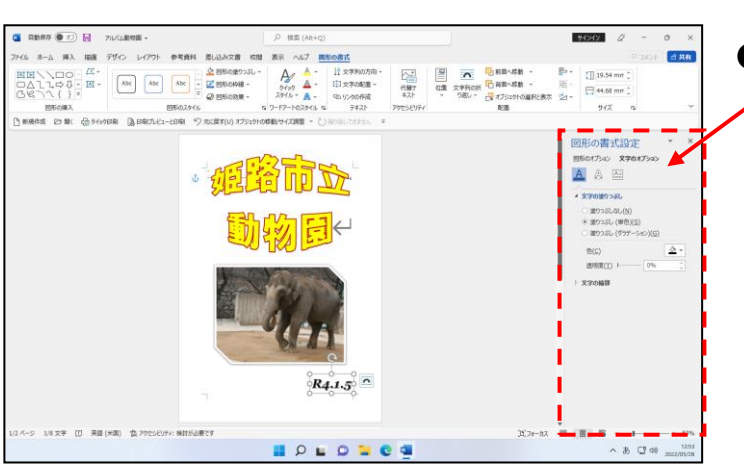

## **● [その他のグラデーション(M)...]** をクリックすると、左のように「図 形の書式設定]ウィンドウが画面右 に表示されます。

表示された [図形の書式設定] ウィンドウの「文字の塗りつぶし」で [塗りつぶし(グラデ ーション)(G)]のチェックボックスにポイントし、クリックします。

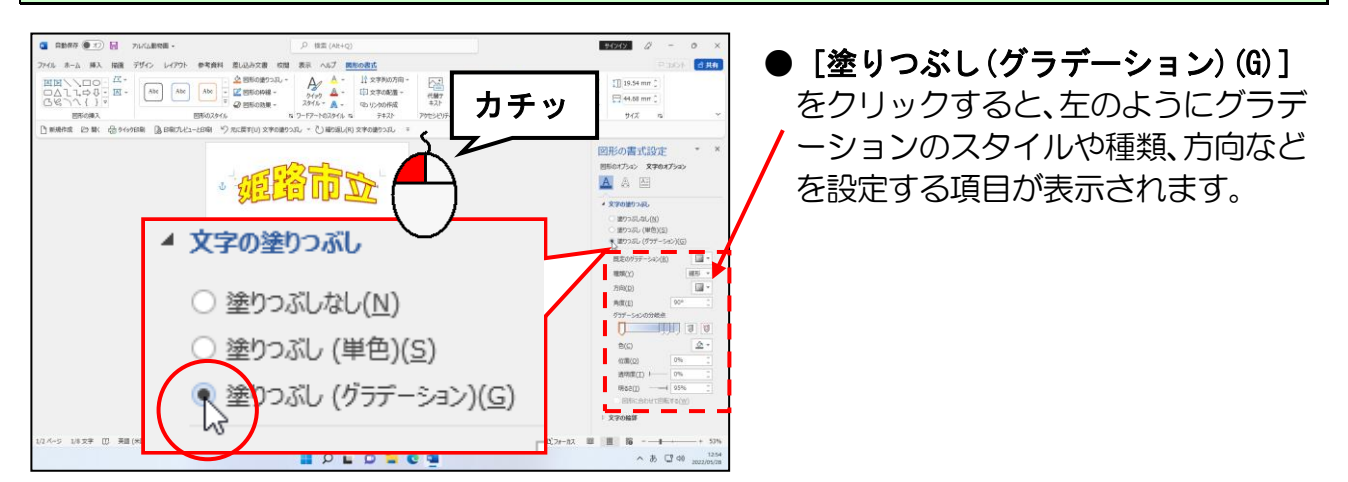

[既定のグラデーション(R)] ボックスの □ にポイントし、クリックします。

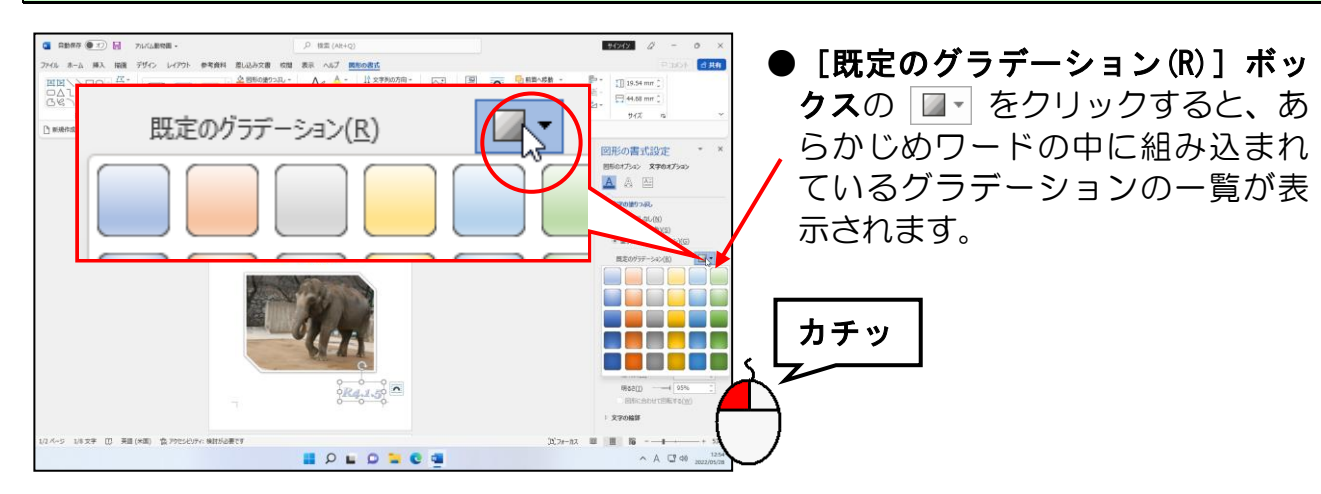

表示された一覧から「下スポットライト-アクセント 6」にポイントし、クリックします。

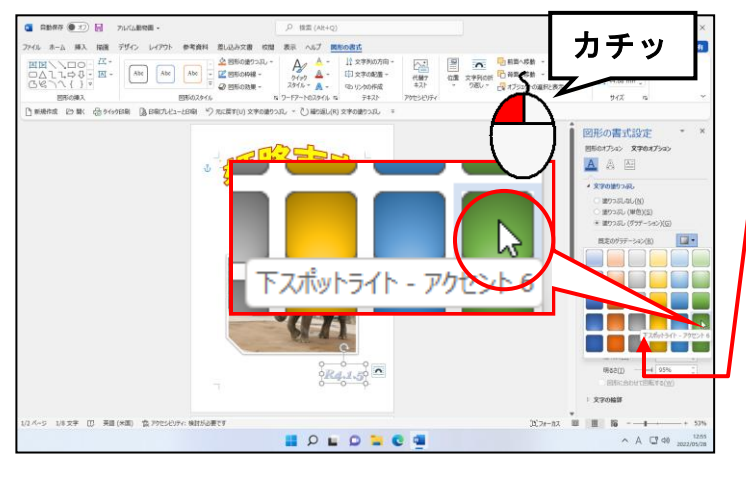

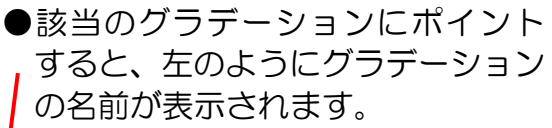

●「下スポットライト-アクセント 6」 は、下図の位置にあります。

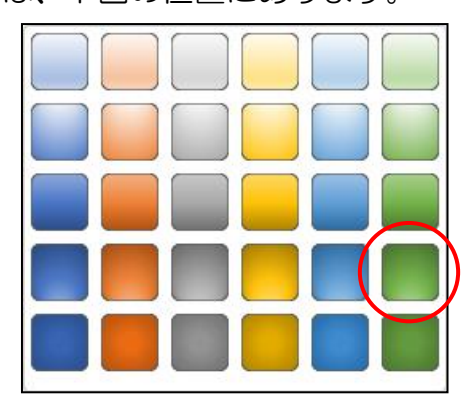

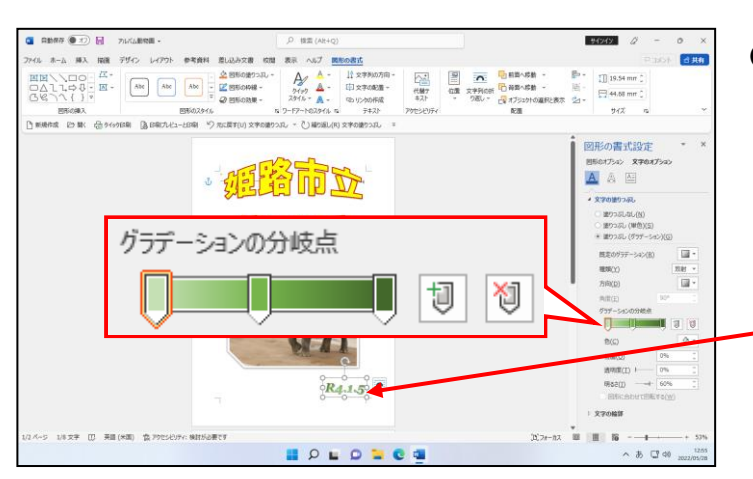

●「下スポットライト-アクセント 6」 をクリックした時点で、「グラデーシ ョンの分岐点」の下にある色が「下 スポットライト-アクセント 6」に変 わります。 また、文書内に表示されているワー

ドアートの色も「下スポットライト-アクセント 6」に変わります。

[図形の書式設定]ウィンドウの × [閉じる]ボタンにポイントし、クリックします。

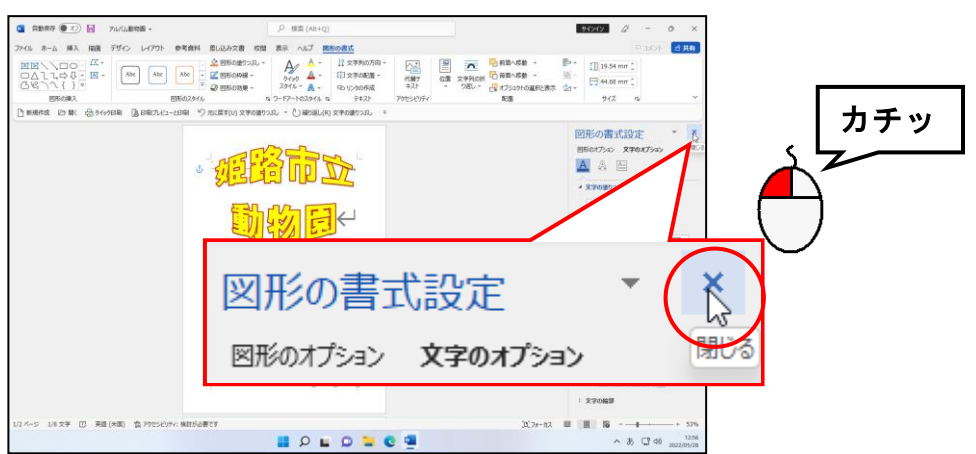

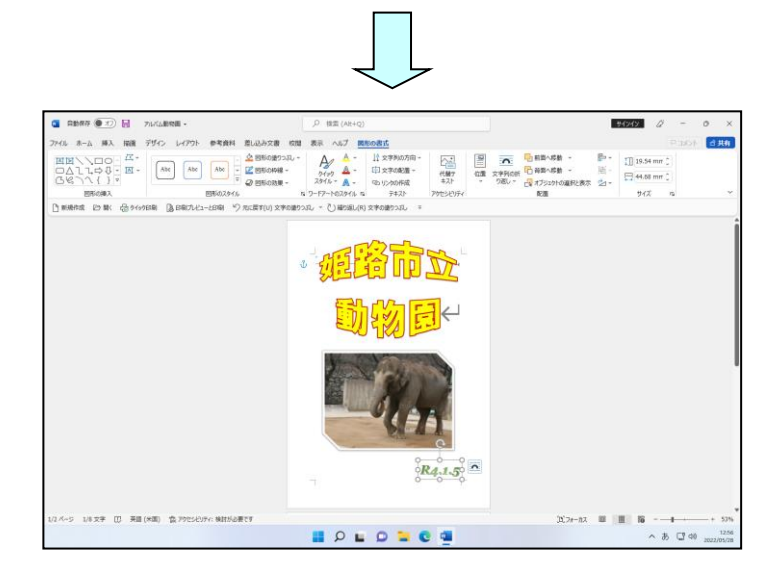

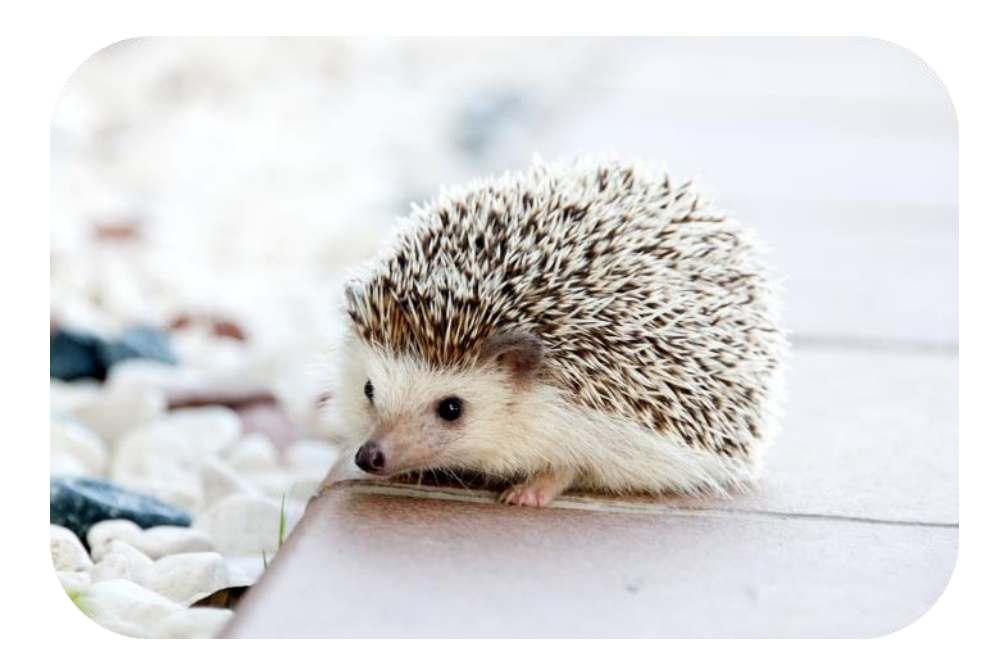

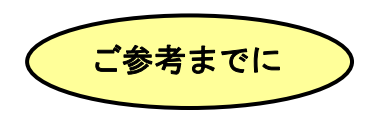

#### ■ワードアートの文字の効果

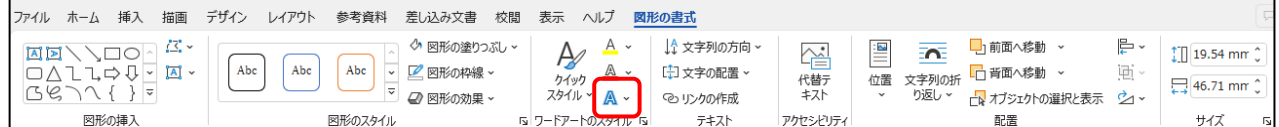

ワードアートは、挿入した後でも文字の効果を設定すること ができます。

文字の効果を設定したいワードアートを選択し、[図形の書 式] タブの[ワードアートのスタイル] グループから A ~[文 字の効果]ボタンをクリックし、右図のように表示される効 果の種類([影(S)]、[反射(R)]、[光彩(G)]、[面取り(B)]、 [3-D 回転(D)]) から選択します。

・影を設定した例

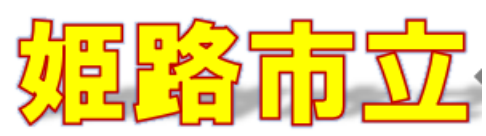

・反射を設定した例

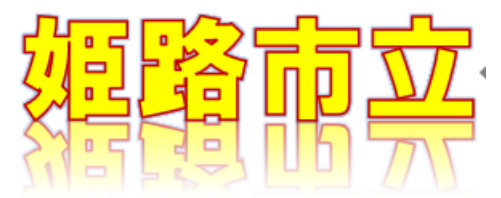

・光彩を設定した例

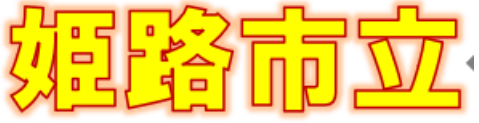

・面取りを設定した例(下図は、線の色を「枠線なし」にしています)

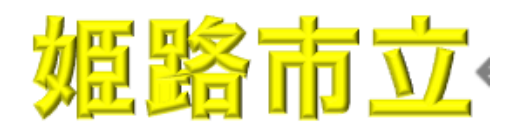

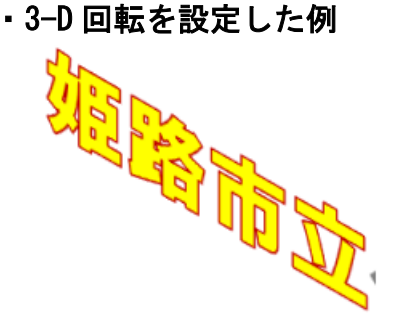

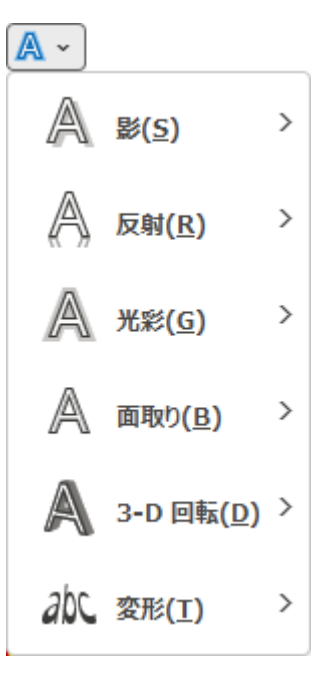

# 装飾用のイラストを入れよう!!

- ウメさん「先生、これで表紙は出来上がりなの?」
- くじら先生「そうですね。今のままだと少し味気ない気がしますので、 イラストを入れて装飾してみましょう。」
- **ウ メ さ ん「イラストって、ひょっとして絵を自分で描くの?** 私は、絵が下手だから…」
- くじら先生「ウメさん、大丈夫ですよ。イラストといってもパソコンが用意してくれて いるものなので、とっても簡単です。 頑張って、イラストを入れてみましょう!!」
- ① オンライン画像の挿入

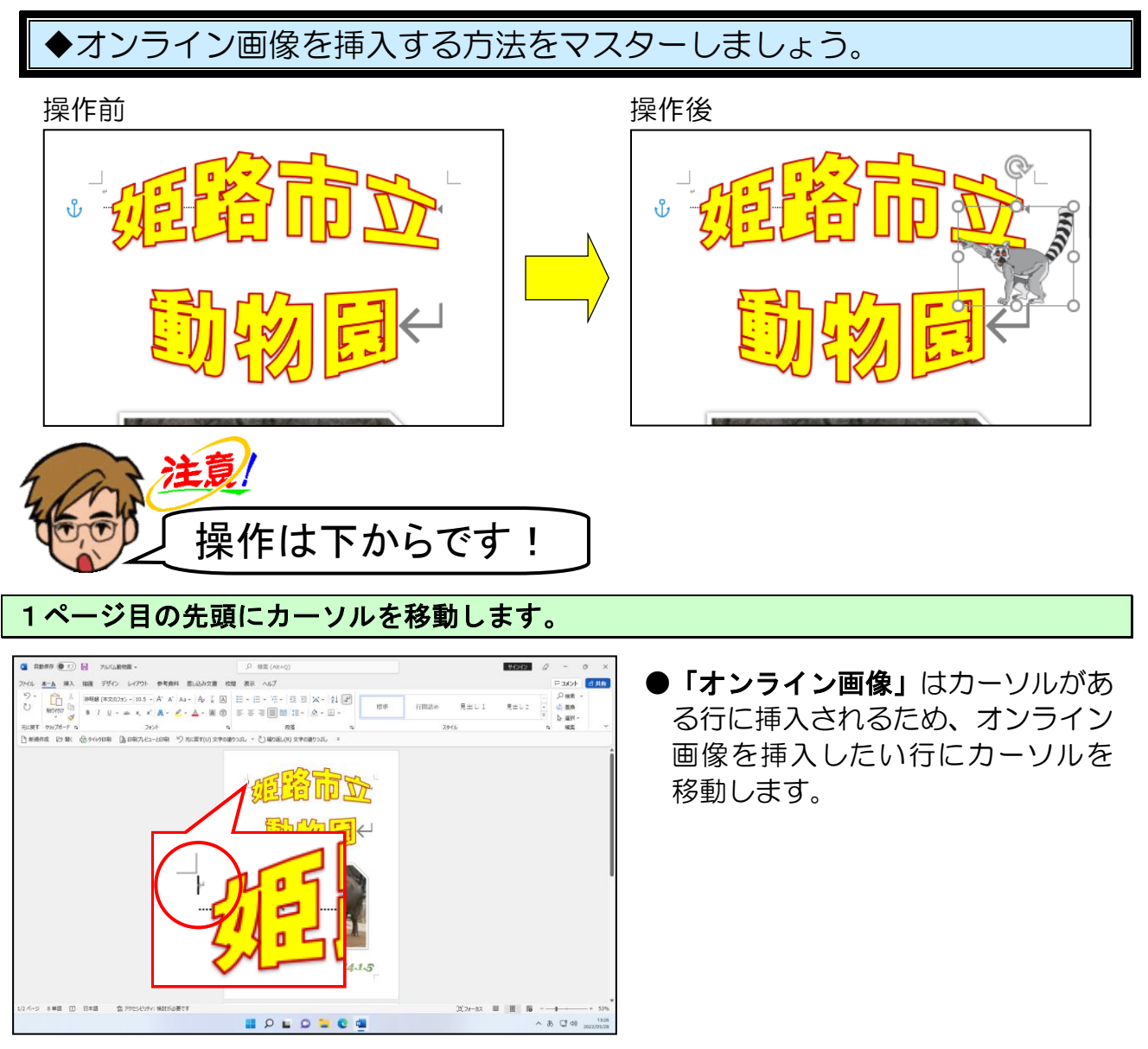

画面の左上にある[挿入]タブにポイントし、クリックします。

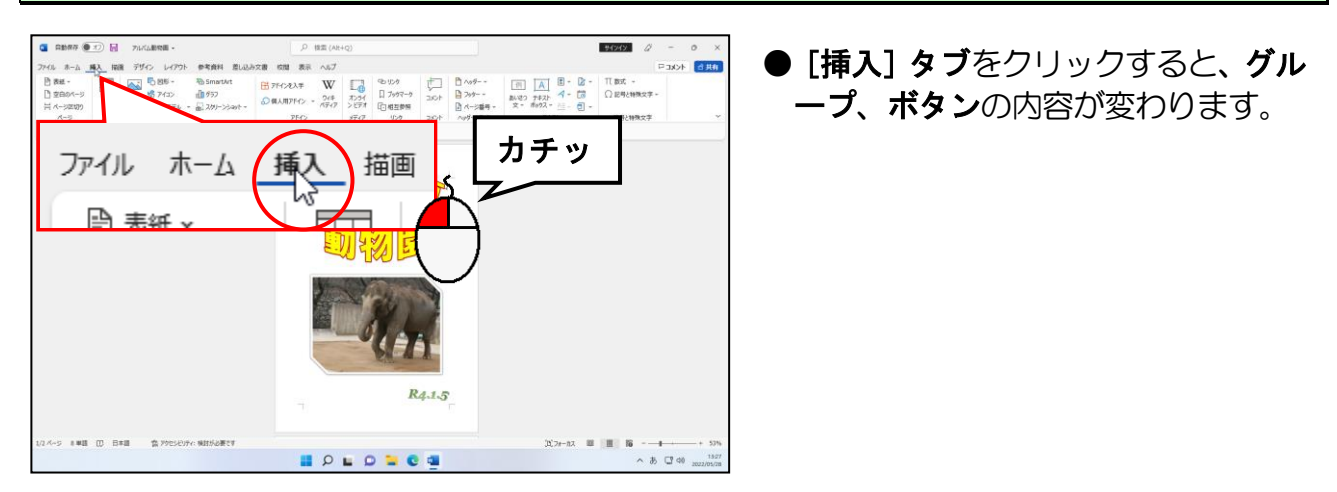

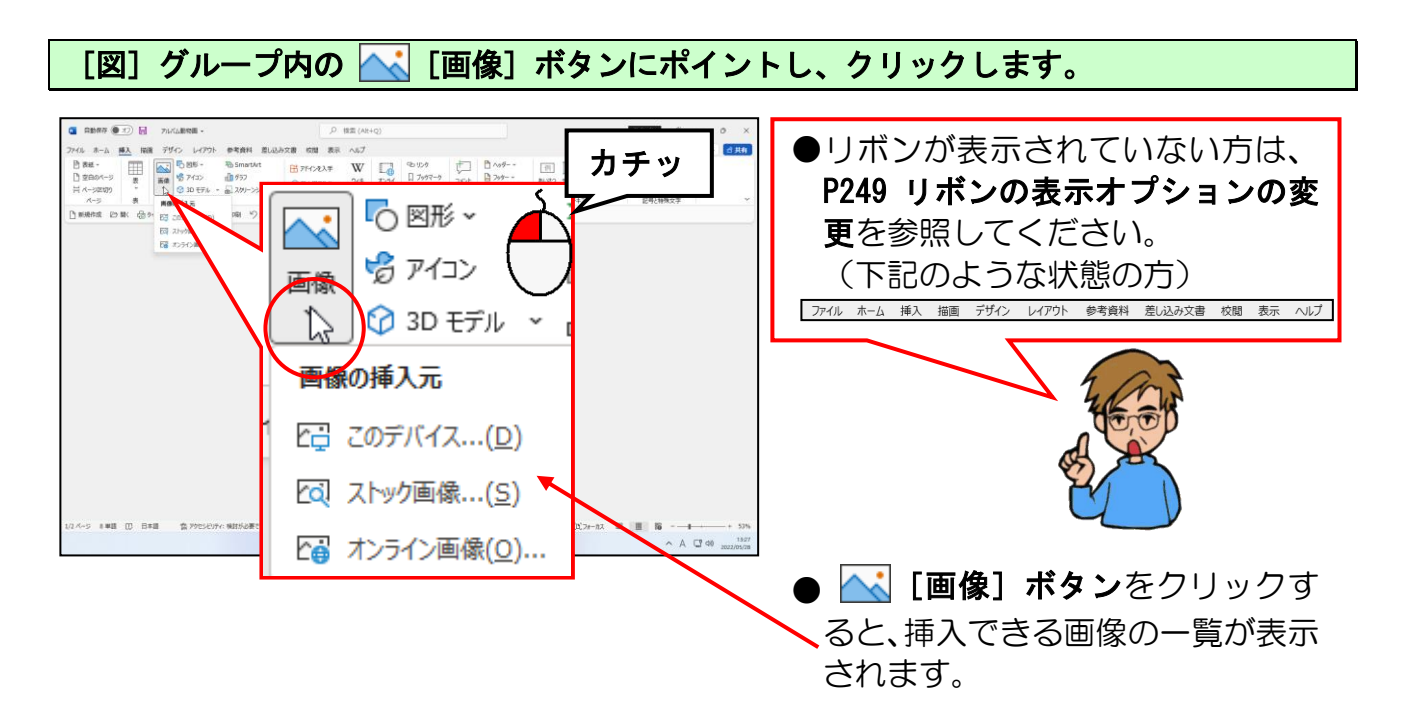

# [オンライン画像(O)...]にポイントし、クリックします。

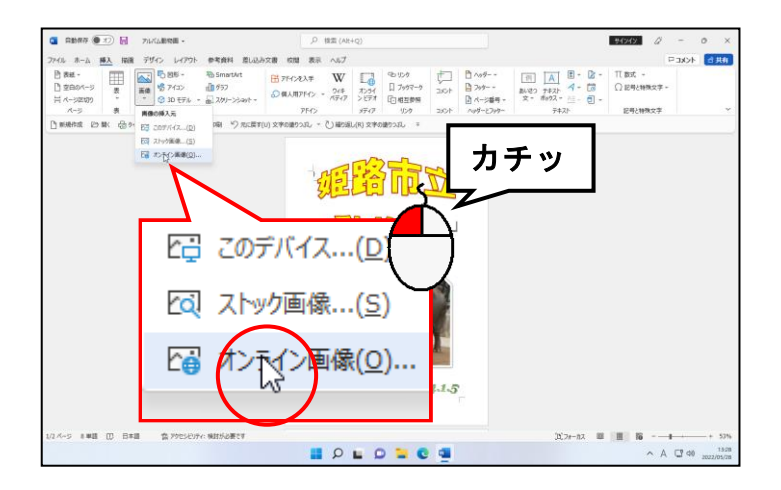

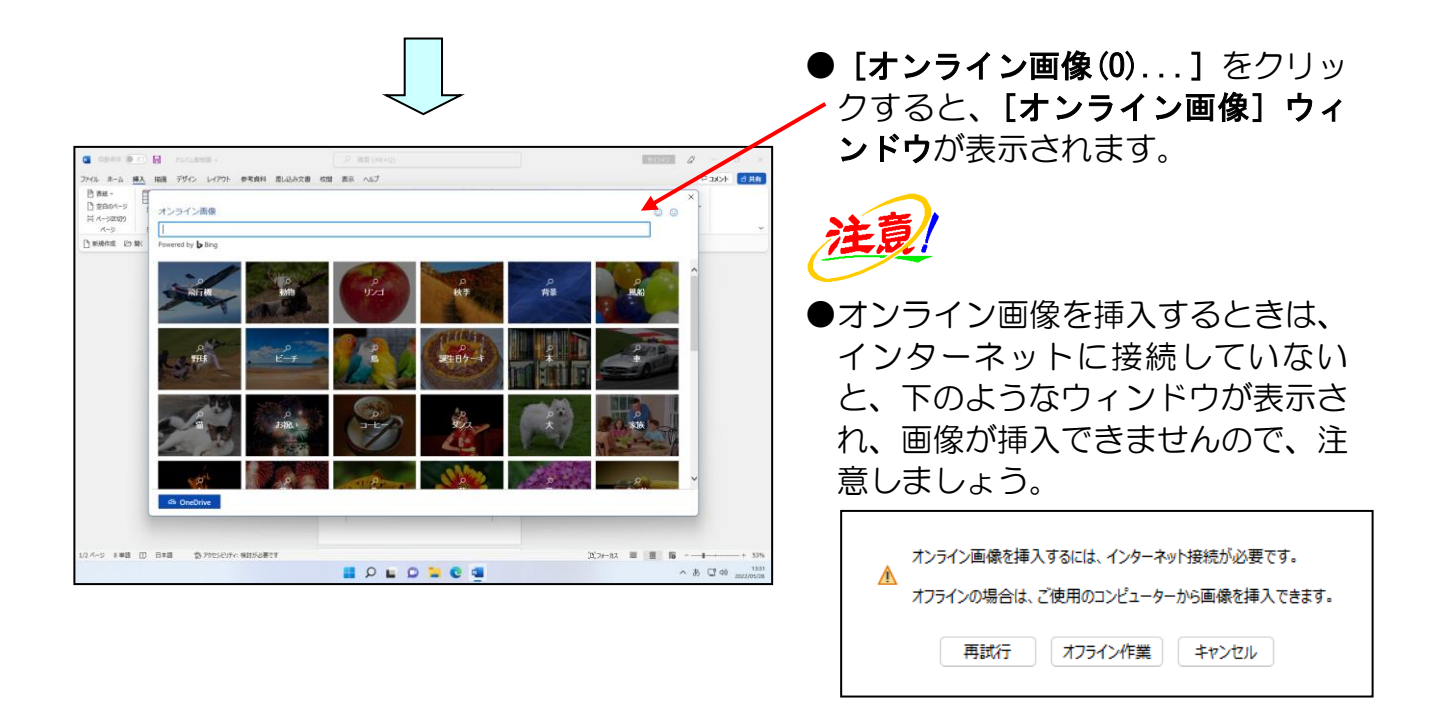

# [オンライン画像]ウィンドウのボックスにカーソルが表示されていることを確認して、 「さる」と入力し、文字を確定します。

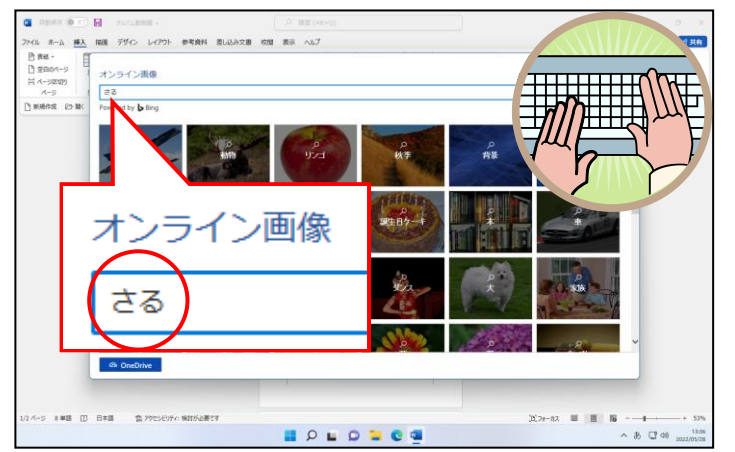

- [オンライン画像] ウィンドウのボ ックスにカーソルが表示されてい ない方は、ボックス内をクリックし てカーソルを表示させてから、「さ る」と入力しましょう。
- ●「さる」と入力することで、「さる」 に関する画像(イラストや写真)を 表示する準備をしなさいと、パソコ ンに教えています。

[Enter] キーを押します。

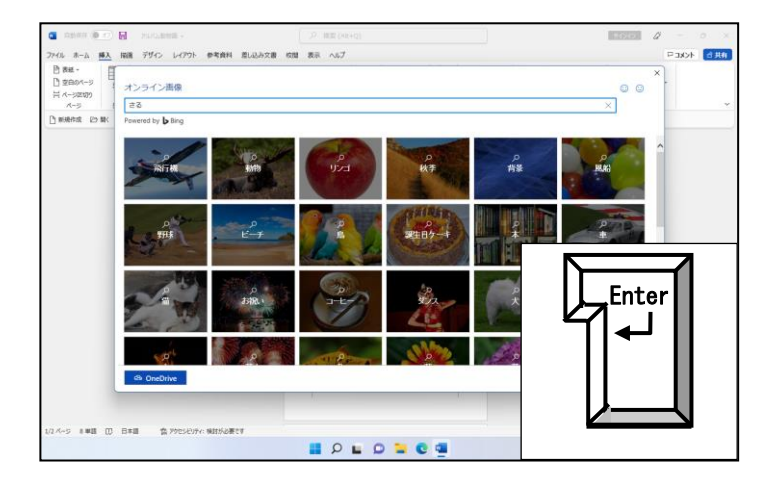

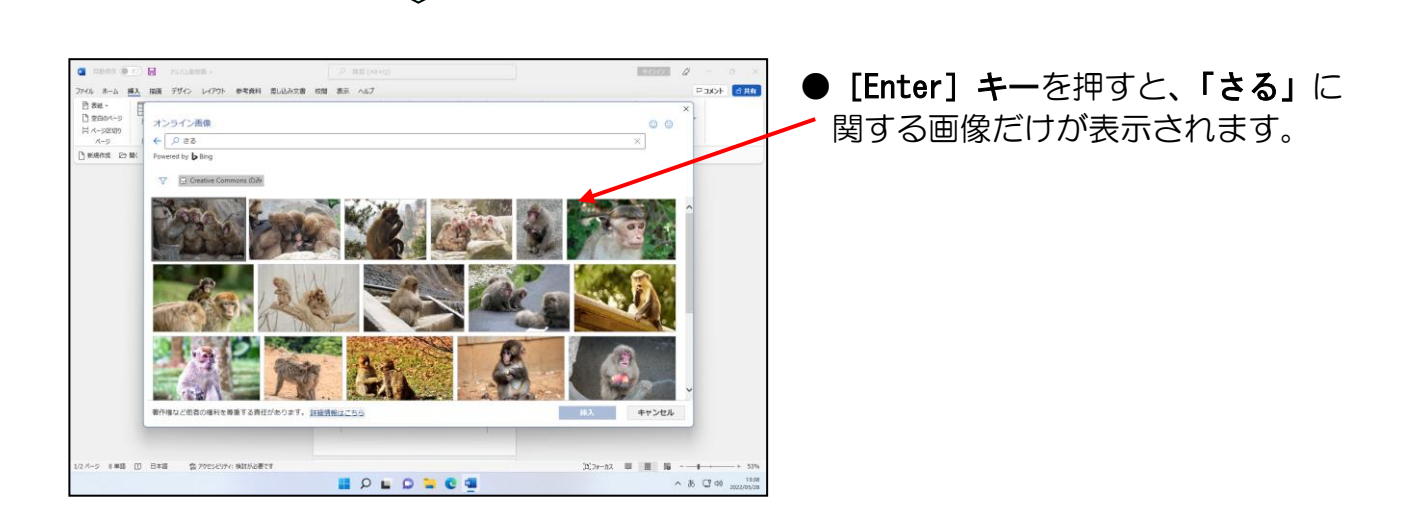

# [フィルター]ボタンにポイントし、クリックします。

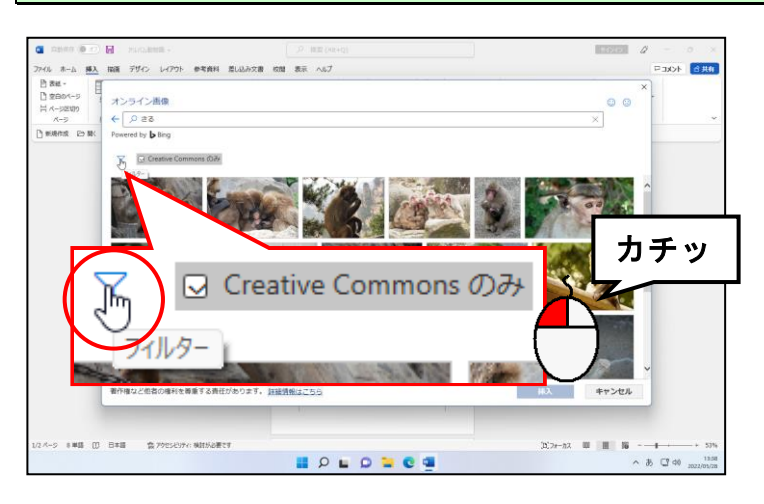

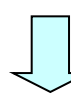

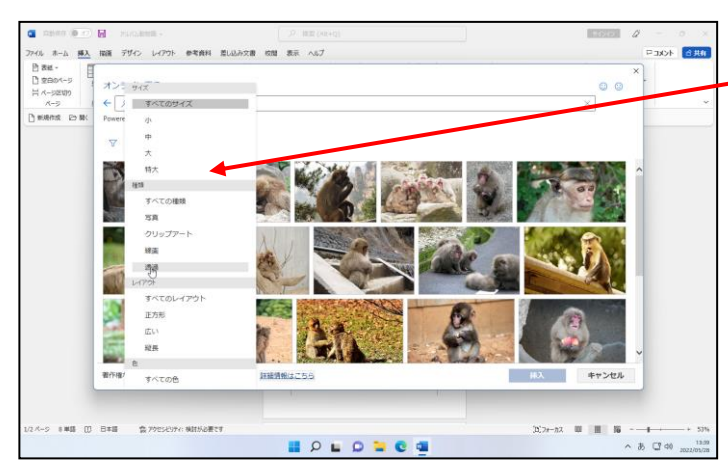

● 了 [フィルター] ボタンをクリッ クすると、フィルターの一覧が表示 されます。
#### 「透過」にポイントし、クリックします。

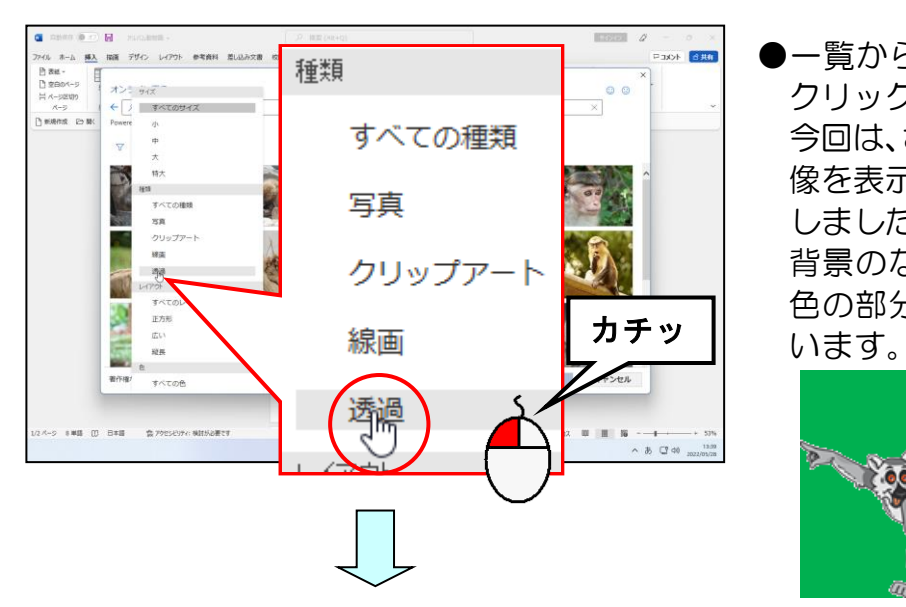

●一覧から表示したい画像の種類を クリックします。

今回は、さるに関する背景のない画 像を表示したいので「透過」を選択 しました。

背景のない画像とは、下の図の緑 色の部分が透明な画像のことをい

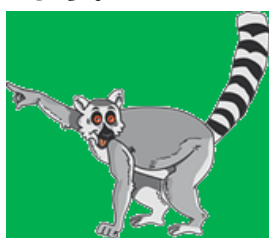

●「透過」をクリックすると、さる の背景のない画像のみが表示され ます。

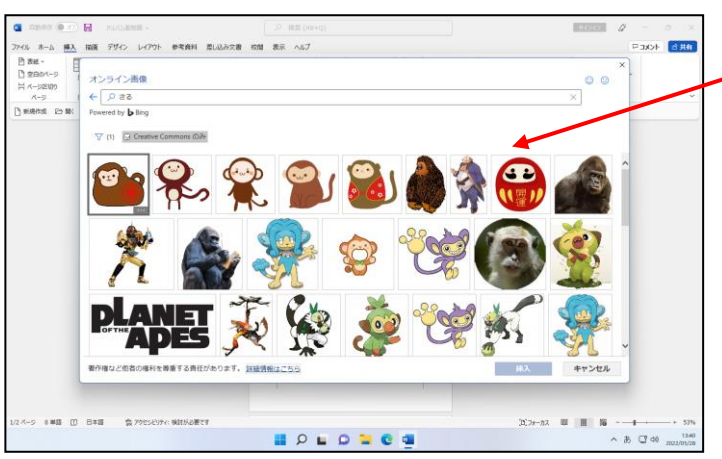

#### 目的の画像(イラストや写真)にポイントし、クリックします。

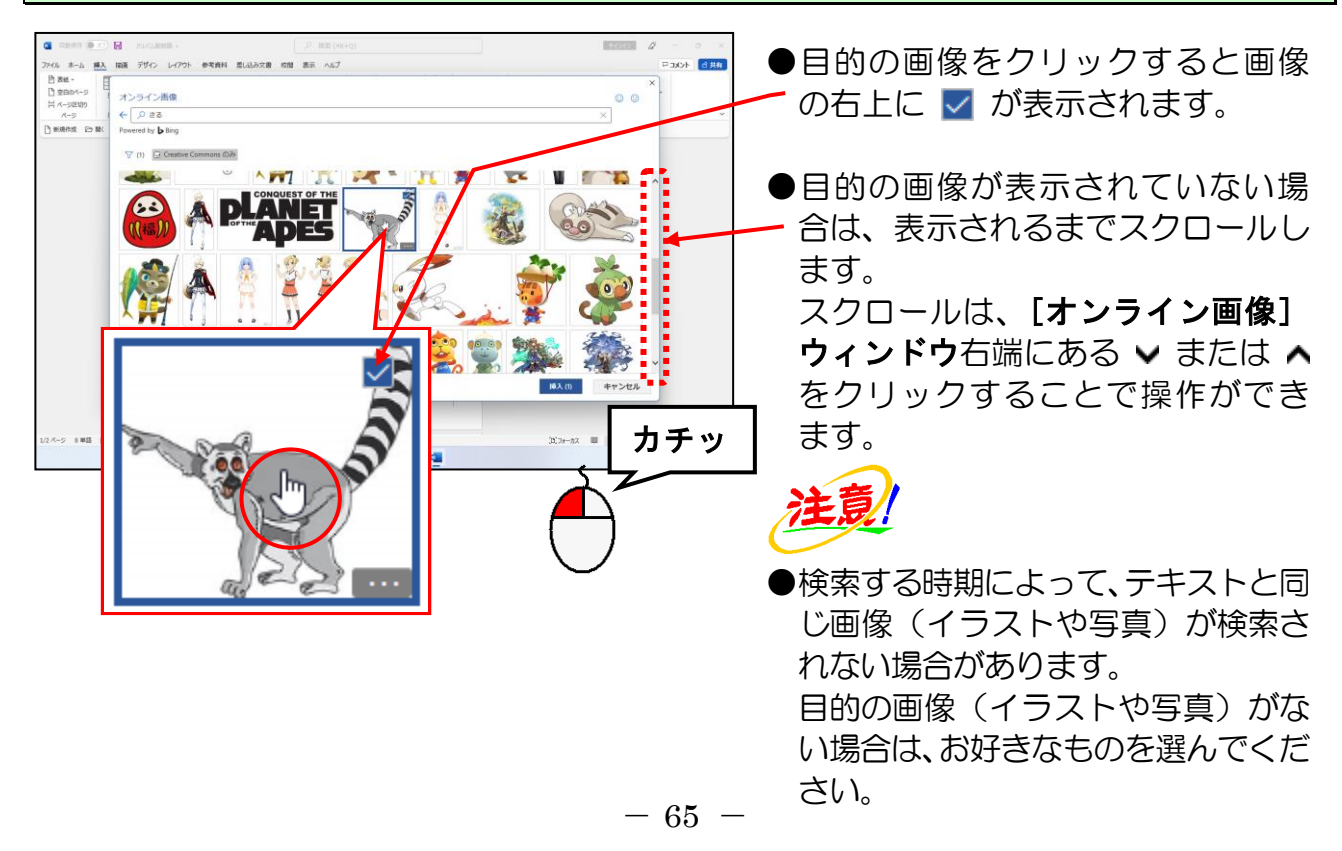

## [挿入]ボタンにポイントし、クリックします。

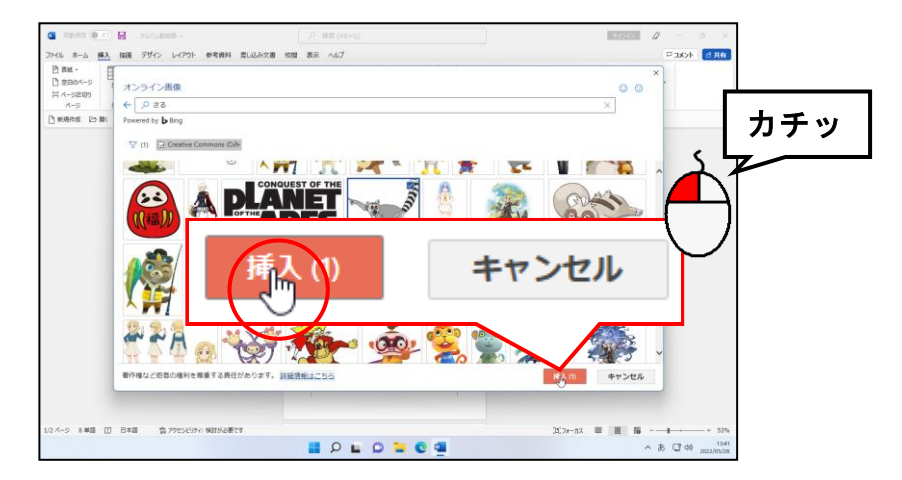

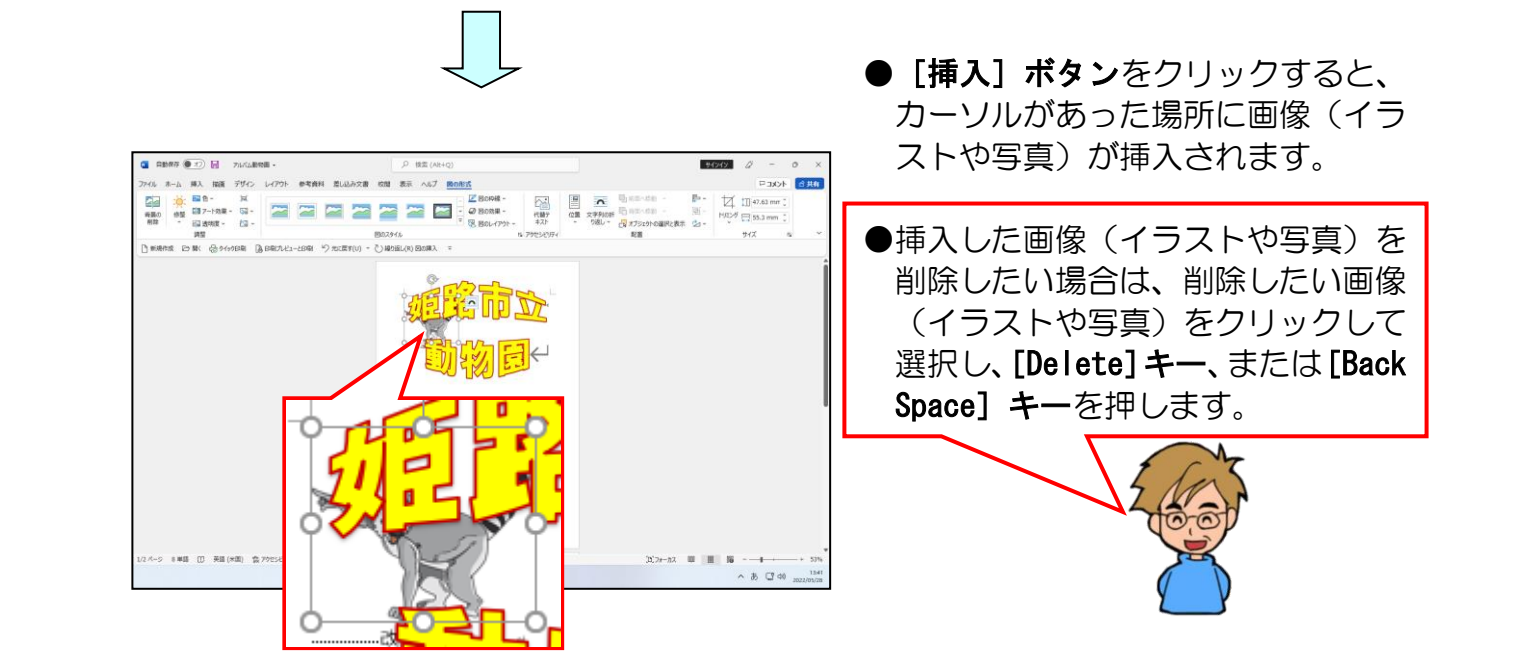

#### 挿入した「さる」の画像の文字列の折り返しを「前面」に設定しましょう。

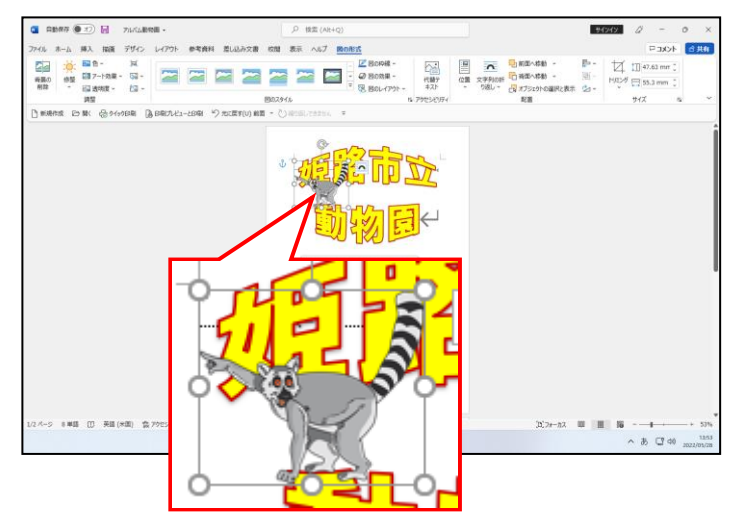

- ●文字列の折り返しの設定方法を忘 れた方は、P16 ② 文字列の折り返 しの設定(図の書式設定)を参照し てください。
- ●挿入した画像(イラストや写真)の 下に、著作権に関する文字列が表示 されている方は P68「ご参考までに」 で、削除方法を記載しています。

## 下図のように、挿入した「さる」の画像を少し小さくしましょう。

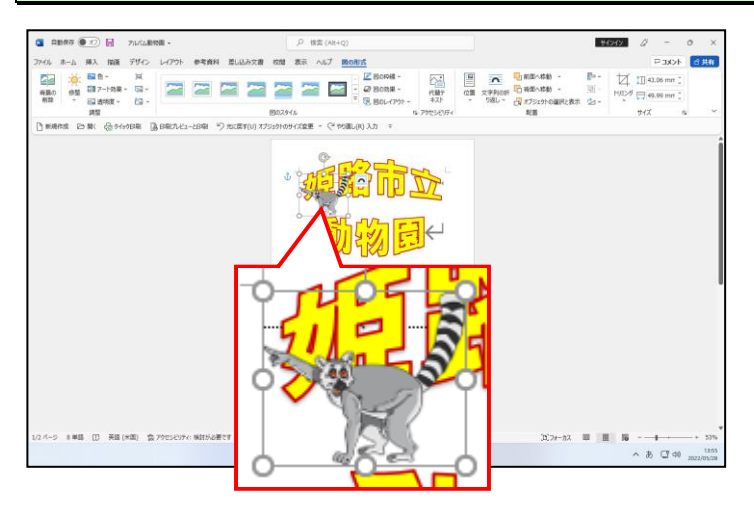

●サイズ変更の方法を忘れた方は、 P22 ④ 写真のサイズ変更を参照し てください。

## 下図のように、挿入した「さる」の画像を移動しましょう。

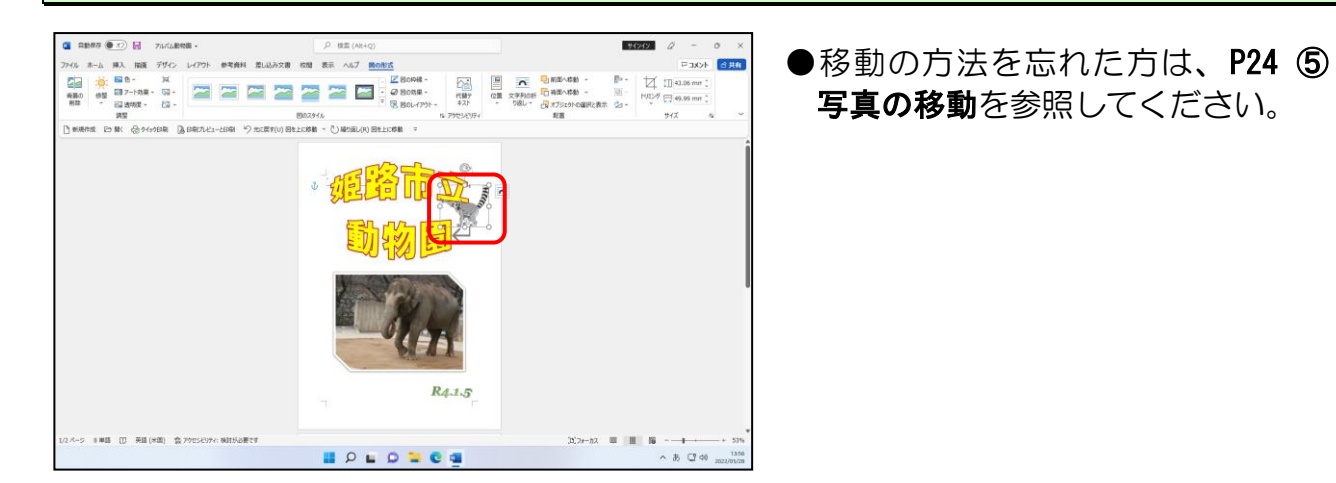

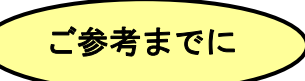

オンライン画像を挿入した際に、画像の下に、下図のような著作権に関する文章が表示さ れることがあります。この場合、次のように操作し、著作権の文章を削除します。

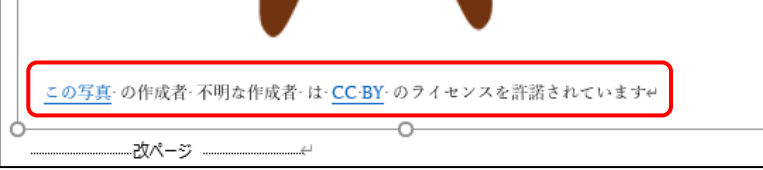

#### 著作権に関する文章の中にポイントし、クリックします。

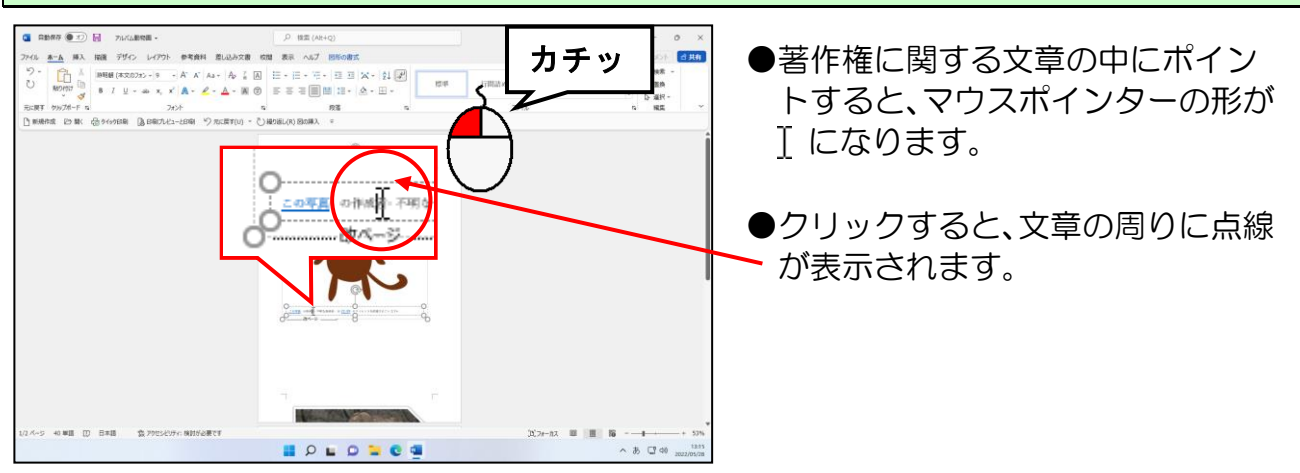

## 著作権に関する文章の周りに表示された点線にポイントし、クリックします。 カチッ ●■ ●周りに表示された点線にポイント 8-6 83. 88. 750 1-00 すると、マウスポインターの形が になります。 ●クリックすると、点線が実線に変わ ります。  $\label{eq:10} \mathbb{E}[\mathcal{H}^{(0)}(\mathbb{R})] = \mathbb{E}[\mathcal{H}^{(0)}(\mathbb{R})] \otimes \mathbb{E}[\mathcal{H}^{(0)}(\mathbb{R})]$ **BOLDNes**  $\begin{array}{c} \wedge & \circ \\ \circ & \circ \end{array}$

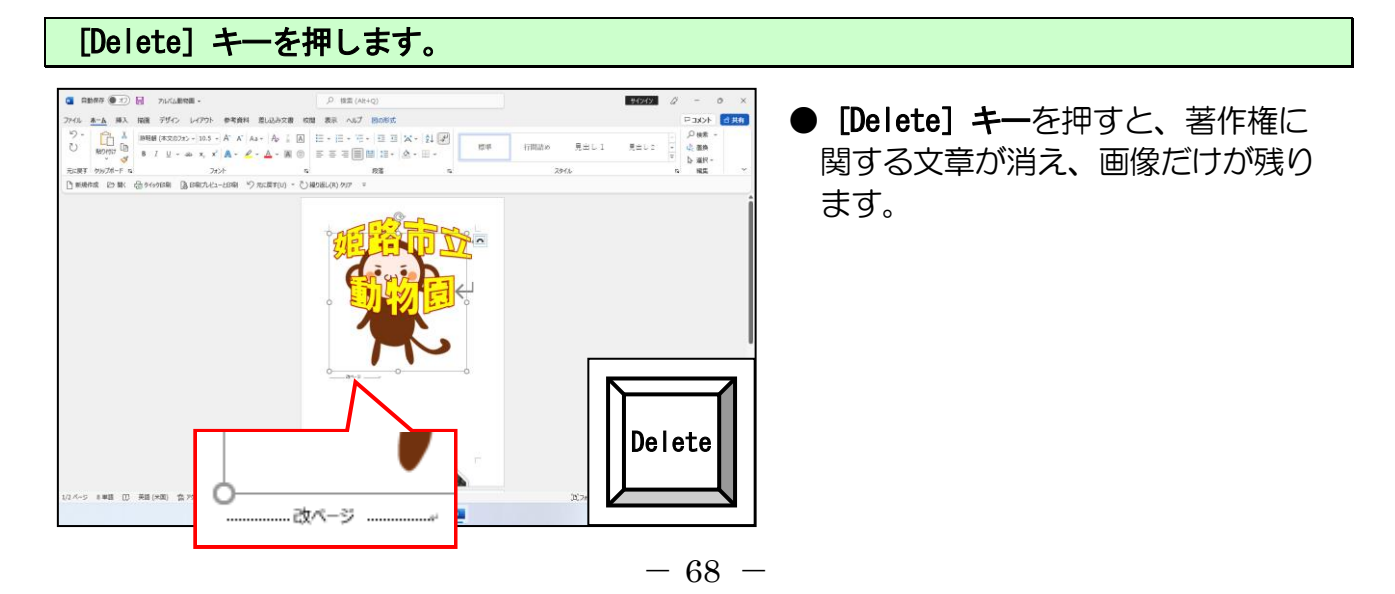

 F

#### ■オンライン画像(イラスト)の背景を透明に設定する

挿入した写真にオンライン画像「枠」などのイラストで飾りつけをしたいとき、下図の ように、写真の上にイラストを重ねると、枠のイラストの背景が白いために象の写真が 隠れてしまうことがあります。

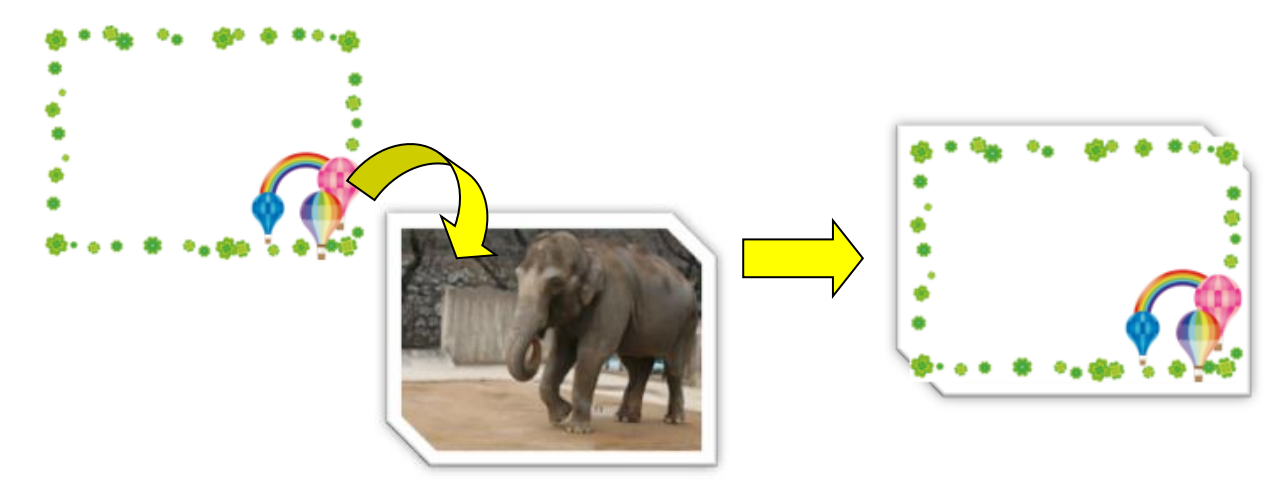

この白い部分を透明にするには、枠のイラストを選択し、[図の形式] タブの[調整] グ ループから [色]ボタンをクリックします。表示された一覧から[透明色を指定 (S)]をクリックすると、マウスポインターが下図のような形に変わるので、背景の白い 部分をクリックします。

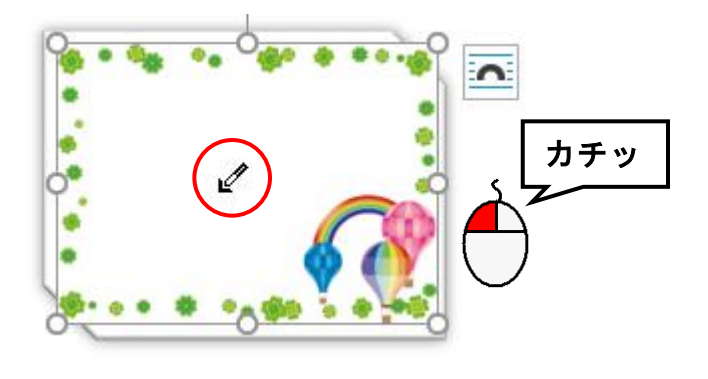

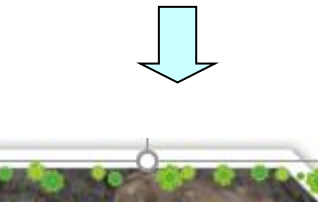

 $\bullet$ マウスポインターが △ の状態で、透明にした い背景の部分をクリックすると、左図のように クリックした背景の色が透明になります。

# ② 画像のコピー

挿入した画像をコピーして、もうひとつ作りましょう。

# ◆画像をコピーする方法をマスターしましょう。

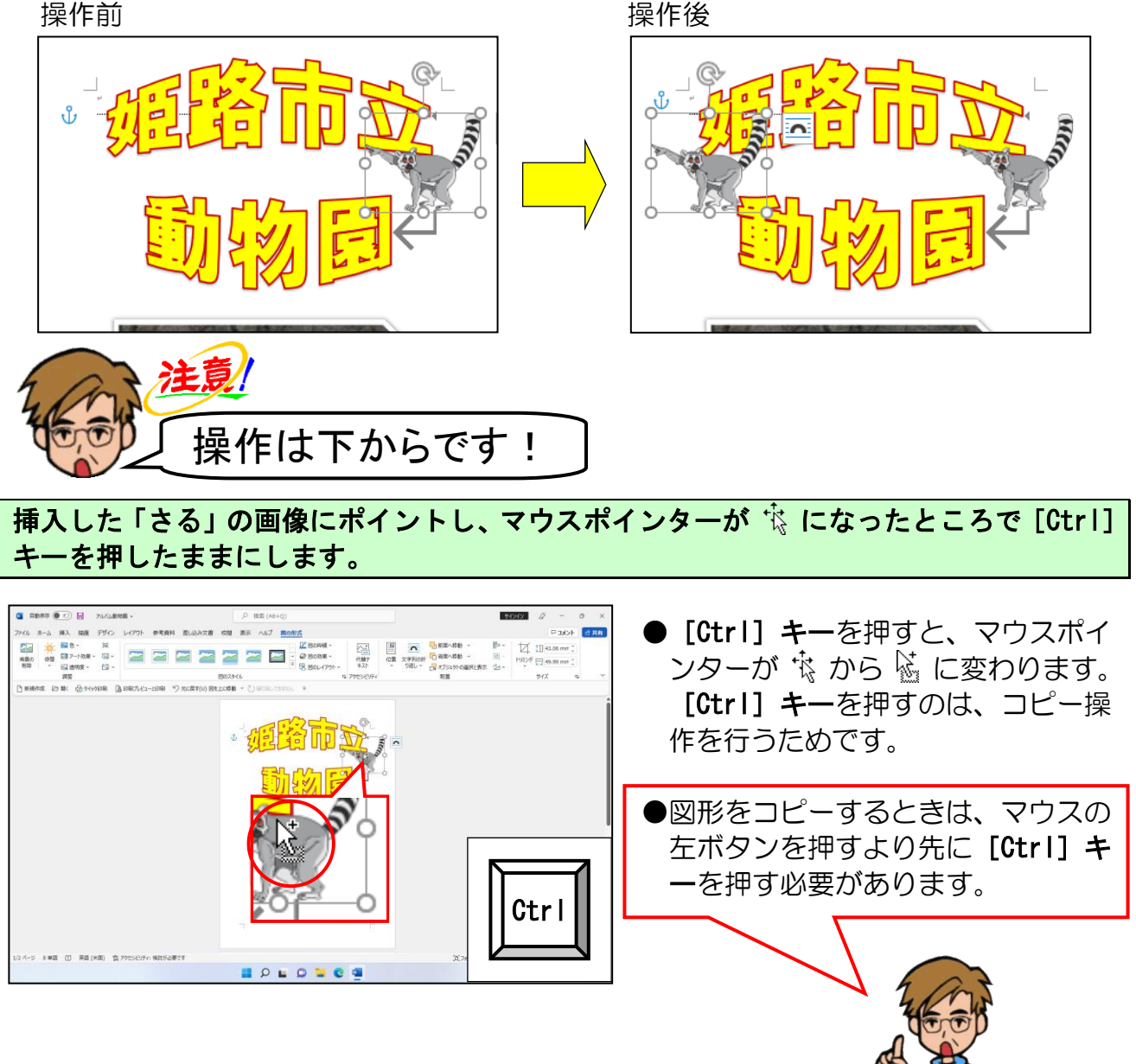

# マウスポインターが ※ になっていることを確認して、[Ctrl] キーを押したまま、左に ドラッグします。

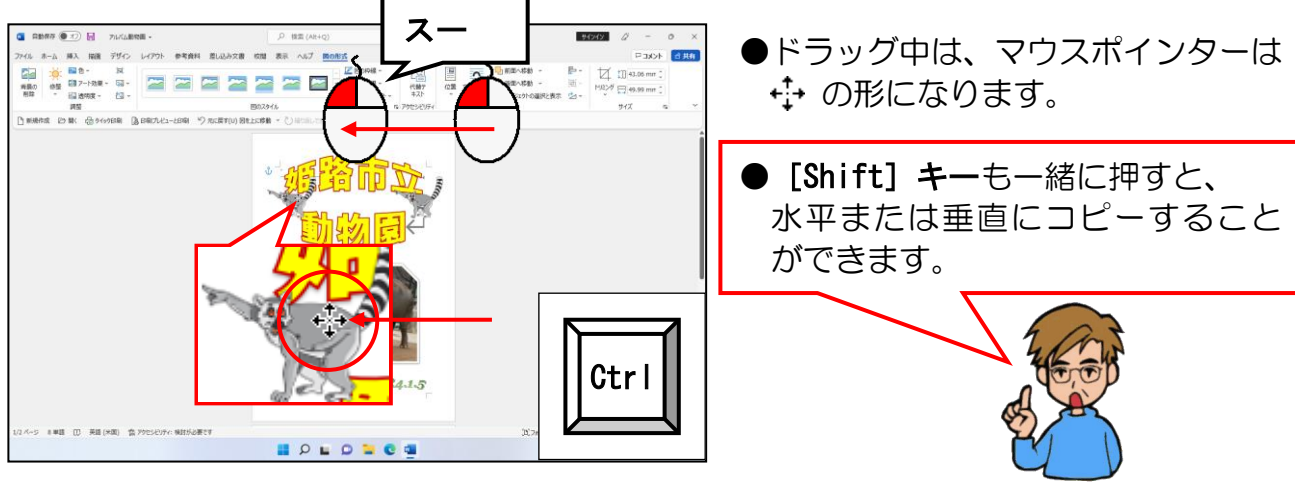

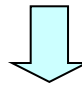

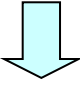

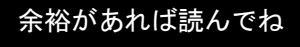

● [Ctrl] キーを押した状態で [D]キーを1度押すと、選択した オブジェクト(図形や画像)をひと つ複写できます。

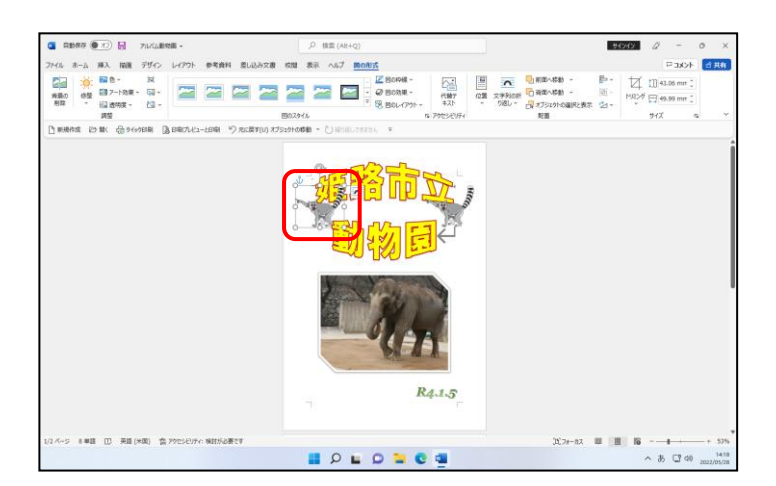

# ③ 画像の左右反転

コピーした画像を左右反転してみましょう。

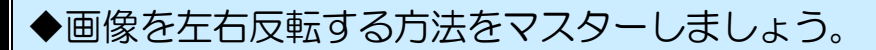

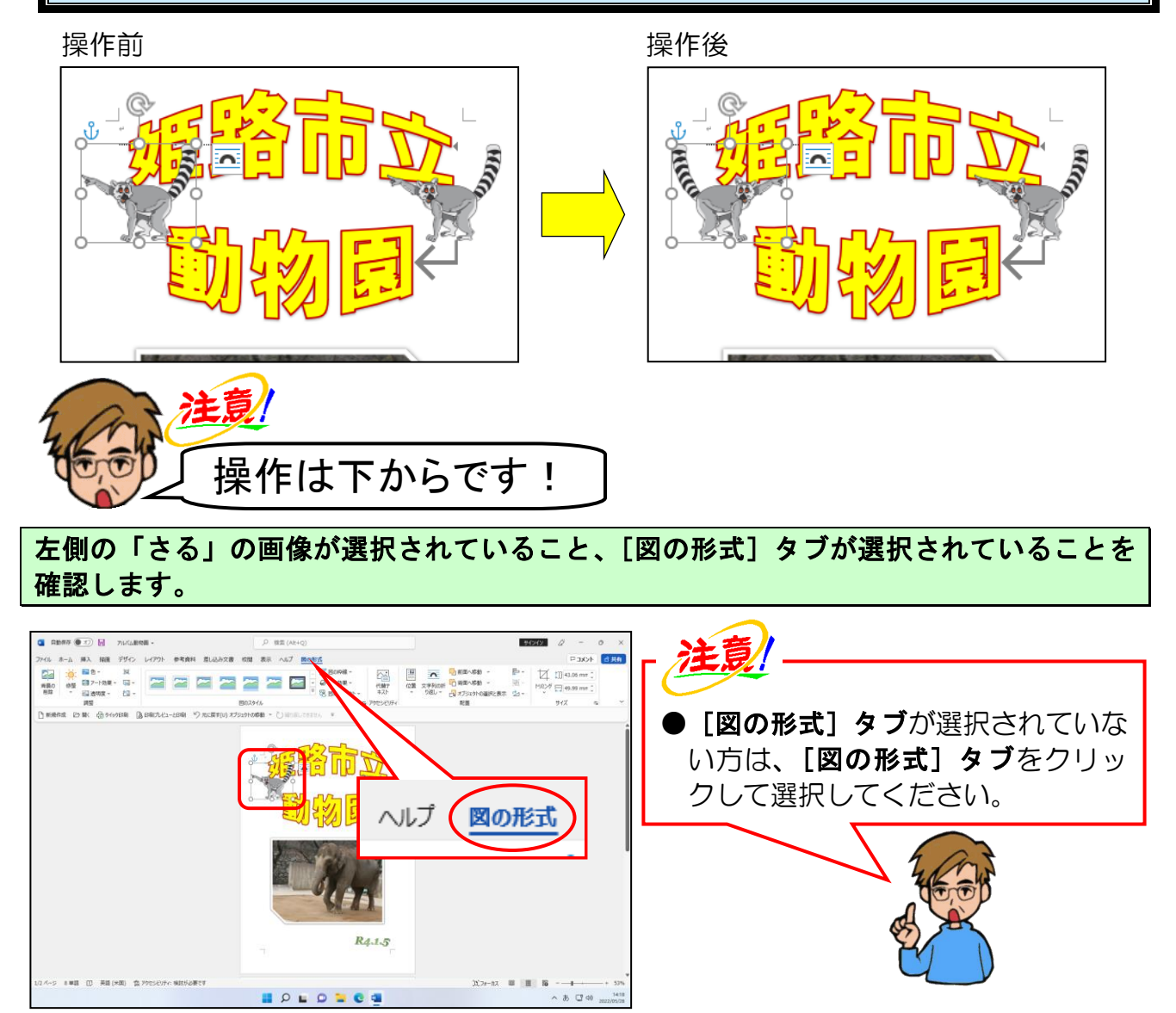

[配置] グループの シー[回転] ボタンにポイントし、クリックします。

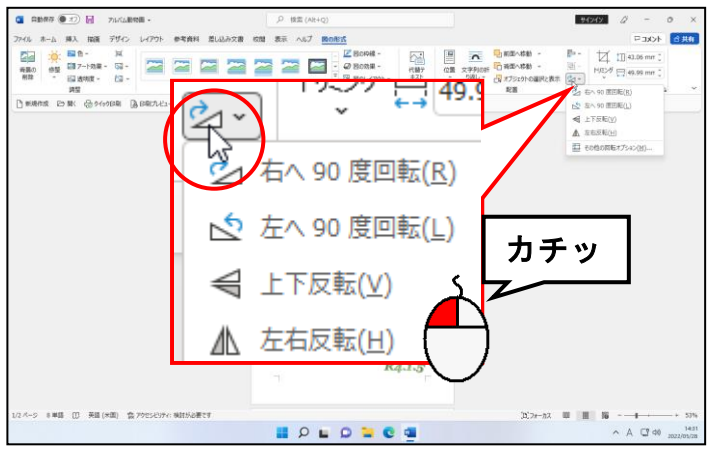

 $-72 -$ 

## 表示されたメニューから[左右反転(H)]にポイントし、クリックします。

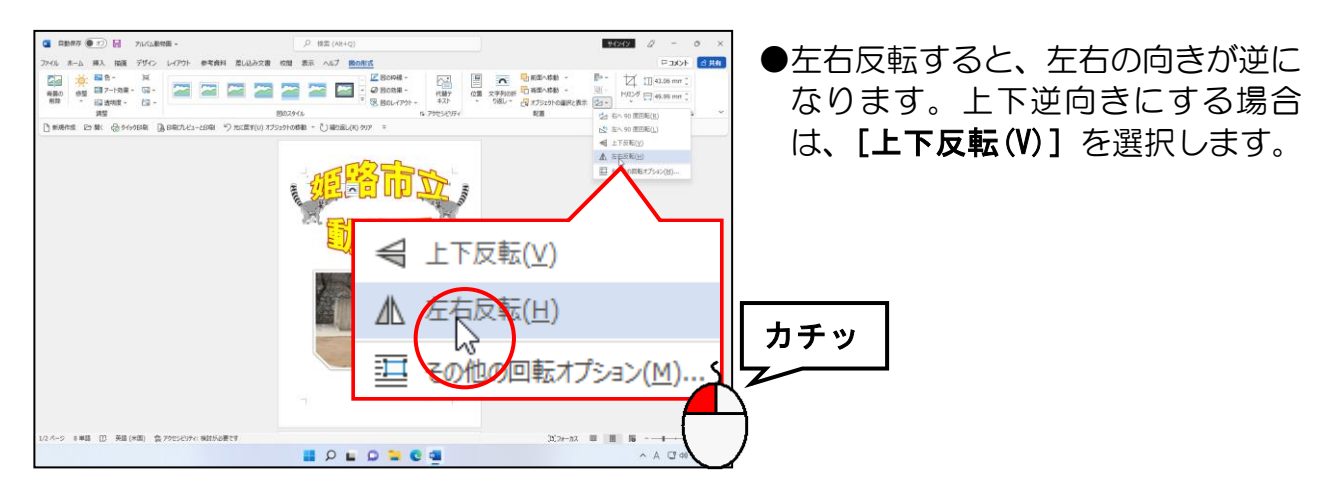

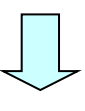

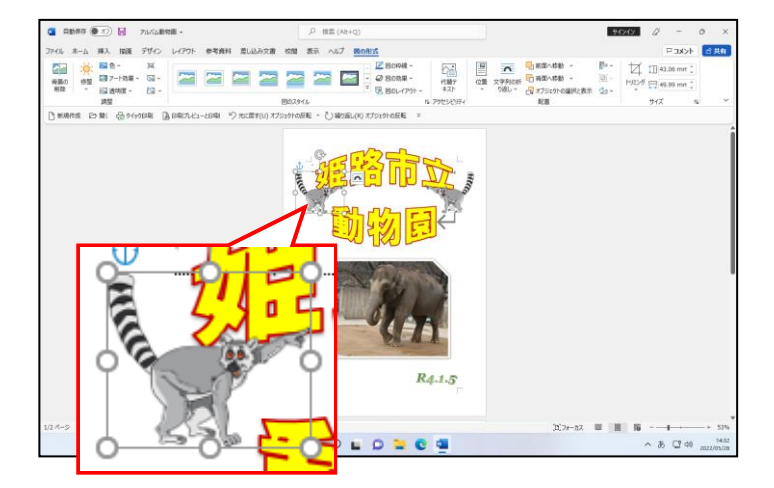

# 下図を参考に、「さる」の画像の位置を微調整しましょう。

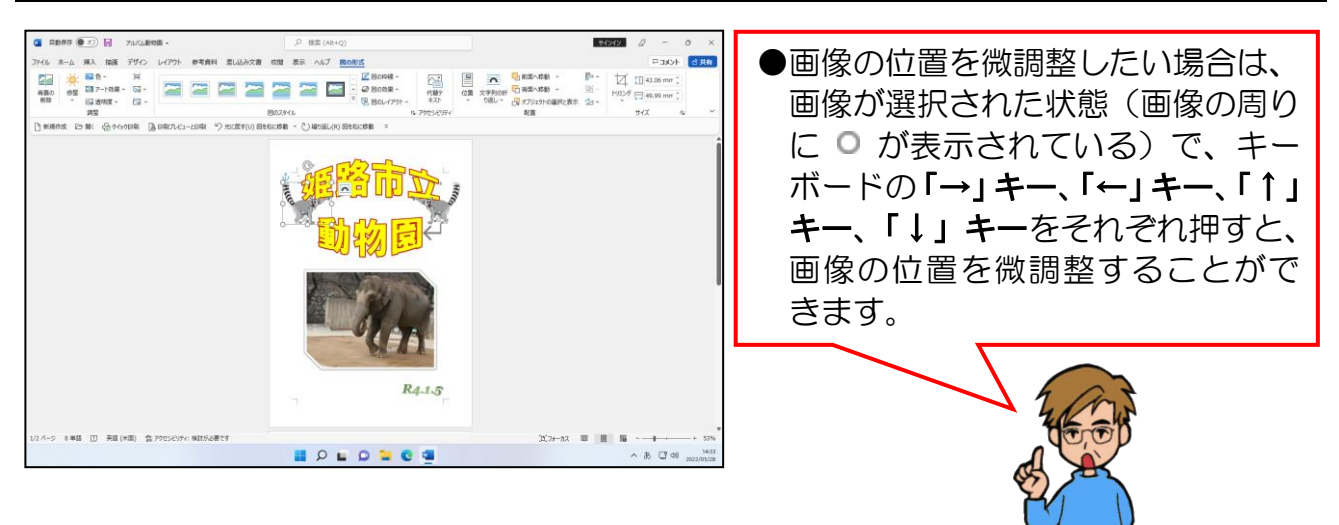

# (7) アルバムの上書き保存

ここまで作成したアルバム(アルバム動物園)を上書き保存してみましょう。

◆アルバムを上書き保存する方法をマスターしましょう。

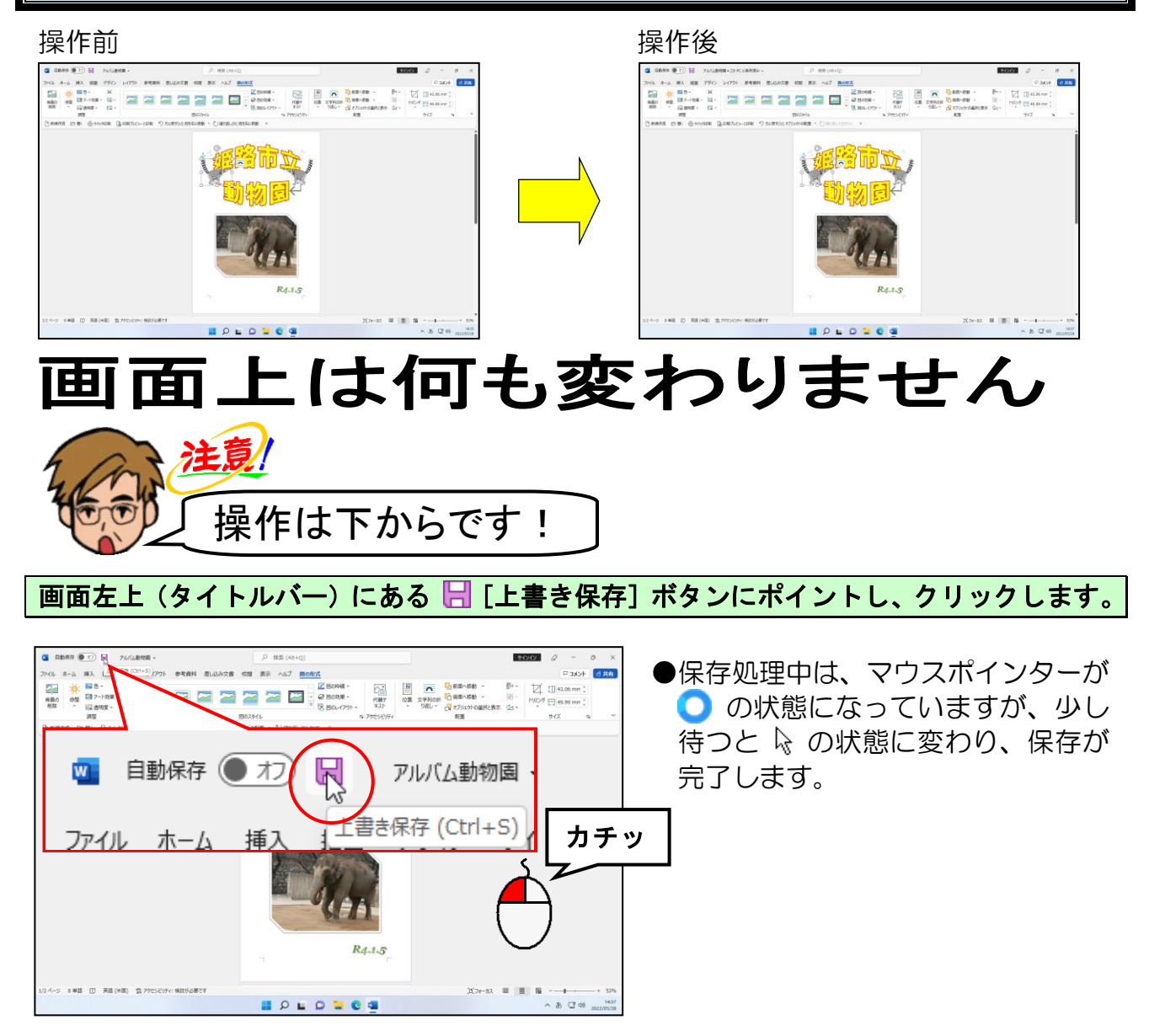

#### **2. 写真の形状、効果を変更する** 3. 写真の形状、効果を変更する

表紙が完成したところで、ここからは2ページ目を作成していきます。 2ページ目では、写真の形状の変更や、様々な効果を設定していきます。

### 【2ページ目の完成例】

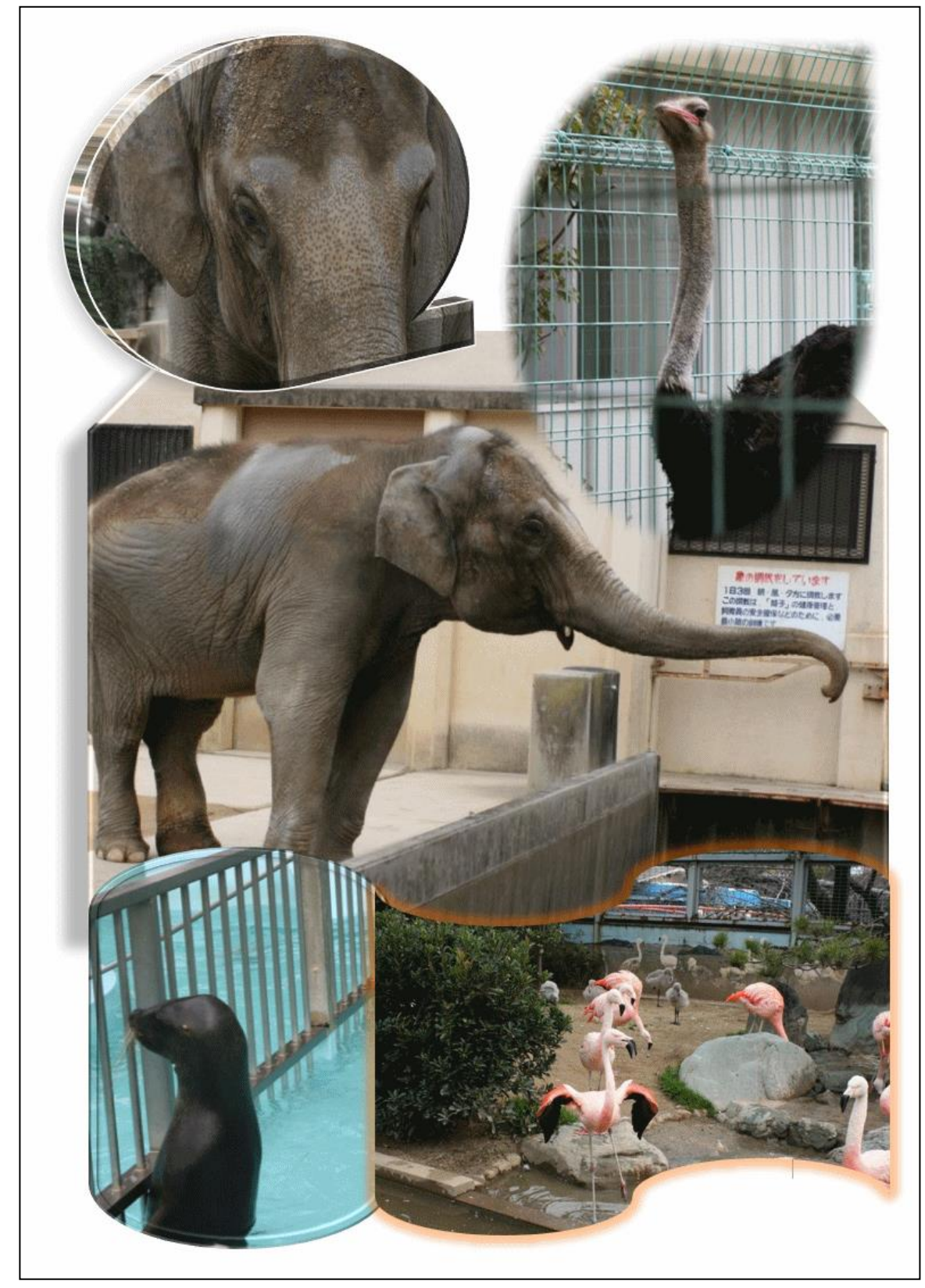

# 2ページ目の作成

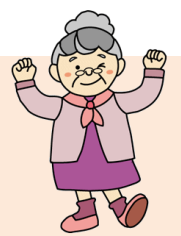

- ウ メ さ ん「表紙が完成して、いよいよ 2 ページ目の作成に入るのね。 ここでは、どんなことを学ぶの?」
- くじら先生「はい。基本的には、表紙を作成した方法と同じですが、前ページの完成 例のように 2 ページ目では、もう一工夫加えて写真の形状を変更したり、 影やぼかしなどの効果を設定したりして、より見栄えのよいアルバムを 作成していきます。」
- ウ メ さ ん「なるほど。写真がいろんな形になっているわね。それ以外にも、前ペー ジの完成例を見ると、2 ページ目から複数枚写真が入っているようね。」
- く じ ら 先 生「そのとおりです。2 ページ目からは、複数枚写真を挿入する方法も学ん でいきます。」

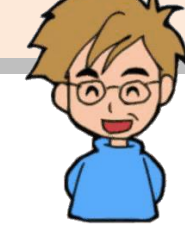

2 ページ目を作成する前に、3 ページ目を作成しましょう。

P7 (1) 2ページ目の作成でも説明しましたが、簡単にワード でアルバムを作成するために、今から作成する次のページを先 に作成します。2ページ目を作成する前に、下図のように3ペ ージ目を先に作成しておきましょう。

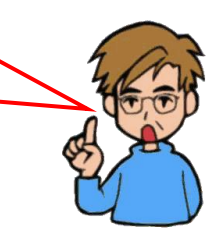

#### 2ページ目の先頭にカーソルを移動し、「挿入]タブの「ページ]グループにある □空白のページ]ボタンをクリックして、3ページ目を作成しておきましょう。

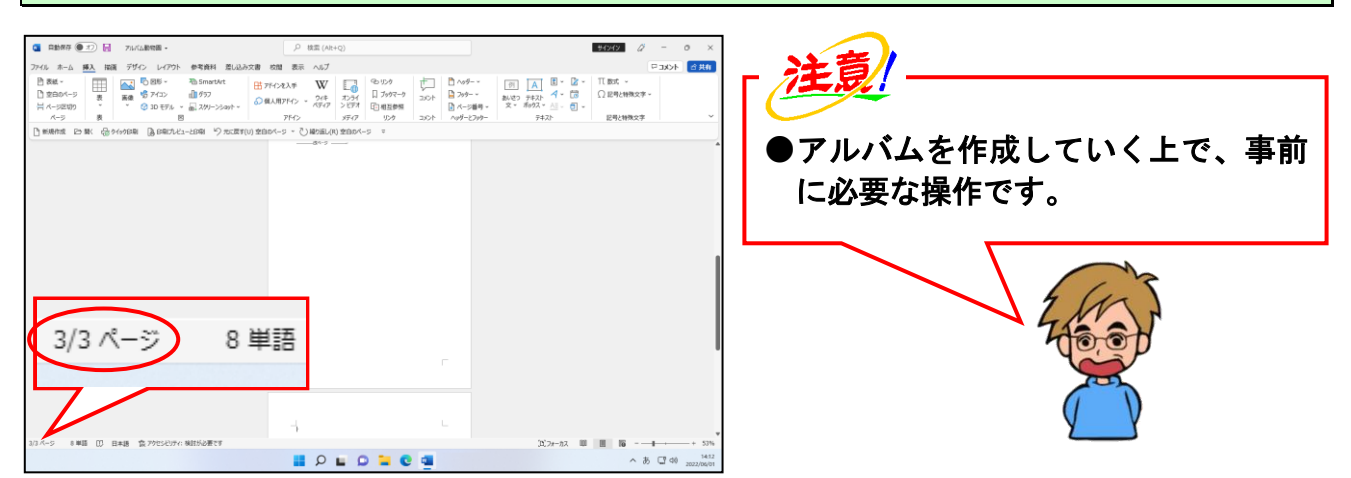

# (1)写真の形状を変更する

通常、写真を挿入すると四角形ですが、写真自体の形を八角形や台形など、様々な形に変 更することができます。

◆写真の形状を変更する方法をマスターしましょう。

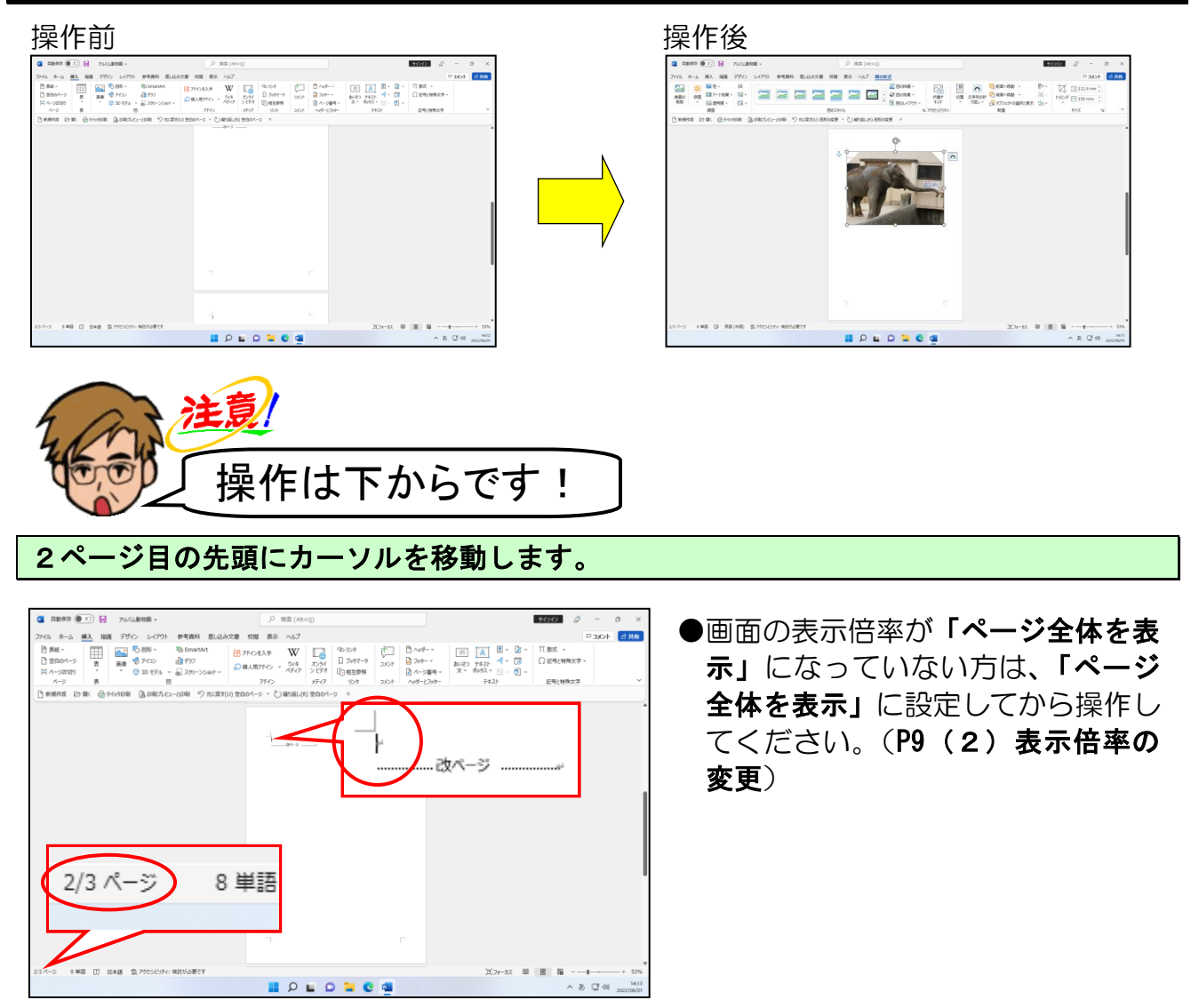

[ピクチャ]フォルダーの[ワードでアルバム素材]フォルダーから「象2」の写真を挿 入します。

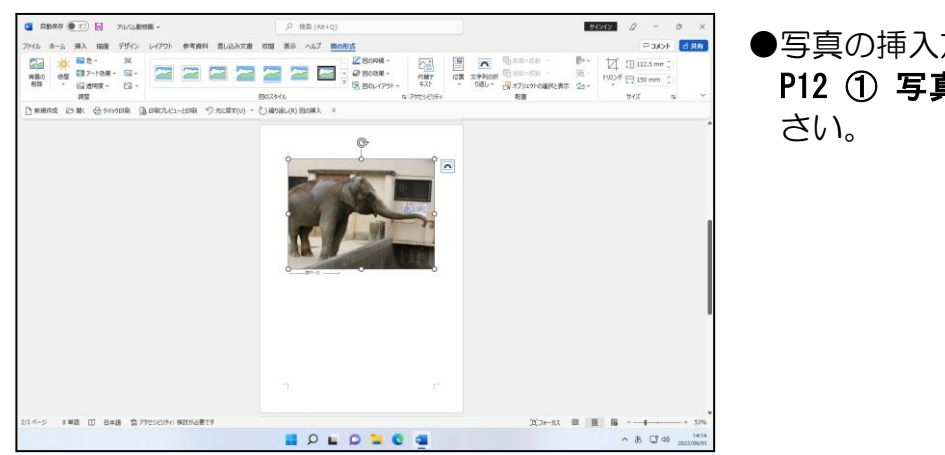

●写真の挿入方法を忘れた方は、 P12 ① 写真の挿入を参照してくだ

#### 挿入した写真に対する文字列の折り返しを「前面」に変更します。

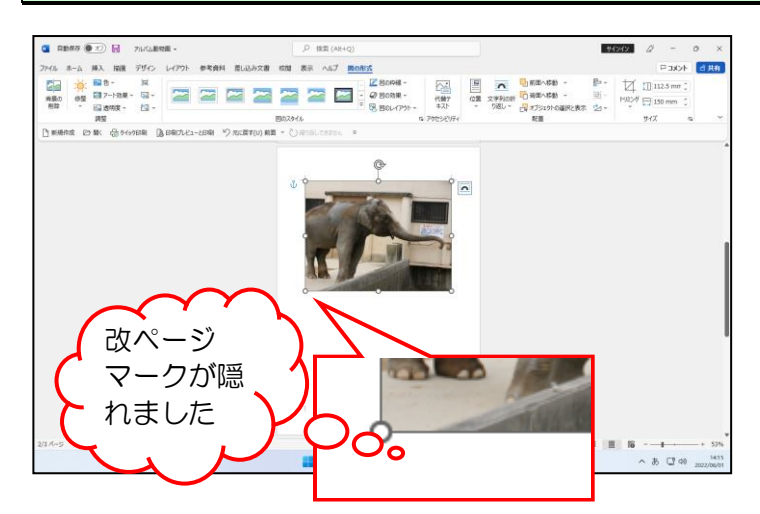

●文字列の折り返しの変更方法を忘 れた方は、P16 ② 文字列の折り返 しの設定(図の書式設定)を参照し てください。

[サイズ] グループにある □ [トリミング] ボタンの トリミッグ にポイントし、クリックし ます。

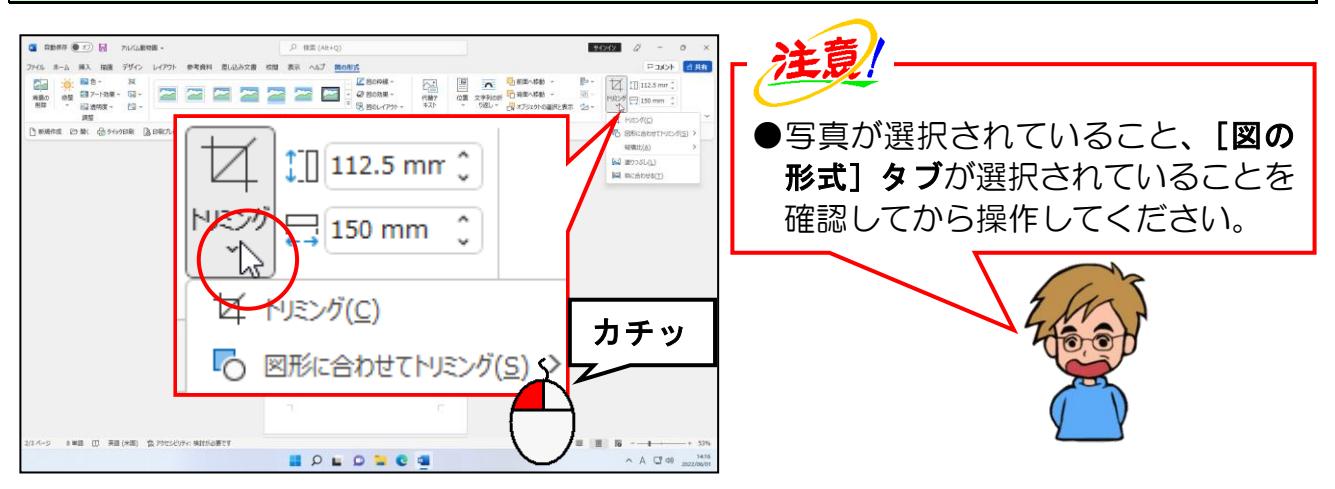

#### 下に表示された一覧から [図形に合わせてトリミング(S)] にポイントします。

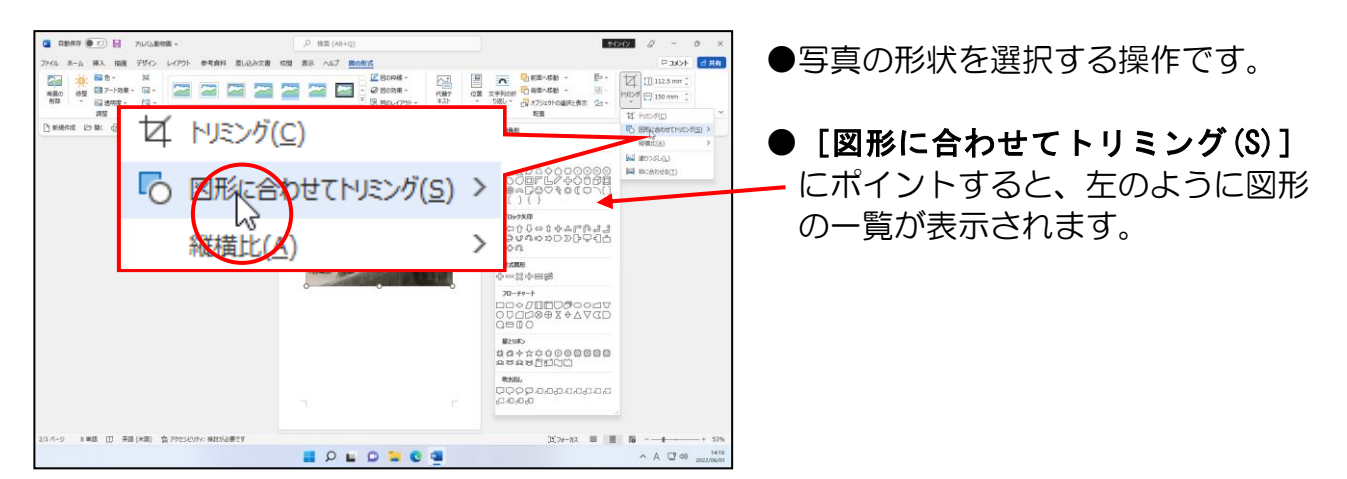

#### 表示された図形の一覧から 「四角形:上の2つの角を切り取る」にポイントし、クリ ックします。

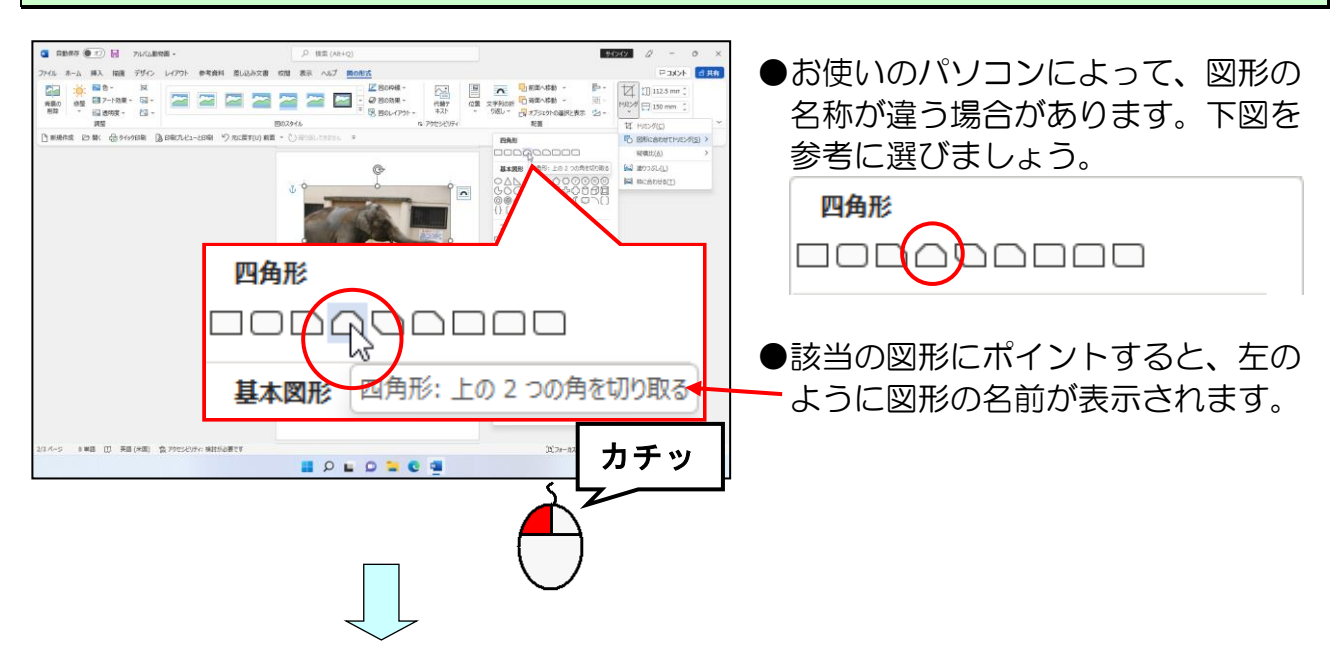

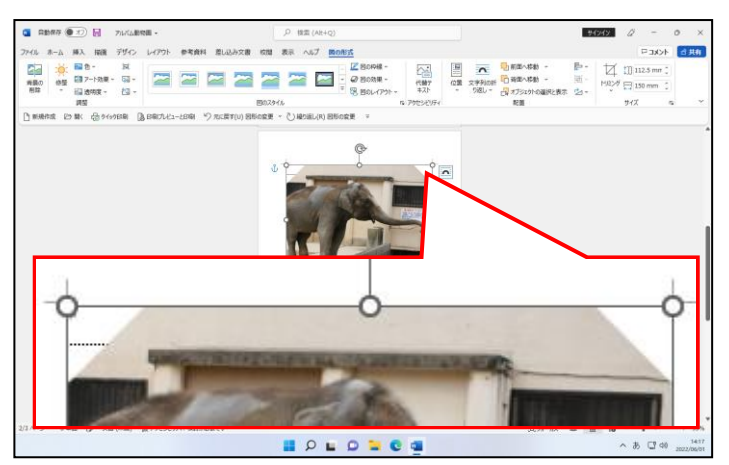

● △「四角形:上の2つの角を切り 取る」をクリックした時点で、左の ように写真の形状が変更されます。

## (2)写真に効果を設定する

挿入した写真には、影、反射、光彩、ぼかし、面取り、3-D 回転など、様々な効果を設定 することができます。

◆写真に効果を設定する方法をマスターしましょう。

操作は下からです!

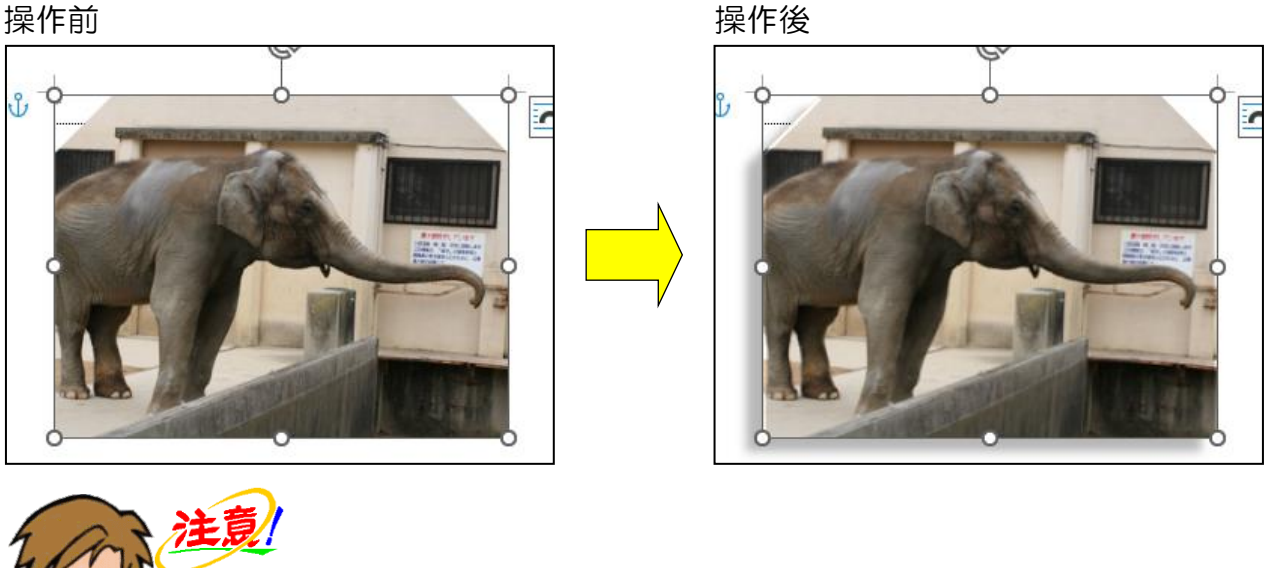

[図のスタイル] グループにある ■ 図の効果 ~ [図の効果] ボタンにポイントし、クリック します。

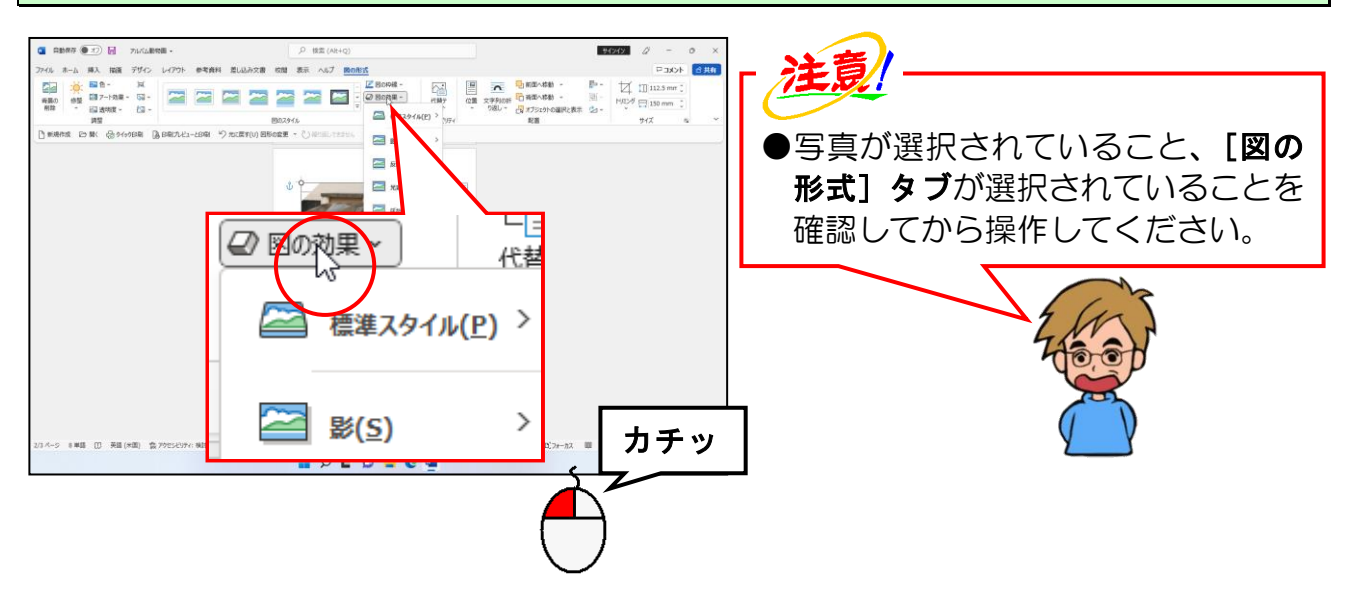

表示された一覧から [標準スタイル(P)] にポイントします。

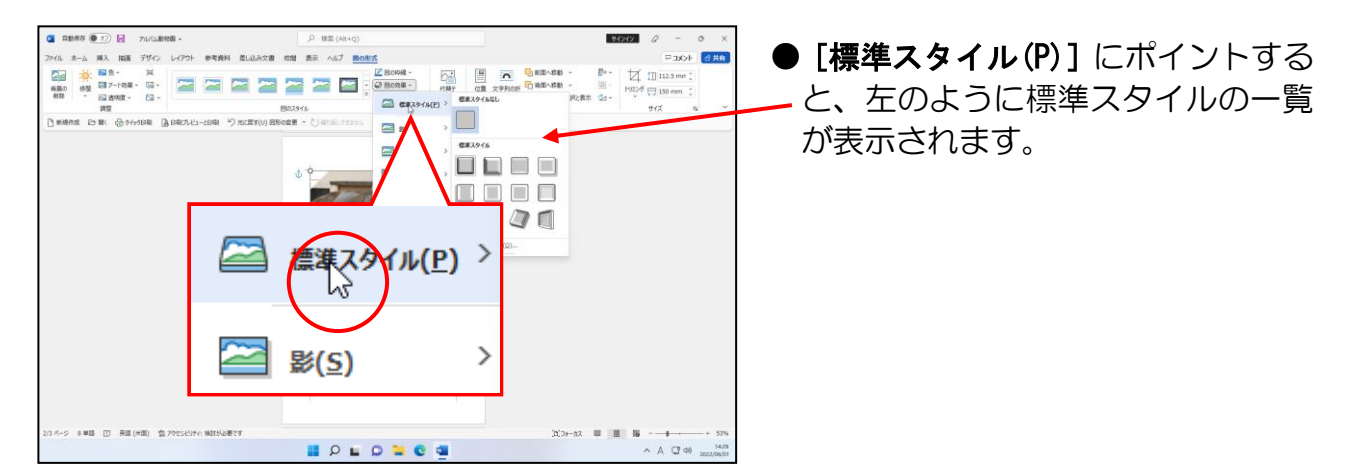

[標準スタイル(P)]の右側に表示された一覧から「標準スタイル5」にポイントし、 クリックします。

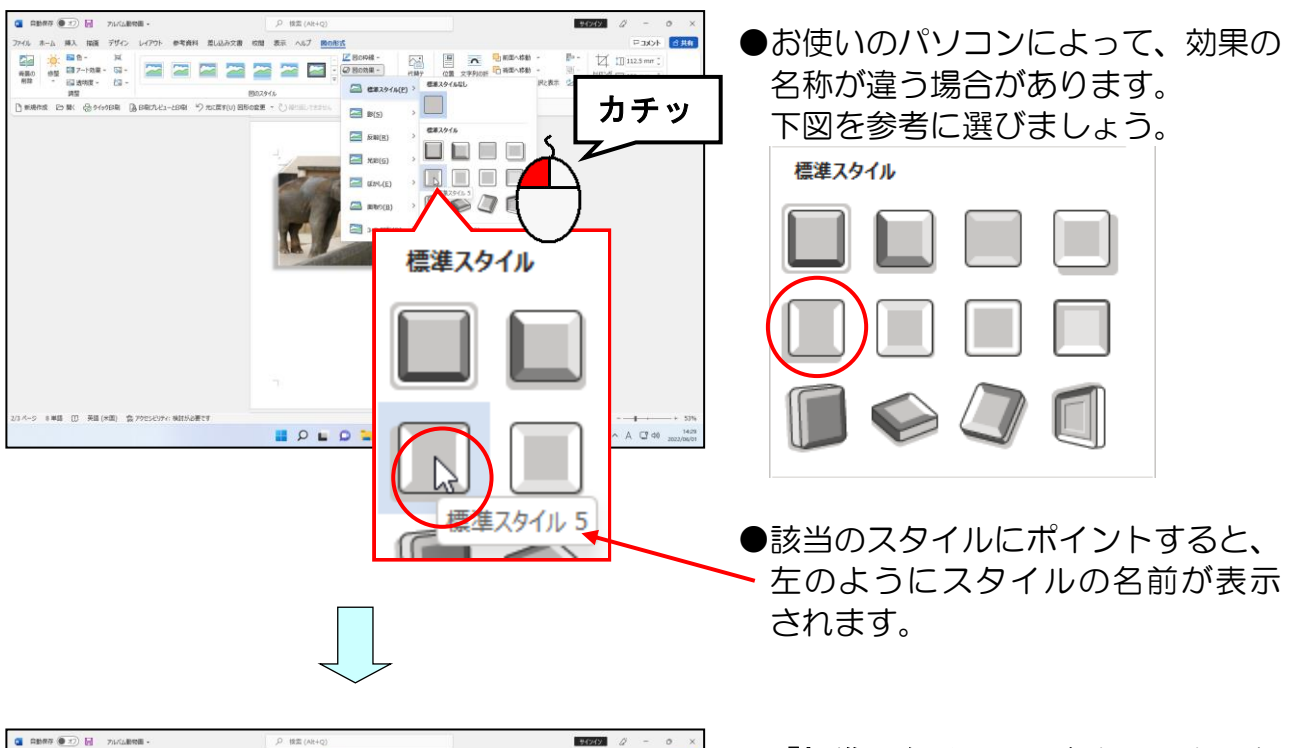

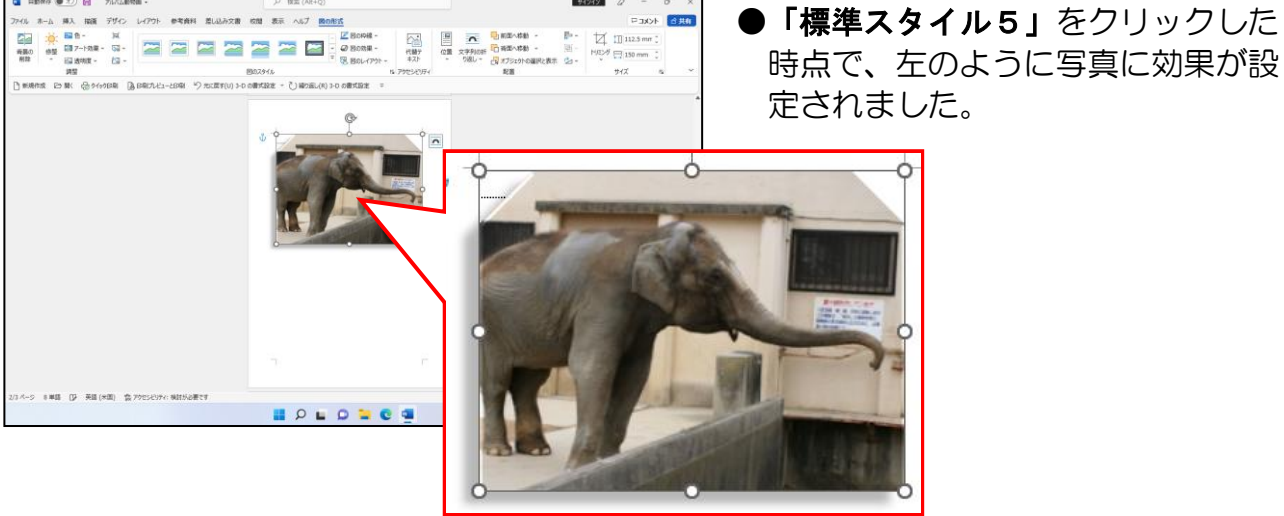

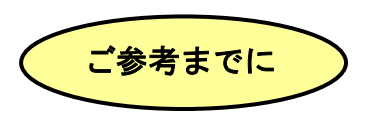

#### ■写真の枠線の設定

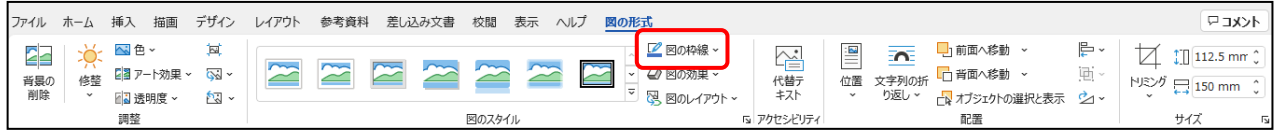

挿入した写真の周りには、枠線を引くことができます。 枠線を設定したい写真を選択し、[図の形式]タブの[図 のスタイル]グループから ■図の枠線~「図の枠線]ボ タンをクリックし、右図のように表示される色の一覧 から選択します。

また、枠線の太さや線の種類も設定できます。

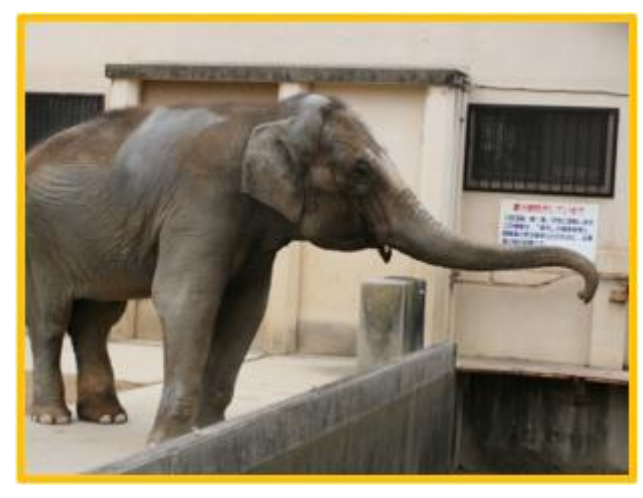

・写真に枠線を設定した例

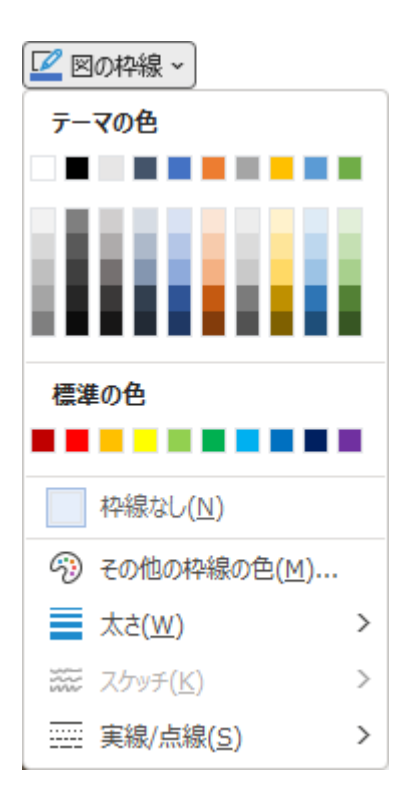

# (3)配置、大きさを調整する

ここでの大きさと配置の調整は、あくまでも「仮」です。 このページにすべての写真を挿入し、形状や効果の設定を行った後、すべての写真の大き さや配置を最終決定していきます。

#### なぜ、「仮」で大きさや配置の変更が必要なのか??

このテキストでは、挿入した写真の文字列の折 り返しをすべて「前面」に設定しています。 このように複数の写真を挿入し、文字列の折り 返しを「前面」に設定していくと、ワードでは、 写真(図)を挿入した順番に重なって表示され ていきます。このときに、写真のサイズがすべ て同じで、なおかつ、サイズが大きいままだと 写真の選択が非常に困難になります。右図は、 前節の「象2」に諸設定(形状を変えたり、効 果を設定)した写真の大きさ、配置の変更をせ ずに、2枚目の写真を挿入し、諸設定したもの です。前節までに設定した「象2」の写真が選 択しづらい状態であることがわかると思います。 1枚目

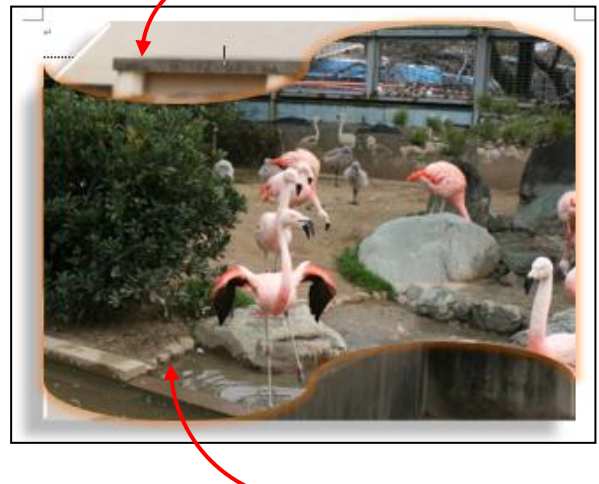

2枚目

# ◆写真の配置、大きさを調整する方法をマスターしましょう。

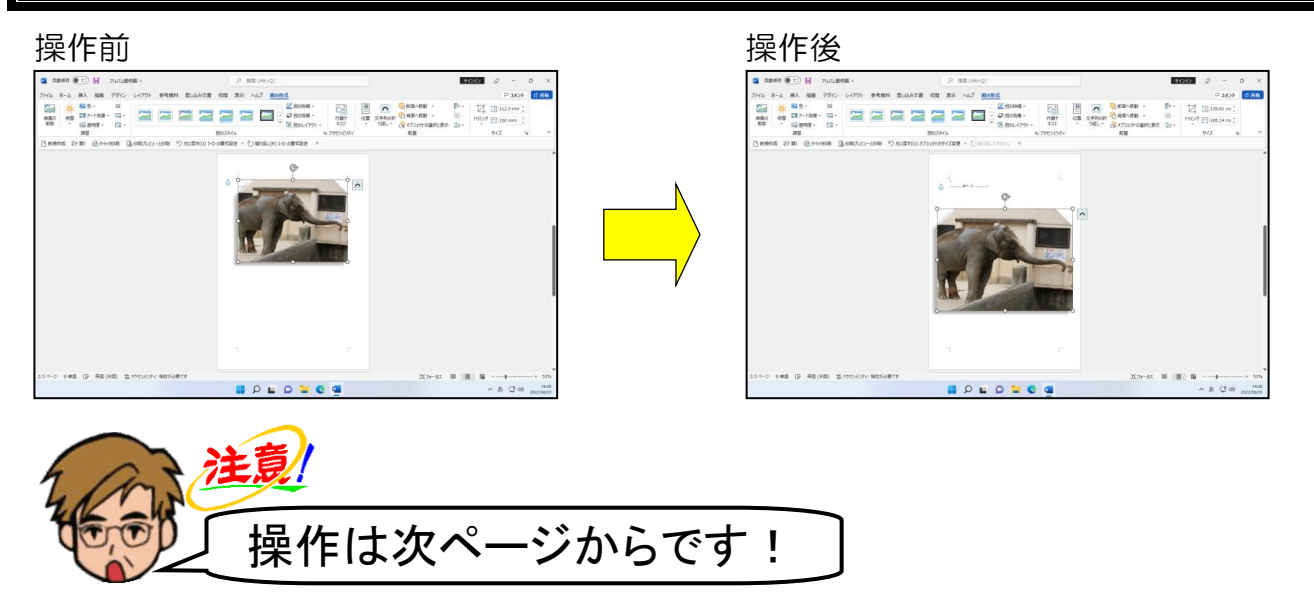

## 写真の中にマウスポインターを移動します。

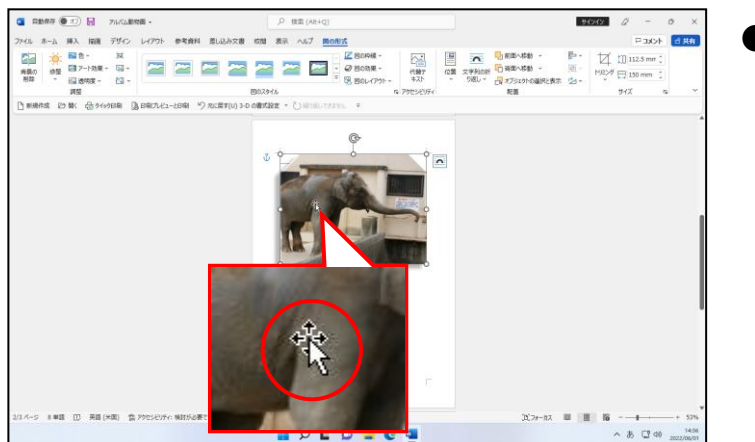

#### ●写真にポイントすると、マウスポイ ンターが な の状態になります。

# そのまま左下に向かってドラッグします。

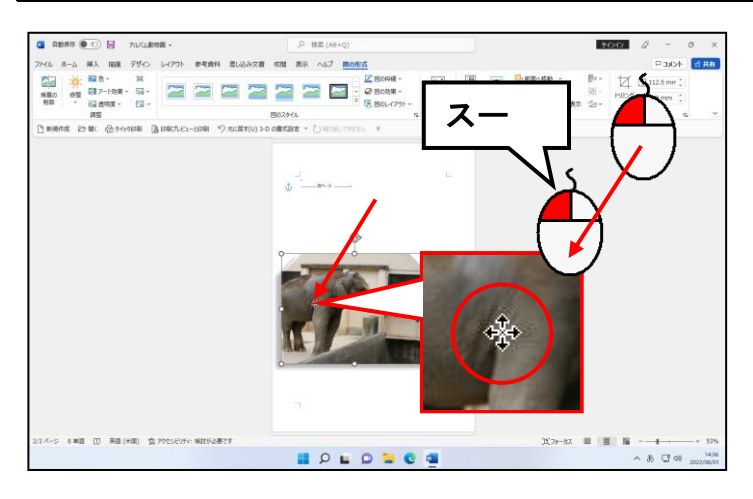

●左図を参考に大体の位置にドラッ グしてください。ここでの写真の移 動は、あくまでも「仮」です。

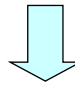

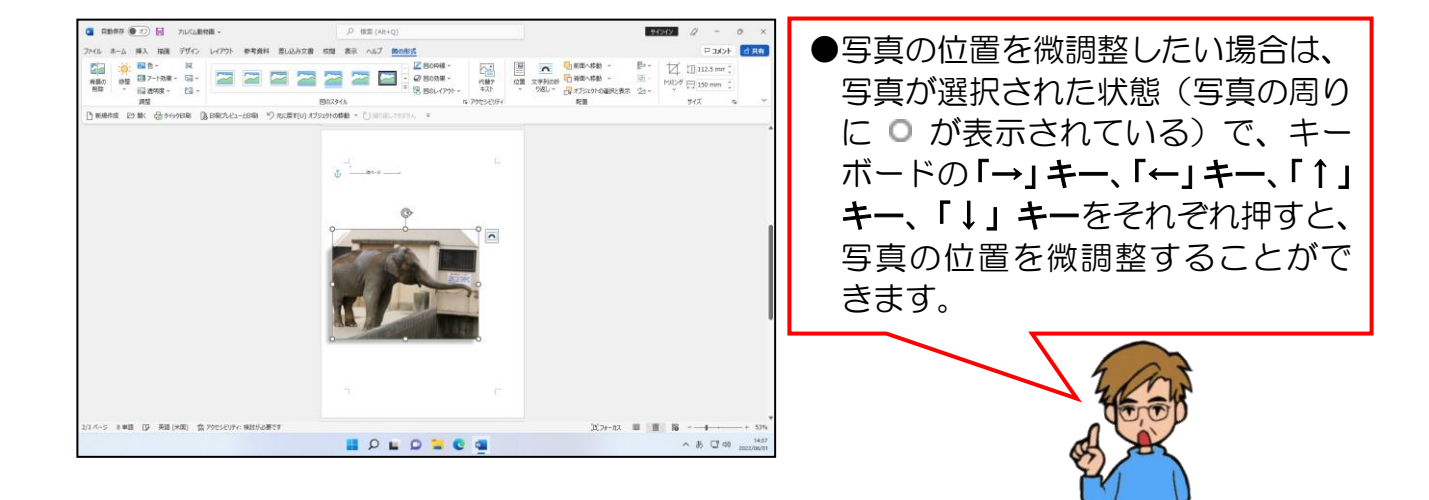

#### 写真の右上に表示された ◎ (サイズ変更ハンドル)にポイントします。

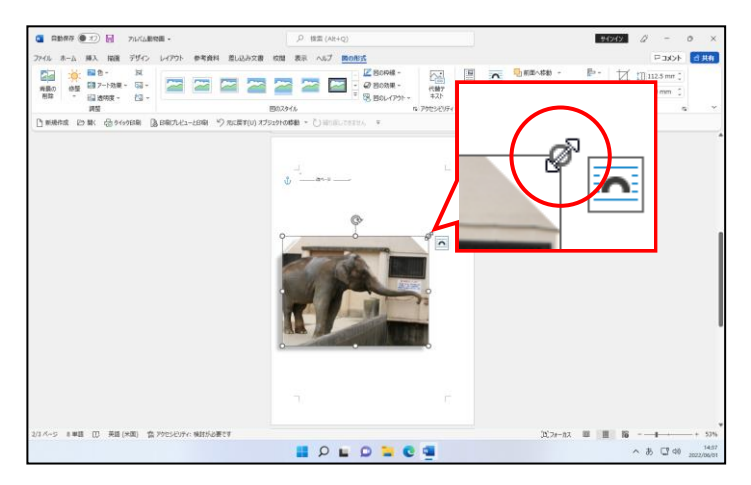

●写真の右上の ○ (サイズ変更ハンド ル)にポイントすると、マウスポイ ンターが & の状態になります。

マウスポインターが 、 に変わったことを確認し、右上に向かってドラッグします。

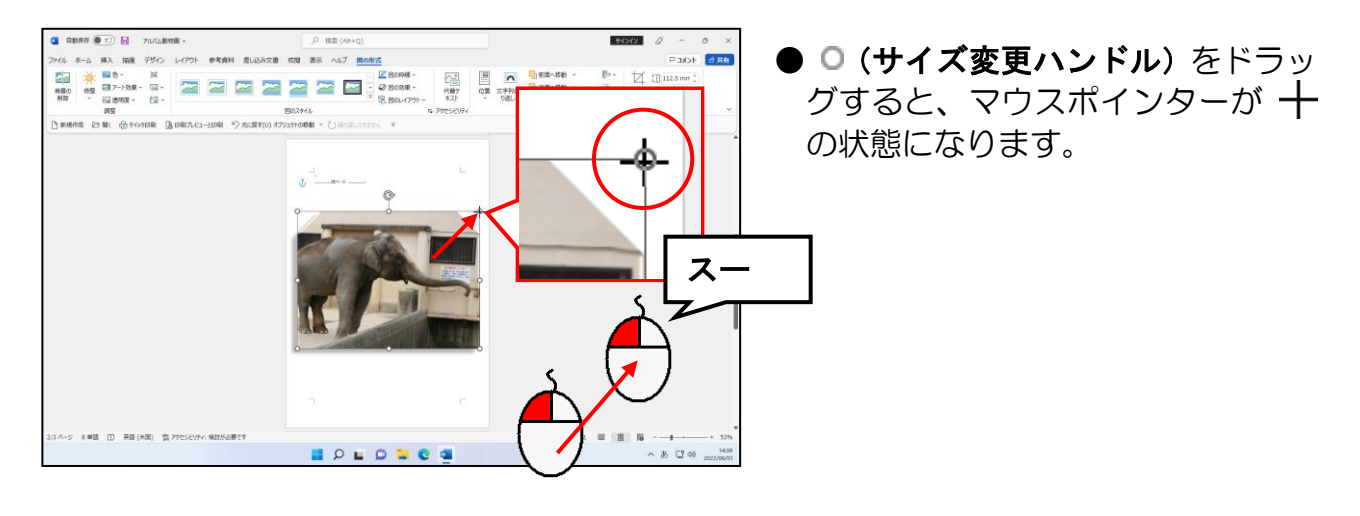

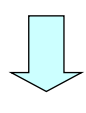

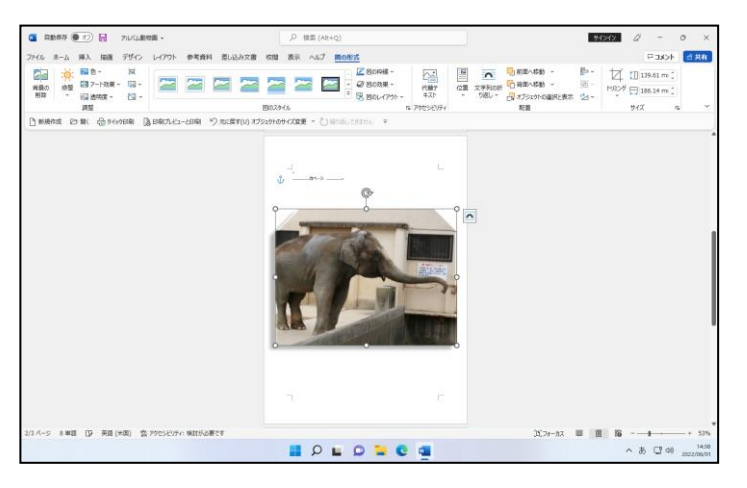

●マウスから指を離した時点で、図形 の大きさ、位置が確定します。

# (4)2枚目以降の写真を挿入する

### (D B## 食 PPESEVP): 機関設置で

表紙には、1枚の写真しか挿入していませんが、2 ページ目からは複数枚の写真を挿入し ていきます。

◆1ページに複数枚の写真を挿入する方法をマスターしましょう。

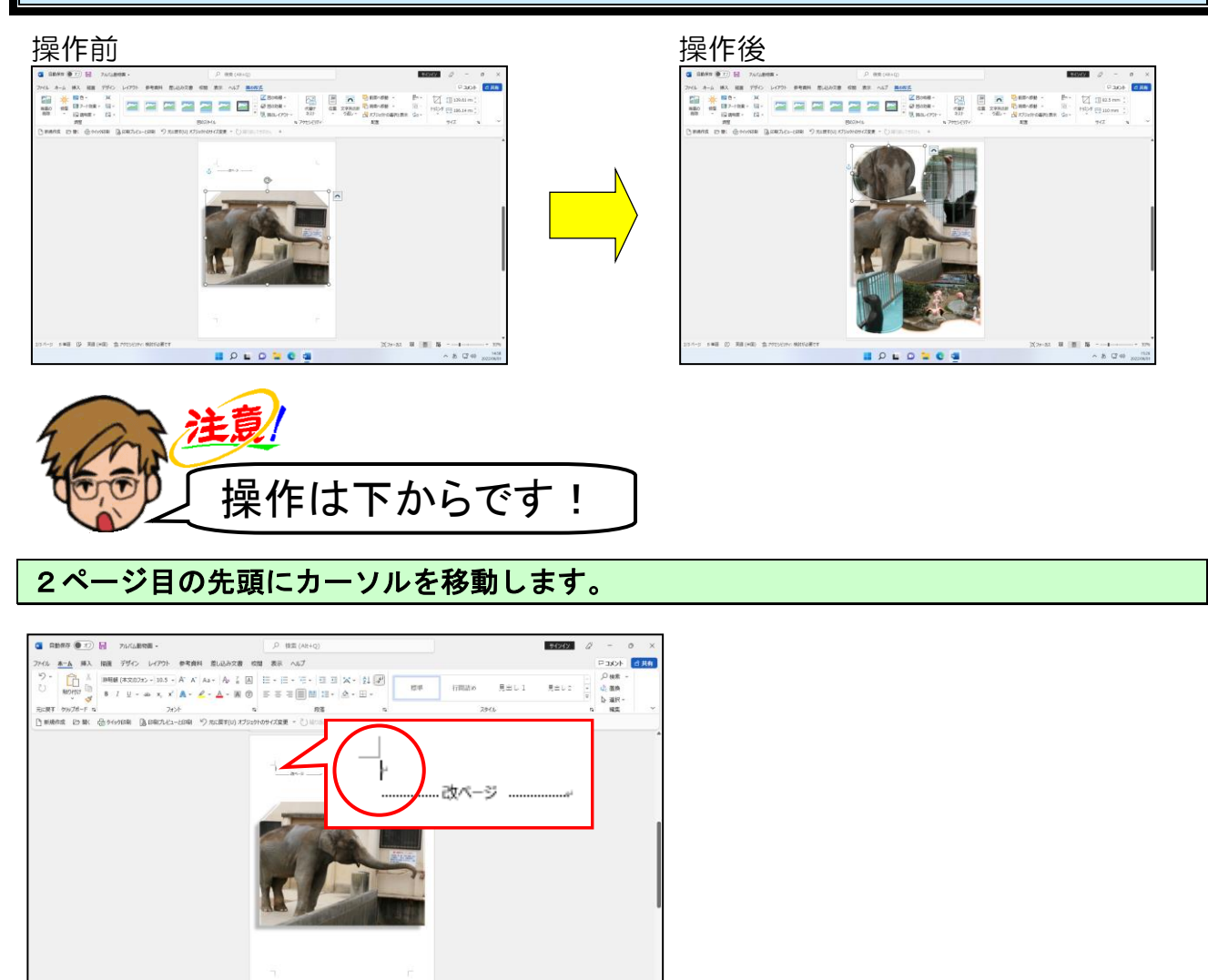

 $\begin{array}{rccc} \mathbb{N} & \mathbb{R} & \mathbb{R} & \mathbb{R} & \longrightarrow & \longrightarrow & \mathbb{S} \mathbb{N} \\ & \mathbb{R} & \mathbb{R} & \mathbb{R} & \longrightarrow & \longrightarrow & \mathbb{S} \mathbb{N} \\ & & \mathbb{A} & \mathbb{S} & \mathbb{S} & \mathbb{S} \end{array}$ 

**HOLODOG** 

### [ピクチャ]フォルダーの[ワードでアルバム素材]フォルダーから「フラミンゴ1」の 写真を挿入します。

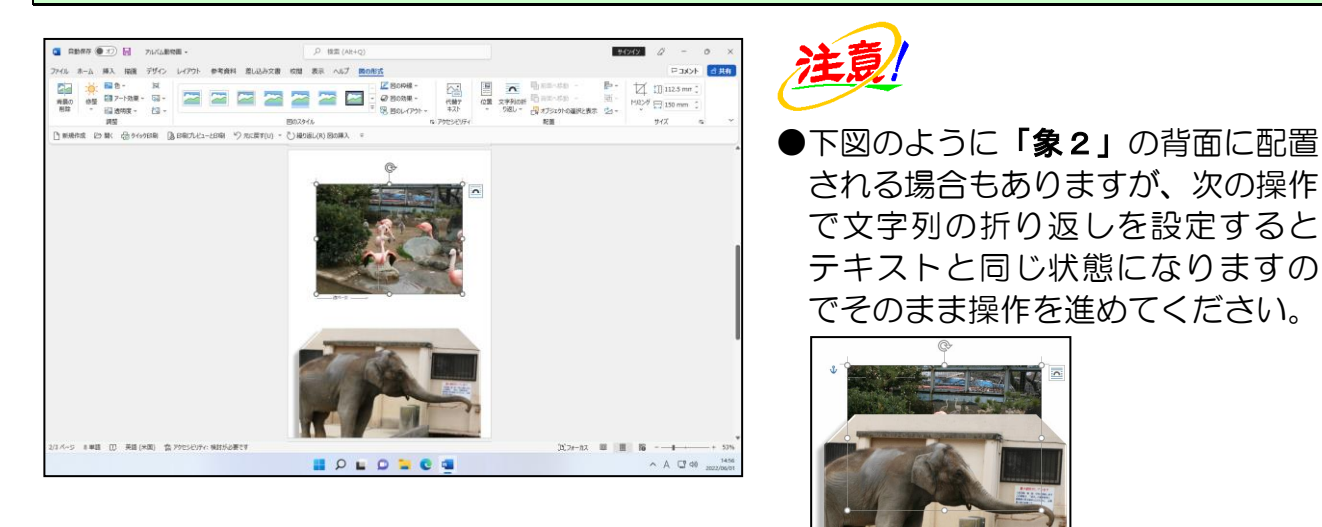

挿入した写真に対する文字列の折り返しを「前面」に変更します。

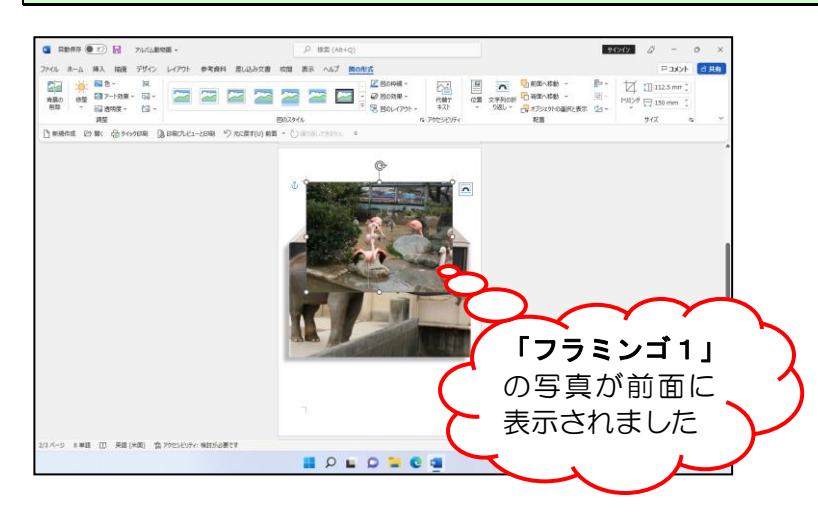

## 下図を参考に「フラミンゴ1」の写真のサイズを変更します。

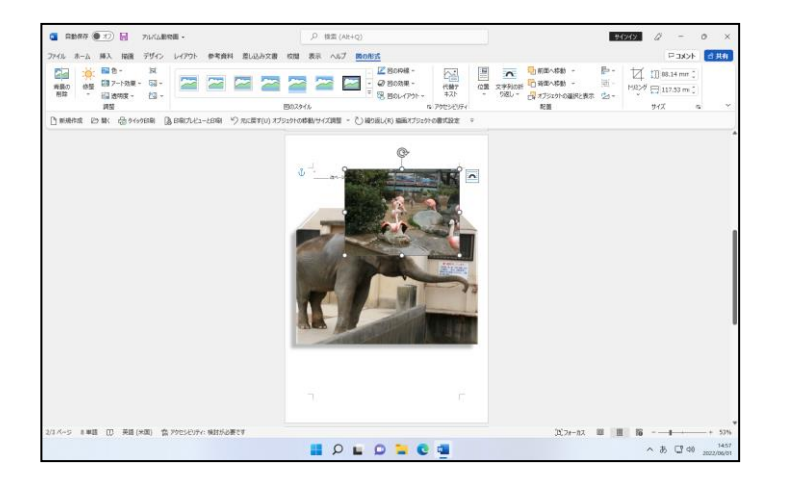

## 下図を参考に「フラミンゴ1」の写真を移動します。

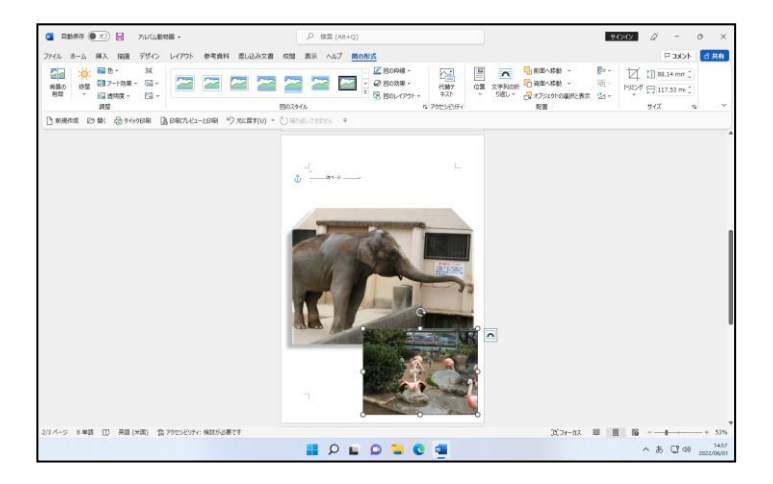

#### [サイズ] グループにある ■ [トリミング] ボタンの トリミッグ にポイントし、クリックし ます。

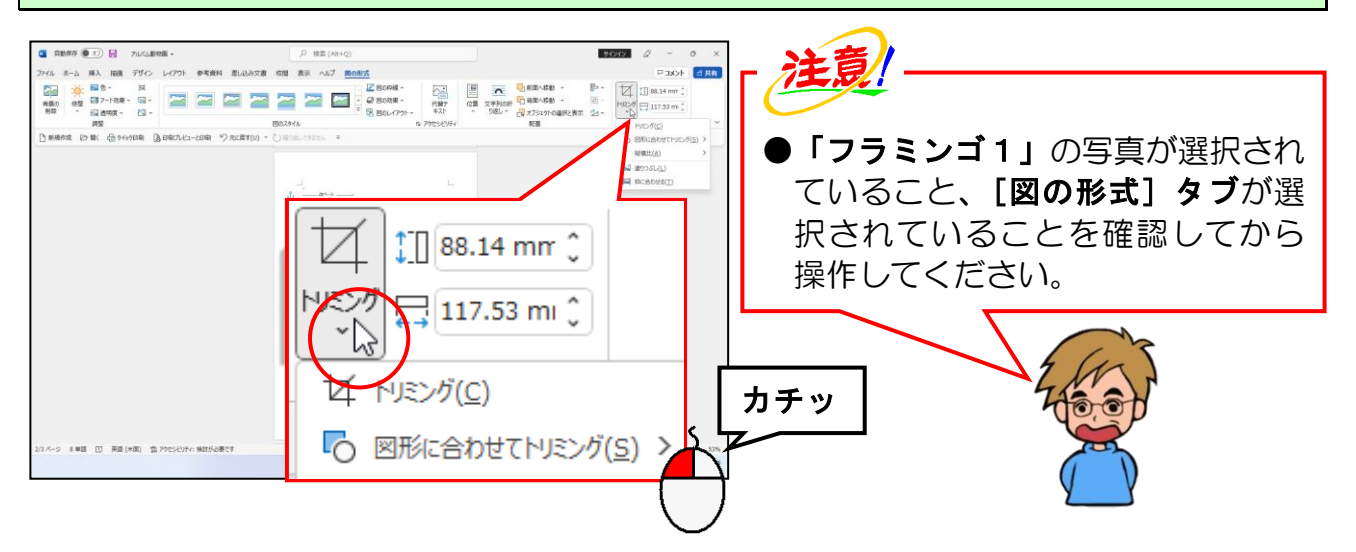

#### 下に表示された一覧の[図形に合わせてトリミング(S)]にポイントします。

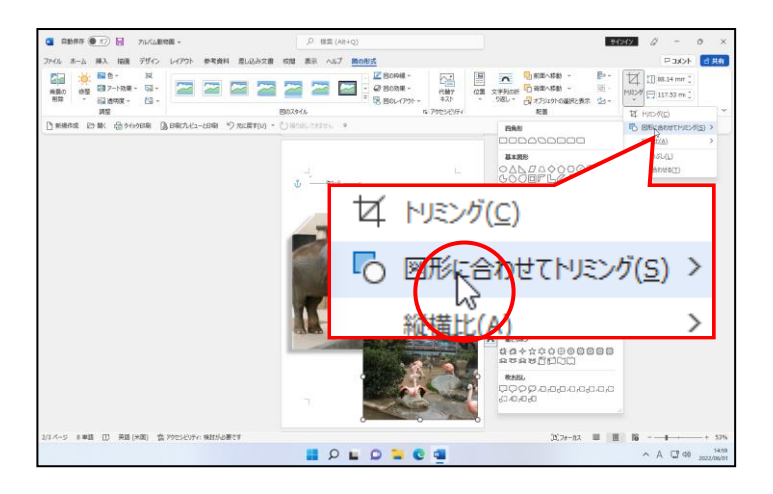

|表示された図形一覧の[フローチャート]から『◯「フローチャート : せん孔テープ」に ポイントし、クリックします。

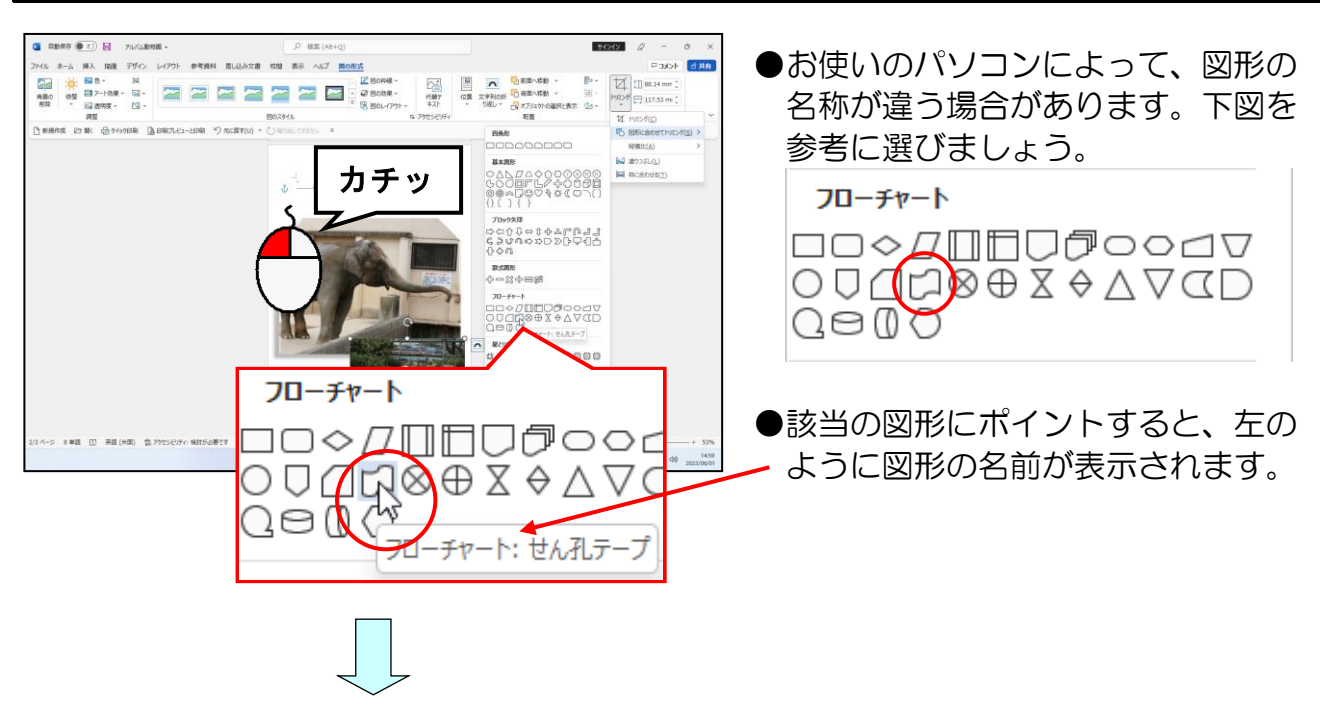

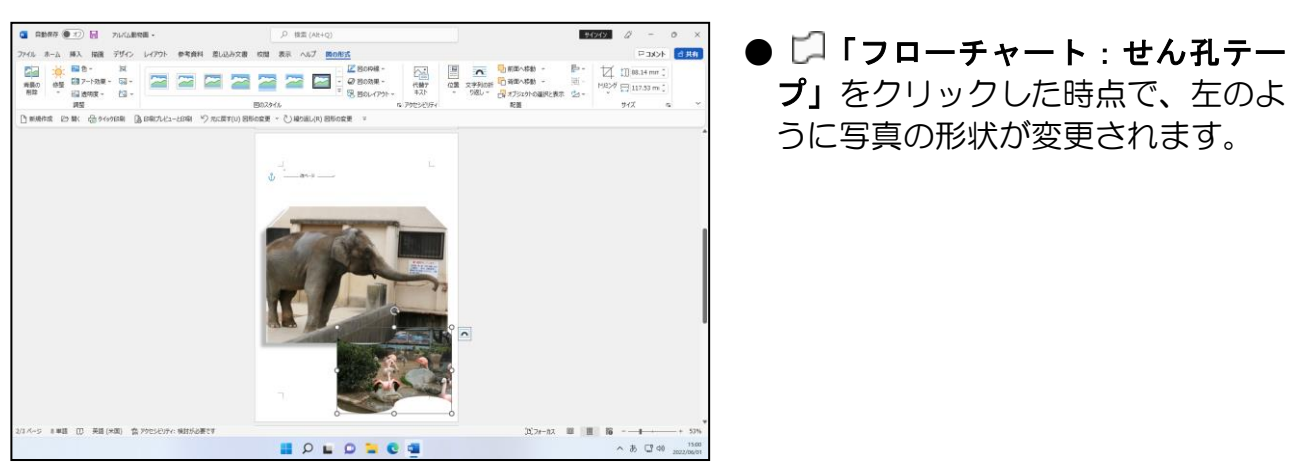

「図のスタイル]グループにある 4 図の効果 > 「図の効果]ボタンにポイントし、クリッ クします。

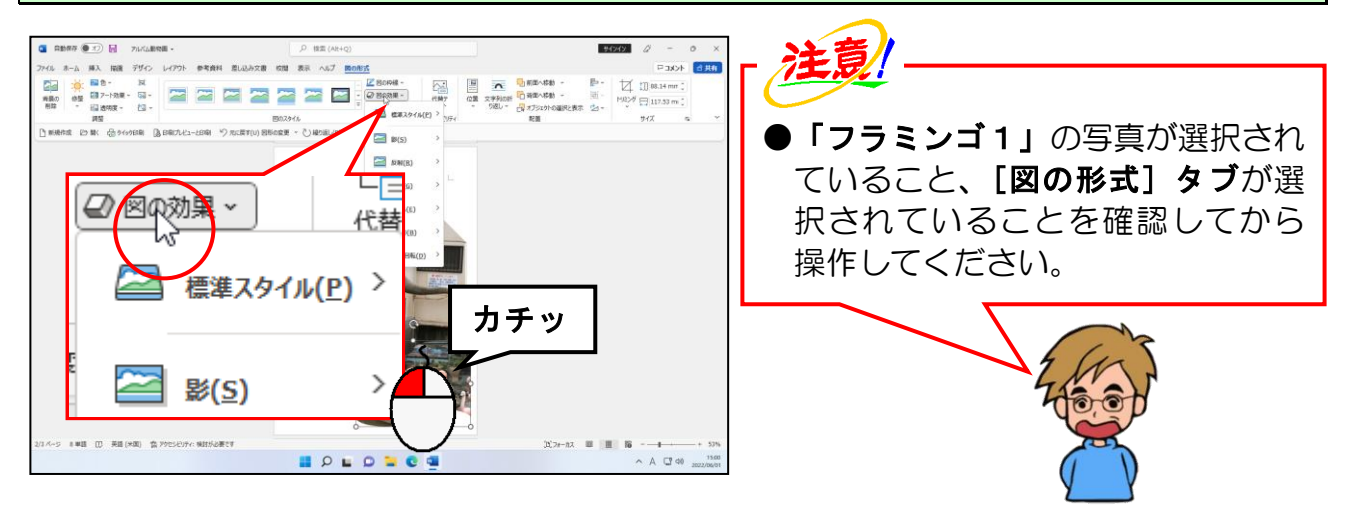

#### 表示された一覧から [光彩(G)] にポイントします。

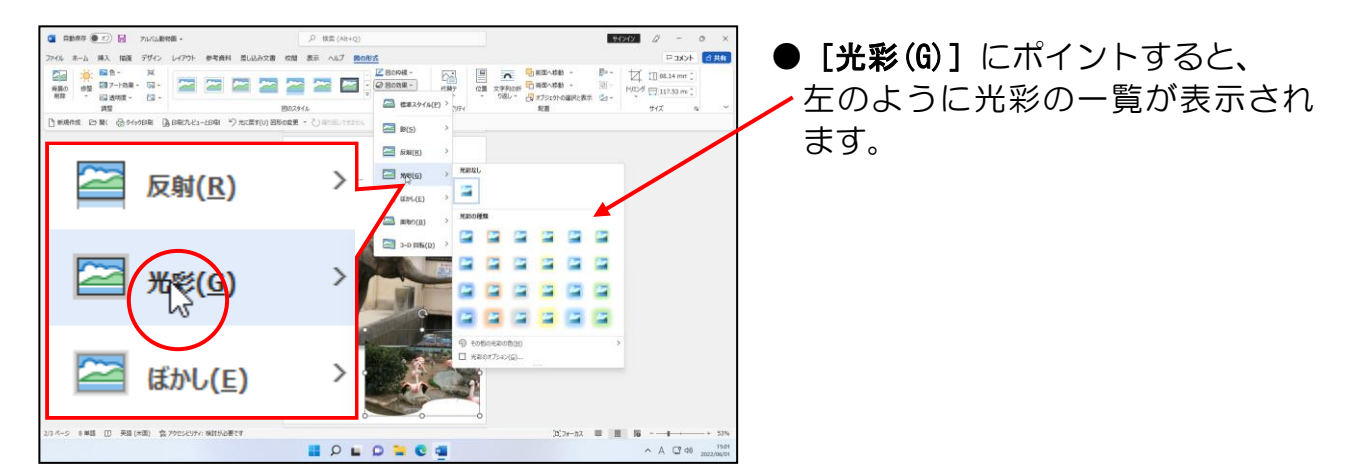

#### 表示された一覧から「光彩:11pt;オレンジ、アクセント カラー2」にポイントし、クリッ クします。

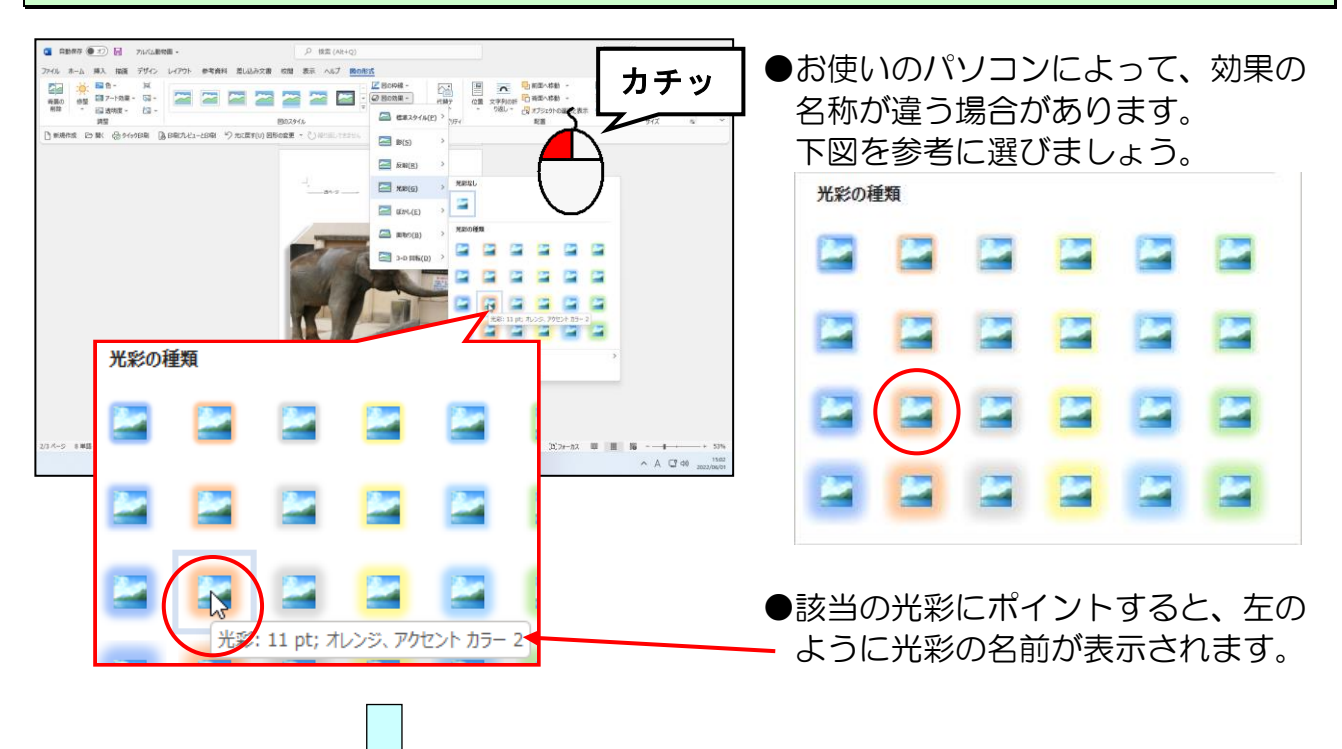

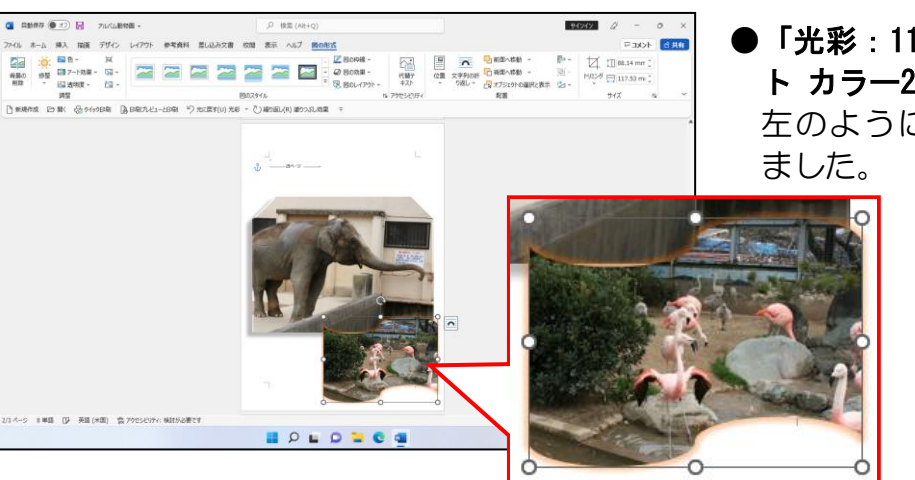

**●「光彩:11pt;オレンジ、アクセン** ト カラー2」をクリックした時点で、 左のように写真に効果が設定され 下図を参考に3枚目の写真を挿入します。

●挿入箇所 ················· 2ページ目の先頭にカーソルを移動して挿入してください ●挿入写真 ···················· 「アシカ」 ●文字列の折り返し ········· 前面 ●図形に合わせてトリミング・フローチャート → 日 フローチャート:磁気ディスク ●図の効果 ………………… 面取り → ハード エッジ

#### ※配置、大きさは、下図を参考に変更してください。 (フラミンゴの写真と重なるように配置しましょう。)

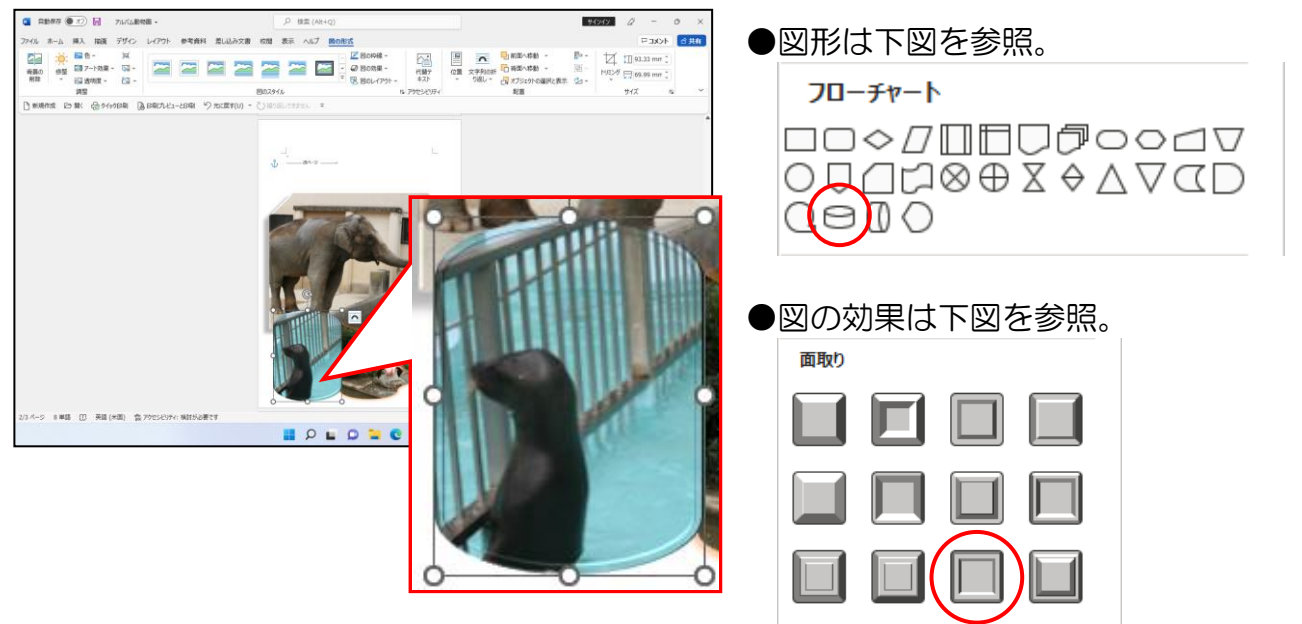

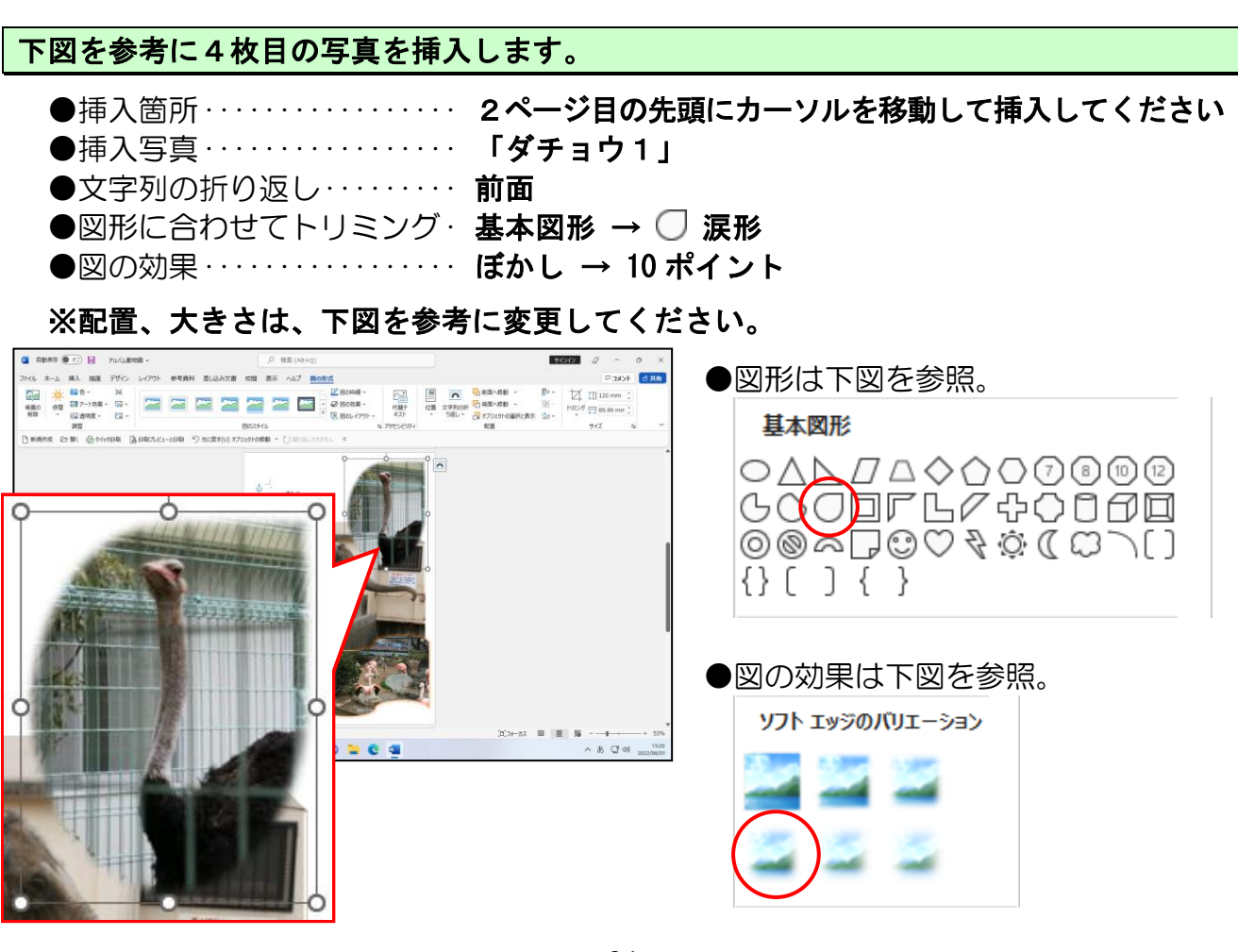

下図を参考に5枚目の写真を挿入します。

●挿入箇所 ·················· 2ページ目の先頭にカーソルを移動して挿入してください ●挿入写真 ···················· 「象3」 ●文字列の折り返し ·········· 前面 ●図形に合わせてトリミング ·· フローチャート → Q フローチャート:順次アクセス記憶 ●図の効果 ………………… 標準スタイル → 標準スタイル9

## ※配置、大きさは、下図を参考に変更してください。

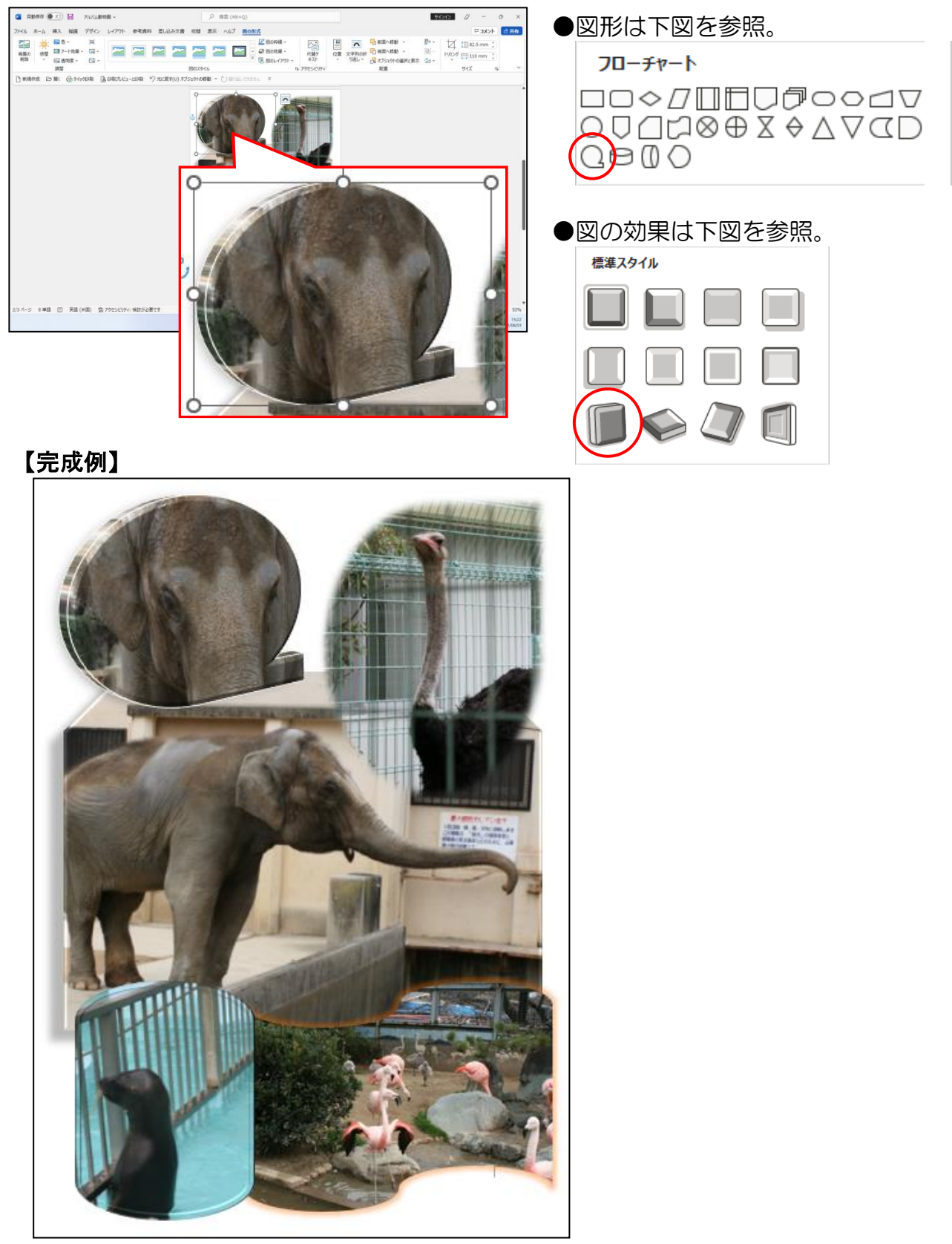

# (5)レイアウトの調整

ここからは、先ほどまで作成していた 2 ページ目全体のレイアウトを整えていきます。 レイアウトとは、どの写真をどの位置にどのような大きさで配置するかということです。 前節までで、ある程度のレイアウトはできていますが、ここでは、写真の重なりの前面、 背面を入れ替えたり、配置や大きさの微調整をしていきます。

■変更、調整点

- ① 中央の写真(象2)の配置を左右中央揃えに設定する
- ② 右下の写真(フラミンゴ 1)を最前面に設定する
- ③ 大きさ、配置など総合的な微調整

### ① 写真を中央に配置

P26 ⑥ 写真を中央に配置で、写真を左右中央に配置する方法を学びましたが、ここで も象2の写真を左右の中央に配置してみましょう。

#### ◆写真を左右中央に配置する方法をマスターしましょう。

操作前 しゅうしゃ しゅうしゃ かいしゃ 操作後 かいしょう

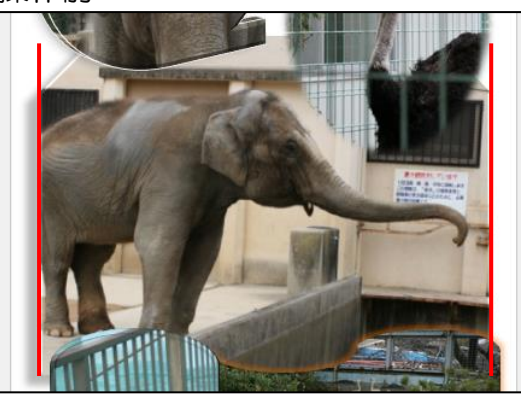

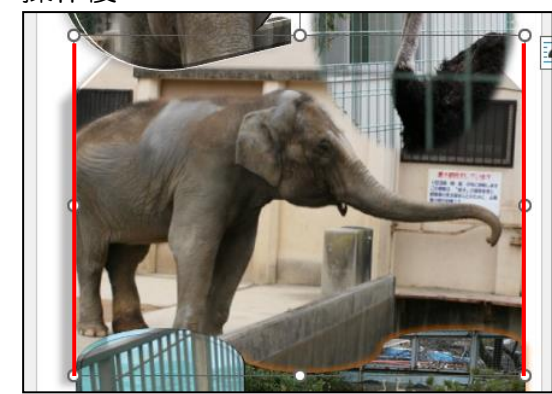

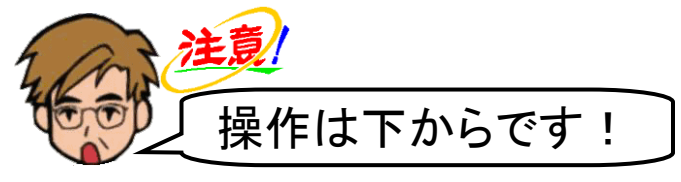

中央の写真(象2)にポイントし、クリックします。

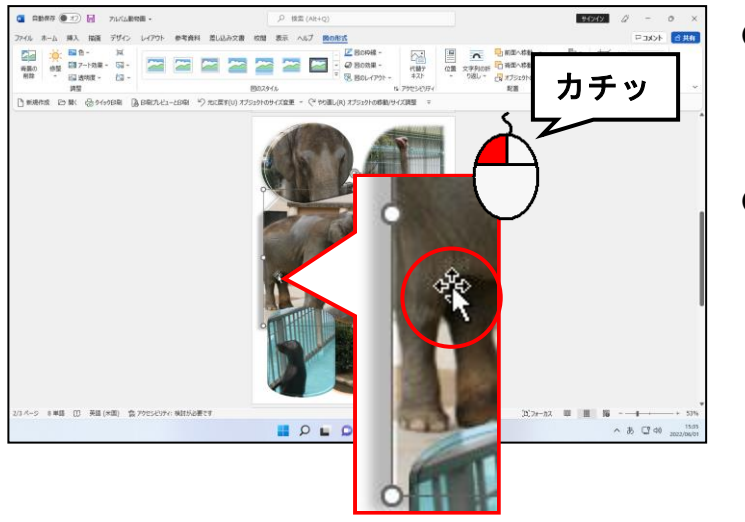

- ●中央の写真(象2)にポイントする と、マウスポインターが な の形に なります。
- ●中央の写真(象2)をクリックする と、選択された印として周りに ○ が表示されます。

[図の形式] タブが選択されていることを確認し、[配置] グループにある ⊫~ [配置] ボタンにポイントし、クリックします。

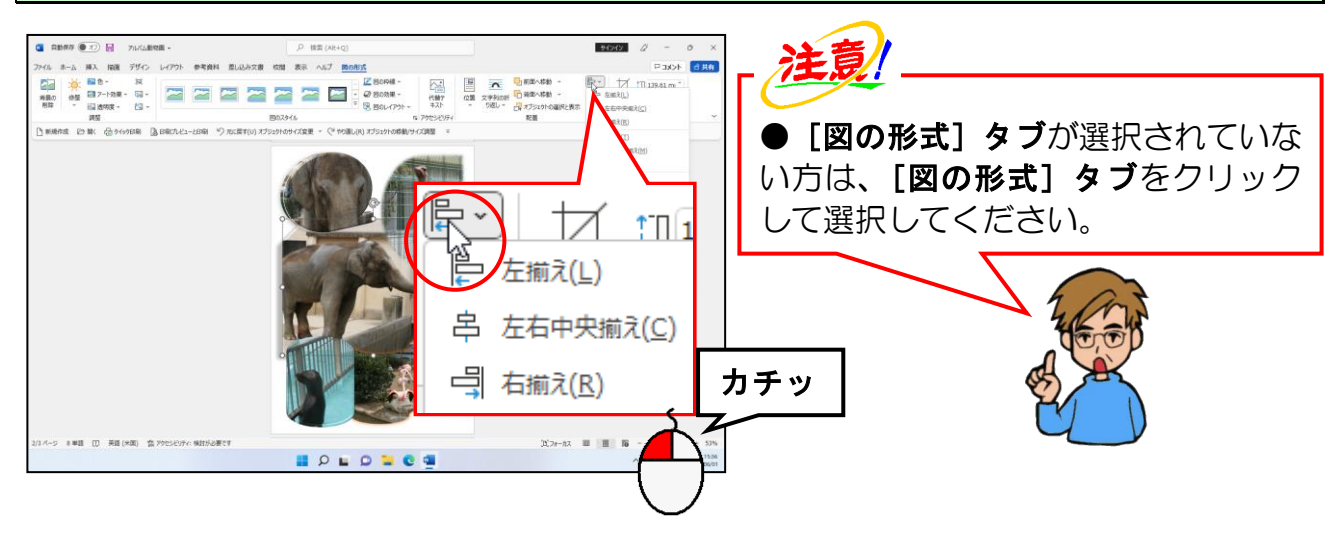

表示された一覧から [左右中央揃え(C)] にポイントし、クリックします。

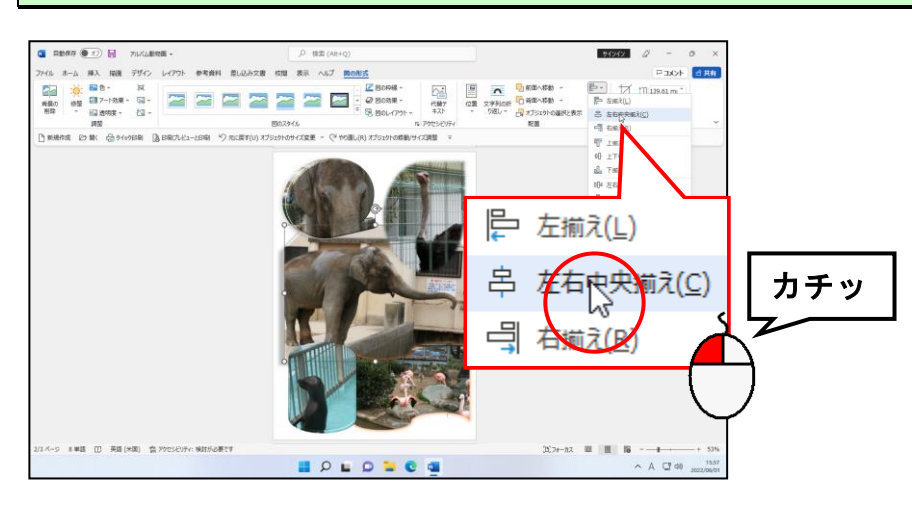

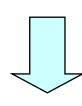

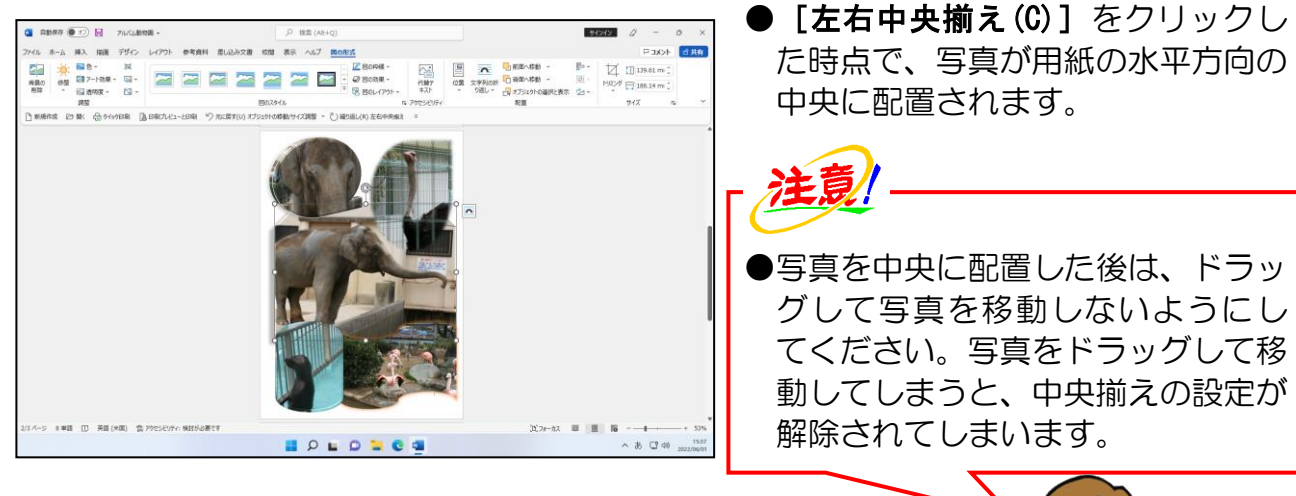

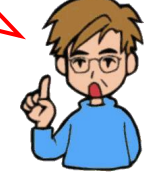

# ② 写真の順序を入れ替える

現在は、下の「操作前」のようにフラミンゴ1(右下)がアシカ(左下)の背面にある 状態です。この写真の順序を入れ替えて、「操作後」のようにフラミンゴ 1 (右下) が アシカ(左下)の前面に配置されるように設定してみましょう。

## ◆写真の順序を入れ替える方法をマスターしましょう。

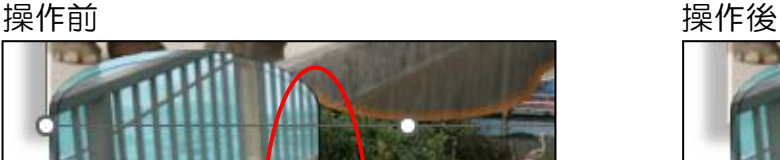

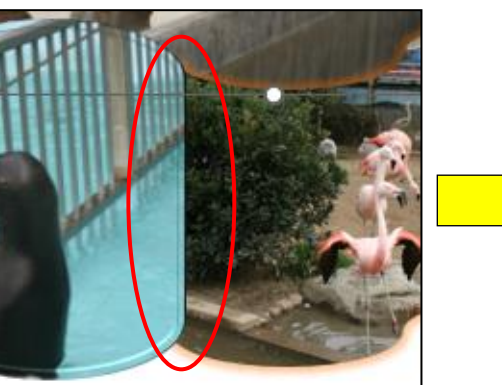

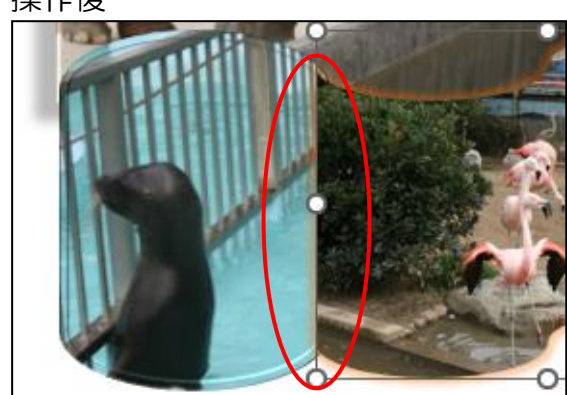

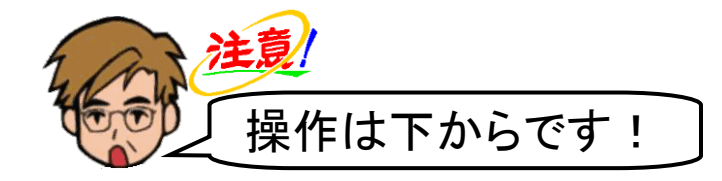

## フラミンゴ1にポイントし、クリックします。

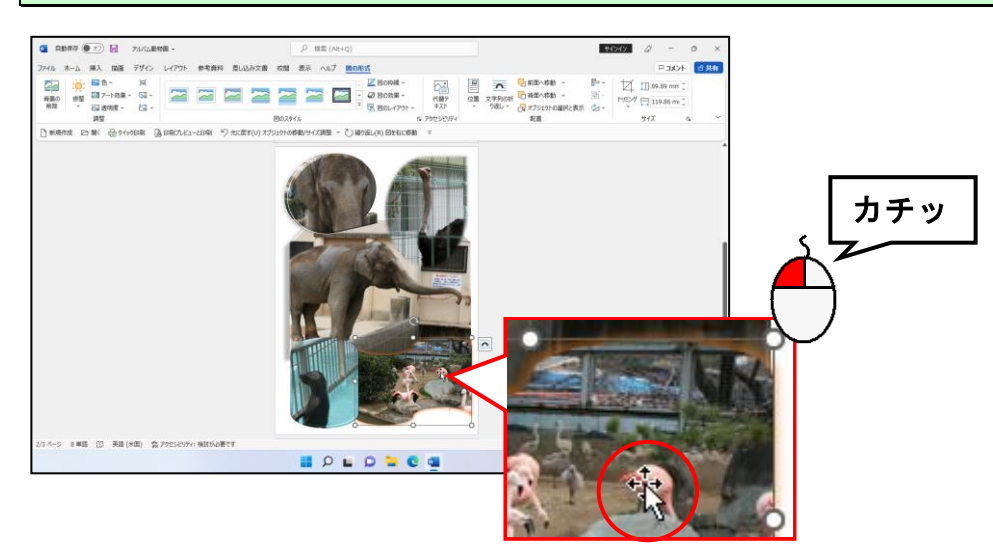

[配置] グループにある – 前面へ移動 ~ [前面へ移動] ボタンにポイントし、クリックし ます。

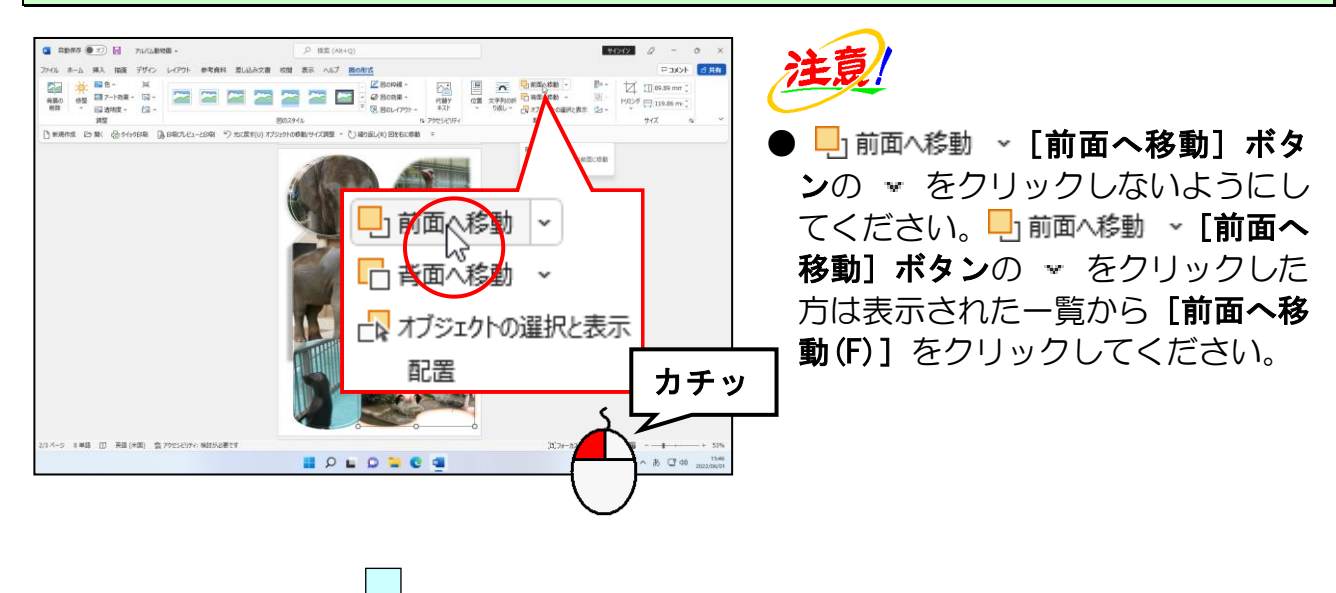

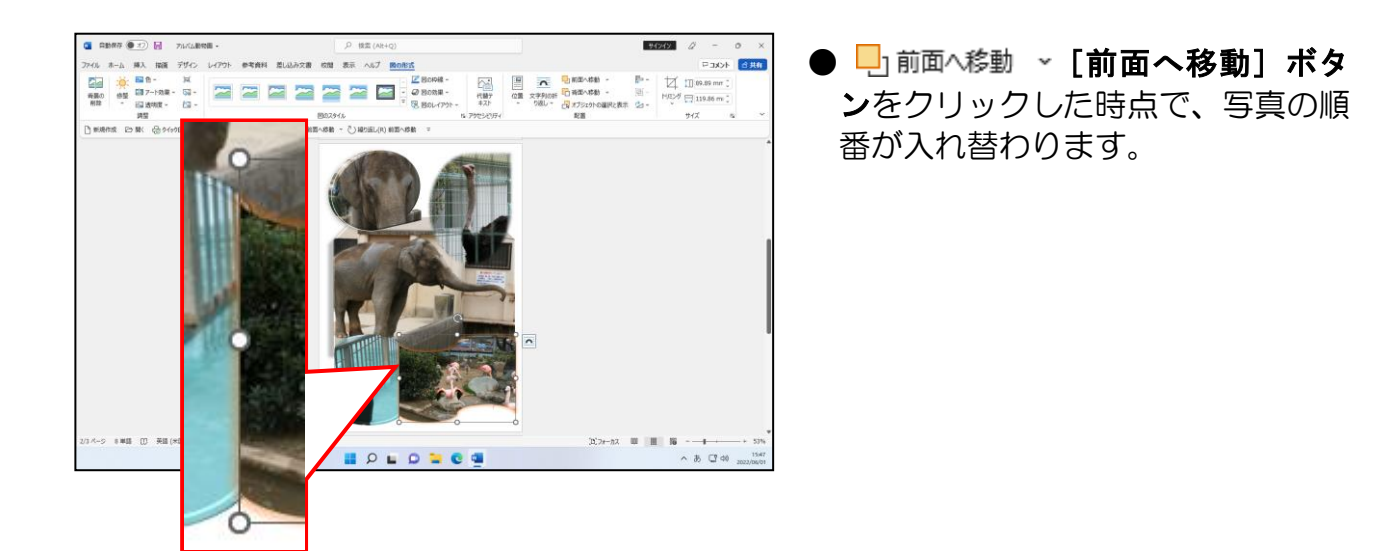

## ③ レイアウトの最終調整

ここでは、2 ページ目の総仕上げとしてレイアウトの最終調整を行います。 大きさや配置の調整をもう一度行い、2 ページ目を完成させます。

P75 の【2ページ目の完成例】を参考に 2 ページ目を完成させてください。

「アルバム動物園」を上書き保存して、ワードの画面を閉じておきましょう。

# ☆☆ここまでくれば、練習問題】で理解度を試して下さい。☆☆

#### 4.図形の中に写真を挿入する 4.図形の中に写真を挿入する

2 ページ目では、写真を挿入後に写真の形状や効果などを変更しましたが、3 ページ目は、 2 ページ目とは逆に図形を挿入してからその中に写真を挿入してみましょう。

■2ページ目の作成工程

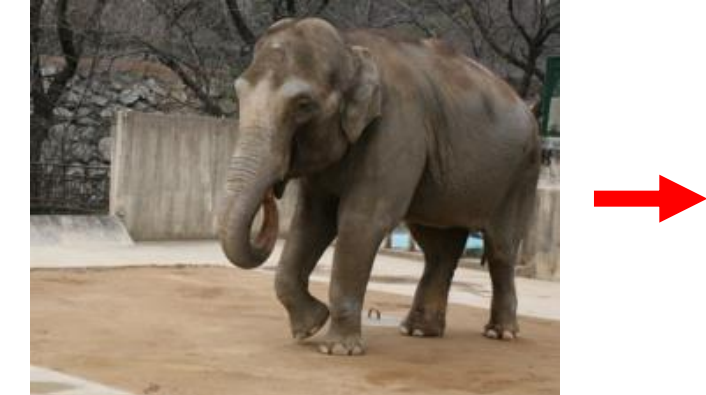

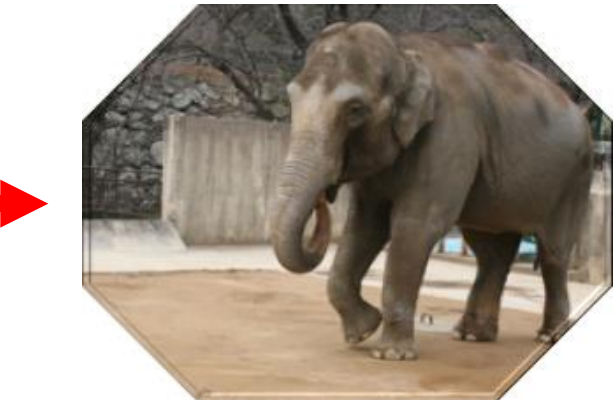

写真を挿入 またはない インスタンス おおし 形状を変更、効果などを設定

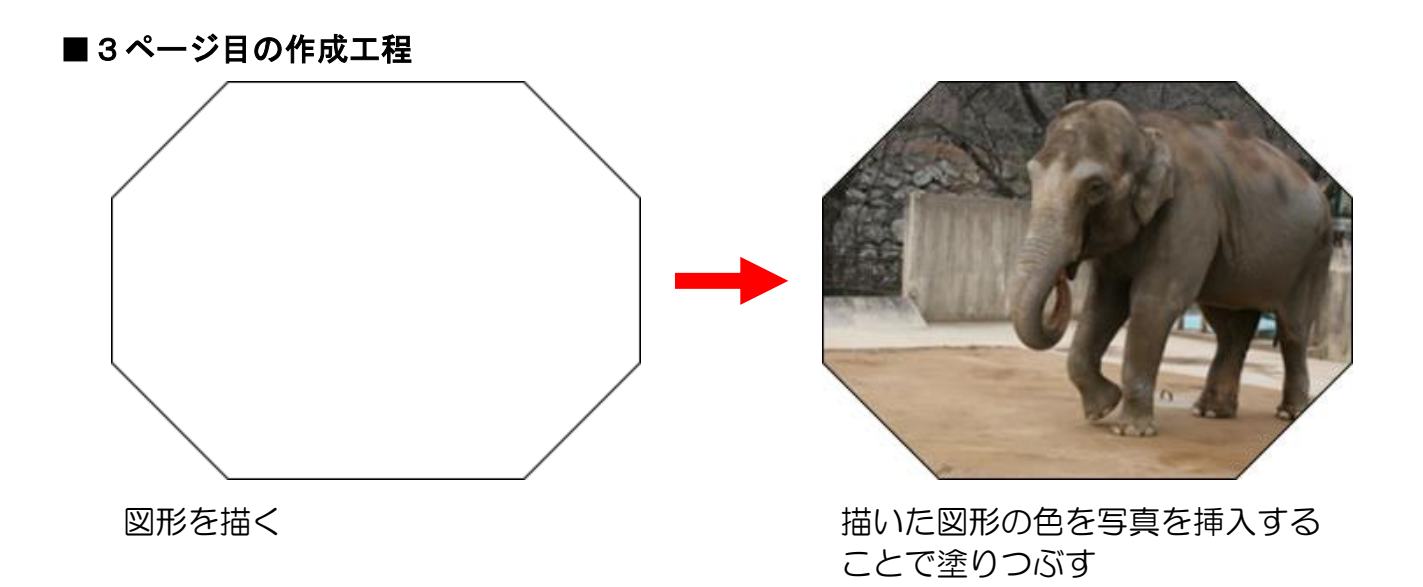

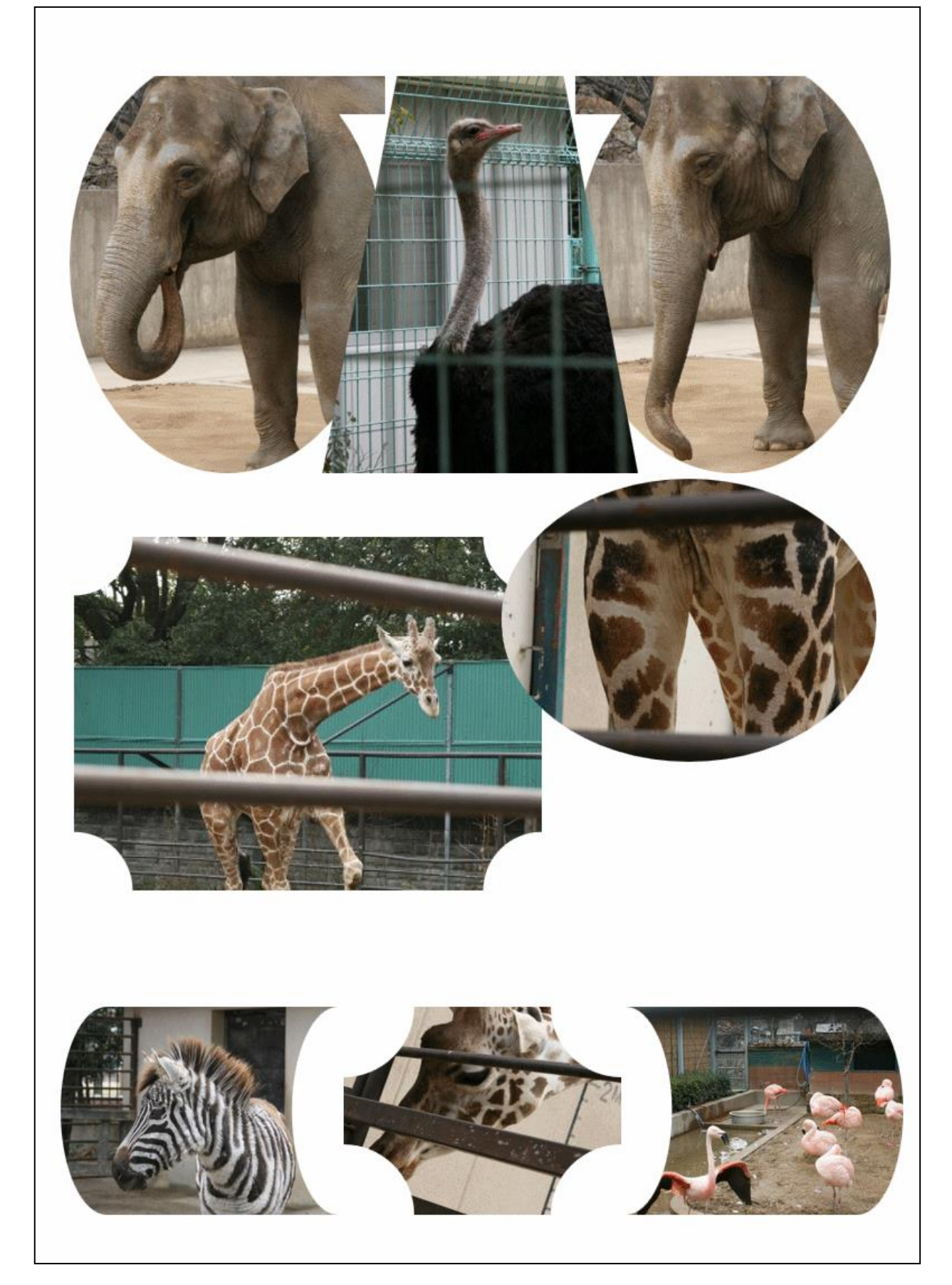

# 4ページ目の作成??

ÿ

ケンちゃん「先生。確かこのテキストで作っているアルバムは、 表紙を含めて合計で3ページのはずだよね?」

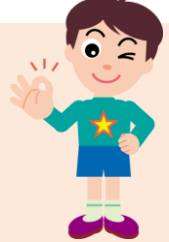

- くじら先生「そうですね。このテキストで作成しているアルバムは、 表紙を含めて合計で 3 ページです。つまり4ページ目は必要ありません。」
- ケンちゃん「じゃあ、どうして4ページ目を作成するの??」
- くじら先生「たとえば、ケンちゃんがワードでアルバムを作成しているときに「この ページを最終ページにしよう。」と思っていても、「やっぱりもう1ペー ジ追加したいなぁ。」と思われることがあるかもしれません。4ページ目 は、その時のための「保険」だと思ってください。」
- ケンちゃん「なるほど。写真を挿入してページを完成させた後に次のページを追加す るのは、すごく難しかったんだよね。」
- くじら先生「その通りです。必要のなくなった4ページ目(空白ページ)は、後で削 除するので、安心してくださいね。」

3 ページ目を作成する前に、4 ページ目を作成しましょう。

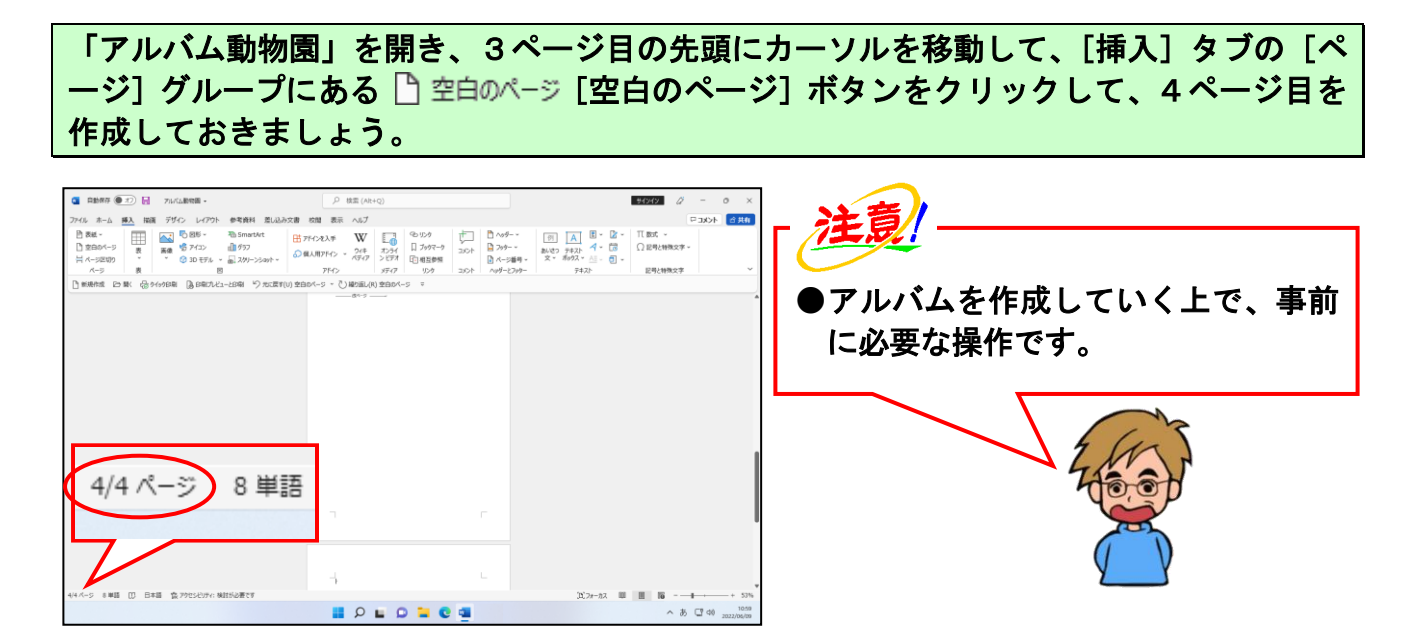

## (1)図形を描く

P97 でも説明しましたが、3 ページ目は、図形を描いてからその中に写真を挿入していき ます。ここでは、写真の形状となる図形を描きます。

## ① 図形を描く

写真の形状となる図形は、[挿入] タブの[図] グループから挿入します。

■ [挿入] タブ

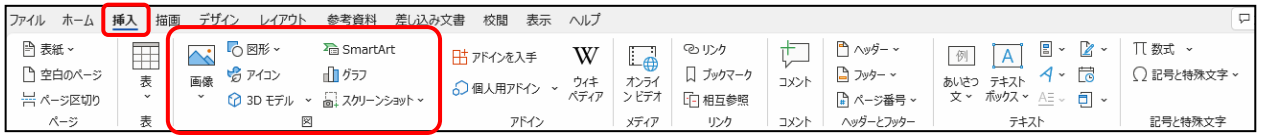

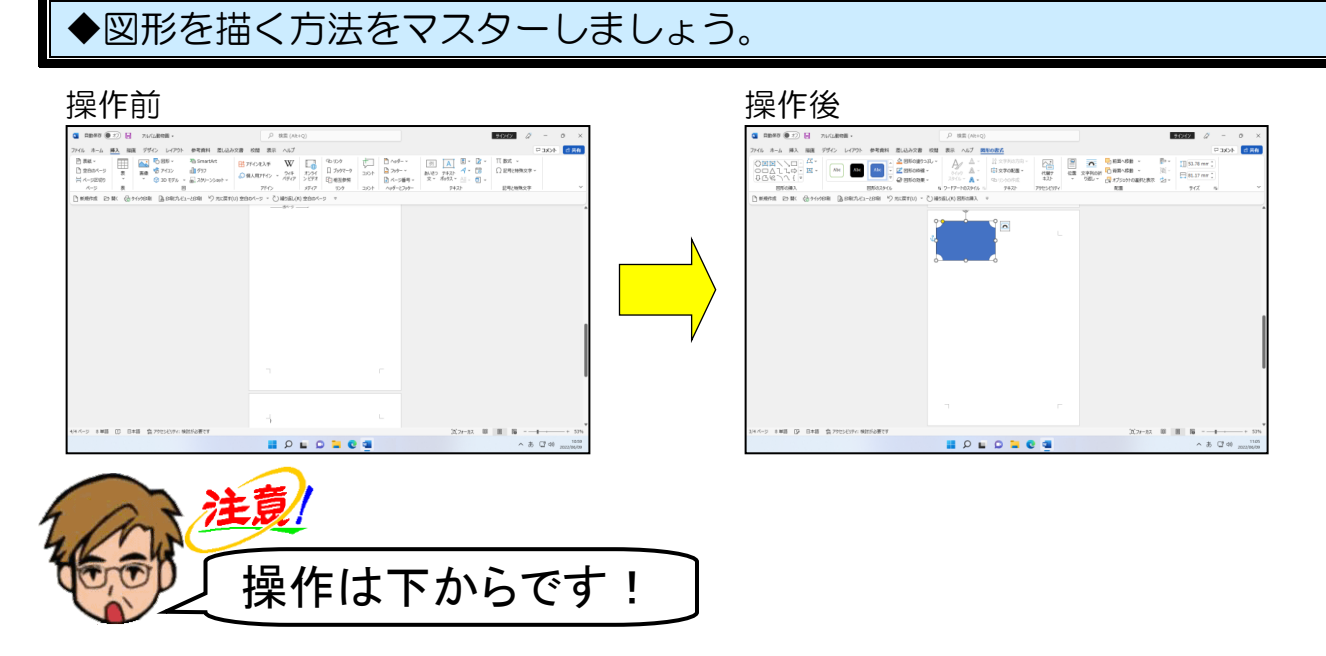

写真の形状となる「ブローチ」の図形を描いてみましょう。

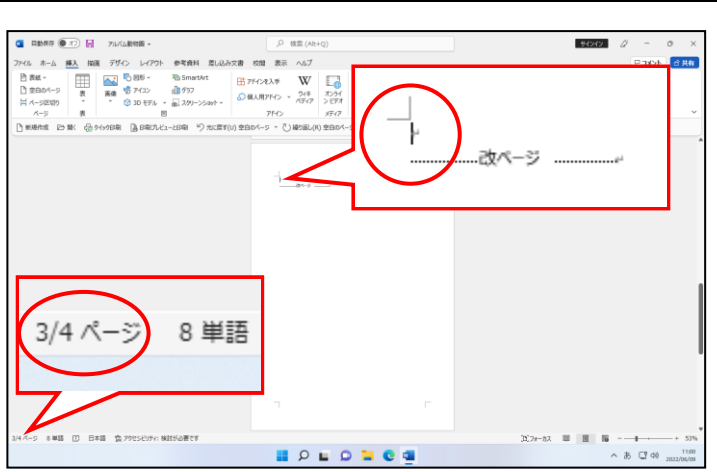

3ページ目の先頭にカーソルを移動します。
[挿入] タブが選択されていることを確認して、[図] グループにある [O図形~[図形] ボタンにポイントし、クリックします。

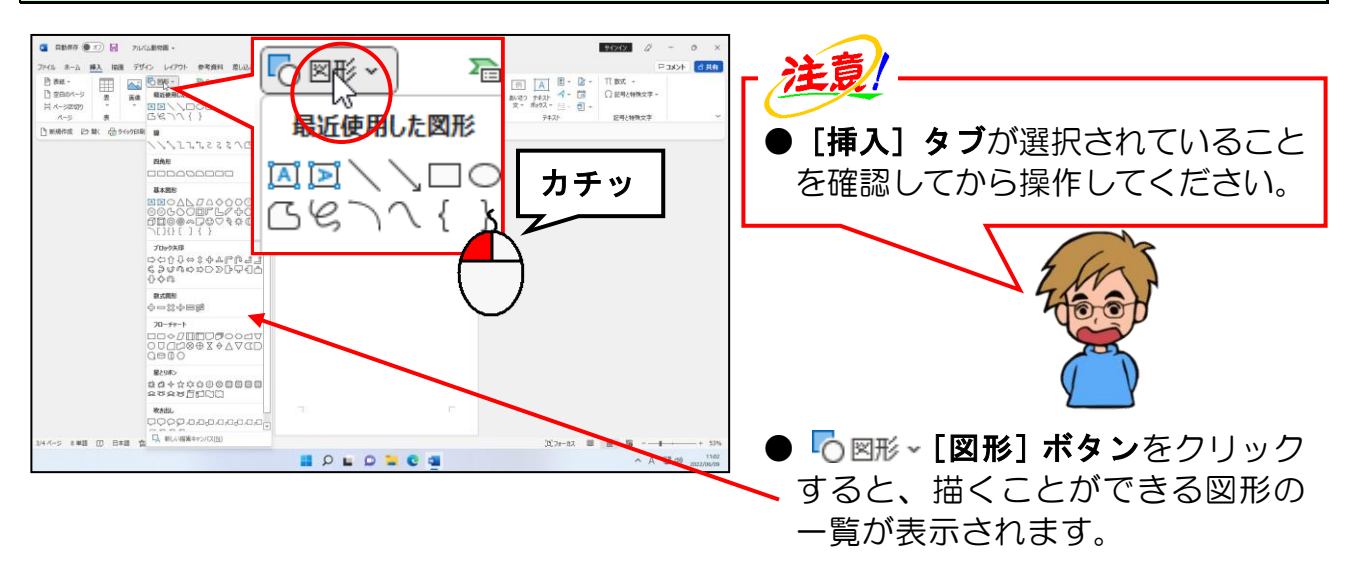

表示された図形一覧の [基本図形] から ○「ブローチ」にポイントし、クリックします。

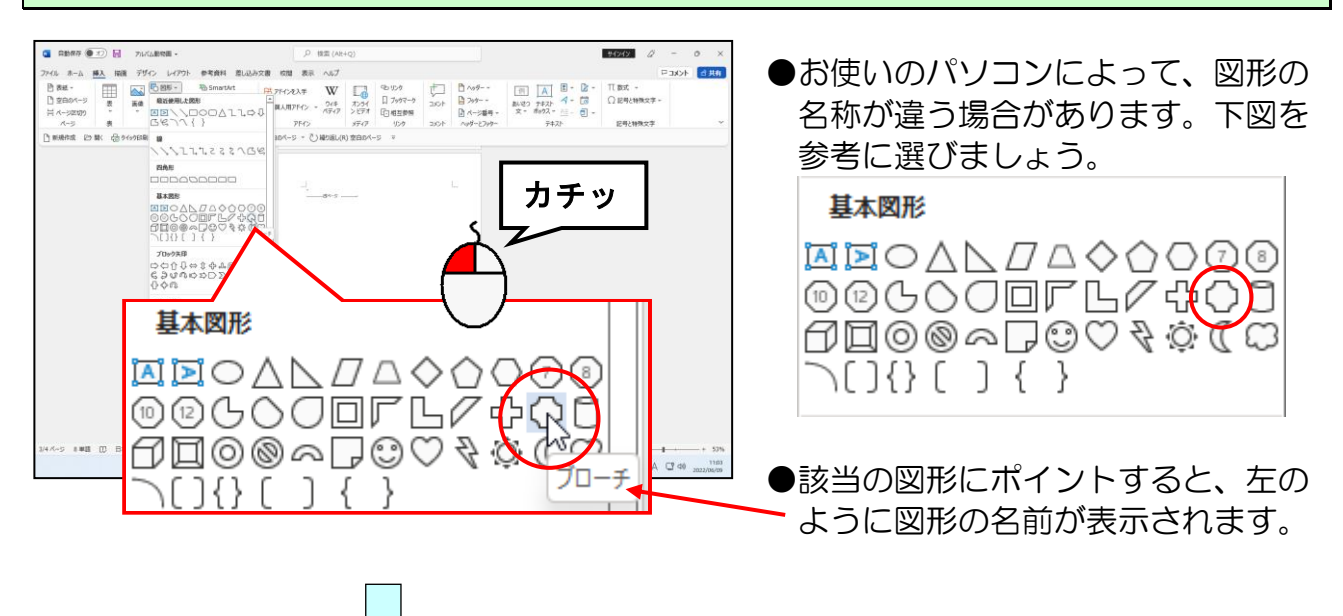

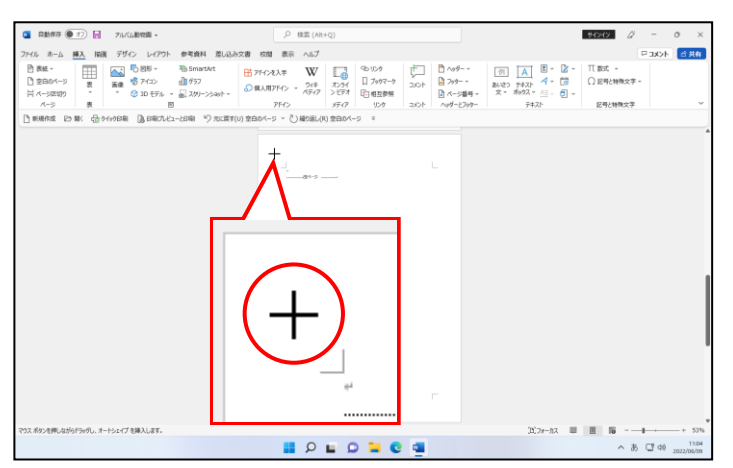

● ○「ブローチ」をクリックし、マ ウスポインターを白いページ内に 移動すると、マウスポインターが の状態になります。

マウスポインターが 十 になっていることを確認して、右下に向かってドラッグします。

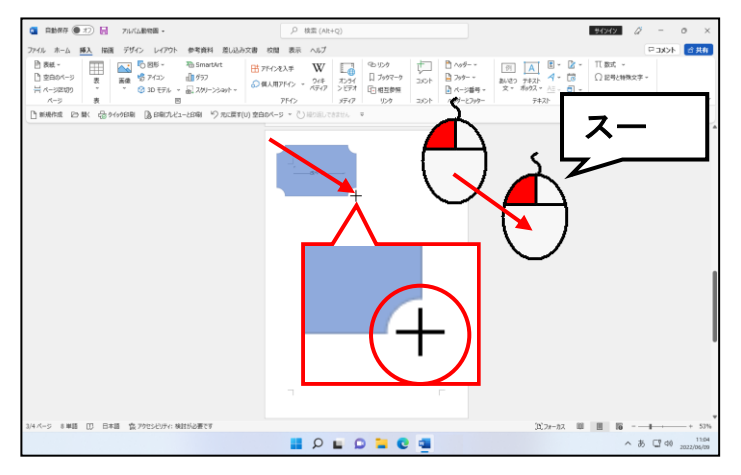

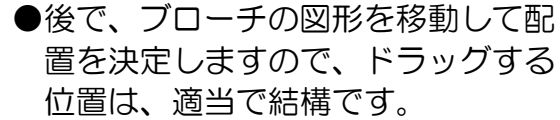

●左ボタンを押した位置が図形を描 く時の始点(描く図形の左上)、左 ボタンを離した位置が図形の終点 (描く図形の右下)になります。

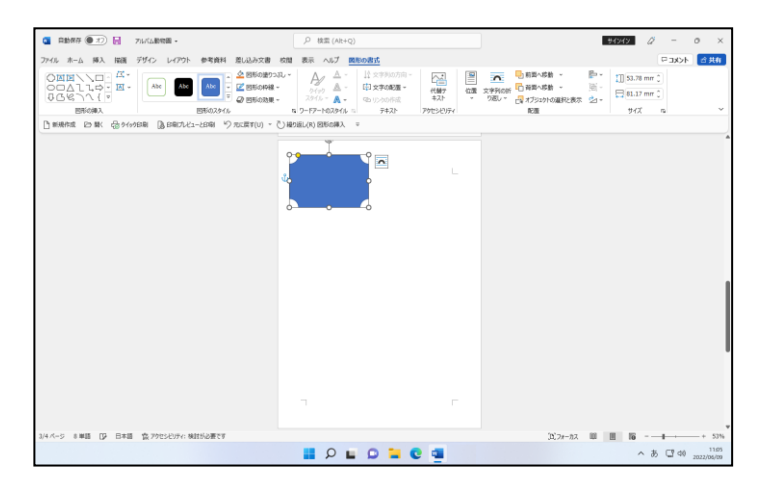

●マウスから指を離した時点で、図形 の大きさ、位置が確定します。

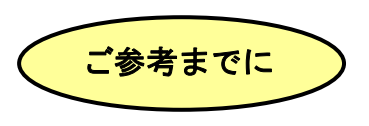

#### ■描いた図形の削除方法

描いた図形が選択されている状態(削除したい図形の周りに ◎ が表示されている状 態)で [Delete] キー、または [Back Space] キーを押します。 描いた図形が選択されていなければ(図形の周りに ○ が表示されていない状態)、図 形の中にポイントし、マウスポインターが 蕊 の状態でクリックします。

ここでは、描くことができる図形の種類を紹介します。

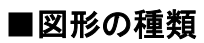

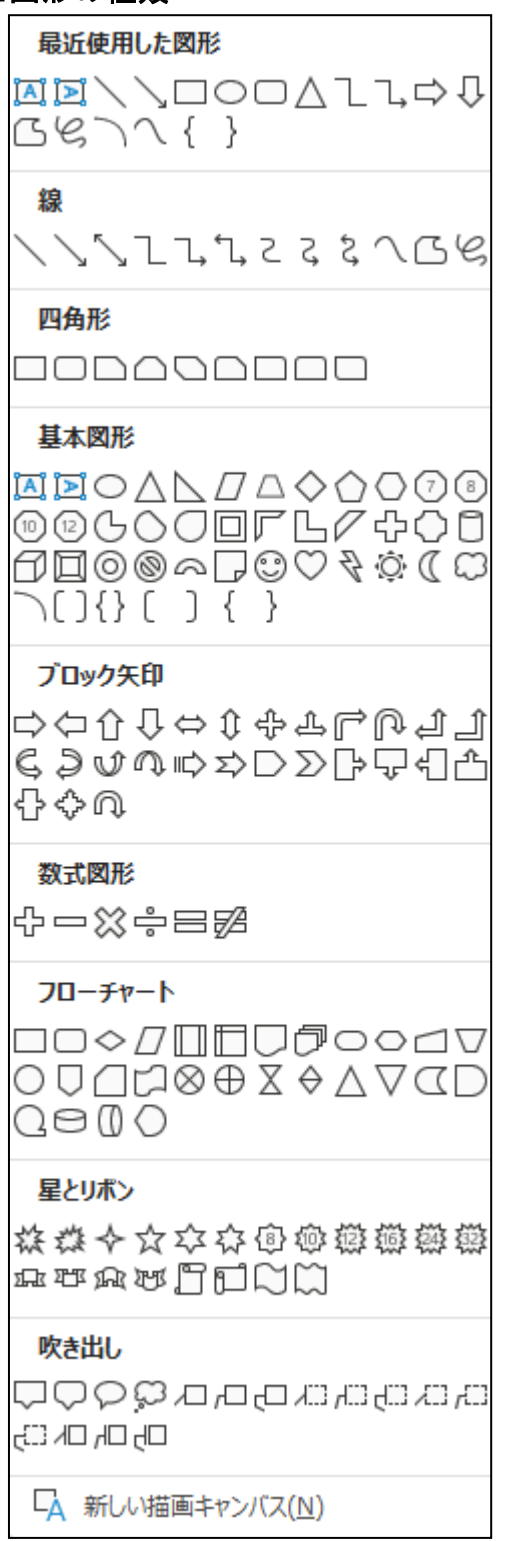

# (2)図形の中に写真を挿入する

ここからは、先ほど描いた「ブローチ」の図形の中に写真を挿入します。 図形の中に写真を挿入するには、[図形の書式] タブの[図形のスタイル] グループから 挿入します。

図形を描いた場合、写真を挿入したときと違い、[図形の書式]タブ(写真を挿入した時 は、[図の形式]タブ)が表示されます。

表示される場所は、[図の形式] タブと同様に [ヘルプ] タブの右側になります。

## ■ [図形の書式] タブ

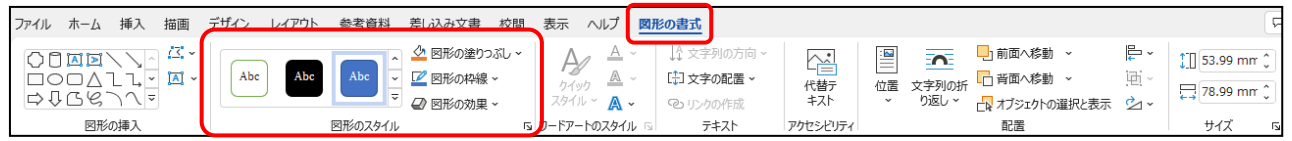

 $\overline{\phantom{a}}$ 

# ◆図形の中に写真を挿入する方法をマスターしましょう。

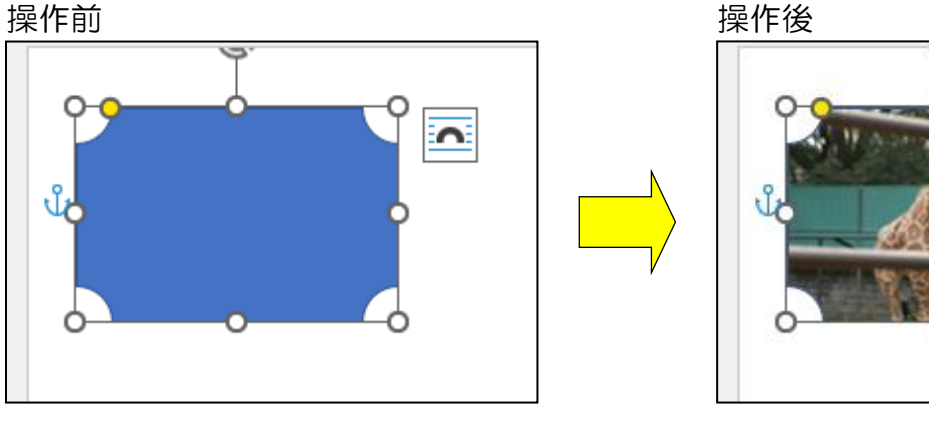

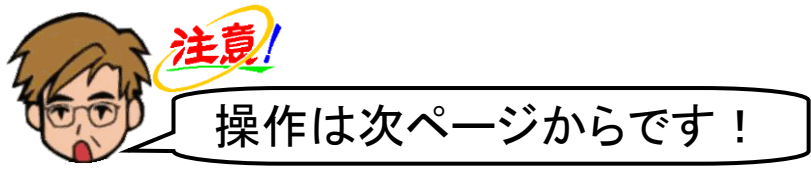

描いた図形の周りに ◎ が表示されていること、[図形の書式] タブが選択されていること を確認し、[図形のスタイル] グループにある & 図形の塗りっぷし [図形の塗りつぶし]ボタ ンの 図形の塗りっぷし にポイントし、クリックします。

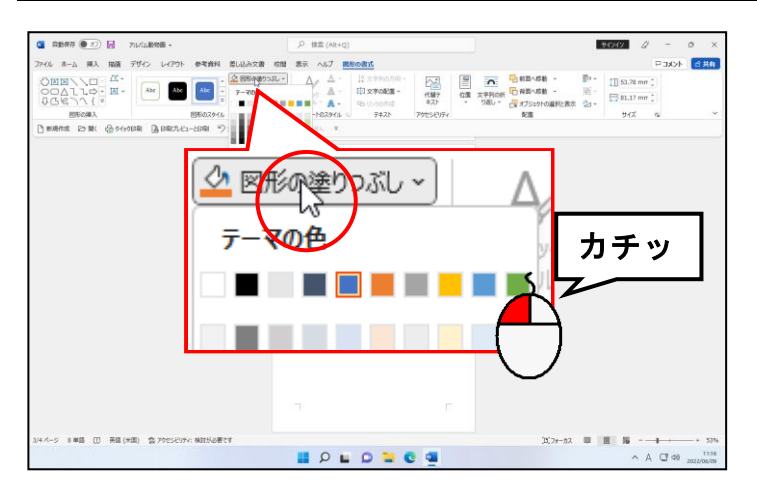

● 0 が表示されていれば、描いた図 形が選択されています。表示されて いなければ、描いた図形にポイント し、マウスポインターが 袋 になっ たところでクリックします。

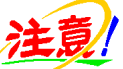

●図形が選択されていれば、画面上に [図形の書式]タブが表示されま す。[図形の書式]タブが選択され ていない方は、[図形の書式]タブ をクリックしてから操作してくだ さい。

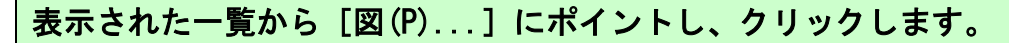

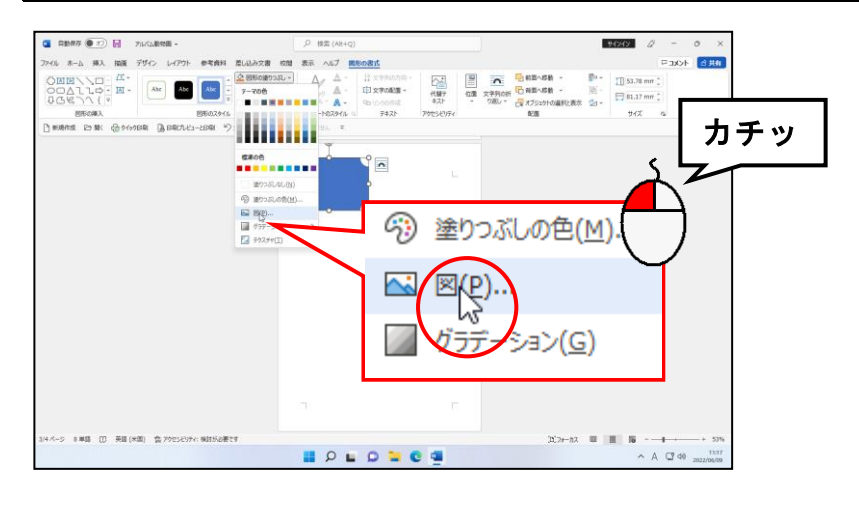

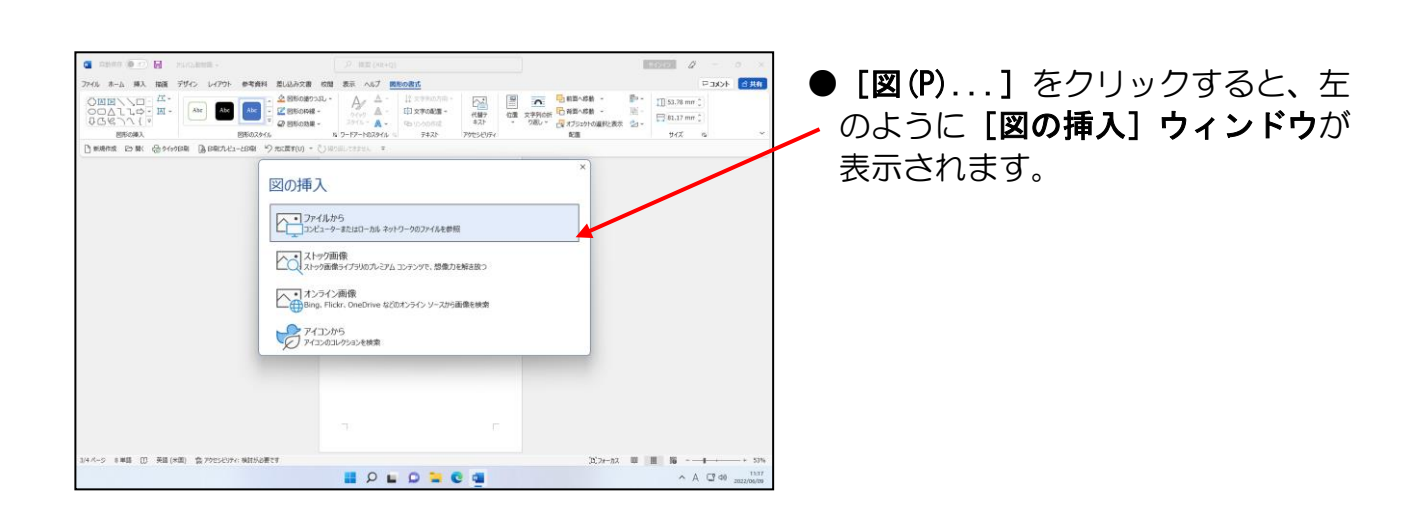

表示された [図の挿入] ウィンドウで「ファイルから」にポイントし、クリックします。

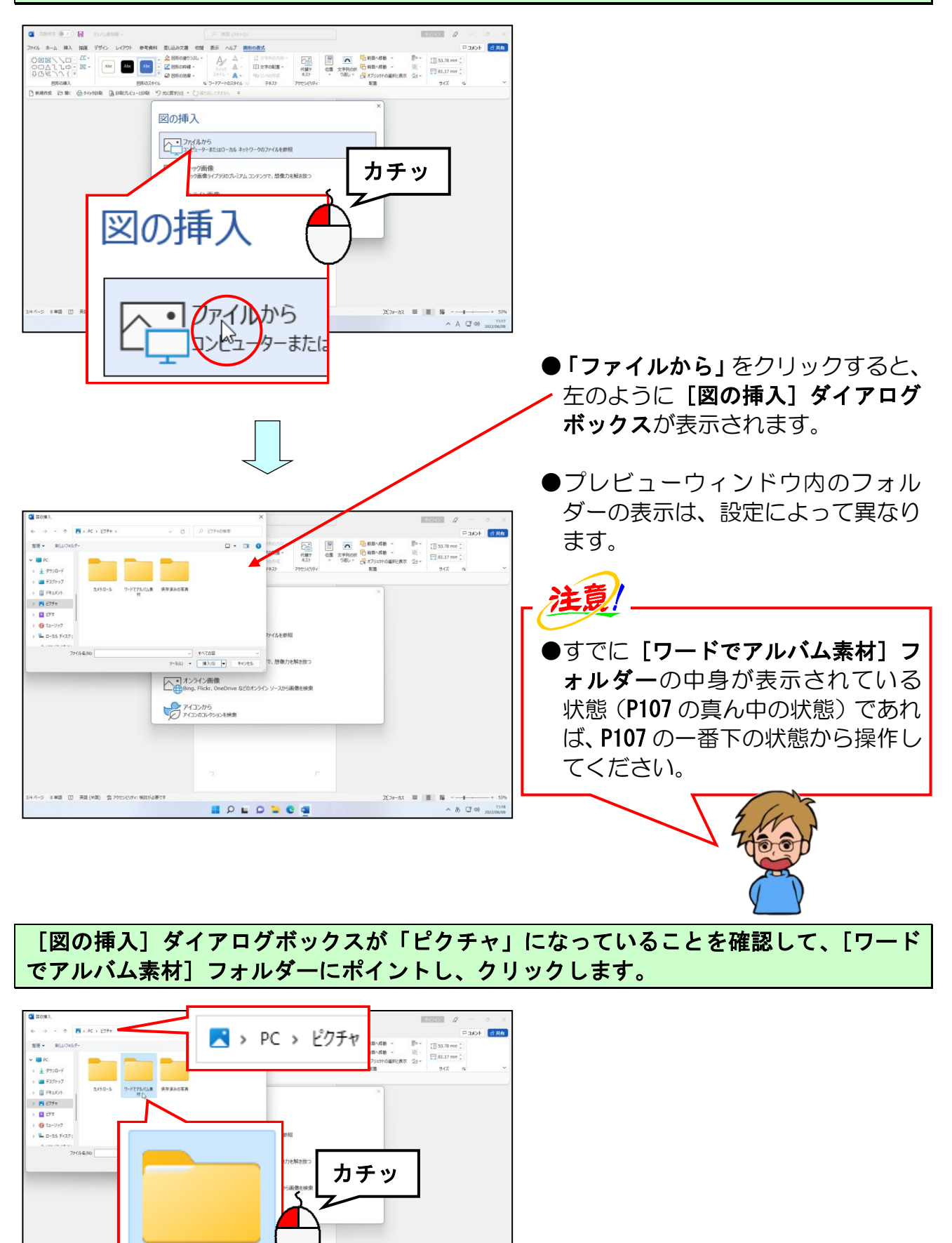

 $-800$ 

 $\mathbb{E}(2n-12) \quad \text{III} \quad \mathbb{H} \quad \quad \mathbb{R}$ 

ワードでアルバム素 他以

### [図の挿入]ダイアログボックス右下にある[挿入(S)]ボタンにポイントし、クリック します。

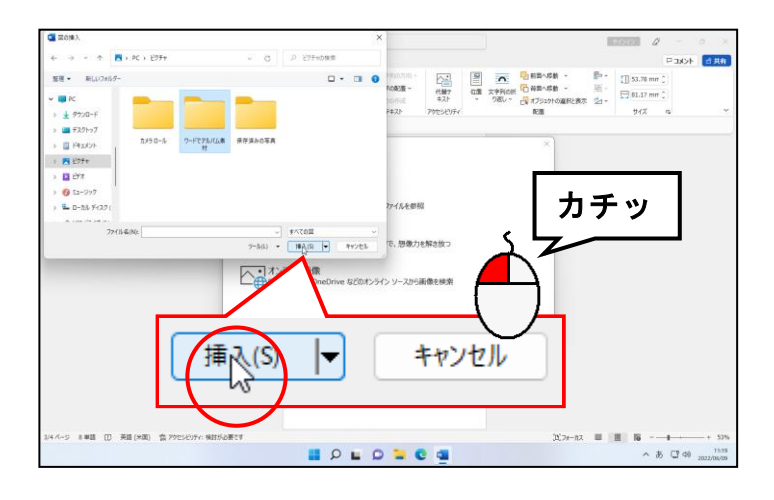

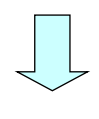

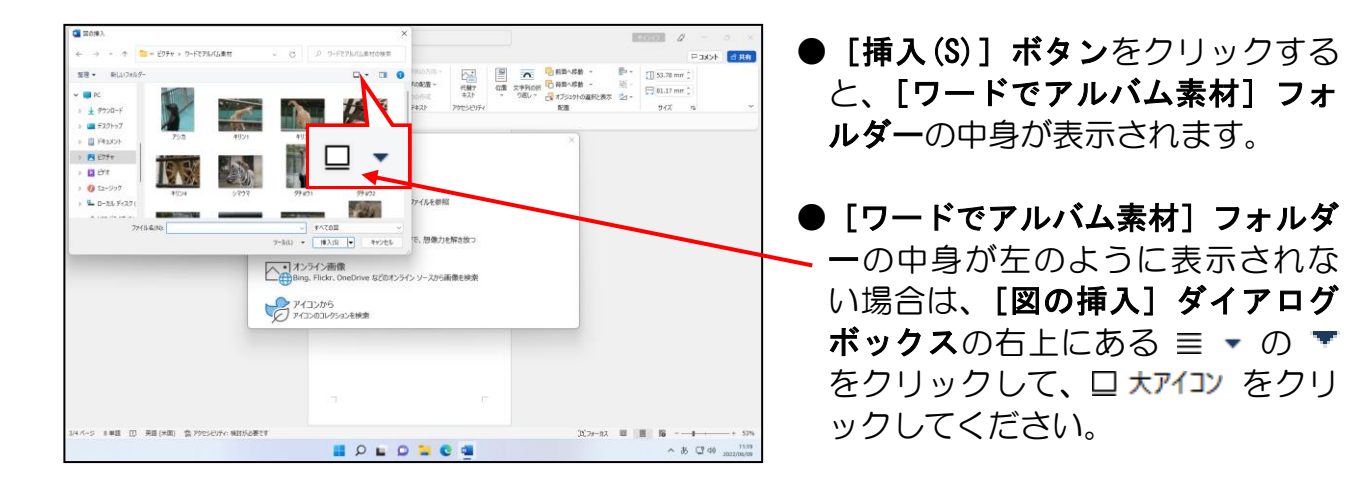

## 表示された一覧から「キリン1」にポイントし、クリックします。

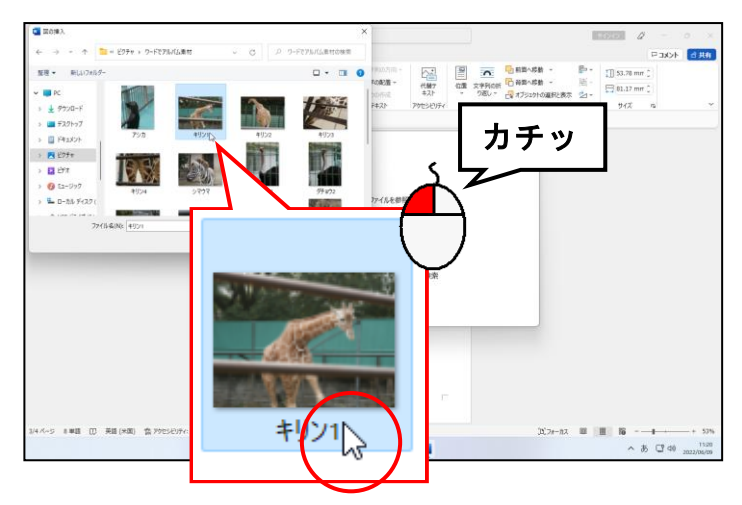

●「キリン1」の写真で図形を塗りつ ぶします。

### [図の挿入] ダイアログボックス右下にある [挿入(S)] ボタンにポイントし、クリック します。

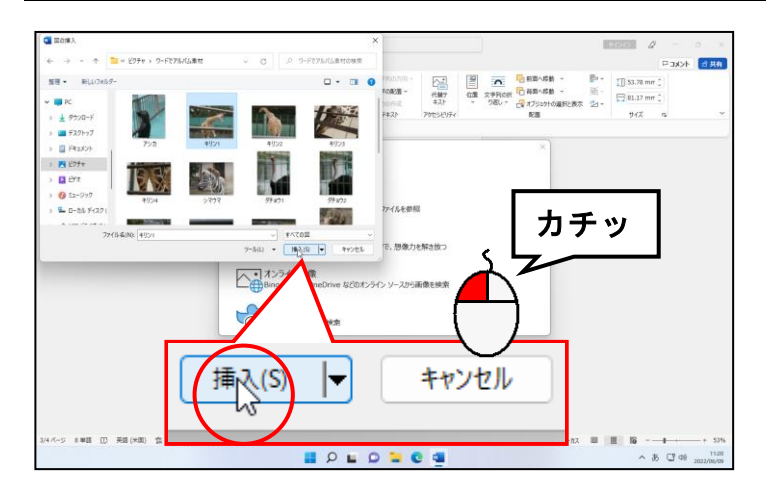

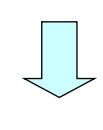

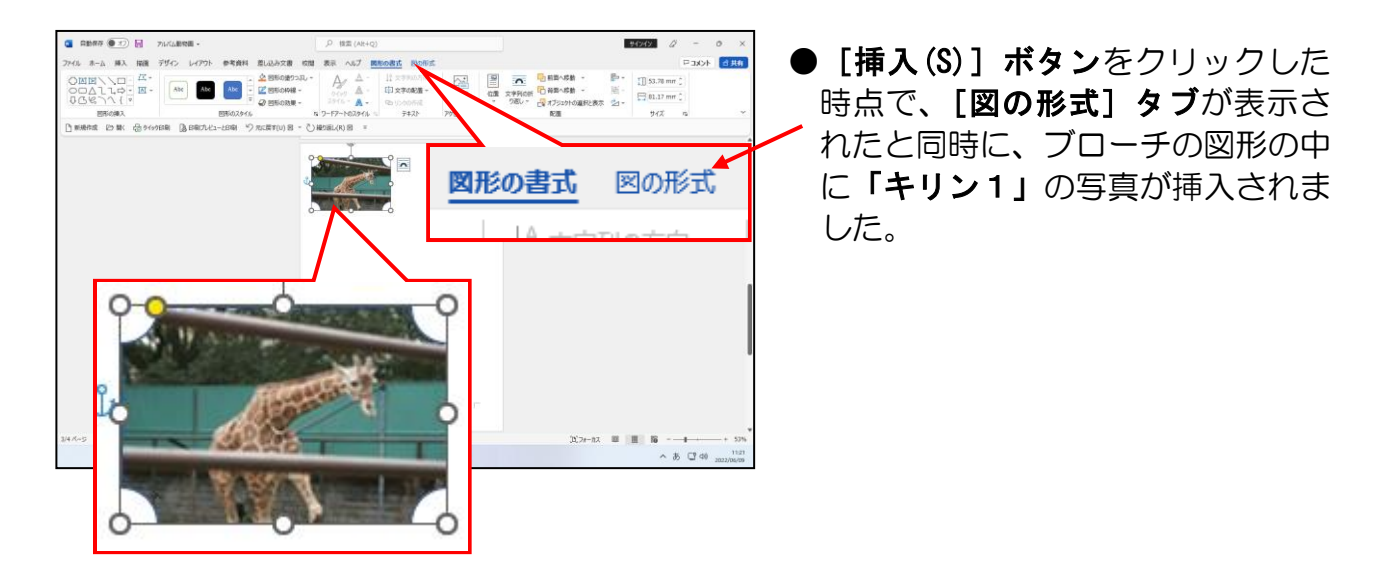

## (3)図形のサイズ変更

ブローチの図形の中に写真が挿入されたところで、ここからは、図形のサイズ変更を行い ます。

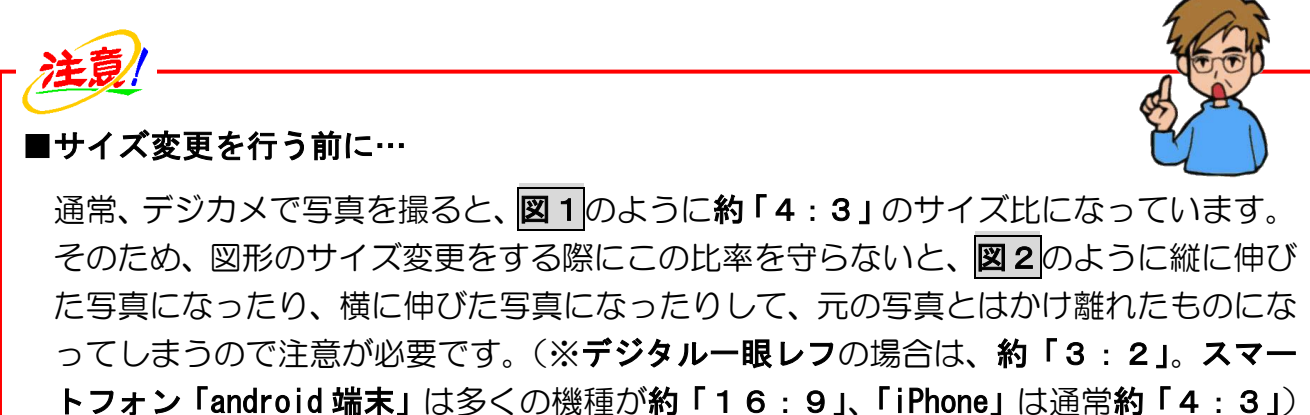

また、図形の中に挿入する写真が、縦長なのか横長なのかによっても注意して見る必要 があります。

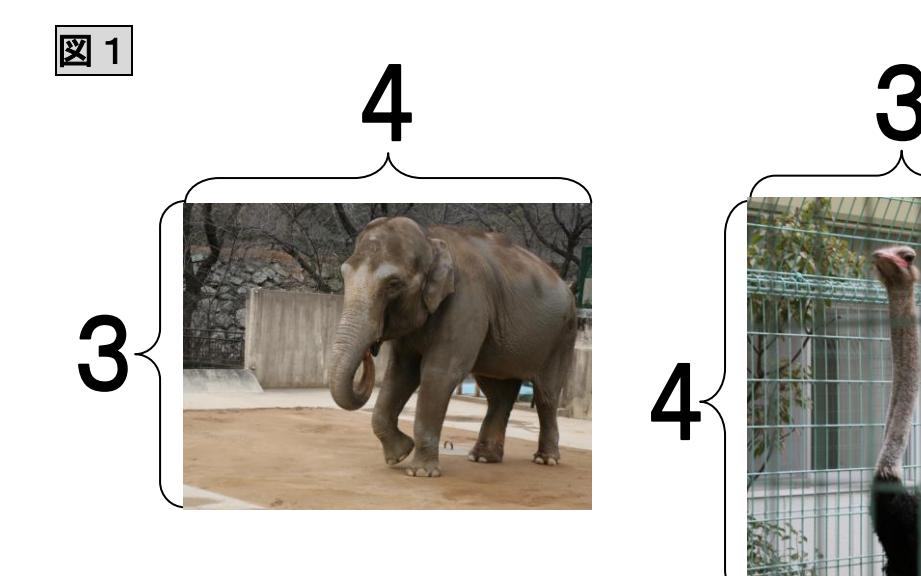

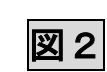

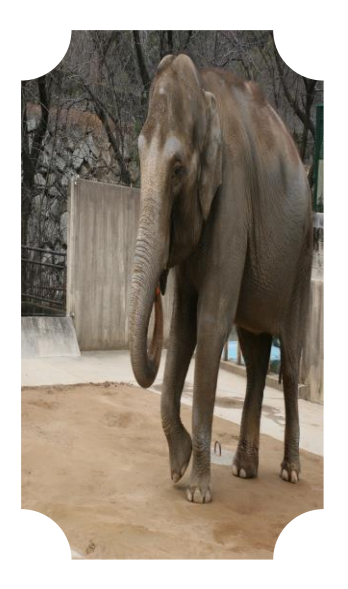

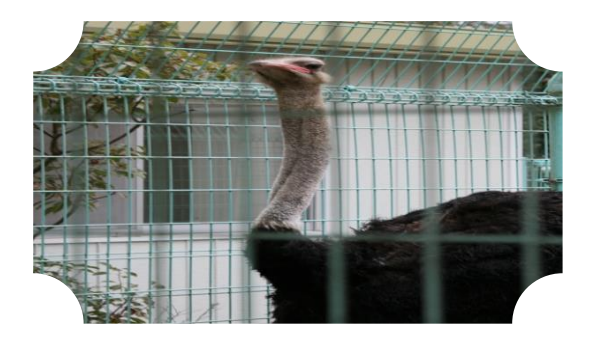

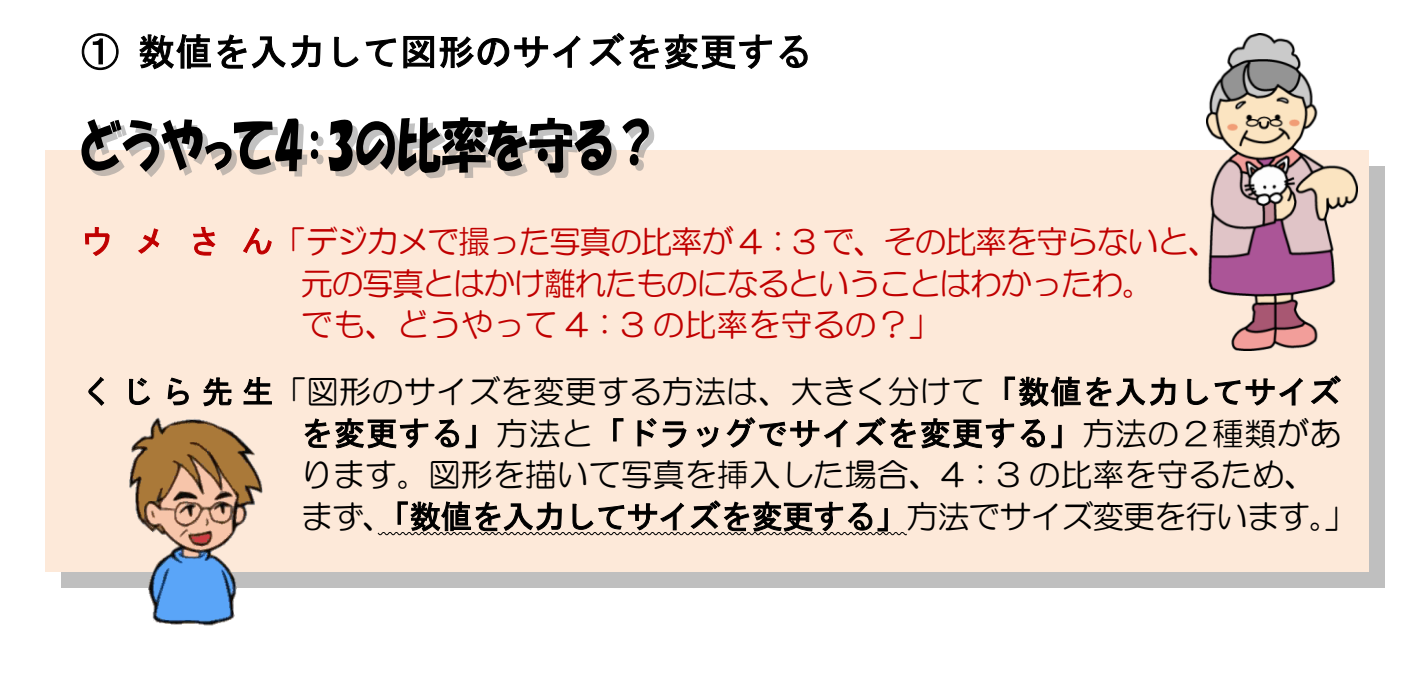

ここでは、[図形の書式] タブの[サイズ]グループで図形のサイズを設定してみまし ょう。

◆数値を入力して図形のサイズを変更する方法をマスターしましょう。

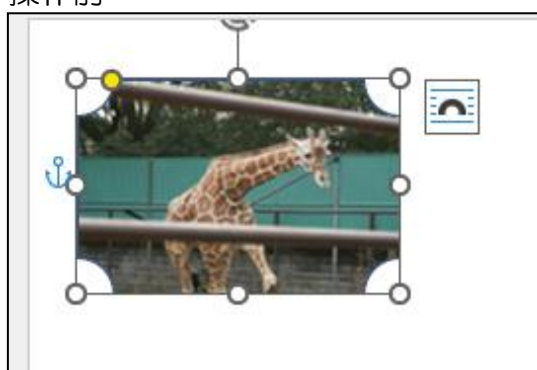

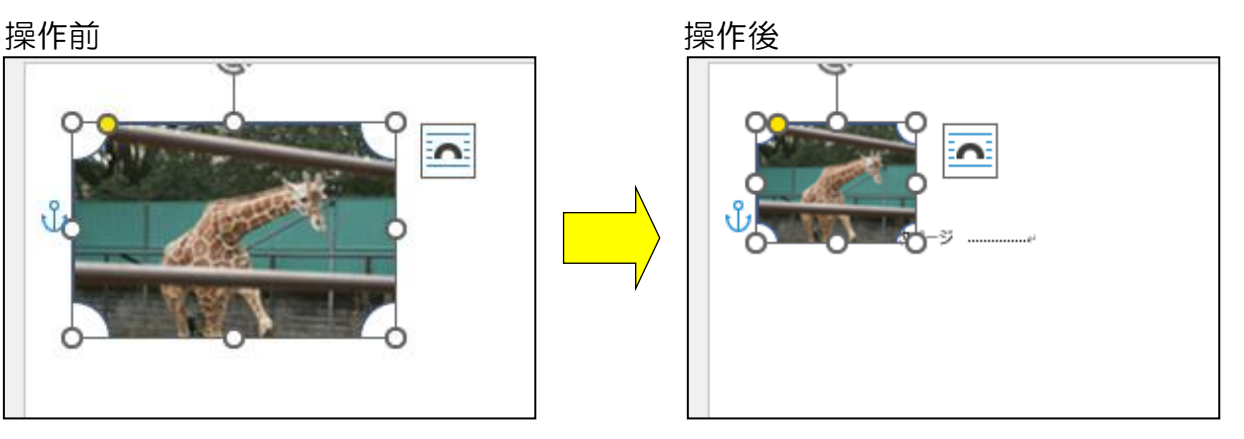

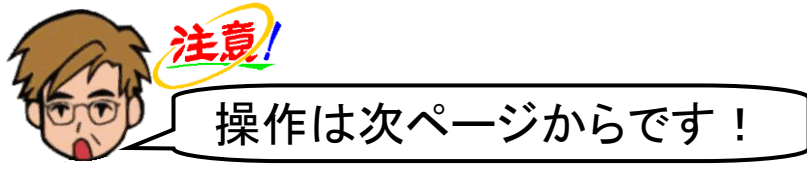

[サイズ] グループにある [] [図形の高さ] ボックスの中にポイントし、クリックします。

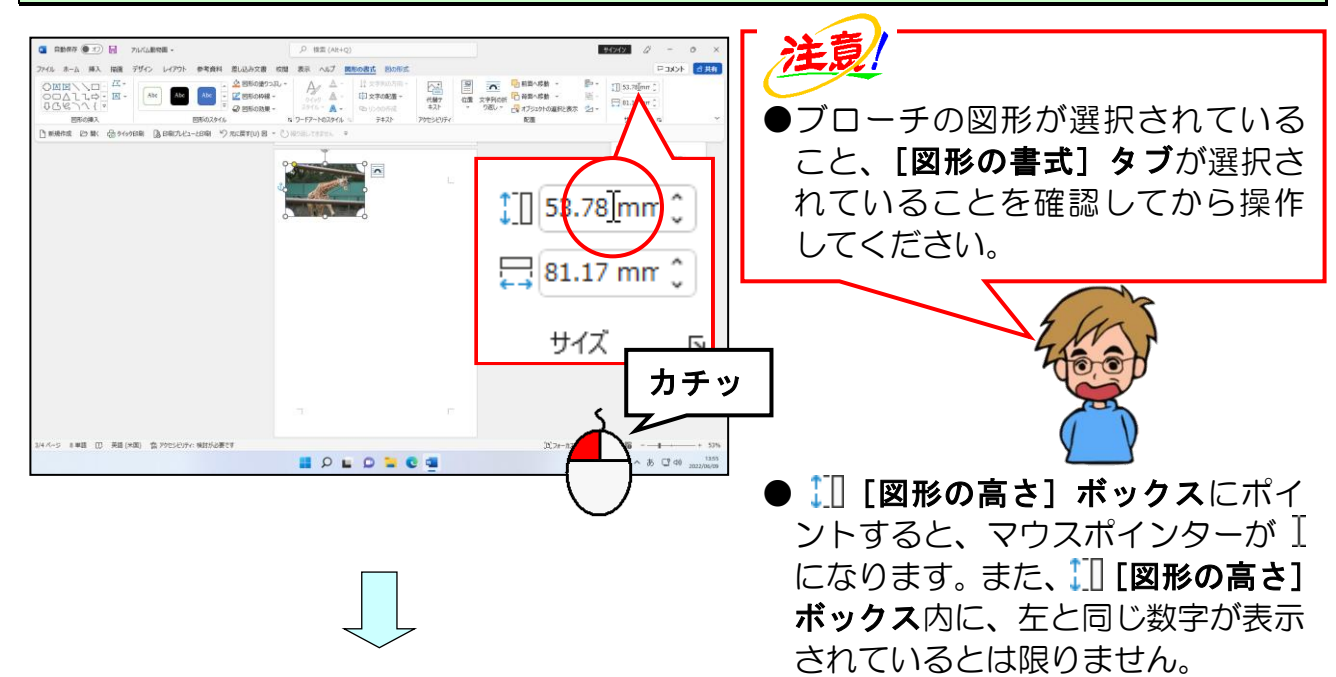

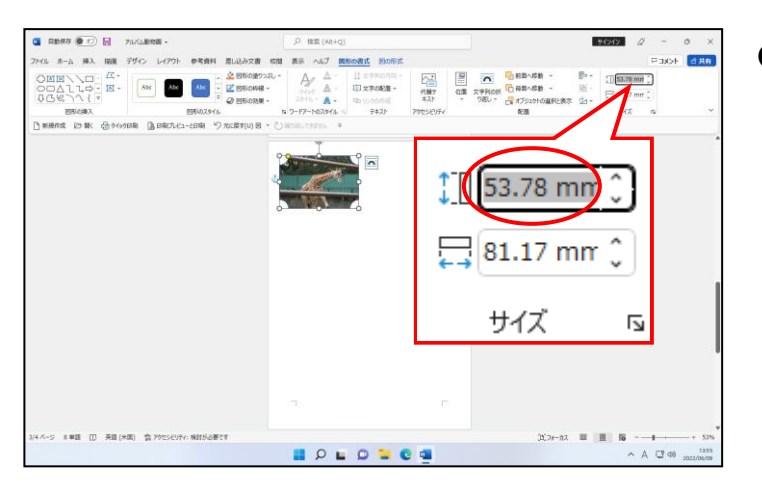

● 【 】 [図形の高さ] ボックスの中で クリックすると、ボックス内に表示 されていた数値が反転表示され、選 択されます。

[図形の高さ]ボックス内の数値が反転表示されていることを確認して、「30」を入力 します。

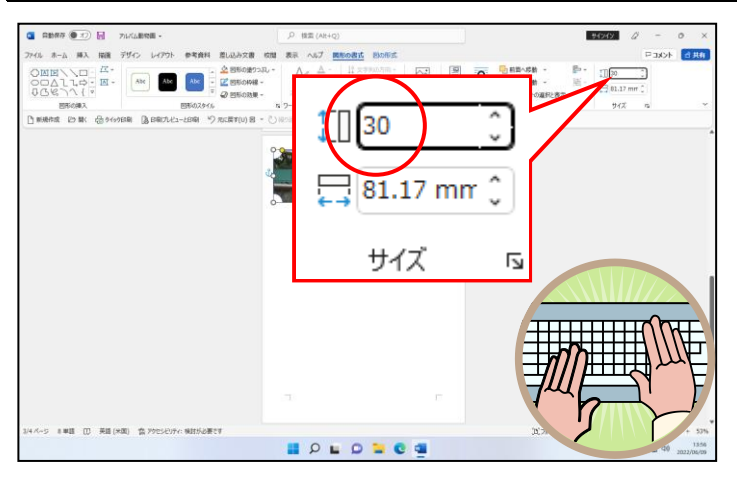

●反転表示された状態で「30」を入力 すると、表示されていた数値に上書 きされます。

●ブローチの図形の中に挿入した写 真は横長なので、高さを「30」に、 次の操作で幅を「40」に設定して 「4:3」の比率を守ります。比率 が「4:3」であればいいので、高 さを「60」に、幅を「80」に設定し ても結構です。つまり「4:3」の 比率さえ守れば、「何:何」に設定 してもOKということです。

[Enter] キーを押します。

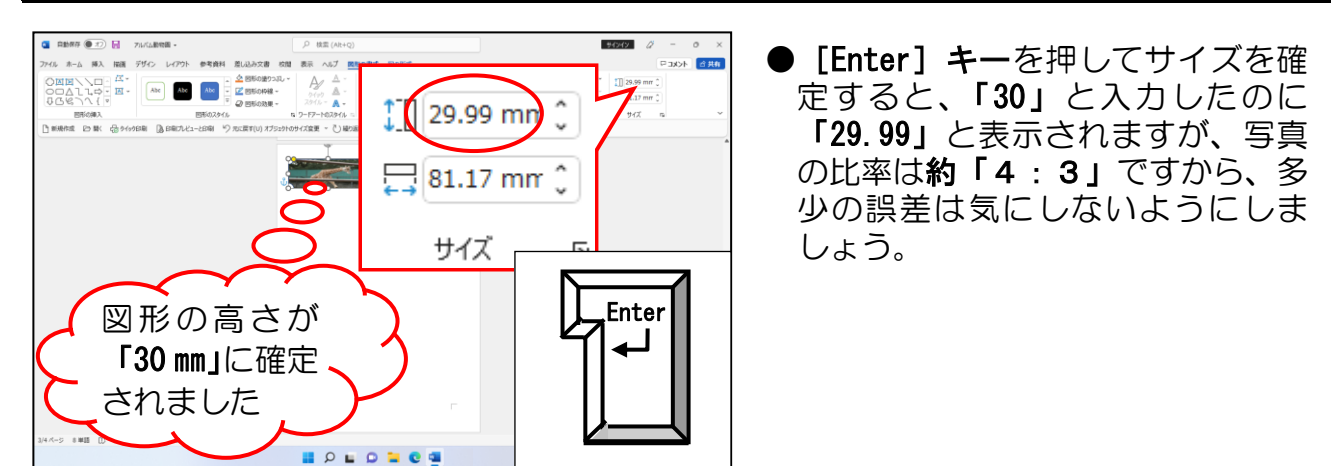

[サイズ] グループにある □ [図形の幅] ボックスの中にポイントし、クリックします。

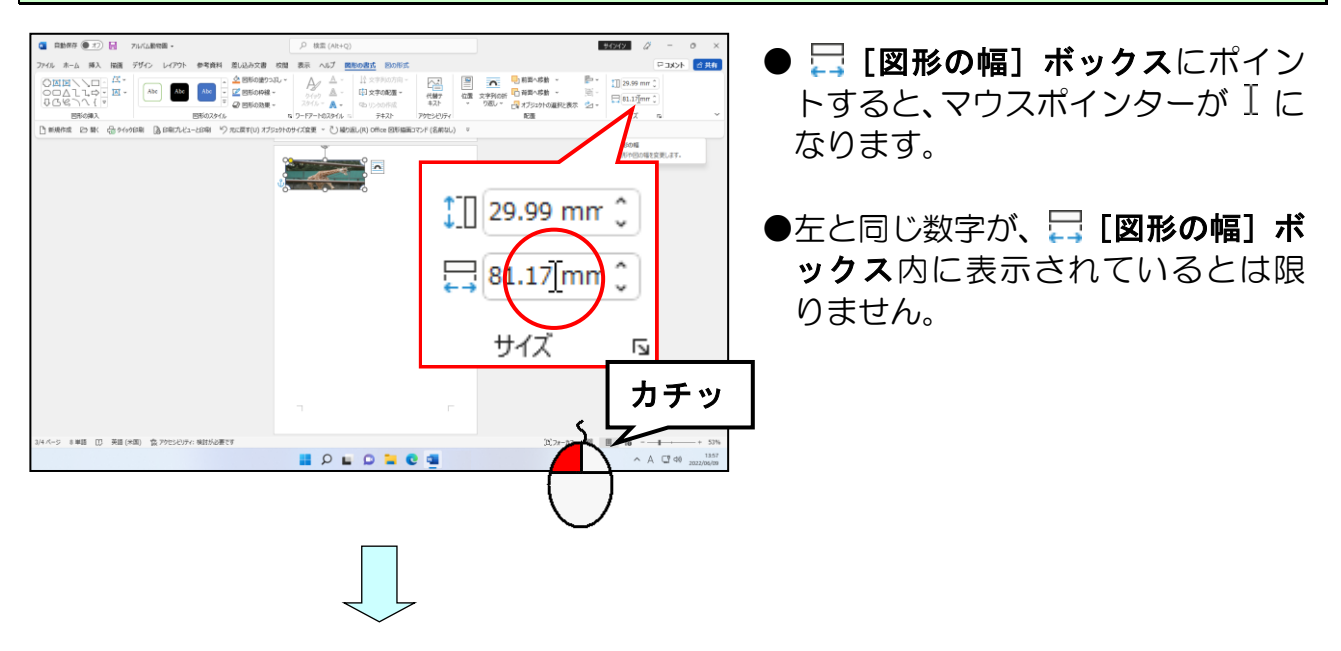

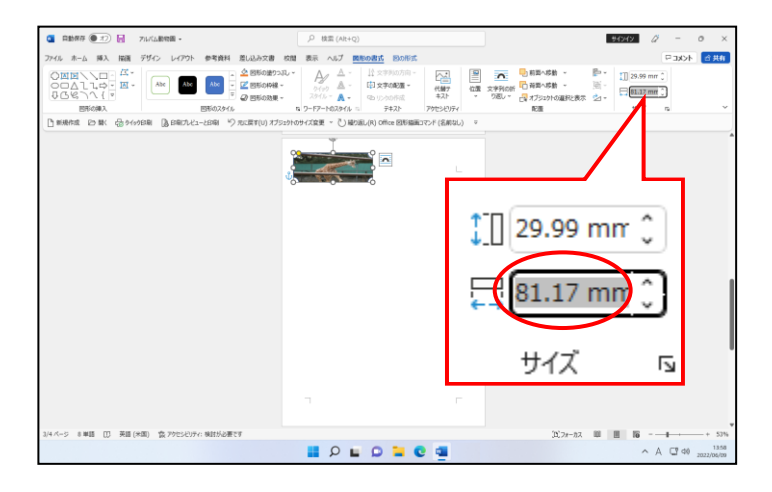

● □ 「図形の幅」ボックスの中でク リックすると、ボックス内に表示さ れていた数値が反転表示され、選択 されます。

### □ [図形の幅] ボックス内の数値が反転表示されていることを確認して、「40」を入力し ます。

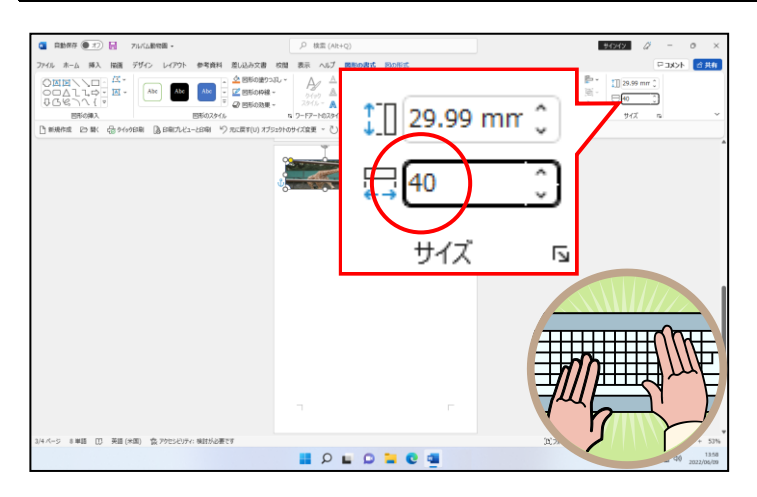

#### [Enter] キーを押します。

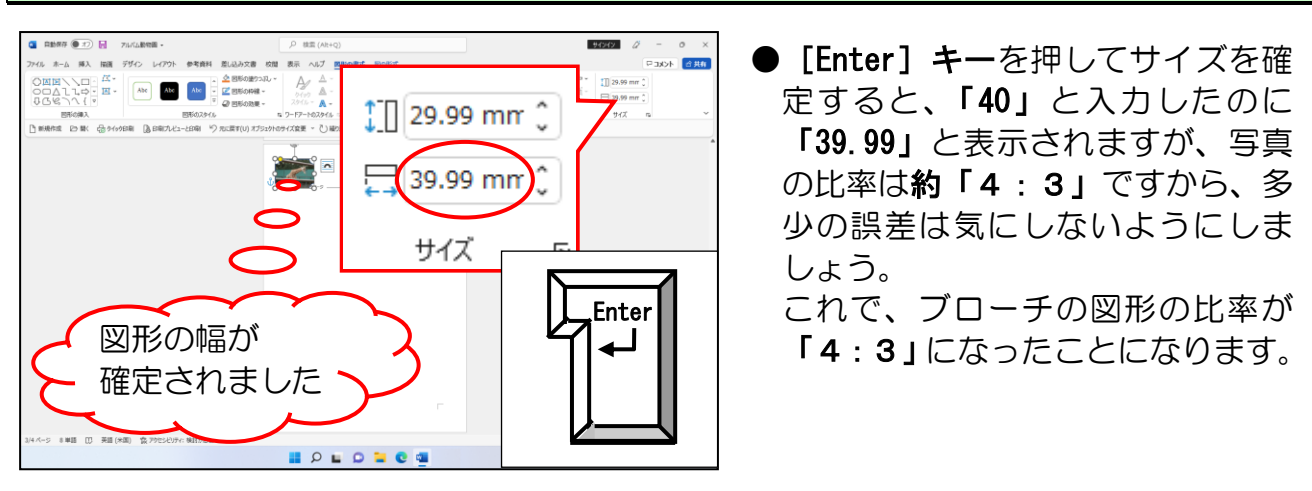

# ② ドラッグして図形のサイズを変更する

① 数値を入力してサイズを変更するでは、「4:3」の比率を守るため、数値を入力し てサイズ変更しましたが、現在のサイズでは、写真が小さすぎます。ここからは、ドラ ッグでブローチの図形のサイズを大きくしましょう。ここで注意することは、先ほど設 定した比率を守りつつ、サイズを変更するということです。

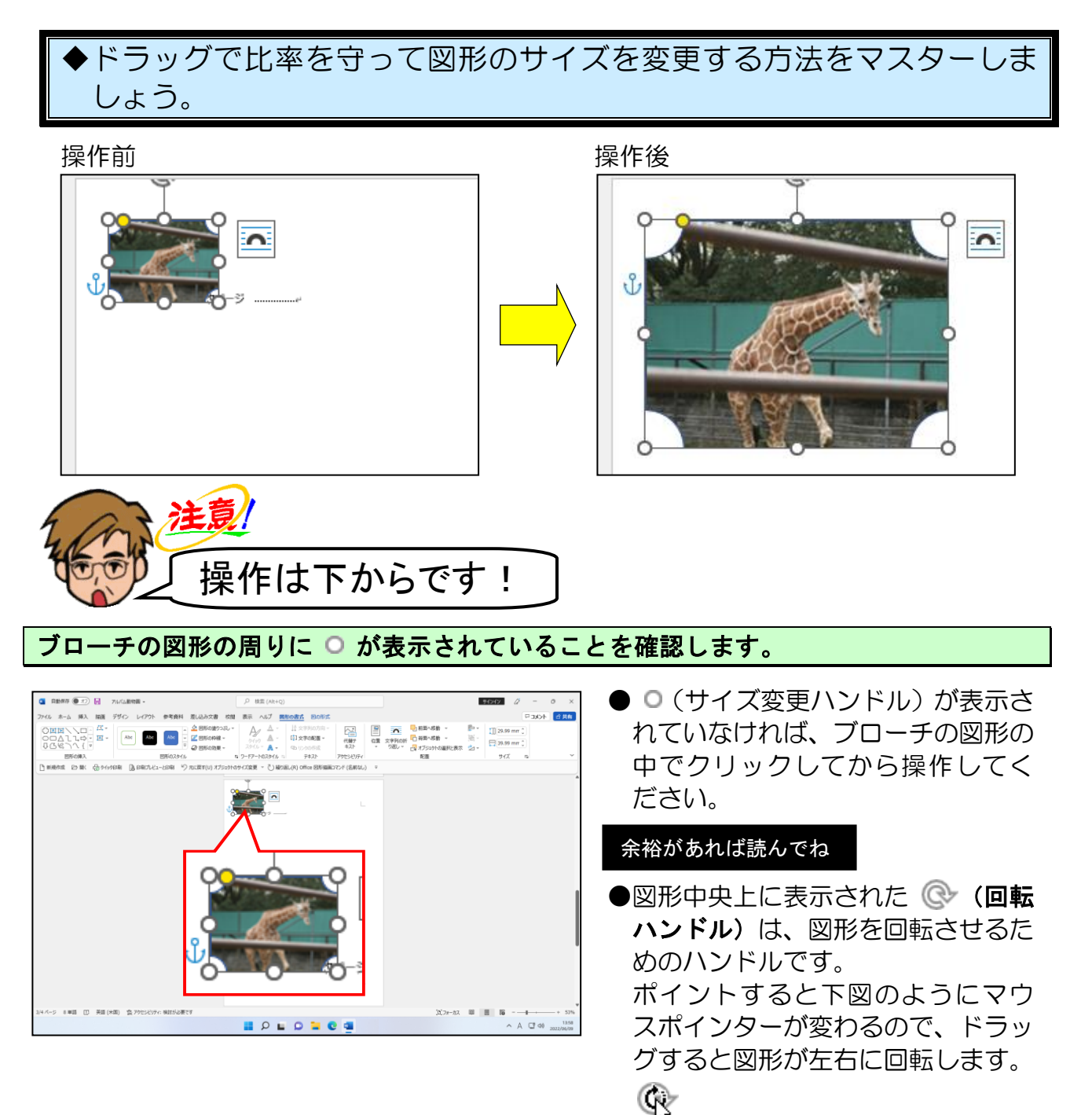

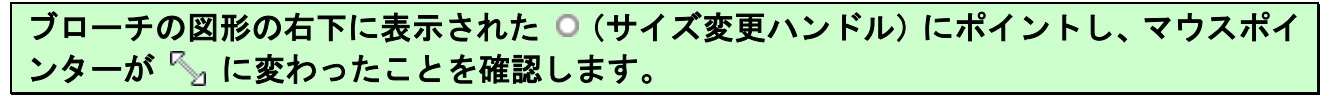

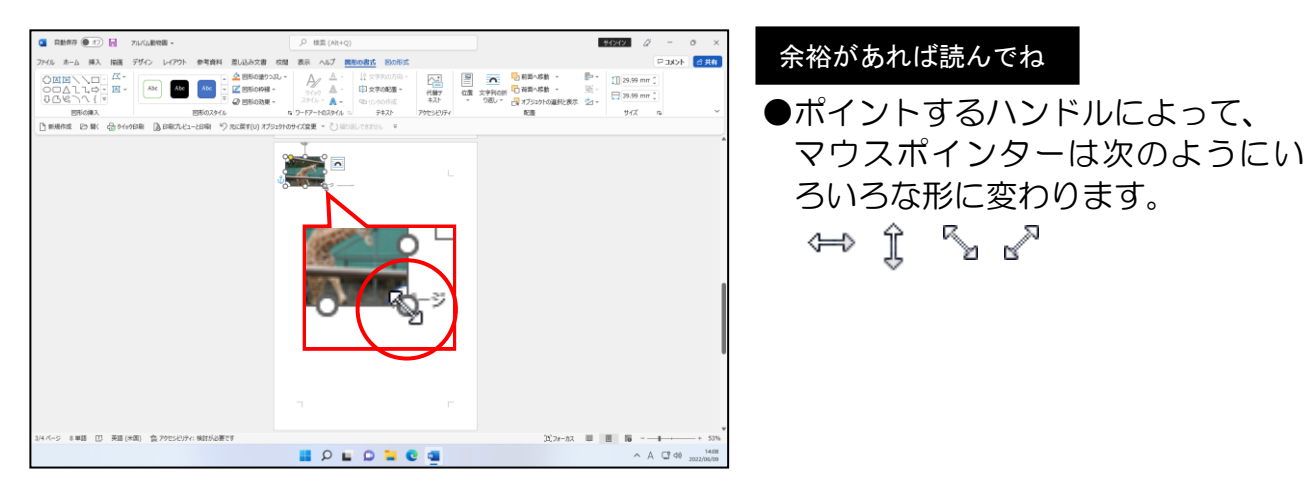

そのまま [Shift] キーを押した状態で右下に向かってドラッグします。

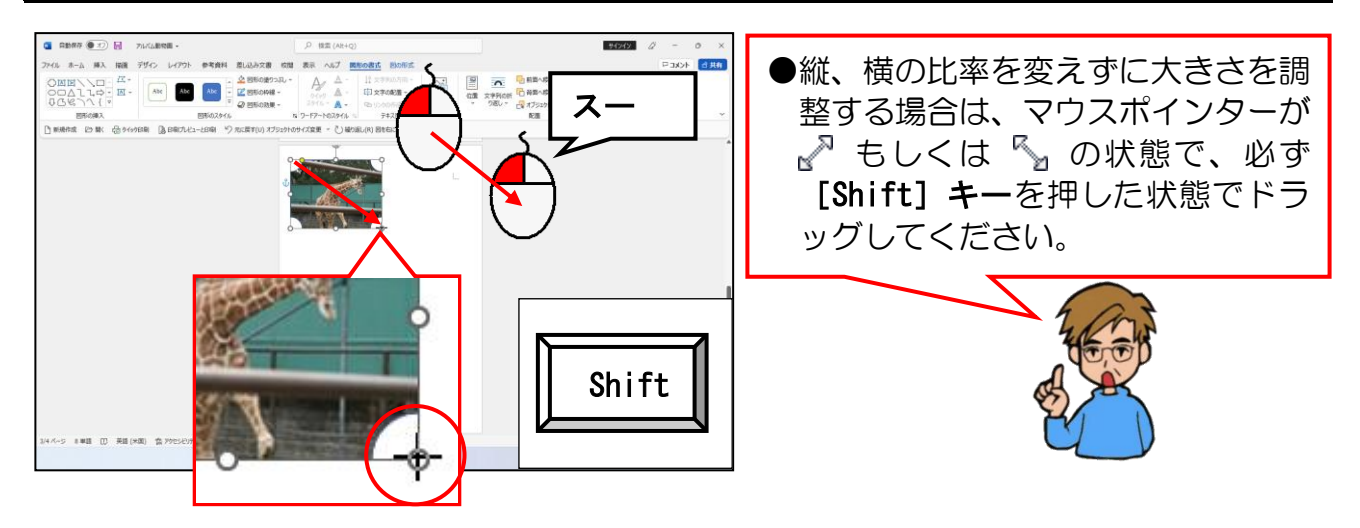

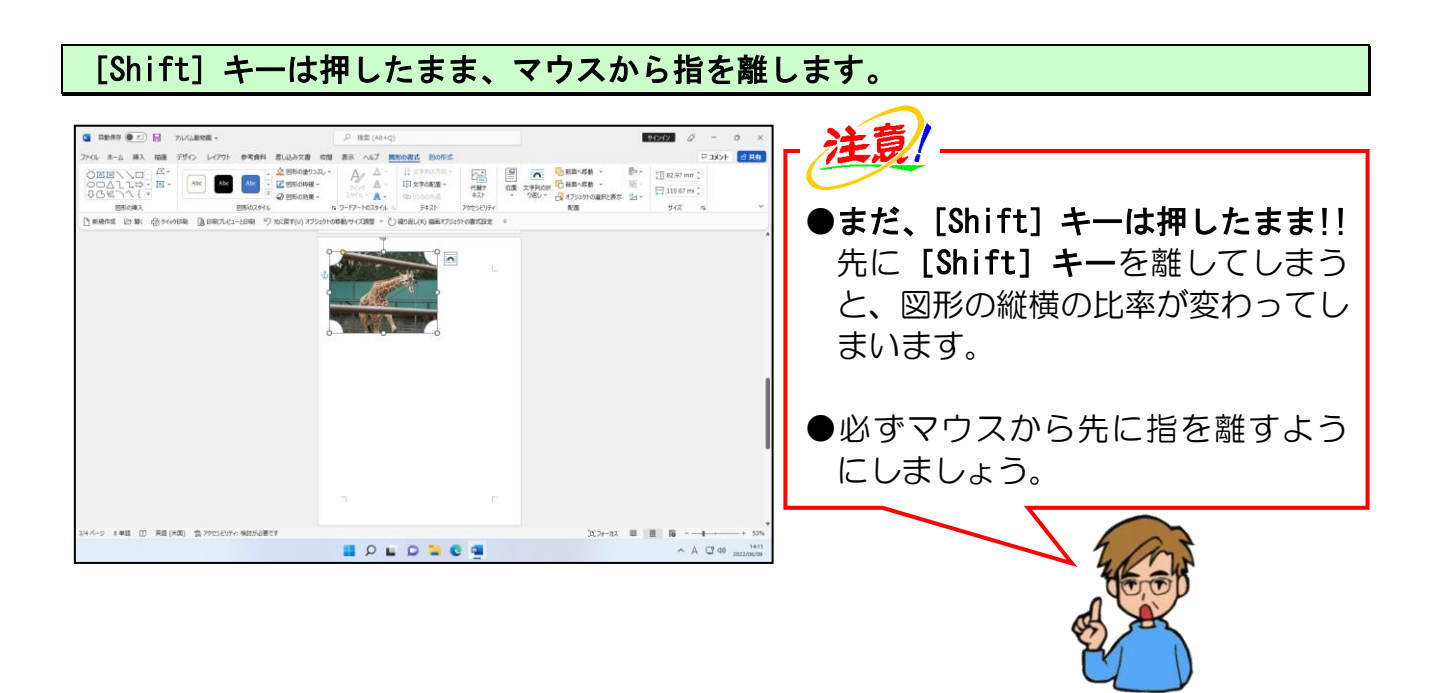

[Shift] キーから指を離します。

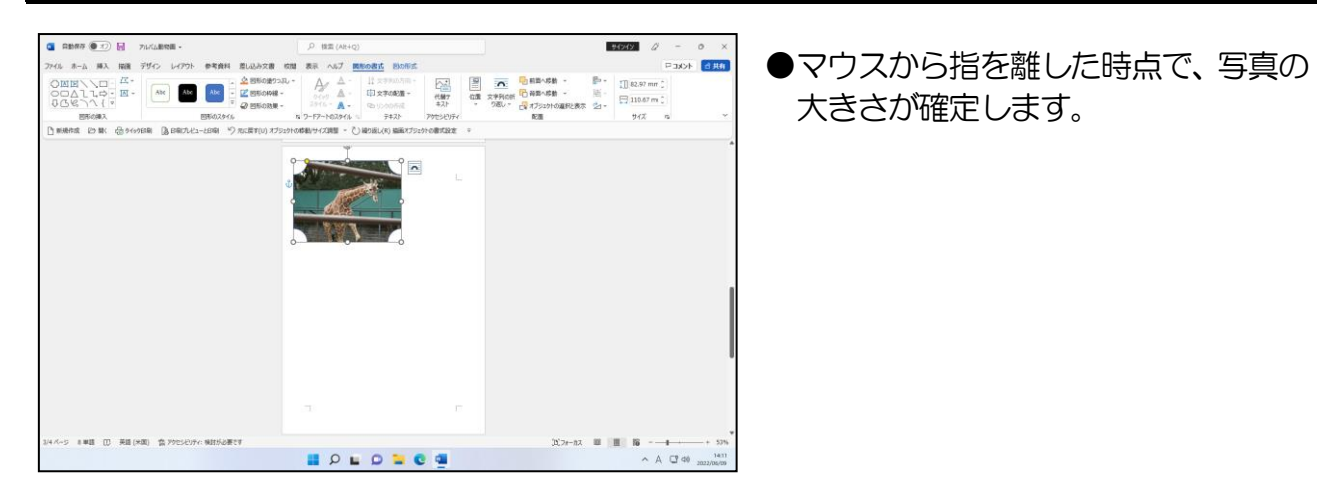

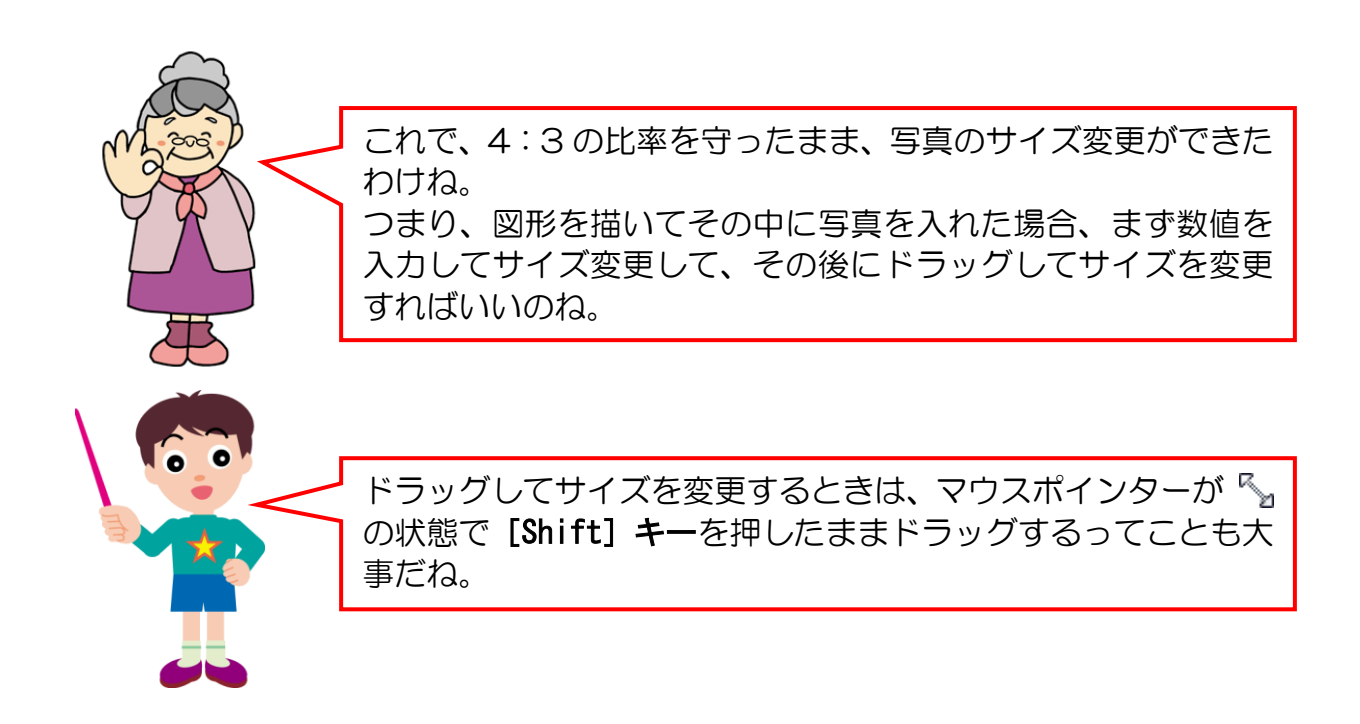

# (4)図形の枠線を非表示にする

現在のブローチの図形には、青い枠線が入った状態です。ここでは、ブローチの図形の枠 線を非表示にして、写真をより引き立たせましょう。

図形の枠線を非表示にするには、[図形の書式] タブの[図形のスタイル] グループで設 定します。

# ◆図形の枠線を非表示にする方法をマスターしましょう。

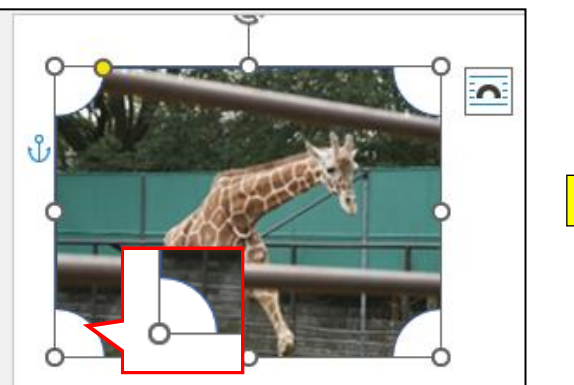

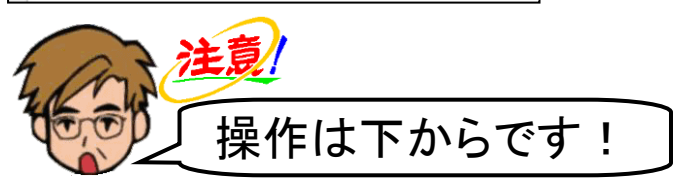

**操作前 いっきょう かんきょう かんきょう かいしょう 操作後** 

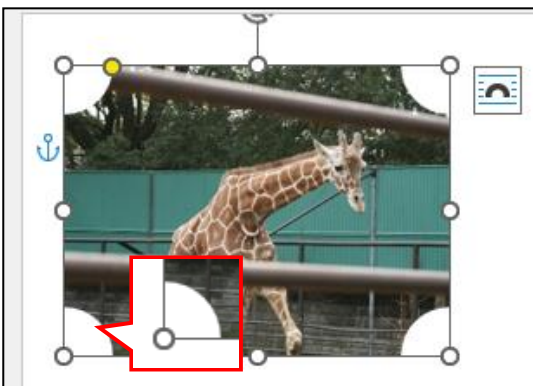

描いた図形の周りに ◎ が表示されていること、「図形の書式1 タブが選択されていること を確認し、[図形のスタイル]グループにある ■図形の枠線 - [図形の枠線]ボタンの 図形の枠線。にポイントし、クリックします。

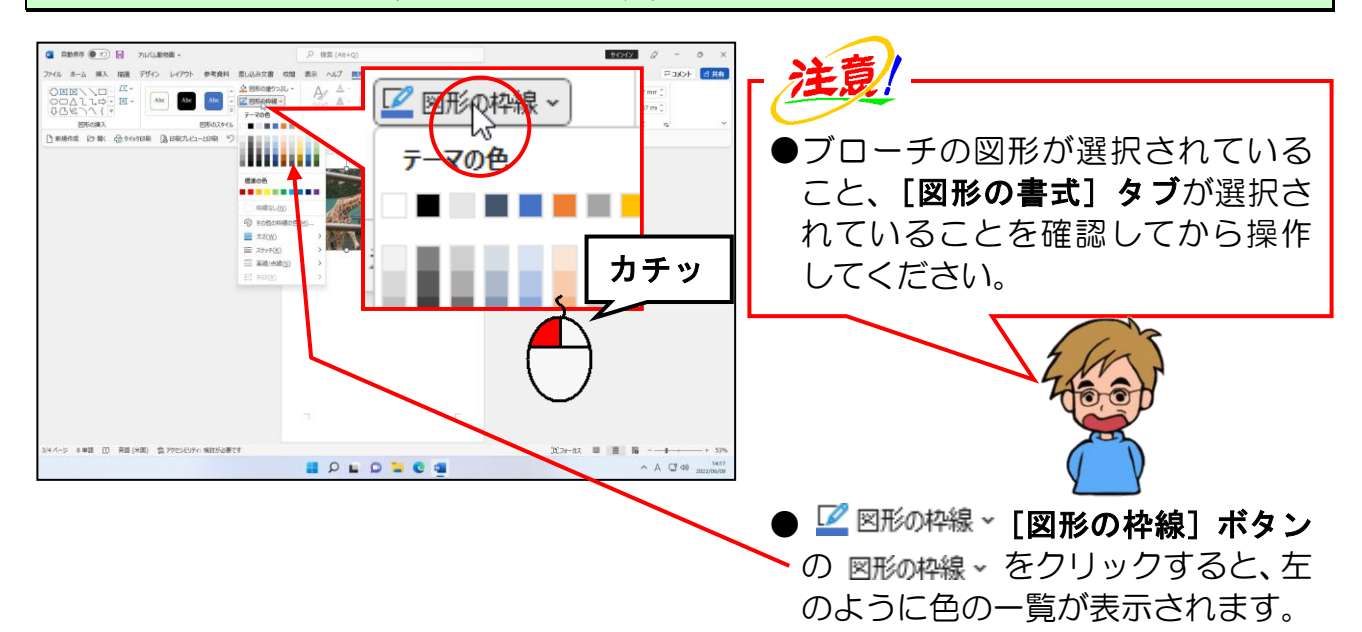

# 表示された一覧から[枠線なし(N)]にポイントし、クリックします。

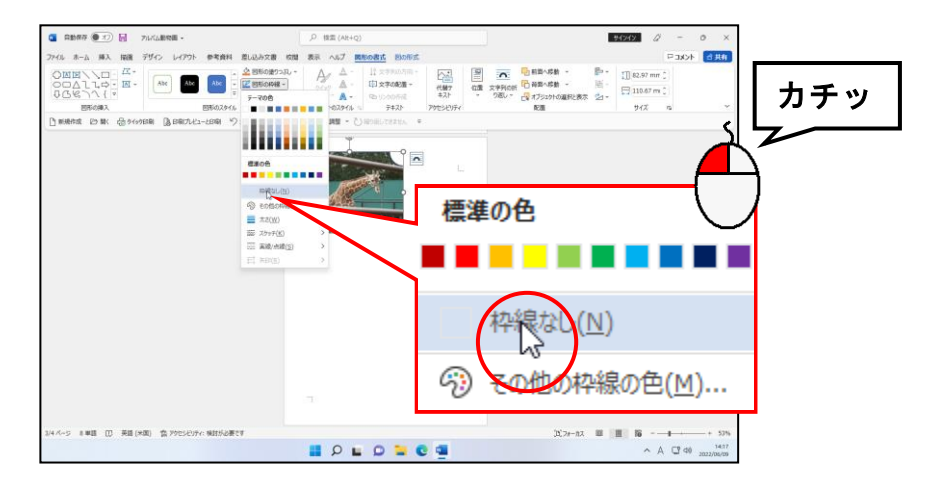

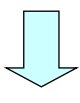

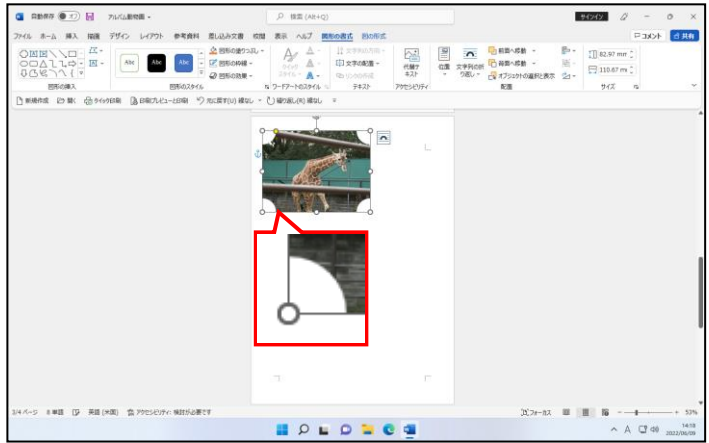

● [枠線なし(N)] をクリックすると、 左のようにブローチの図形の枠線 が非表示になります。

# (5)図形の移動

ブローチの図形を3ページ目の中央やや左下あたりに移動してみましょう。

◆図形を移動する方法をマスターしましょう。

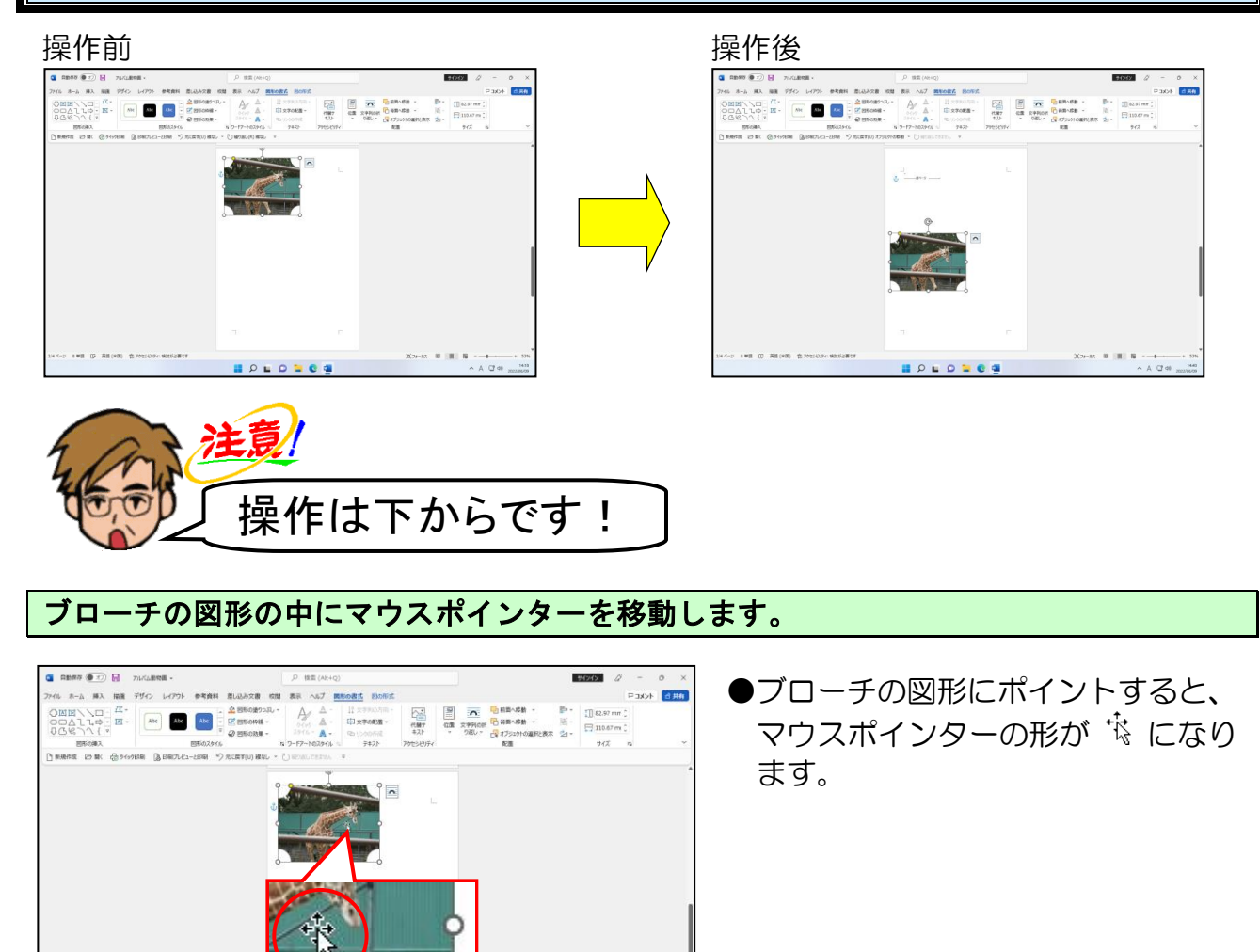

 $A \cup 40$ 

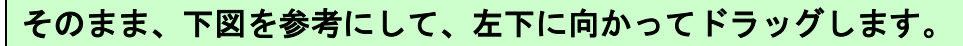

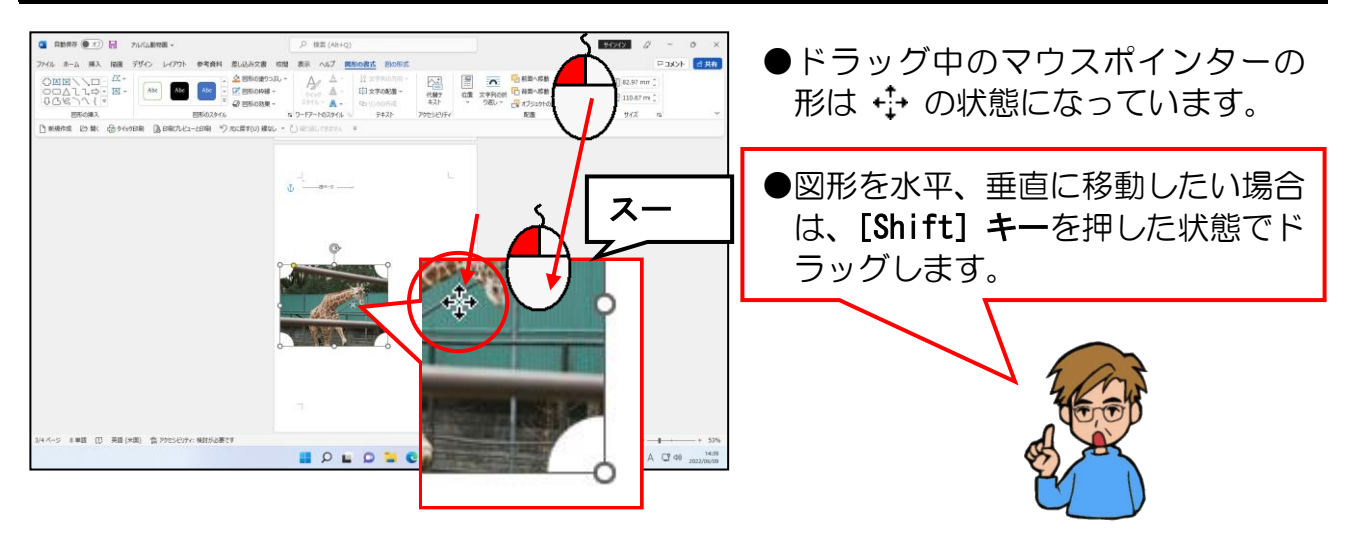

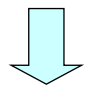

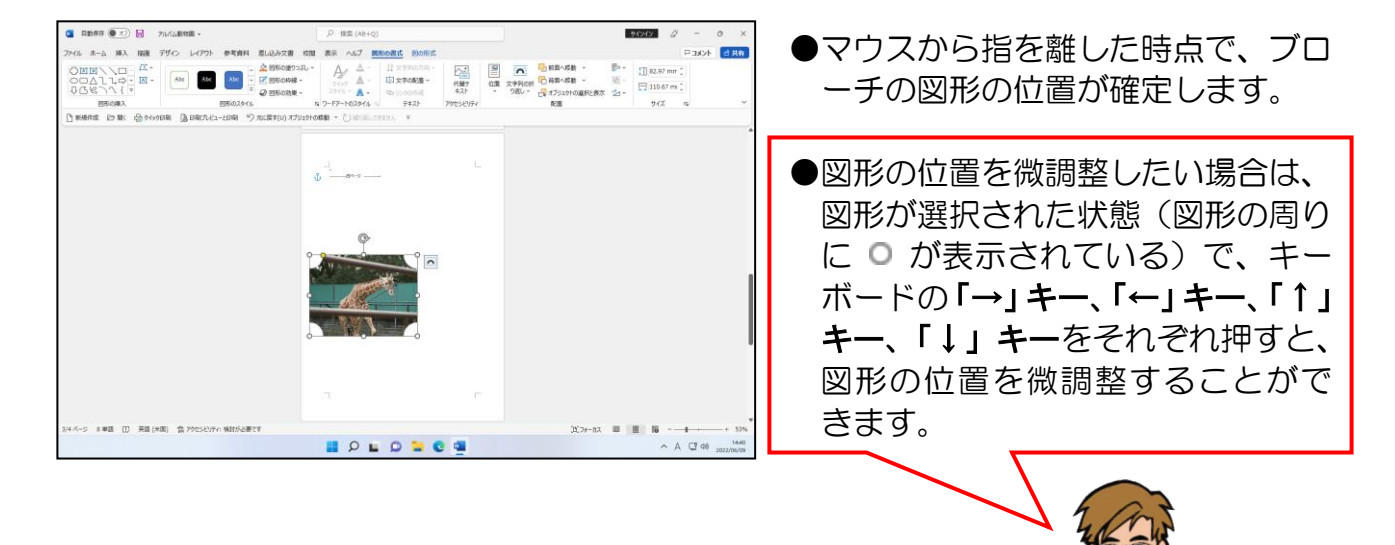

◎ 次の操作の準備として、図形を描き、書式を設定しましょう。

# [挿入]タブにポイントし、クリックします。

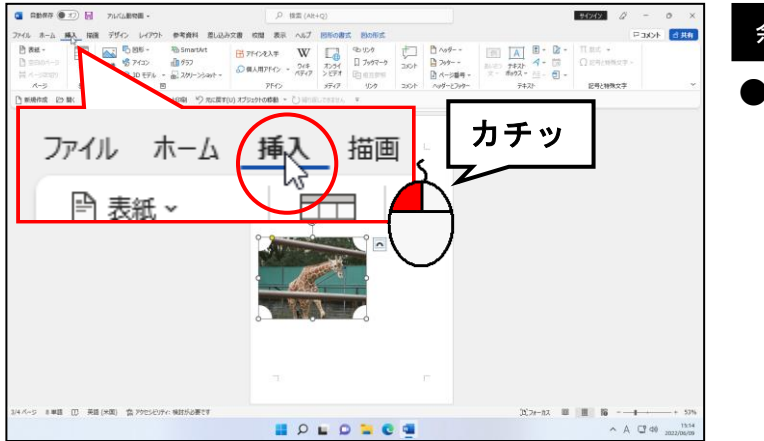

#### 余裕があれば読んでね

●「図形の書式1 タブの「図形の挿入1 グループにある |▽| [その他] ボタン からでも図形を挿入することがで きます。

[図] グループにある 5図形 ~ [図形] ボタンにポイントし、クリックします。

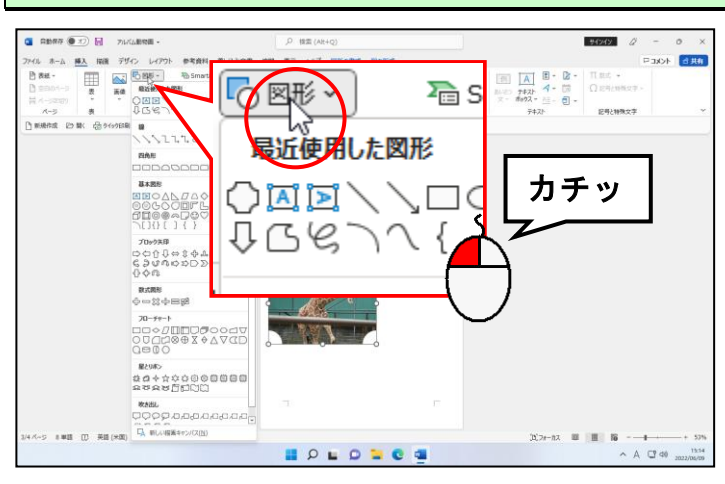

### 表示された図形一覧の[フローチャート]から ■「フローチャート:記憶データ」に ポイントし、クリックします。

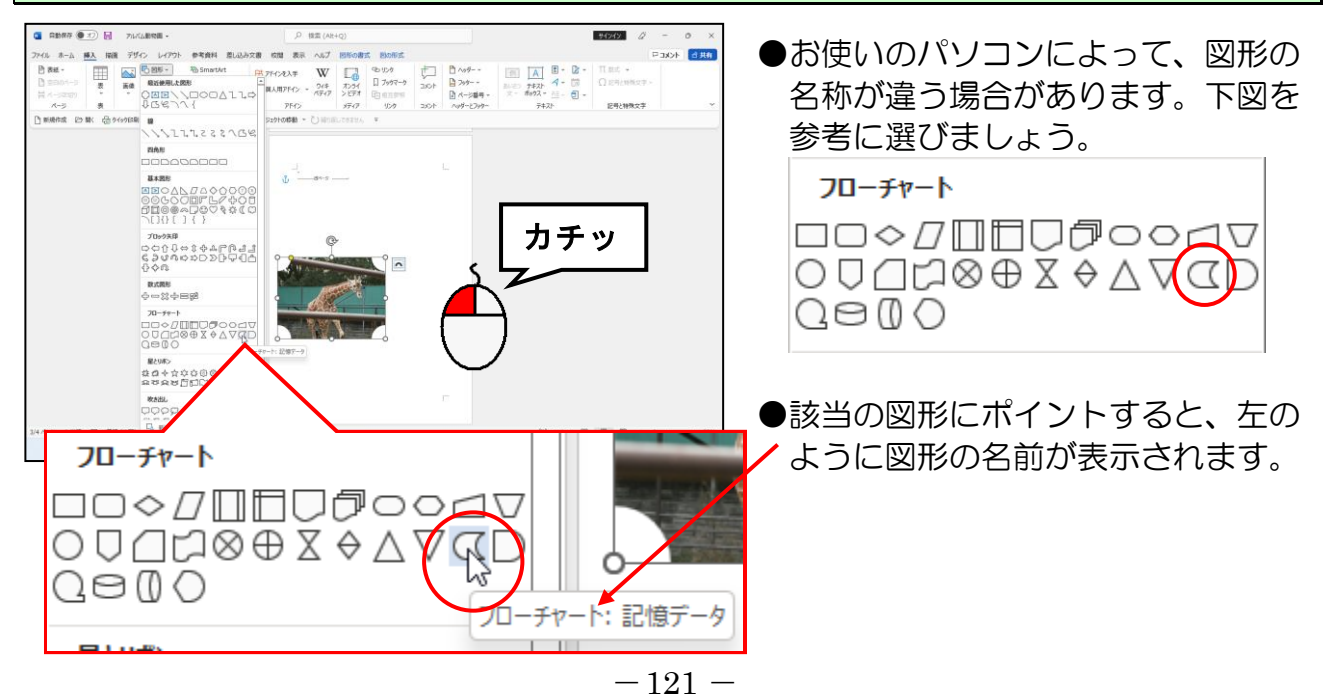

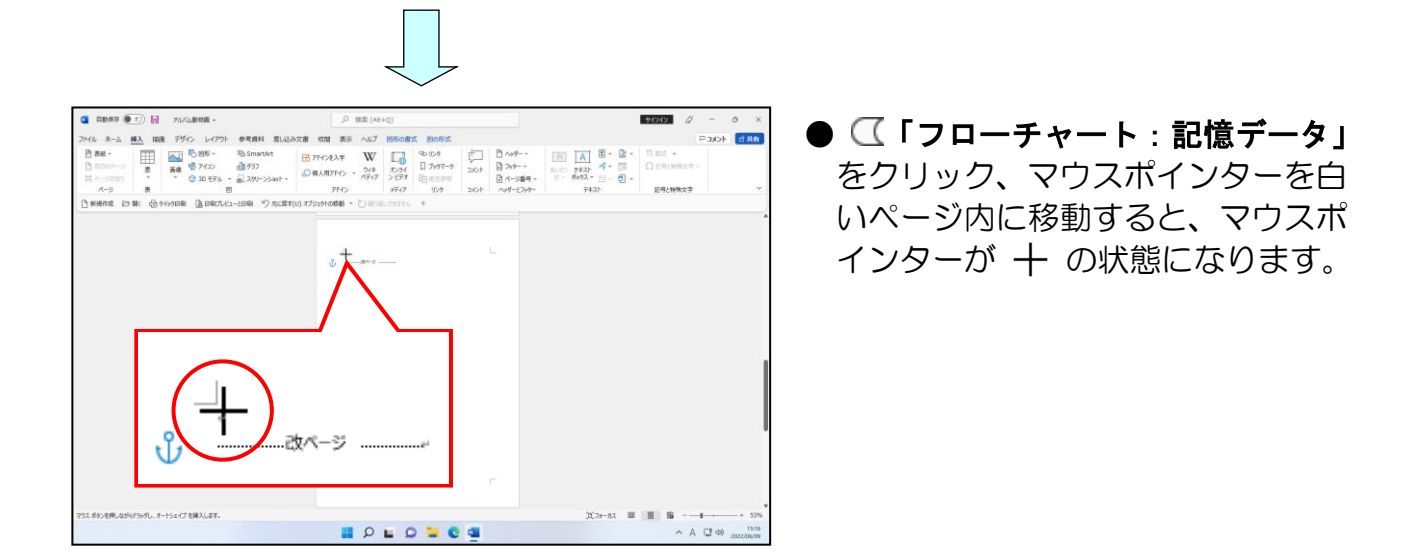

マウスポインターが 十 になっていることを確認して、右下に向かってドラッグします。

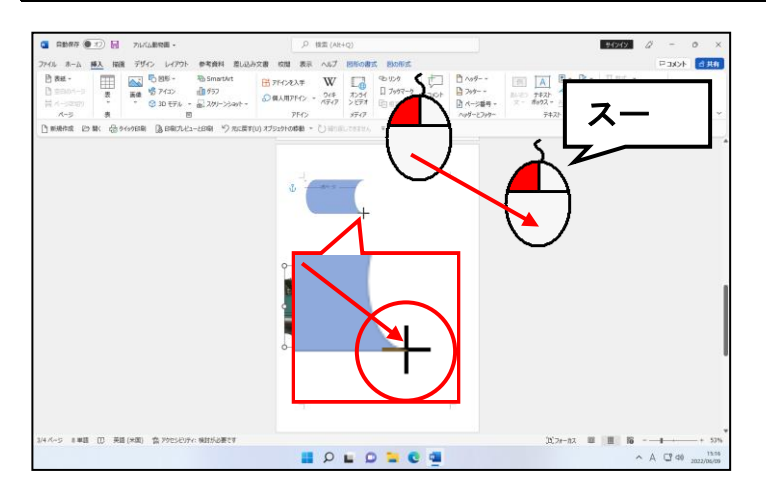

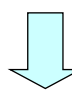

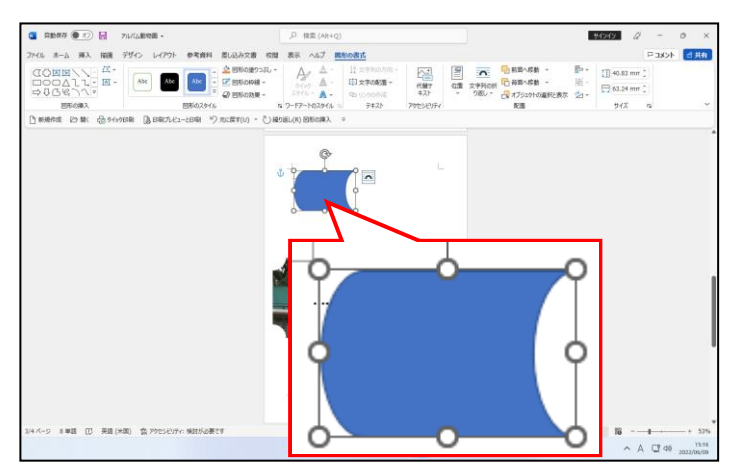

●マウスから指を離した時点で、図形 の大きさ、位置が確定します。

[ピクチャ]フォルダーの[ワードでアルバム素材]フォルダーから「シマウマ」の写真 をフローチャート:記憶データの中に挿入します。

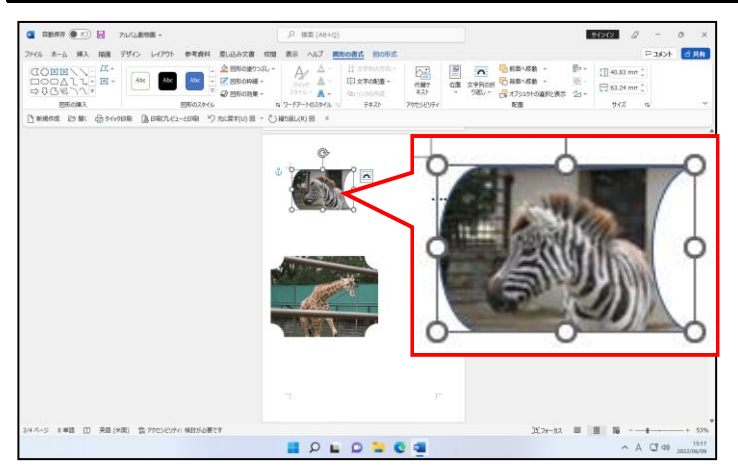

●図形の中に写真を挿入する方法を忘 れた方は、P104(2)図形の中に写 真を挿入するを参照してください。

フローチャート:記憶データの中に写真が挿入されたところで、高さを「30」に、幅を「40」 に設定します。

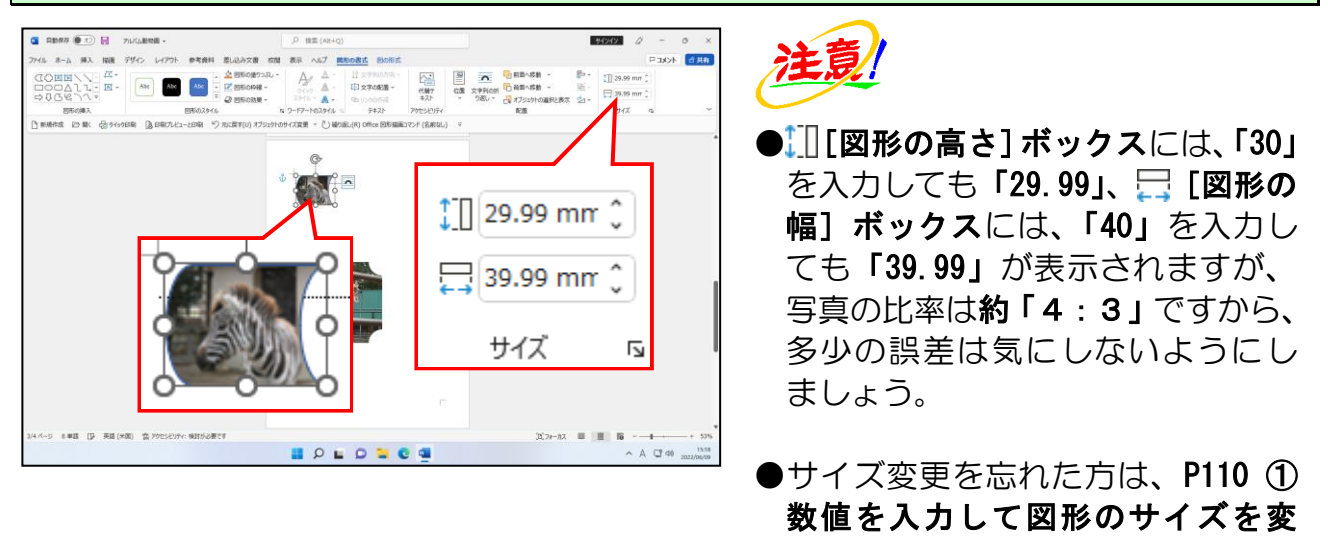

下図を参考にドラッグしてフローチャート:記憶データのサイズを変更します。 注意  $\begin{array}{ccccc} \text{GCDEINN} & \text{F.} & \text{F.} & \text{F.} & \text{F.} \\ \text{GCDEINN} & \text{F.} & \text{F.} & \text{F.} \\ \text{GCDEINN} & \text{F.} & \text{F.} \\ \text{GCDEINN} & \text{F.} & \text{F.} \\ \text{GCDEINN} & \text{F.} \\ \text{GCDEINN} & \text{F.} \\ \text{GCDEINN} & \text{F.} \\ \text{GCDEINN} & \text{F.} \\ \text{GCDEINN} & \text{F.} \\ \text{GCDEINN} &$ ●フローチャート:記憶データの縦、 横の比率を守るため、マウスポイン ターが 『 もしくは 『』の状態 で、必ず [Shift] キーを押した状 態でドラッグしてください。 **●サイズ変更を忘れた方は、P114 ②** ドラッグして図形のサイズを変更 **HOLONOS** するを参照してください。  $A$   $Q$  40

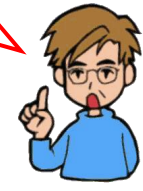

更するを参照してください。

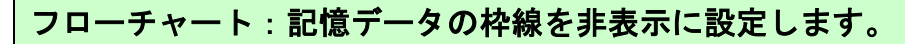

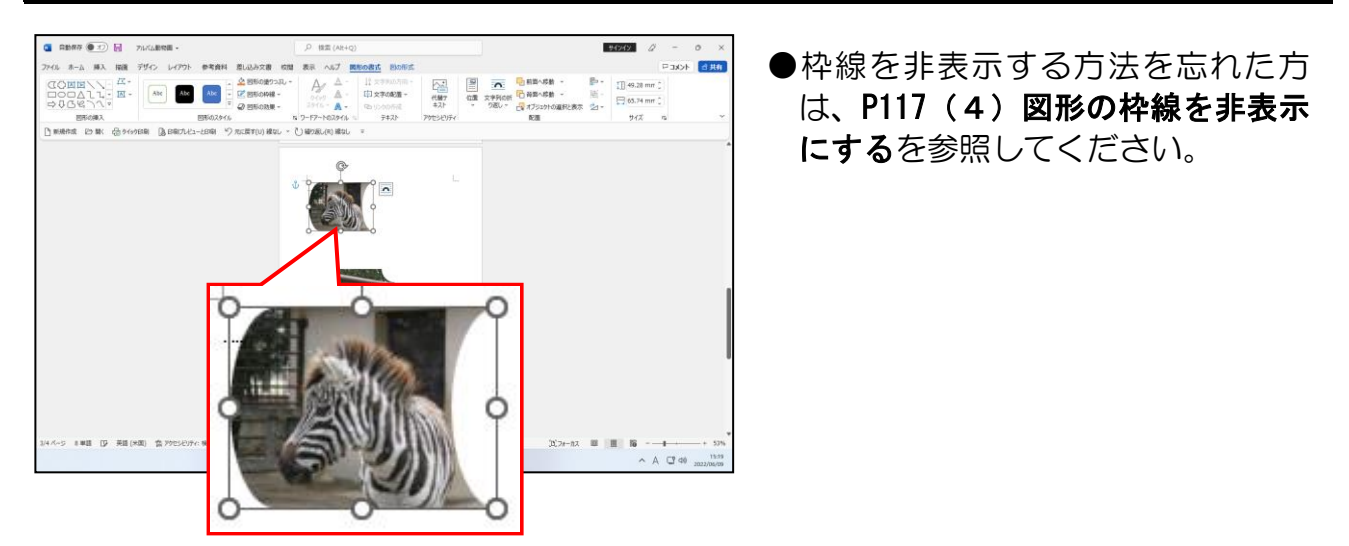

#### 下図を参考にフローチャート:記憶データを移動します。

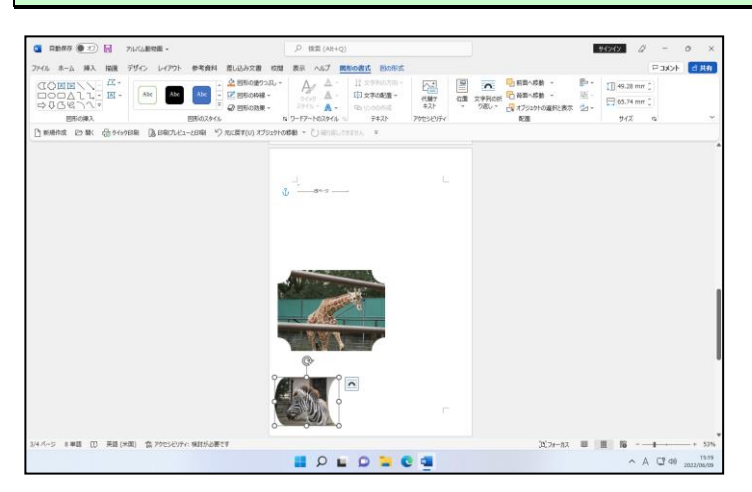

# 1枚の写真の設定をするのが大変

ケンちゃ ん「先生。やっと図形から写真を 2 枚入れることができました。 でも、他にも写真を入れるんでしょ? 図形を描いてから 写真を挿入する方法って大変じゃない??!

くじら 先 生「そうですね。1 枚 1 枚図形を描いて、その中に写真を挿入し、サイズ変更、 図形の枠線の非表示、移動などの設定をしていては、相当な時間がかか ります。」

ケンちゃん「何かいい方法ないの?」

くじら先生「ありますよ。同じ図形や、設定内容が同じ場合、諸設定を行った後、その図 形をコピーして、中の写真を変更することができます。」

ここでは、フローチャート:記憶データをコピーしていきます。

◆図形をコピーする方法をマスターしましょう。 からない わかり えいかん かいじょう 操作後 かいじょう かいじょう 操作後の  $\begin{tabular}{l|c|c|c|c|c|c|c} \hline \text{GOMEN} & $\mathbb{A}$ & $\mathbb{R}^n$ & $\mathbb{R}^n$ &$ 注意/ 操作は下からです! フローチャート:記憶データの中にポイントし、マウスポインターが になったところ で[Ctrl]キーを押したままにします。 ● [Ctrl] キーを押すと、マウスポイ ンターが なかから (等に変わります。 [Ctrl]キーを押すのは、コピー操 作を行うためです。 ●図形をコピーするときは、マウスの 左ボタンを押すより先に「Ctrl]キ ーを押す必要があります。 Ctr<sub>l</sub> **BOLOGO** 

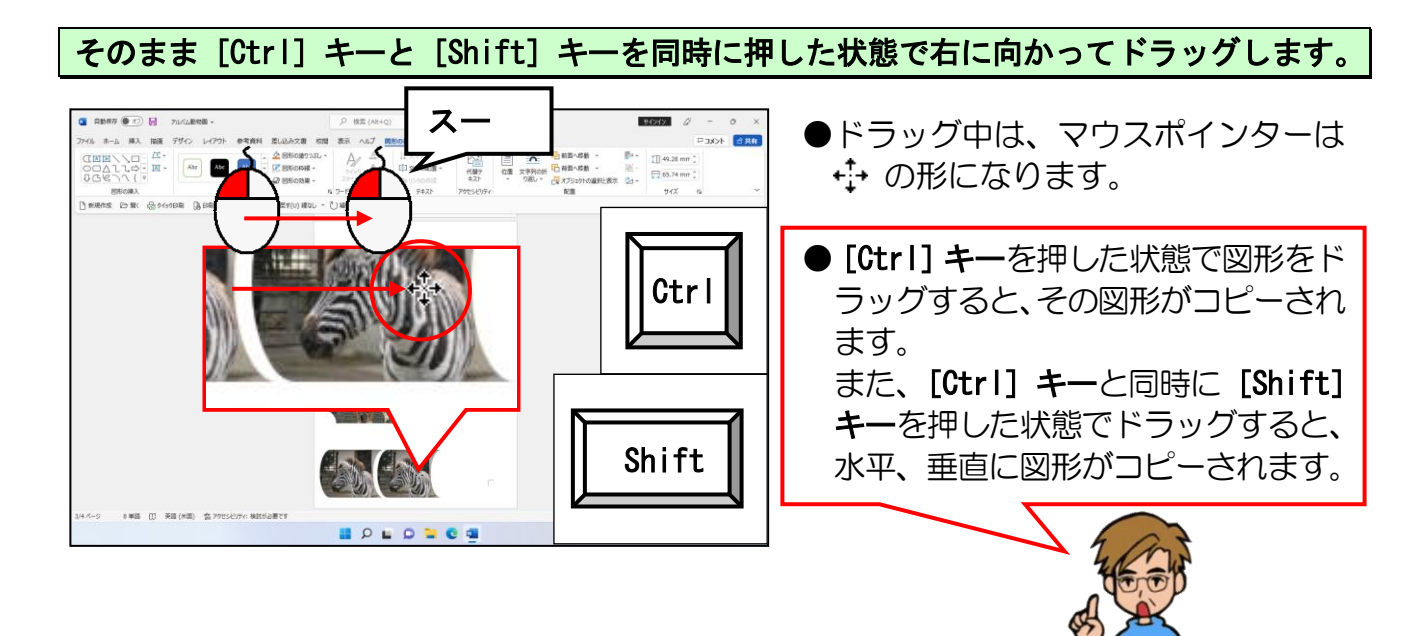

マウスから指を離します。

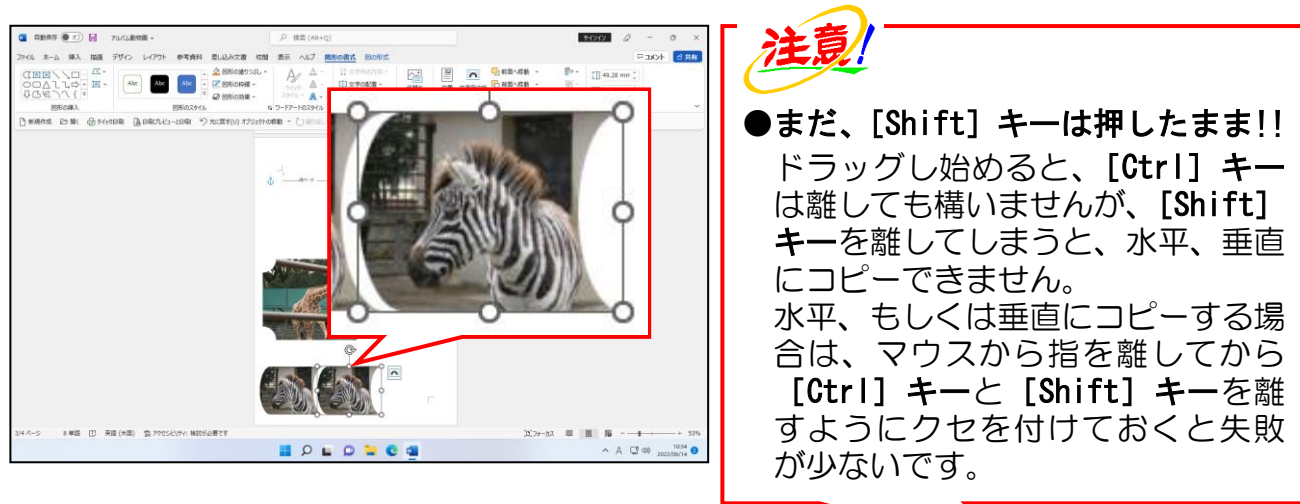

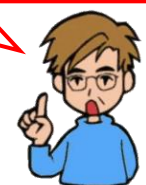

[Ctrl]キーと[Shift]キーから指を離します。

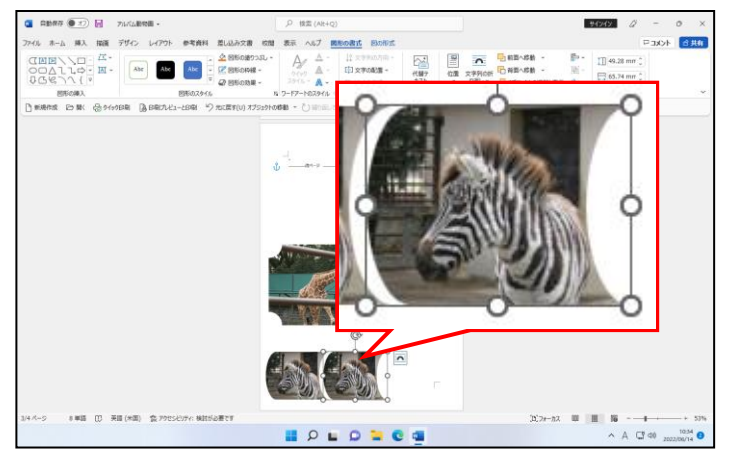

同様にして、シマウマの図形を選択し、もうひとつ右側へ水平にコピーします。

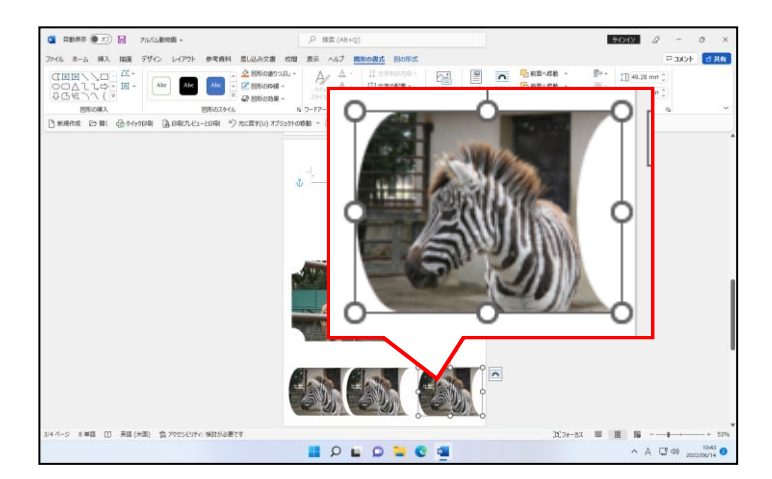

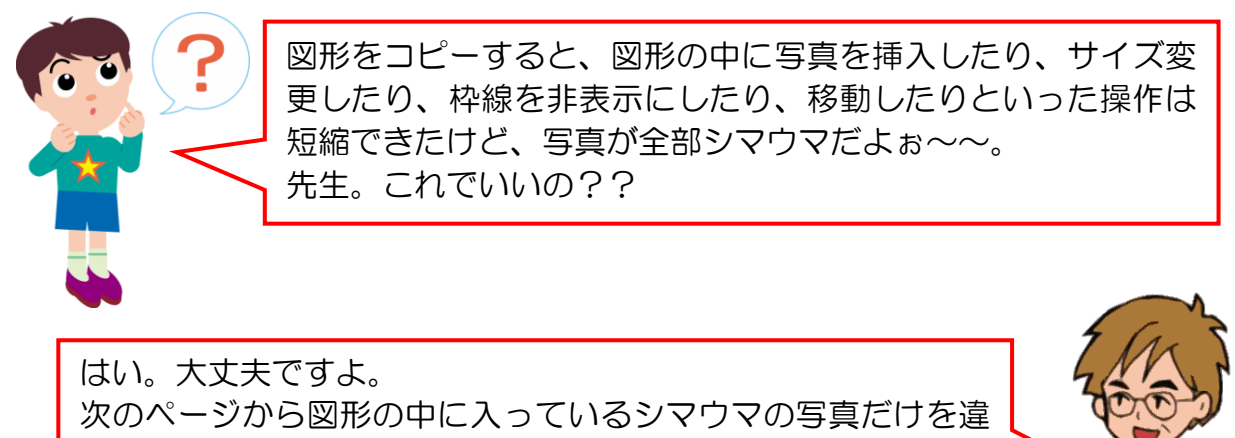

う写真に変更していきます。

# (7)写真の変更

前節で、フローチャート:記憶データをコピーして 3 つ作成しましたが、写真がすべて同 じです。ここでは、フローチャート:記憶データの中の写真をそれぞれ違う写真に変更し ていきましょう。

図形の中の写真を変更する場合、[図形の書式] タブの [図形のスタイル] グループから 変更します。

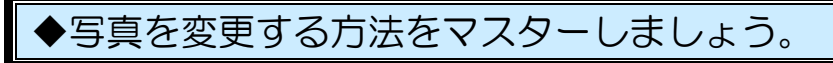

操作前

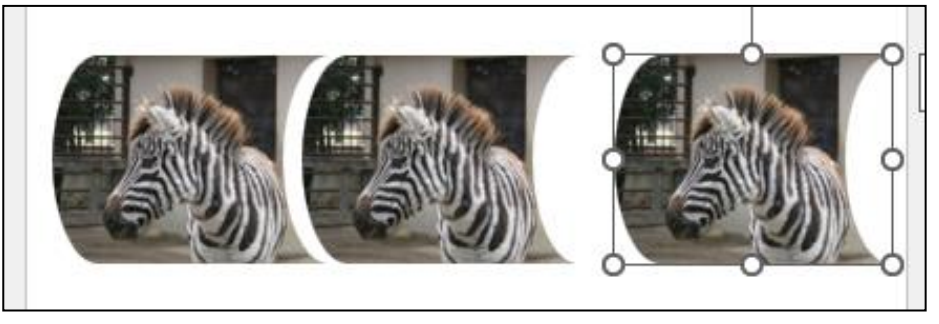

操作後

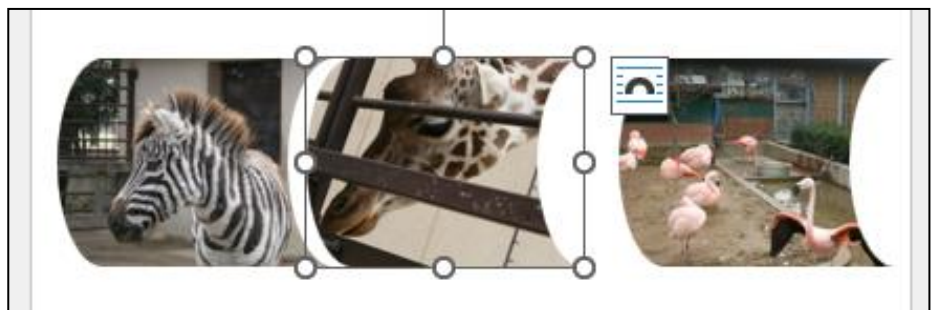

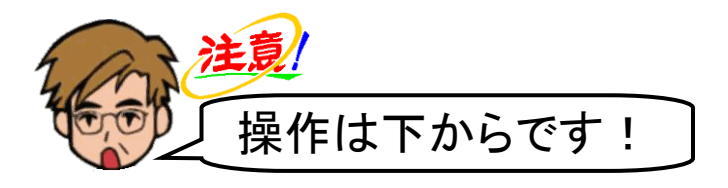

右下のフローチャート:記憶データが選択されていることを確認します。

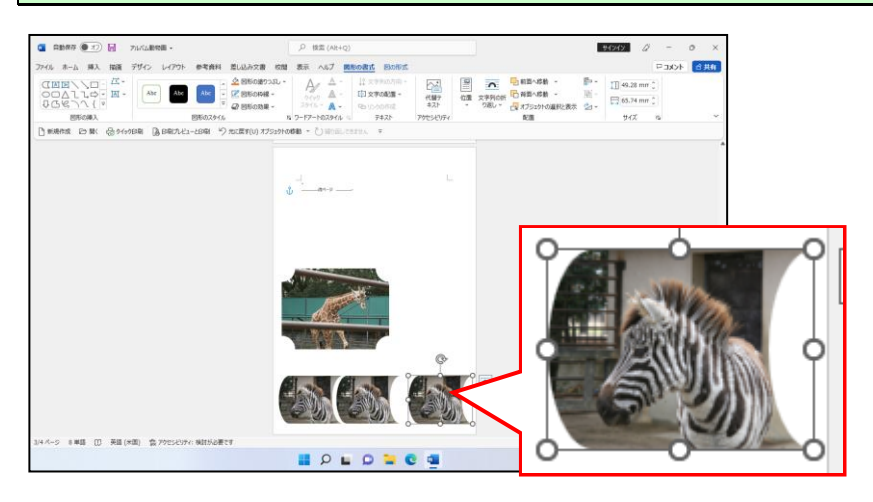

[図形の書式] タブが選択されていることを確認して [図形のスタイル] グループにある ☆ 図形の塗りつぶりつぶし】ボタンの 図形の塗りっぷし ~ にポイントし、クリックし ます。

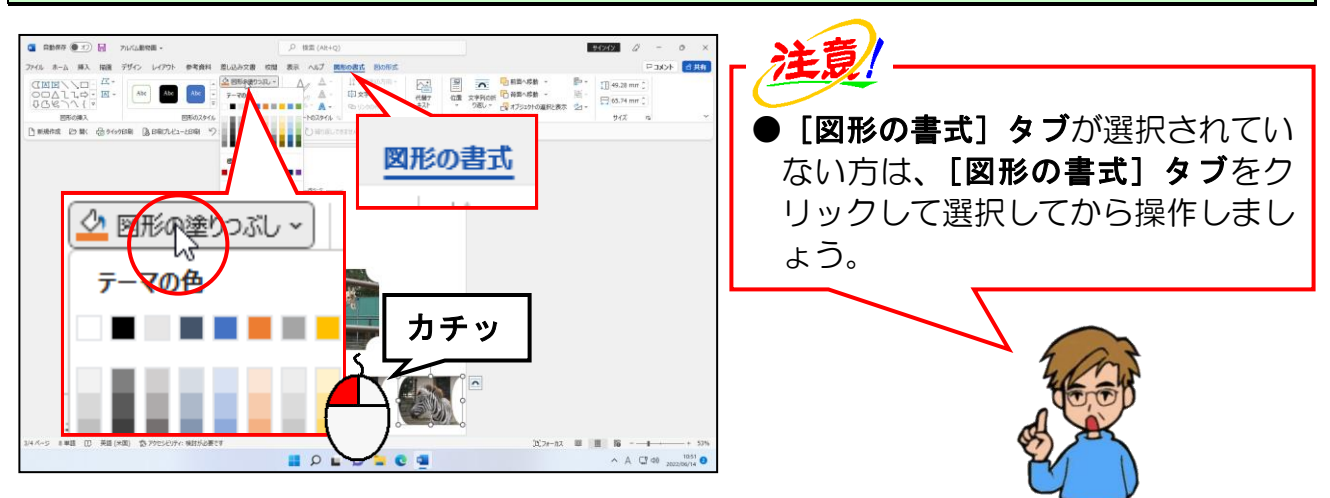

表示された一覧から [図(P)...] にポイントし、クリックします。

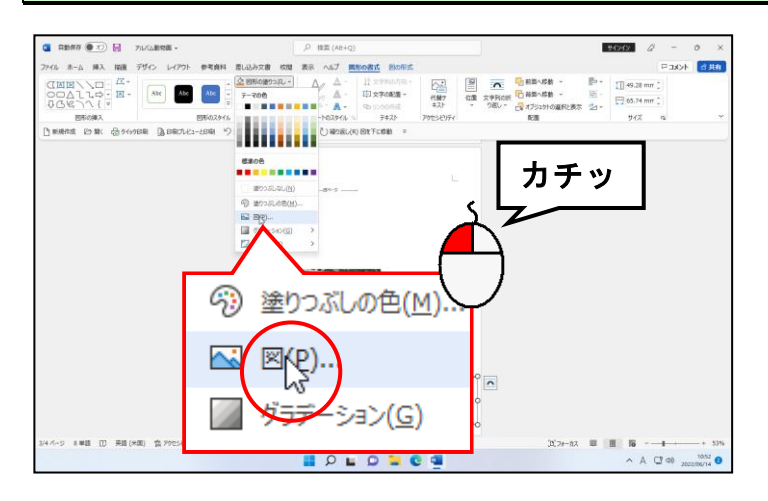

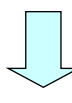

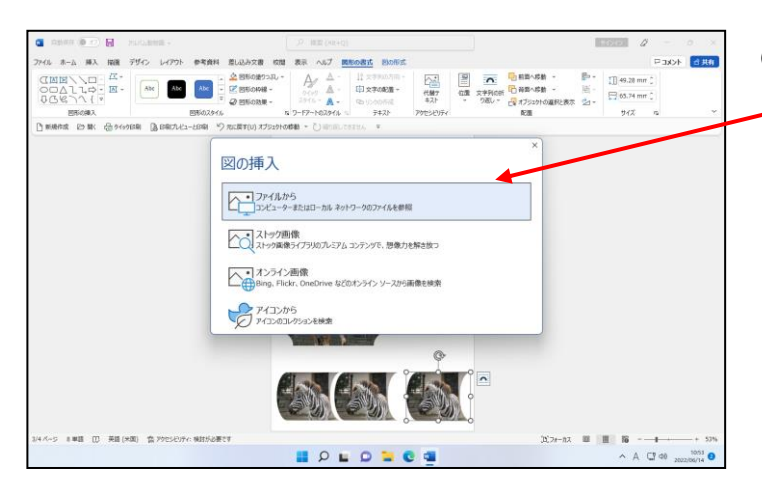

**●「図(P)...] をクリックすると、左** のように [図の挿入] ウィンドウが 表示されます。

表示された [図の挿入] ウィンドウで「ファイルから」にポイントし、クリックします。

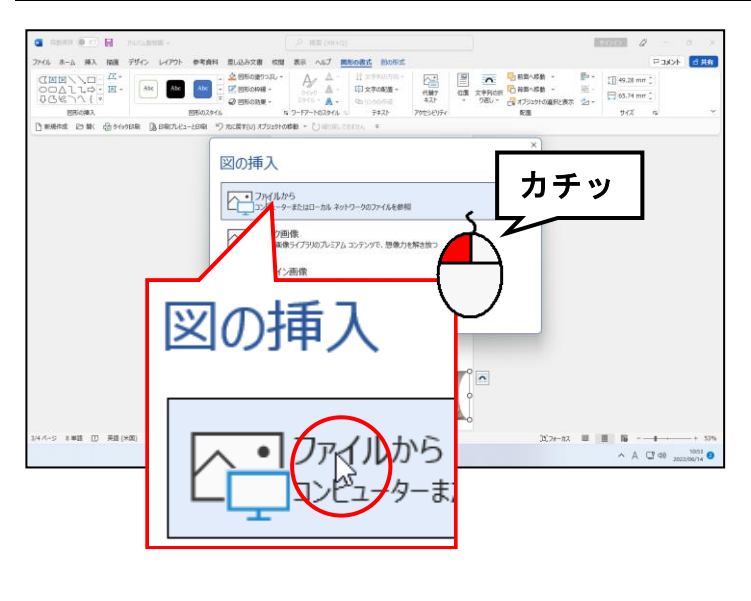

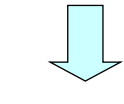

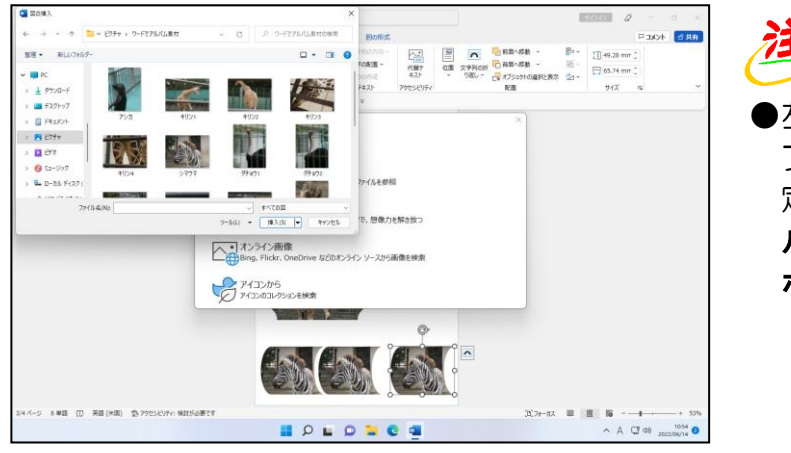

●左と同じ画面にならなかった方は、 ファイルの場所を「ピクチャ」に指 定し、[ワードでアルバム素材]フォ ルダーをクリックして、[挿入(S)] ボタンをクリックしてください。

表示された一覧から「フラミンゴ3」にポイントし、クリックします。

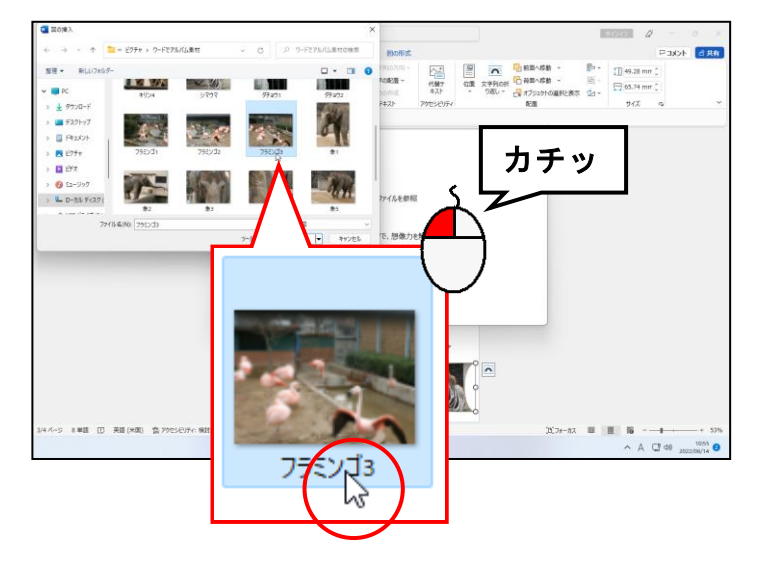

●右下のフローチャート:記憶データ の写真を「フラミンゴ3」に変更す <u>る語: All Bases</u><br>- の写真を**「フラミンゴ3」**に変更す<br>- るために、クリックして選択します。<br>- カチッコ

### [図の挿入]ダイアログボックス右下にある[挿入(S)]ボタンにポイントし、クリック します。

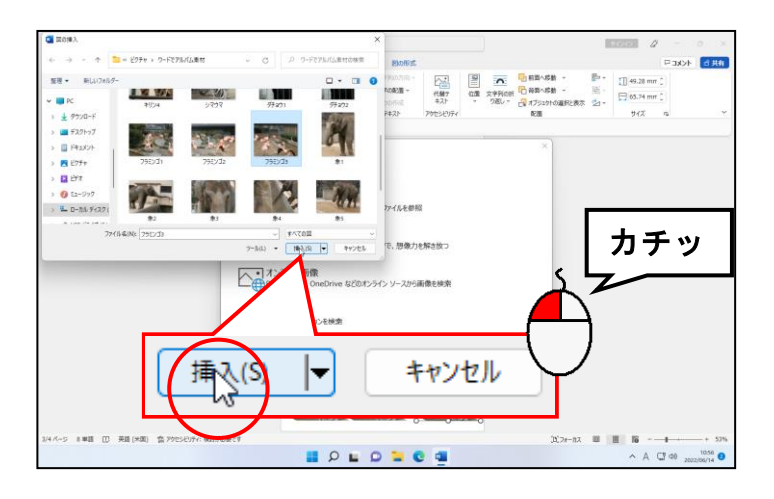

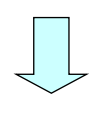

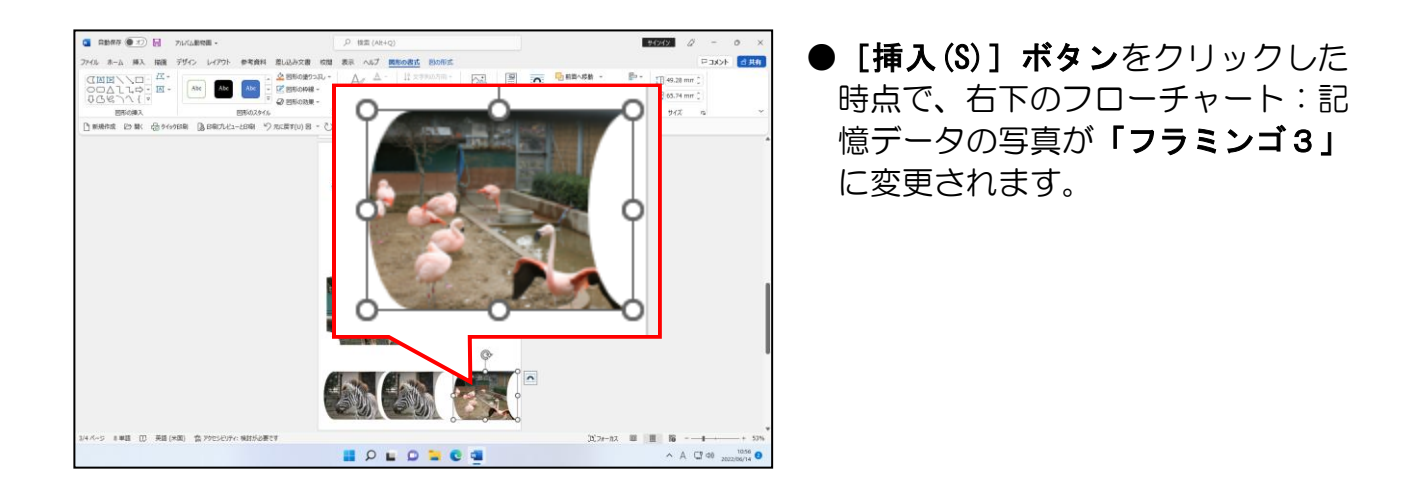

同様にして、中央下のフローチャート:記憶データの写真を「キリン3」に変更します。

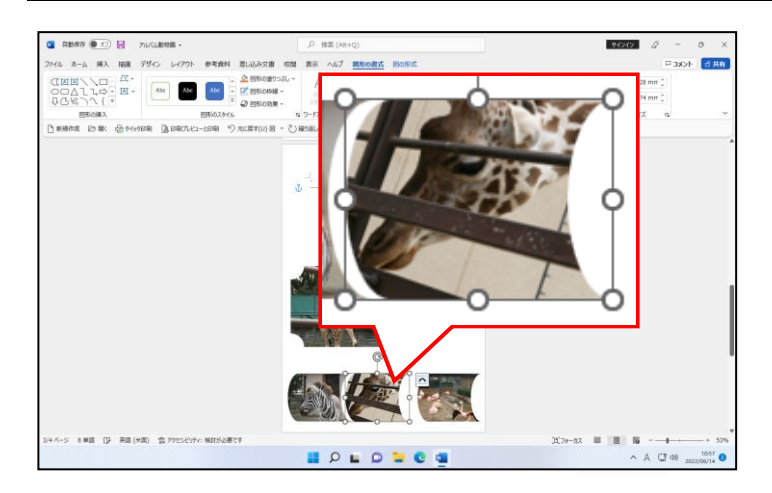

# (8)図形の変更

ここでは、前節で「キリン3」に写真を変更したフローチャート:記憶データの図形をブ ローチに変更します。

この操作には、「1から図形を描かなくて済む」というメリットがあります。

1から図形を描くと、その後に、サイズ変更、写真の挿入、移動、図形の枠線の非表示な ど設定しなくてはならない作業が数多くありますが、「図形の変更」という操作をマスタ ーすると、操作の短縮につながりますので、ぜひマスターしましょう。

◆図形を変更する方法をマスターしましょう。

操作前

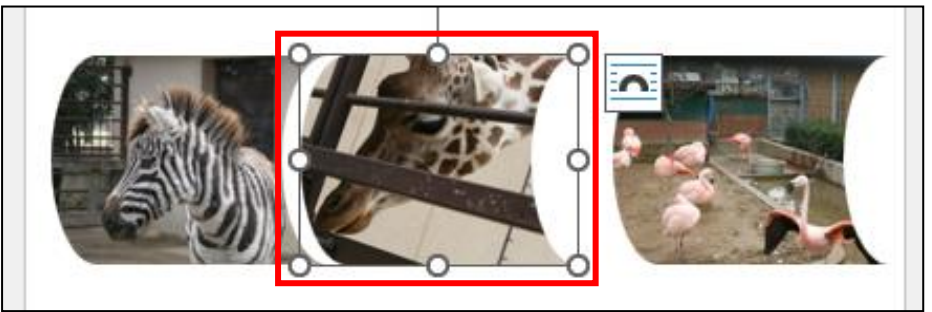

操作後

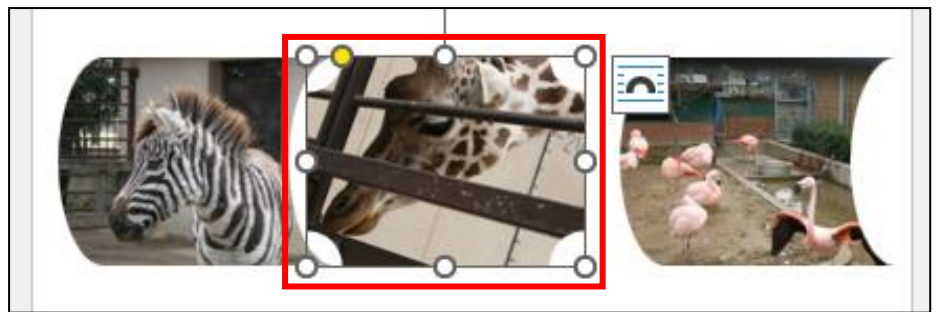

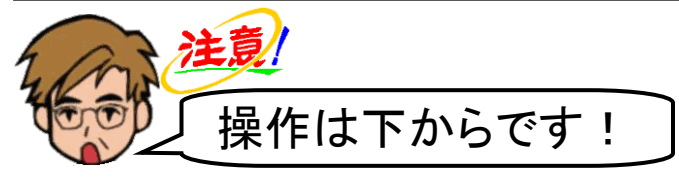

中央下のフローチャート:記憶データが選択されていることを確認し、[図の形式] タブ にポイントし、クリックします。

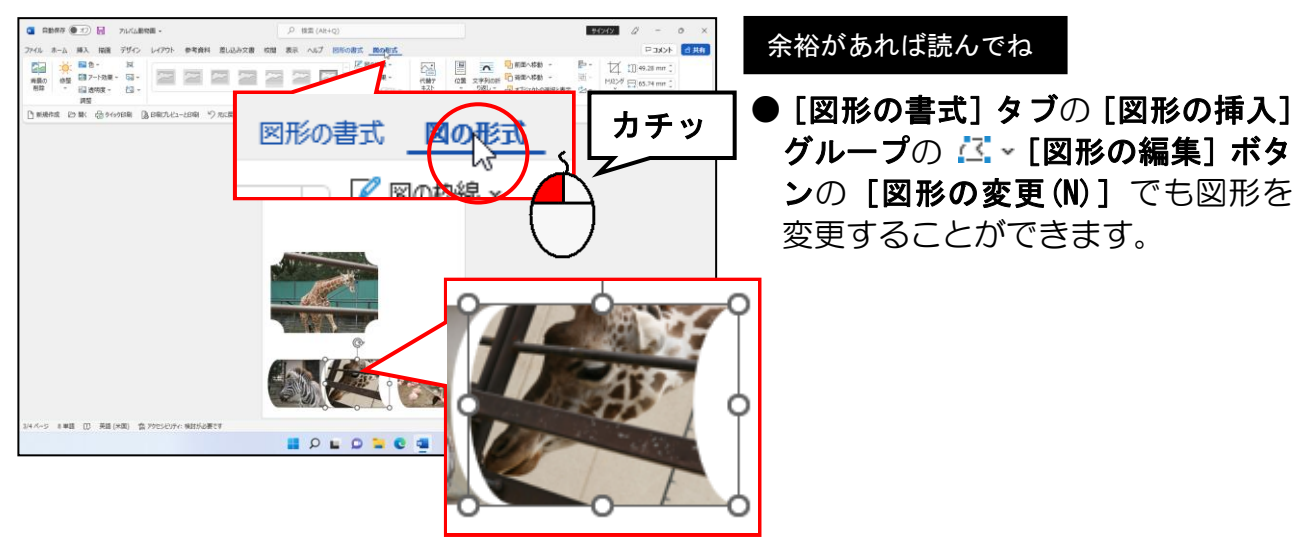

[サイズ] グループの 口 [トリミング] ボタンの トリミッグ にポイントし、クリックします。

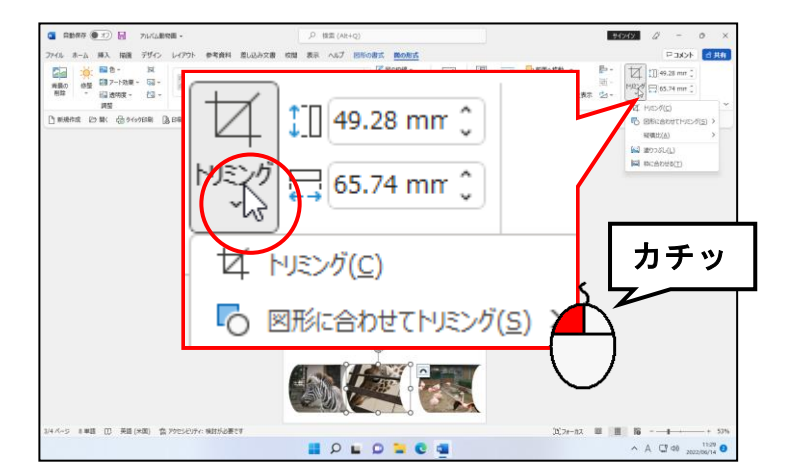

#### 下に表示される一覧から [図形に合わせてトリミング(S)] にポイントします。

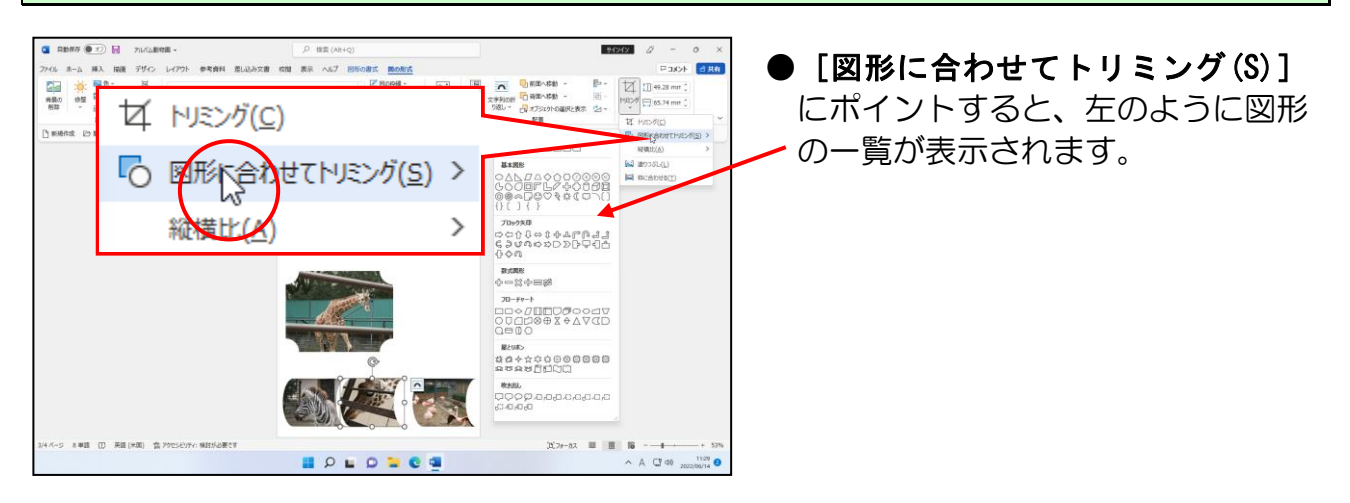

### 左に表示された図形一覧の「基本図形」から ●「ブローチ」にポイントし、クリックし ます。

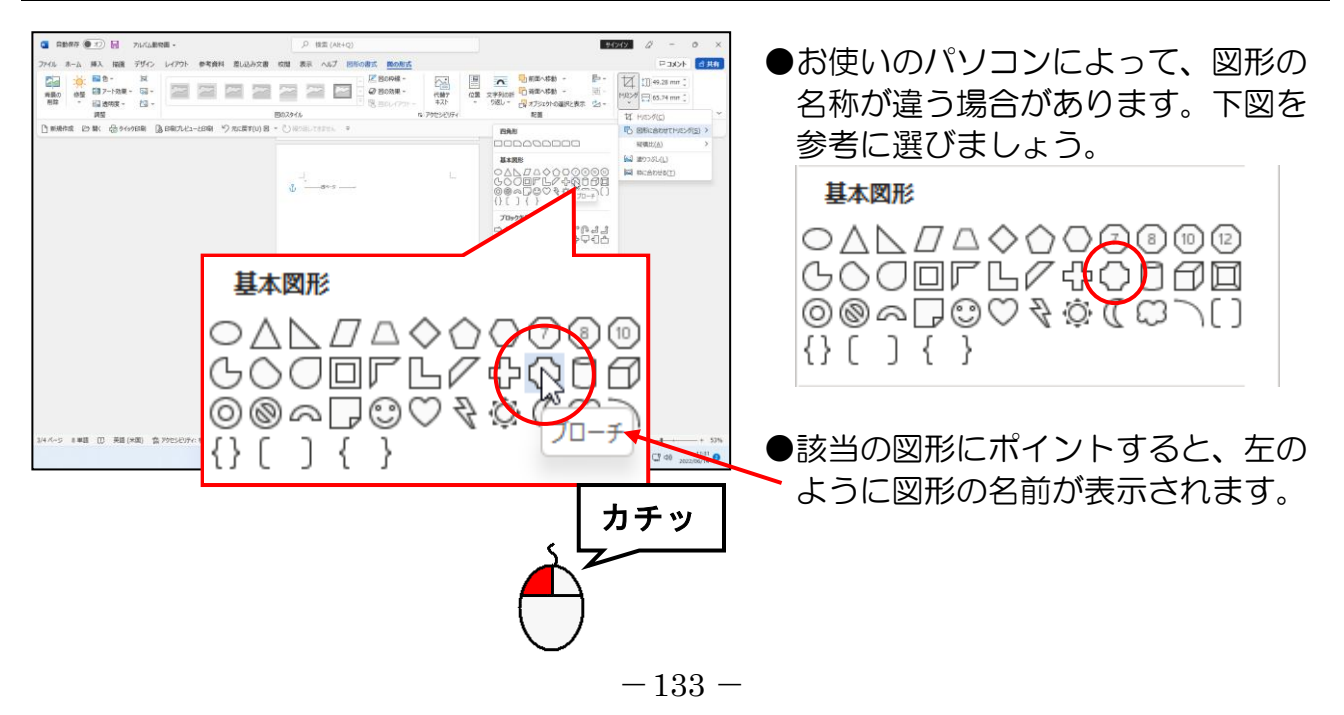

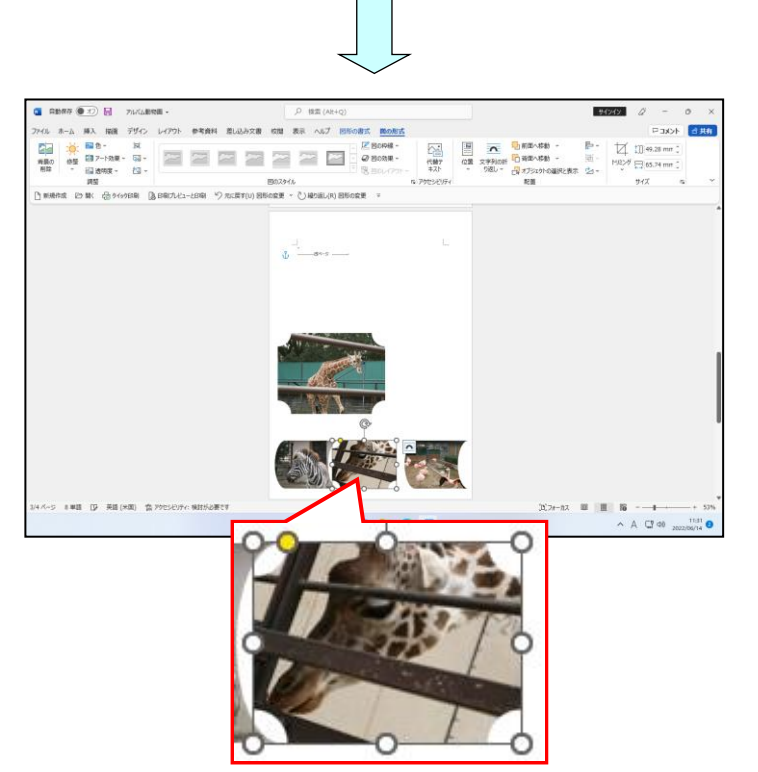

● ○「ブローチ」をクリックすると、 選択されていたフローチャート:記 憶データの図形がブローチに変更 されます。

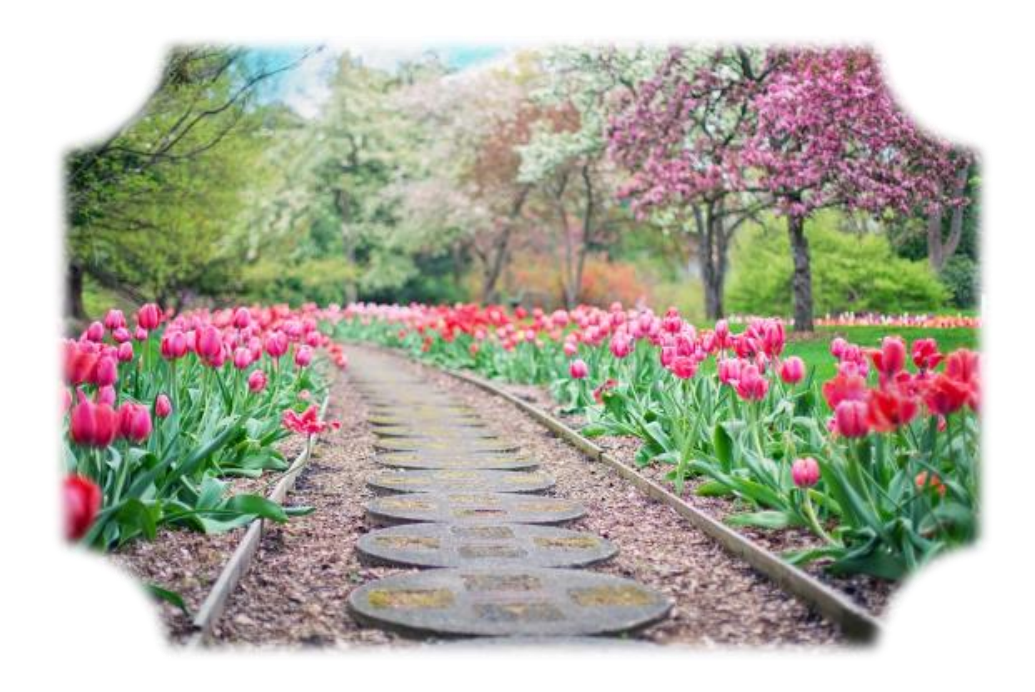

# (9)図形の変形

3 ページ目の作成工程のように、図形から描いて写真を挿入した場合、描いた図形によっ ては、変形することができます。

# 変形できる図形? 変形できない図形?

ウ メ さ ん「描いた図形によっては、変形できるのはわかったけど、 どこで、それを見分けるの?」

変形できる図形 さんじょう しょうしょう しゅうしょう 変形できない図形

- くじら先生「図形を選択すると、o(サイズ変更ハンドル)が表示されます。 このサイズ変更ハンドルと同時に ● が表示される図形があります。 この o は変形ハンドルと呼ばれ、その名の通り、図形を選択したとき に ● が表示される図形は、変形することができます。」
- ウ メ さ ん「ということは、図形を描いて (変形ハンドル) が表示されている図形 は変形できるってわけね。」
- くじら先 生「その通りです。

下図は、変形できる図形と変形できない図形の一例になります。」

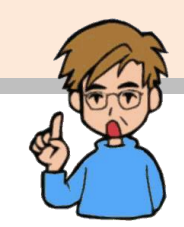

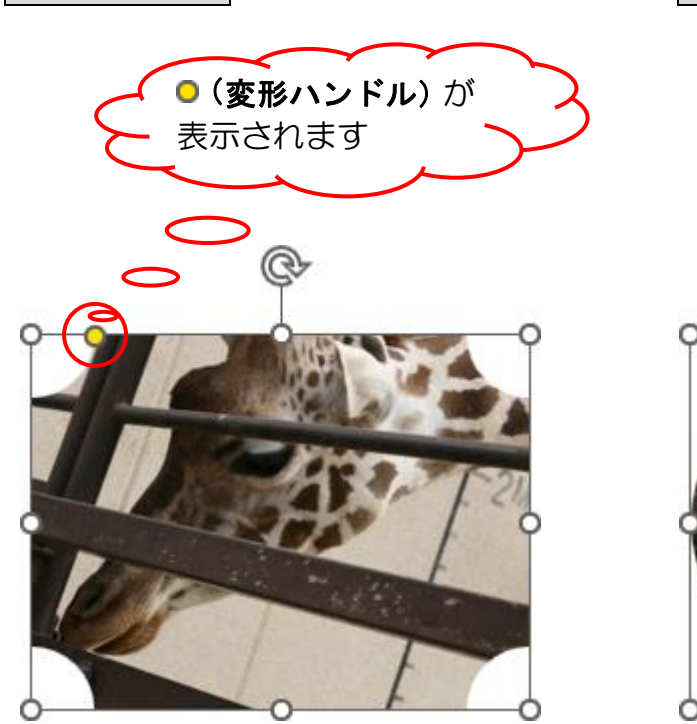

●(変形ハンドル)は ありません

# ◆図形を変形する方法をマスターしましょう。

操作前 いっきょう かいしん かいしん 操作後 かいりょう

@

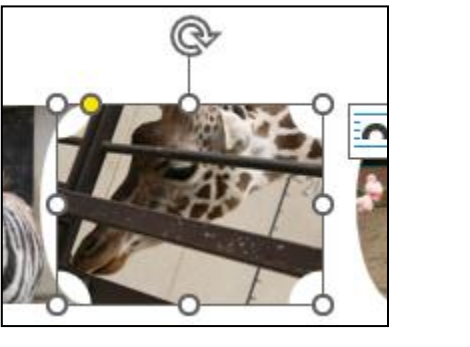

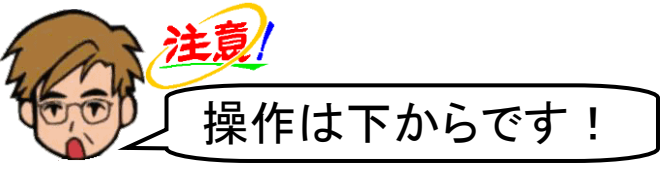

中央下のブローチの図形が選択されていることを確認します。

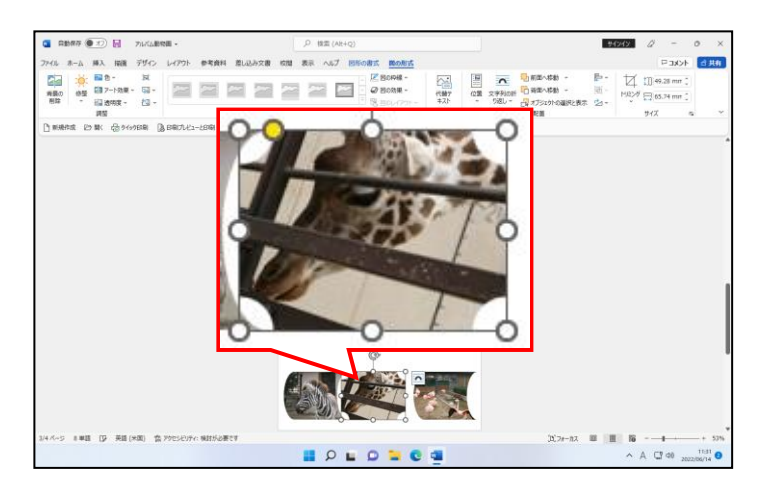

ブローチの左上に表示されている (変形ハンドル)にポイントし、マウスポインターが に変わったことを確認します。

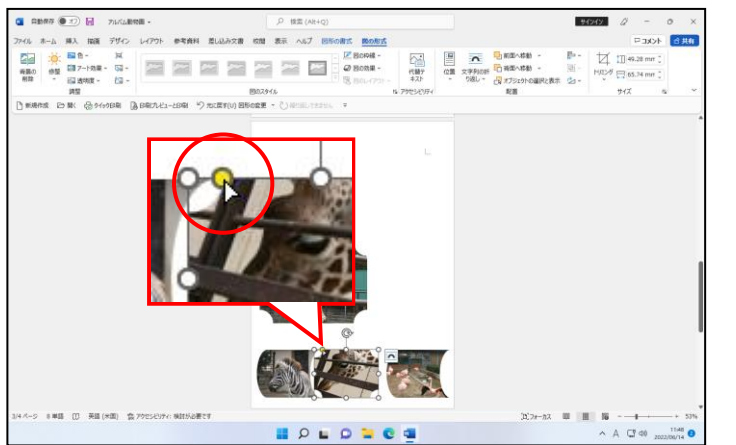

- 0 (変形ハンドル)にポイントする と、マウスポインターの形が ▷ に 変わります。
- 0 (変形ハンドル)が表示される位置 は、描いた図形によって変わります。 また、図形によっては、●(変形ハ ンドル)が複数表示されるものもあ ります。
#### マウスポインターが になっていることを再度確認し、そのまま右に向かって少しドラ ッグします。

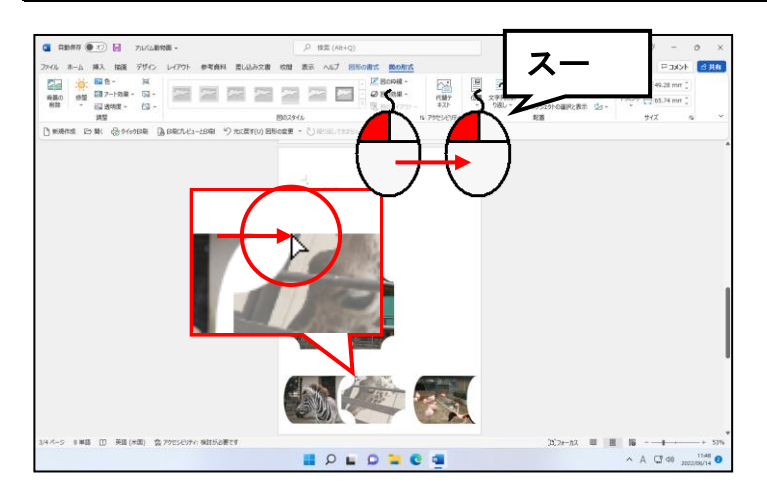

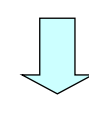

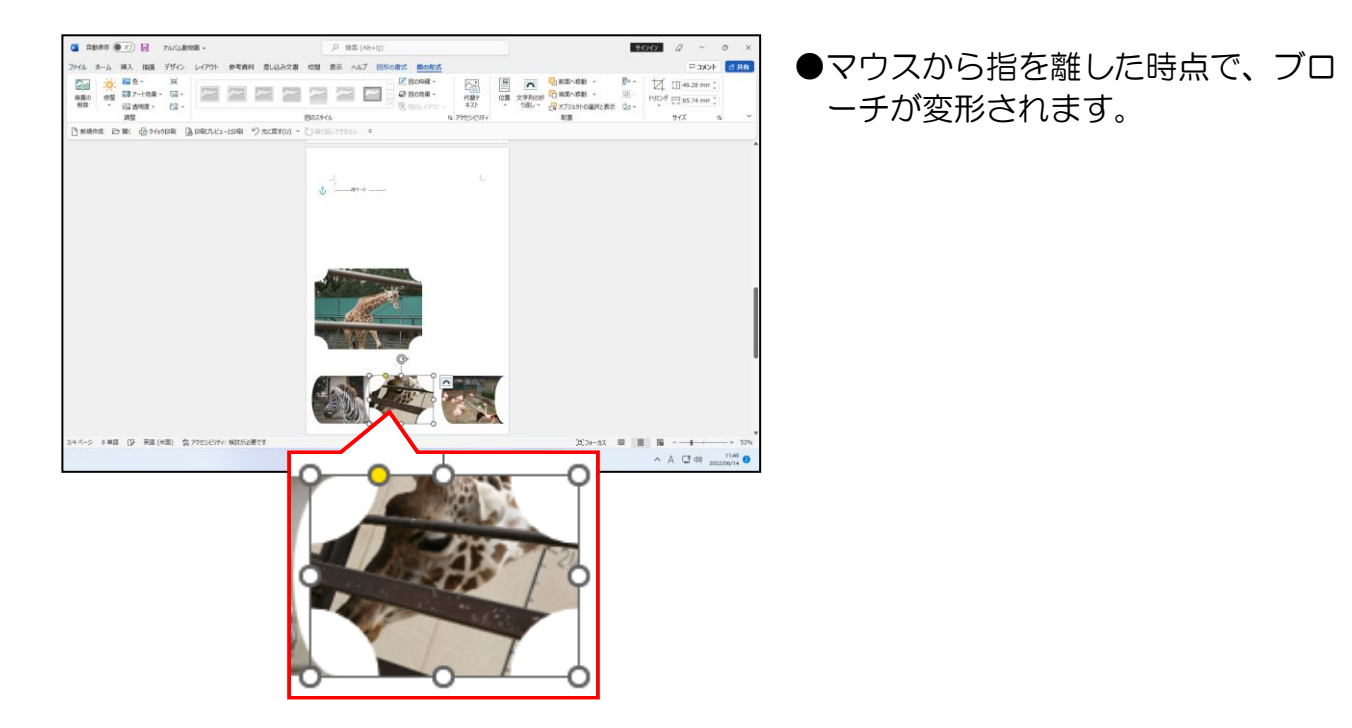

(10)図形を左右反転する

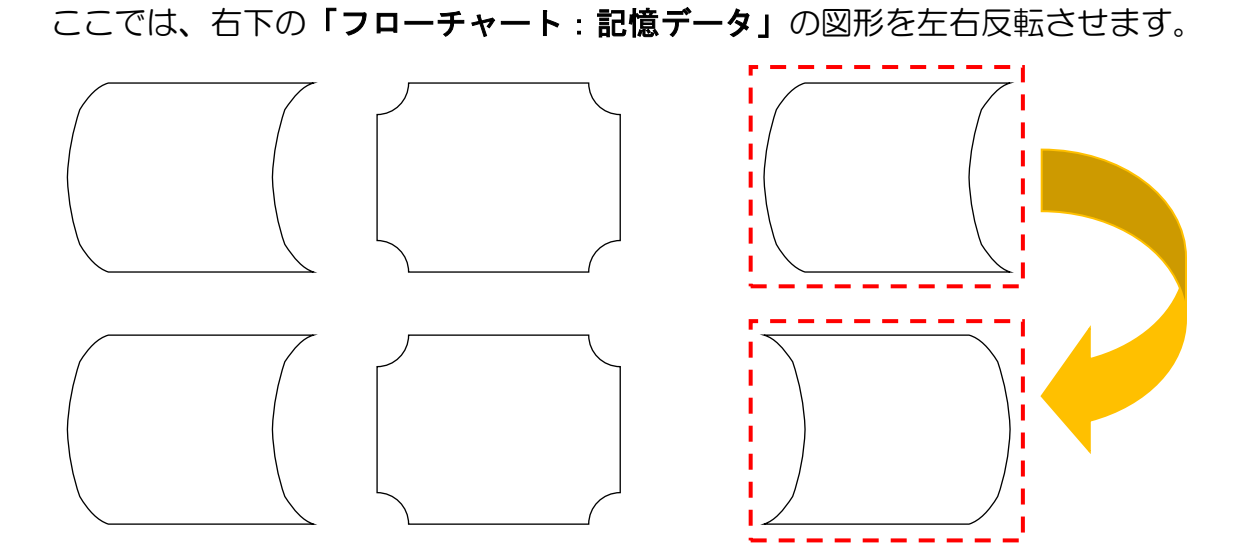

右下のフローチャートの図形を左右反転します。

◆図形を左右反転する方法をマスターしましょう。

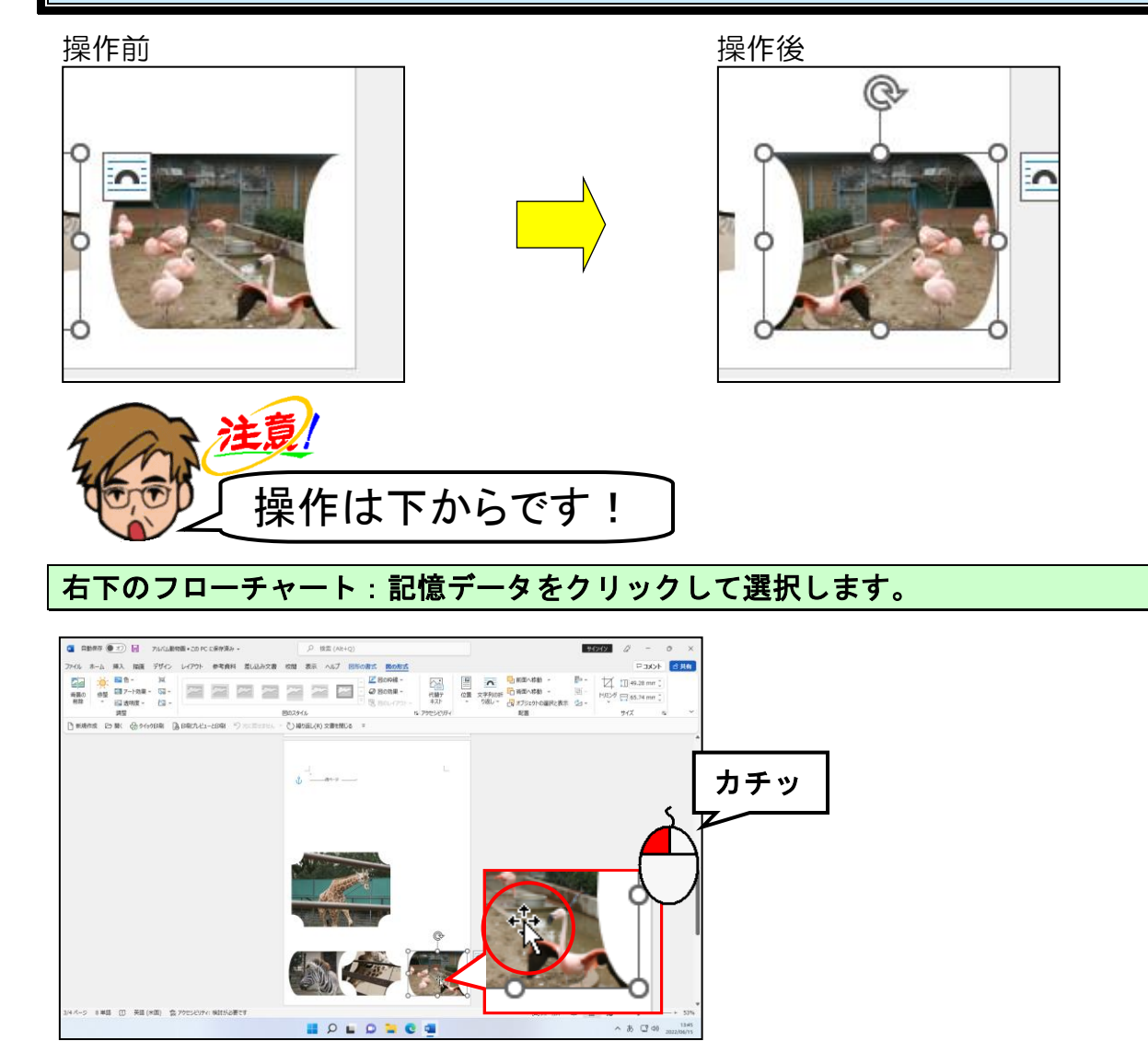

[配置] グループにある シー[回転] ボタンにポイントし、クリックします。

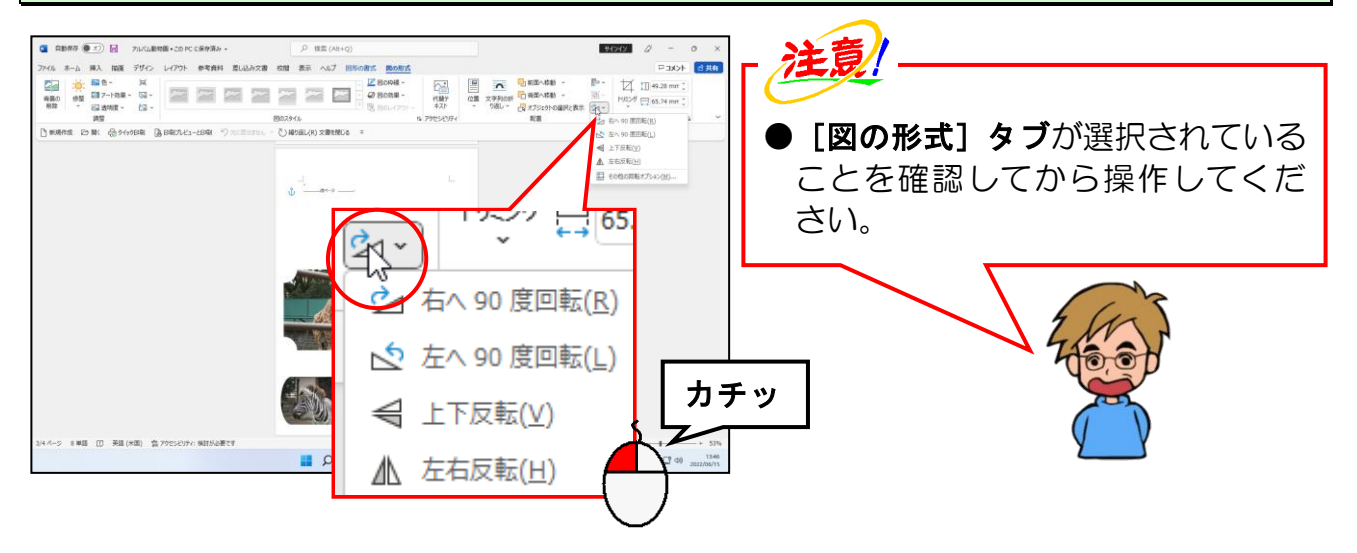

#### 表示された一覧から [左右反転(H)] にポイントし、クリックします。

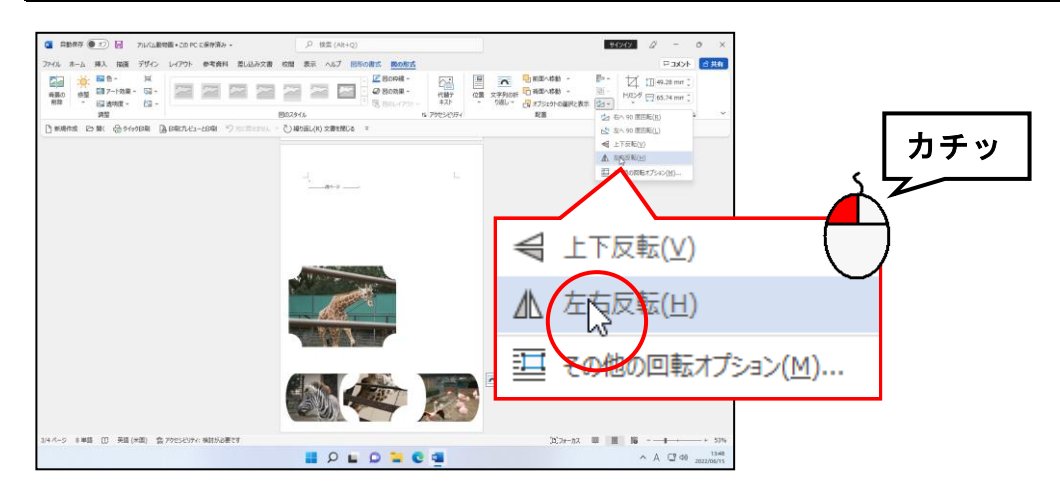

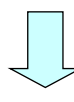

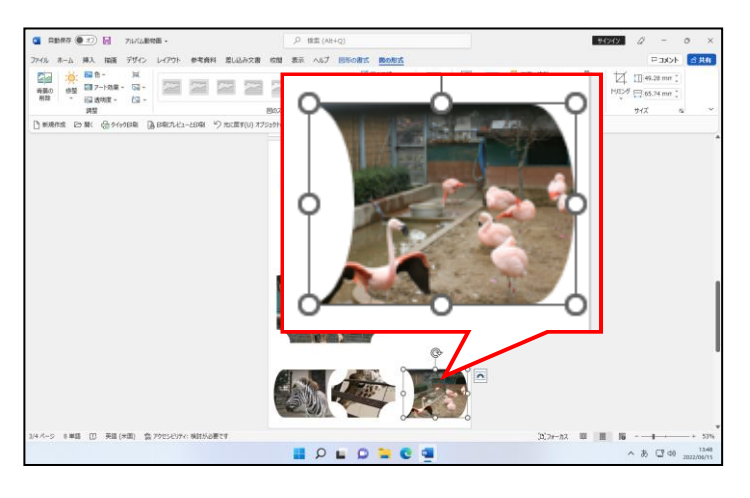

● [左右反転(H)] をクリックした時 点で、選択されていたフローチャー ト:記憶データの図形が左右に反転 します。

# (11)図形の整列

3 ページ目の下に作成した 3 つの図形(フローチャート:記憶データ、ブローチ、フロー チャート:記憶データ)は、現在、均等には並んでいません。 ここでは、これらの 3 つの図形を均等に整列させましょう。

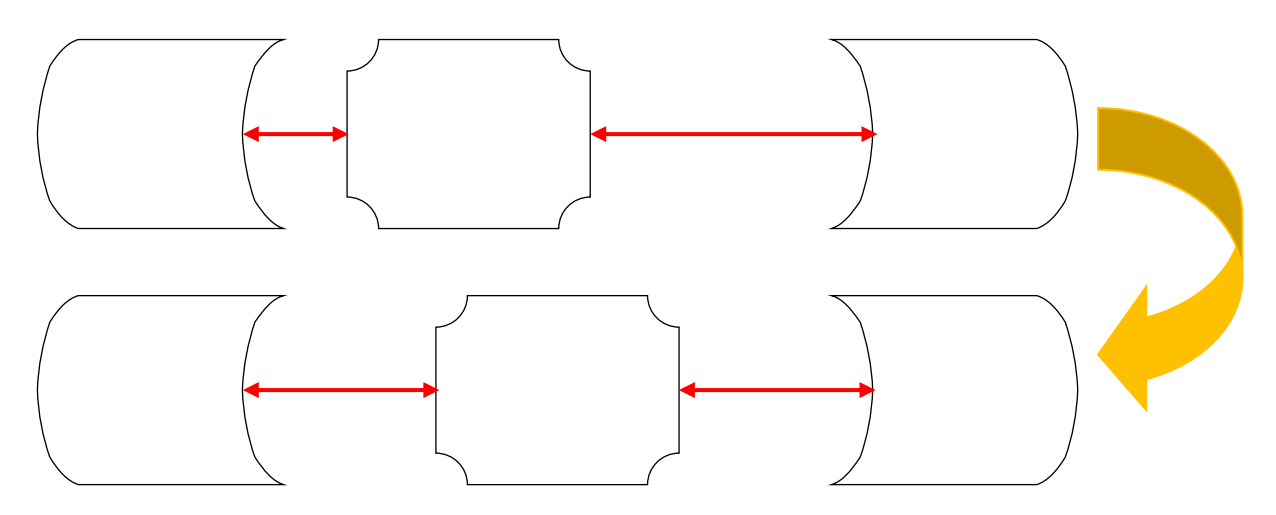

間隔がバラバラな複数の図形を、均等な間隔に整列します。

◆図形を整列する方法をマスターしましょう。

操作前

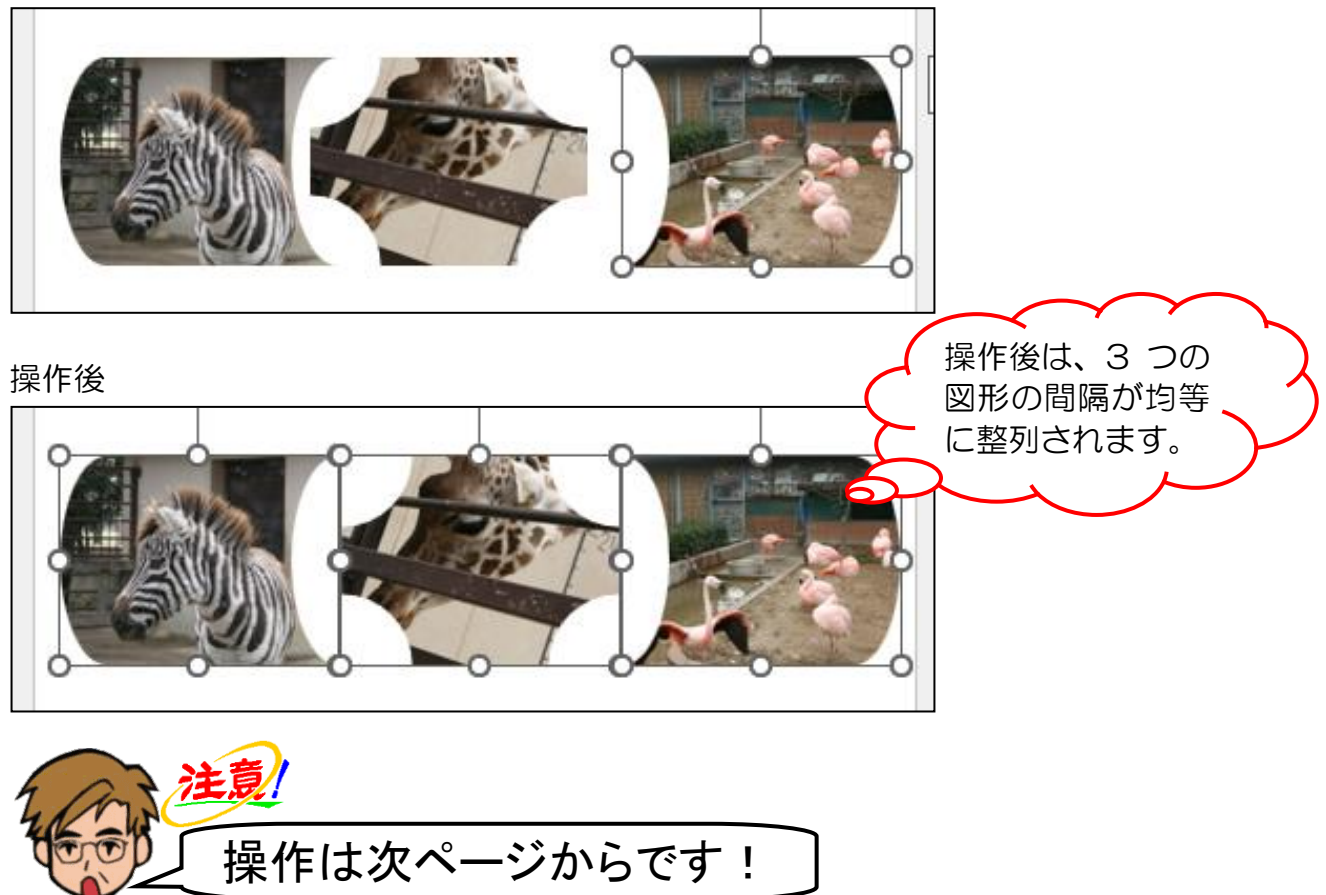

右下のフローチャート:記憶データが選択されていることを確認します。

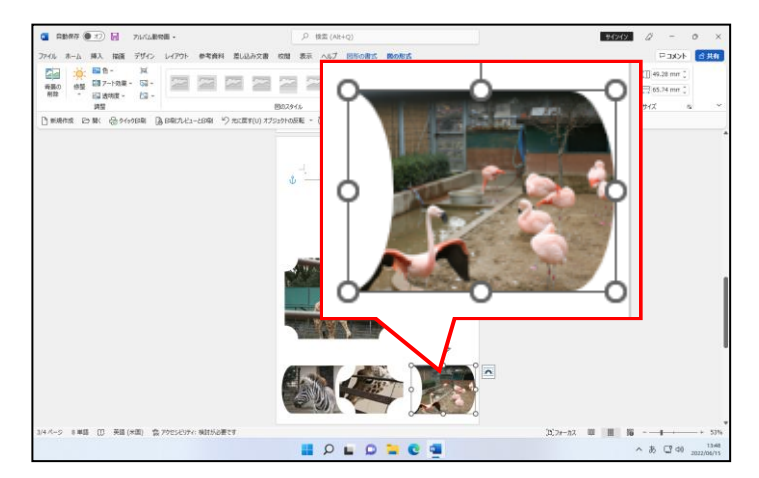

●図形を整列したい場合、整列したい 複数の図形を選択します。

#### [Shift]キーを押した状態で、中央下のブローチにポイントし、クリックします。

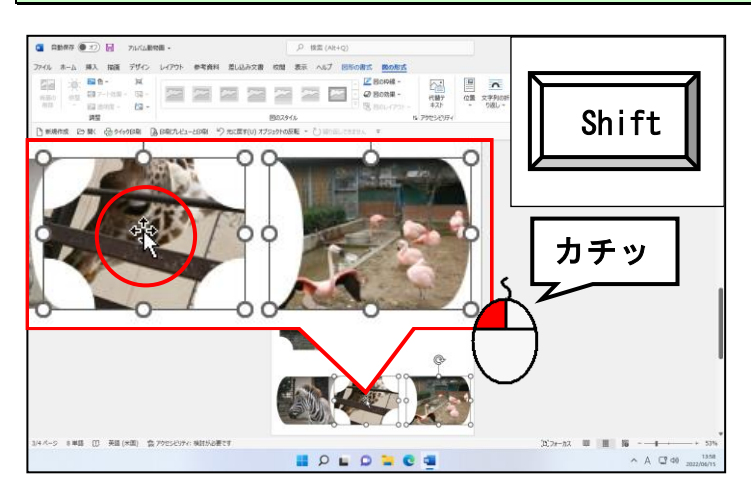

●右下のフローチャート:記憶データ と中央下のブローチの周りに ◎(サ イズ変更ハンドル)が表示されてい ることを確認してください。

#### さらに [Shift] キーを押した状態で、左下のフローチャート:記憶データにポイントし、 クリックします。

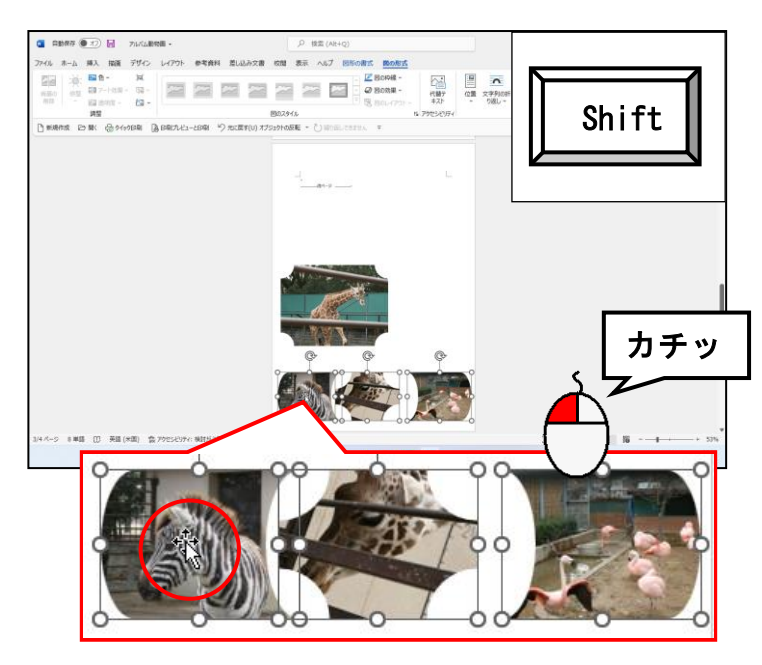

●右下のフローチャート:記憶データと 中央下のブローチ、さらに左下のフロ ーチャート:記憶データの周りに (サイズ変更ハンドル)が表示されて いることを確認してください。

# [配置] グループにある ⊫ ▽ [配置] ボタンにポイントし、クリックします。

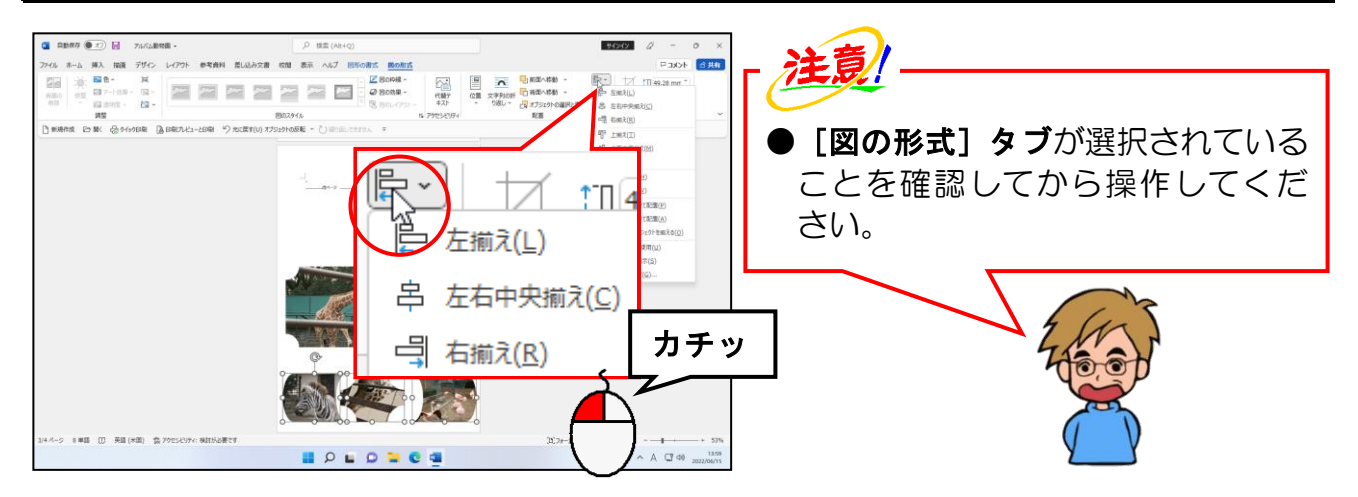

### 表示された一覧から[左右に整列(H)]にポイントし、クリックします。

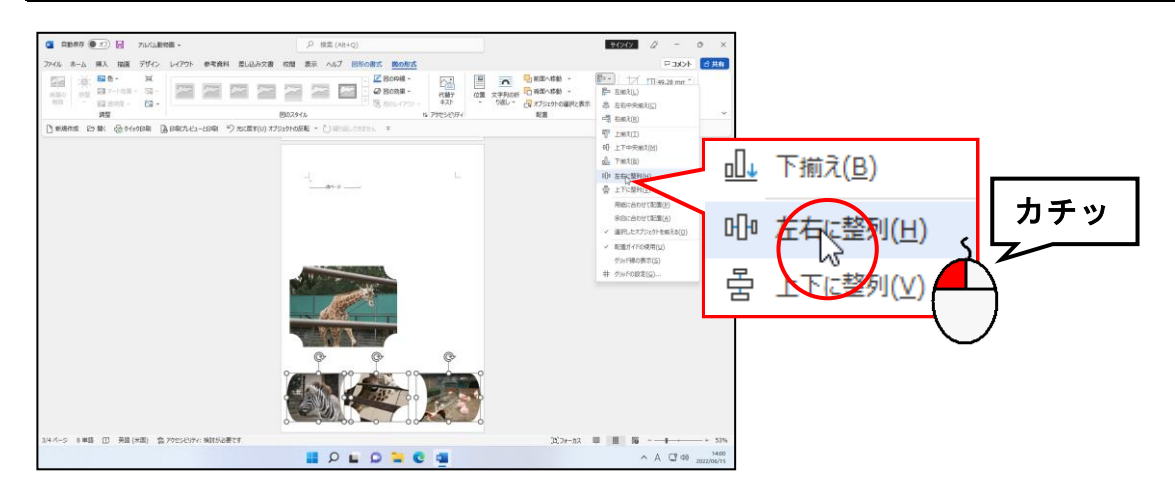

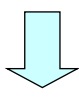

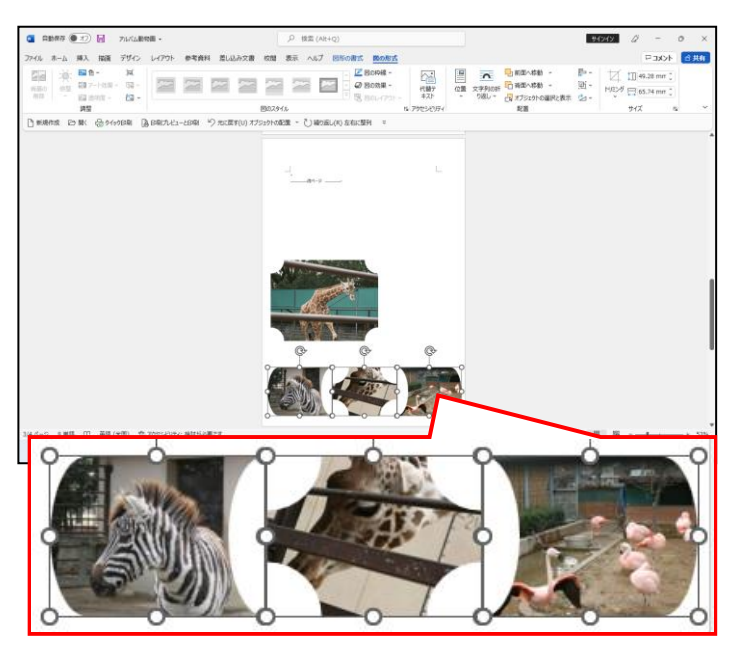

● [左右に整列(H)] をクリックした 時点で、選択していた 3 つの図形の 間隔が均等になりました。

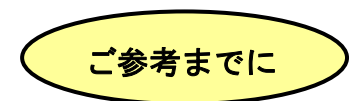

# ■[図の形式]タブ[配置]グループ ⊫ ~ [配置] ボタンについて

テキストでは、整列させたい複数の図形を選択し、「左 右に整列(H)]をクリックして図形を左右に整列させ ましたが、それ以外の項目の使用方法は、次のように なります。 なお、  $\Box$  ~ [配置] ボタンは、 [図形の書式] タブの [配

置]グループにもあり、こちらを使用しても結構です。

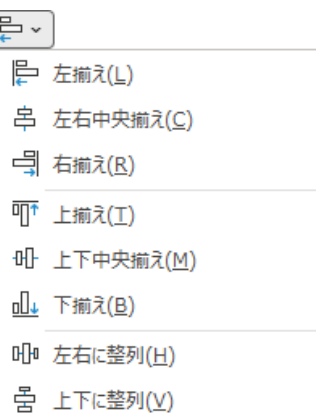

#### 設定前

(下図は、違いが分かるように大きさと配置を調整しています)

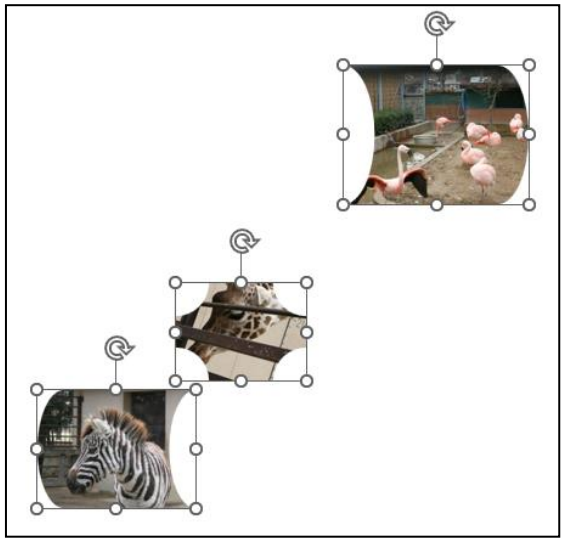

# 設定後

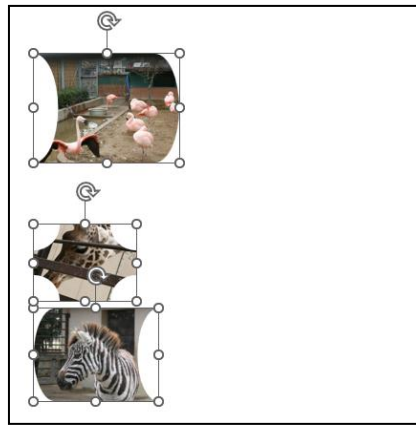

[左揃え(L)] 2000 - 2000 - 2000 - 2000 - 2000 - 2000 - 2000 - 2000 - 2000 - 2000 - 2000 - 2000 - 2000 - 2000 - 200

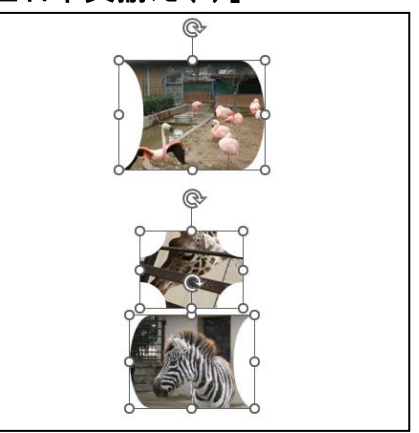

選択した画像が左端に揃います。 選択した画像が左右中央に揃います。

# 設定後

# [右揃え(R)] 2000 - 2000 - 2000 - 2000 - 2000 - 2000 - 2000 - 2000 - 2000 - 2000 - 2000 - 2000 - 2000 - 2000 - 200

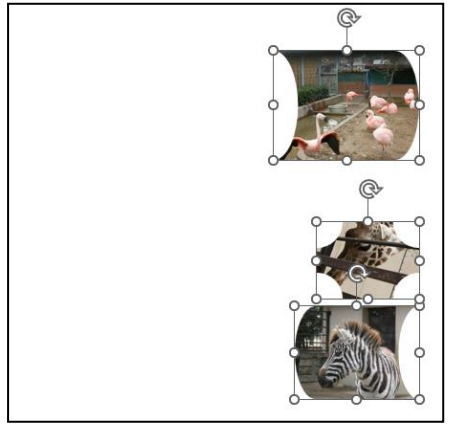

#### [上下中央揃え(M)] [下揃え(B)]

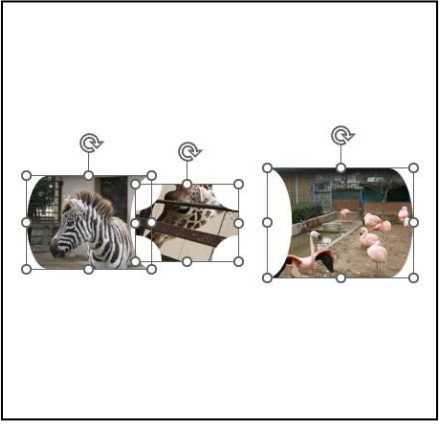

選択した画像が上下中央に揃います。 選択した画像が下端に揃います。

[上下に整列(V)]

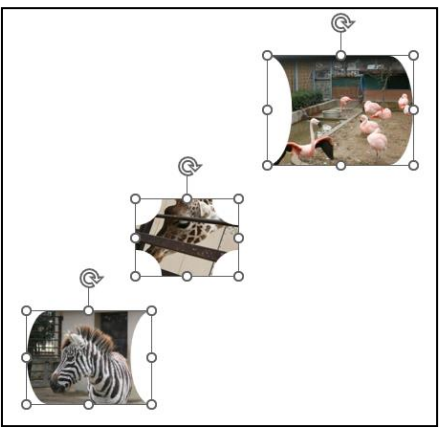

選択した画像が上下均等に配列されます。

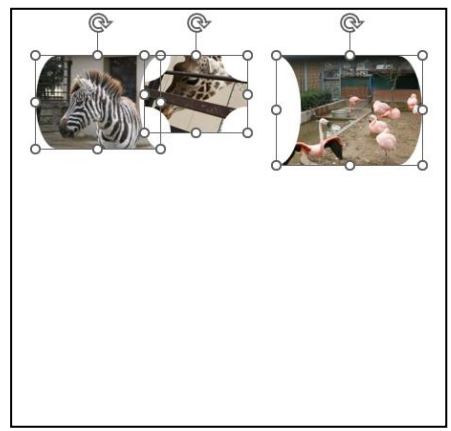

選択した画像が右端に揃います。 選択した画像が上端に揃います。

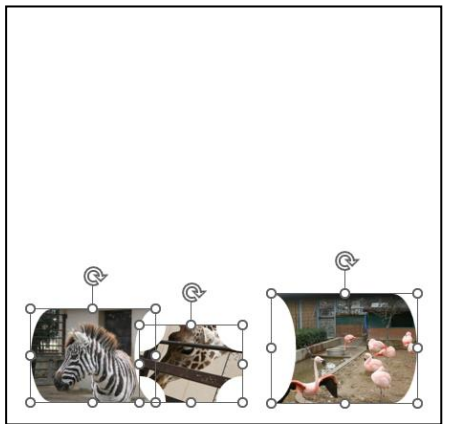

# ◎ 次の操作の準備として、図形を描きましょう。

# [挿入]タブにポイントし、クリックします。

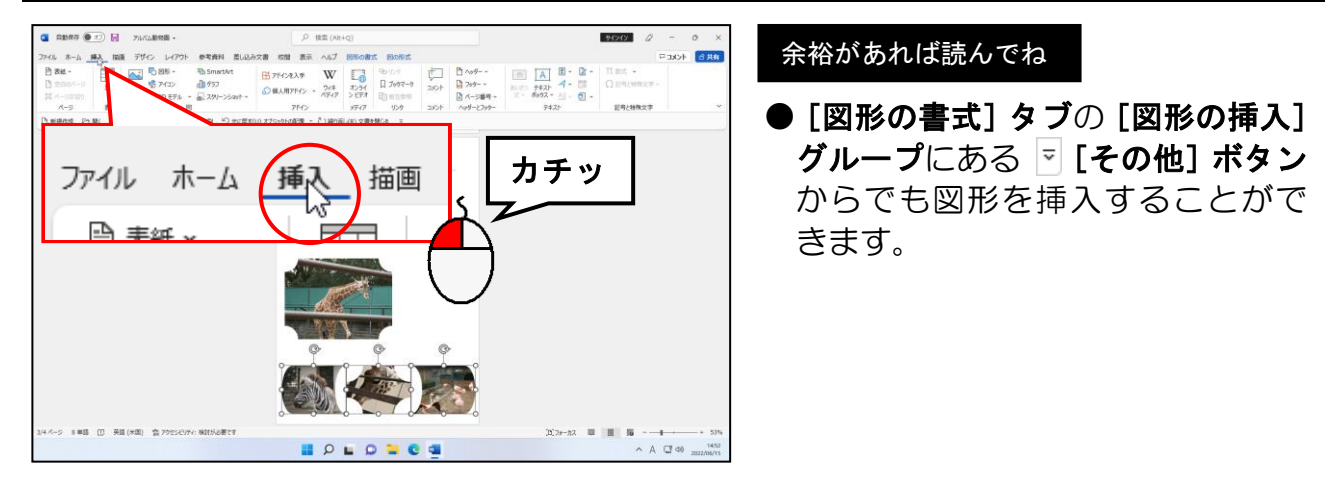

[図] グループにある 5図形 ~ [図形] ボタンにポイントし、クリックします。

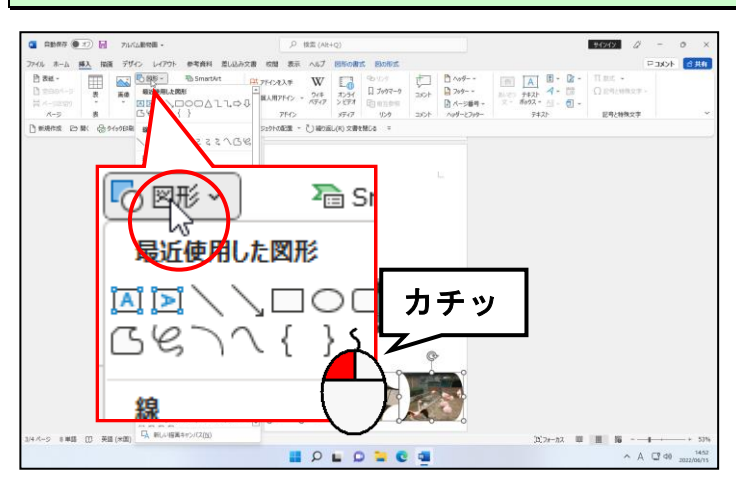

表示された図形一覧の [フローチャート] から ◯「フローチャート:順次アクセス記憶」 にポイントし、クリックします。

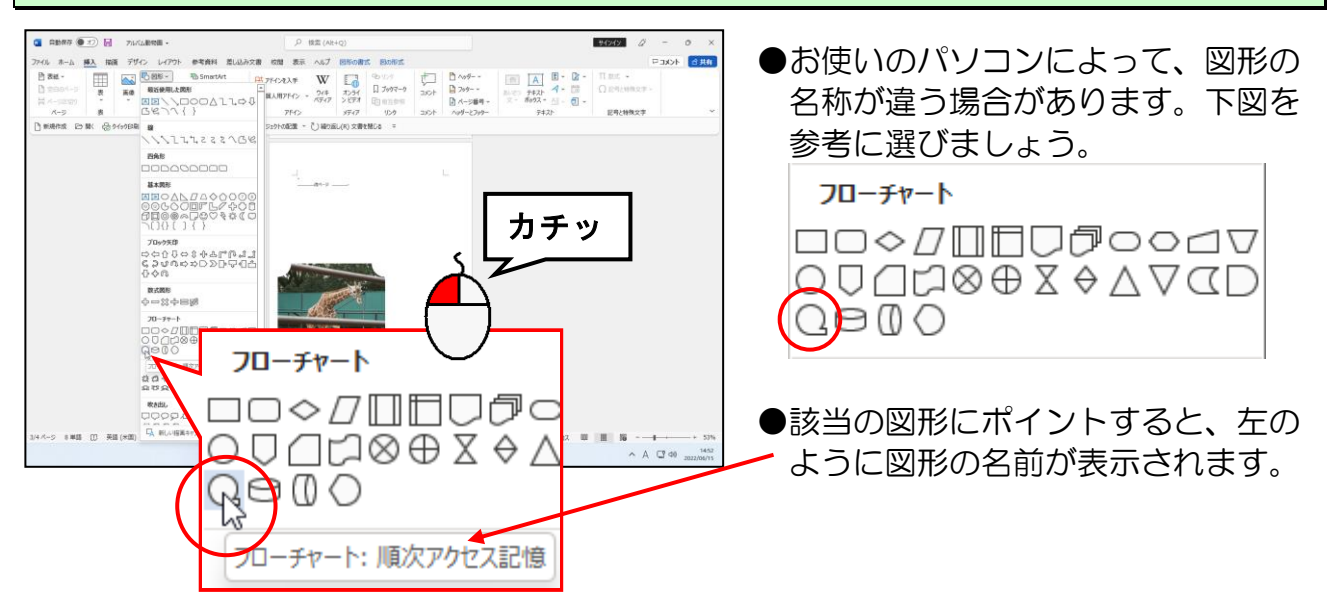

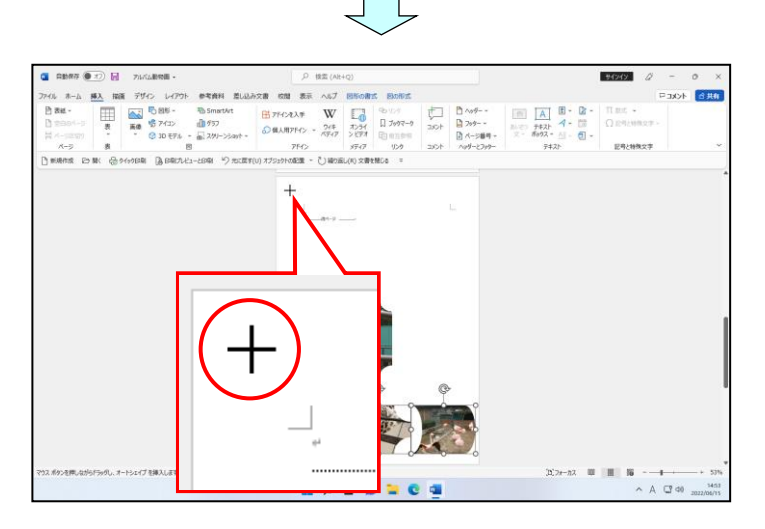

● □「フローチャート:順次アクセス 記憶」をクリックすると、マウスポ インターが + の状態になります。

#### マウスポインターが 十 になっていることを確認して、右下に向かってドラッグします。

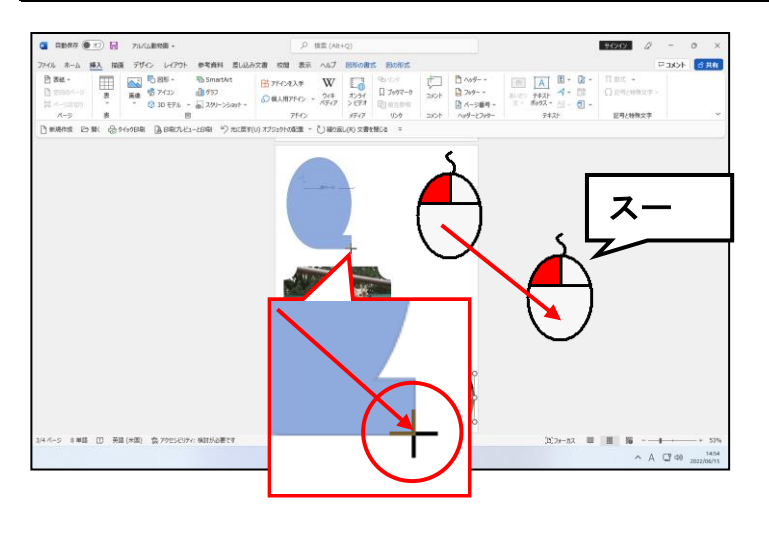

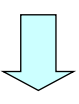

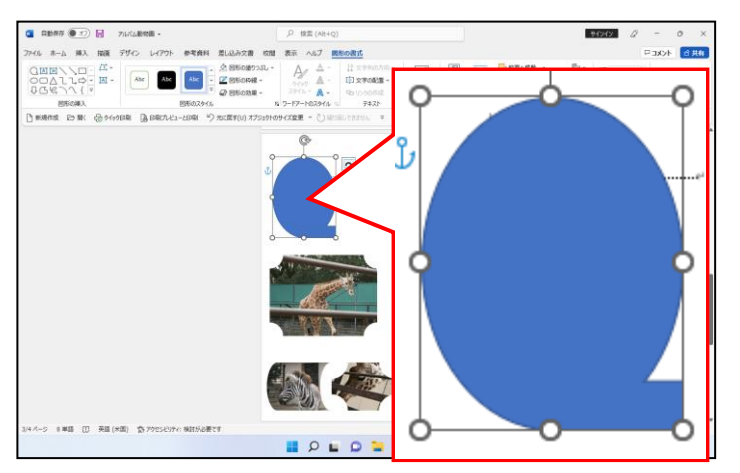

●マウスから指を離した時点で、図形 の大きさ、位置が確定します。

(12)図形を上下反転する

ここでは、描いた図形の「フローチャート:順次アクセス記憶」を上下反転させます。

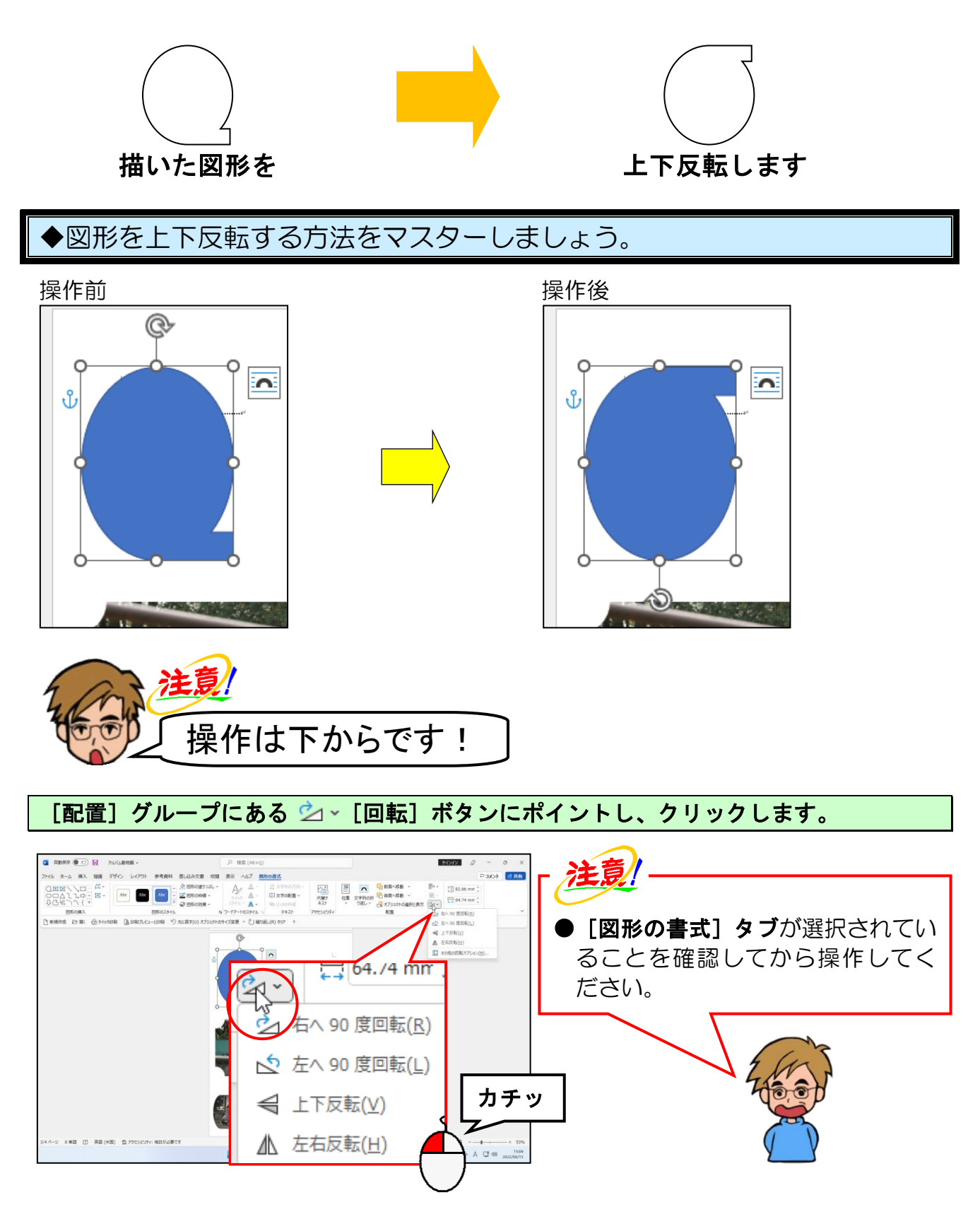

# 表示された一覧から[上下反転(V)]にポイントし、クリックします。

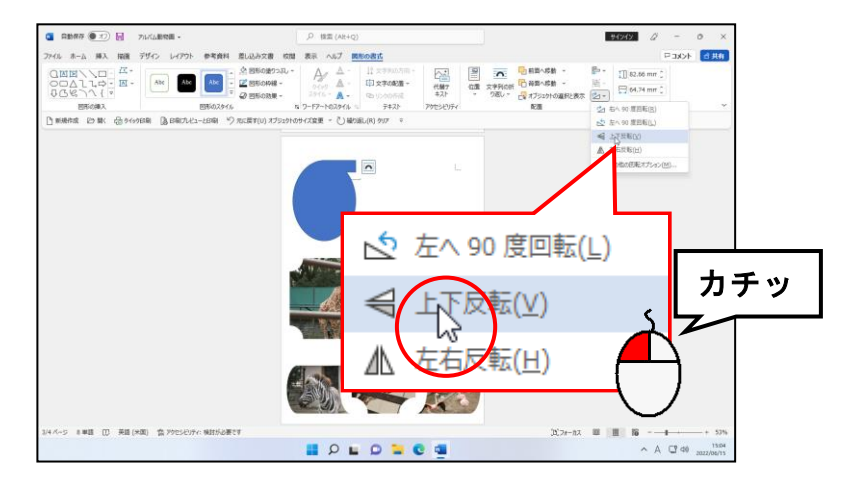

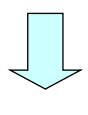

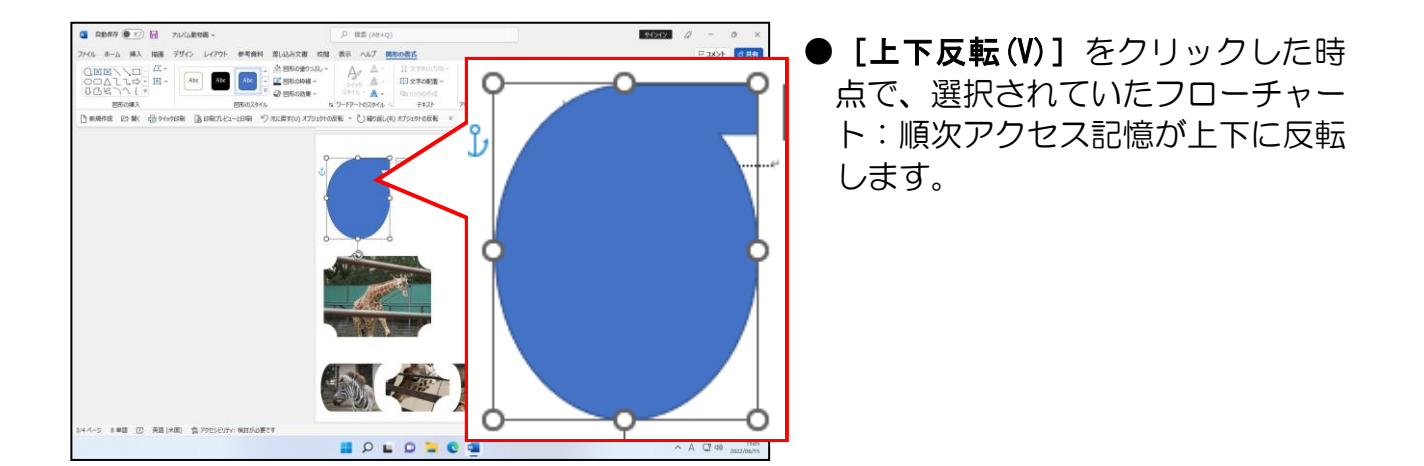

# (13)縦長の写真を挿入する

これまで、写真の形状になる図形を描き、その中に写真を挿入してきましたが、挿入した 写真は、すべて横長でした。ここでは、縦長の写真を図形の中に挿入していきます。

# 縦長の写真の挿入?

ケンちゃん「先生。確かに今まで図形の中に挿入してきた写真は、 横長の写真ばっかりだったね。縦長の写真を挿入するときは 横長の写真を挿入した時と操作方法が全然違うの?」

くじら先生「いいえ。基本的には、横長の写真を挿入した時と同じですよ。 重要なのは、元の写真の比率を守るための約「4:3」の比率です。横 長の写真を挿入した時は、幅:高さを「4:3」にしましたが、縦長の 写真を挿入するときは、これが逆になり、幅:高さが「3:4」になり ます。」

◆縦長の写真を挿入する方法をマスターしましょう。

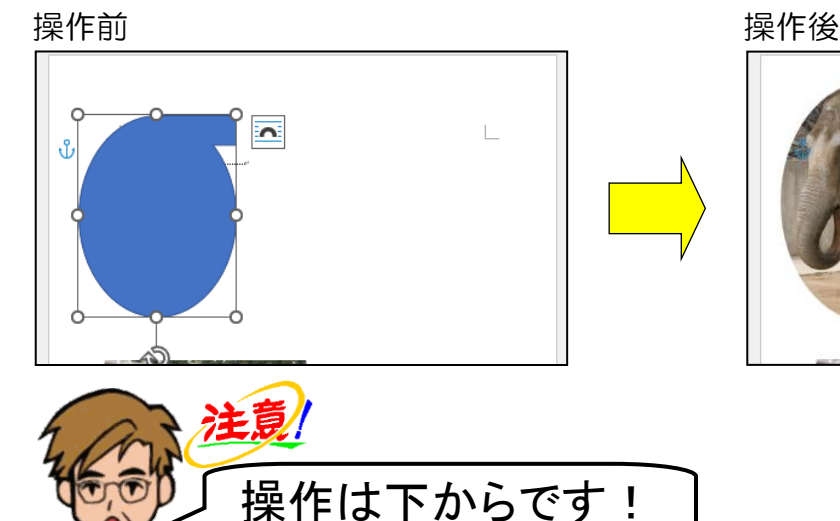

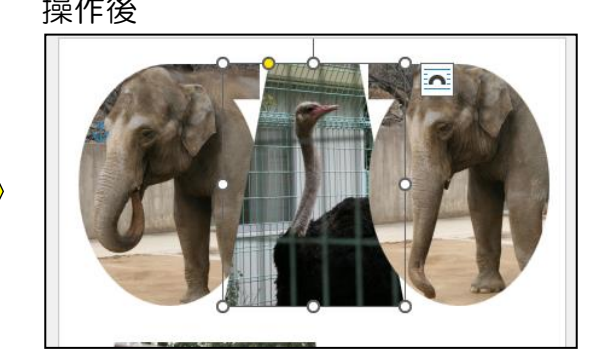

上下反転させたフローチャート:順次アクセス記憶が選択されていることを確認し、 「象1」の写真を挿入します。

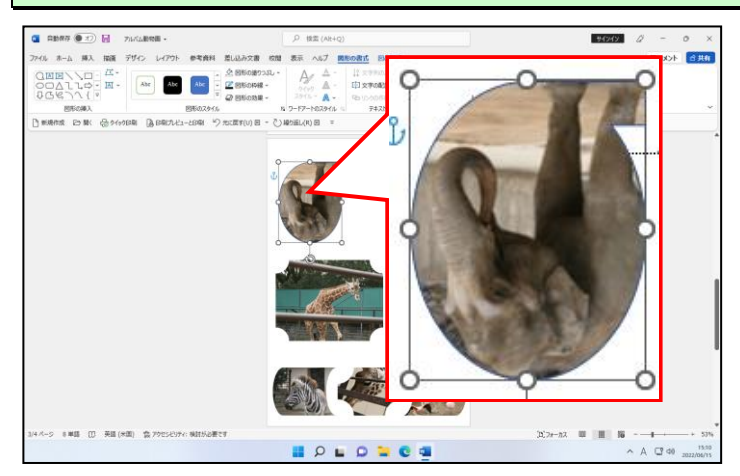

●図形の中に写真を挿入する方法を忘 れた方は、P104(2)図形の中に写 真を挿入するを参照してください。

図形を上下反転したことで、写真を挿入すると写真が上下反転してしまいました。写真が さかさまにならない状態に設定しましょう。

[図形の書式]タブの[図形のスタイル]グループにある ボタンにポイントし、クリ ックします。

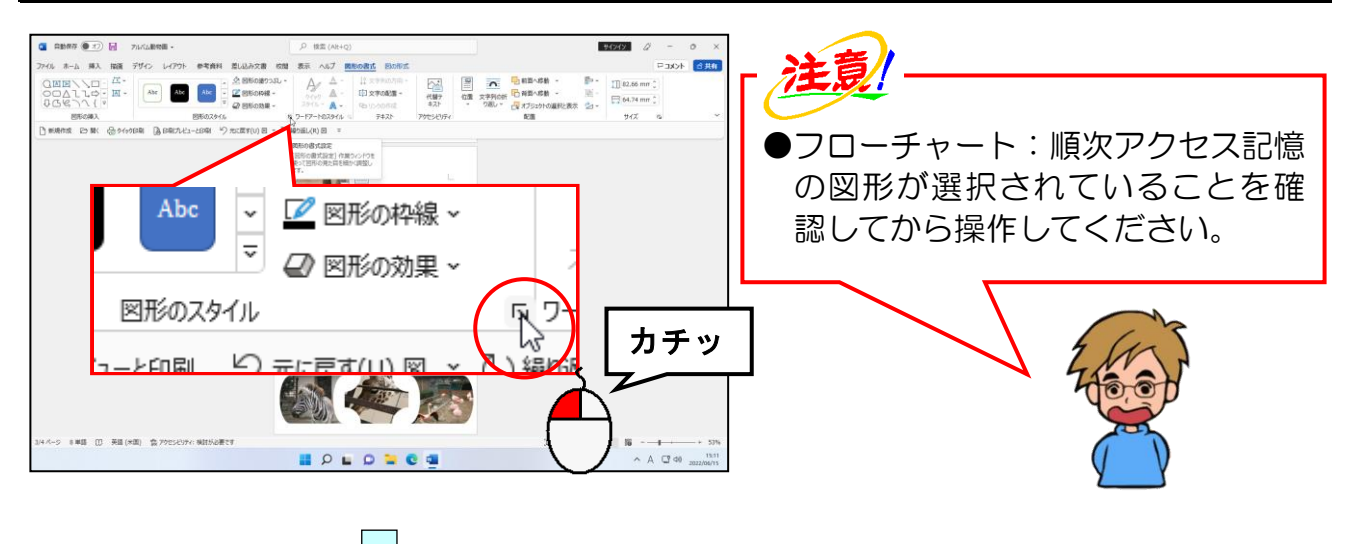

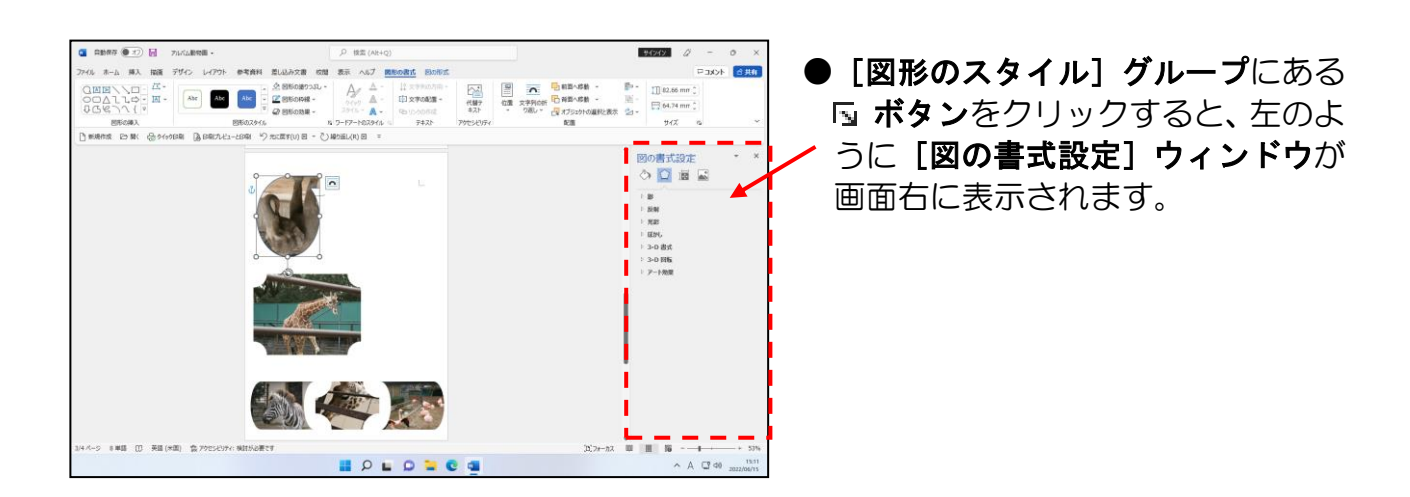

表示された「図の書式設定]ウィンドウの《》「塗りつぶしと線]にポイントし、クリック します。

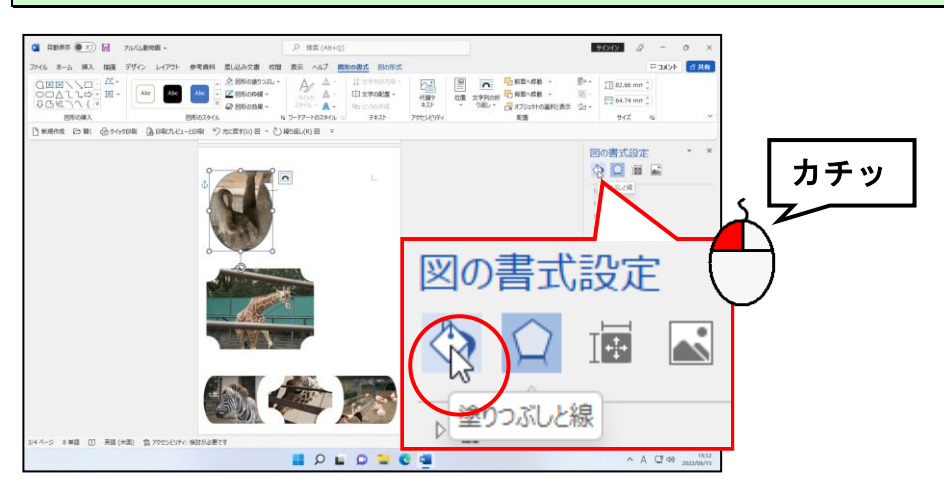

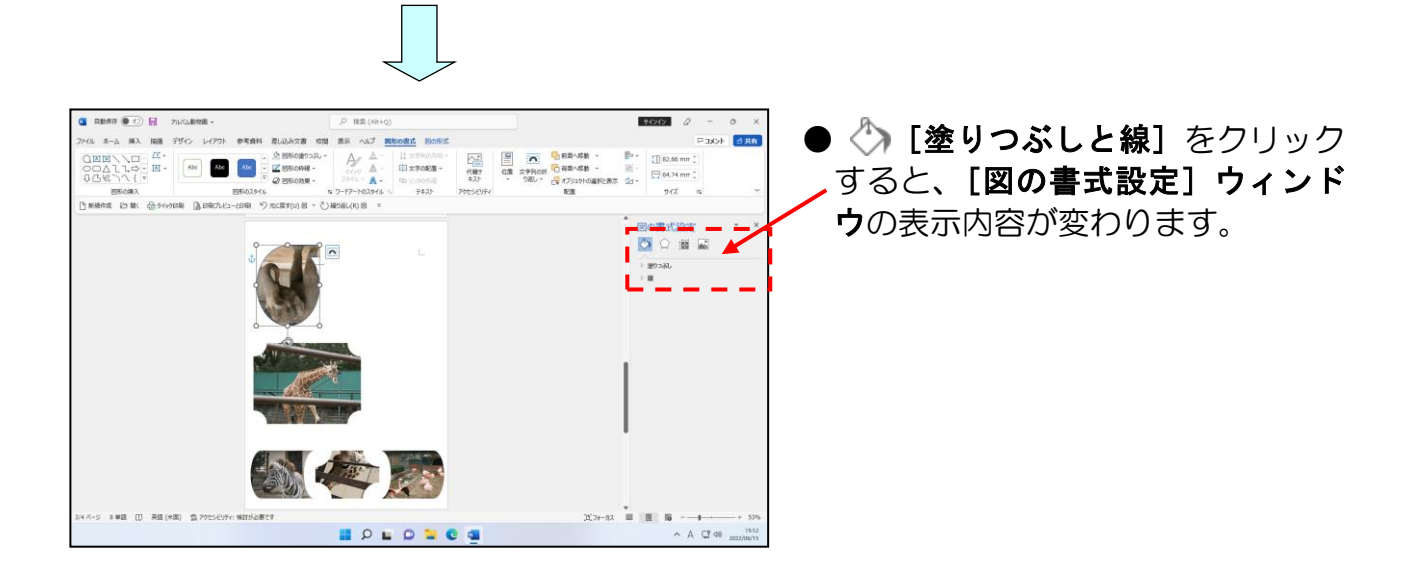

#### ▷ 塗りっぷし にポイントし、クリックします。

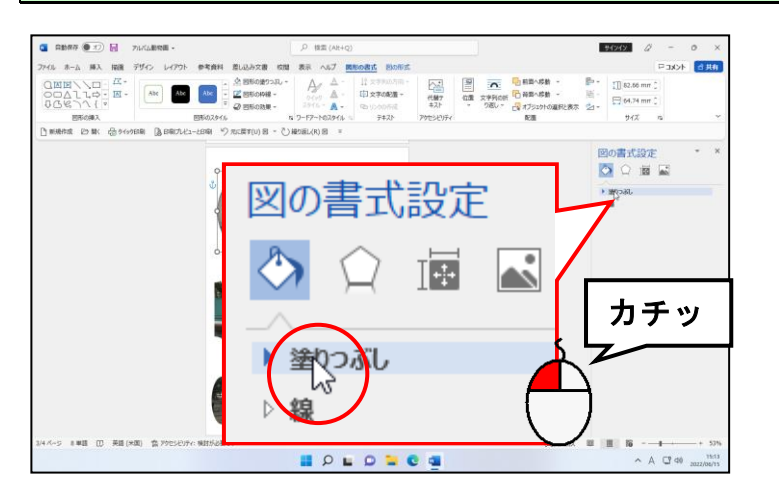

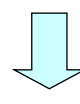

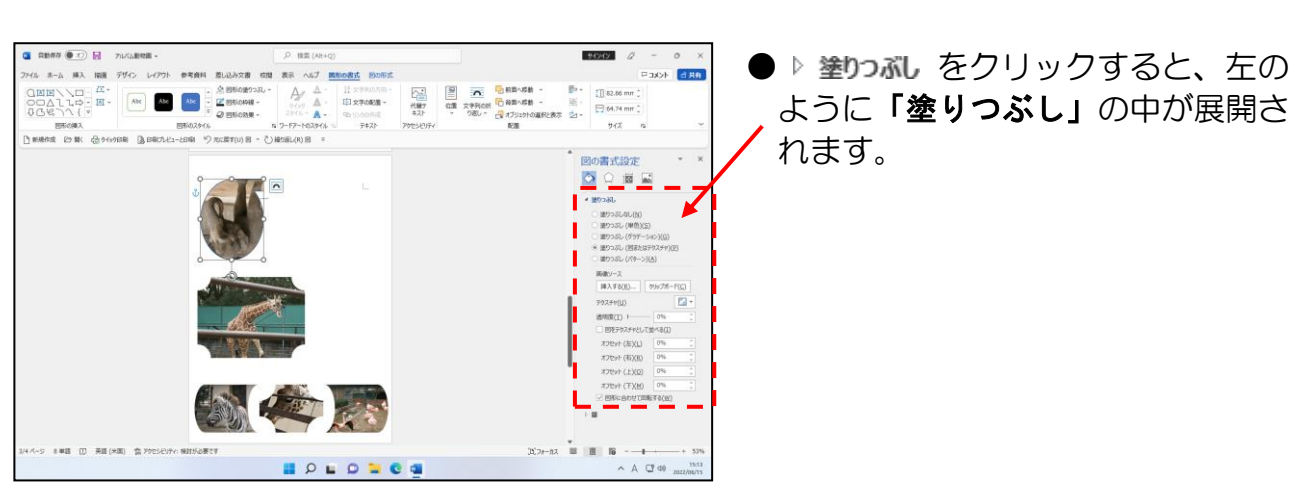

[図形に合わせて回転する(W)]の チェックボックスにポイントし、クリックして チェックボックスを □「オフ」にします。

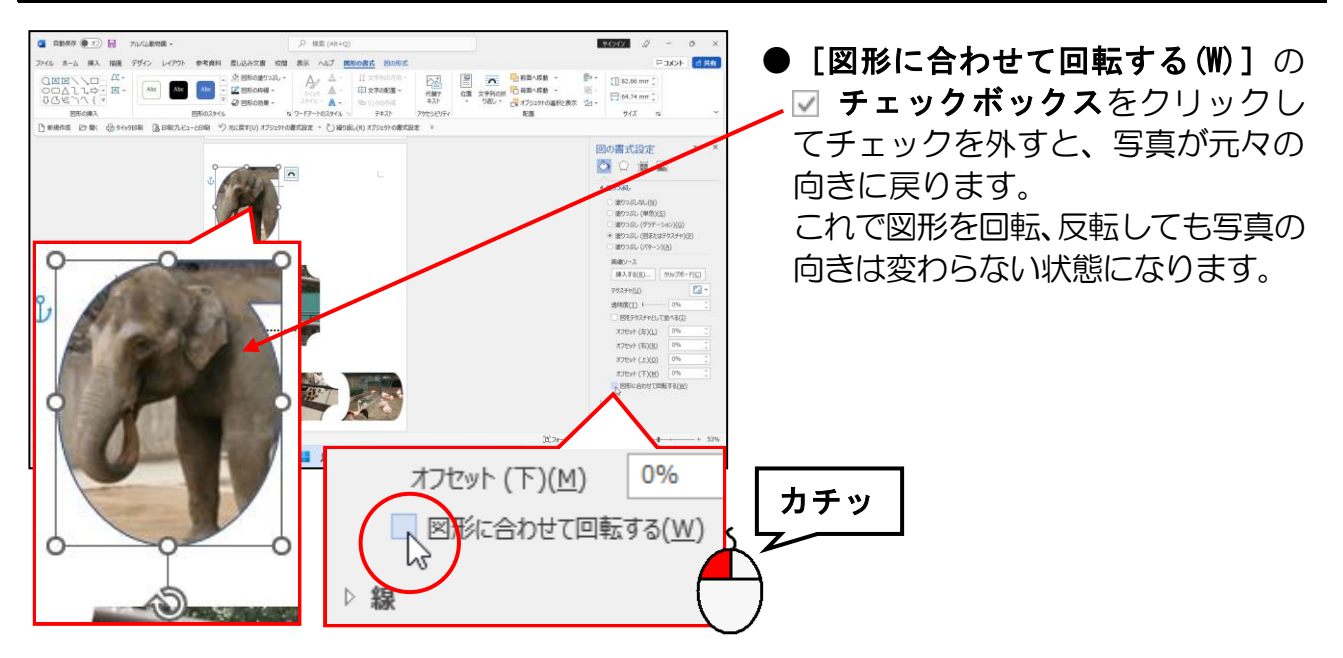

[図の書式設定] ウィンドウの × [閉じる] ボタンにポイントし、クリックします。

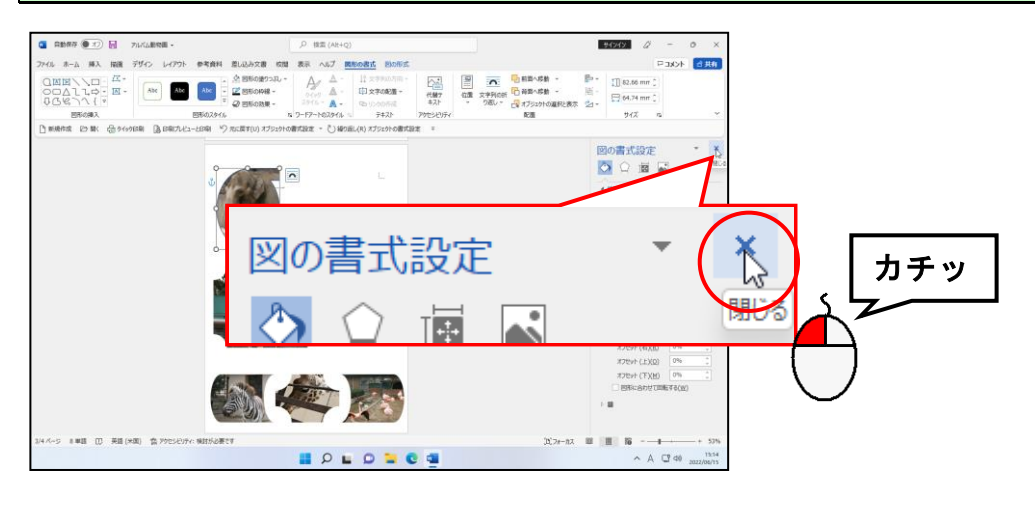

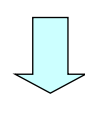

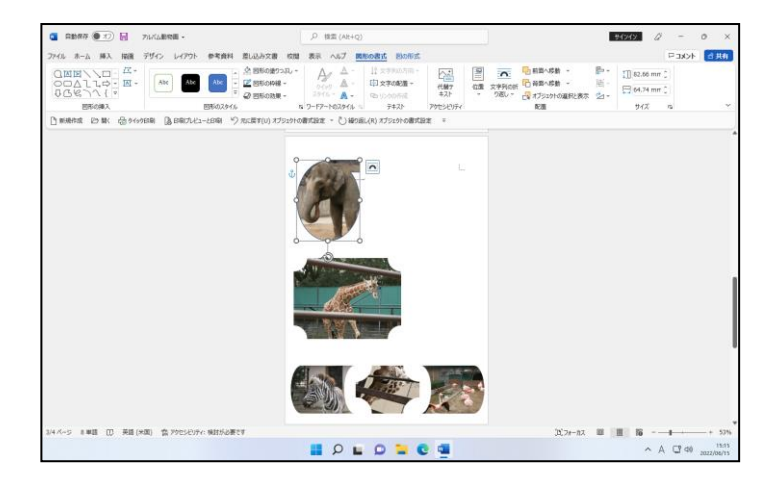

ここからフローチャート:順次アクセス記憶の縦と横の比率を設定し、コピーして写 真を変更していきます。

#### フローチャート:順次アクセス記憶の中に写真が挿入されたところで、高さを「40」に、 幅を「30」に設定します。

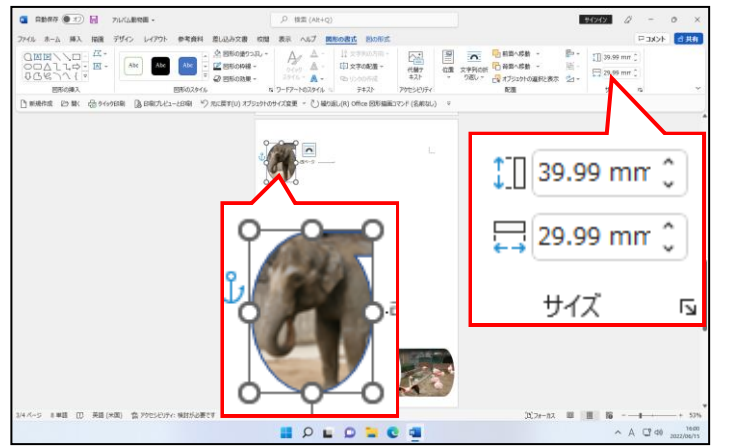

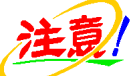

● ■ 「図形の高さ1 ボックスには、 「40」を入力しても「39.99」、 [図 形の幅]ボックスには、「30」を入 力しても「29.99」が表示されます が、写真の比率は約「4:3」です から、多少の誤差は気にしないよう にしましょう。

#### 下図を参考にドラッグしてフローチャート:順次アクセス記憶のサイズ、位置をそれぞれ 変更します。

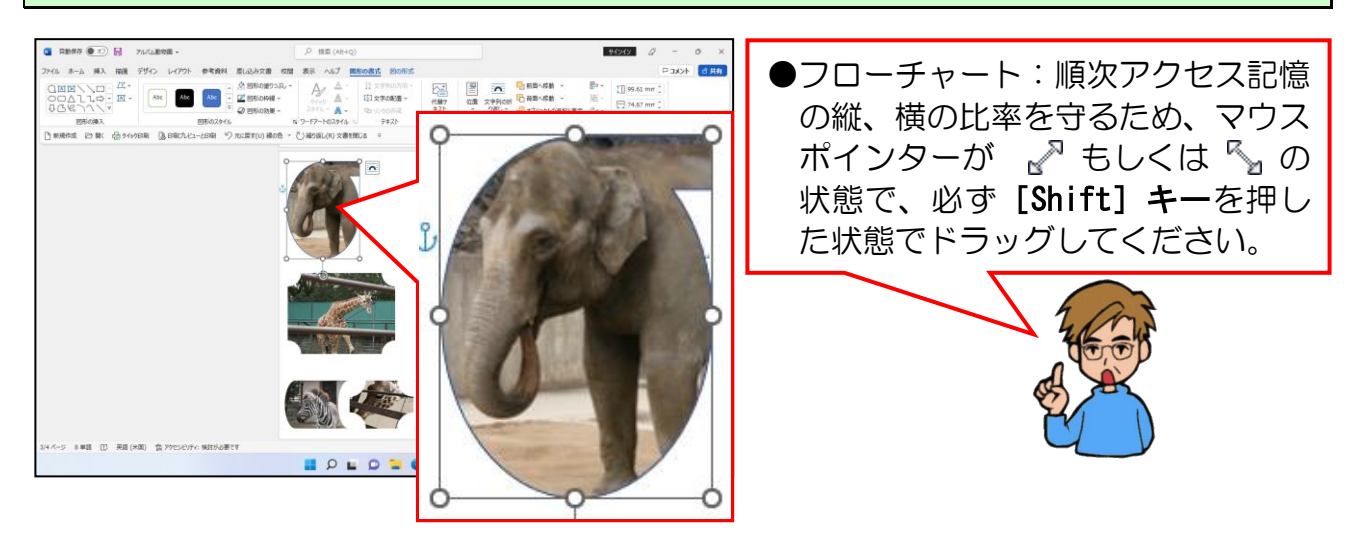

#### フローチャート:順次アクセス記憶の枠線を非表示に設定します。

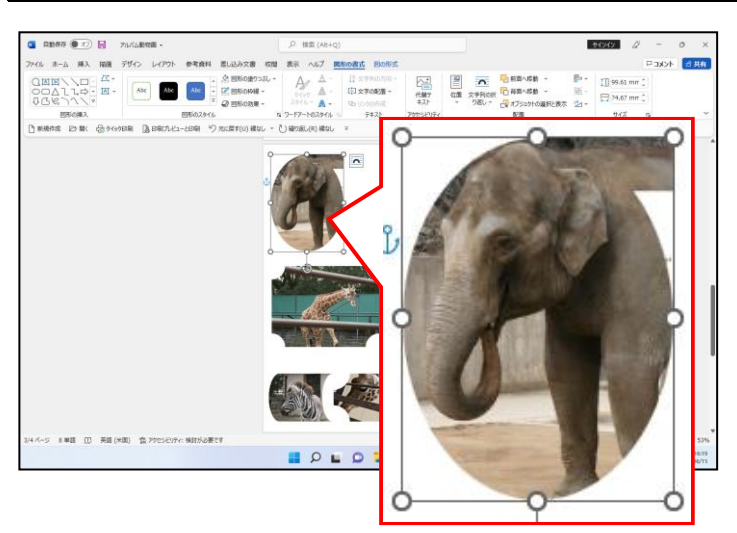

●枠線を非表示する方法を忘れた方 は、P117(4)図形の枠線を非表示 にするを参照してください。

 $-153$ 

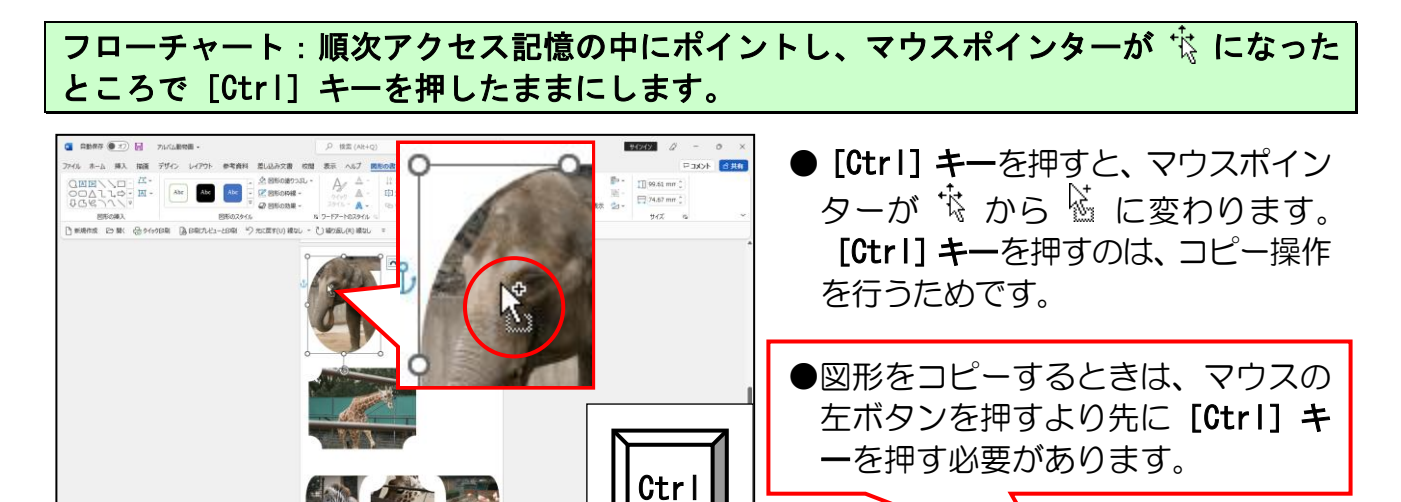

**AND RES** 

**HOLDECS** 

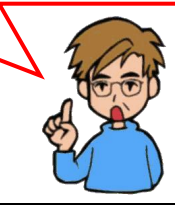

そのまま[Ctrl]キーと[Shift]キーを同時に押した状態で右に向かってドラッグします。 ●ドラッグ中は、マウスポインターは **CONTRACTOR**  $\begin{tabular}{|c|c|} \hline $\mathbb{B}$ & $\mathbb{II}$, 99.81 mm^3$ \\ \hline $\mathbb{R}$ & $\mathbb{III}$, 99.81 mm^3$ \\ $\mathbb{Z}$ & $\mathbb{III}$, 94.87 mm^3$ \\ $\mathbb{Z}$ & $\mathbb{III}$ \\ & $\mathbb{III}$ & $\mathbb{III}$ \\ \hline \end{tabular}$ ←‡→ の形になります。 ● [Ctrl] キーを押した状態で図形をド Ctrl ラッグすると、その図形がコピーされ ます。 また、[Ctrl] キーと同時に [Shift] キーを押した状態でドラッグすると、 Shift 水平、垂直に図形がコピーされます。 スー

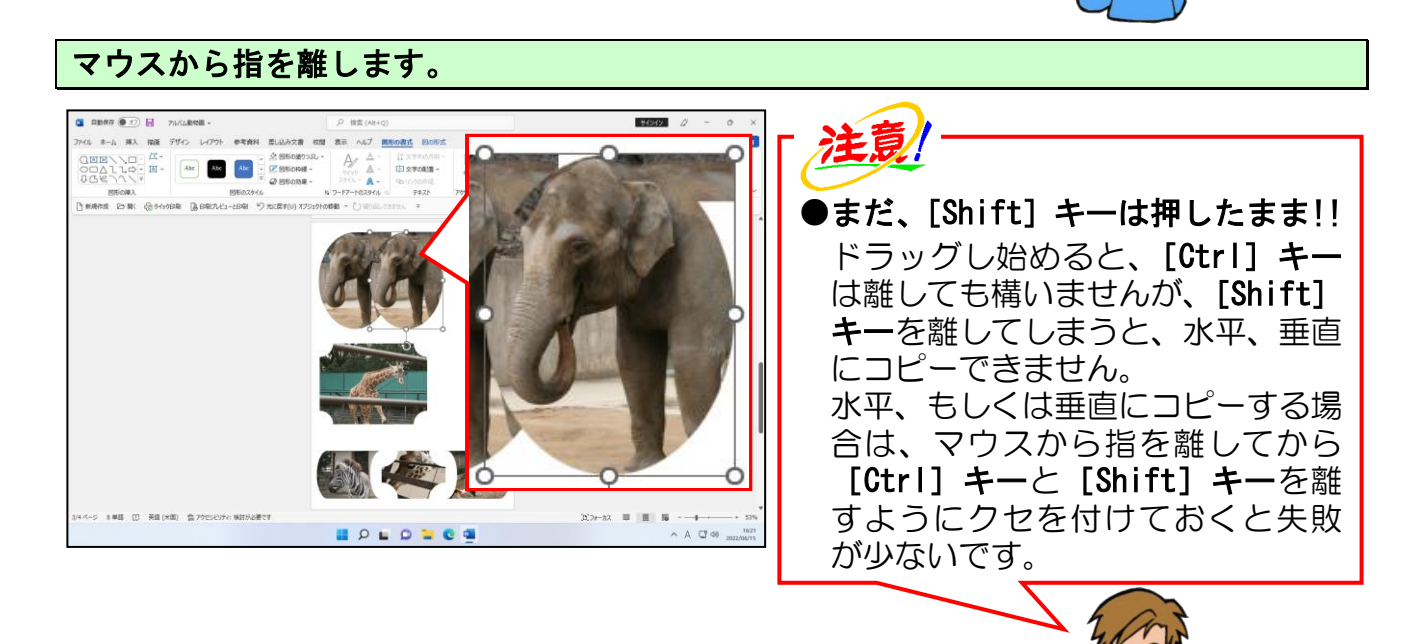

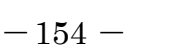

[Ctrl]キーと[Shift]キーから指を離します。

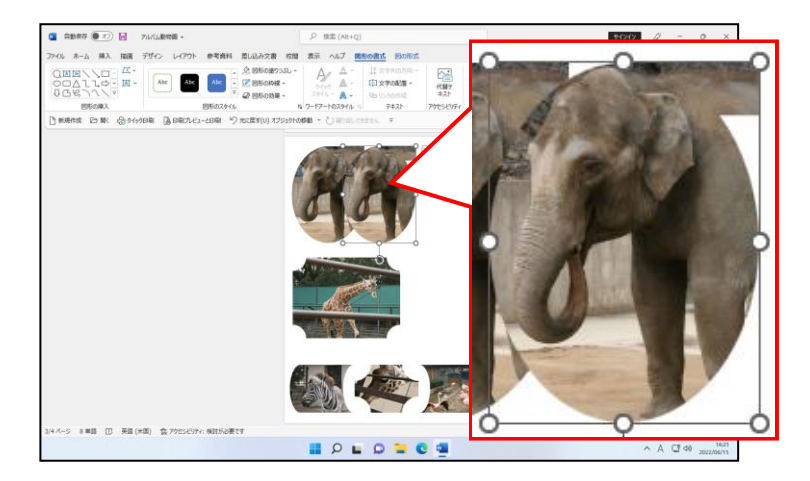

# 同様にして、フローチャート:順次アクセス記憶をもうひとつ右側にコピーします。

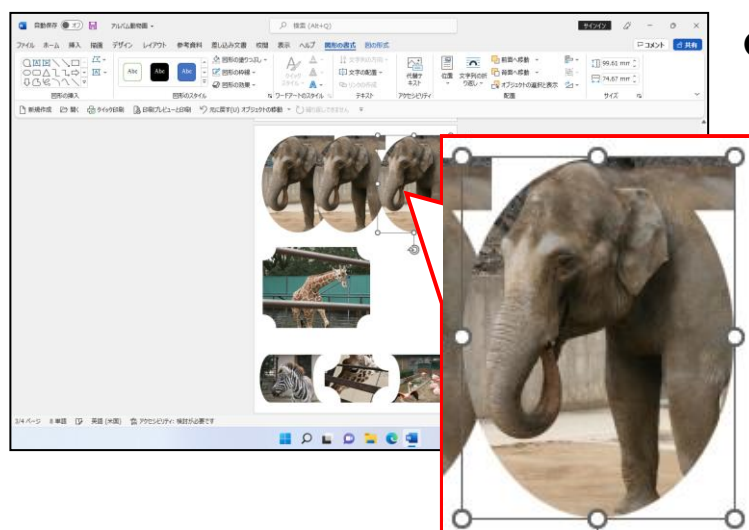

●2つのフローチャート:順次アクセ ス記憶が選択されている方は、一度 図形の選択を解除してから、操作し ましょう。

# 中央上のフローチャート:順次アクセス記憶を選択し、「ダチョウ2」の写真に入れ替え ます。

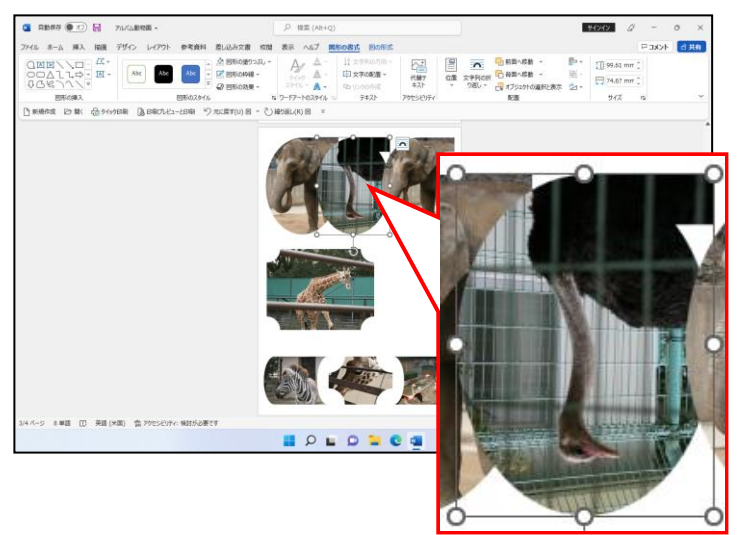

●写真を入れ替える方法を忘れた方 は、P128 (7)写真の変更を参照し てください。

中央上のフローチャート:順次アクセス記憶の写真のみを上下反転させましょう。

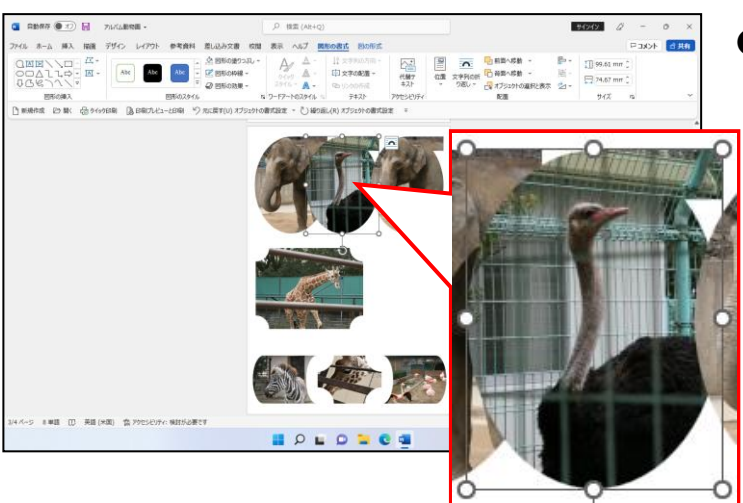

●写真のみを上下反転させる方法を 忘れた方は、P150~P152 を参照して ください。

右上のフローチャート:順次アクセス記憶の写真を「象6」に変更します。

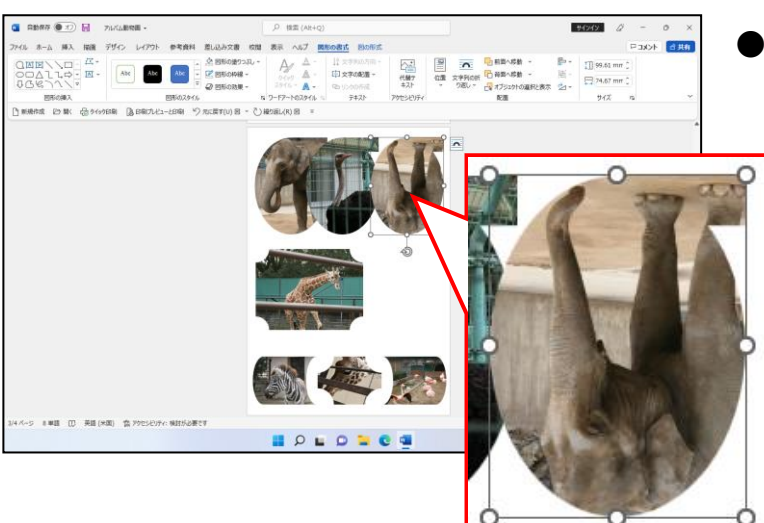

●写真を入れ替える方法を忘れた方 は、P128 (7)写真の変更を参照し てください。

右上のフローチャート:順次アクセス記憶の写真のみを上下反転させましょう。

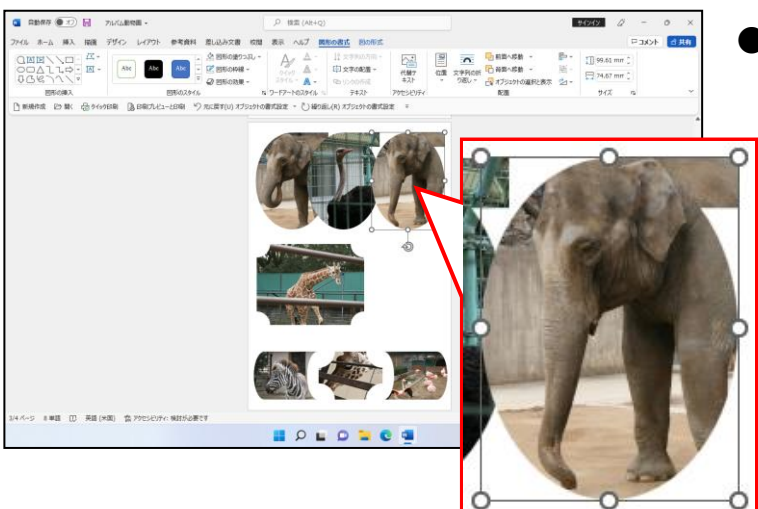

●写真のみを上下反転させる方法を 忘れた方は、P150~P152 を参照して ください。

右上のフローチャート:順次アクセス記憶を左右反転します。

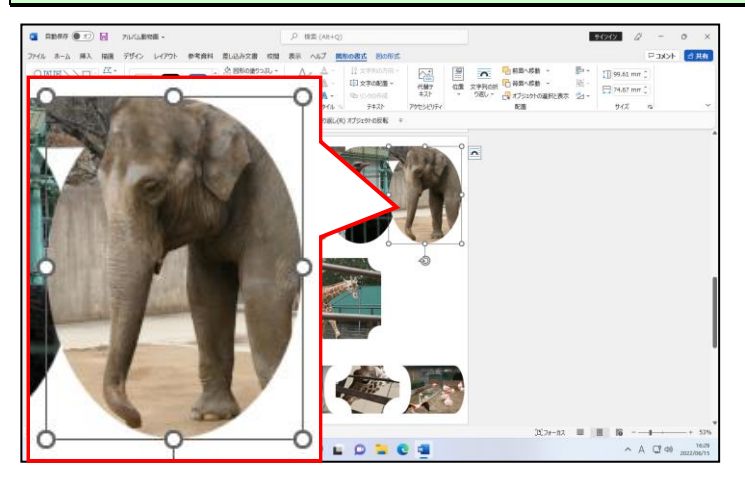

- ●右上のフローチャートを選択して 操作してください。
- ●図形を左右反転する方法を忘れた 方は、P138(10)図形を左右反転 するを参照してください。

#### 3つのフローチャート:順次アクセス記憶を選択し、3つの図形の間隔が均等になるよう に整列します。

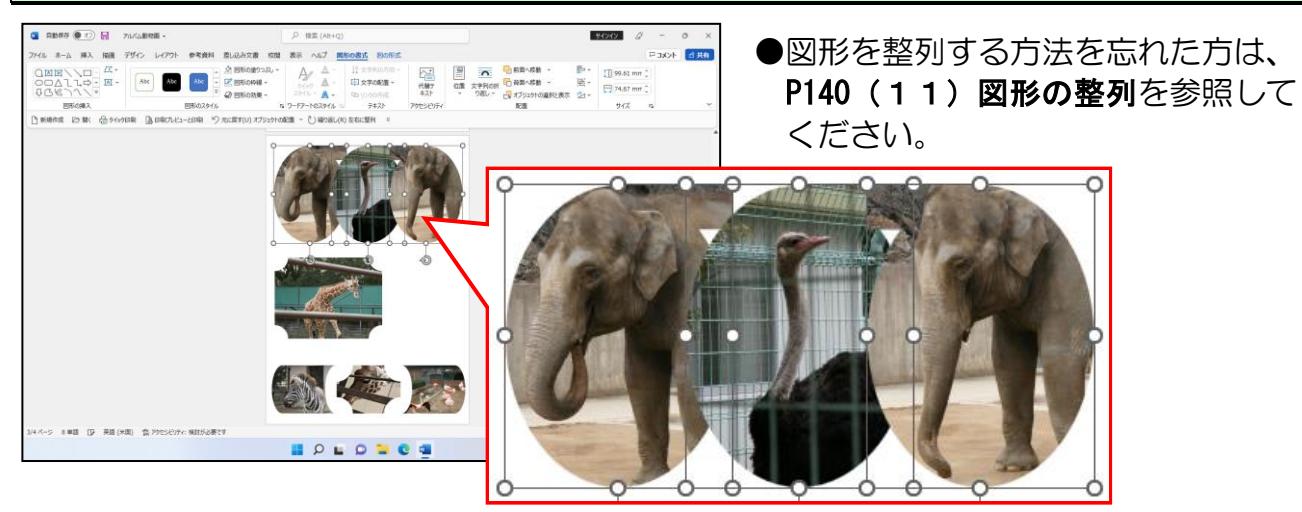

#### 中央上のフローチャート:順次アクセス記憶をクリックして選択し、[基本図形]の △「台形」に変更します。

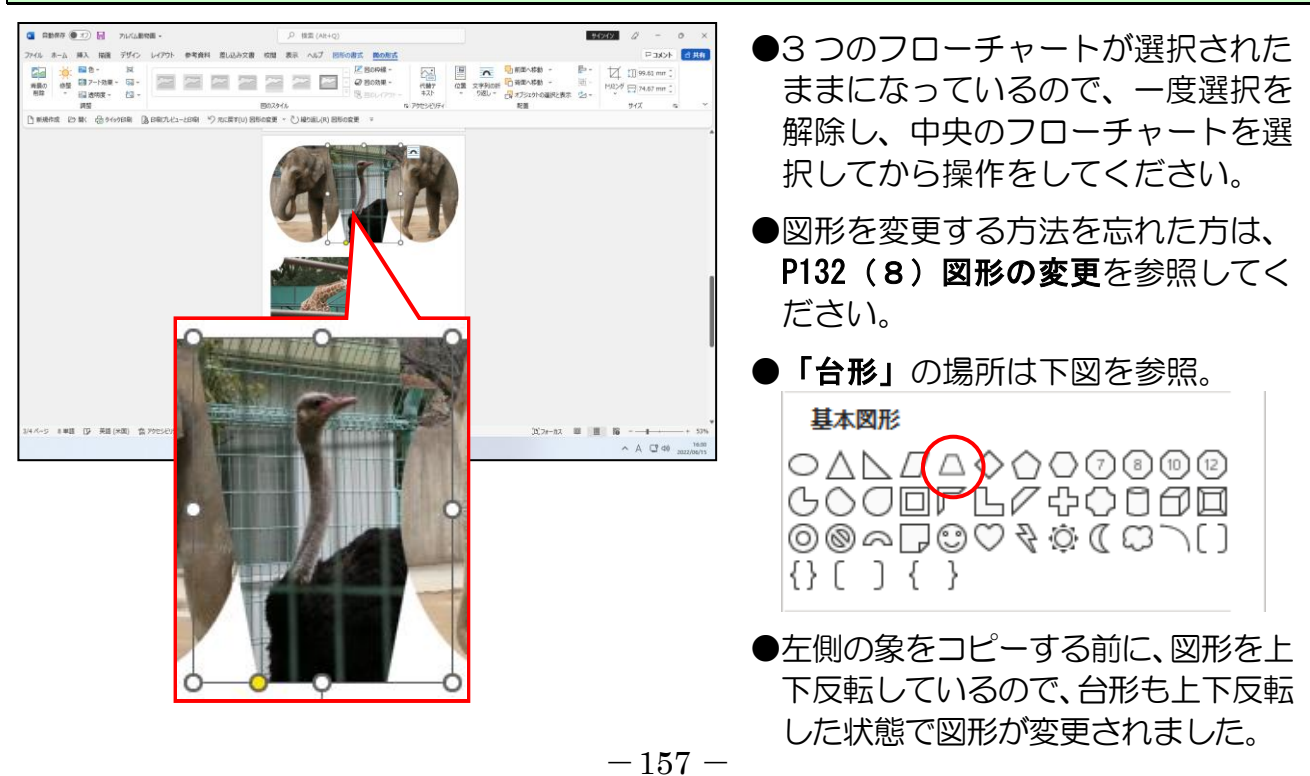

[配置] グループの シ ~ [回転] ボタンにポイントし、クリックします。

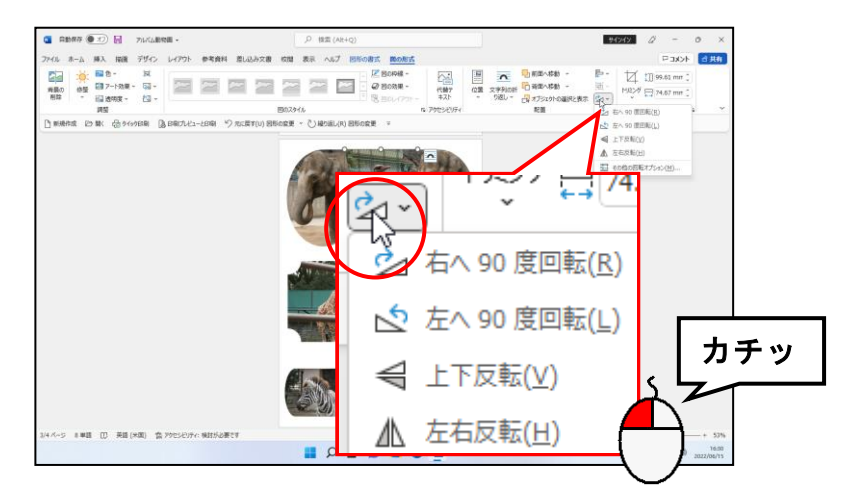

### 下に表示されるメニューから[上下反転(V)]にポイントし、クリックします。

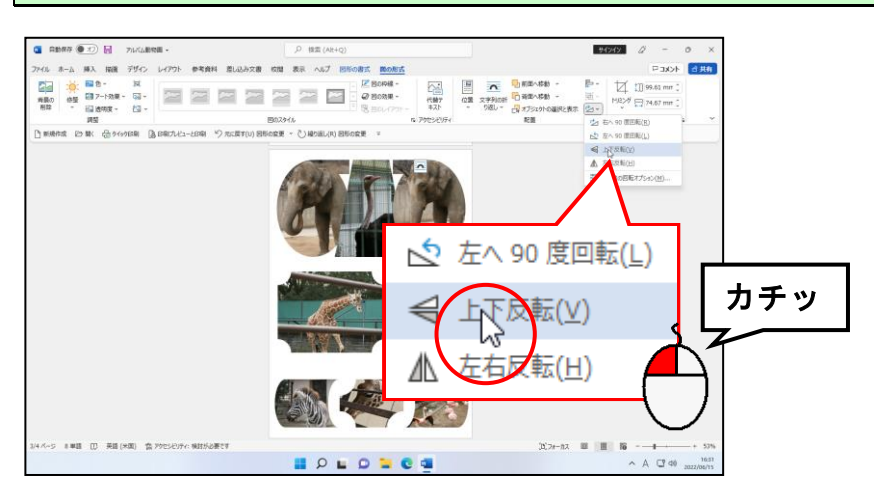

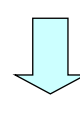

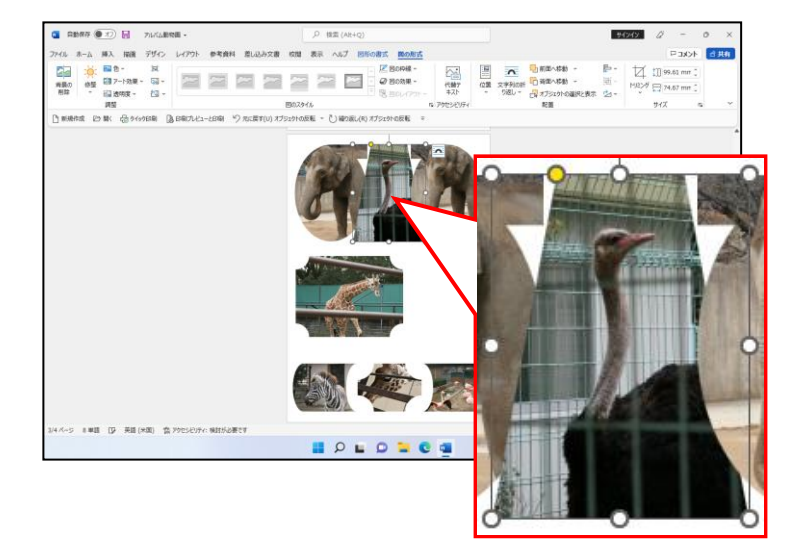

# (14)図形の順序を入れ替える

P95 ② 写真の順序を入れ替えるで、写真の前面、背面を入れ替えましたが、ここでは、 中央上にある台形を最前面に配置してみましょう。

◆図形の順序を入れ替える方法をマスターしましょう。

操作前 いっきょう しょうしょう かいしょう かいりょう 操作後

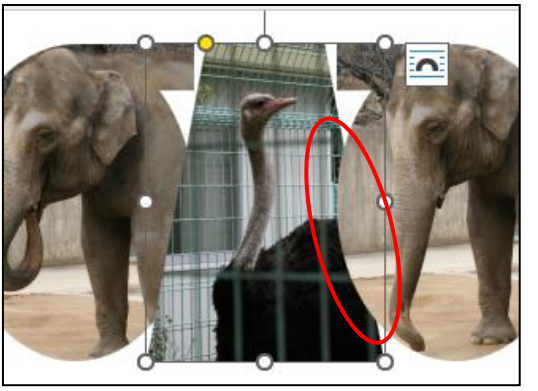

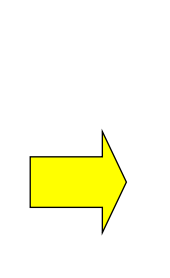

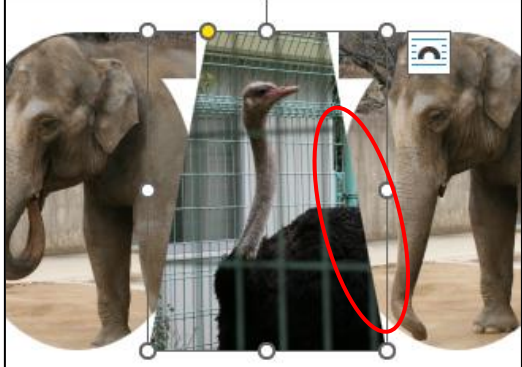

注意 操作は下からです!

中央上の台形が選択されていることを確認します。

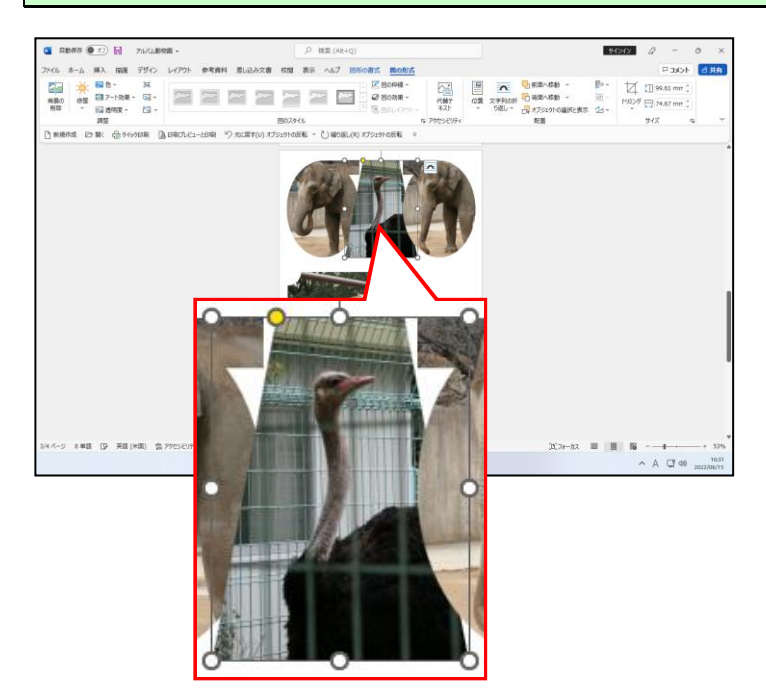

[配置] グループにある – 前面へ移動 ~ [前面へ移動] ボタンにポイントし、クリックし ます。

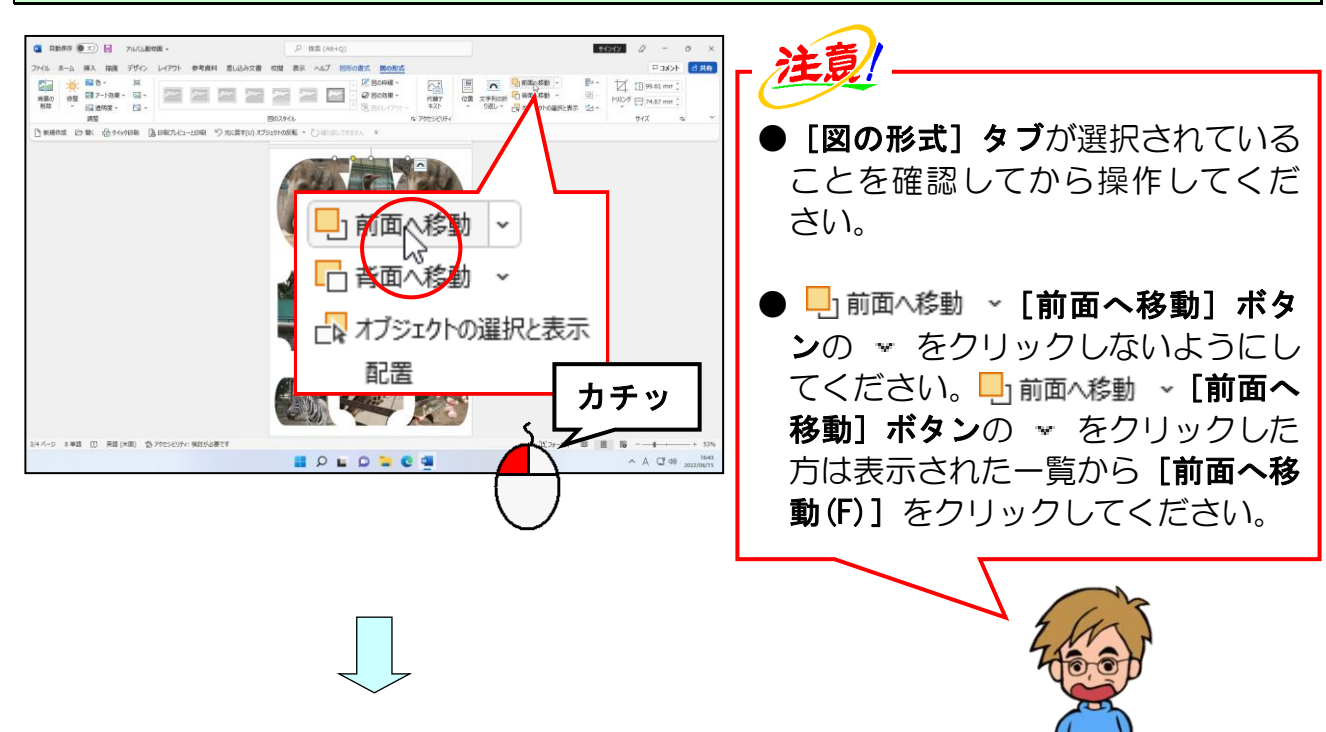

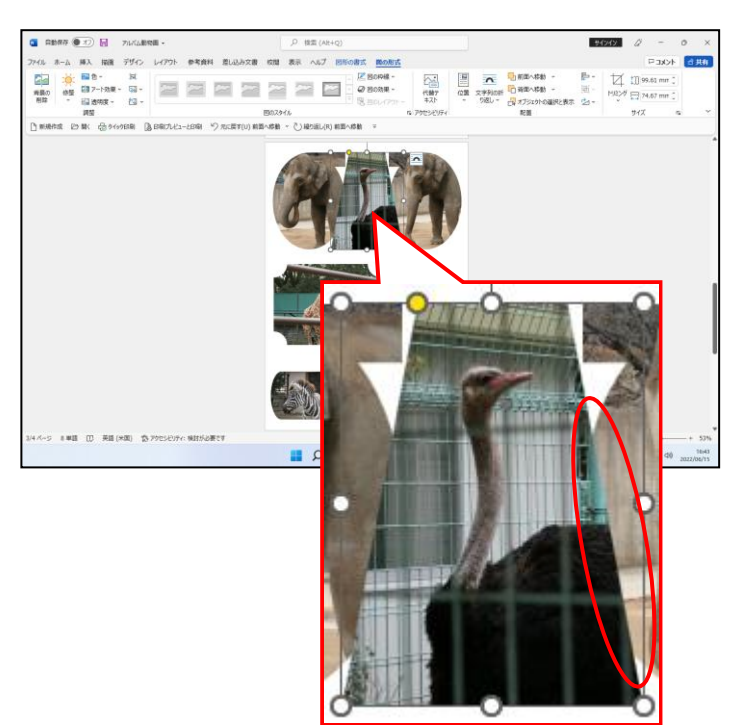

● □ 前面へ移動]ボタ ンをクリックすると、台形が左右の フローチャート:順次アクセス記憶 の前面へ移動します。

# (15)残りの写真を挿入する

ここまでの復習を兼ねて、あとひとつ図形をコピーし、挿入されている写真の変更、図形 の変更、サイズ変更、移動をして完成させます。

◆残りの写真を挿入する方法をマスターしましょう。

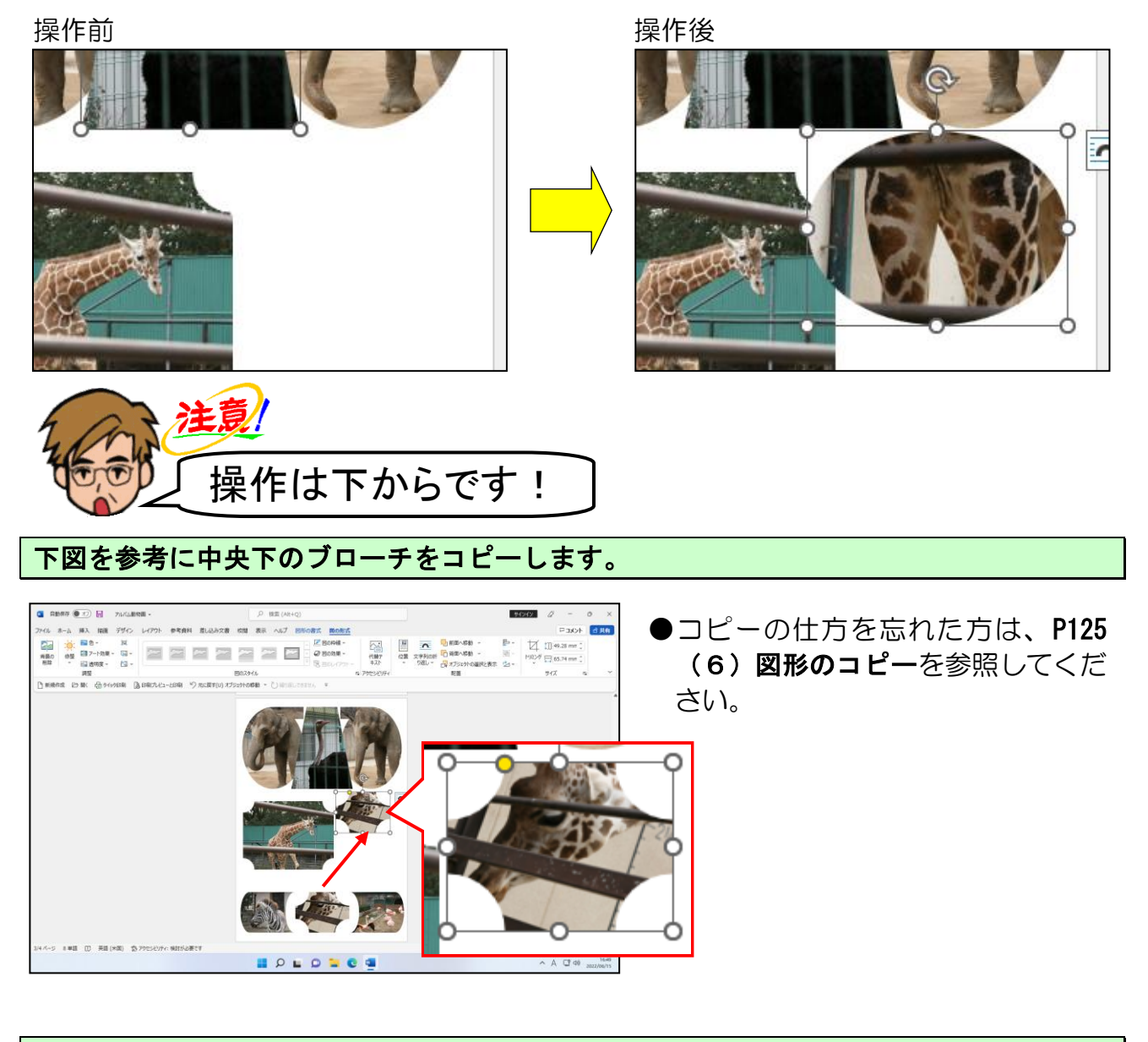

コピーしたブローチに挿入されている写真を「キリン4」に変更します。

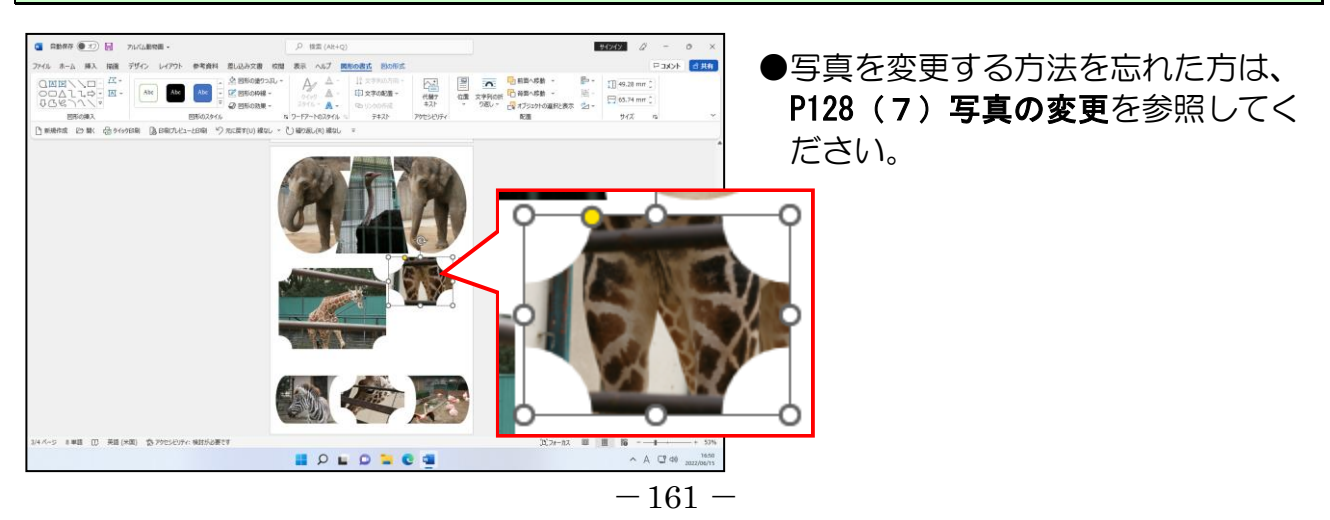

# ブローチを [基本図形]の○「楕円」に変更します。

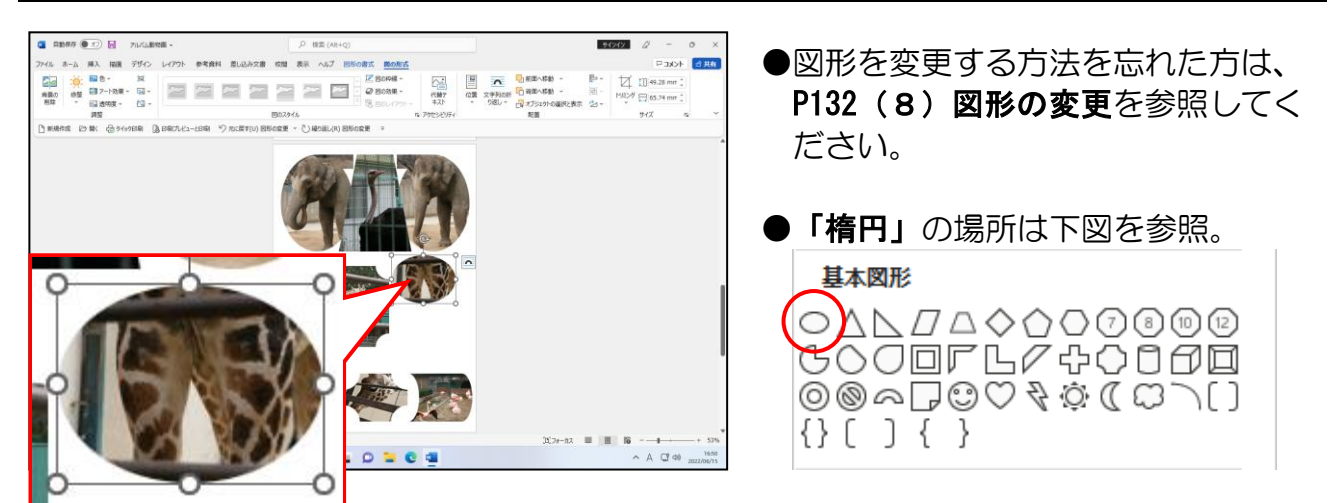

#### 下図を参考に楕円のサイズ、配置を変更します。

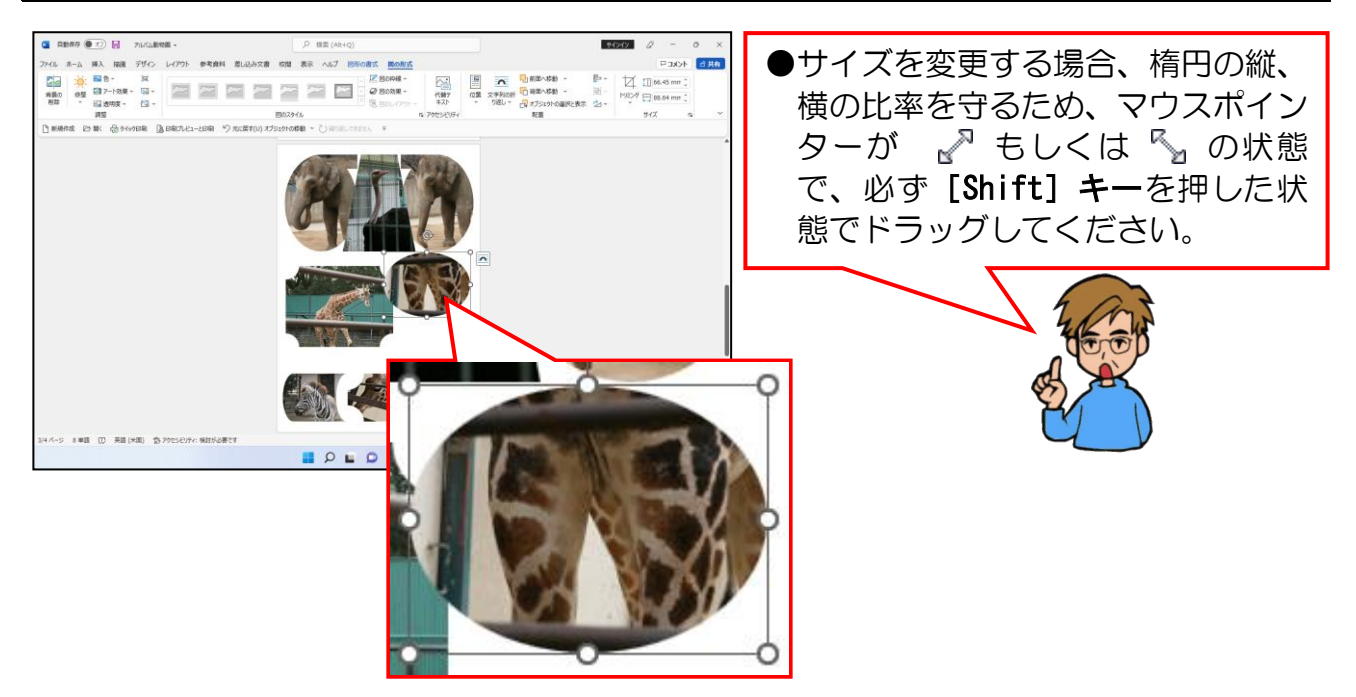

# ◎ 仕上げとしてレイアウトの最終調整をしましょう。

P98 の【3ページ目の完成例】を参考に、大きさや配置の調整をもう一度行い、3 ページ 目を完成させましょう。(※テキストでは、中央左のブローチの図形のサイズを調整して います)

# (16)不要なページを削除する

 $\begin{array}{ccc}\n\text{...} & \text{...} & \text{...} \\
\text{...} & \text{...} & \text{...} \\
\text{...} & \text{...} & \text{...} \\
\text{...} & \text{...} & \text{...} \\
\text{...} & \text{...} & \text{...} \\
\text{...} & \text{...} & \text{...} \\
\text{...} & \text{...} & \text{...} \\
\text{...} & \text{...} & \text{...} \\
\text{...} & \text{...} & \text{...} \\
\text{...} & \text{...} & \text{...} \\
\text{...} & \text{...} & \text{...} \\
\text{...} & \text{...} & \text$ 

P99 にも少し記載しましたが、このテキストでは、表紙を含めて合計3ページのアルバム を作成してきました。しかし、現在、表紙を含めて合計4ページあります。ここでは、不 要になった4ページ目(空白ページ)を削除しましょう。

◆不要なページを削除する方法をマスターしましょう。

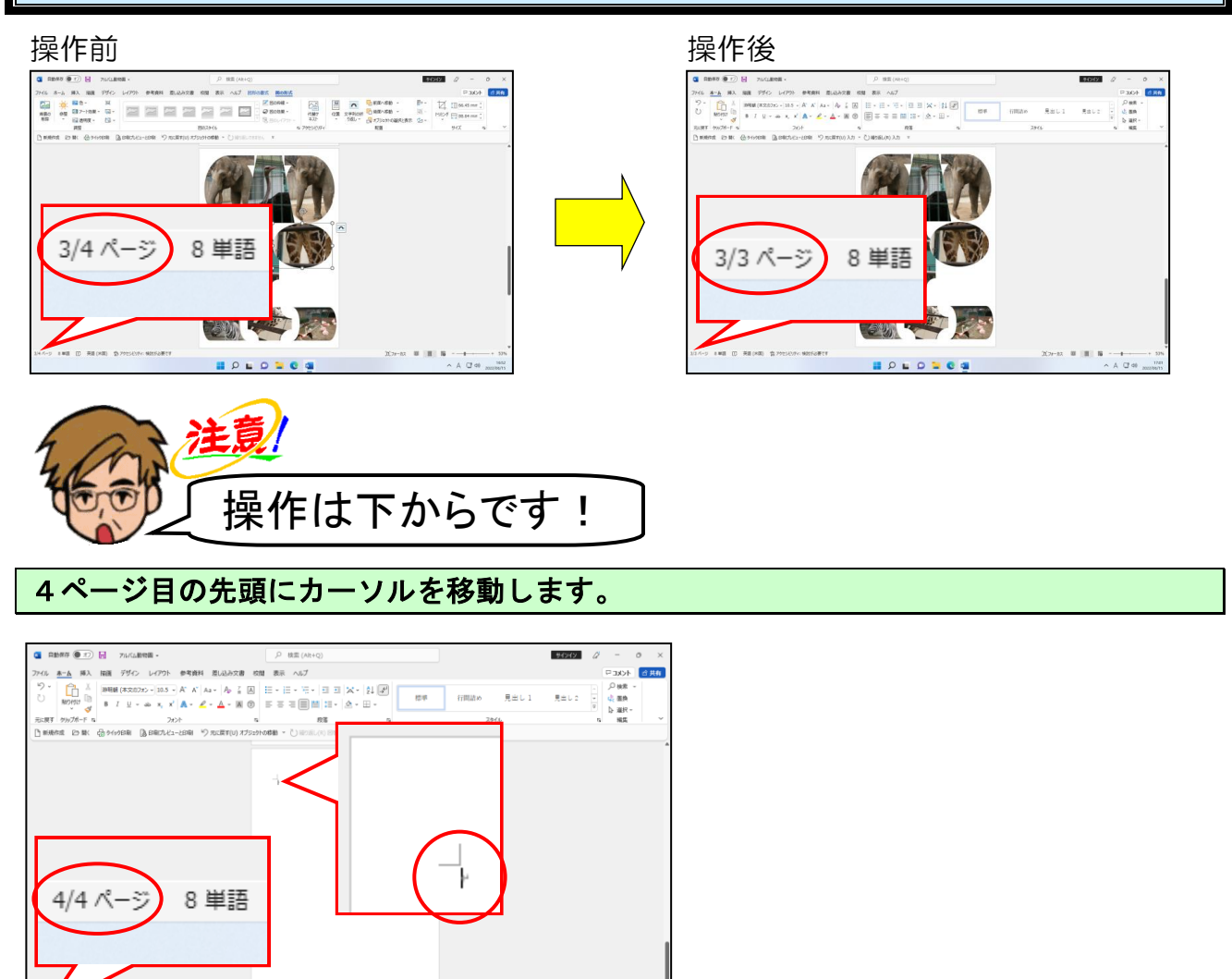

**BOLDNes** 

[Back Space]キーを2回押します。

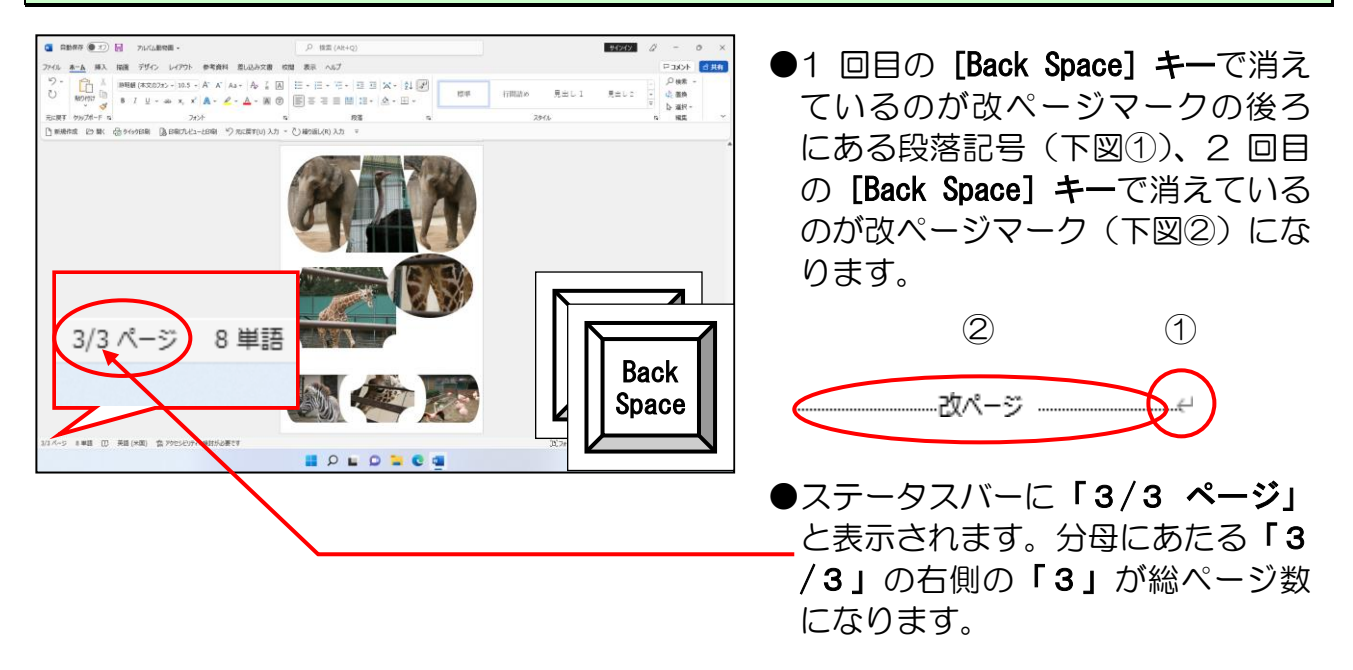

#### 「アルバム動物園」を上書き保存して、ワードの画面を閉じておきましょう。

# ☆☆ここまでくれば、練習問題2で理解度を試して下さい。☆☆

#### $\sqrt{5.71 \cdot \frac{3}{2}}$ **5. アルバムの装飾**

ここまでで、すべてのページに写真の挿入が終わりました。ここからは、アルバムの背景に 色を付けたり、コメントを挿入したりして、アルバムを装飾していきます。

# (1) アルバムの背景に色を付ける

現在のアルバムの背景は「白」です。この背景に色を付けて、アルバムを引き立たせま しょう。

# ① 四角形を描く

アルバムの背景となる四角形を描いてみましょう。

# ◆四角形を描く方法をマスターしましょう。

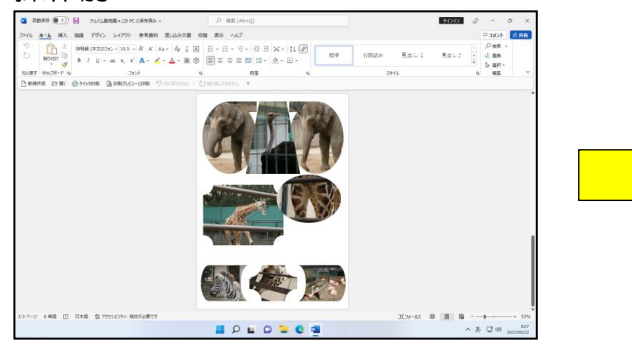

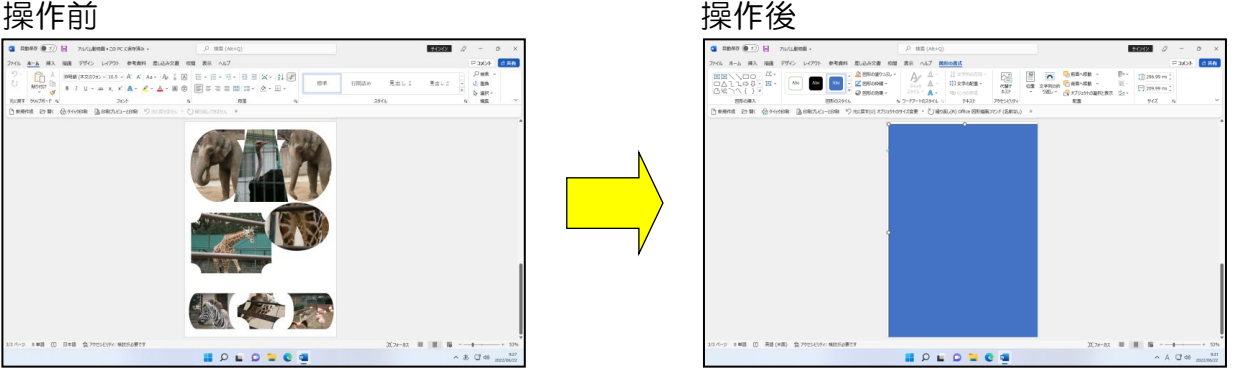

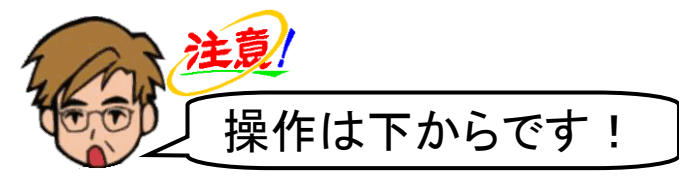

「アルバム動物園」を開き、3ページ目を表示します。

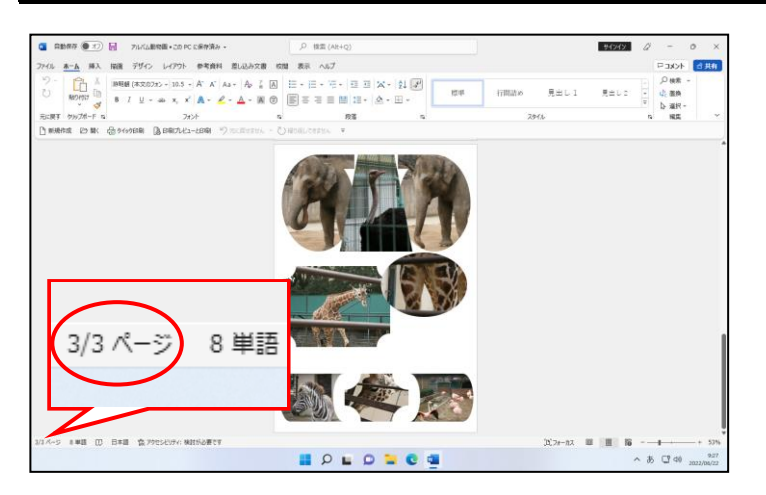

## [挿入] タブにポイントし、クリックします。

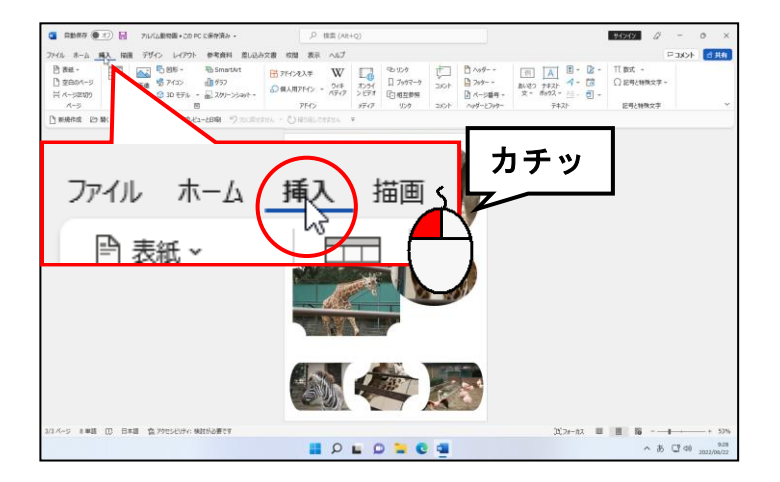

#### [図] グループにある [O図形 ~ [図形] ボタンにポイントし、クリックします。

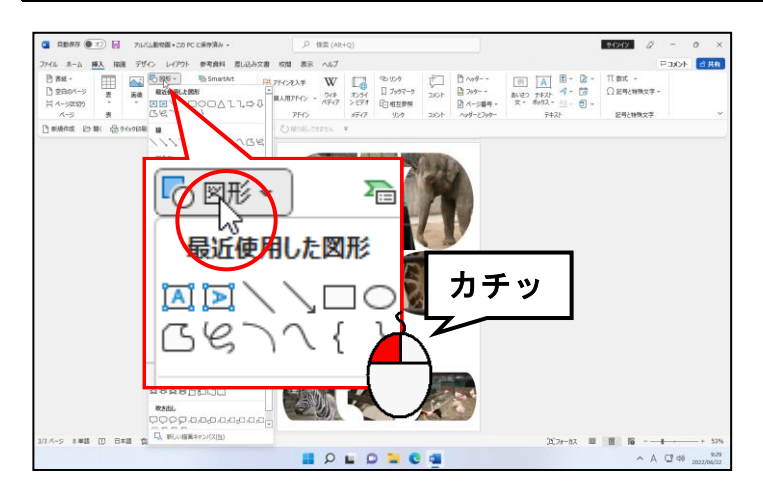

#### 表示された図形一覧の[四角形]から □「正方形/長方形」にポイントし、クリックし ます。

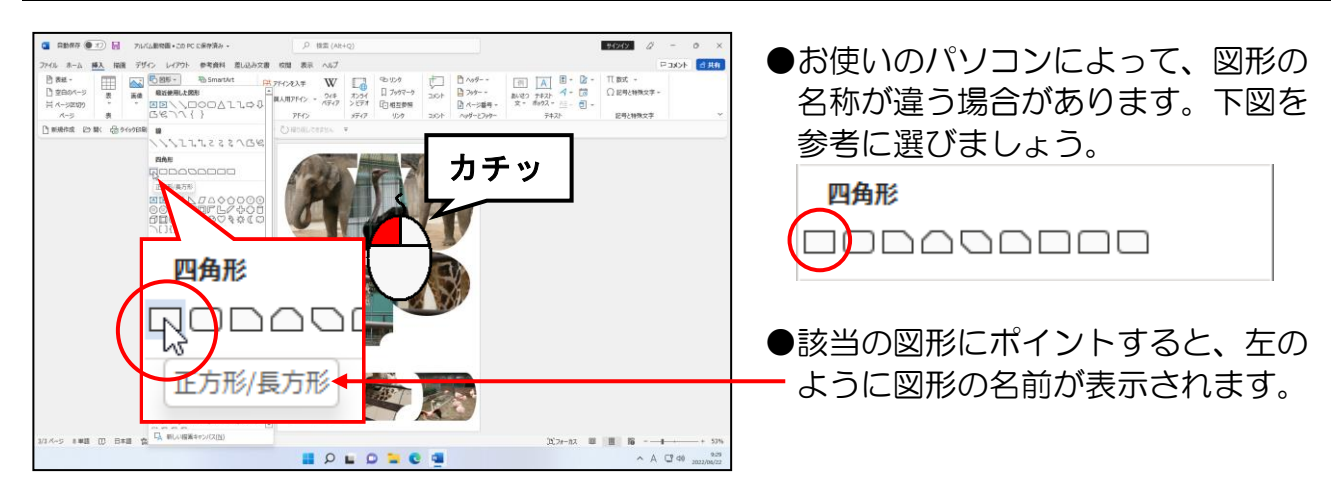

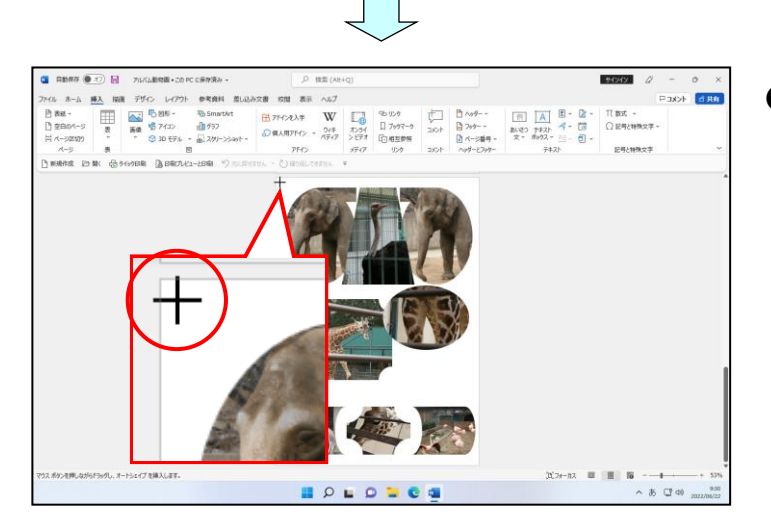

● □「正方形/長方形」をクリック すると、マウスポインターが + の 状態になります。

#### マウスポインターが 十 になっていることを確認して、下図を参考に右下に向かってドラ ッグします。

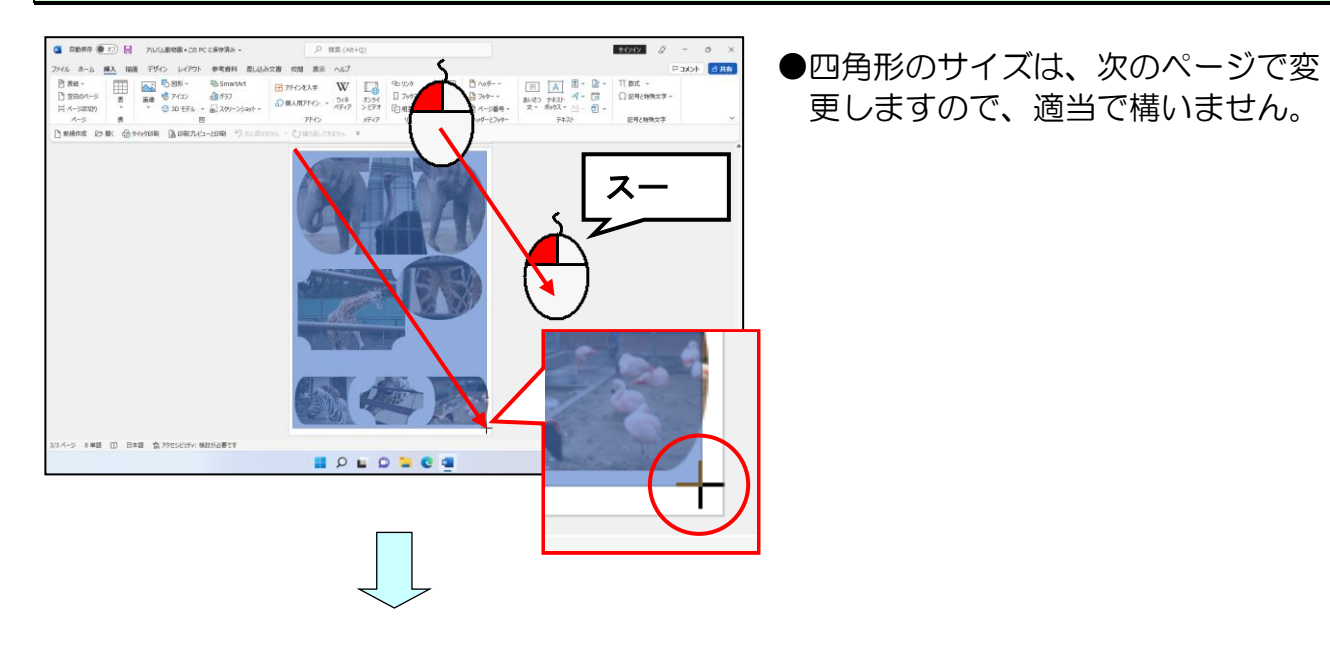

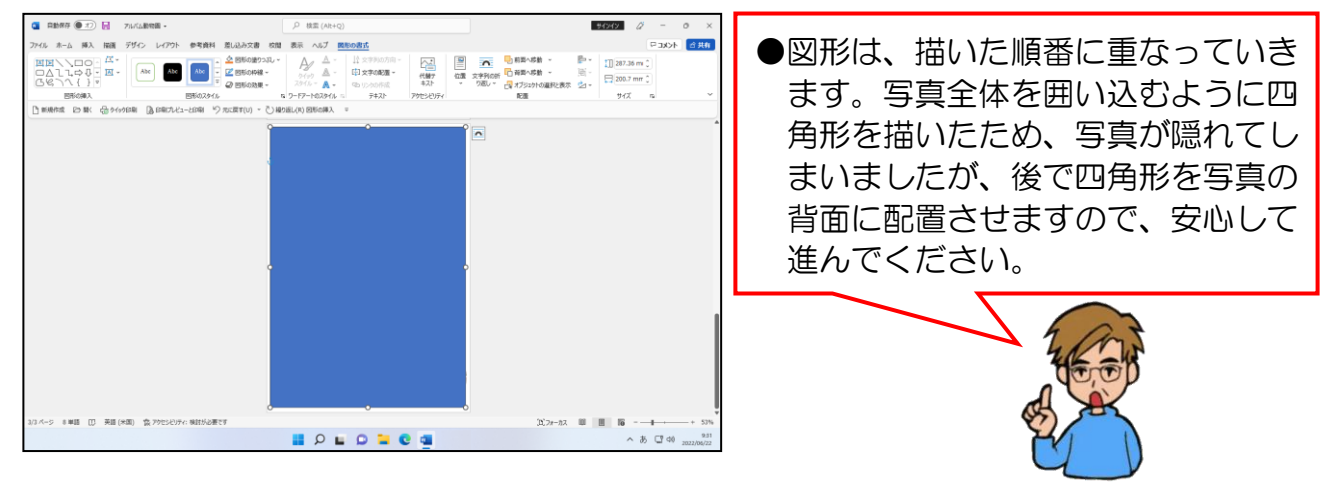

#### 四角形を描いたところで、高さを「297」に、幅を「210」に設定します。

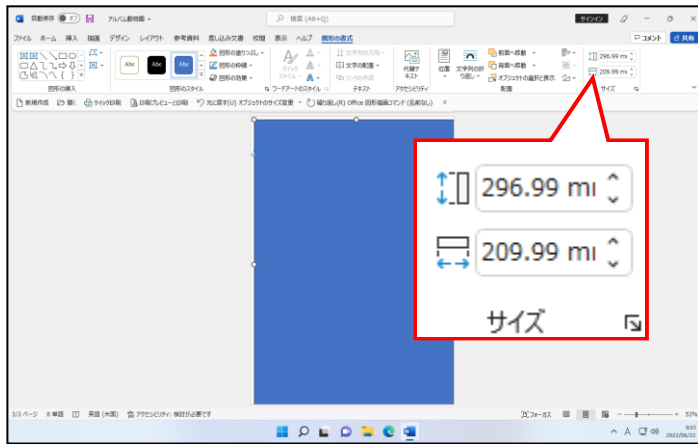

**●A4 用紙のサイズが、297mm×210mm** のため、高さを「297」に、幅を「210」 に設定しています。

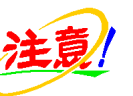

- $\textcolor{red}{\mathbf{1}}$  [図形の高さ] ボックスに、 「297」 を、 [図形の幅]ボックスに「210」 を入力しても、それぞれ「296.99」 「209.99」と表示されますが、多少 の誤差は気にしないようにしまし ょう。
- **●サイズ変更を忘れた方は、P110 ①** 数値を入力して図形のサイズを変 更するを参照してください。

### ② 四角形を用紙の中央に配置する

四角形を用紙とぴったり重なるように配置しましょう。

◆四角形を用紙の中央に配置する方法をマスターしましょう。

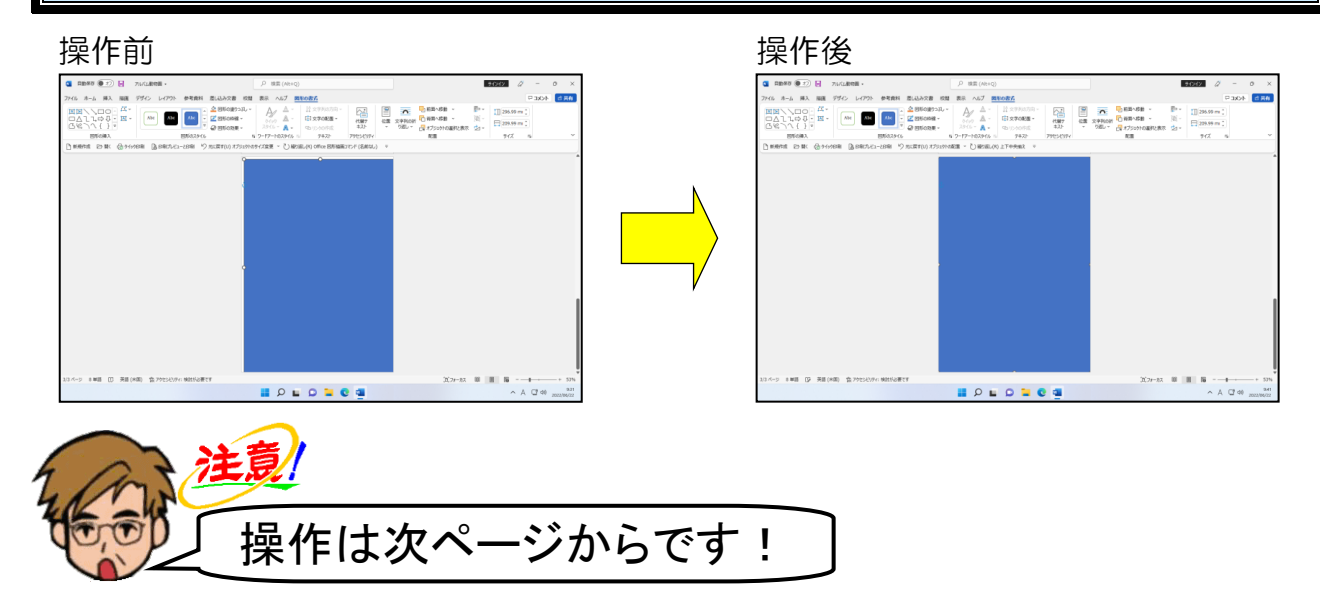

四角形が選択されていること、[図形の書式]タブが選択されていることを確認し、[配置] グループにある ⊫ ~ [配置] ボタンにポイントし、クリックします。

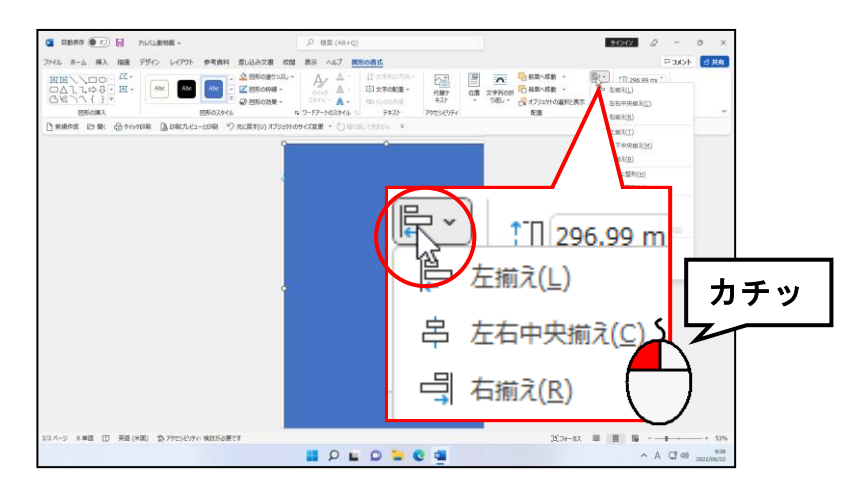

表示された一覧から [用紙に合わせて配置(P)] にポイントし、クリックします。

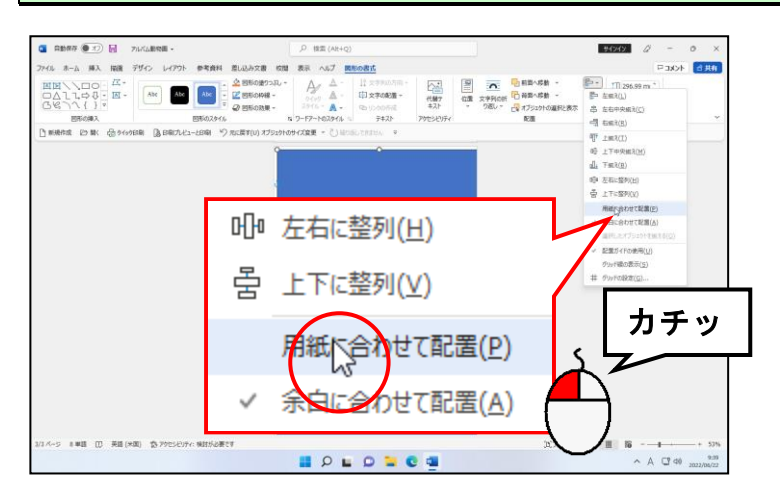

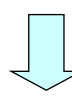

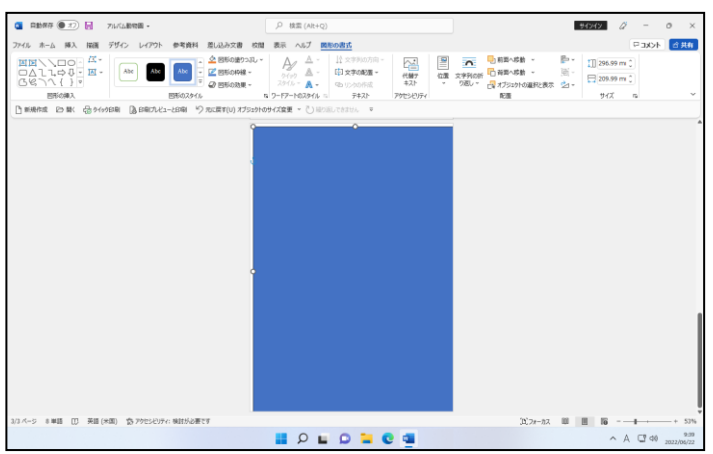

●まだ、画面上は何も変わりません。

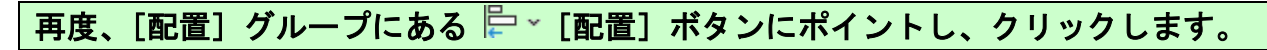

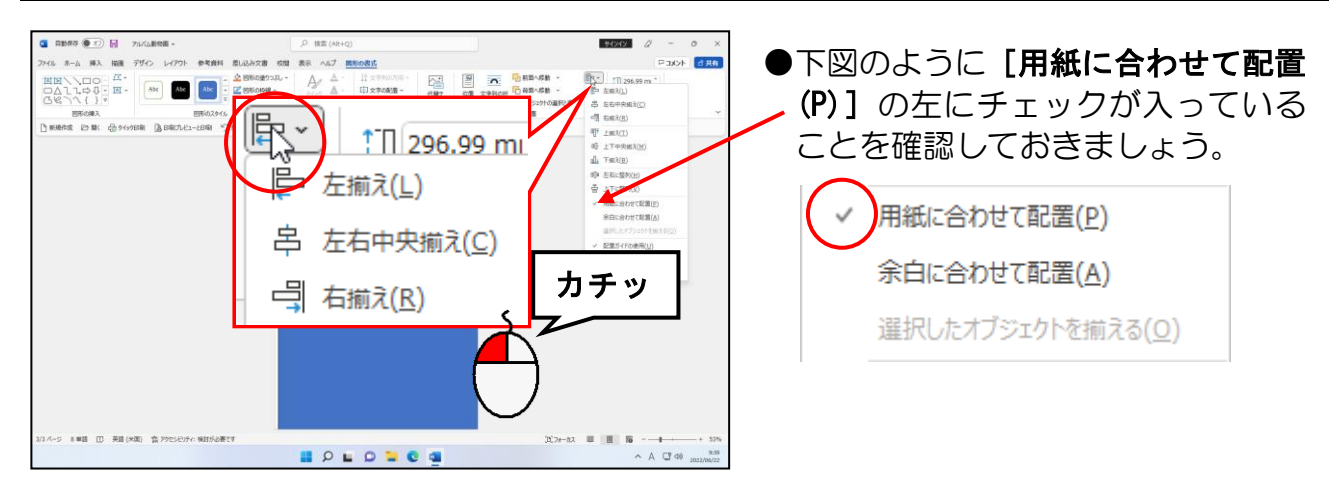

#### 表示された一覧から[左右中央揃え(C)]にポイントし、クリックします。

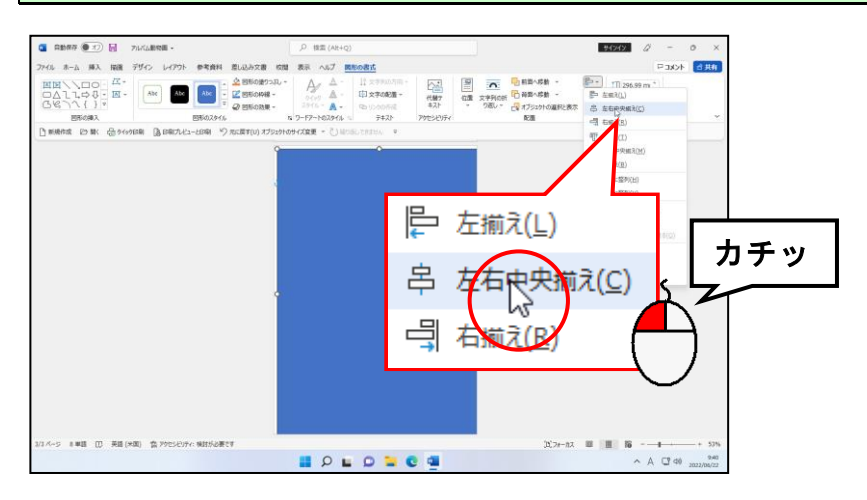

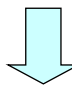

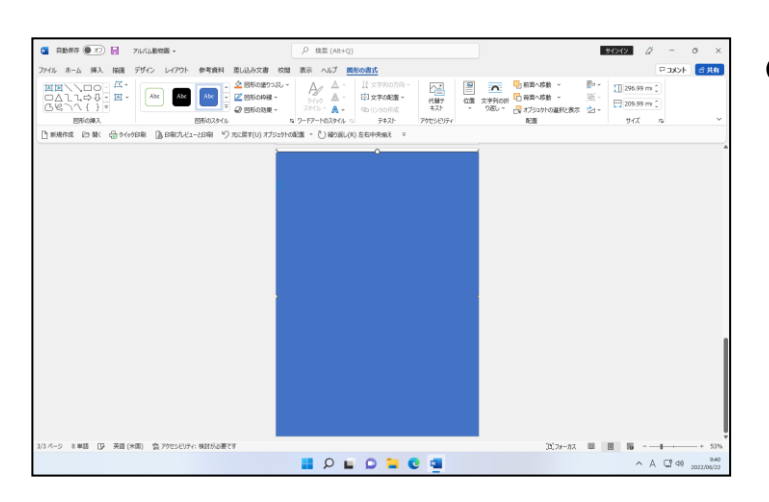

● [左右中央揃え(C)] をクリックし た時点で、四角形が用紙の水平方向 の中央に配置されます。

再度、[配置] グループにある ⊫ ~ [配置] ボタンにポイントし、クリックします。

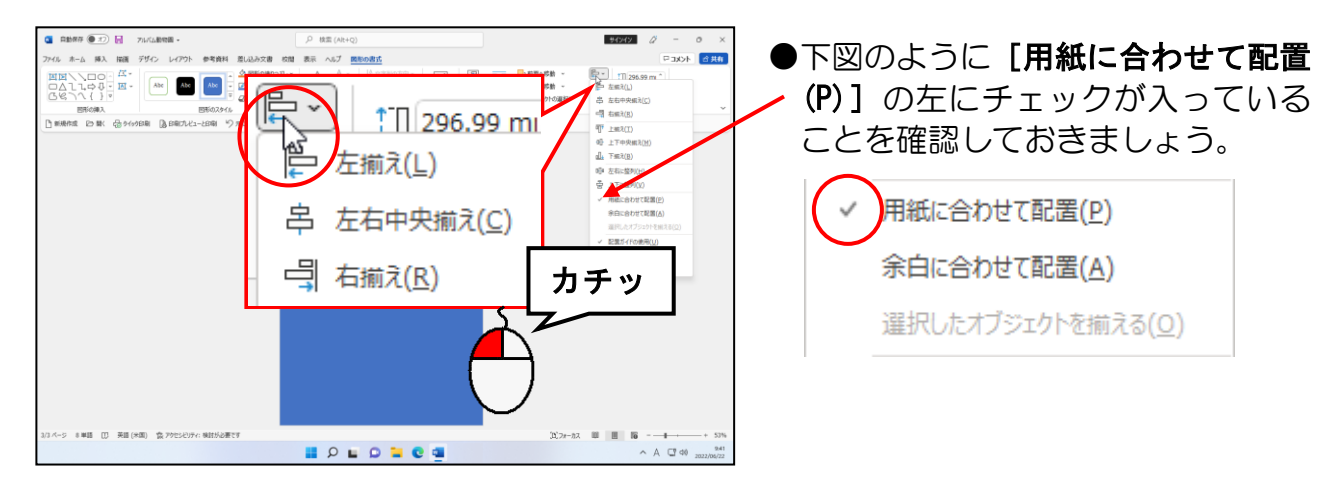

#### 表示された一覧から [上下中央揃え(M)] にポイントし、クリックします。

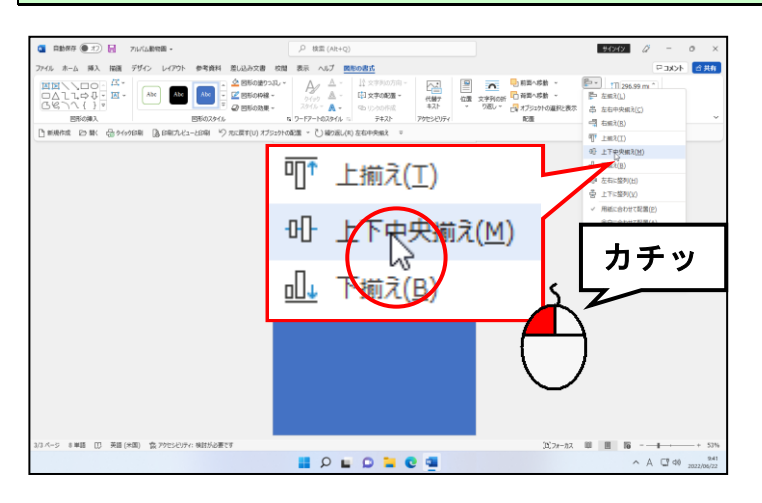

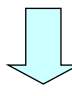

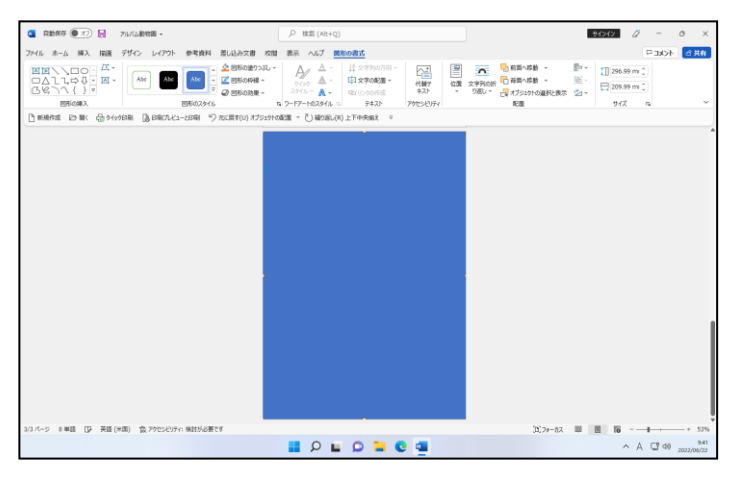

- [上下中央揃え(M)] をクリックし た時点で、四角形が用紙の垂直方向 の中央に配置されます。
- ●これで背景として使用する四角形 が、用紙の大きさとぴったり重なっ た状態で配置されました。

# ③ 四角形にグラデーションを設定する

P55 でワードアートの塗りつぶしにグラデーションを設定しましたが、ここでも、描い た四角形の塗りつぶしにグラデーションを設定してみましょう。

◆グラデーションを設定する方法をマスターしましょう。

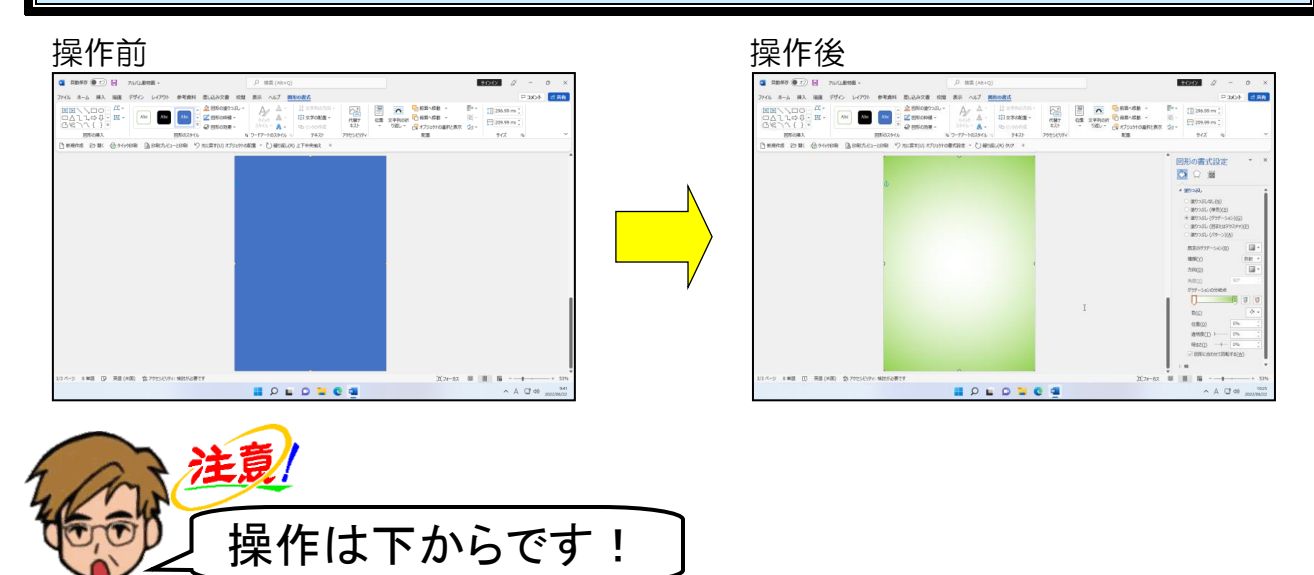

四角形が選択されていること、[図形の書式]タブが選択されていることを確認し、[図形 のスタイル]グループにある < 図形の塗りつぶし、[図形の塗りつぶし]ボタンの図形の塗りつぶし、 にポイントし、クリックします。

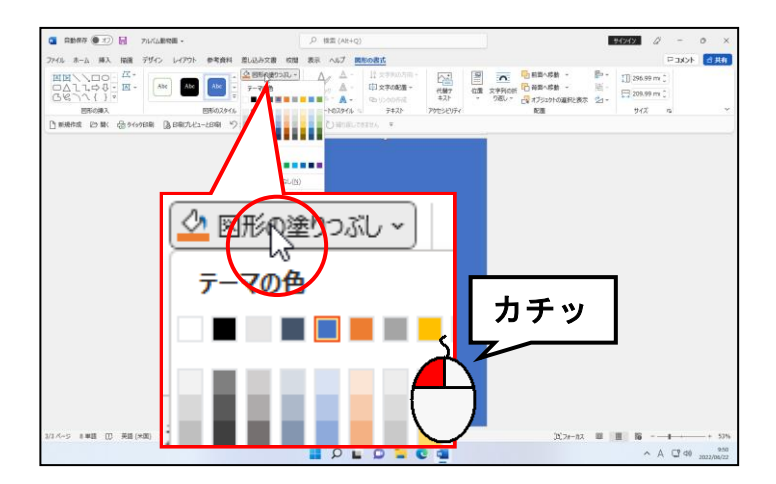
### 表示された一覧の中から [グラデーション(G)] にポイントします。

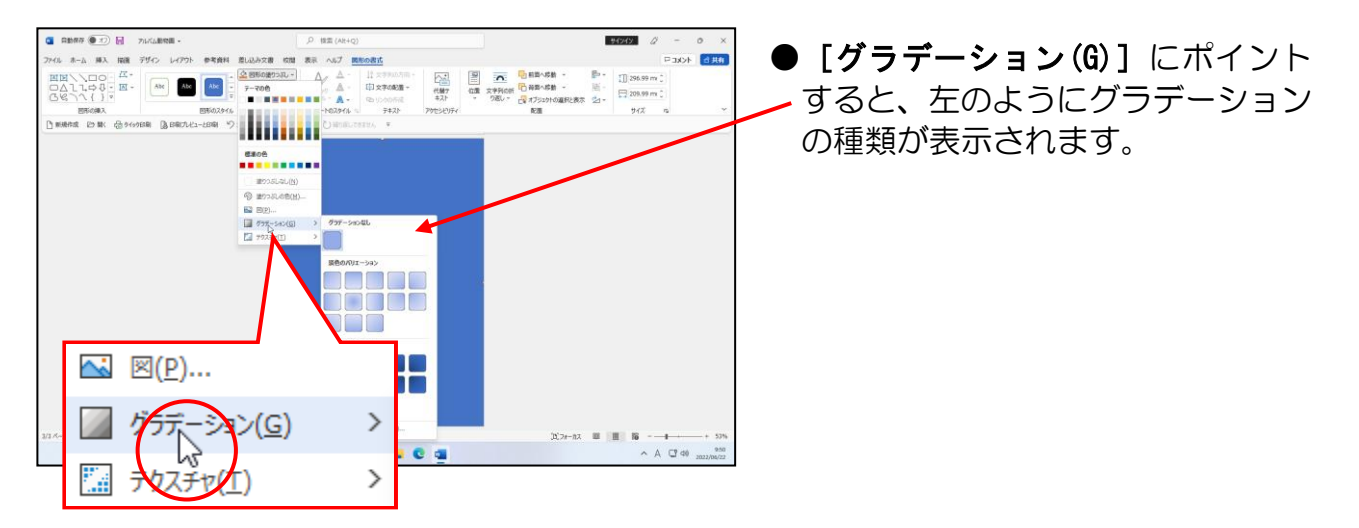

#### 右側に表示された一覧の中から[その他のグラデーション(M)...]にポイントし、クリック します。

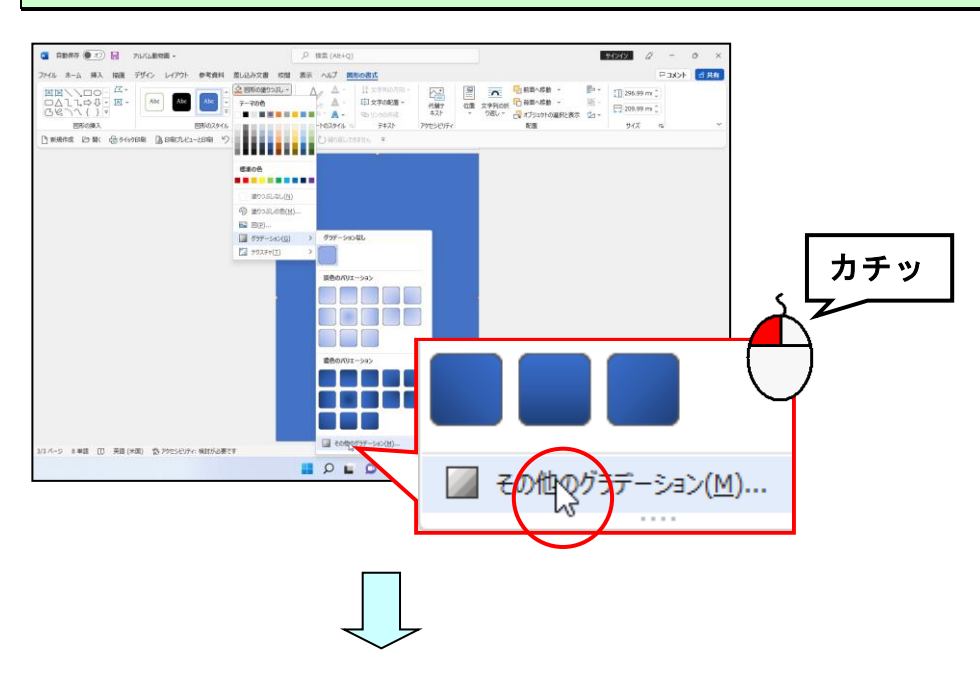

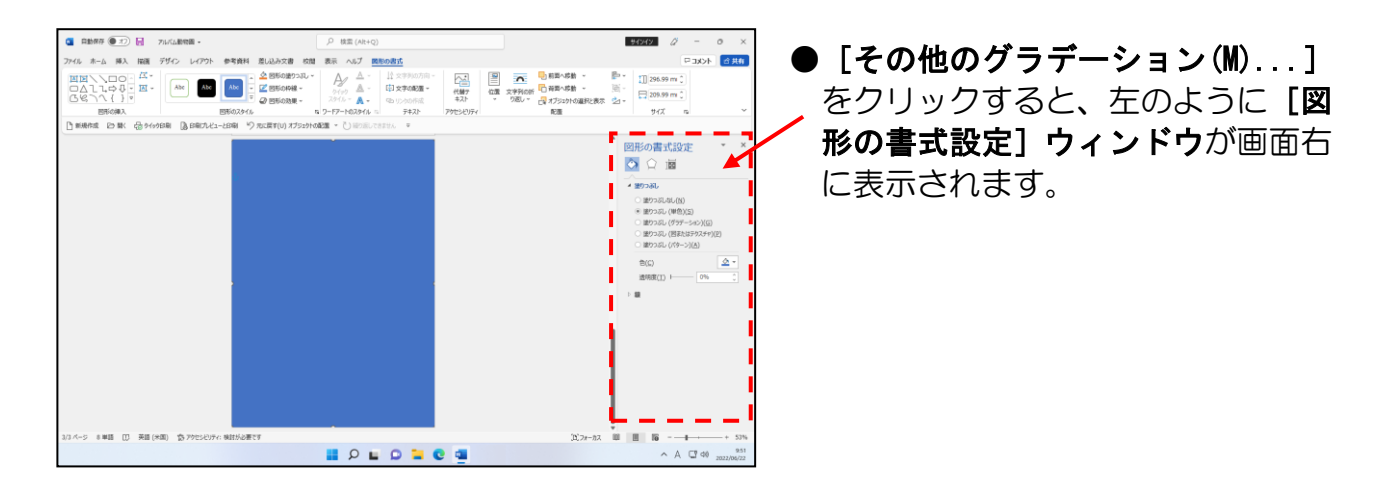

[図形の書式設定]ウィンドウで、[塗りつぶし(グラデーション)(G)]のチェックボックス にポイントし、クリックします。

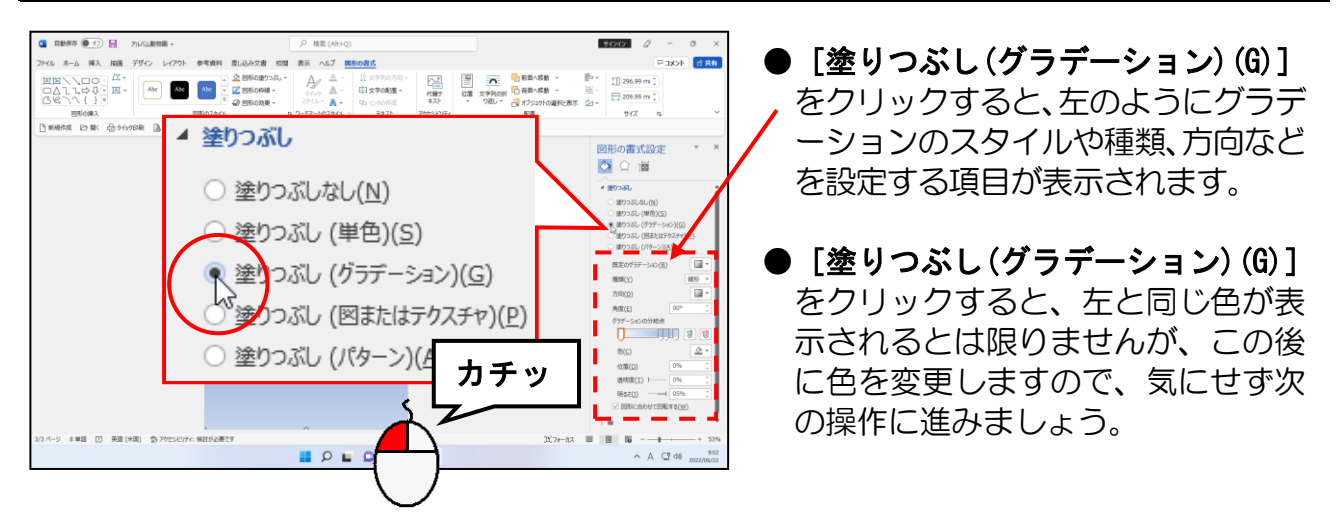

#### [種類(Y)] ボックスの右にある ■ にポイントし、クリックします。

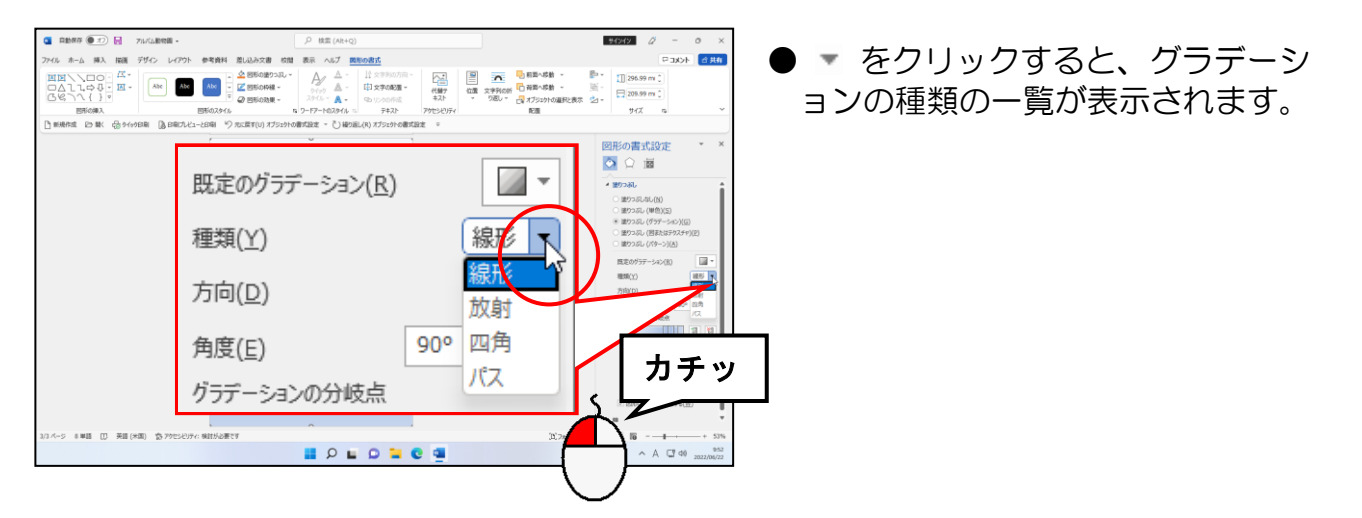

#### 表示された種類の一覧から「放射」にポイントし、クリックします。

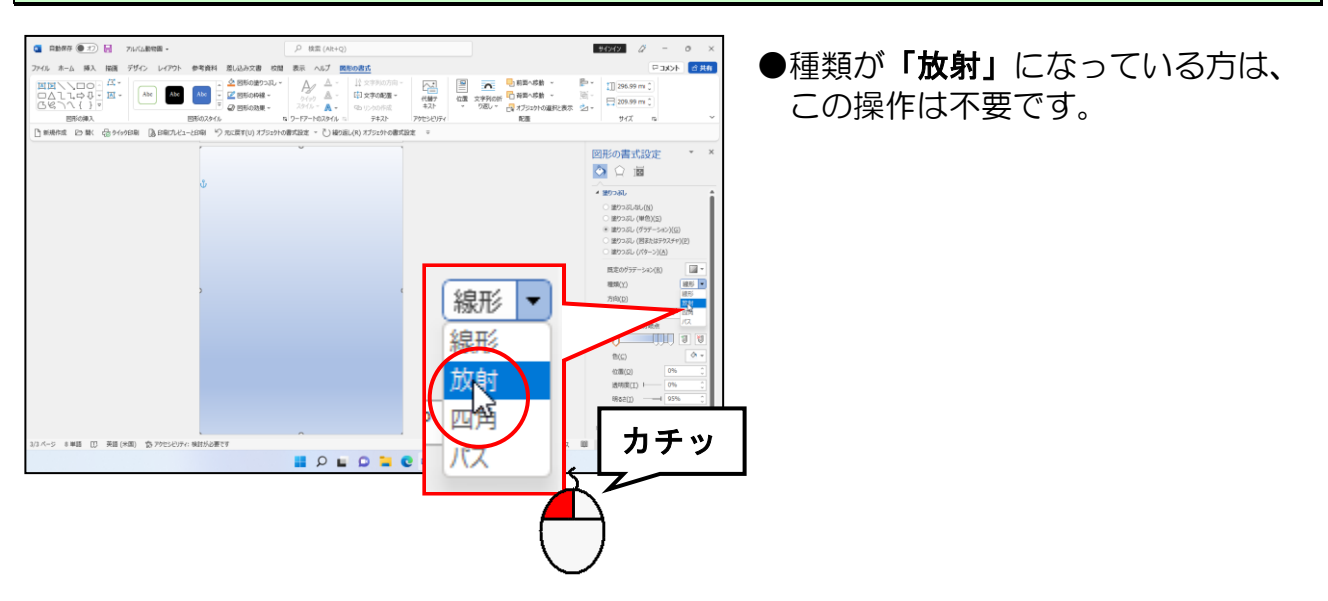

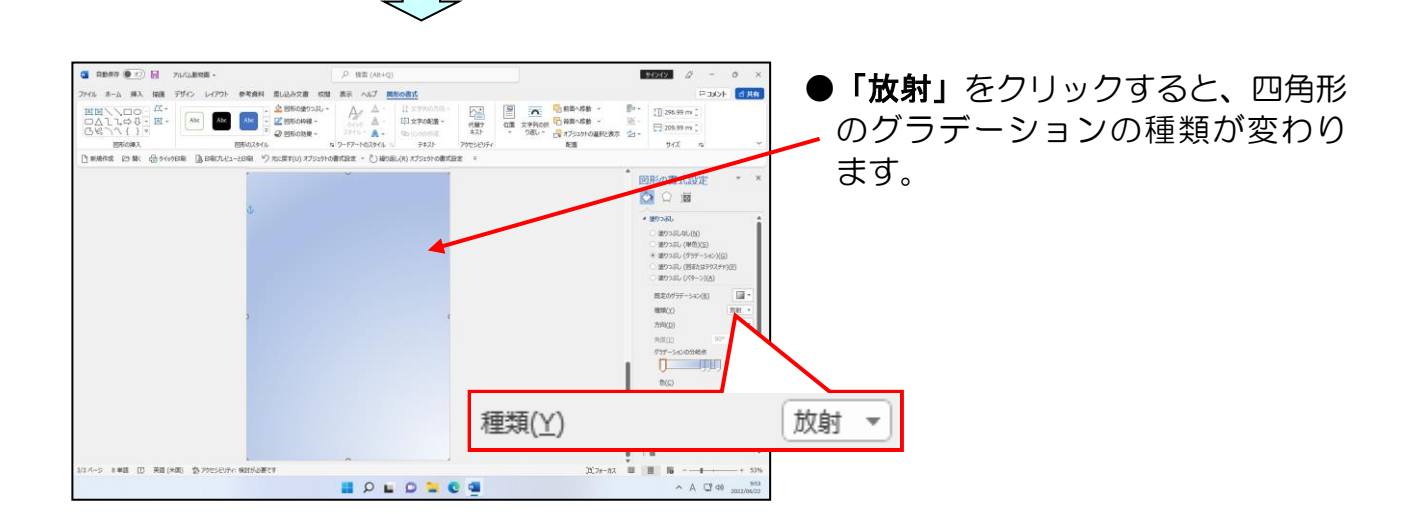

#### [方向(D)] ボックスの右にある ■ にポイントし、クリックします。

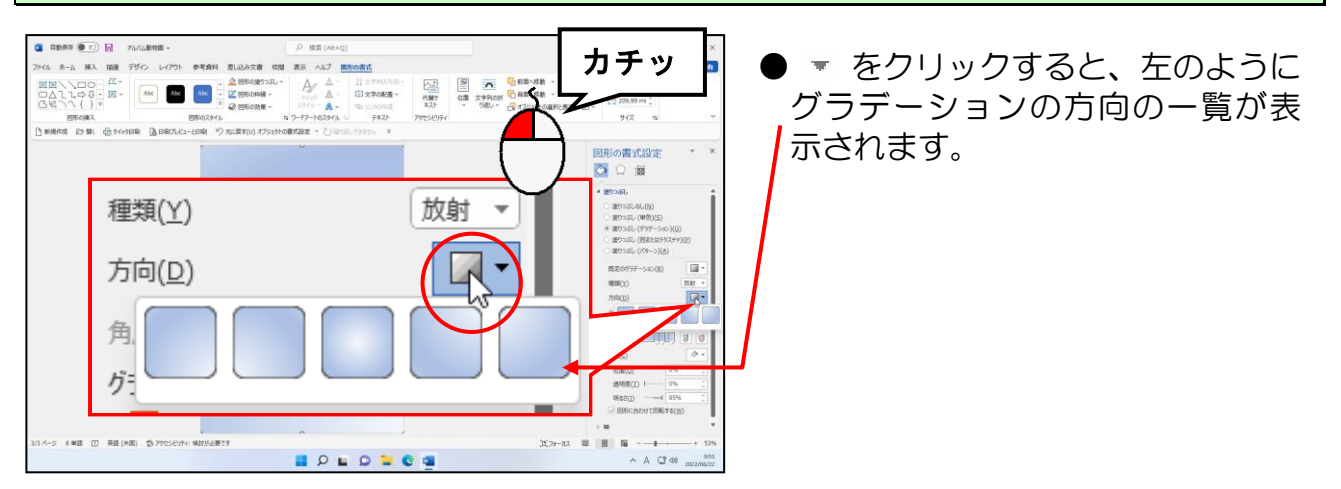

#### 表示された方向の一覧から「中央から」にポイントし、クリックします。

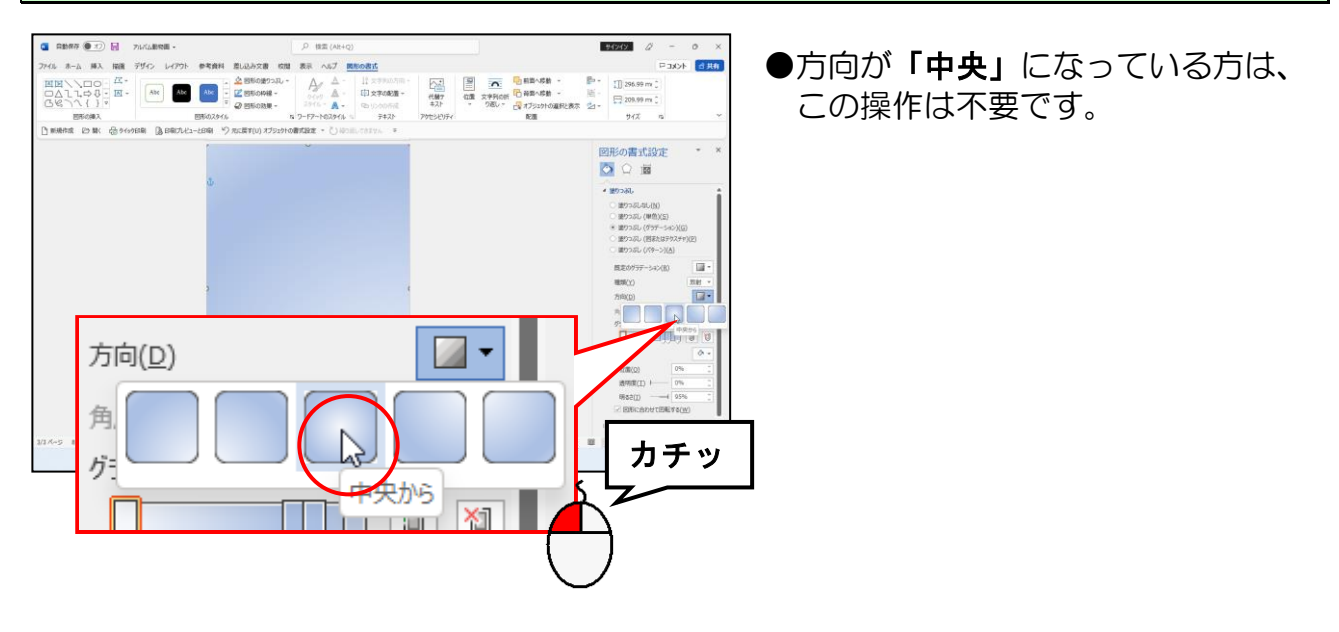

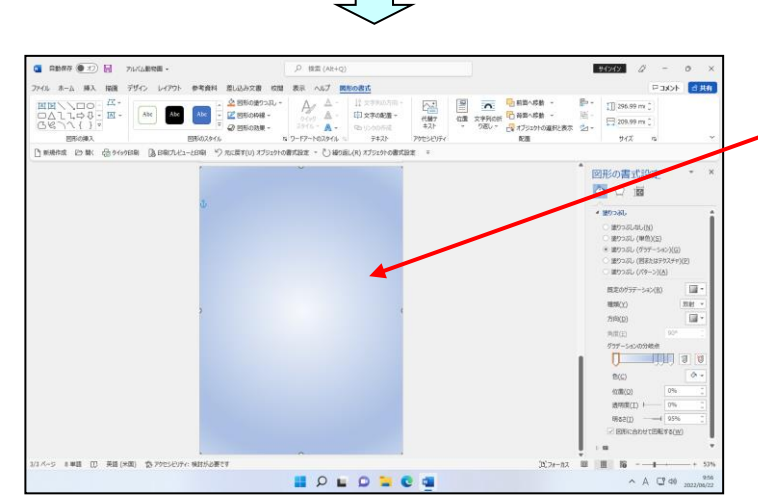

●「中央から」をクリックすると、四 角形のグラデーションの方向が変 わります。

[グラデーションの分岐点]で、一番左の □ が選択されていることを確認します。

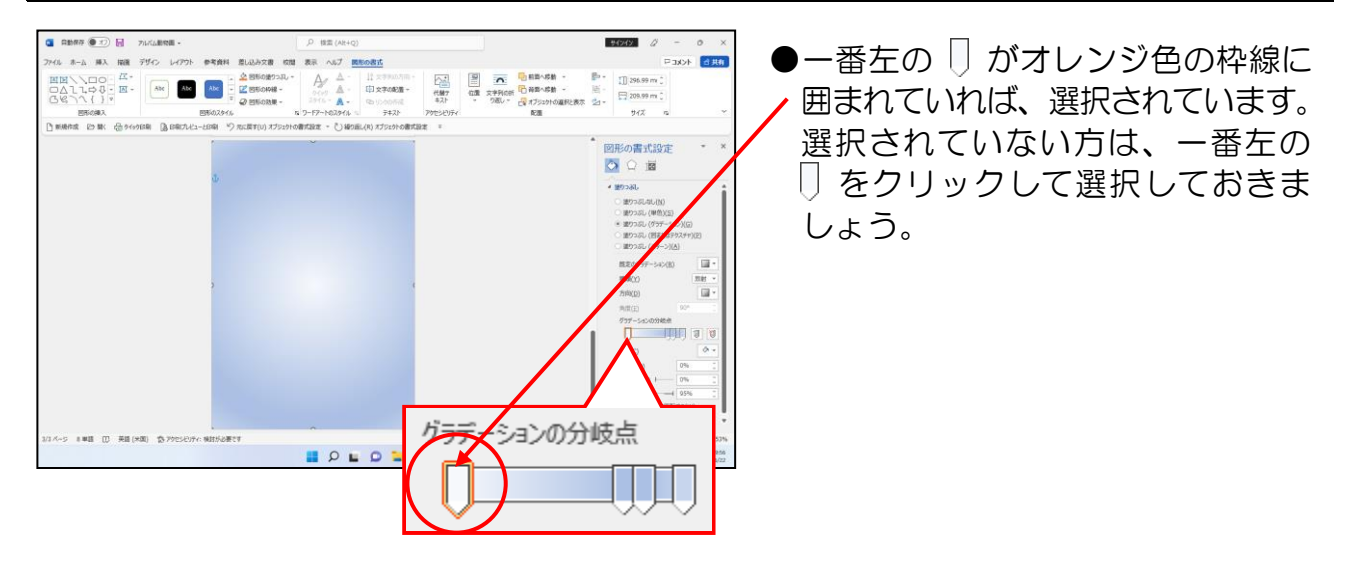

[色(C)]の右にある <sup><br></sup> [色] ボタンにポイントし、クリックします。

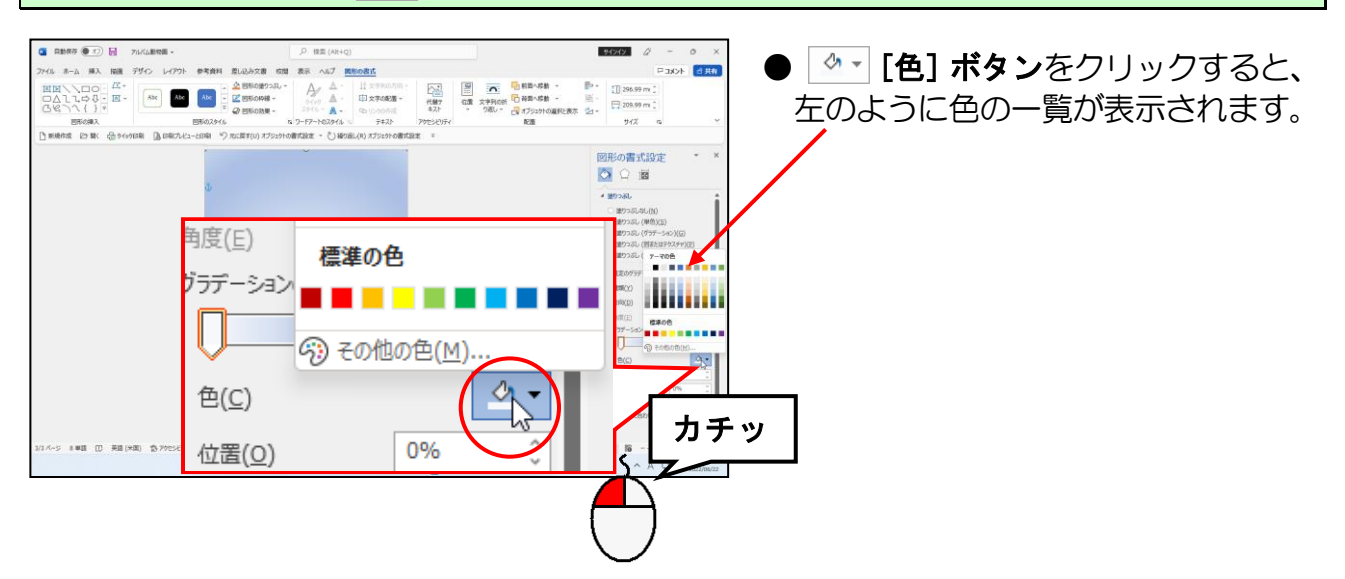

#### 表示された色の一覧から「白、背景 1」にポイントし、クリックします。

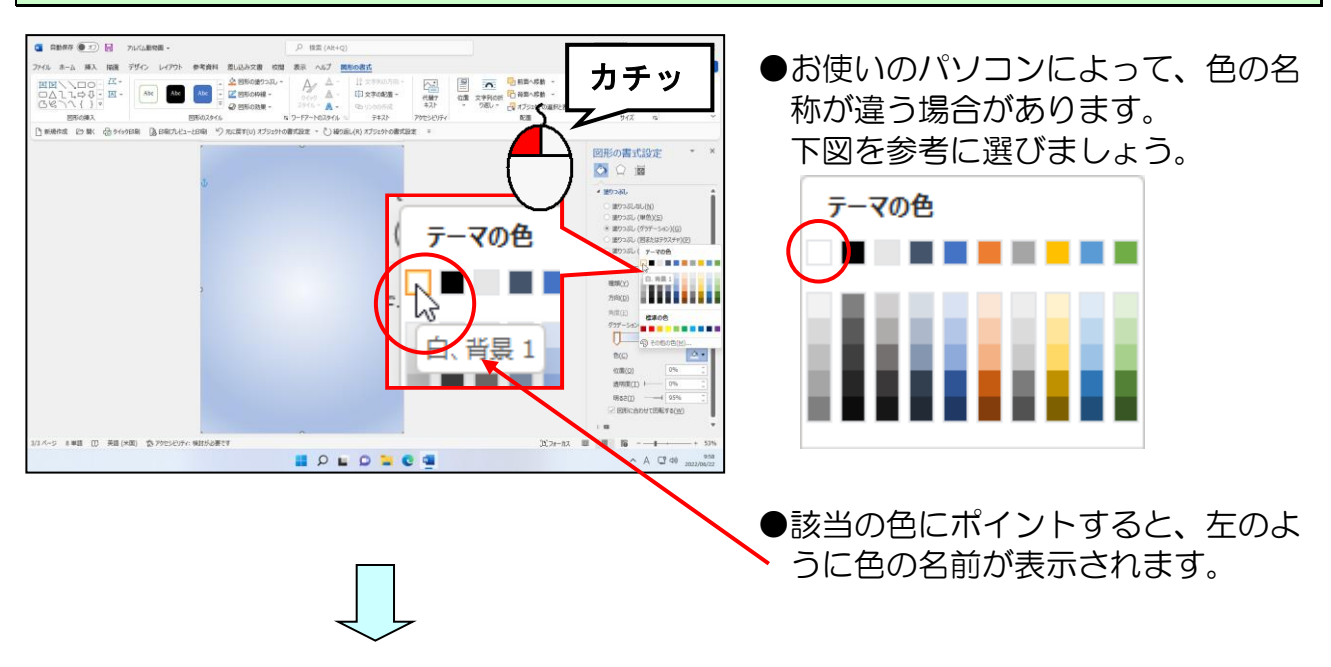

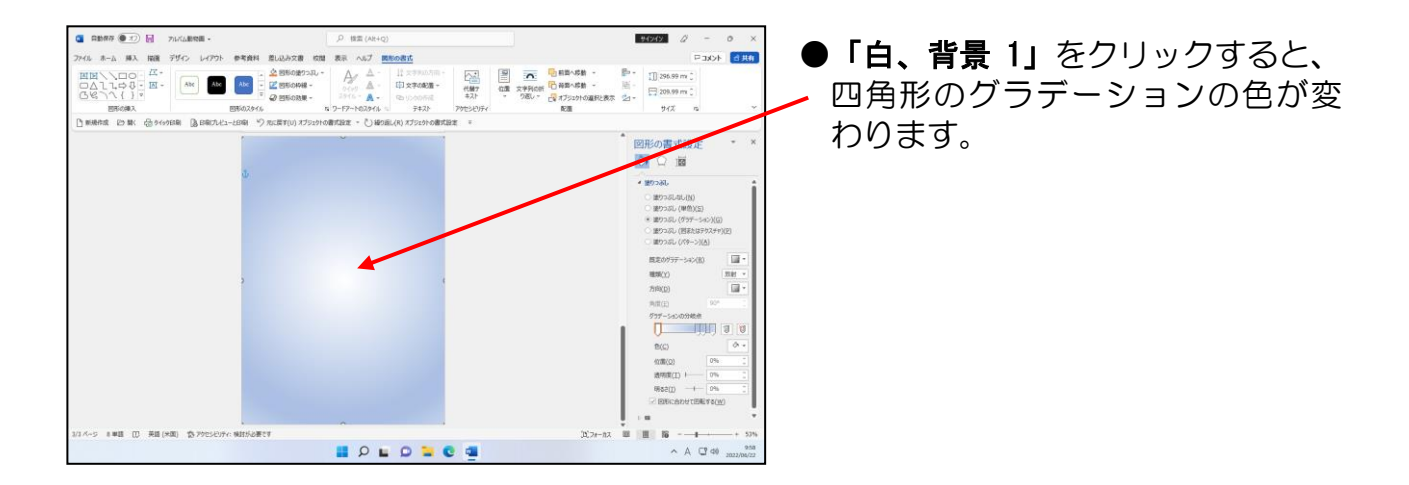

#### [グラデーションの分岐点]で、一番右の □ にポイントし、クリックします。

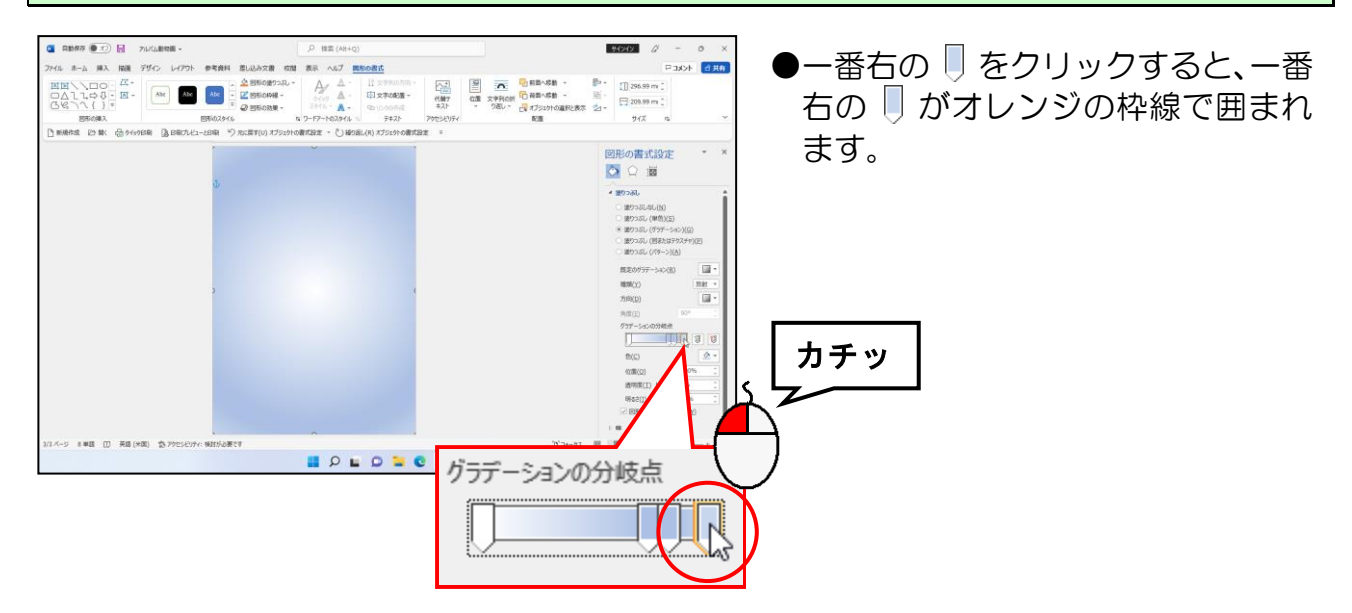

[色(C)]の右にある 2 - [色] ボタンにポイントし、クリックします。

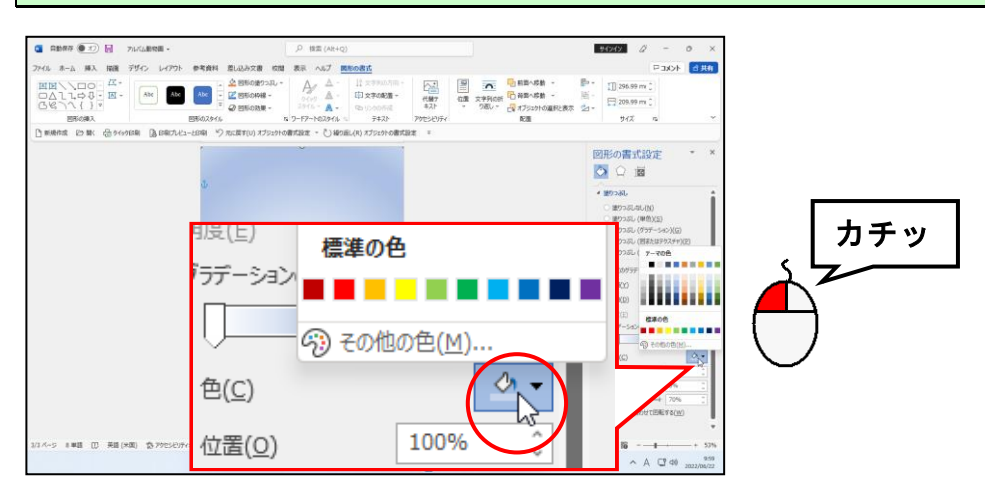

#### 表示された色の一覧から「薄い緑」にポイントし、クリックします。

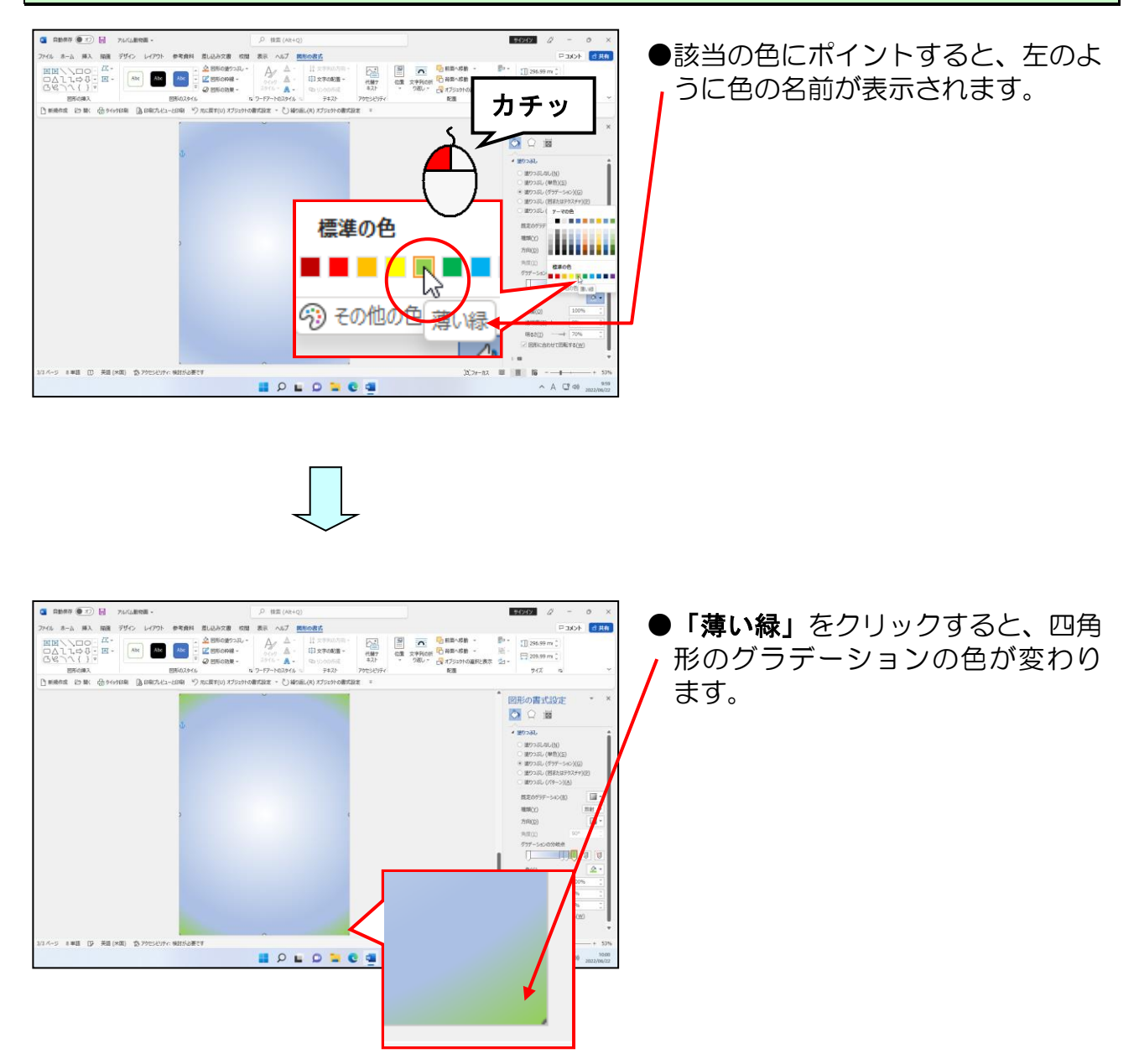

[グラデーションの分岐点]で、左から2つ目の □ にポイントし、クリックします。

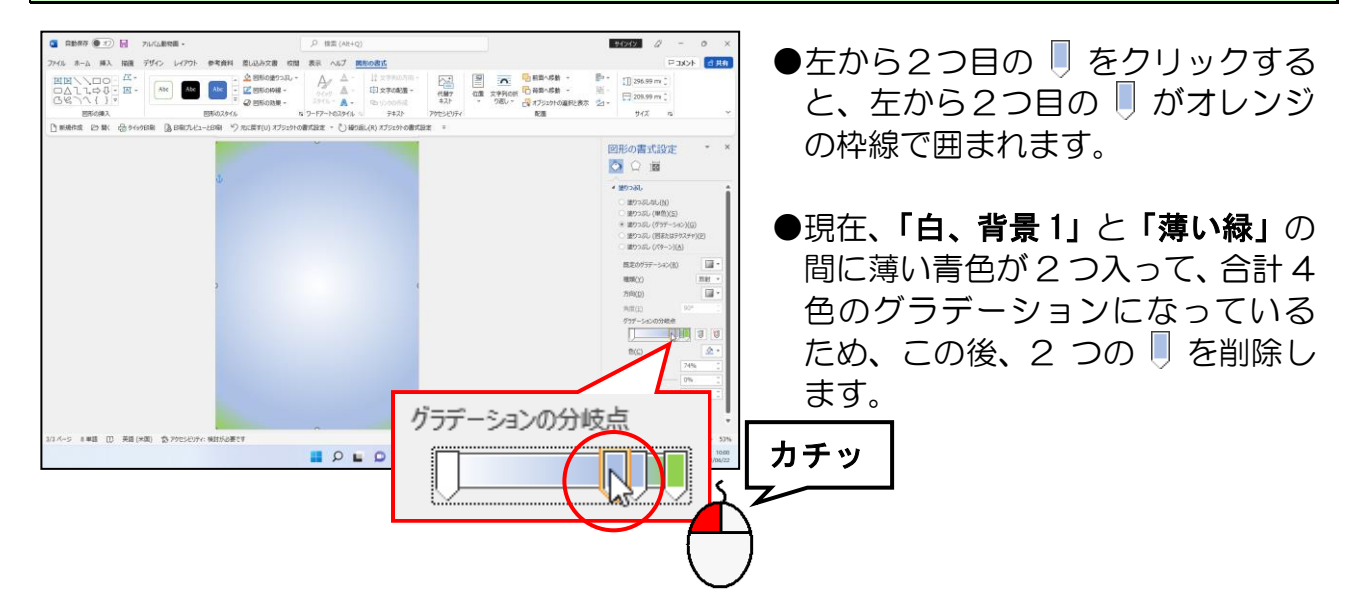

[グラデーションの分岐点]の右にある |<sup>70</sup> [グラデーションの分岐点を削除します] ボ タンにポイントし、クリックします。

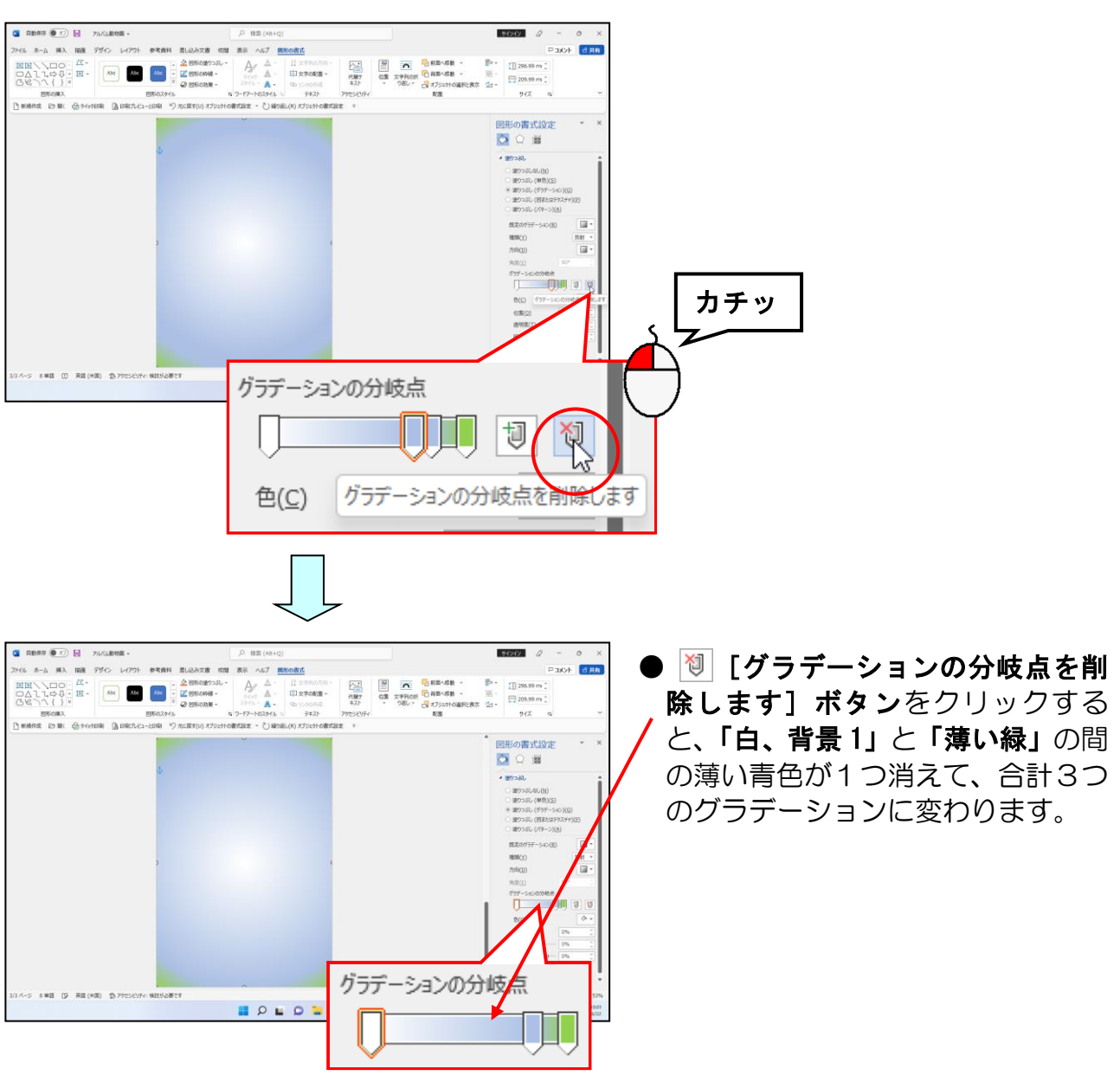

同様にして、右から2つ目の も削除しましょう。

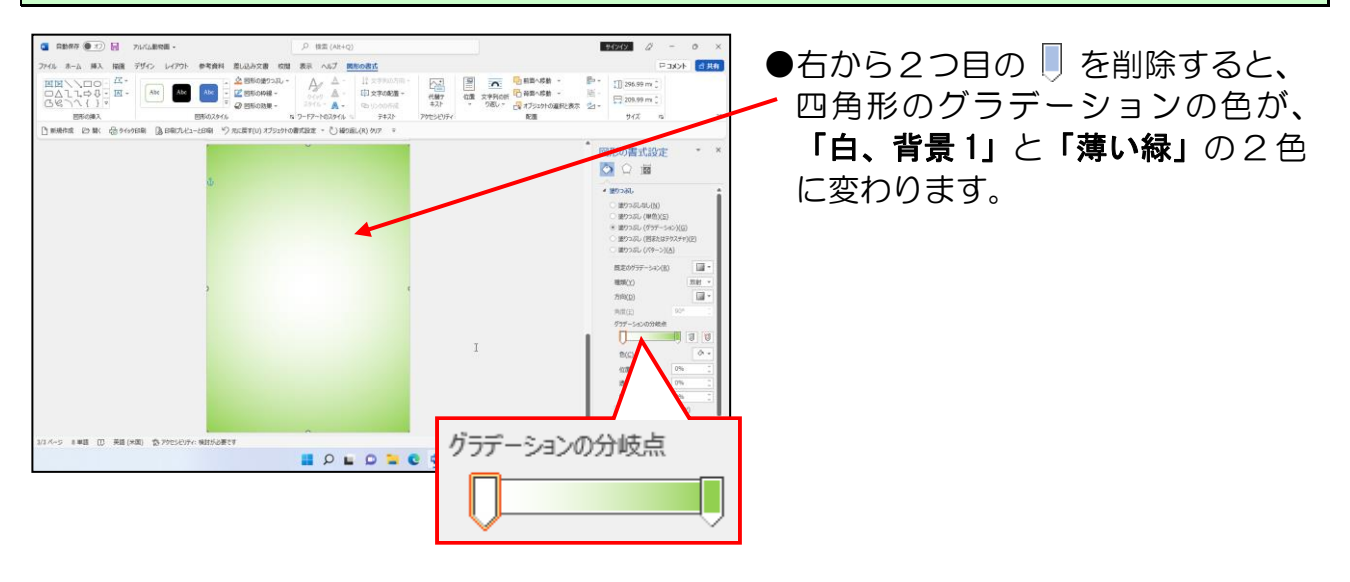

現在、画面右に表示されている[図形の書式設定]ウィンドウは、 次のページからも使用しますので、閉じずにそのままにしておきま しょう。

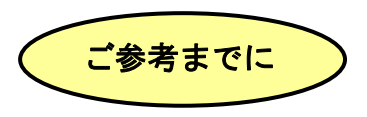

#### ■アルバムの背景を単色(1色)で設定する

アルバムの背景を単色で設定する場合は、[デザイン]タブの[ページの背景]グルー プにある 例 [ページの色] ボタンをクリックして、任意の色を選択します。なお、こ の方法でアルバムの背景を設定する場合、四角形を描く必要はありません。また、す べてのページに背景の設定が適用されます。

ただし、この方法で背景を設定した場合、通常の印刷操作では背景の色は印刷されな いので、印刷する前に「ファイル]タブをクリックし、下に表示される一覧から「オ プション]をクリックし、表示された [Word のオプション] ダイアログボックスの [表 示]をクリックし、「印刷オプション」の中の「背景の色とイメージを印刷する(B)] にチェックを入れる必要があります。

# ④ 四角形の枠線の色を非表示にする

四角形の線の色を非表示(線なし)に設定してみましょう。

◆線の色を非表示(線なし)に設定する方法をマスターしましょう。

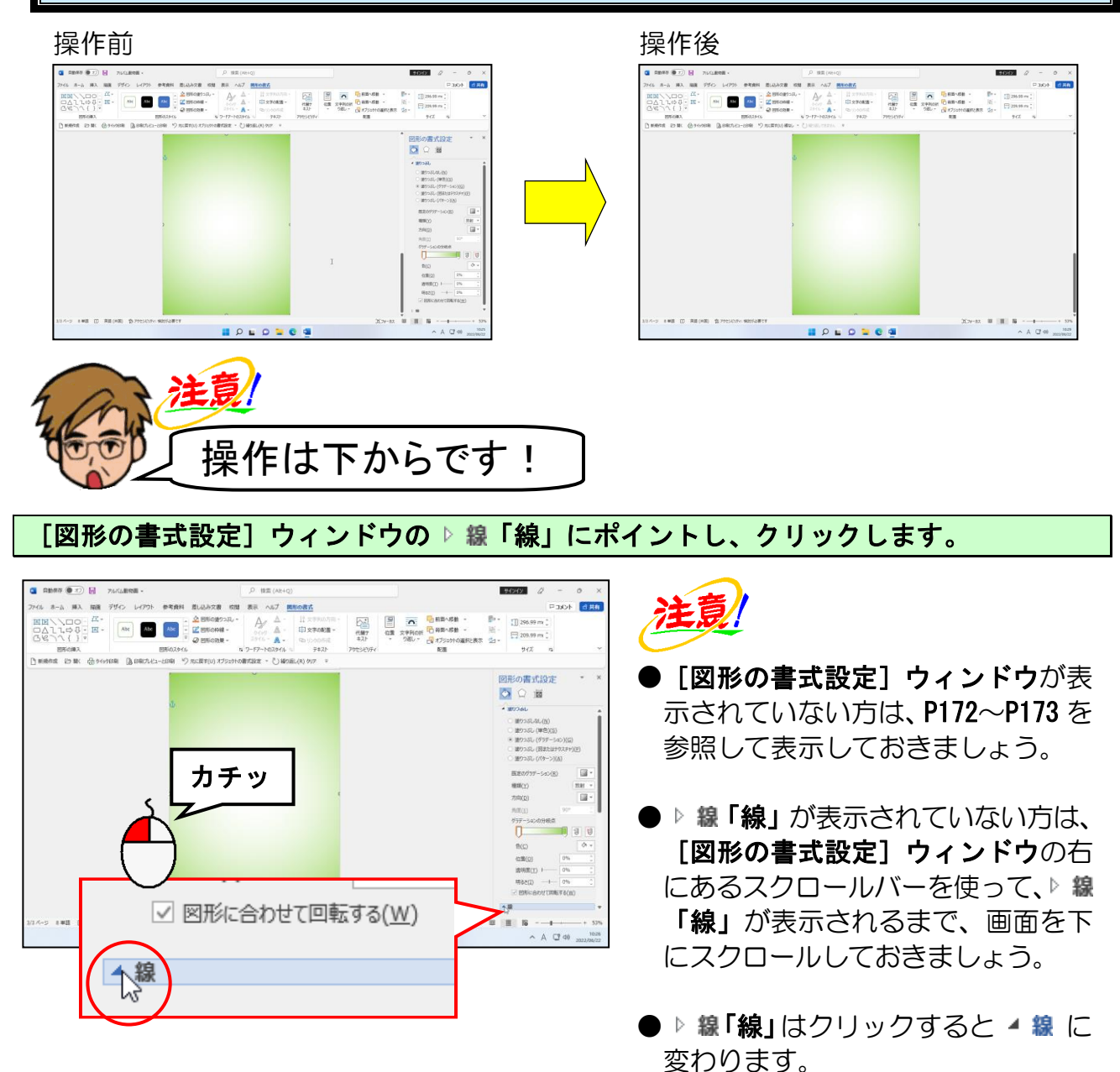

### [線なし(N)] にポイントし、クリックします。

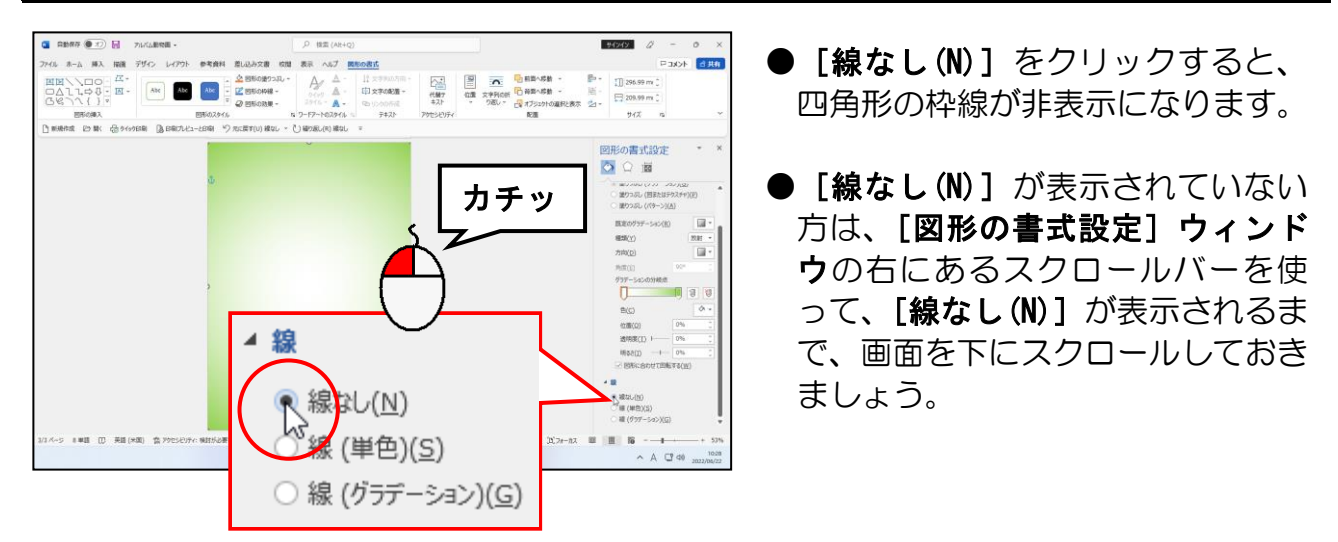

[図形の書式設定]ウィンドウの × [閉じる]ボタンにポイントし、クリックします。

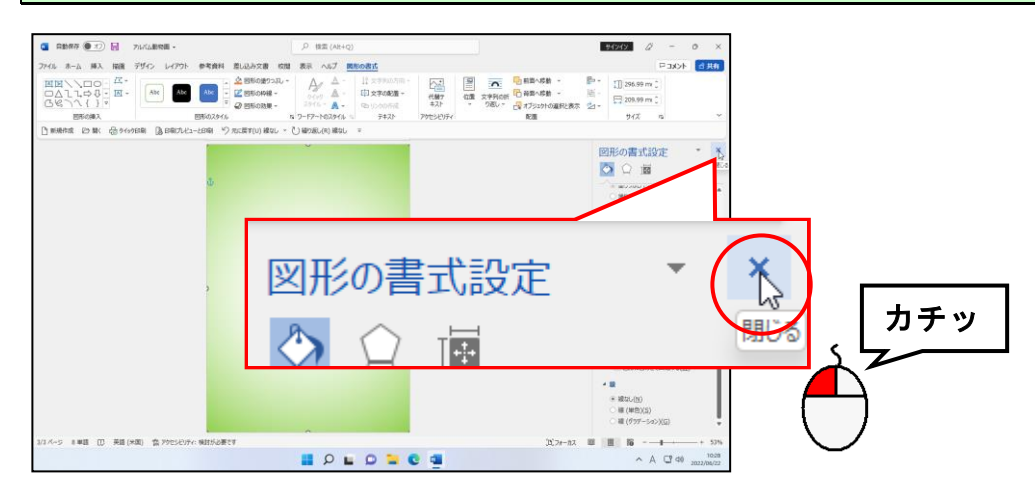

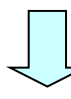

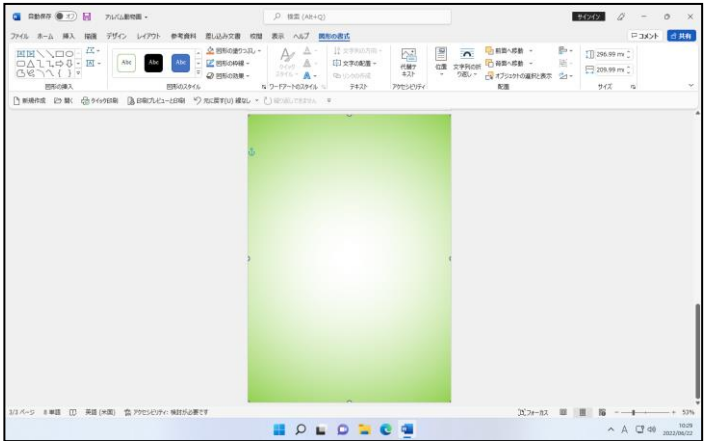

# ⑤ 四角形を最背面に配置する

四角形が写真の背景になるように、最背面に配置してみましょう。

◆四角形を最背面に配置する方法をマスターしましょう。

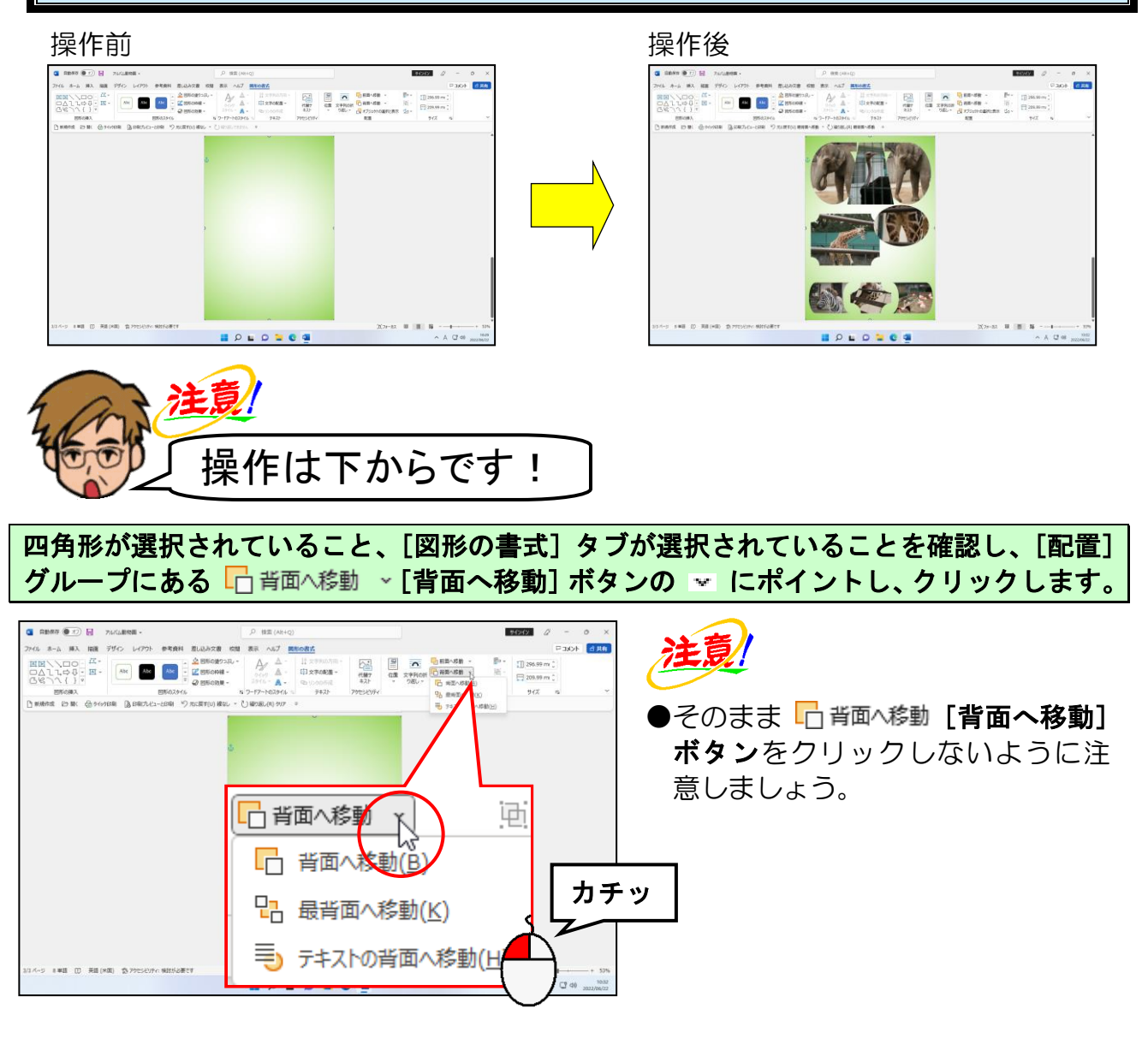

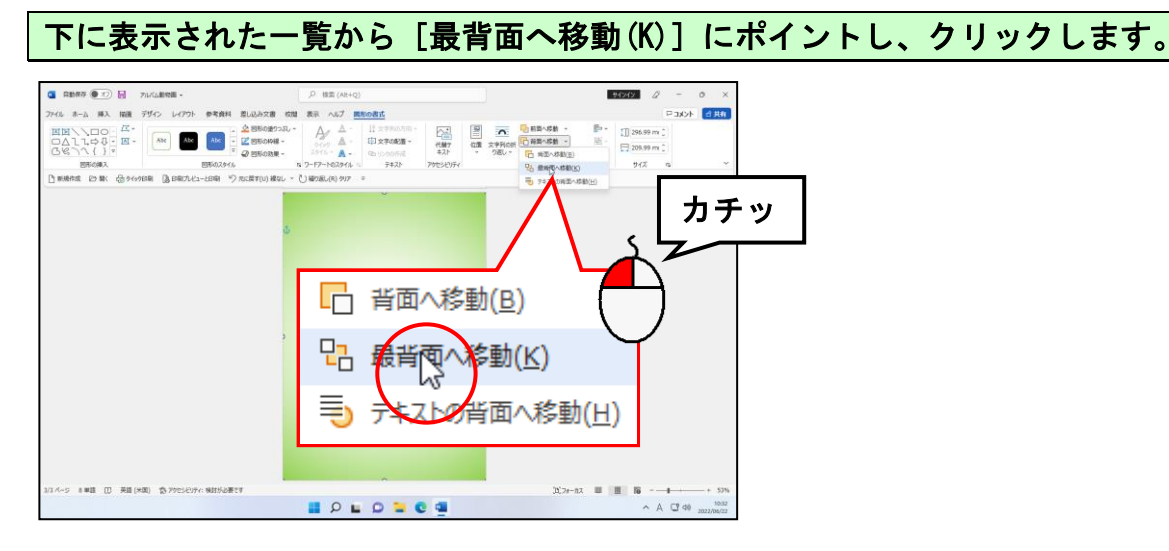

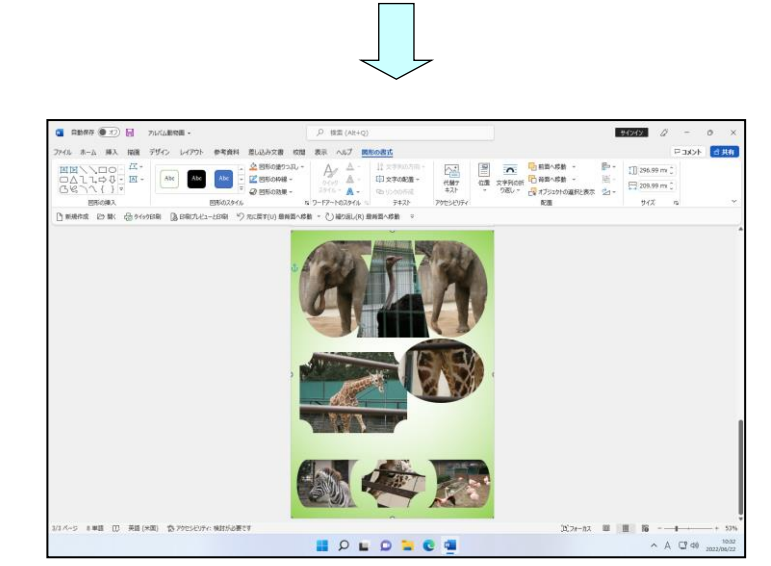

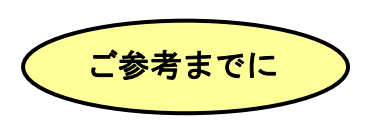

#### ■最背面に配置しても他の図形や写真、ワードアートが前面に表示されない場合

背景となる四角形を選択した状態で、[図形の書式] タブの[配置] グループから **て [文字列の折り返し] ボタン**をクリックし、一覧から [背面(D)] をクリックしま しょう。

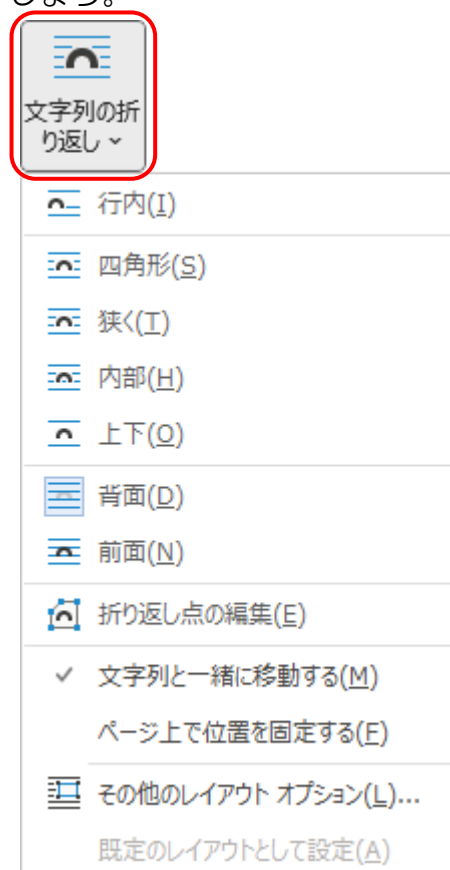

### ⑥ 四角形をコピーする

ここまで作成した四角形を 1 ページ目、2 ページ目にコピーしましょう。 図形のコピーは、P125 (6) 図形のコピーで学習していますが、別のページに図形を コピーする場合は、[ホーム] タブの [a][コピー]ポタンを使ったほうが簡単です。

◆違うページに図形をコピーする方法をマスターしましょう。

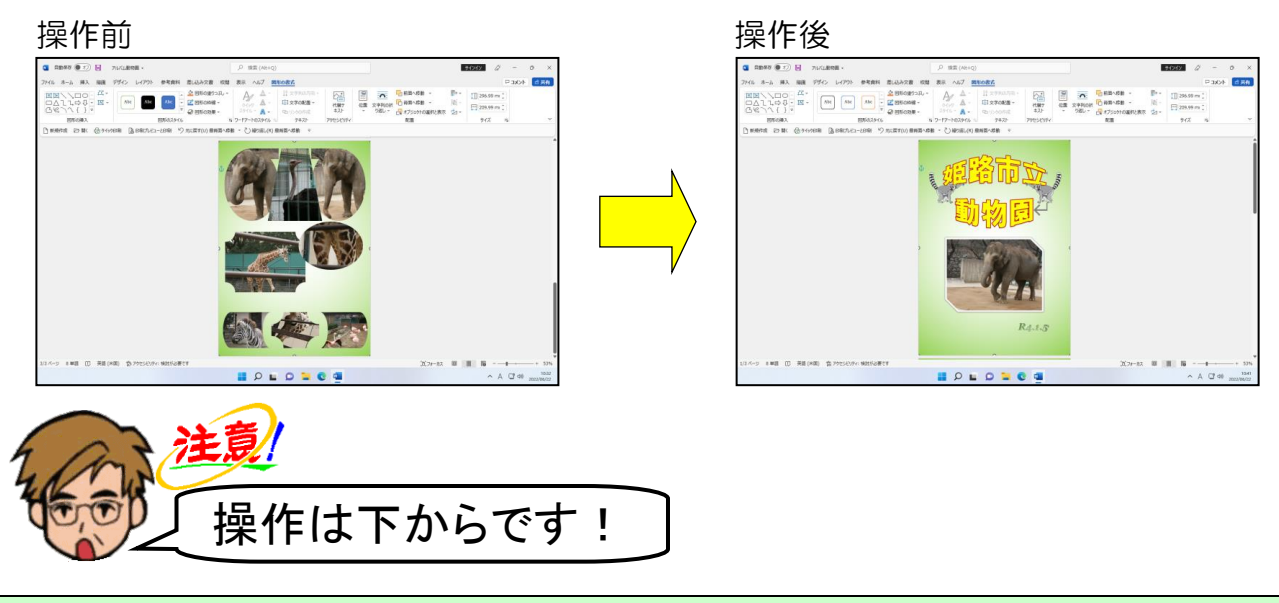

四角形が選択されていることを確認し、[ホーム]タブにポイントし、クリックします。

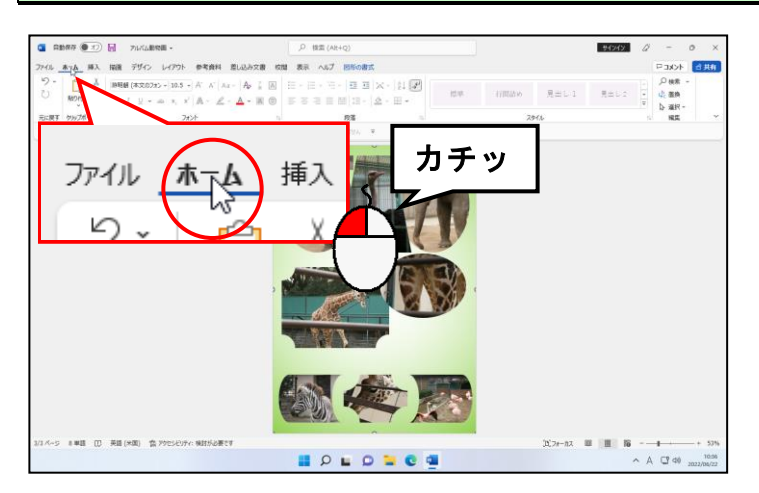

[クリップボード] グループにある [3][コピー]ボタンにポイントし、クリックします。

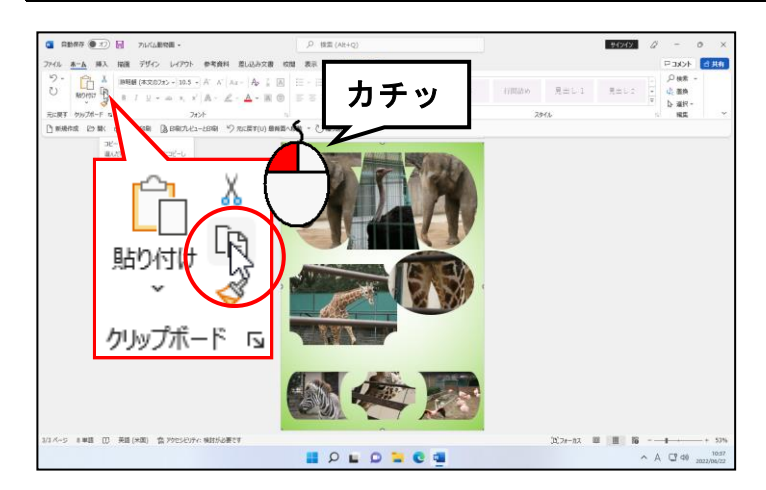

● [ コピー] ボタンをクリックし た時点では、画面に変化はありませ んが、パソコンはコピーした四角形 の情報を覚えてくれています。

### 画面をスクロールして、2ページ目を表示します。

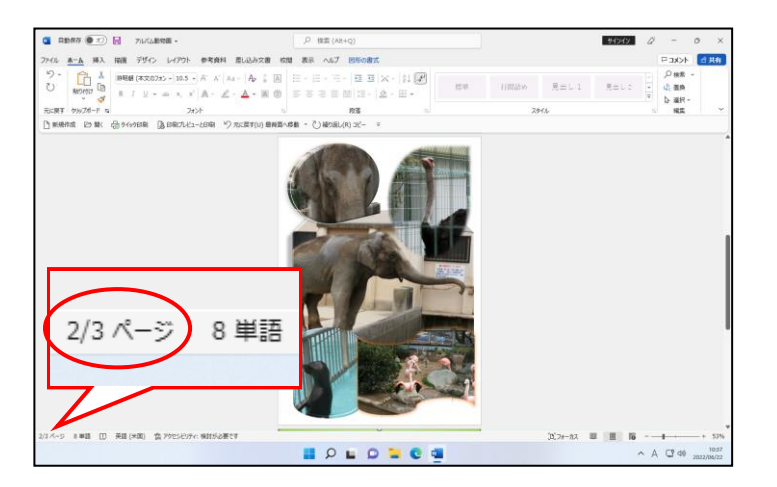

# 2ページ目の左上の図形を選択します。  $\alpha$  cases  $\circledast$   $\circlearrowright$  in  $\circlearrowright$  success.  $10000$  $\begin{array}{c} \omega \qquad = \qquad 0 \qquad \times \\ \omega \qquad = \ 0 \qquad \times \\ \omega \qquad = \ 0 \qquad \times \\ \omega \qquad = \ 0 \qquad \times \\ \omega \qquad = \ 0 \qquad \times \\ \omega \qquad = \ 0 \qquad \times \\ \omega \qquad = \ 0 \qquad \times \\ \omega \qquad = \ 0 \qquad \times \\ \omega \qquad = \ 0 \qquad \times \\ \omega \qquad = \ 0 \qquad \times \\ \omega \qquad = \ 0 \qquad \times \\ \omega \qquad = \ 0 \qquad \times \\ \omega \qquad = \ 0 \qquad \times \\ \omega \qquad = \ 0 \qquad \times \\ \$ ●どこに四角形を貼り付けるか、基準 を決める操作になります。 カチッ  $X \rightarrow X$   $X \rightarrow X$   $A \cup A$

### [クリップボード] グループにある [1 [貼り付け] ボタンにポイントし、クリックします。

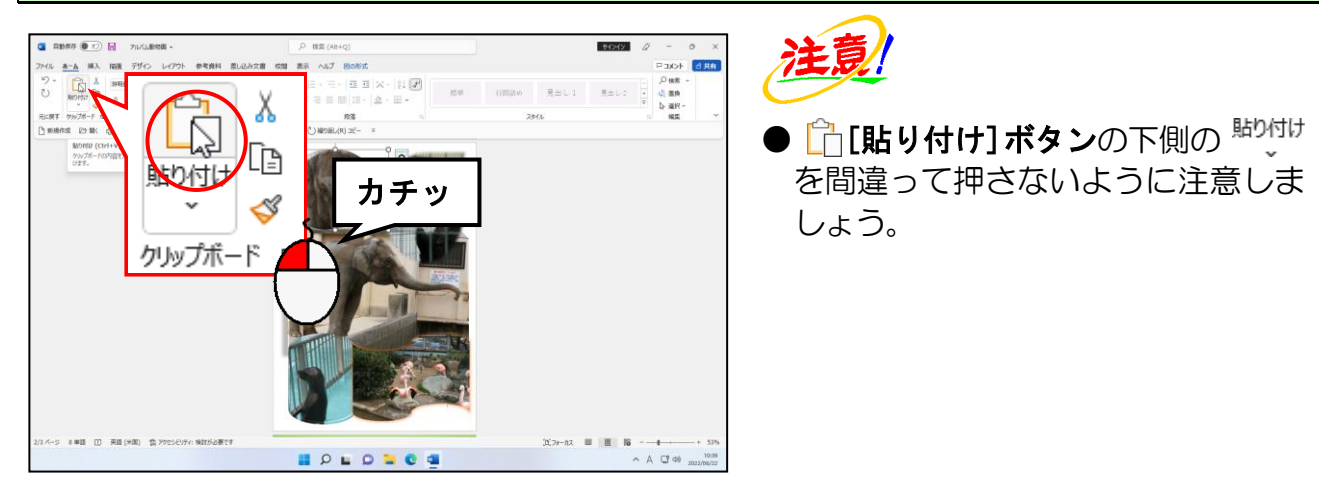

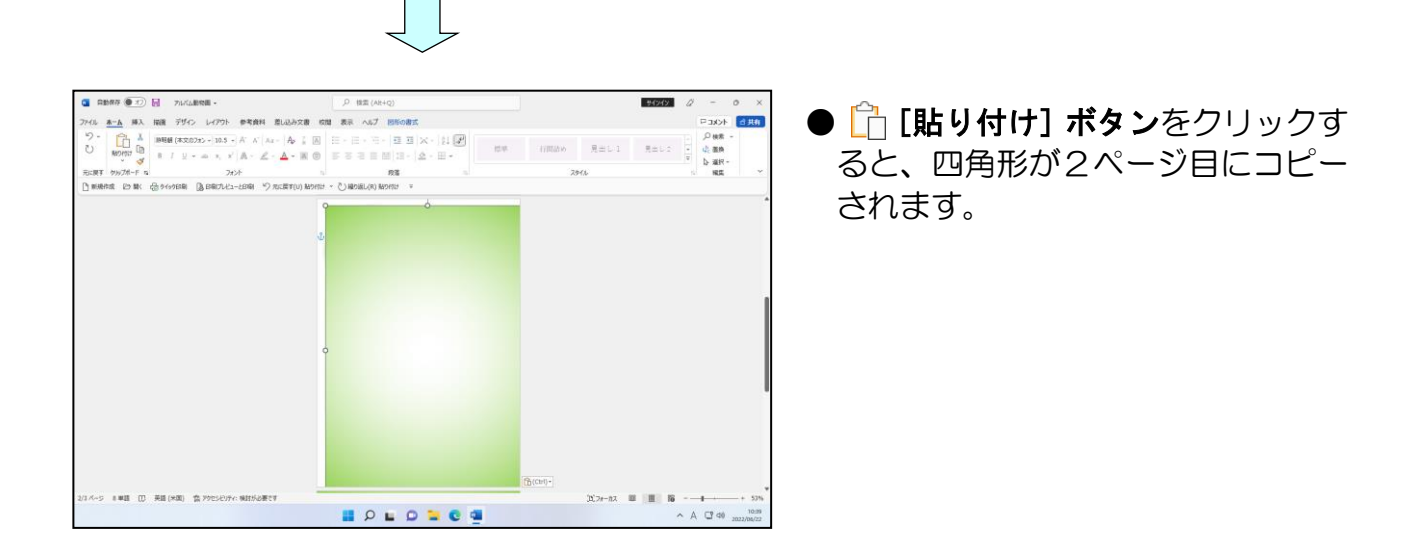

#### 2ページ目にコピーした四角形を用紙の中央に配置します。

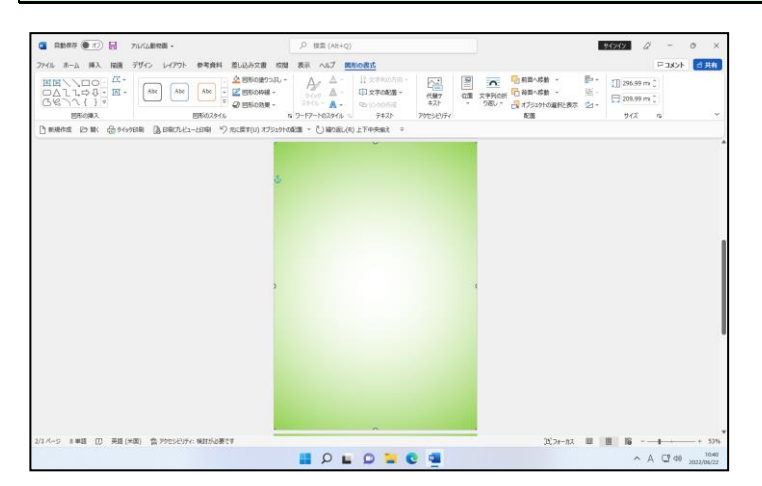

●四角形を用紙の中央に配置する方 法を忘れた方は、P168 ② 四角形を 用紙の中央に配置するを参照して ください。

#### 2ページ目にコピーした四角形を最背面に配置します。

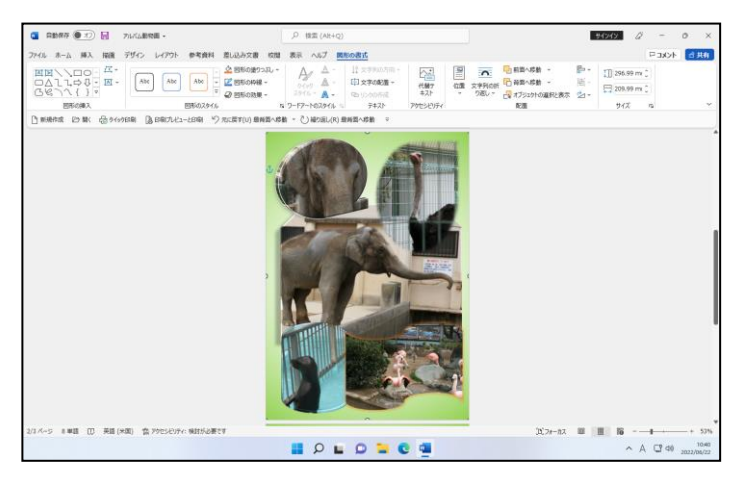

- ●四角形を最背面に配置する方法を 忘れた方は、P183 ⑤ 四角形を最背 面に配置するを参照してください。
- ●最背面に配置しても、ワードアート などが前面に表示されなかった方 は、P184「ご参考までに」■最背面 に配置しても他の図形や写真、ワー ドアートが前面に表示されない場 合を参照してください。

#### 同様にして、1ページ目にも四角形をコピーしましょう。

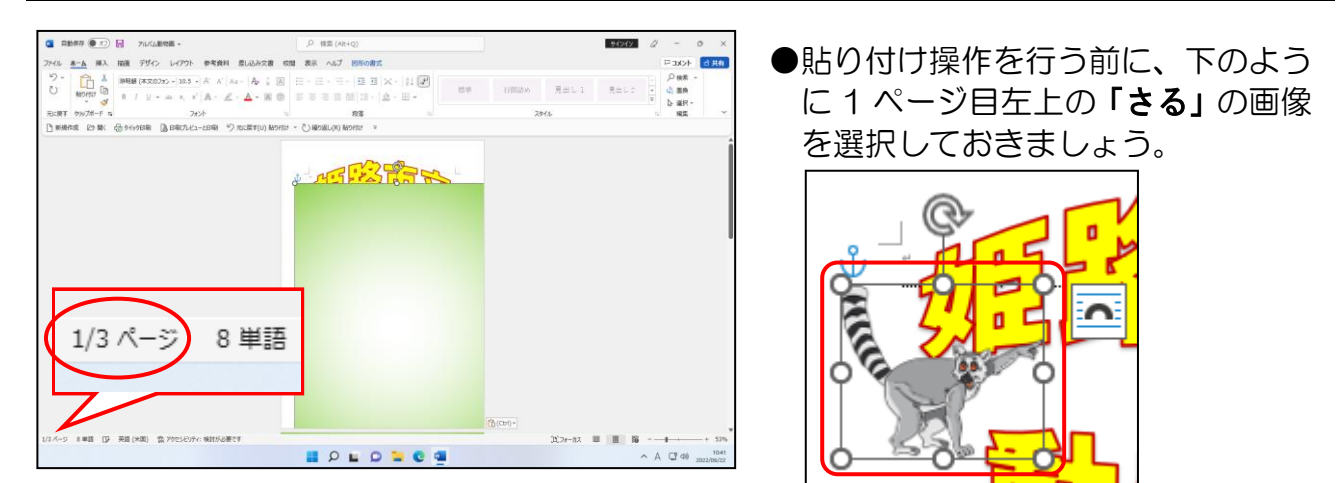

#### 1ページ目にコピーした四角形を用紙の中央に配置します。

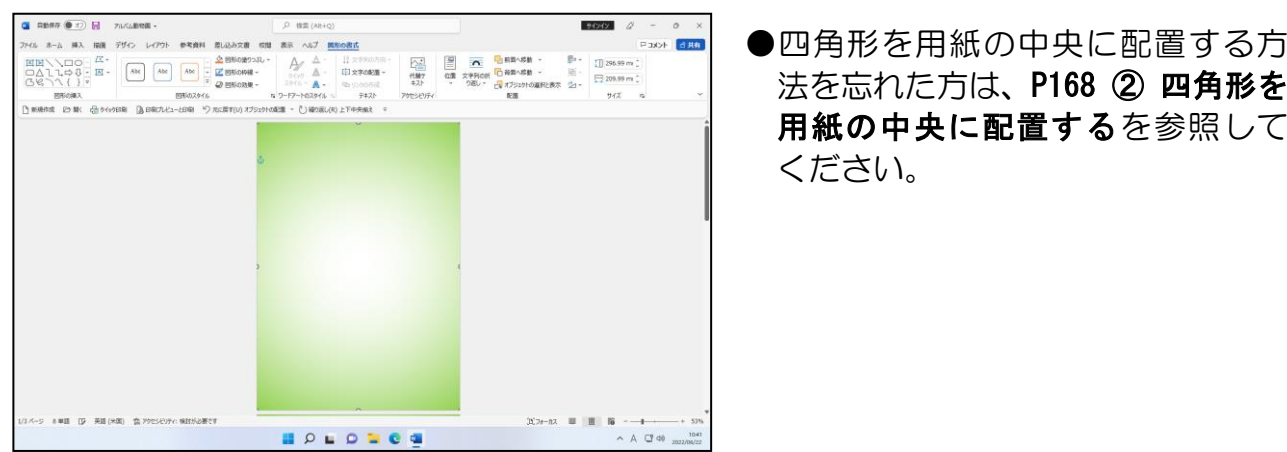

# 1ページ目にコピーした四角形を最背面に配置します。

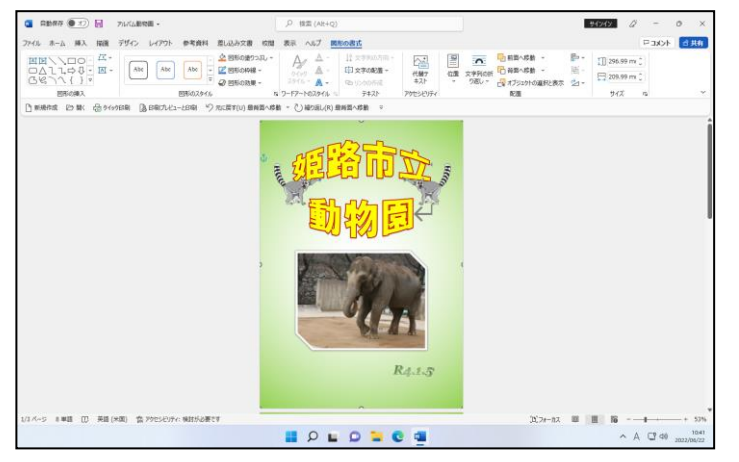

- ●四角形を最背面に配置する方法を 忘れた方は、P183 ⑤ 四角形を最背 面に配置するを参照してください。
- ●最背面に配置しても、ワードアート などが前面に表示されなかった方 は、P184「ご参考までに」■最背面 に配置しても他の図形や写真、ワー ドアートが前面に表示されない場 合を参照してください。

# ⑦ 表紙の背景をテクスチャに変更する

ま紙の背景の塗りつぶしをテクスチャの「ひな形」に変更してみましょう。 テクスチャとは、物の材質や手触りなど、表面の質感のことで、これを図形の塗りつぶ しとして設定できます。

◆塗りつぶしをテクスチャに設定する方法をマスターしましょう。

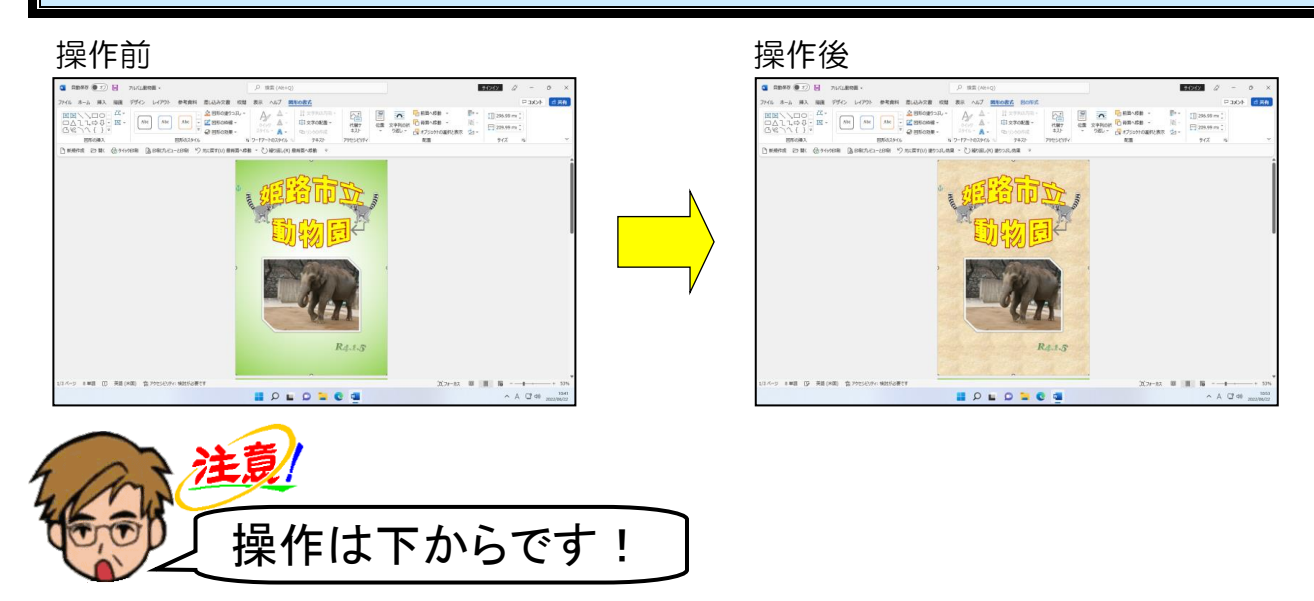

### 1ページ目の四角形が選択されていること、[図形の書式]タブが選択されていることを 確認し、[図形のスタイル] グループにある & 図形の塗りつぶし [図形の塗りつぶし] ボタン の 図形の塗りっぷし~ にポイントし、クリックします。

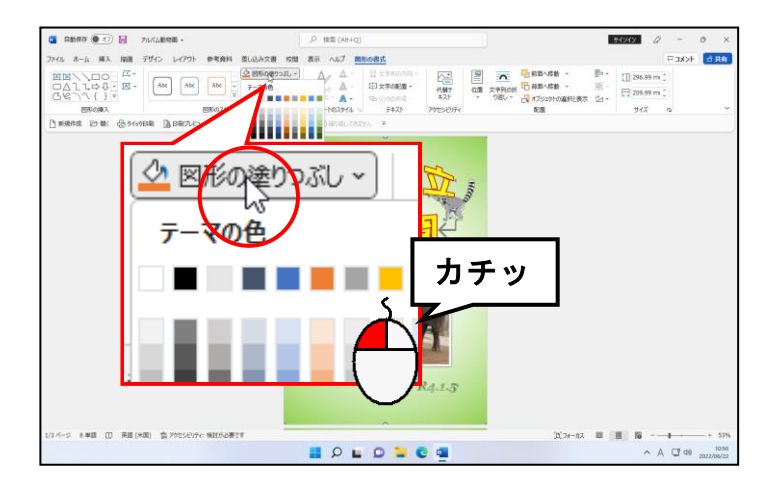

### 表示された一覧から[テクスチャ(T)]にポイントします。

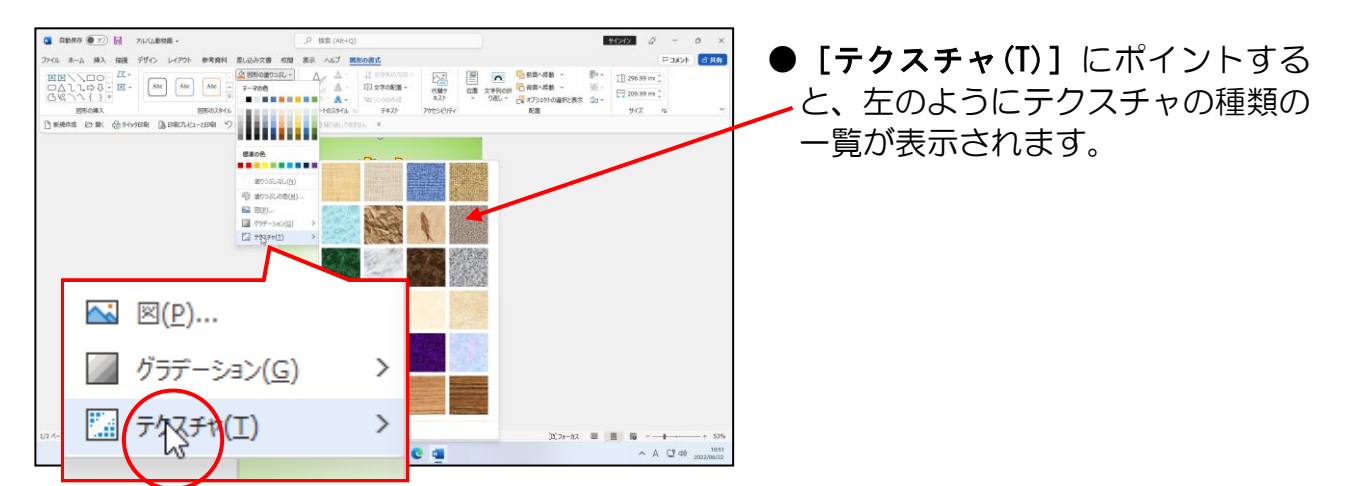

#### 表示されたテクスチャの種類から「ひな形」にポイントし、クリックします。

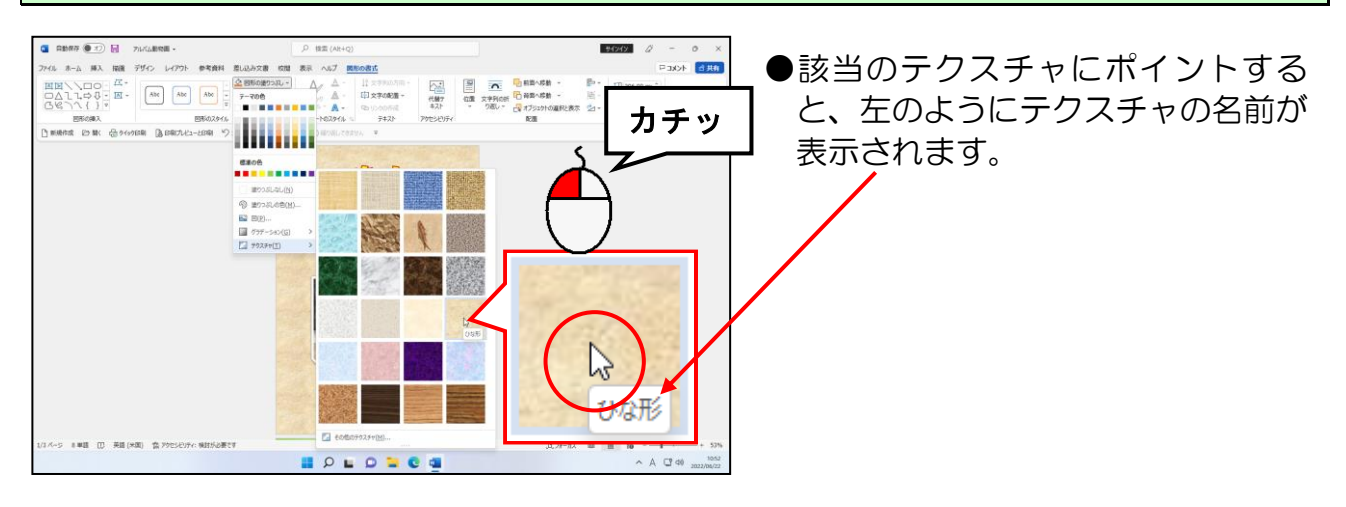

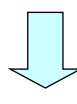

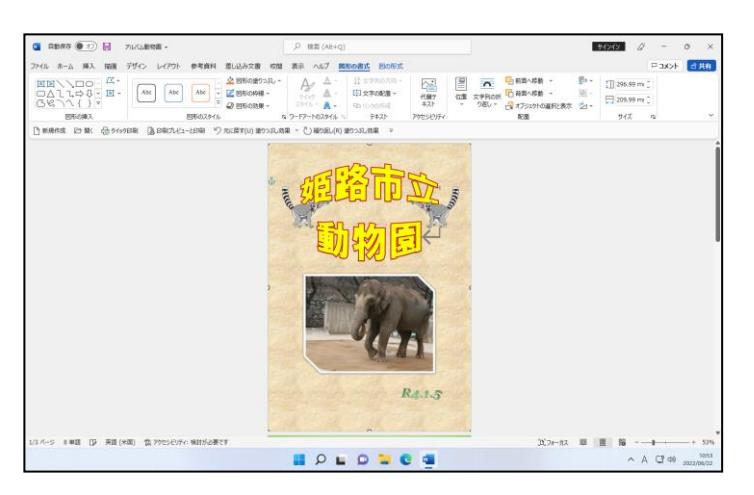

●「ひな形」をクリックすると、四角 形の塗りつぶしの色が変わります。

# (2)コメントの挿入

アルバムの中に、サインペンやボールペンなどで、直接コメントを書かれているのを、 よく目にします。これでも十分美しいアルバムなのですが、ワードでアルバムを作成する と、パソコン上でコメントを入力し、文字の大きさや、書体、色など様々な書式を設定し た状態で印刷することができます。これも、ワードでアルバムを作成する大きな長所です。

### ① 吹き出しを描く

表紙には、ワードアートでタイトル、日付を挿入しましたが、ここでは、3 ページ目に 図形の吹き出しを描き、コメントを挿入します。

◆吹き出しを描く方法をマスターしましょう。

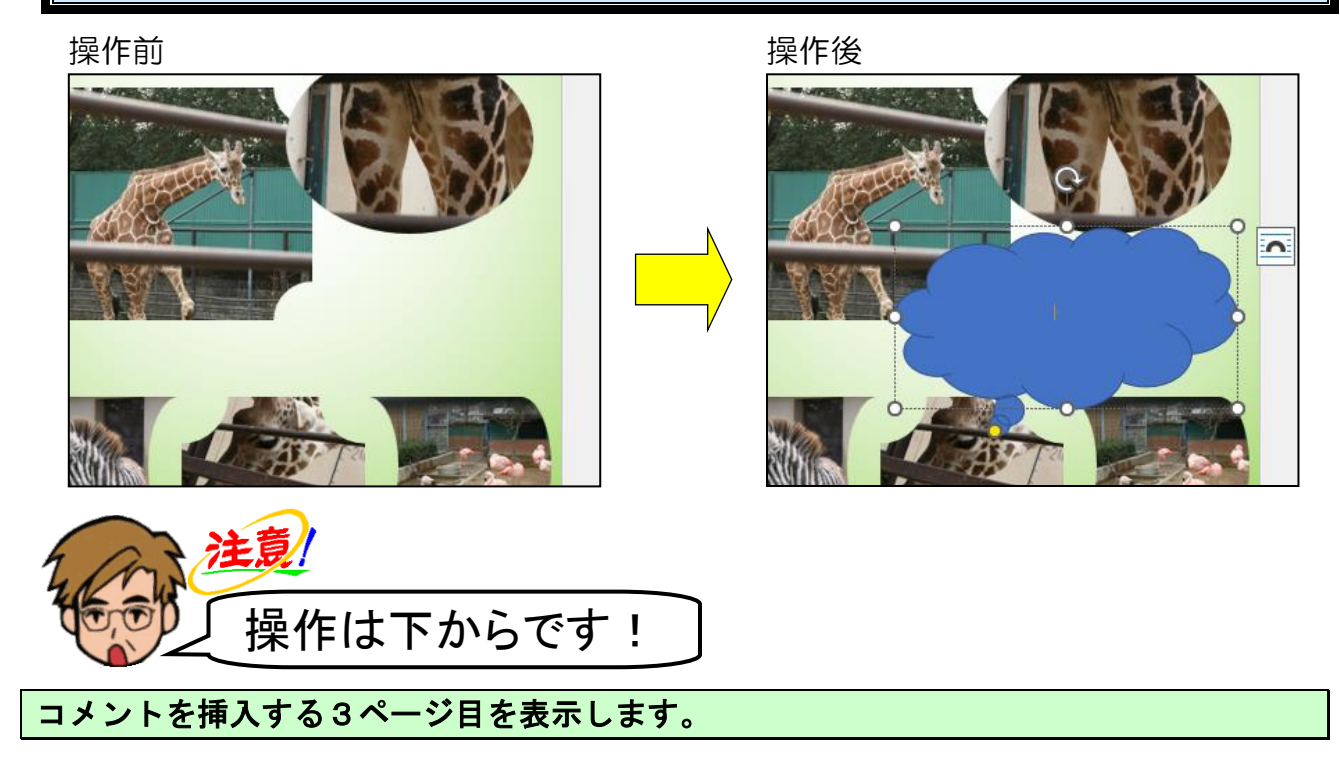

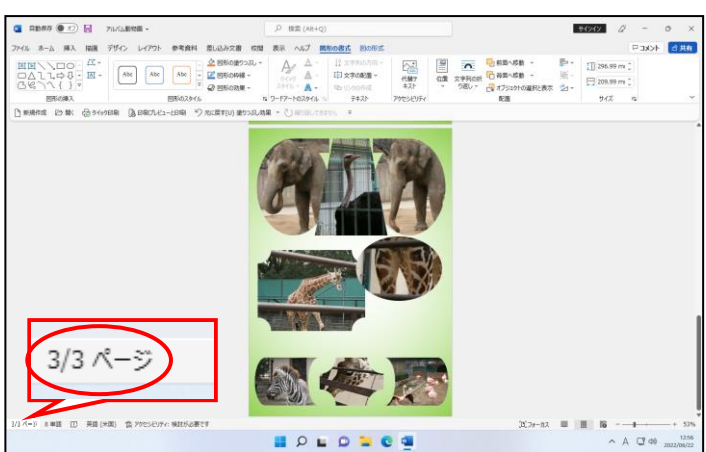

### [挿入]タブにポイントし、クリックします。

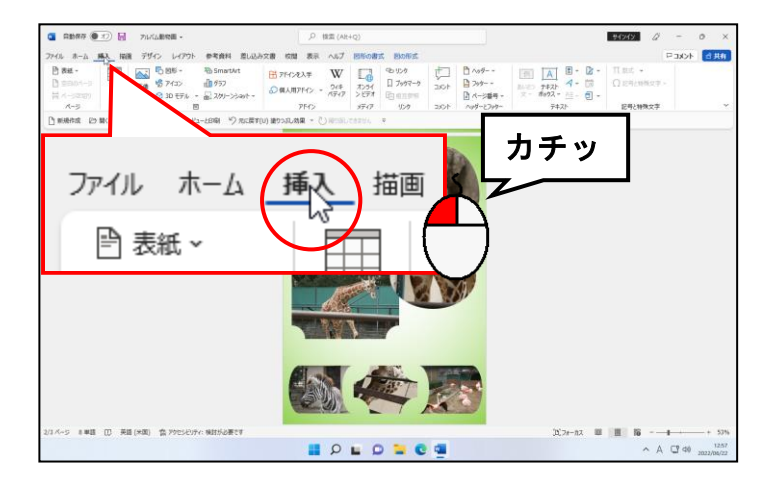

#### [図] グループにある [O図形 ~ [図形] ボタンにポイントし、クリックします。

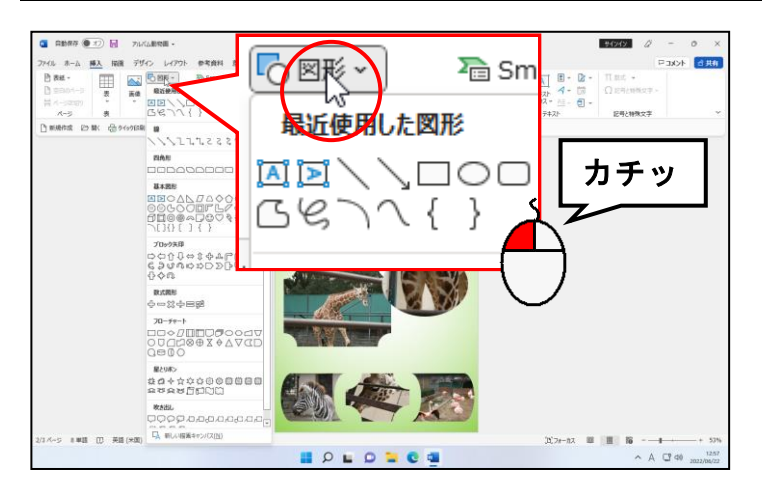

#### 表示された図形一覧の [吹き出し] から 3 「思考の吹き出し: 雲形」にポイントし、 クリックします。

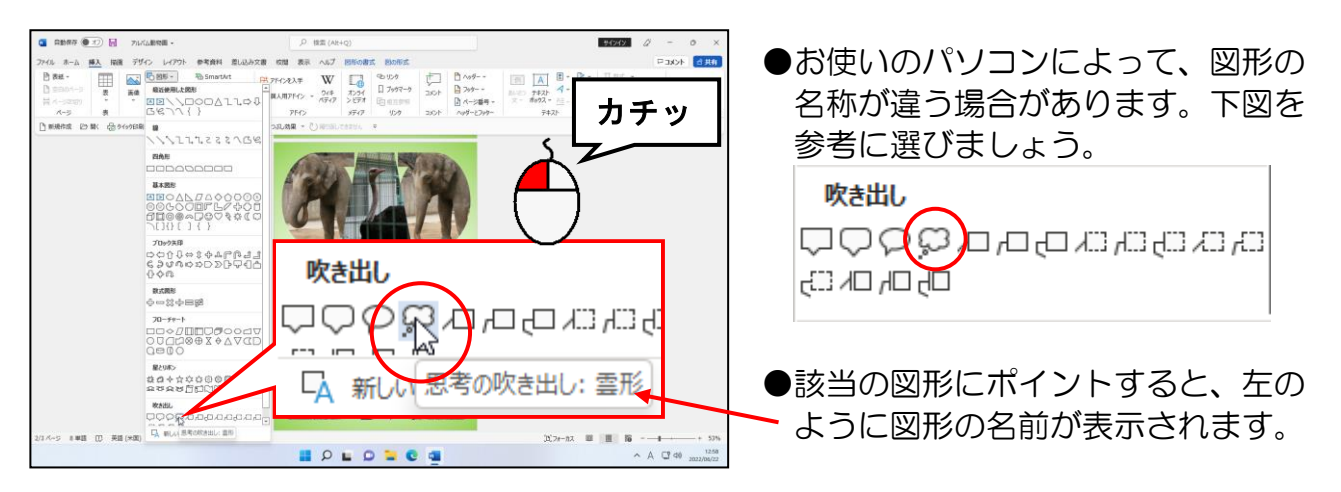

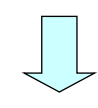

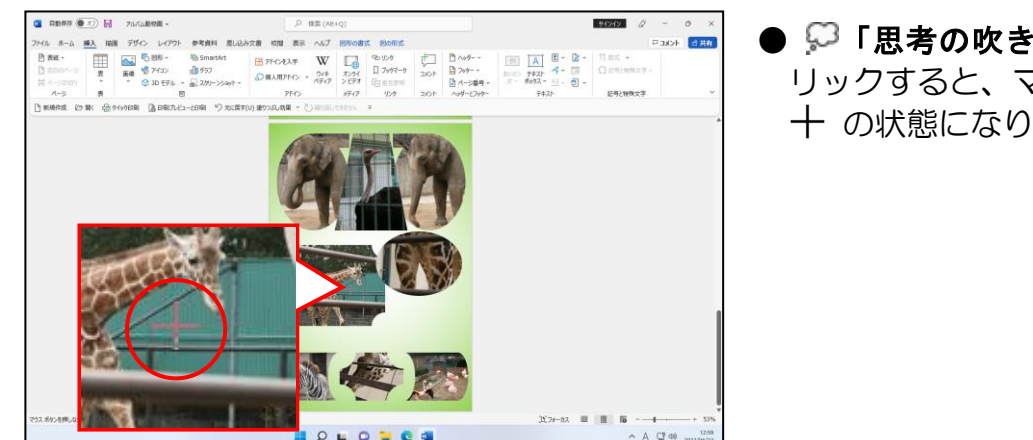

● ○「思考の吹き出し:雲形」をク リックすると、マウスポインターが の状態になります。

### マウスポインターが 十 になっていることを確認して、右下に向かってドラッグします。

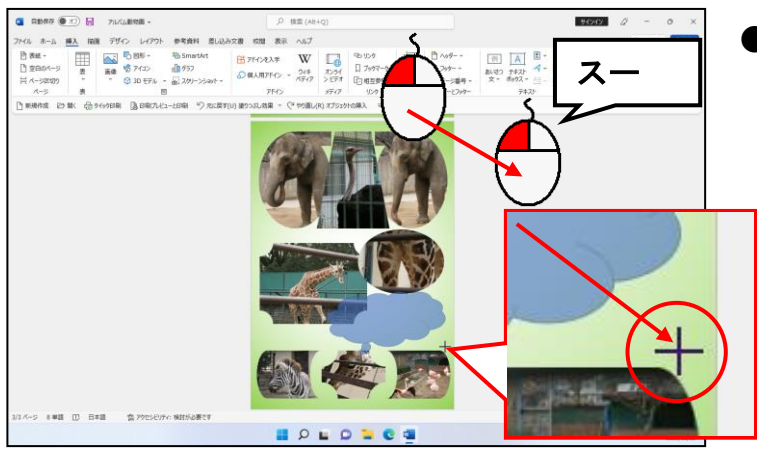

●後で、吹き出しの大きさや位置を決 定しますので、適当な大きさになる ようにドラッグしましょう。

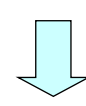

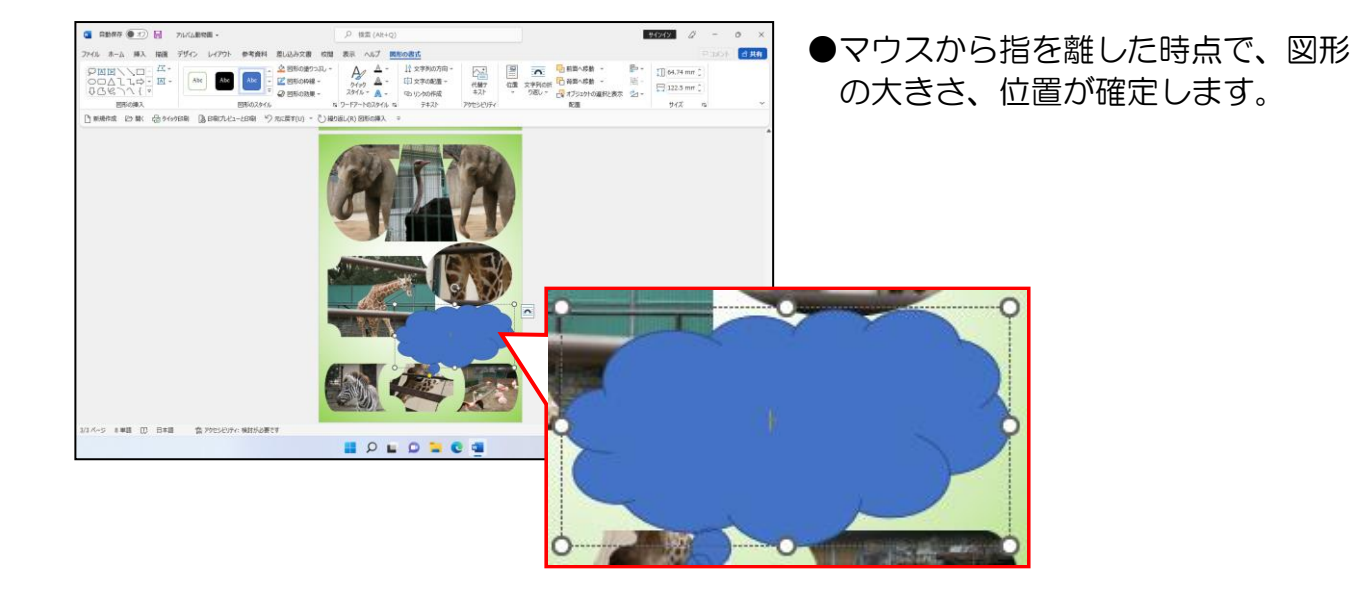

# ② 表示倍率を 100%に戻す

吹き出しが描けたところで、文字を入力していきます。現在のままでも文字は入力でき ますが、画面を縮小表示していますので、表示倍率を「100%」に戻してから入力しま しょう。

### ◆表示倍率を 100%に戻す方法をマスターしましょう。

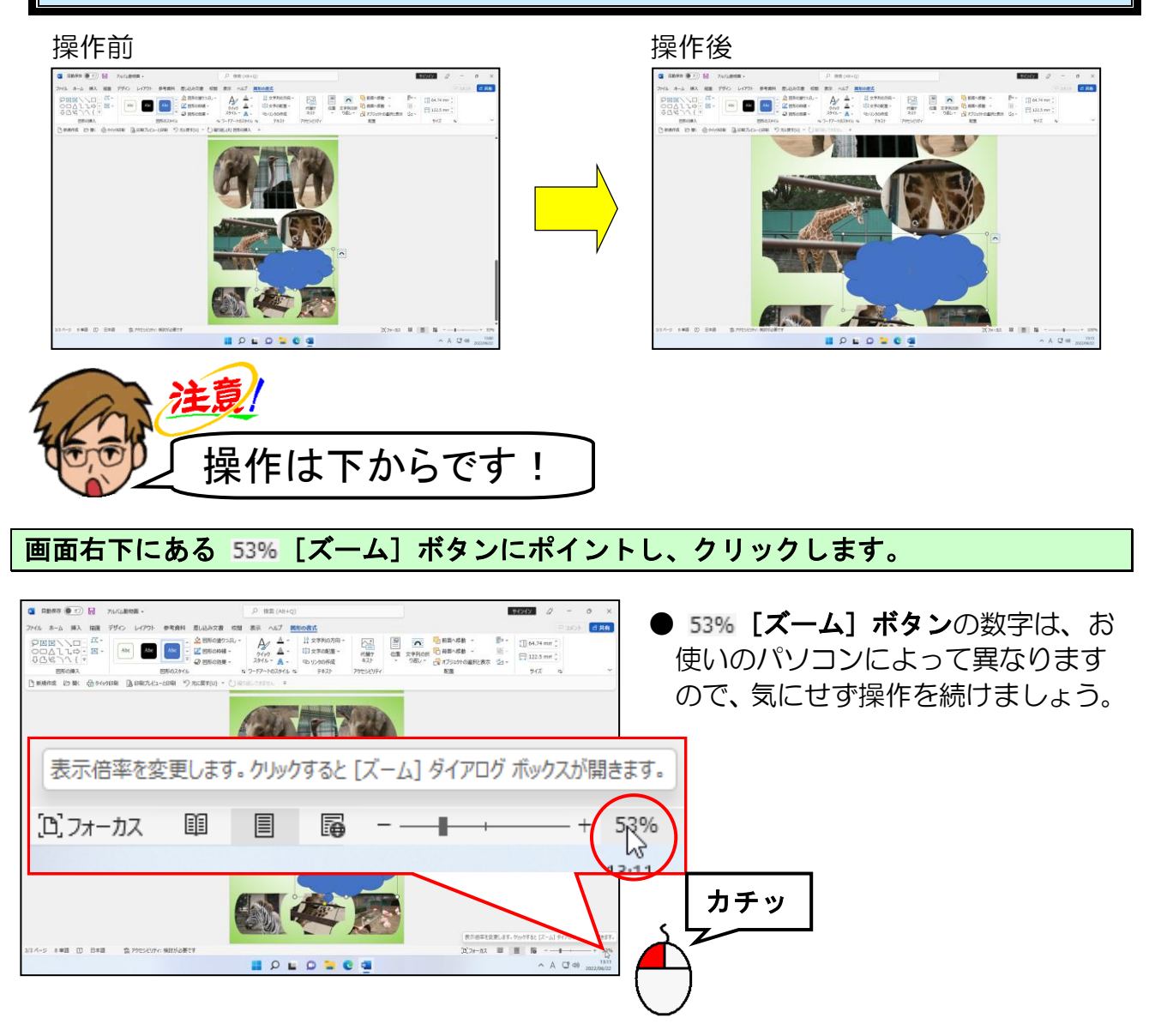

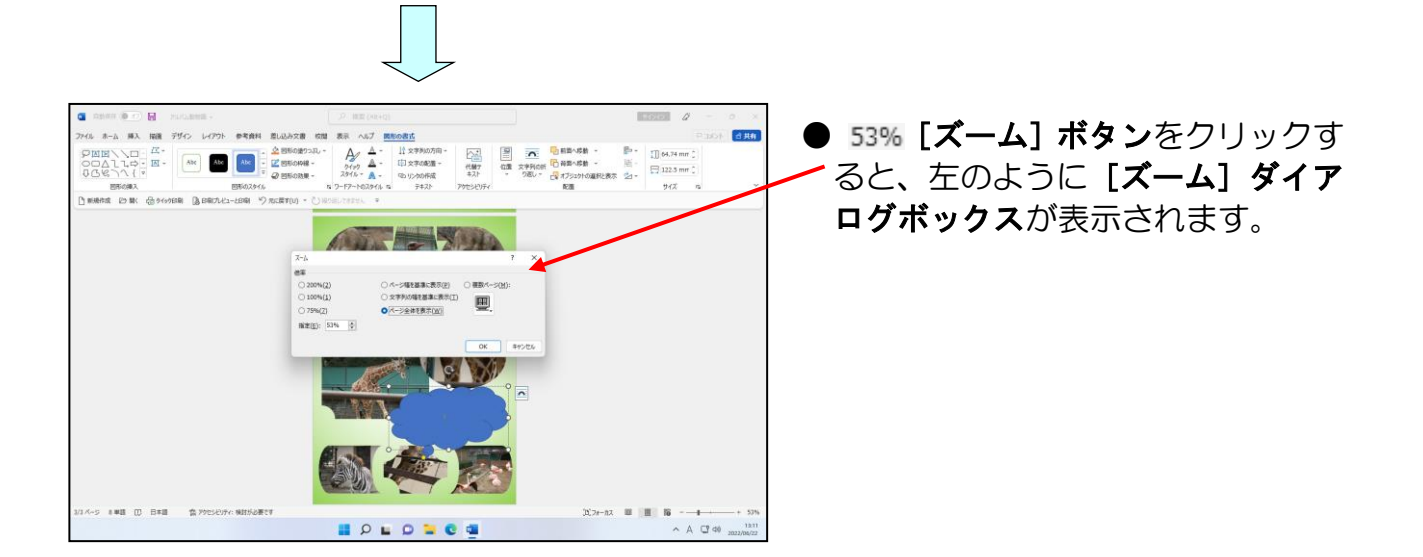

#### 表示された [ズーム] ダイアログボックスの「倍率」から [100%(1)] にポイントし、 クリックします。

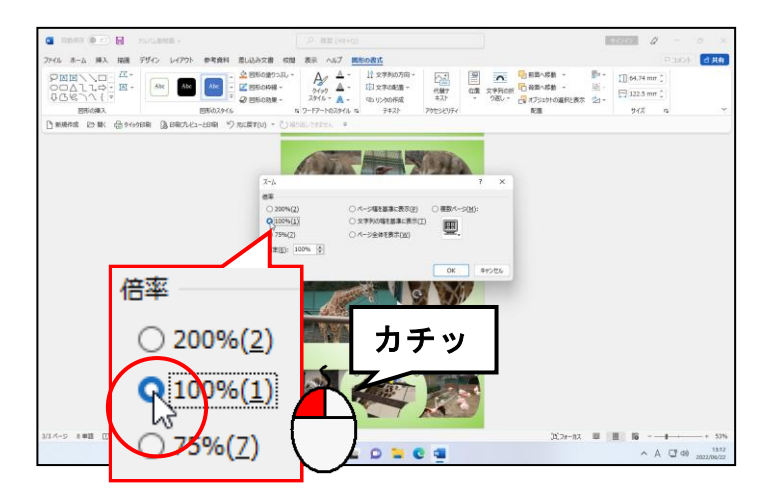

### [ズーム] ダイアログボックスの右下にある [OK] ボタンにポイントし、クリックします。

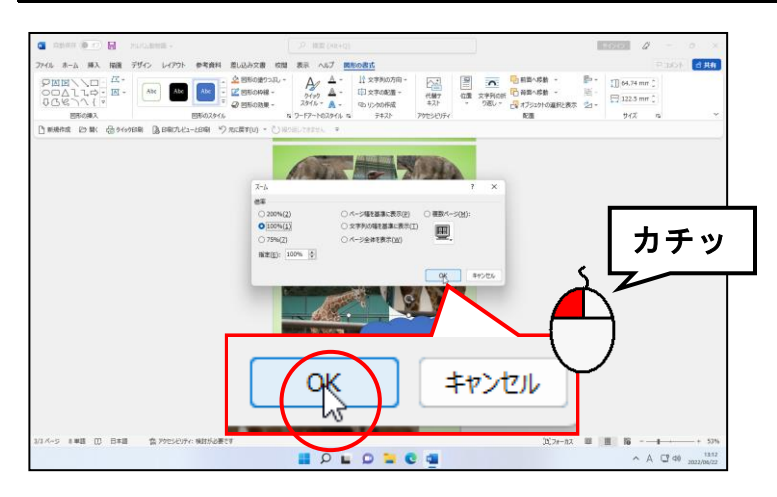

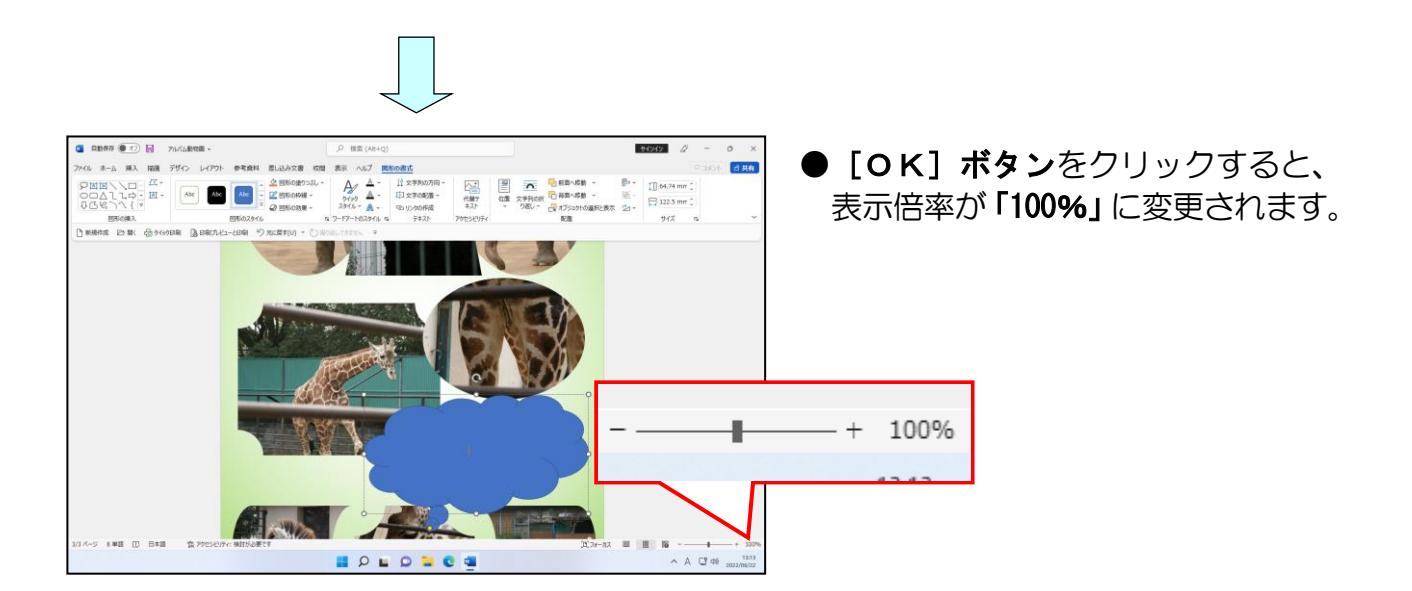

# ③ 吹き出しの中に文字を入力する

**SALE** 

**BOLONCS** 

表示倍率が「100%」に戻ったところで、文字を入力しましょう。

◆吹き出しに文字を入力する方法をマスターしましょう。

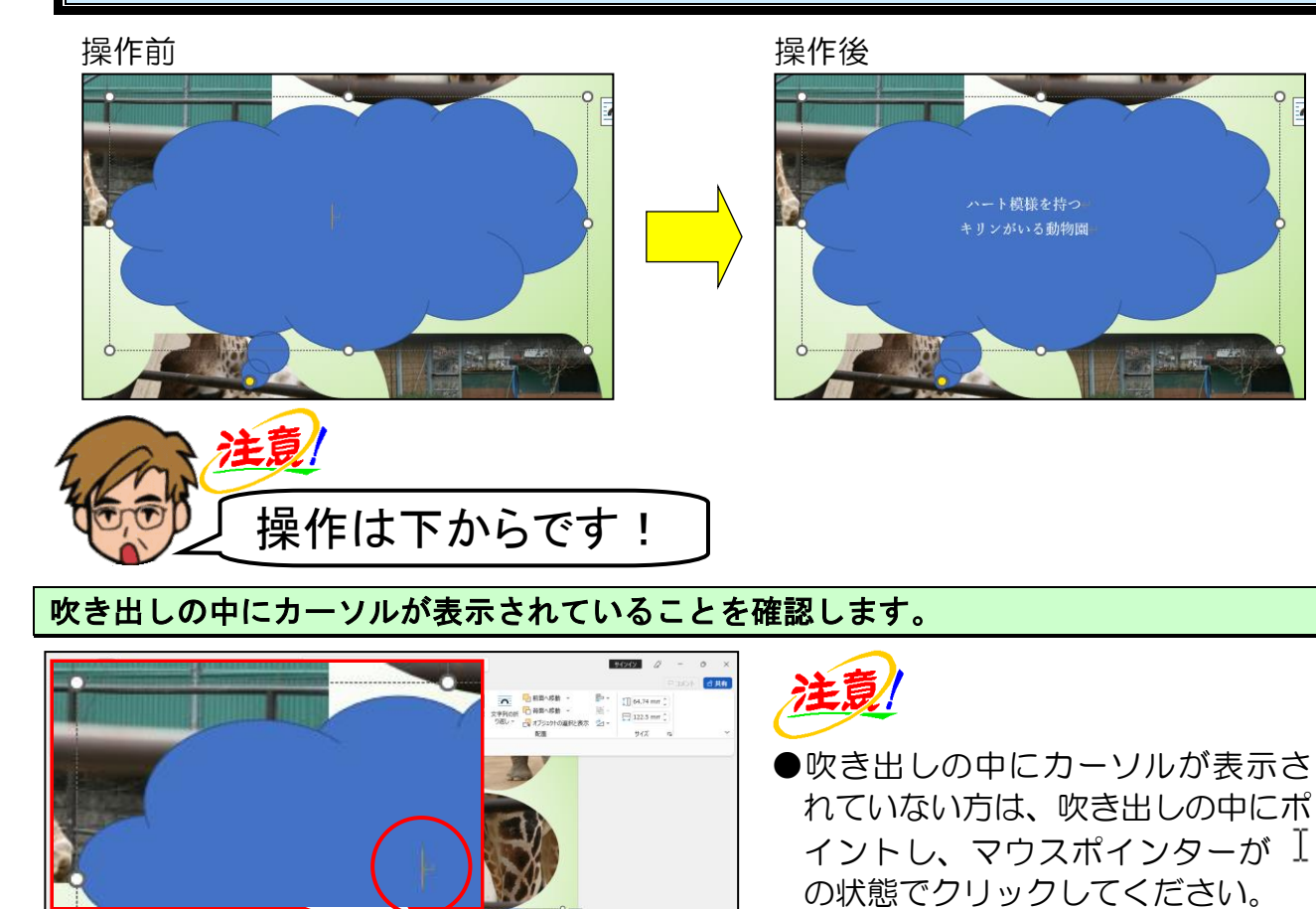

 $-196-$ 

●吹き出し全体が表示されていない 方は、全体が表示されるように画面

をスクロールしましょう。

### 「ハート模様をもつ」を入力します。

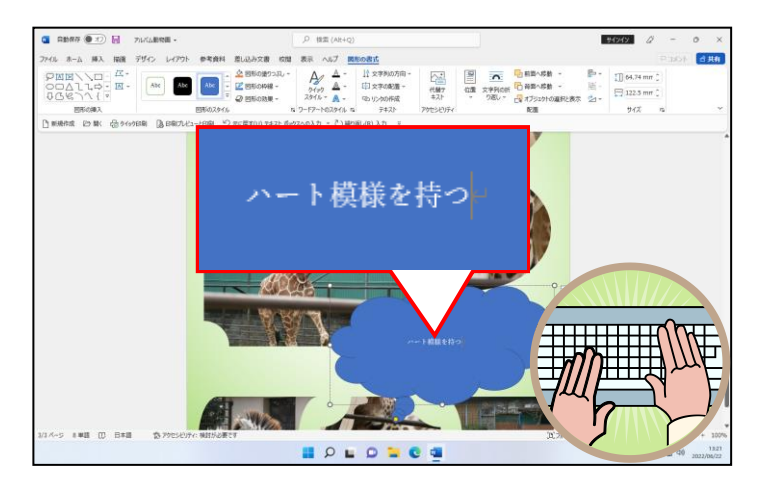

#### 「ハート模様をもつ」の「つ」の後ろにカーソルがあることを確認して、[Enter]キーを 押して改行します。

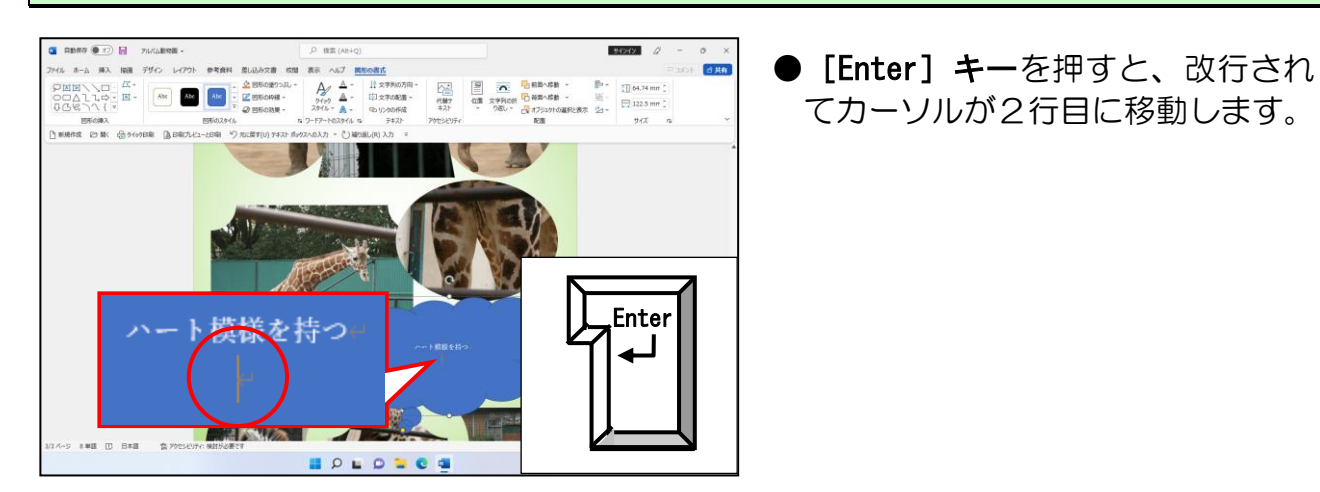

#### 「キリンがいる動物園」を入力します。

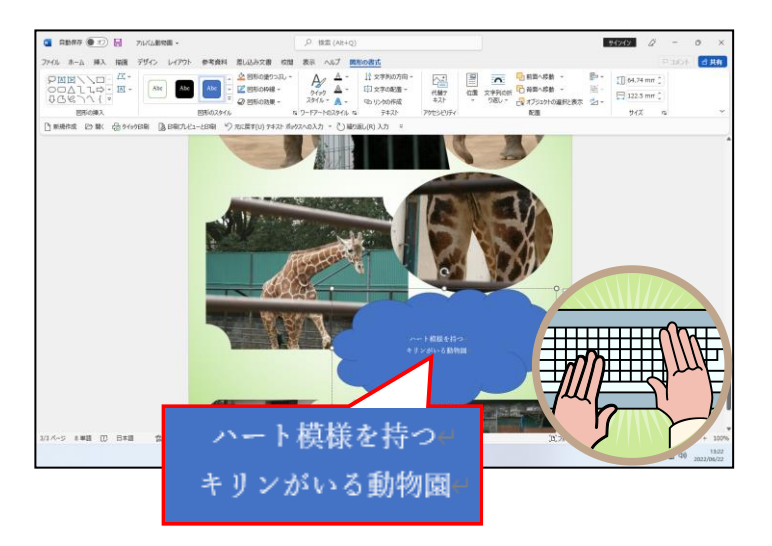

# ④ 吹き出しにスタイルを適用する

吹き出しに、ワードに組み込まれているスタイルを設定します。ワードに組み込まれて いるスタイルを設定すると、線の色や塗りつぶしの色を一度に設定することができます。

◆図形にスタイルを設定する方法をマスターしましょう。

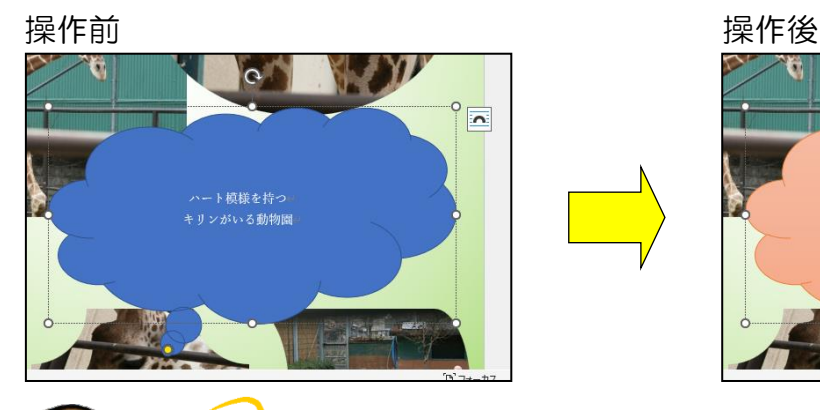

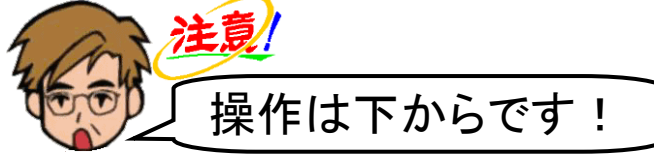

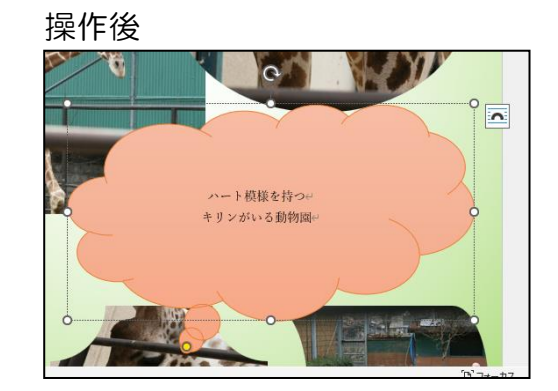

吹き出しが選択されていること、[図形の書式]タブが選択されていることを確認し、[図形 のスタイル] グループにある 7 [その他] ボタンにポイントし、クリックします。

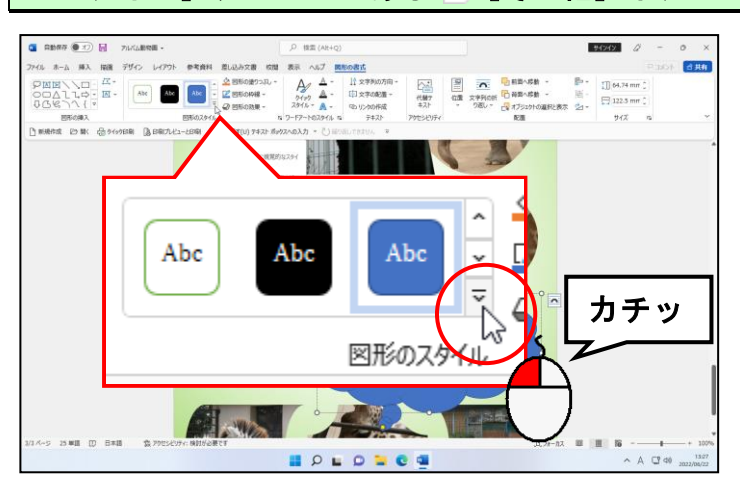

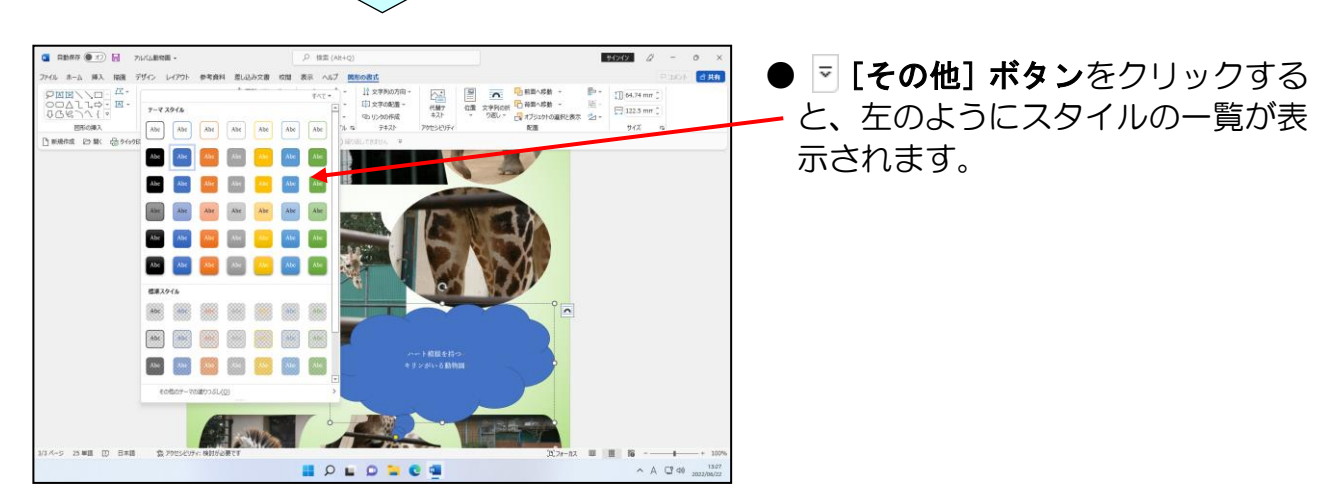

# 表示されたスタイルの一覧から「パステル-オレンジ、アクセント 2」にポイントし、 クリックします。

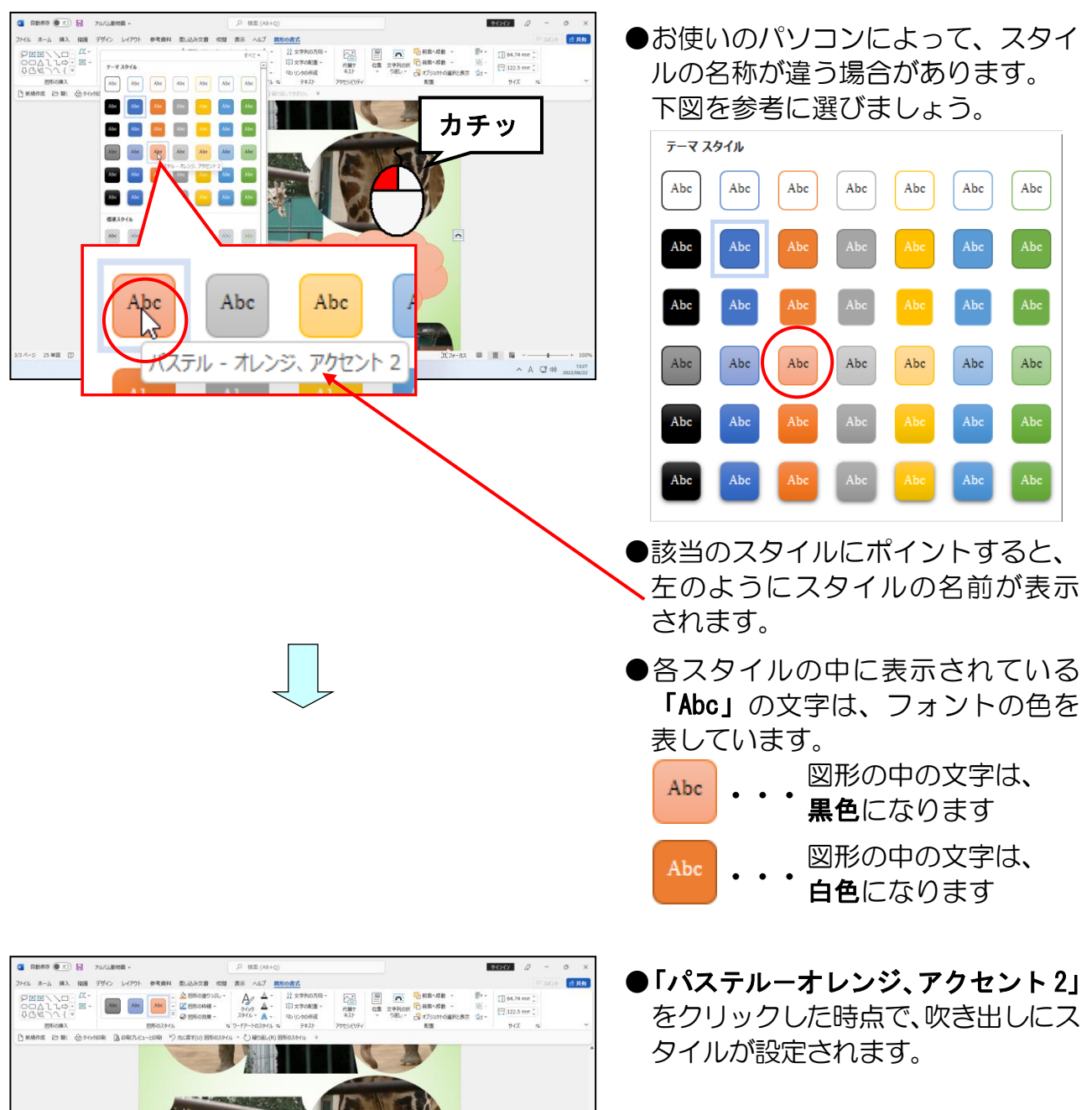

 $A \cup W$ 

- Hillello

 $\left| \cdot \right|$ **HOLODOG** 

# ⑤ 入力した文字への書式設定

ここでは、吹き出しの中に入力した文字に対して、以下の書式を設定します。

- フォント ··········· HG 創英角ポップ体 フォントサイズ ····· 24pt
- ◆入力した文字に書式を設定する方法をマスターしましょう。

操作前 しょうしょう しょうしょう かいしょう 操作後 かいしょく

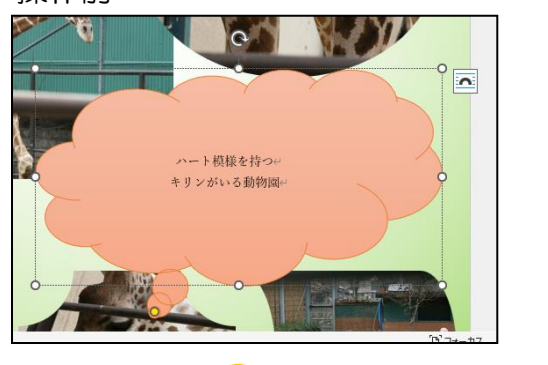

ĨŤ  $\overline{c}$  $\overline{\mathbf{P}}$ ハート模様を持つ← キリンがいる動物 園 **January** 

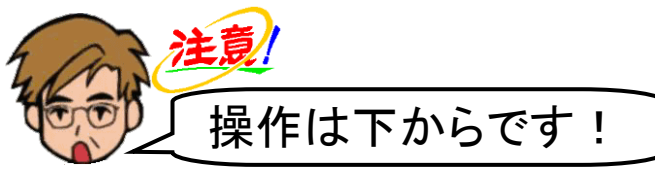

#### 吹き出しの中に入力した「ハート模様をもつ」の「ハ」の左側にポイントします。

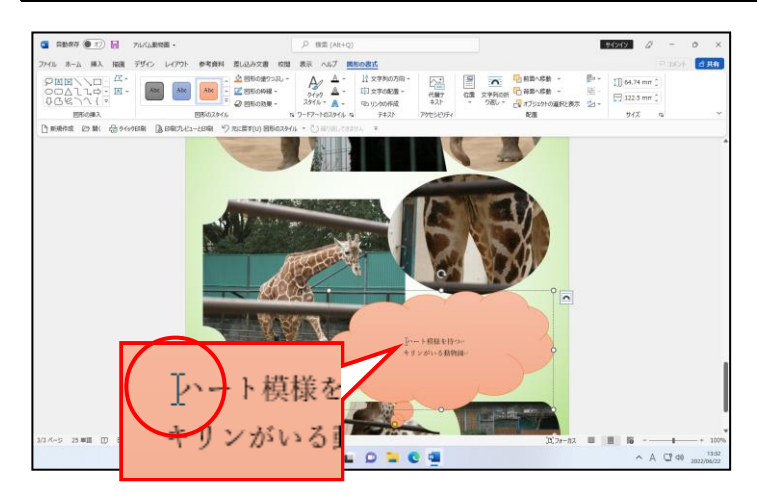

マウスポインターが | の状態で「キリンがいる動物園」の「園」の後ろまでドラッグし て入力した文字をすべて選択します。

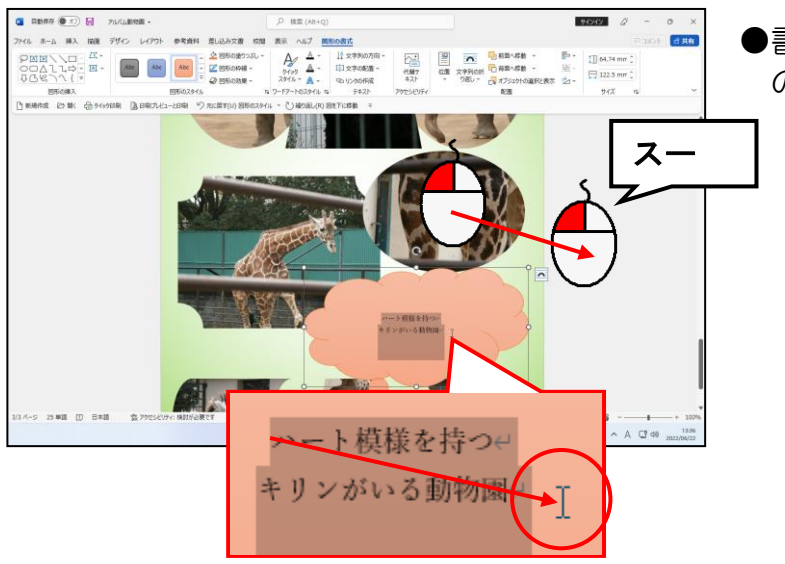

●書式を設定する前に、吹き出しの中 の文字を選択します。

### [ホーム]タブにポイントし、クリックします。

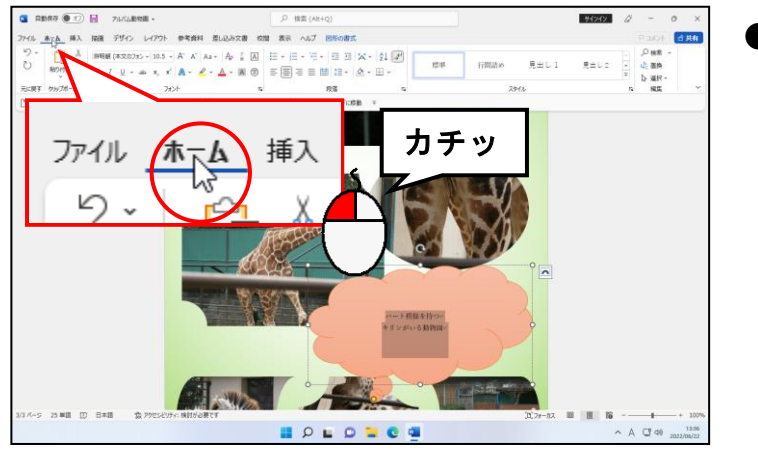

●下図のように、点線部分をクリック して図形を選択した状態にすると、 実線に変更され、文字を選択しなく てもフォントを変更することがで きます。

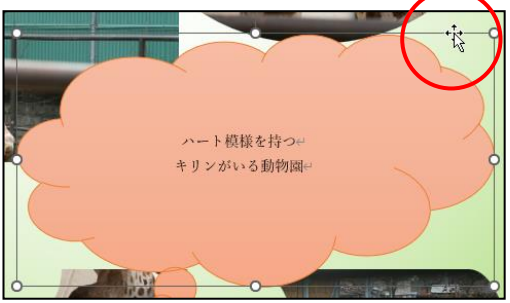

#### 「フォント]グループにある 第明朝(本文のフォン、「フォント]ボックスの v にポイントし、 クリックします。

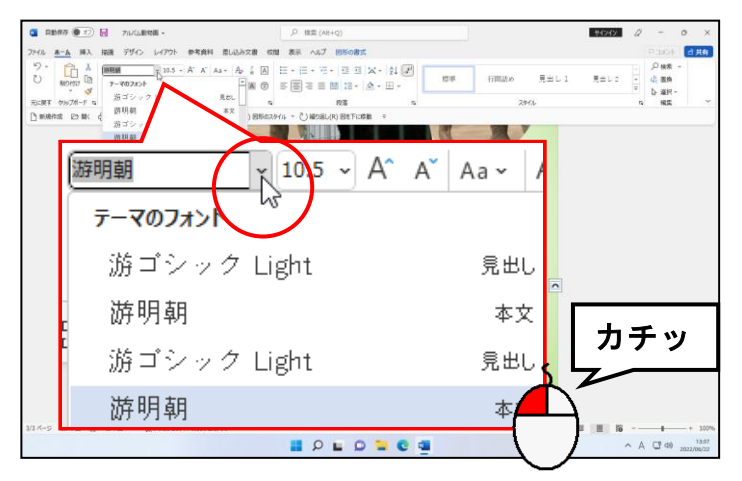

● [フォント] ボックスの ▼ をクリッ クすると、左のようにフォントの一覧 が表示されます。

表示されたフォントの一覧から「HG 創英角ポップ体」にポイントし、クリックします。

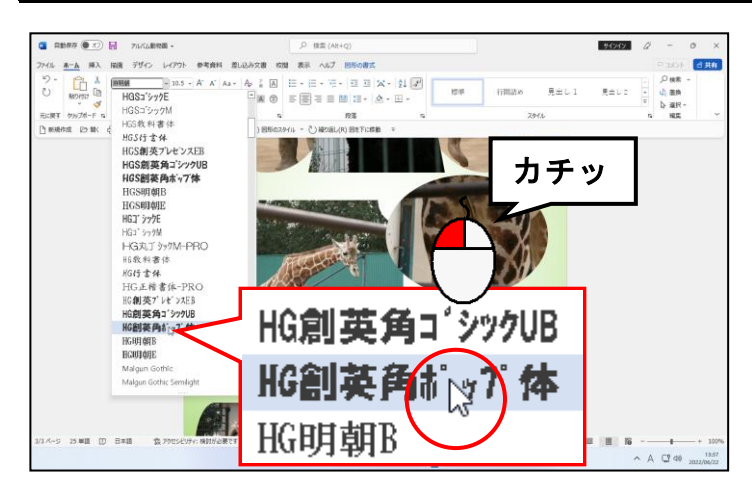

●表示されたフォント(書体)の一覧 に「HG 創英角ポップ体」がない場合 は、右側にあるスクロールボタン ( 同 ) をクリックして「HG 創英角 ポップ体」を探してください。

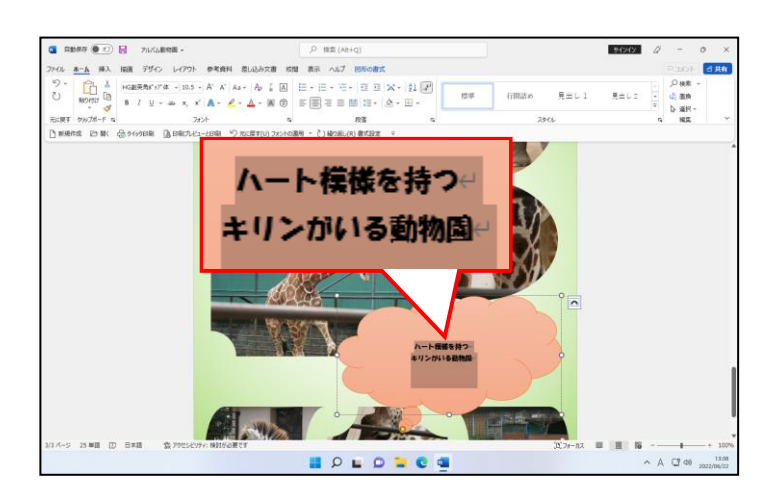

#### 引き続きフォントサイズを変更します。

[フォント] グループにある 10.5 √ [フォントサイズ] ボックスの ▽ にポイントし、 クリックします。

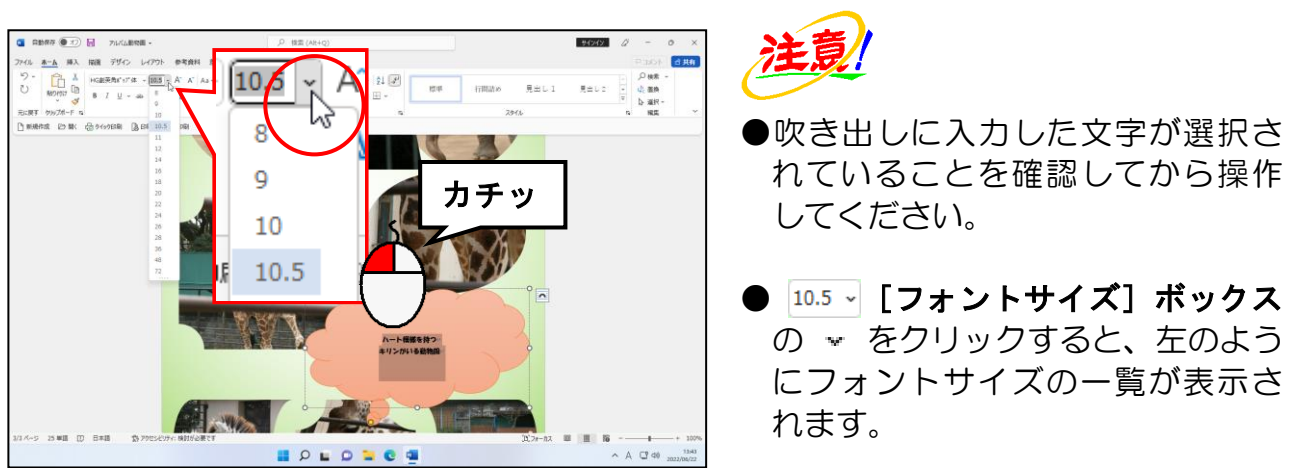

#### 表示されたフォントサイズの一覧から「24」にポイントし、クリックします。

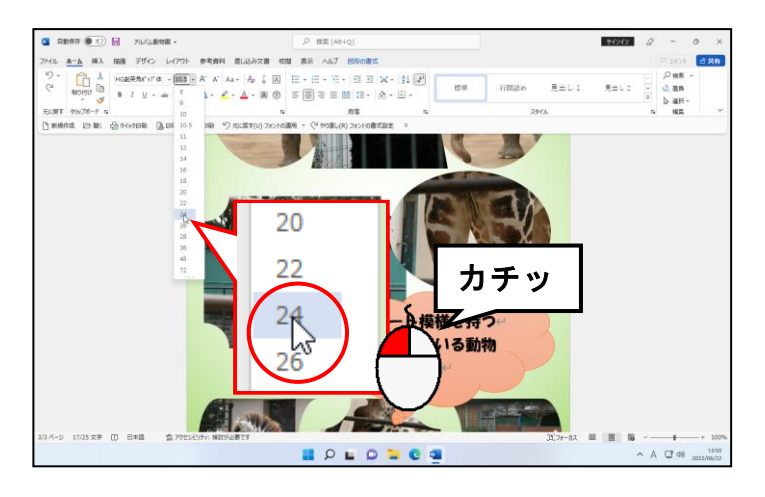

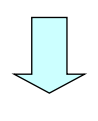

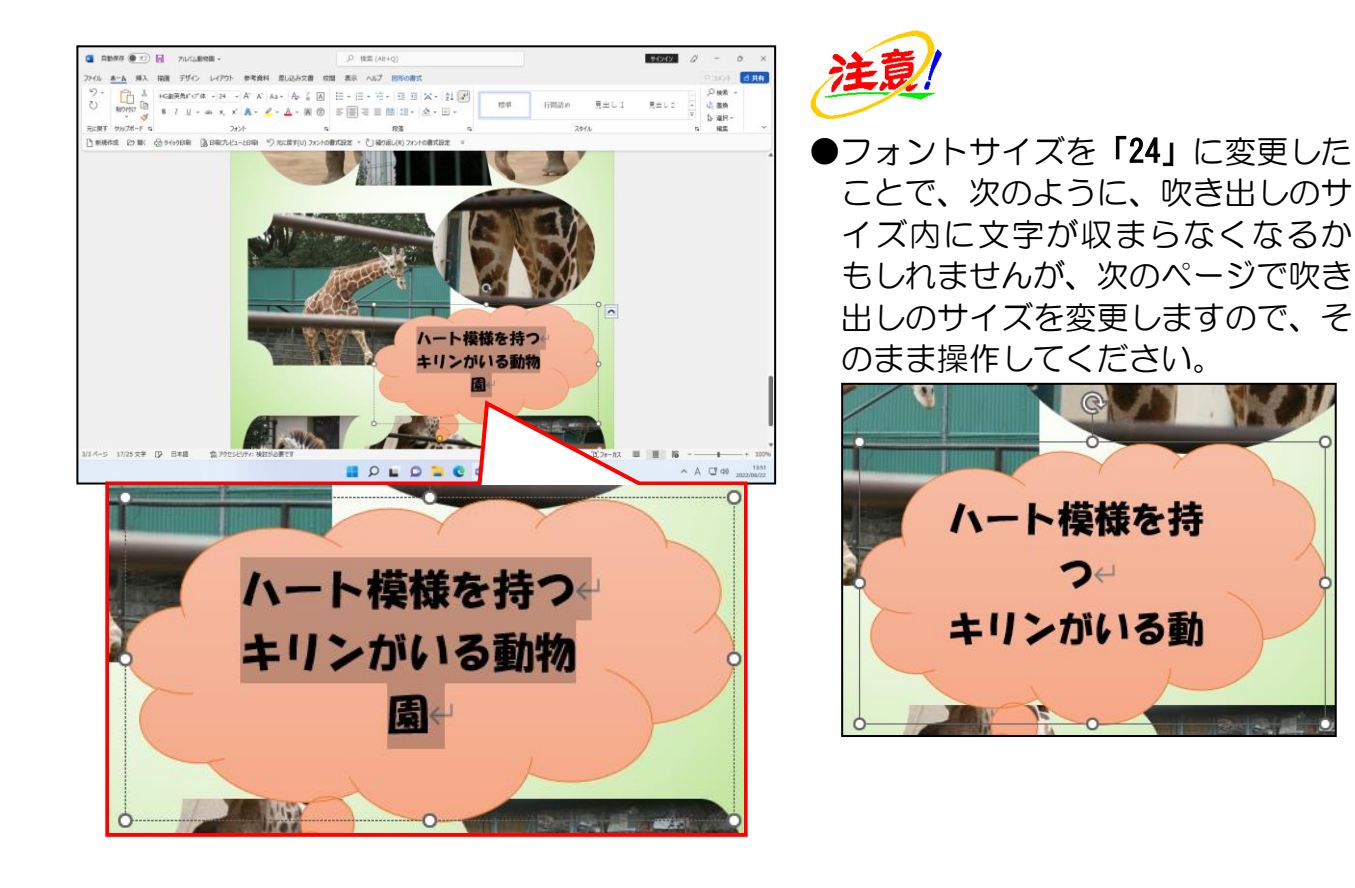

# ⑥ 吹き出しのサイズ変更

⑤の操作で、文字が吹き出しの中に 2 行に収まりませんでした。文字をすべて吹き出し 内に収めたいので、ここでは吹き出しのサイズを調整します。

◆吹き出しのサイズを変更する方法をマスターしましょう。

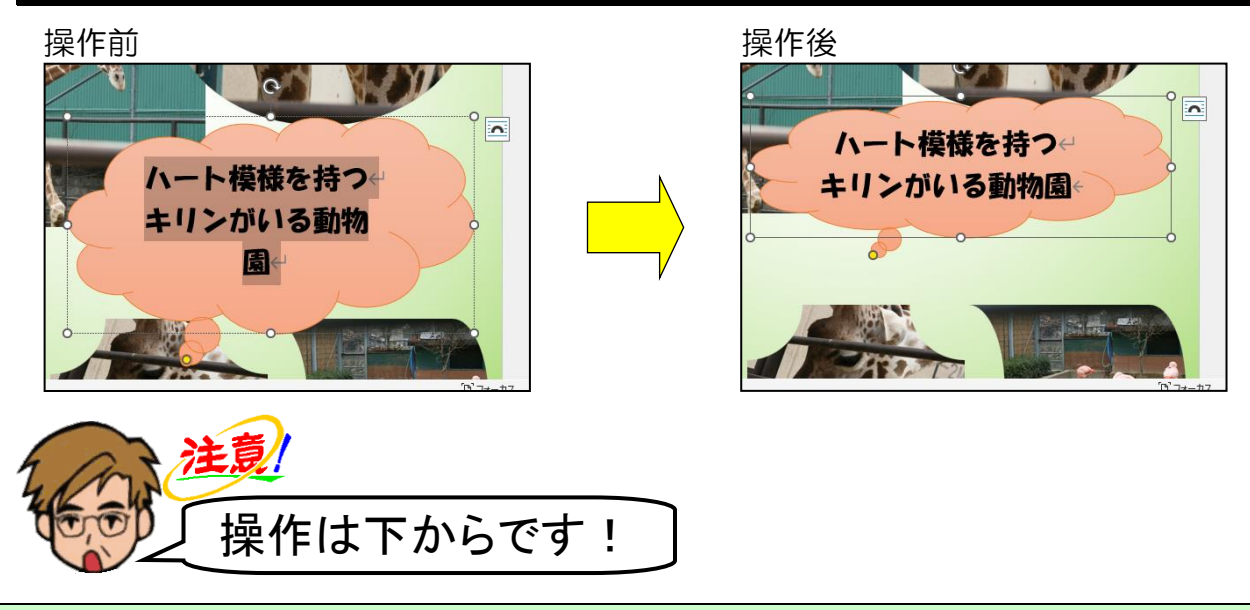

吹き出しの周りに ◎ (サイズ変更ハンドル) が表示されていることを確認します。

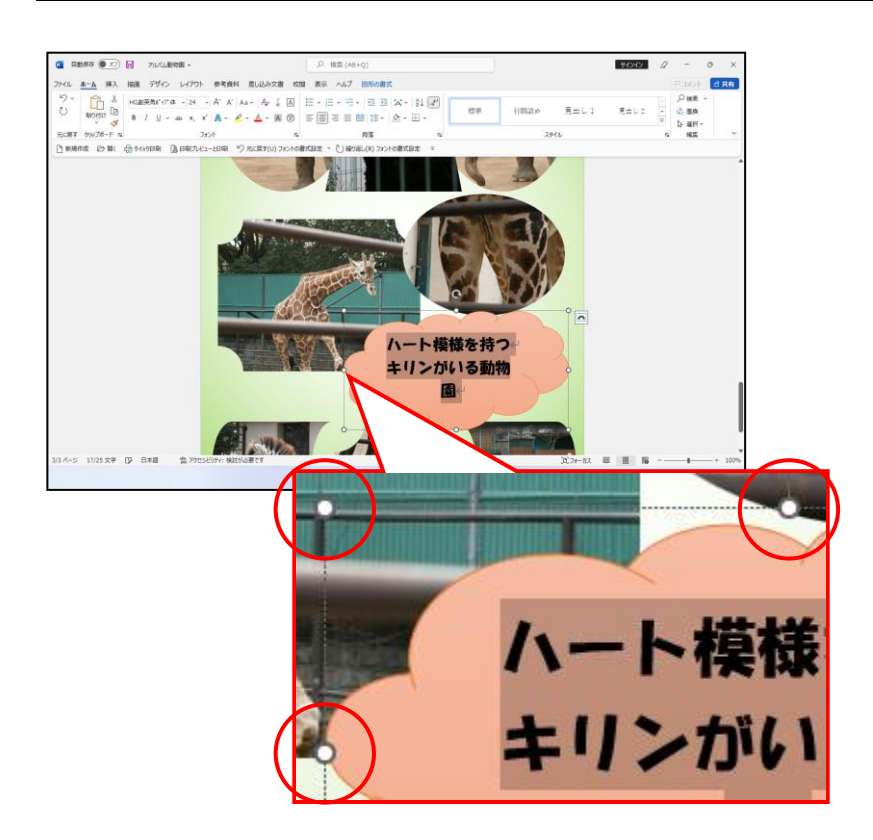

### 吹き出しの左上に表示された ◎ (サイズ変更ハンドル)にポイントし、マウスポインター が に変わったことを確認します。

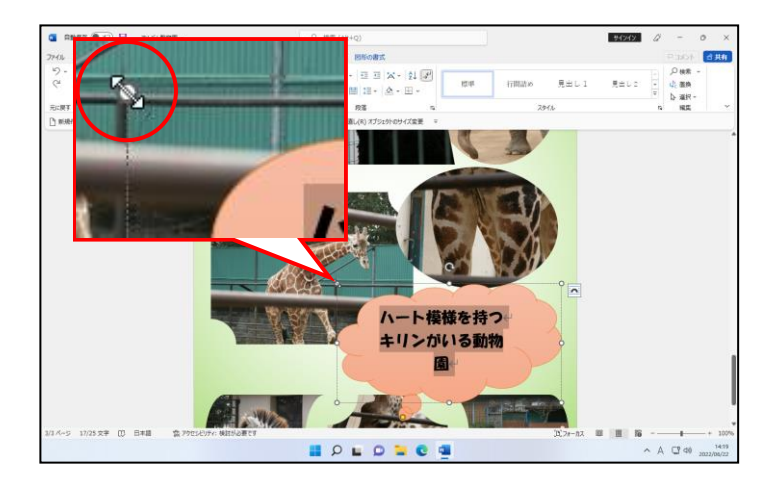

#### そのまま左上に向かって、2 行に収まる位置までドラッグします。

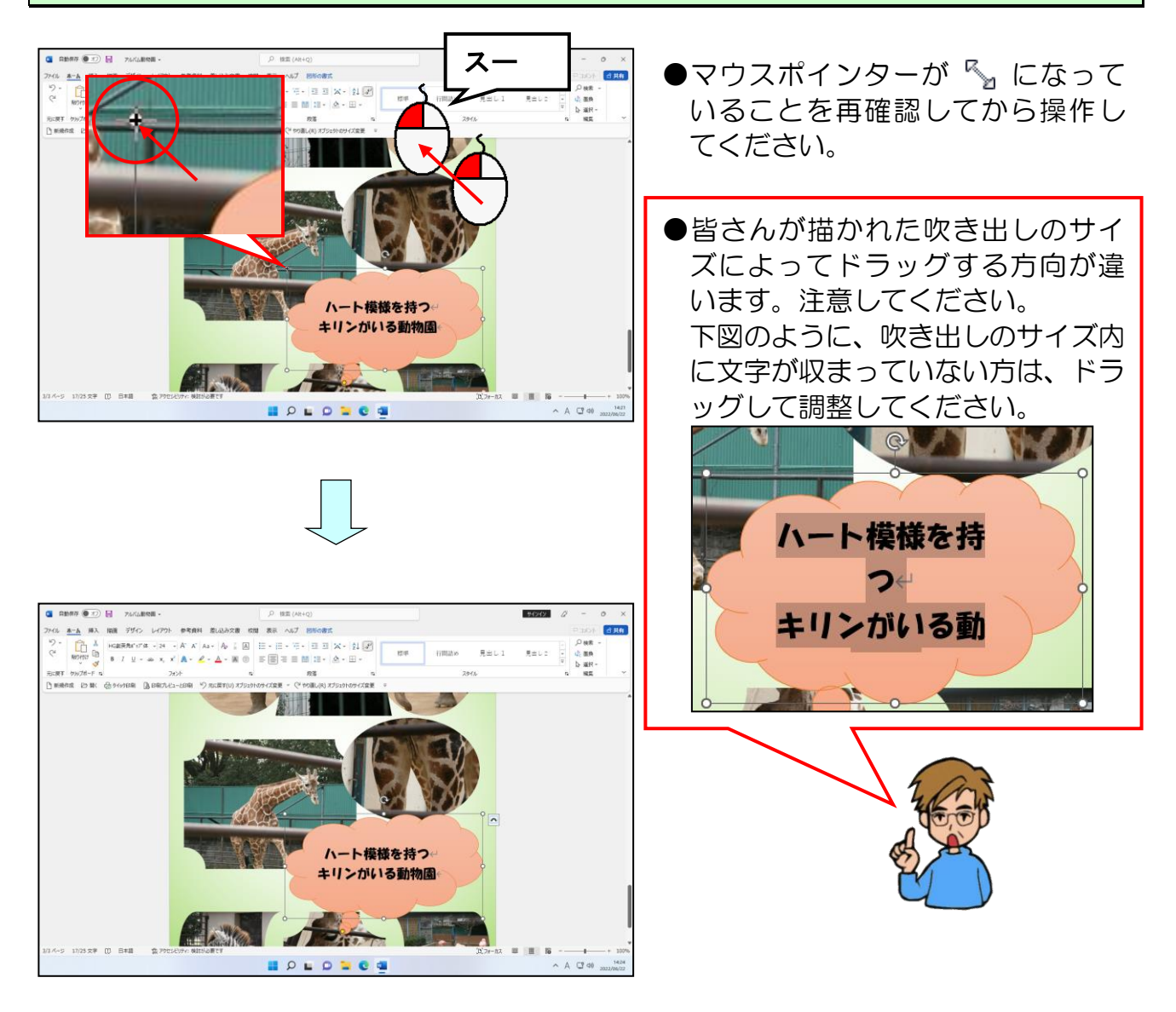

引き続き、吹き出しの高さも変更しましょう。

#### 下側中央のサイズ変更ハンドルにポイントします。

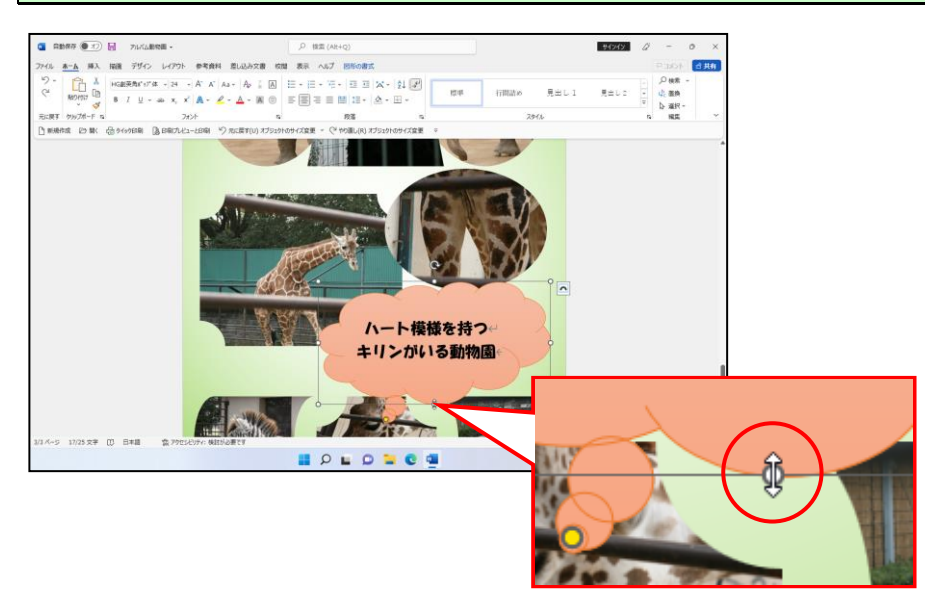

#### そのまま上へドラッグします。  $\overline{a}$  apex  $\overline{a}$   $\overline{c}$ **2000000** 8 d.H. スー **LANGER STATE** ハート模様を持つ キリンがいる動物園 ò. **ALCOHOL**  $\mathcal{L}_{\text{TS}}$  $\blacktriangleright$ 17/25 x半 (D) B## (B) **BOLDNOM**

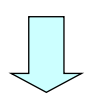

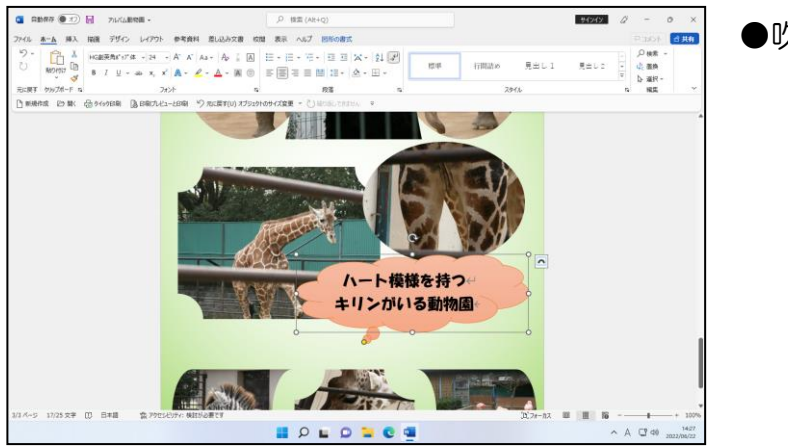

### ●吹き出しの高さが変わりました。

# ⑦ 吹き出しの移動

吹き出しのサイズが決定したところで、吹き出しを移動して位置を決定します。

◆吹き出しを移動する方法をマスターしましょう。

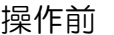

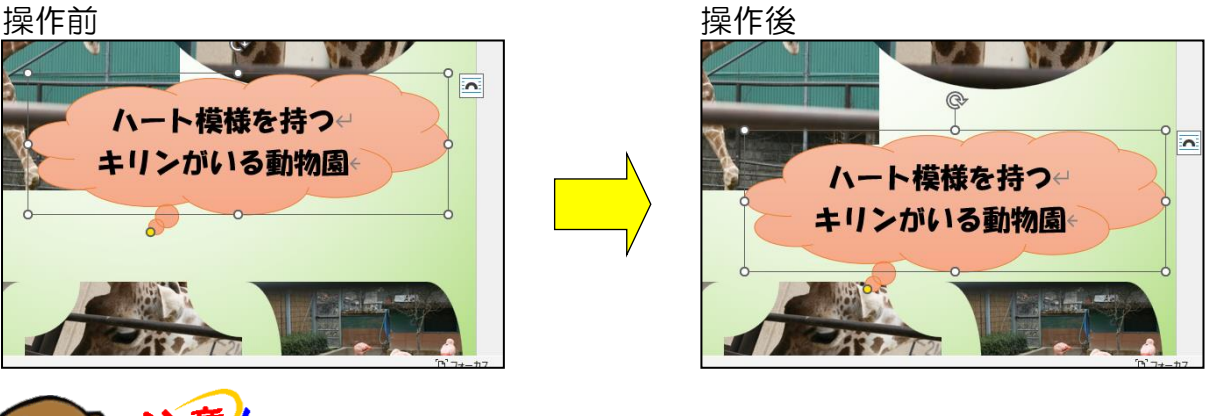

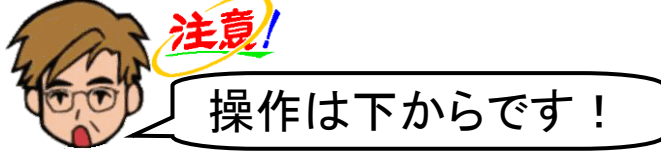

吹き出しの周りの枠線にポイントします。

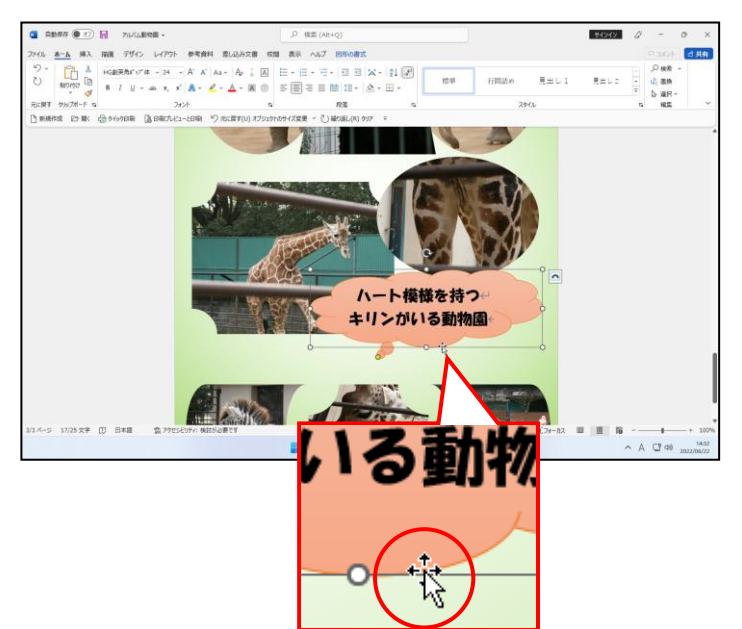

●吹き出しの周りの枠線にポイント すると、マウスポインターが なの 形になります。

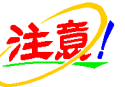

●吹き出しの中にポイントすると、マウ スポインターの形が Ⅰ になります。 ポイントする位置によってマウスポ インターの形が変わるので注意が必 要です。

# マウスポインターの形が 袋 になっていることを確認して、少し右下に向かってドラッグ します。

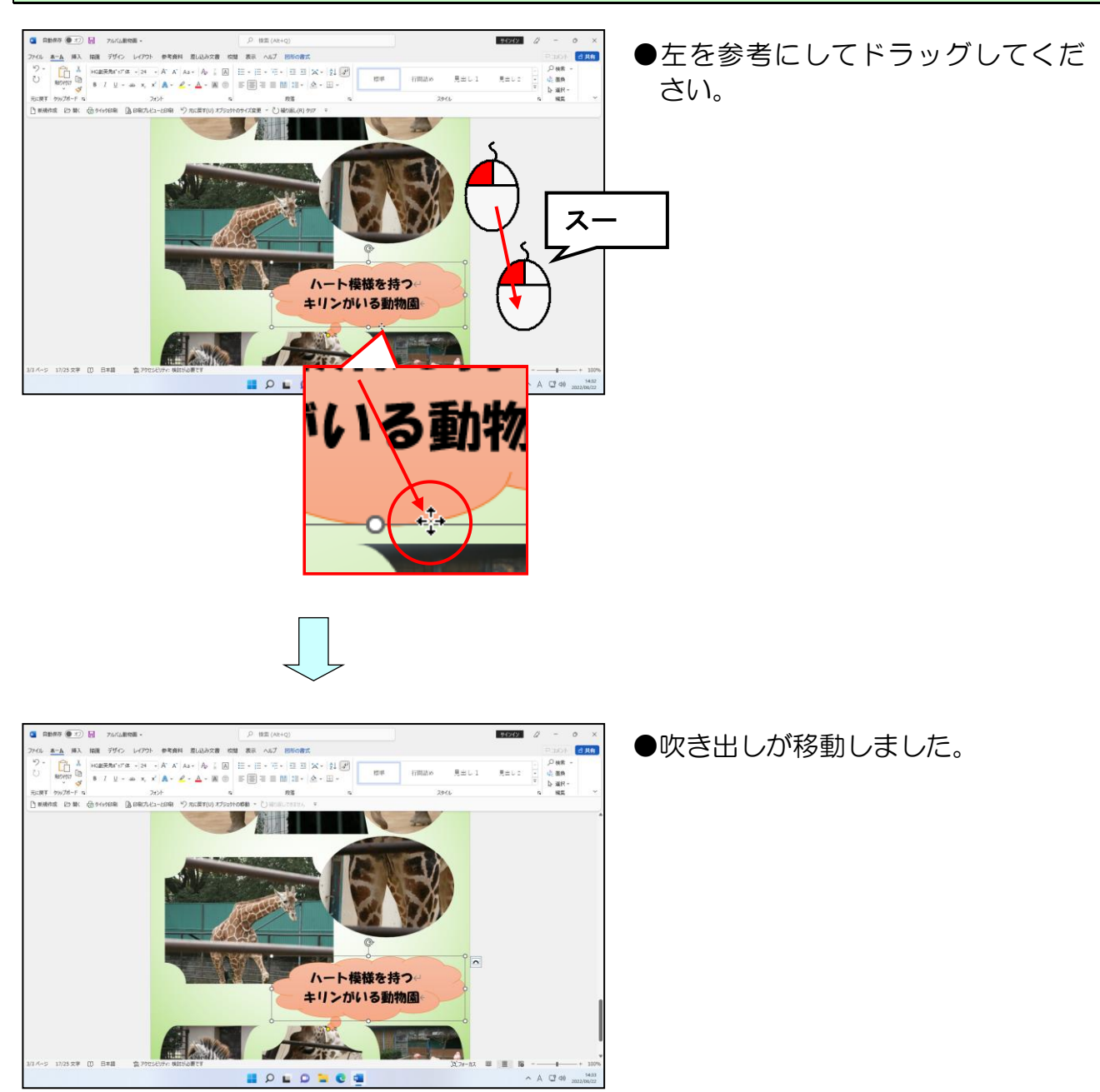
### ⑧ 吹き出しの変形

吹き出しの位置が決定したところで、吹き出しの ● (変形ハンドル) を使って下の操作 後のように吹き出しの先を目的の写真にかぶせます。

◆吹き出しを変形する方法をマスターしましょう。

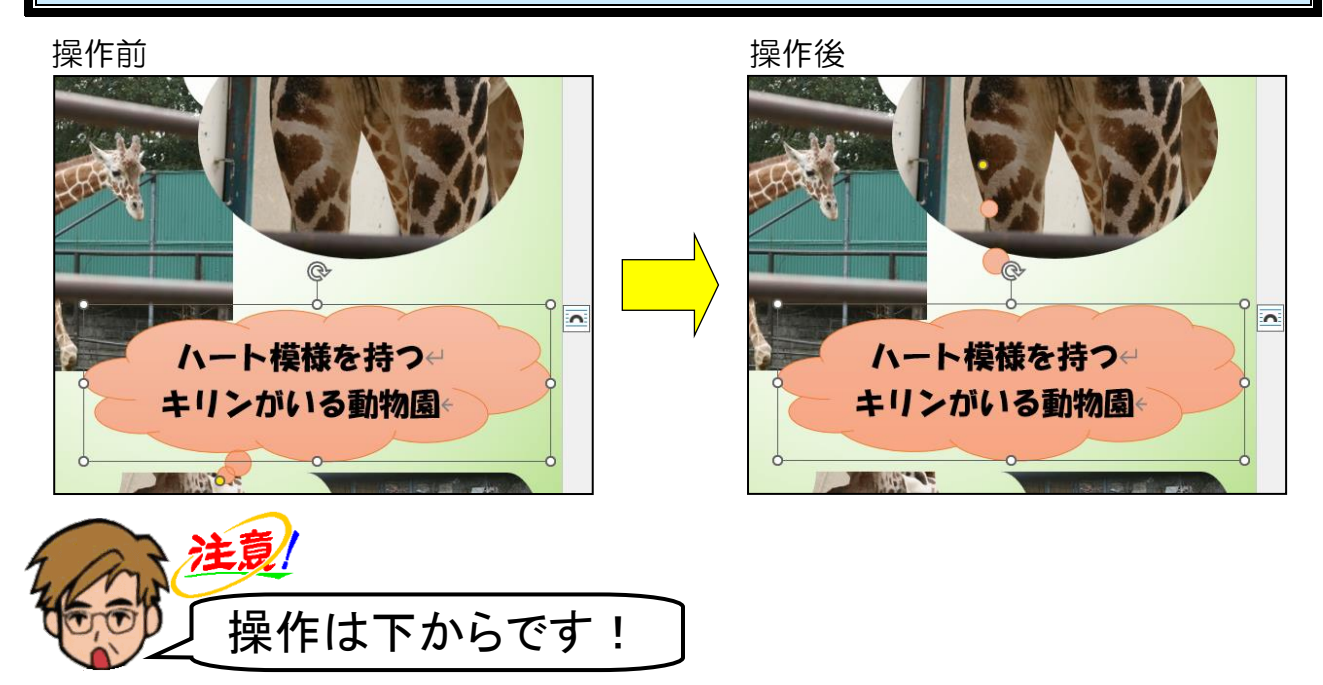

吹き出しの先に表示されている ◎ (変形ハンドル)にポイントし、マウスポインターが ▷ に変わったことを確認します。

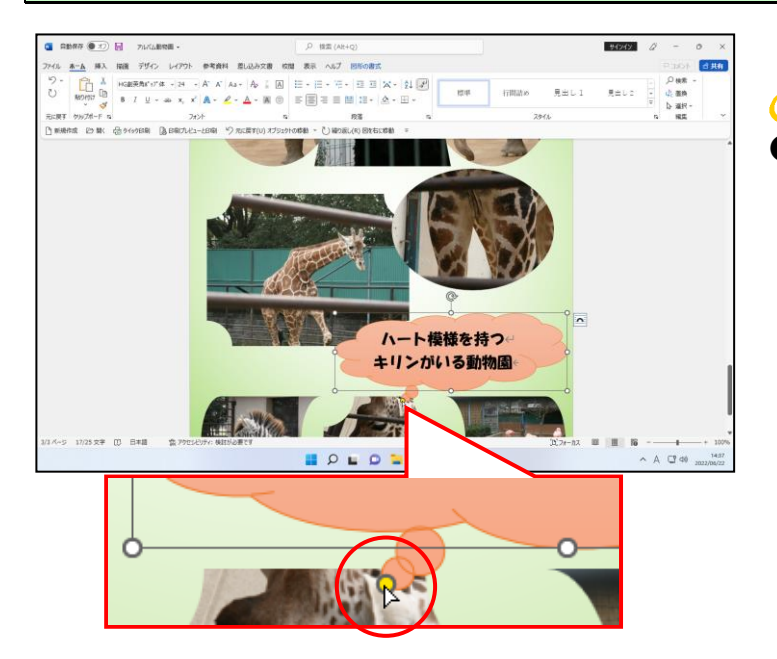

● ● (変形ハンドル) が表示されてい ない方は、吹き出しの枠線上にポイ ントし、マウスポインターの形が の状態でクリックしてください。

### そのまま下図を参考に右上(キリンの足のハートマーク)に向かってドラッグします。

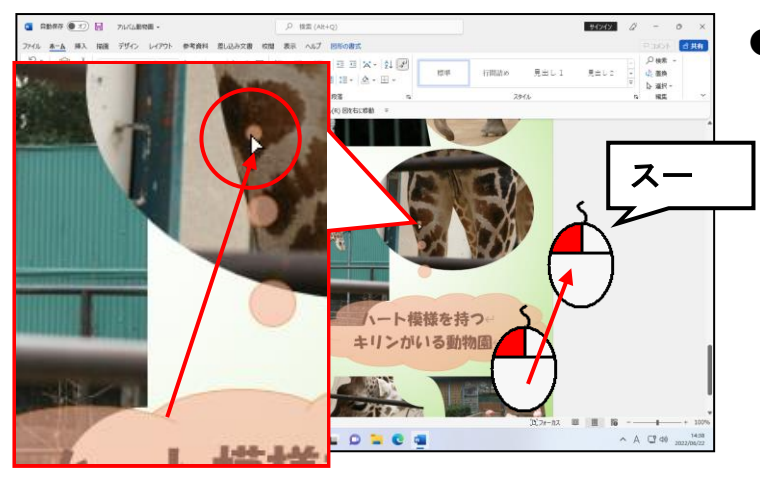

●ドラッグ中は、図形が薄く表示さ れ、吹き出しが変形されていること が確認できます。

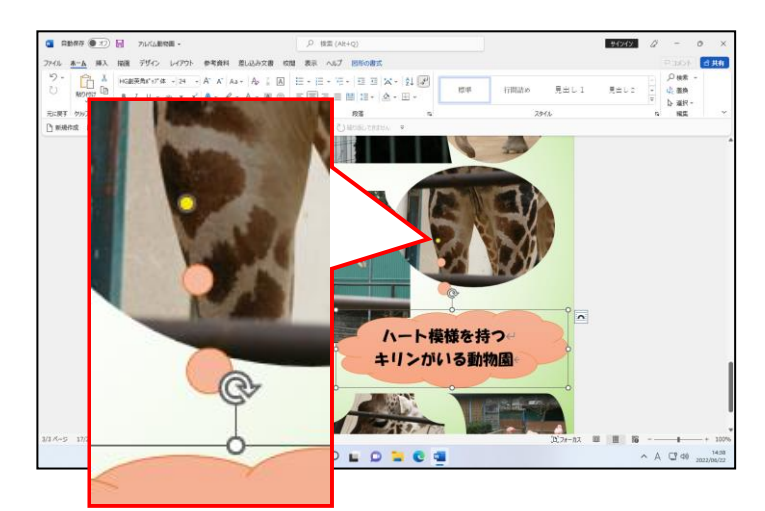

●マウスから指を離した時点で、吹き 出しの先の位置が確定します。

#### 「アルバム動物園」を上書き保存しましょう。

#### $\sqrt{6.1}$ 6.印刷

お疲れ様でした。5 章まででアルバムの作成は、完了しました。ここからは、作成したアル バムを印刷していきます。

### (1)写真を印刷するのに適した用紙

頑張って作成したアルバムを少しでもきれいに印刷するために、写真を印刷する際に適し た用紙について説明します。

# 写真を印刷するのに適した用紙は?

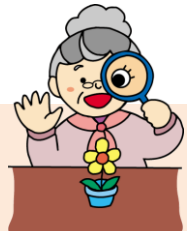

- ウ メ さ ん「やっと完成したわね。後は、印刷だけね。」
- くじら先生「お疲れ様でした。ウメさんは、普段どんな用紙で印刷していますか?」
- ウ メ さ ん「普通のコピー用紙で印刷してるけど…」
- くじら先生「実は、写真を印刷するのに適した用紙があるんですよ。」
- ウ メ さ ん「普通のコピー用紙と出来上がりが違うの?」
- くじら先生「普通の用紙 (コピー用紙) で印刷をするとインクがにじんでしまって、き れいに印刷するのは難しいんです。出来栄えをチェックするために仮印刷 する場合以外は、光沢紙(写真用紙)で印刷することをお勧めします。」

#### ウ メ さ ん「光沢紙??」

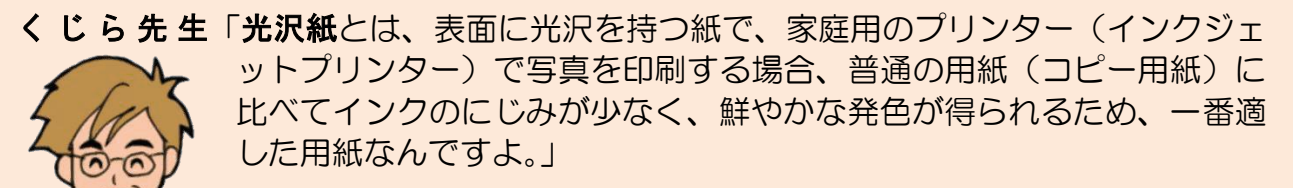

### (2)印刷イメージの確認

印刷を実行する前に、どのように印刷されるのかを確認します。印刷イメージを確認せず に印刷してしまうと、あとから全体的なイメージがおかしいことに気付き、用紙もインク も無駄になってしまいます。印刷する際は、必ず「印刷イメージの確認」を行ってから、 印刷操作を行うように、習慣づけましょう。

### ① 印刷プレビューの表示

印刷イメージの確認は、印刷プレビューで行います。

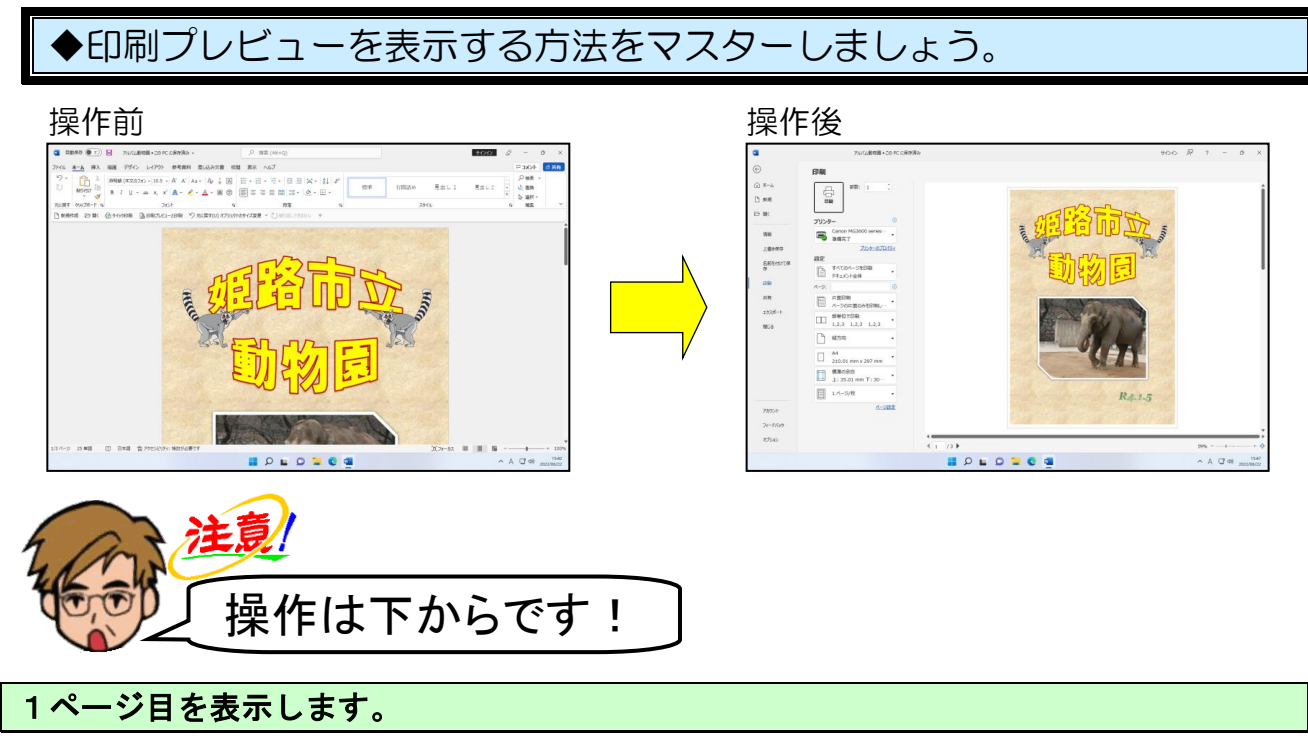

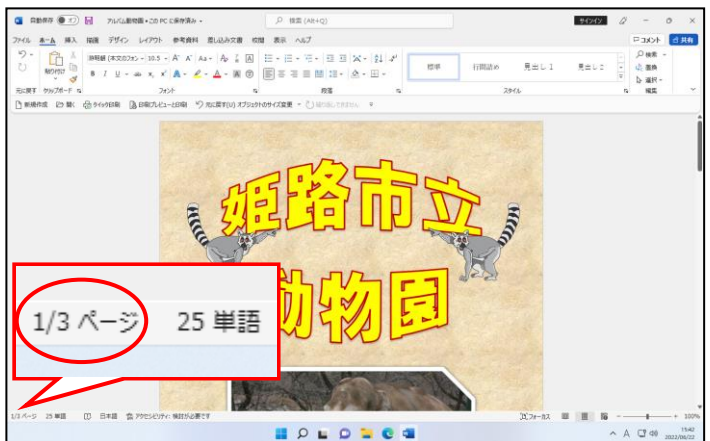

[クイックアクセス]ツールバーの 為印刷プルビューと印刷 [印刷プレビューと印刷]ボタン にポイントし、クリックします。

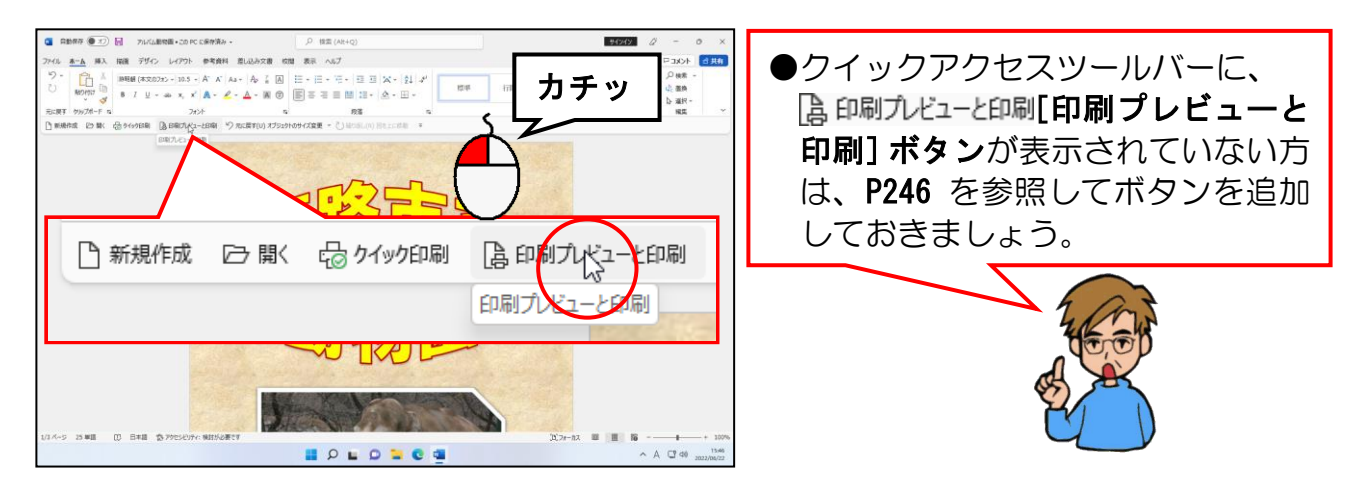

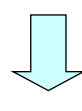

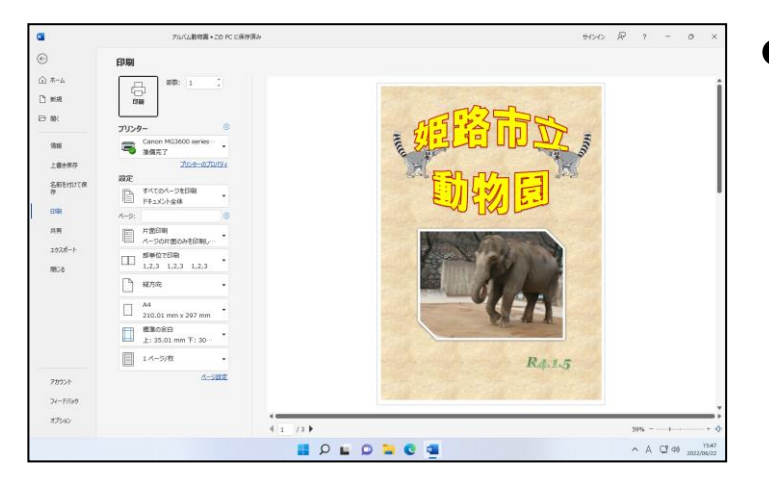

● 為印刷プレビューと印刷 プレビュー と印刷]ボタンをクリックすると、 左のように作成したアルバムの 1 ペ ージ目のイメージが表示されます。

### ② 2ページ目以降の確認

[為印刷プレビューと印刷]ボタンをクリックして、1ページ目の印刷イ メージの確認はできました。ここからは、2ページ目以降の印刷イメージを確認します。

◆2ページ目以降の印刷イメージを確認する方法をマスターしましょう。

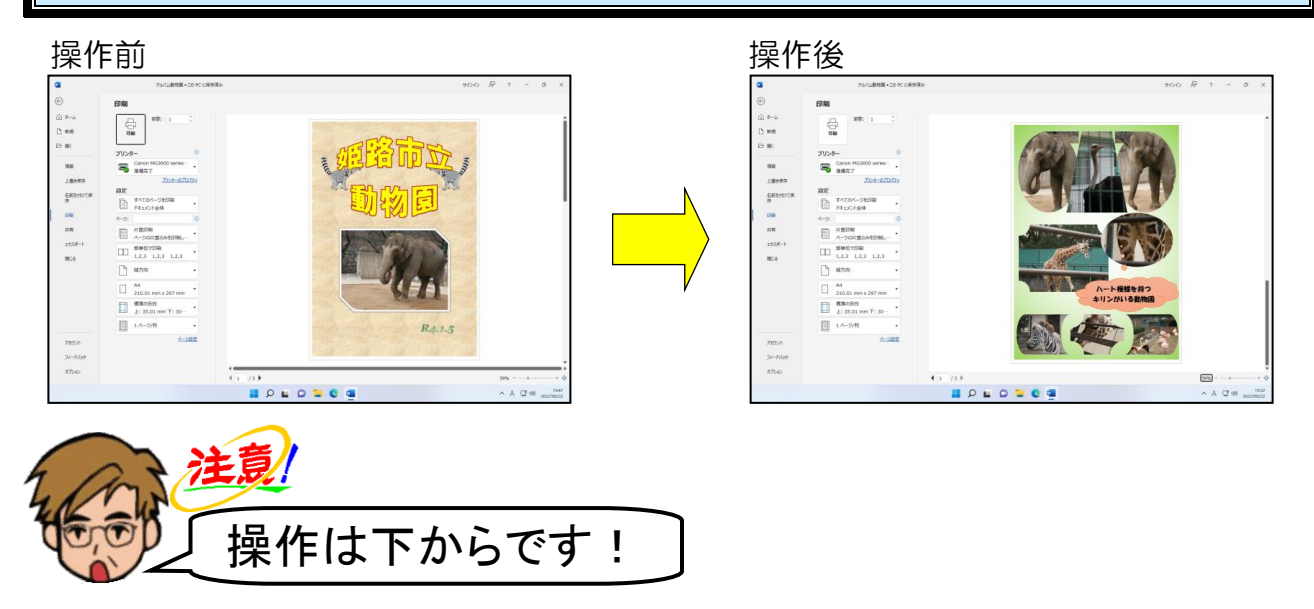

画面下中央にある ▶ [次のページ] にポイントし、クリックします。

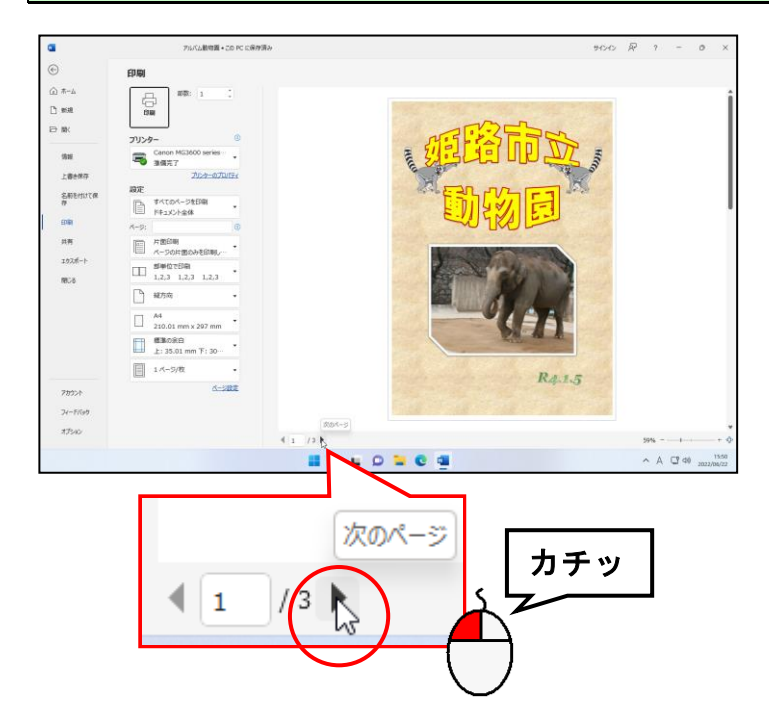

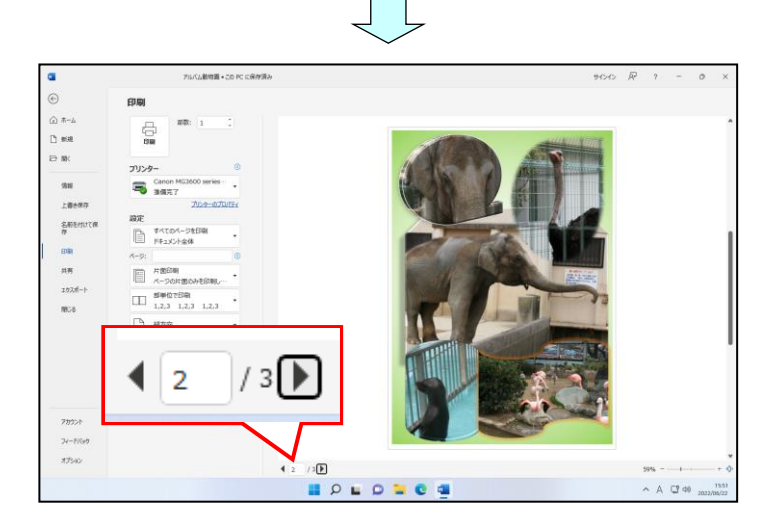

● ▶ [次のページ] ボタンをクリック すると、左のように2ページ目の印 刷イメージが表示されます。

再度、画面下中央にある | [次のページ]ボタンにポイントし、クリックします。

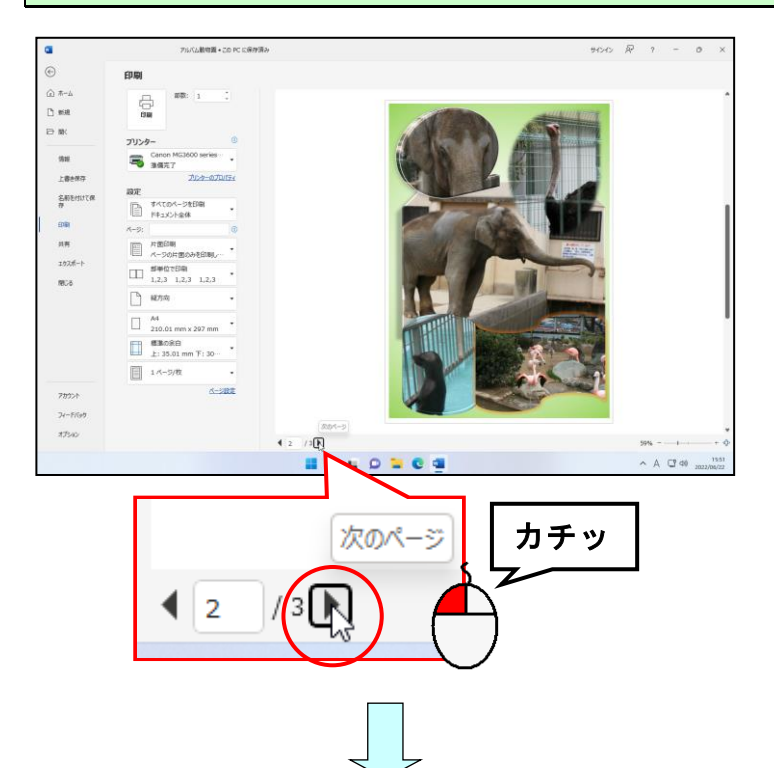

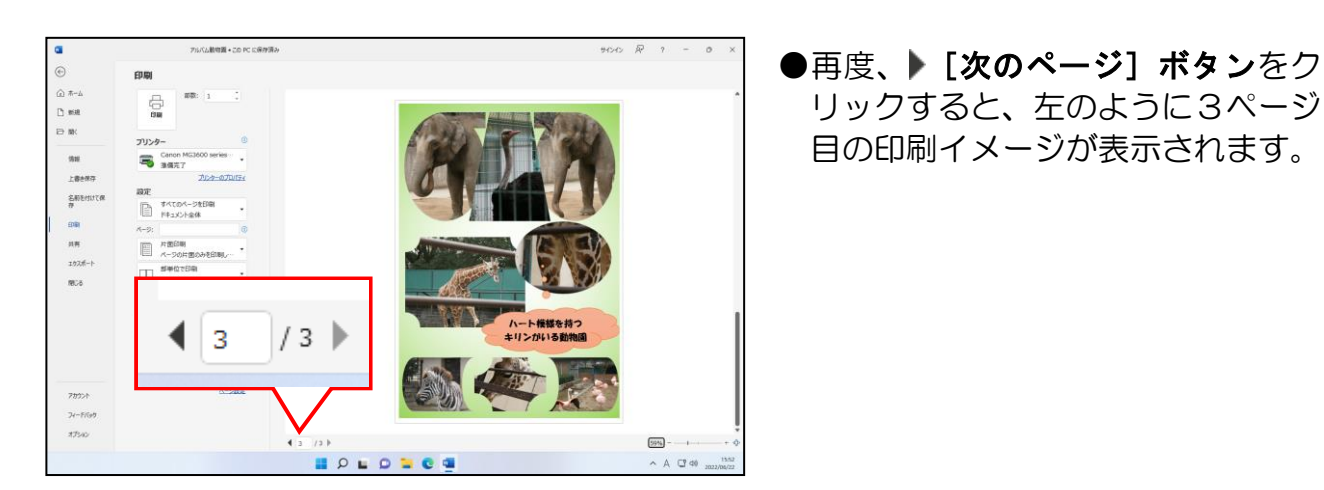

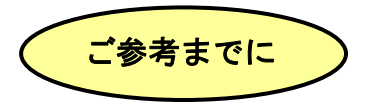

#### ■複数ページを同時に確認する

作成したアルバムは、合計で3ページです。印刷プレビュー画面で、この3ページを 同時に確認したい場合は、印刷プレビュー画面右下にある 59% [ズーム]ボタンをク リックします。

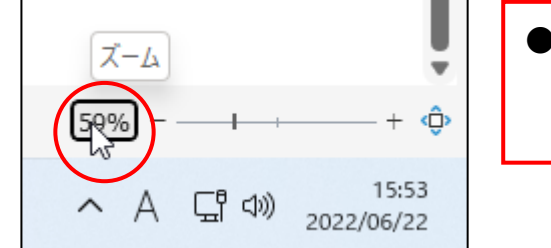

● 60% [ズーム]ボタンの数字は、お使いの パソコンによって異なりますので、気にせ ず操作を続けましょう。

次のような [ズーム] ダイアログボックスが表示されるので、 [ 複数ページ] ボタ ンをクリックし、3ページが表示されるようにドラッグします。

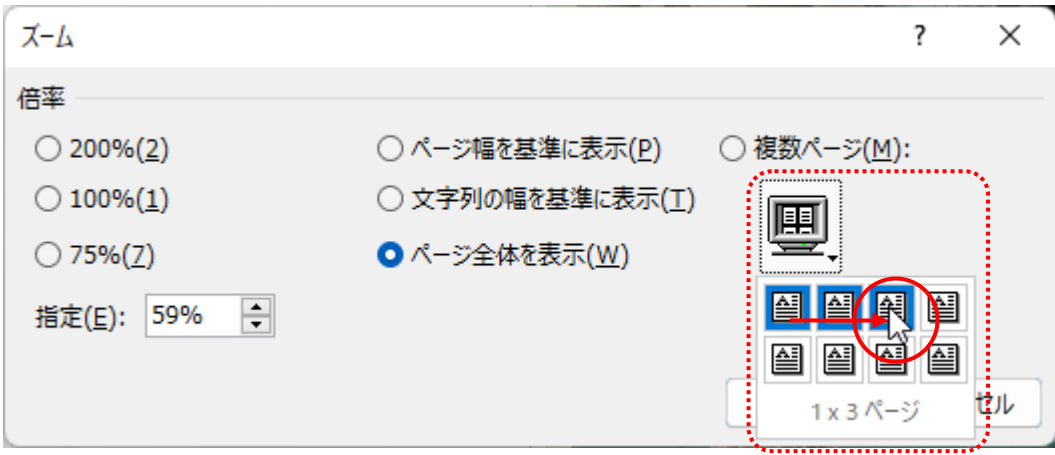

[OK] ボタンをクリックすると

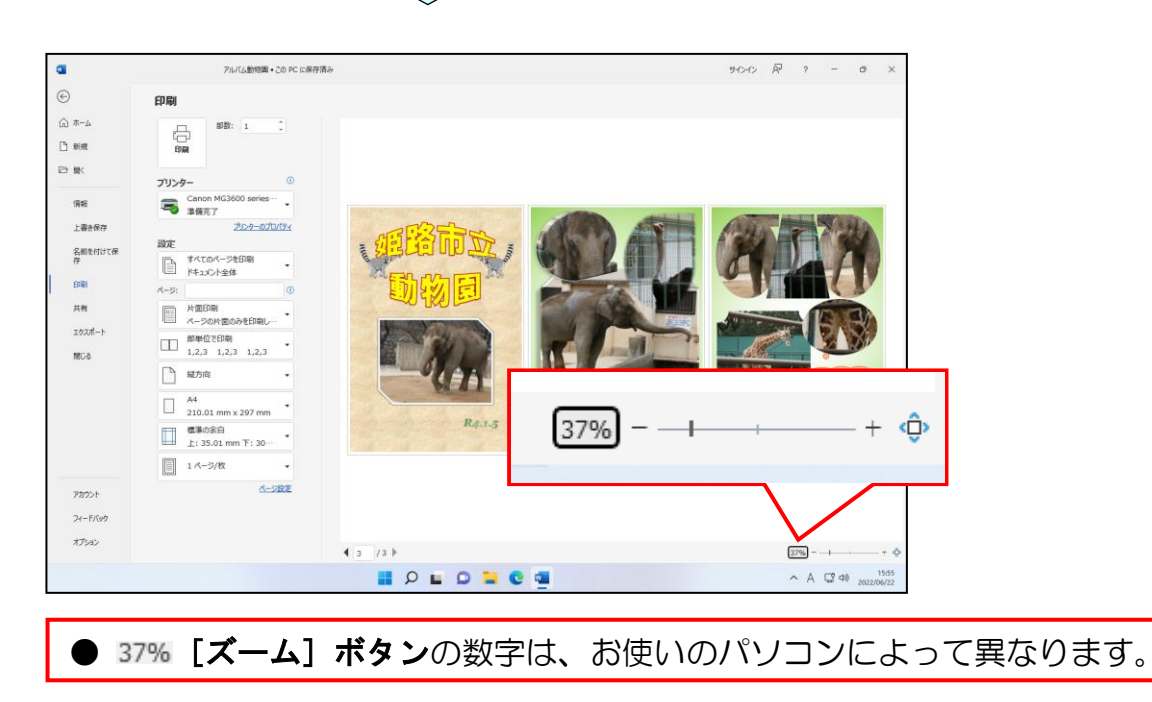

### (3)印刷の実行

印刷のイメージが確認できれば、印刷を実行していきます。

P211 (1) 写真を印刷するのに適した用紙で説明したように、ここでは、光沢紙(写真用 紙)を使って印刷する場合を例にとって説明します。

また、このテキストでは、「Canon (キャノン) MG3600 series」のプリンターを使って印 刷していきます。皆さんがお使いのプリンターによっては、画面が違う場合があります。 その場合は、インストラクターにお聞きください。

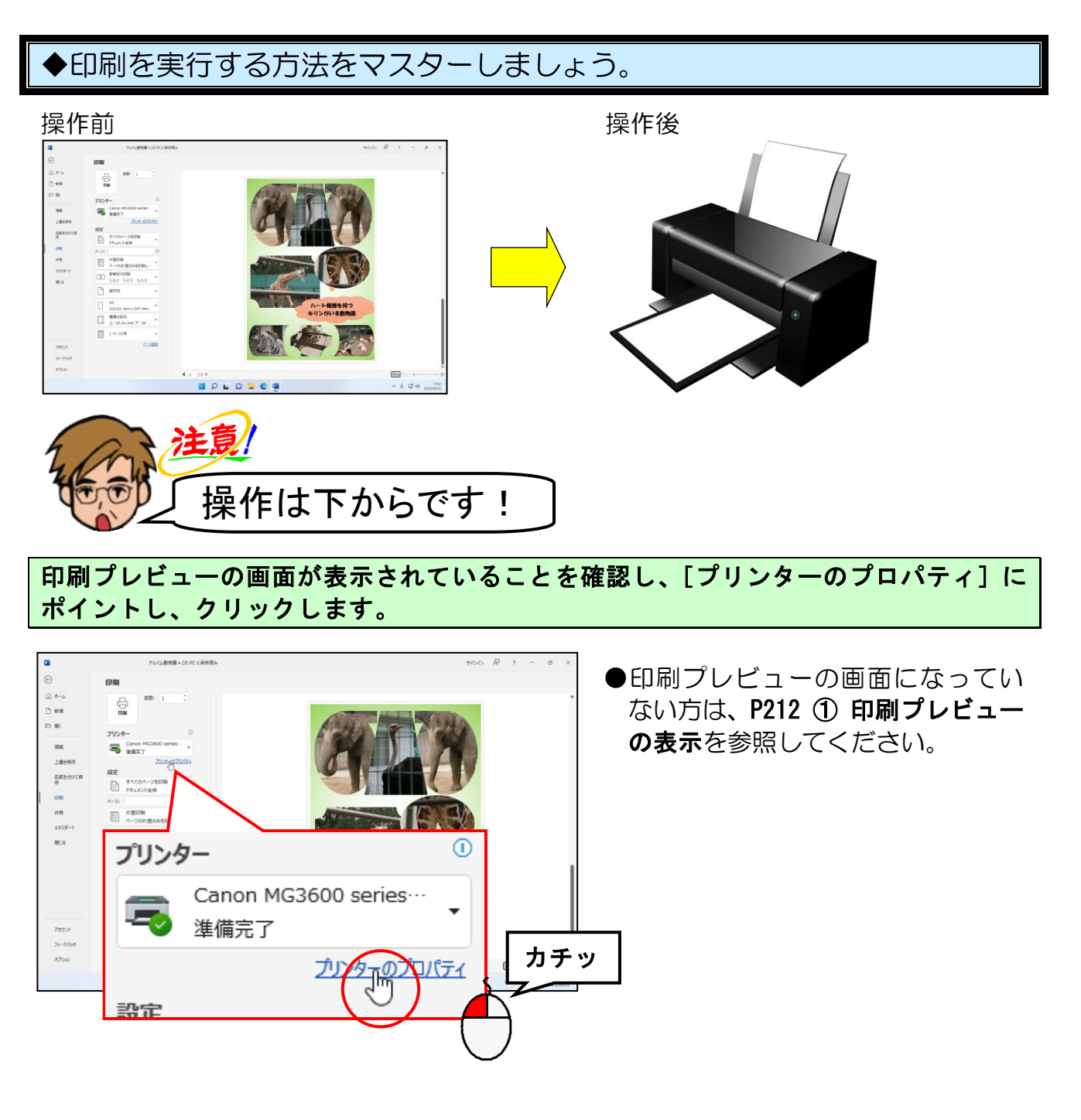

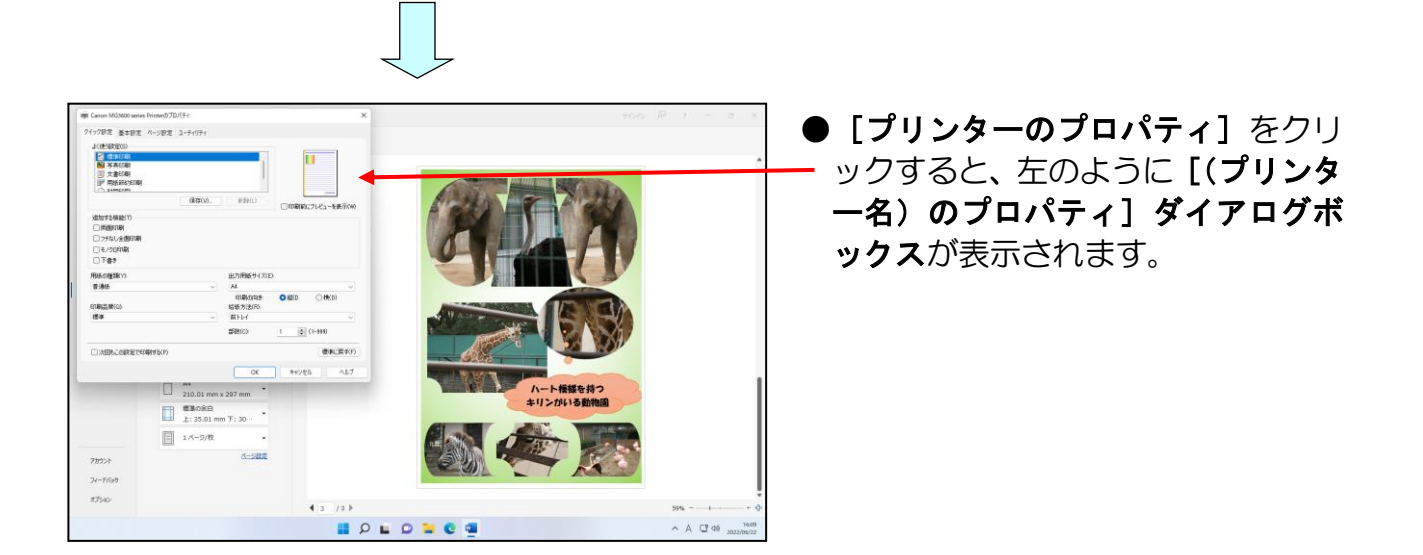

#### [基本設定]タブにポイントし、クリックします。

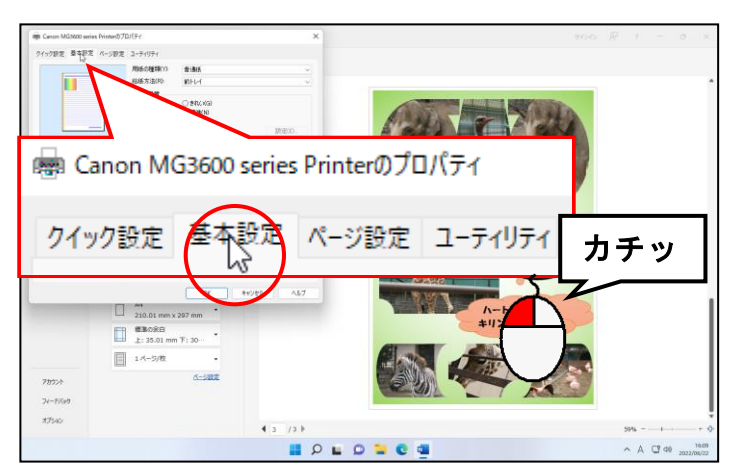

- [基本設定] タブの内容はプリンタ ーによって異なります。
- ●すでに[基本設定]タブが選択され ている方は、この操作は不要です。

### [用紙の種類(Y):]ボックスにポイントし、クリックします。

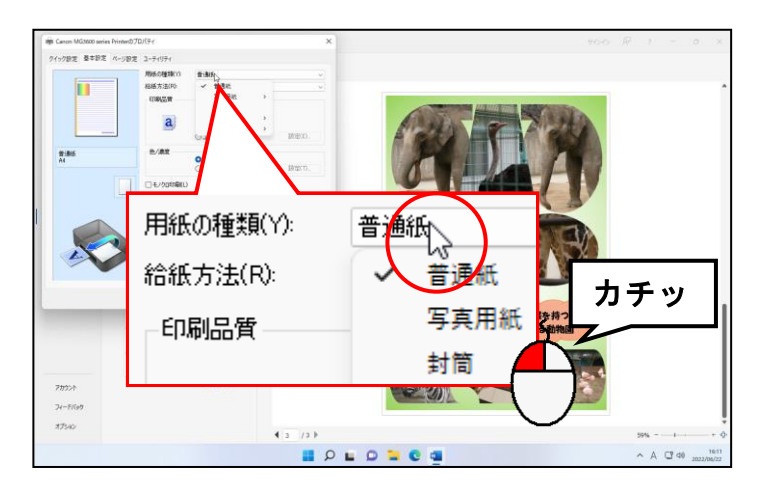

表示された一覧から [写真用紙]にポイントします。

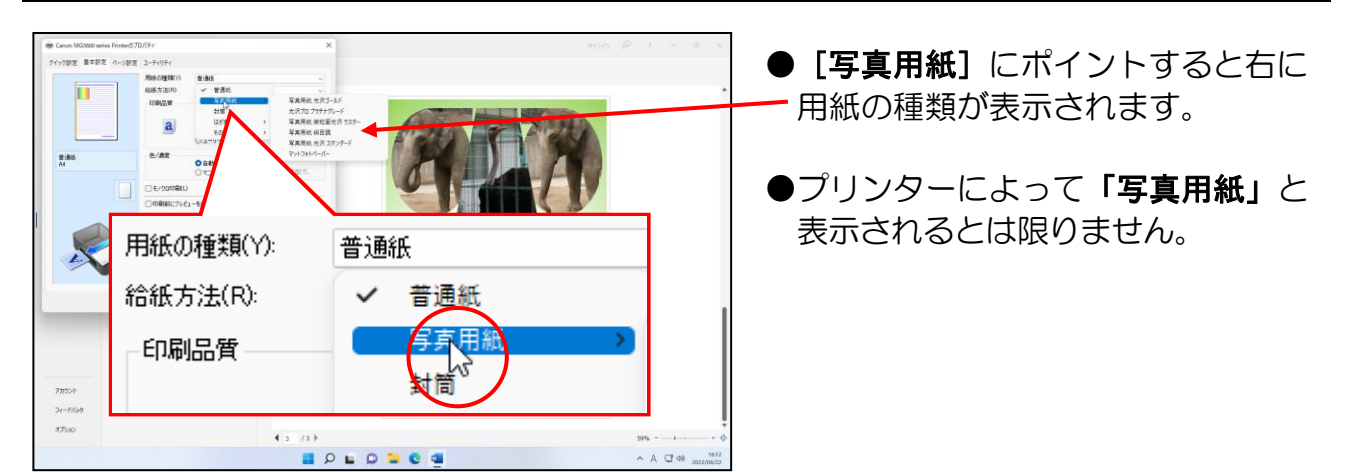

#### 表示された一覧から[写真用紙 光沢ゴールド]にポイントし、クリックします。

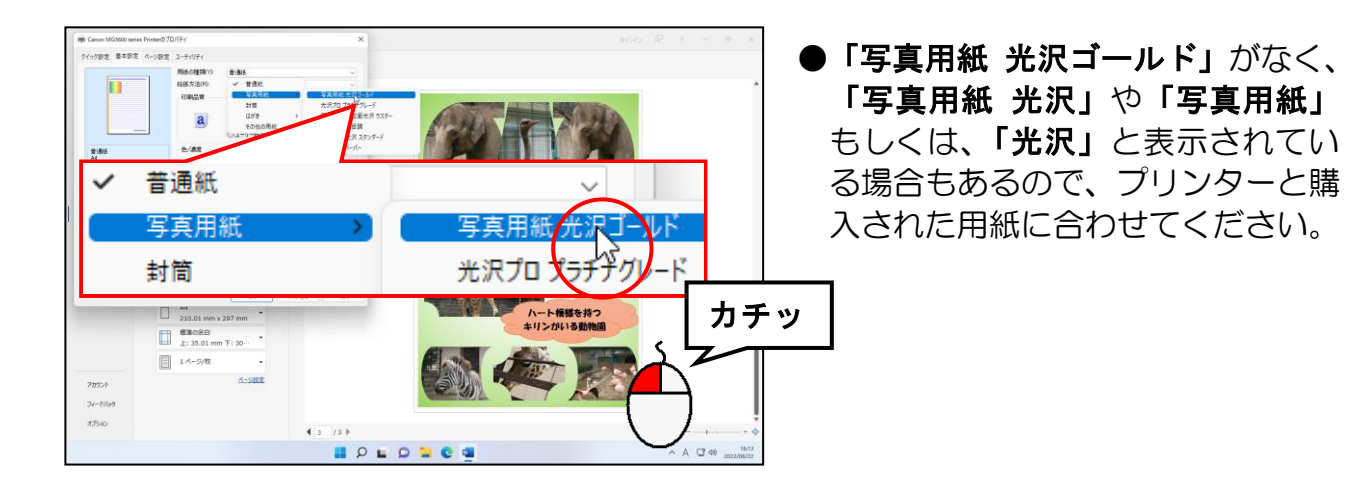

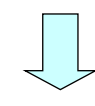

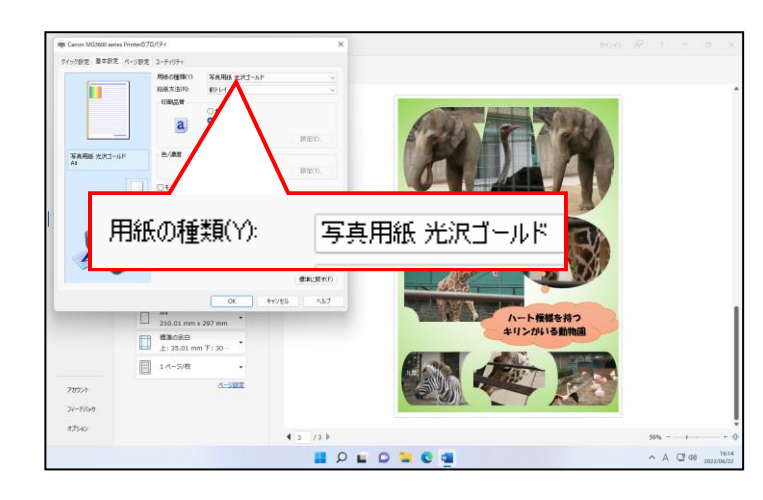

● [写真用紙 光沢ゴールド]をクリ ックすると、左のように[用紙の種 類(Y):] ボックスに [写真用紙 光 沢ゴールド1 が表示されます。

[印刷品質]で [きれい(G)] にポイントし、クリックします。

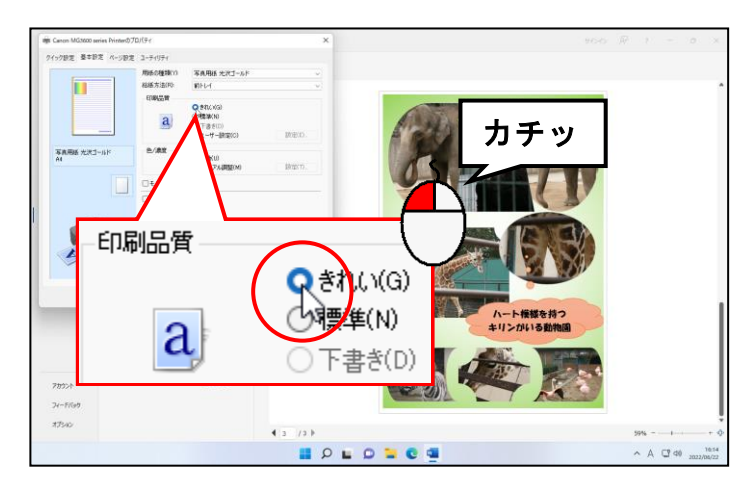

●写真を印刷するときは、[きれい (G)]の方がきれいに印刷されます。

### [(プリンター名)のプロパティ]ダイアログボックスの下にある [OK] ボタンにポイ ントし、クリックします。

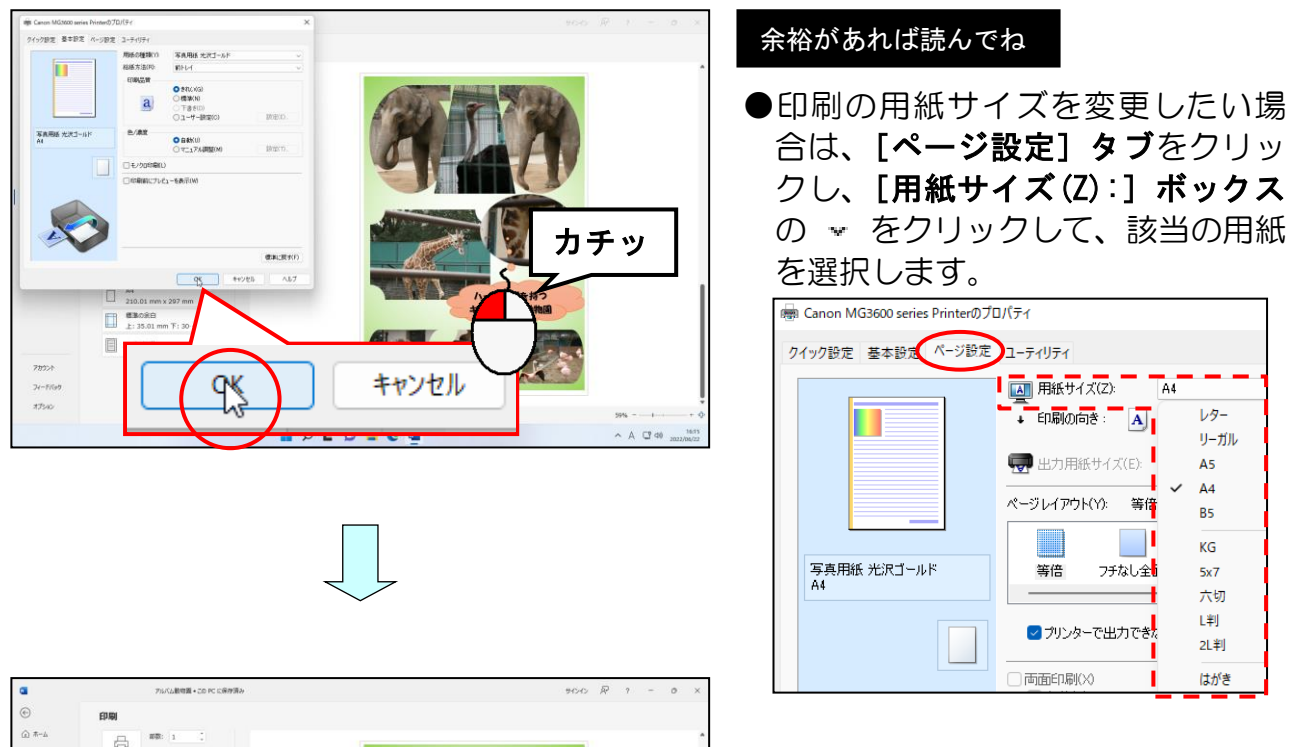

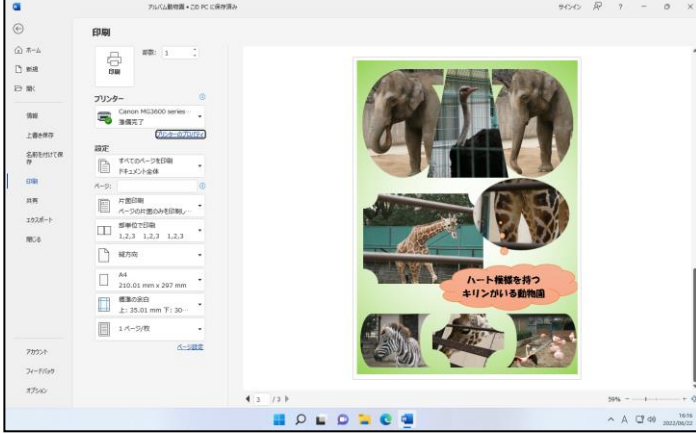

#### 「設定」で[すべてのページを印刷]が選択されていることを確認します。

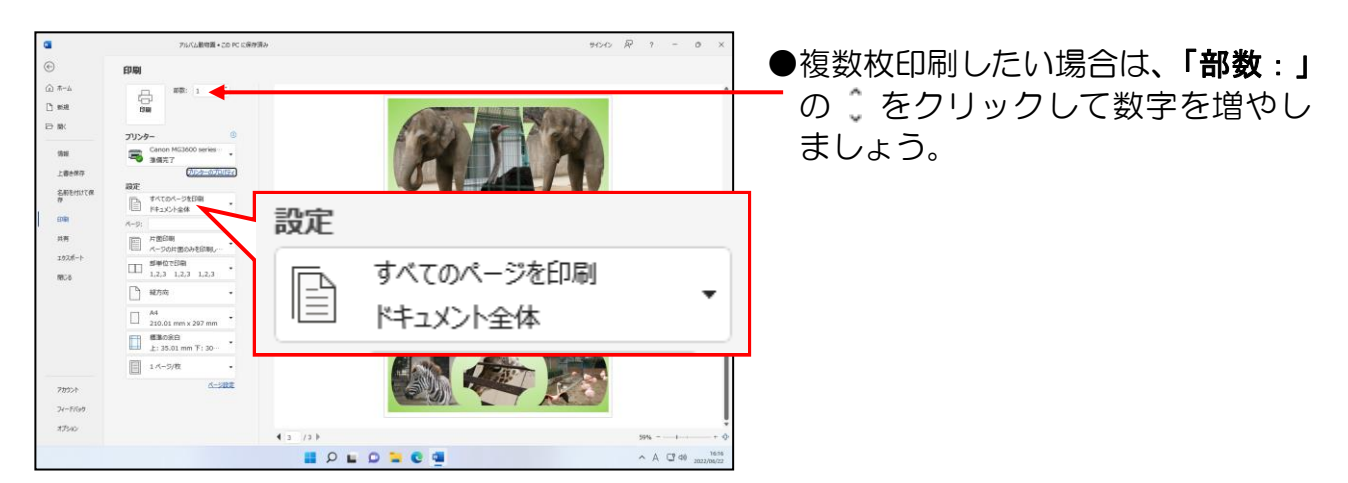

#### [印刷]ボタンにポイントし、クリックします。

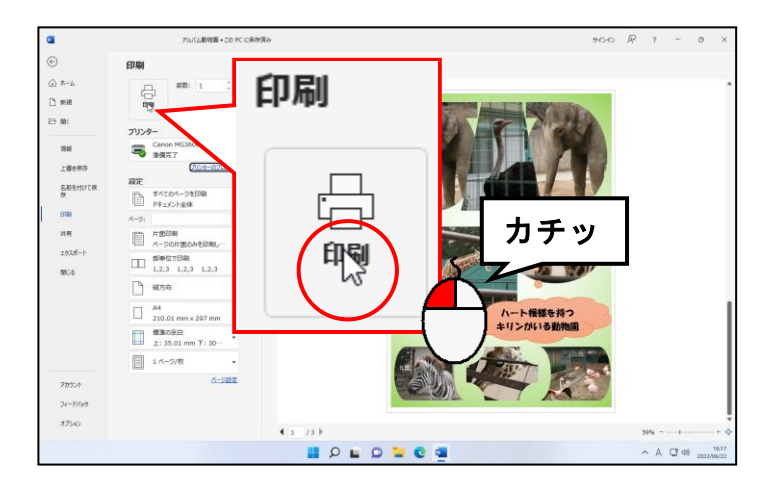

● [印刷] ボタンをクリックすると、 印刷が開始されます。

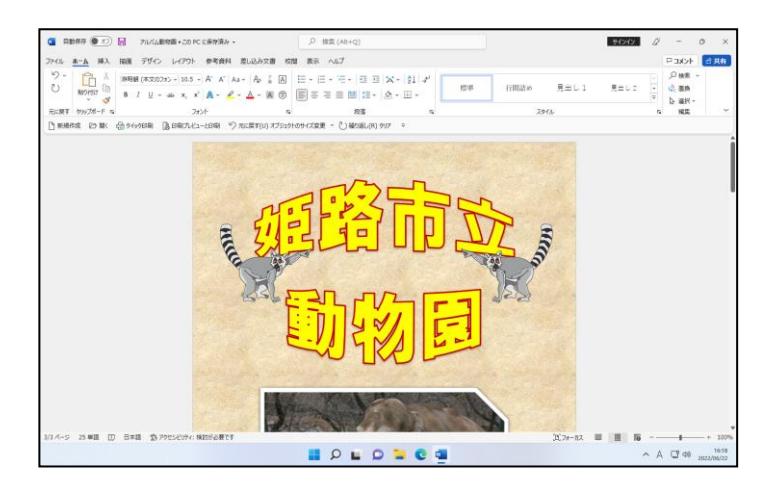

「アルバム動物園」を上書き保存して、ワードの画面を閉じておきましょう。

# ☆☆ここまでくれば、練習問題3で理解度を試して下さい。☆☆

## ◆オリジナルアルバムの注文について

今回は、テキストどおりにアルバムを作成していただいたのですが、 皆さんもオリジナルのアルバムを作成してみませんか? オリジナルのアルバムを作成すると、データをお預かりして、下の 写真のように製本してお渡しすることができます。 お孫さんの成長記録や結婚式、旅行の写真などで、オリジナルのア ルバムを作ってみてください。

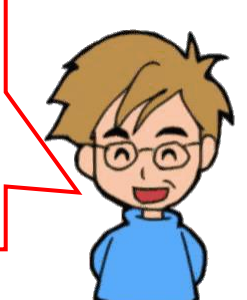

ご注文に関しては、教室スタッフまでお問い合わせください。

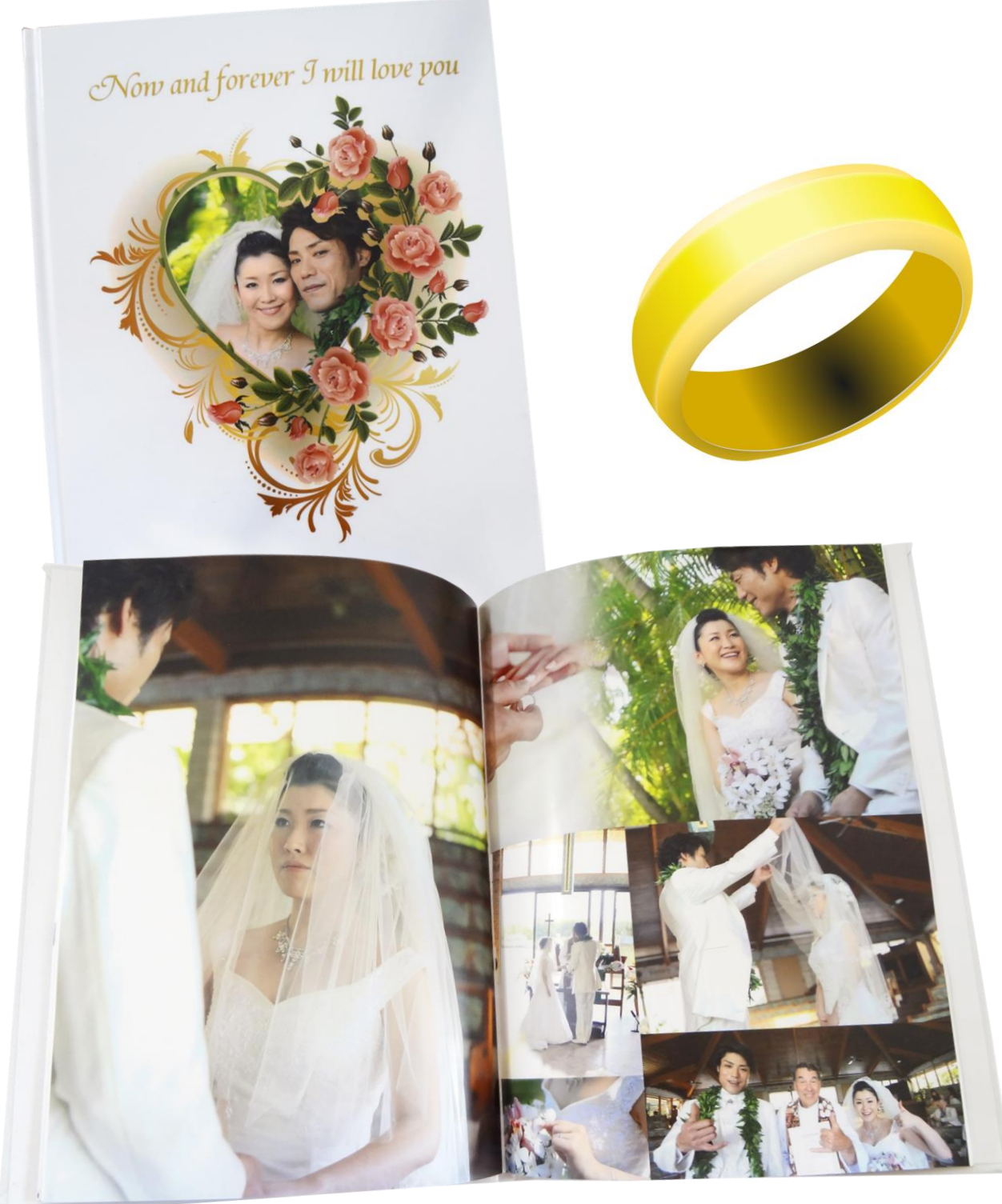

#### $\sqrt{7 \cdot 20 \cdot \mu \cdot \text{F}}$ 7. その他の写真の挿入方法

前章までで作成した「アルバム動物園」は、主に以下の2つの方法で作成しました。

- ●写真を挿入してから形状や効果などの設定をする
- ●図形を描いてその中に写真を挿入する

ここからは、新たな文書に上記以外の「表の中に写真を挿入する方法」をマスターしましょう。

### 【完成例】

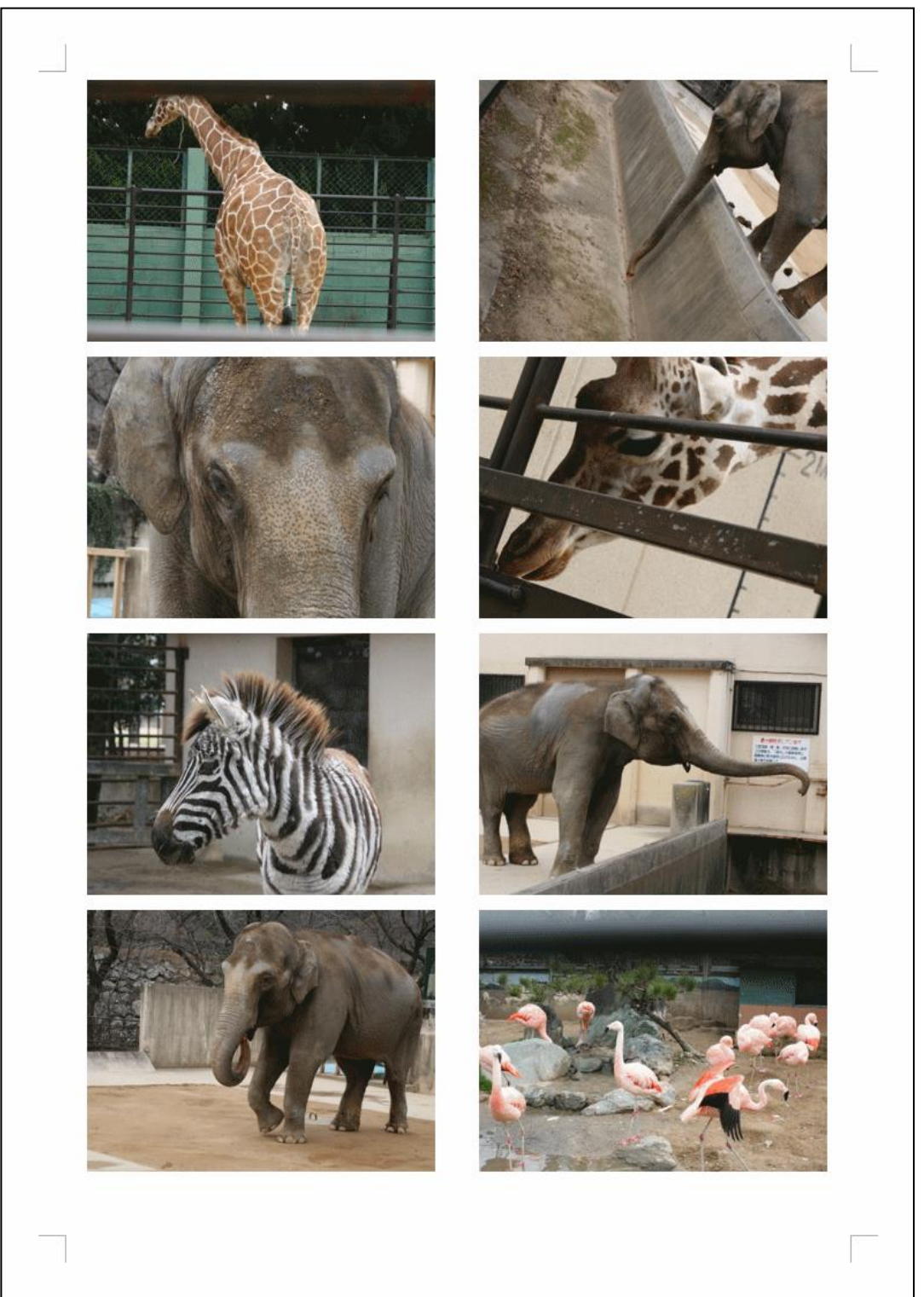

# (1)ページ設定 ページ設定? ケンちゃん「先生。表の中に写真を挿入すると、どんな長所があるの?」 くじら先生「前ページの完成例のように、ビシッと写真を配列したい場合などに便利 ですね。」 ケンちゃん「なるほど。でも、アルバム動物園を作ったときは、ページ設定はいらな かったよね?」 くじら先生「はい。そうでしたね。 ただ、今回のように表の中に写真を挿入する場合、ページ設定を最初に 行った方が、写真の挿入、レイアウトの調整が簡単にできるんですよ。」

ここでは、以下の条件でページ設定を行っていきます。

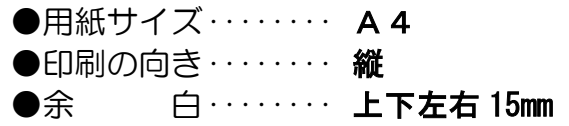

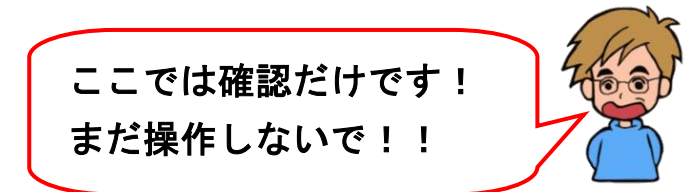

### ① 用紙サイズの設定

ここでは、用紙サイズの確認とともに用紙サイズを設定する方法をマスターしましょう。 初期設定を変えていなければ、ワードを起動すると、用紙サイズは、「A4」になって います。

◆用紙サイズを設定する方法をマスターしましょう。

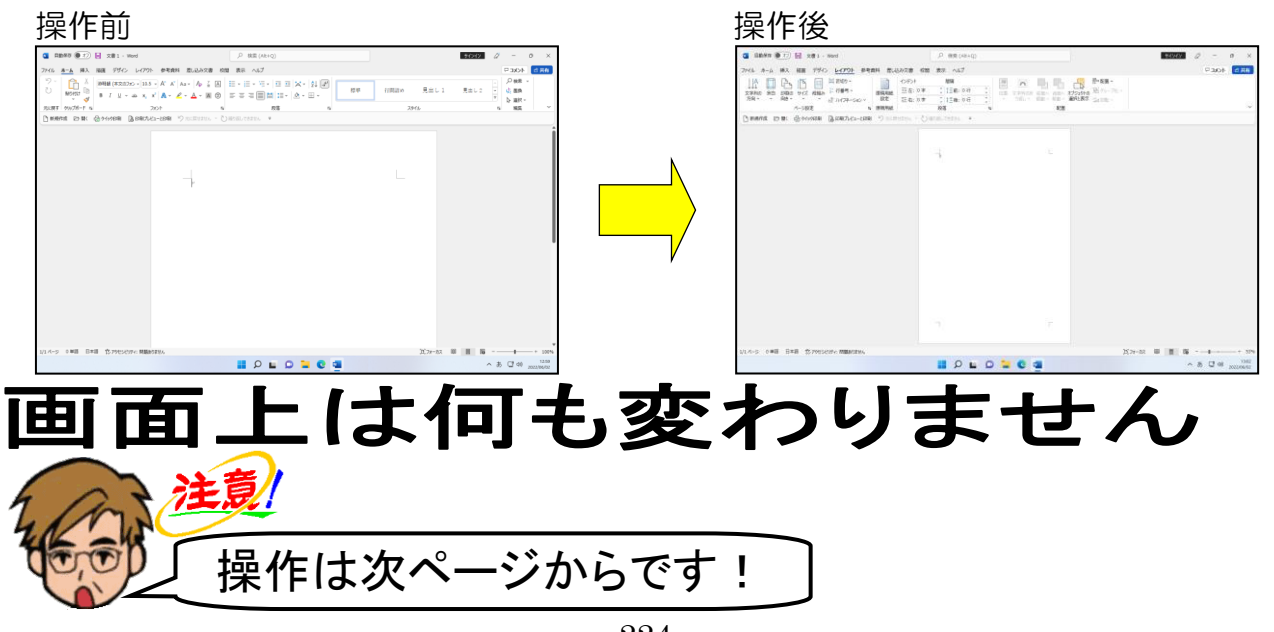

### ワードを起動し、新規文書を用意します。

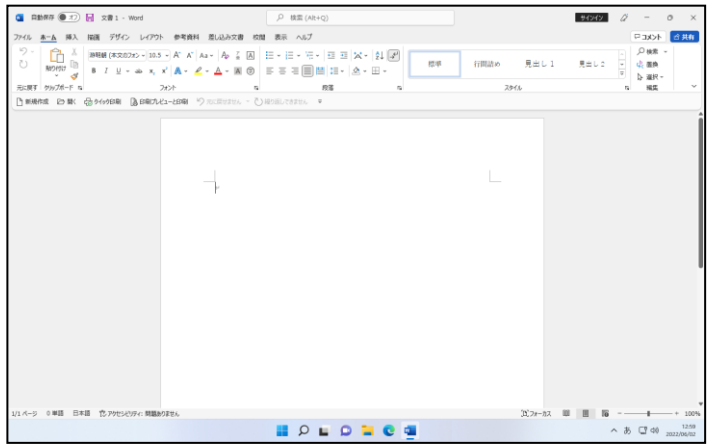

### 表示倍率を「ページ全体を表示」に変更します。

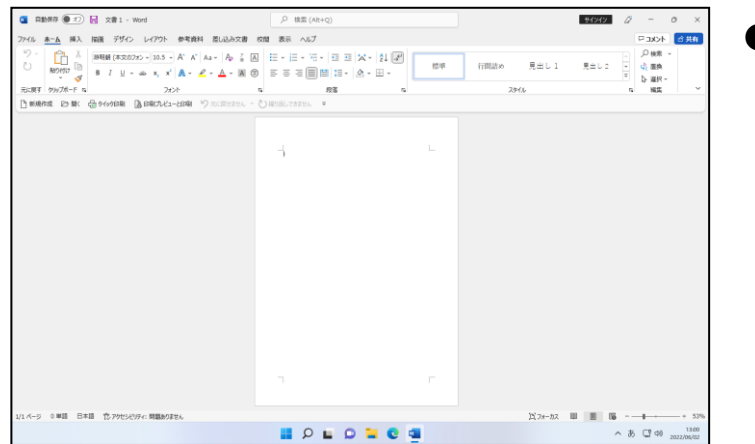

●表示倍率を変更する方法を忘れた 方は、P9(2)表示倍率の変更を参 照してください。

### [レイアウト] タブにポイントし、クリックします。

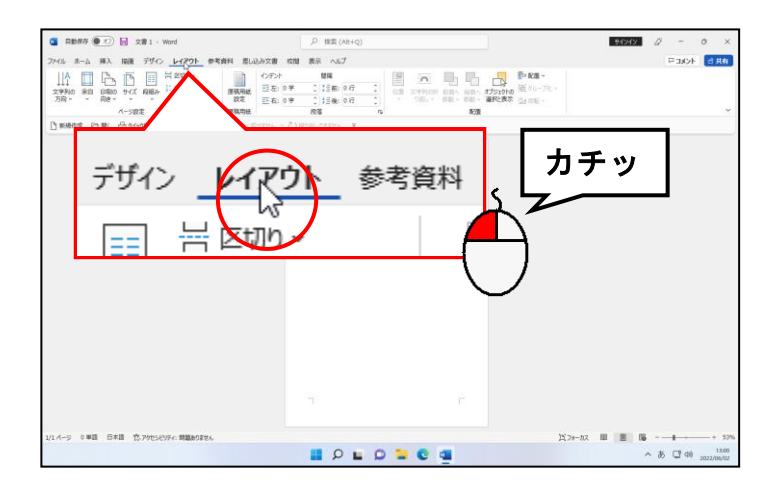

[ページ設定] グループにある | ↑ [サイズ] ボタンにポイントし、クリックします。

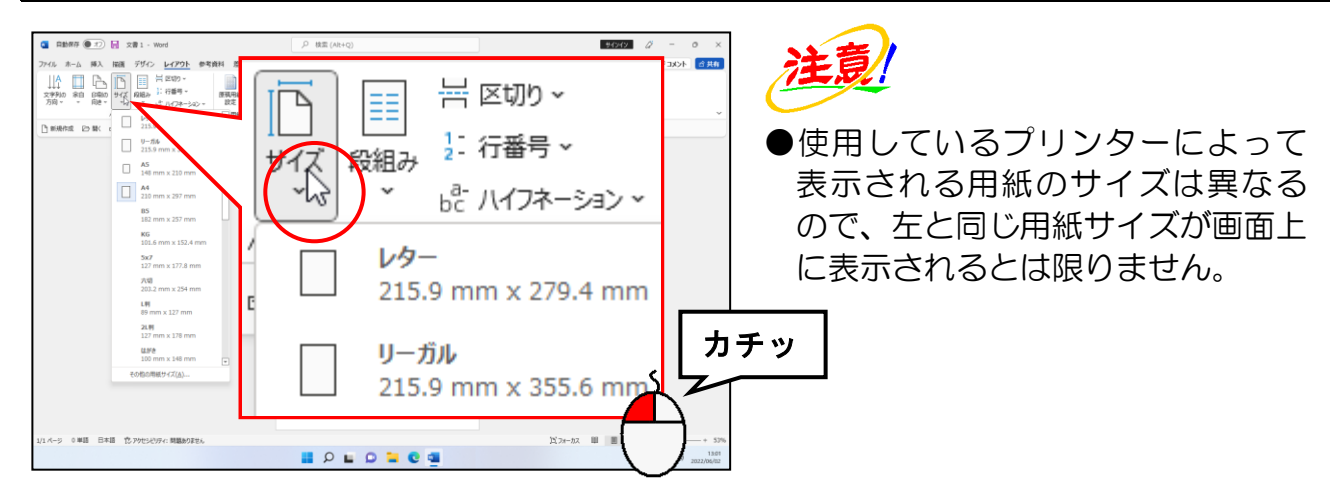

#### 表示された用紙サイズの一覧で「A4」が選択されていることを確認します。

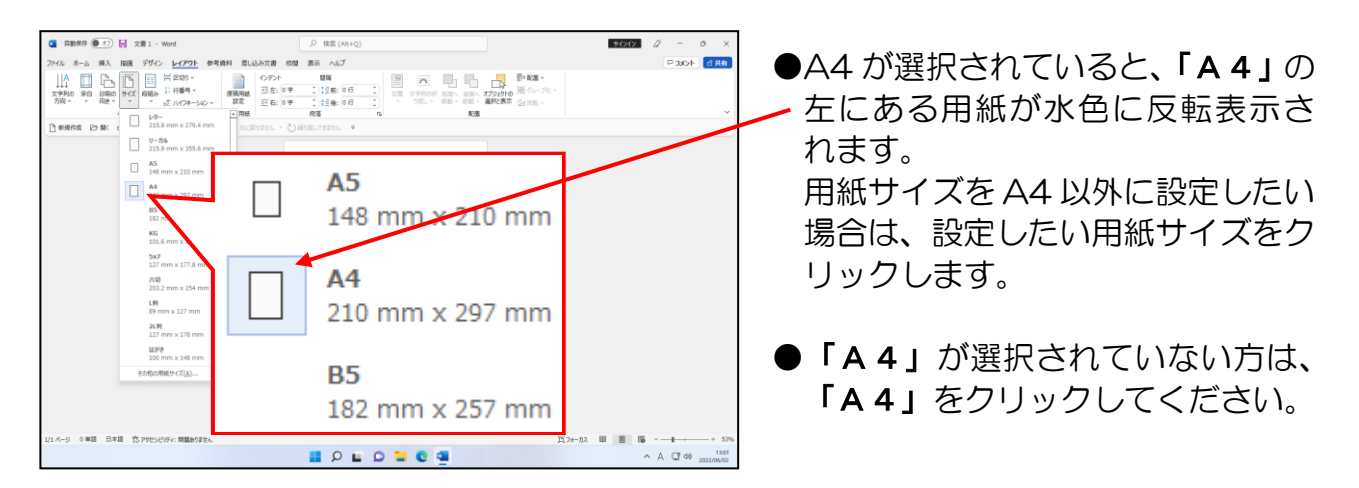

#### 確認ができれば、文書ウィンドウの任意の位置でクリックします。

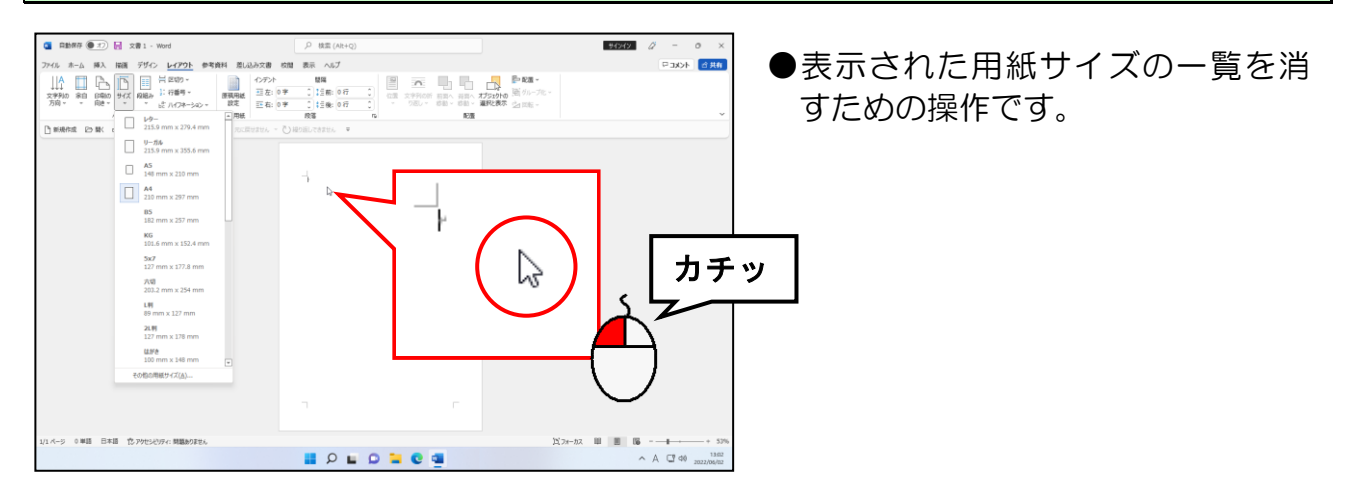

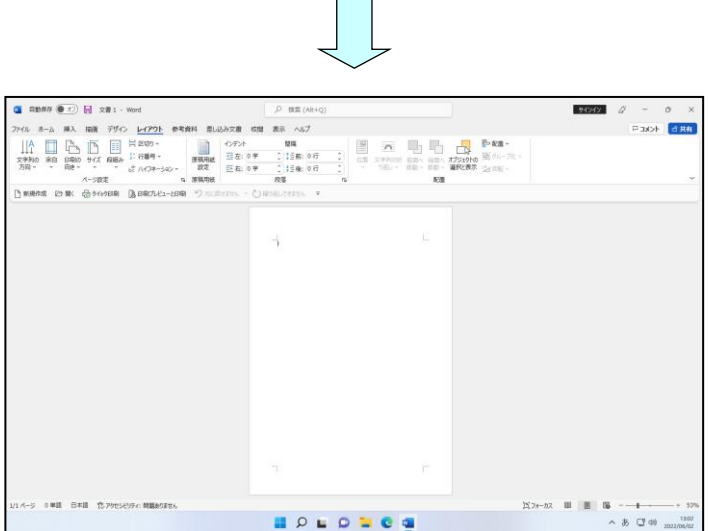

### ② 印刷の向きの設定

ここでは、印刷の向きの確認とともに印刷の向きを設定する方法をマスターしましょう。 初期設定を変えていなければ、ワードを起動すると、印刷の向きは、「縦」になってい ます。

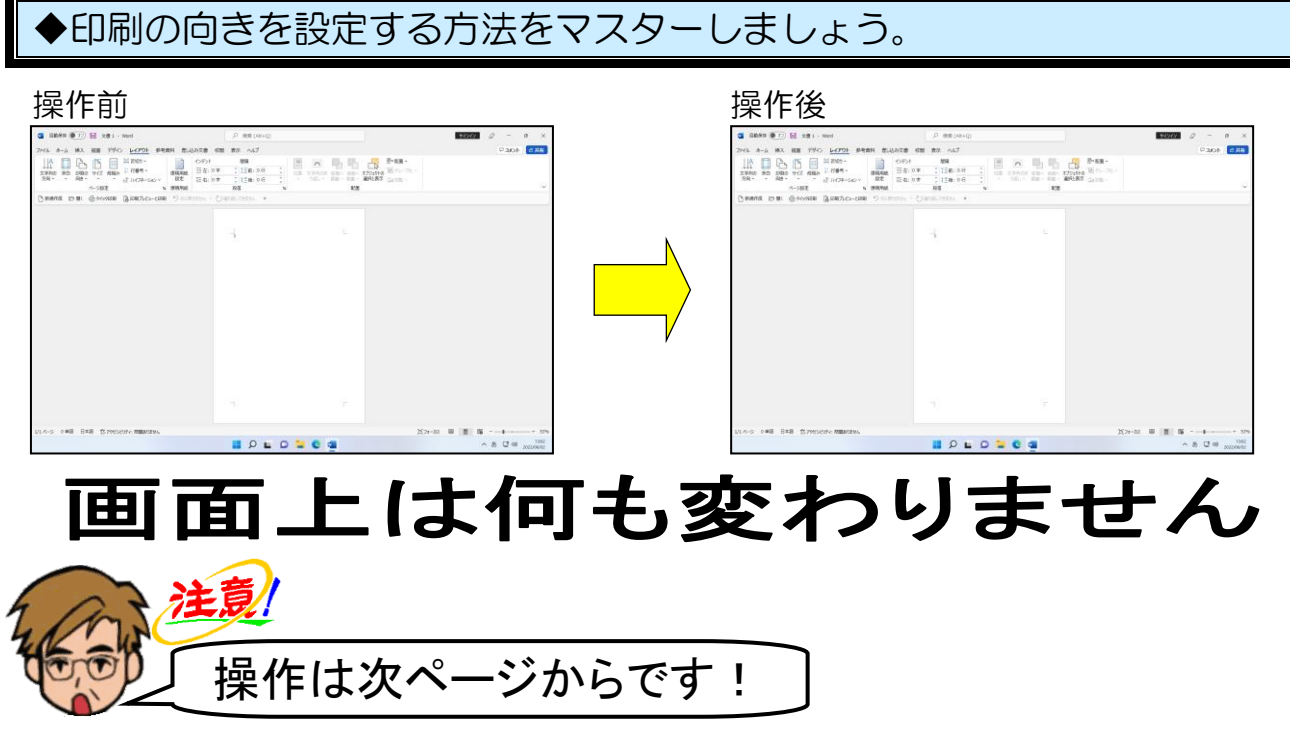

[ページ設定] グループにある  $\mathbb{P}_1$  [印刷の向き] ボタンにポイントし、クリックします。

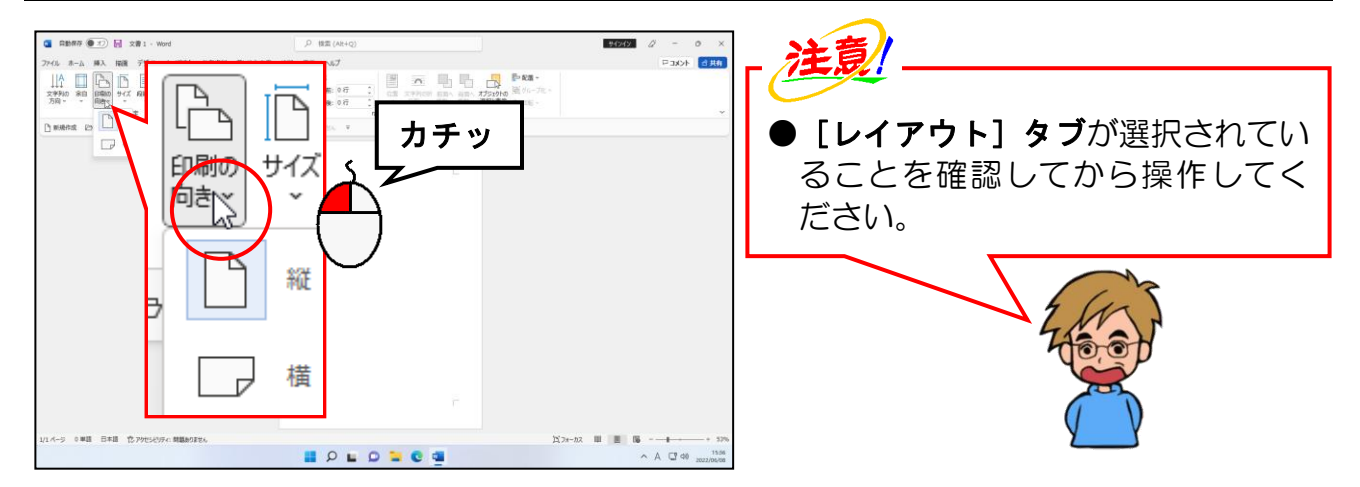

#### 表示された印刷の向きで「縦」が選択されていることを確認します。

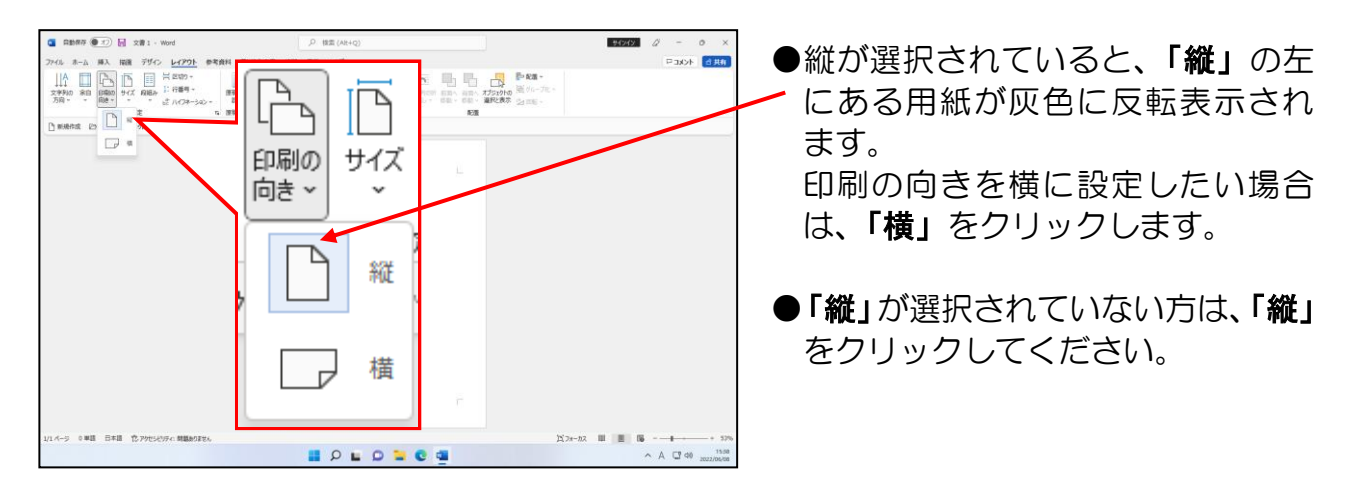

#### 確認ができれば、文書ウィンドウの任意の位置でクリックします。

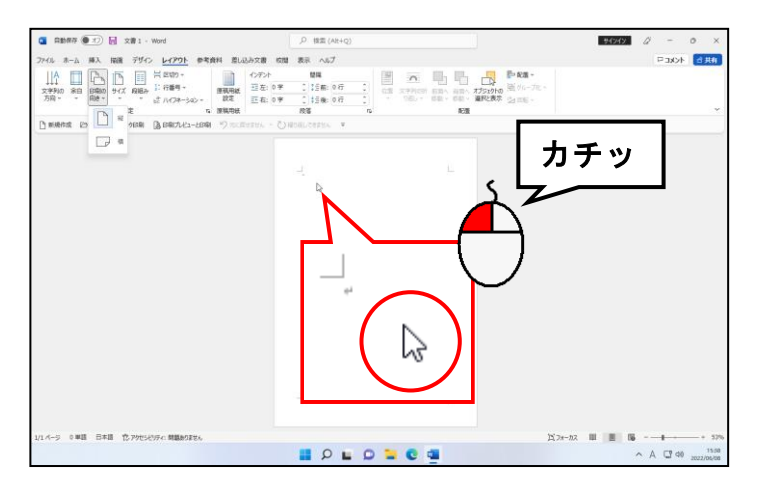

●表示された印刷の向きの一覧を消 すための操作です。

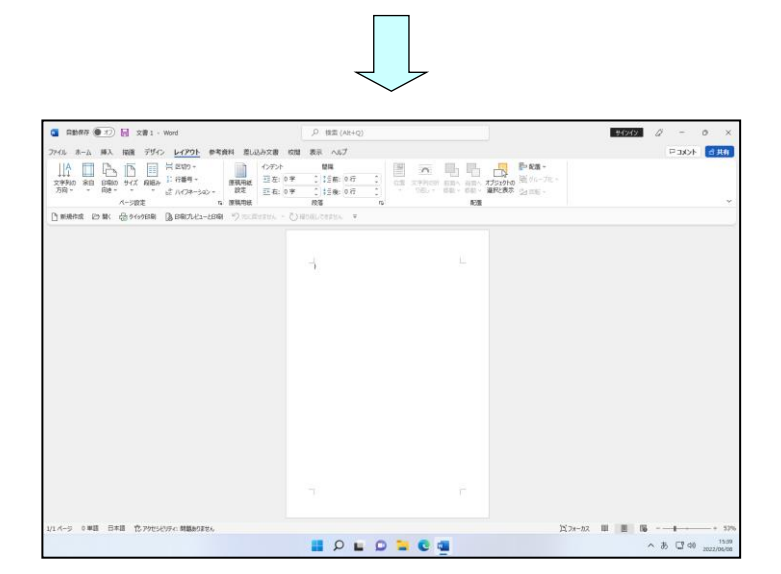

### ③ 余白の設定

ここまでで、用紙サイズが「A4」、印刷の向きが「縦」になっていることが確認でき ました。ここでは、上下左右の余白をすべて「15mm」に設定しましょう。ワードの初期 設定では、上下左右の余白は、上:35mm、下左右:30mm になっています。

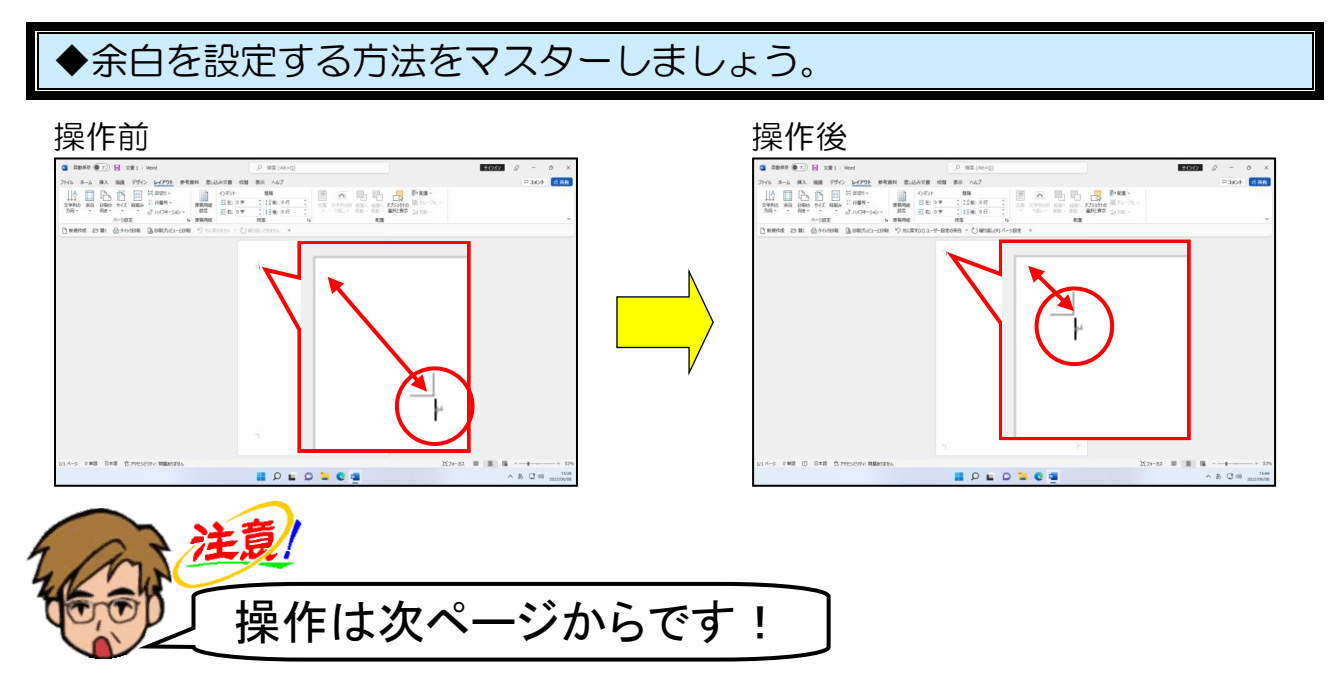

[ページ設定] グループにある □ [余白] ボタンにポイントし、クリックします。

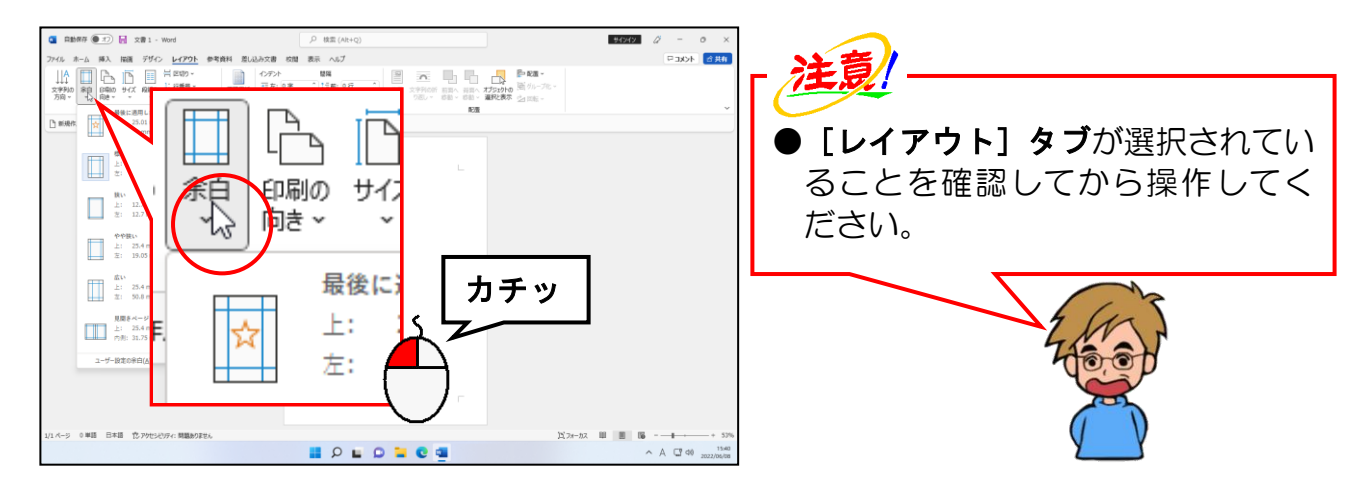

表示された余白の一覧で [ユーザー設定の余白(A)...] にポイントし、クリックします。

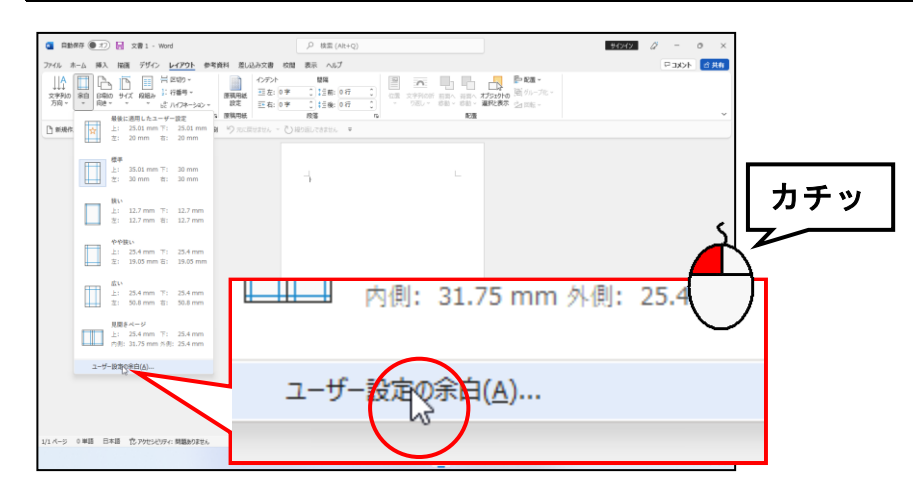

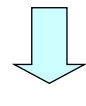

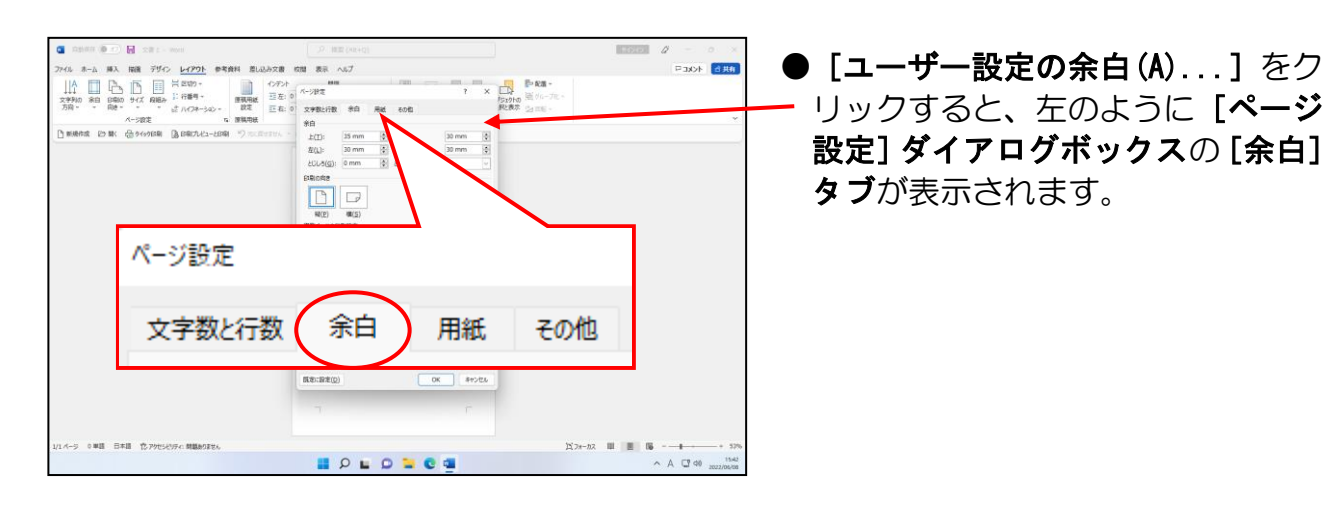

表示された[ページ設定]ダイアログボックスの[余白]で上下左右を「15mm」に設定し ます。

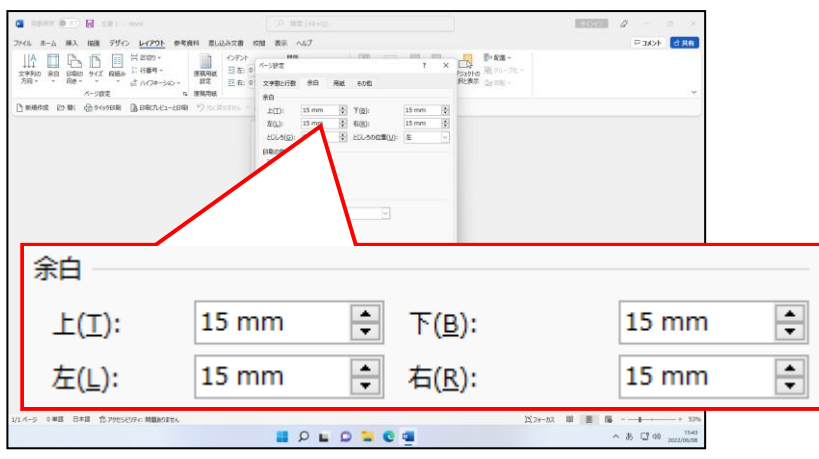

[ページ設定] ダイアログボックスの右下にある [OK] ボタンにポイントし、クリック します。

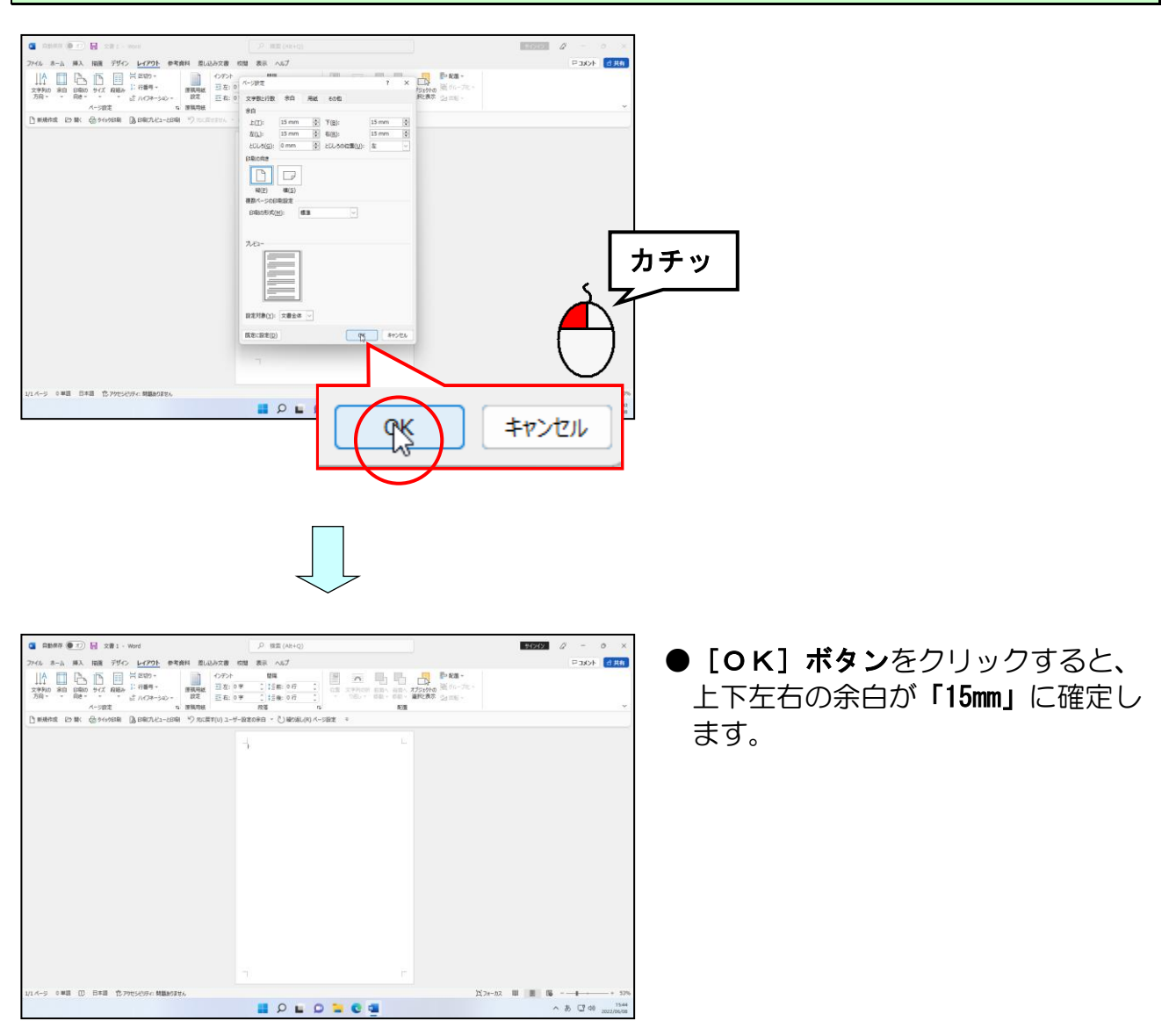

### (2)表の挿入

ページ設定が完了したところで、ここからは、表を挿入していきます。 今回は、P223【完成例】のように 4 行 2 列の表を挿入します。

### ◆表を挿入する方法をマスターしましょう。

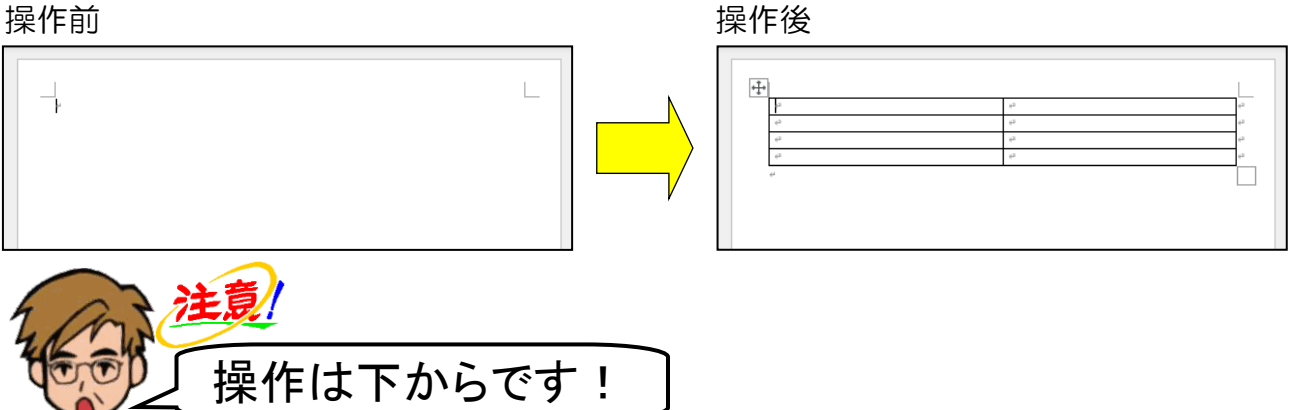

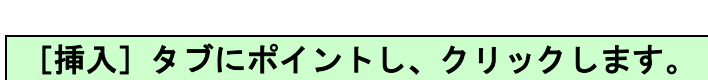

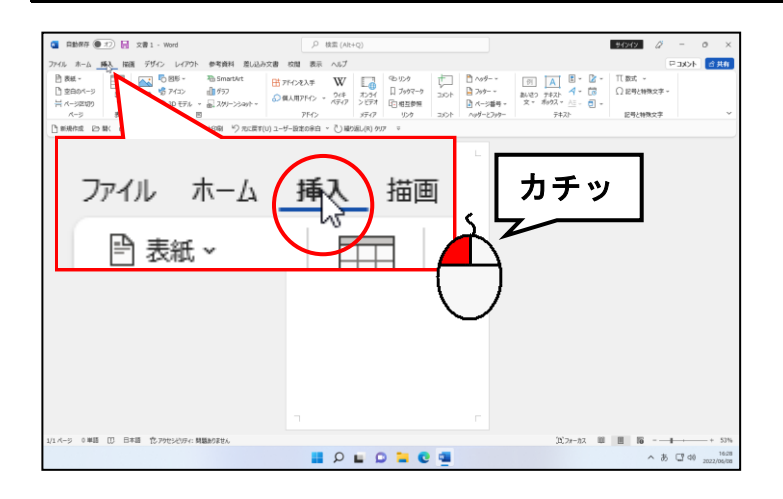

### [表]グループにある [表]ボタンにポイントし、クリックします。

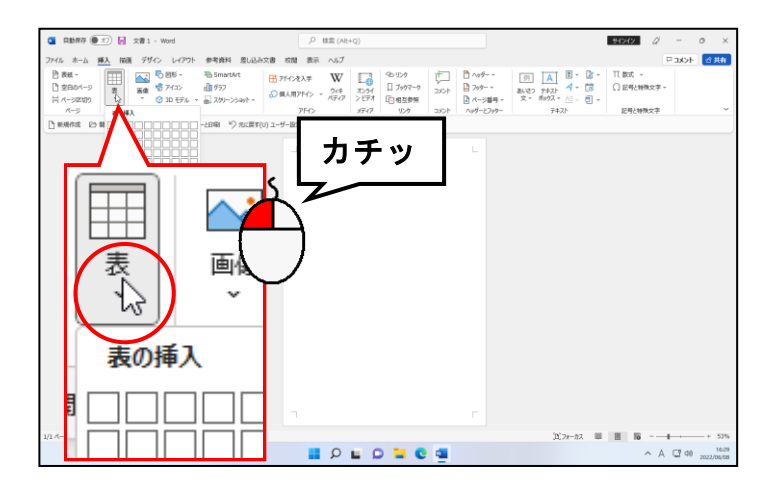

### マウスポインターを[表(4 行×2 列)]になる箇所まで移動し、クリックします。

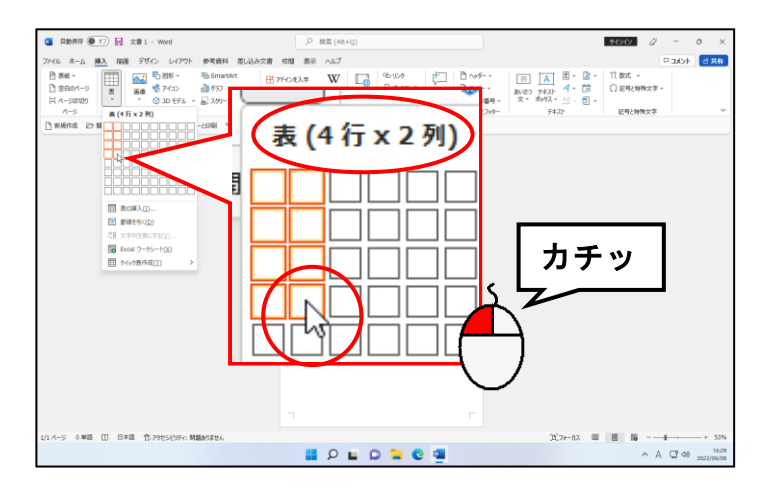

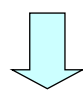

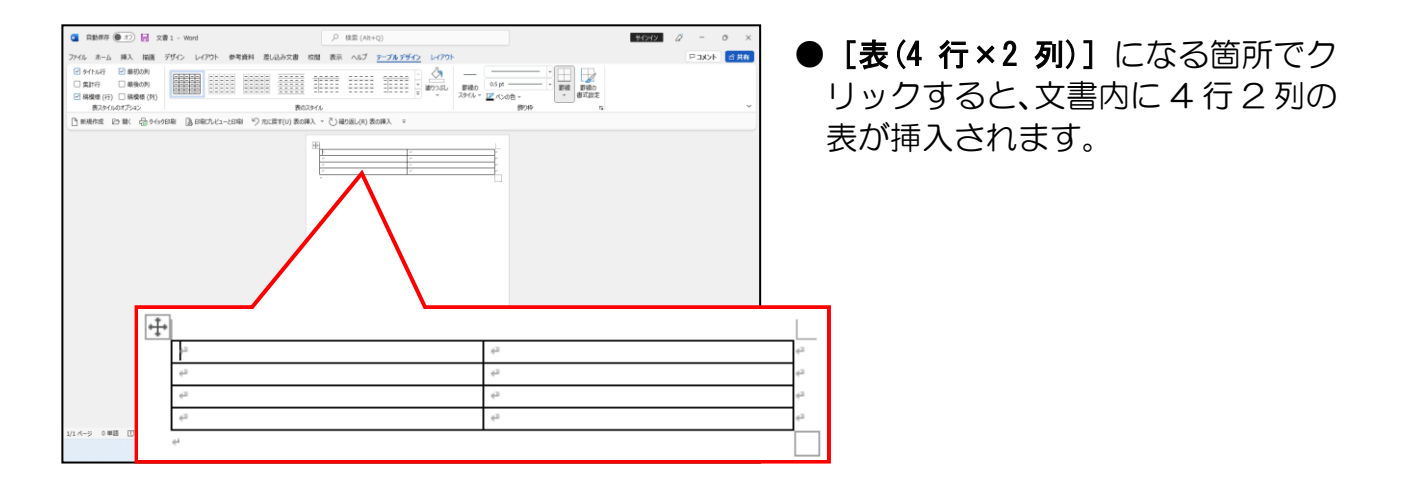

#### 「アルバム(表)」という名前で、USB メモリーに保存しましょう。

●USB メモリーに保存する方法を忘れた方は、P28 (4) アルバムの保存を参照してくだ さい。

### (3)写真の挿入

前節で、4 行 2 列の表を挿入しました。ここからは、表の中に写真を挿入していきます。

◆表の中に写真を挿入する方法をマスターしましょう。

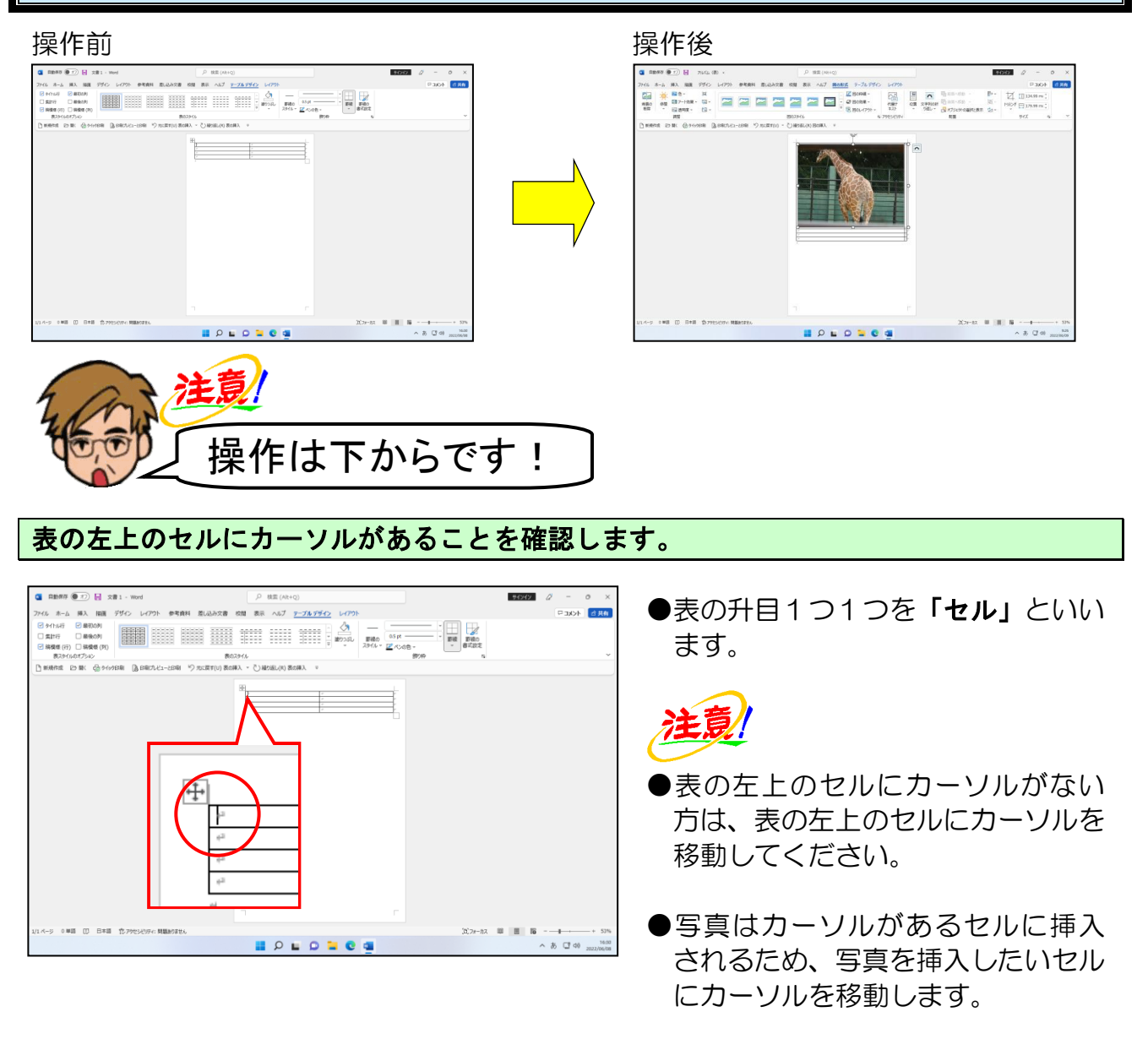

### [挿入]タブにポイントし、クリックします。

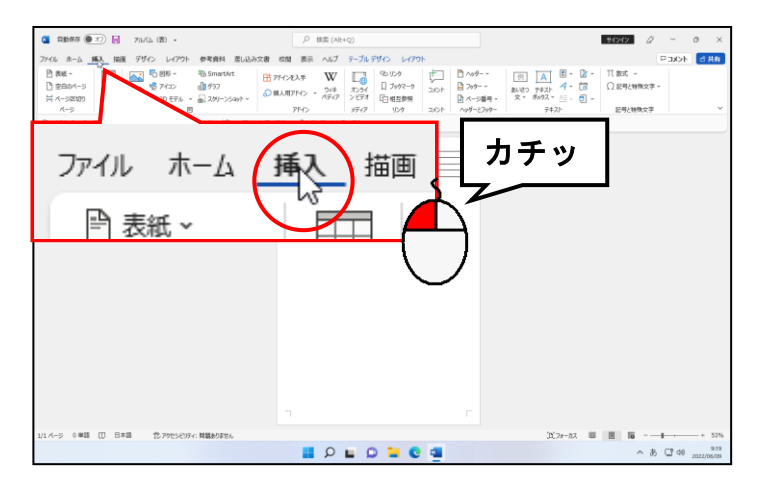

[図] グループにある ■ [画像] ボタンにポイントし、クリックします。

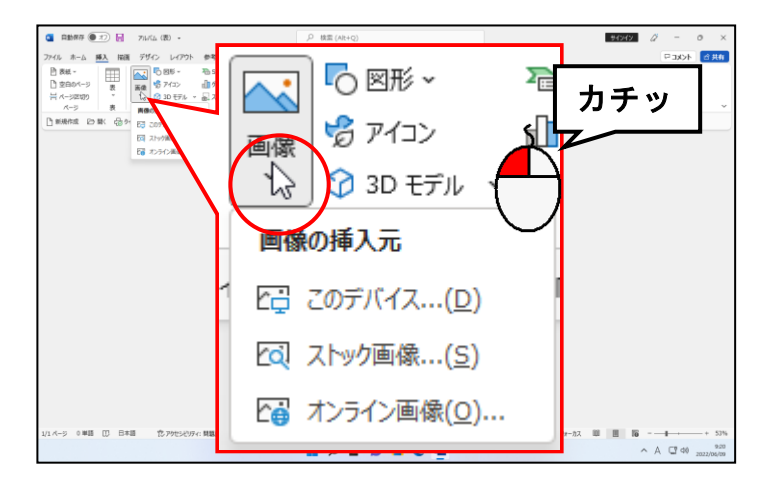

#### [このデバイス...(D)]にポイントし、クリックします。

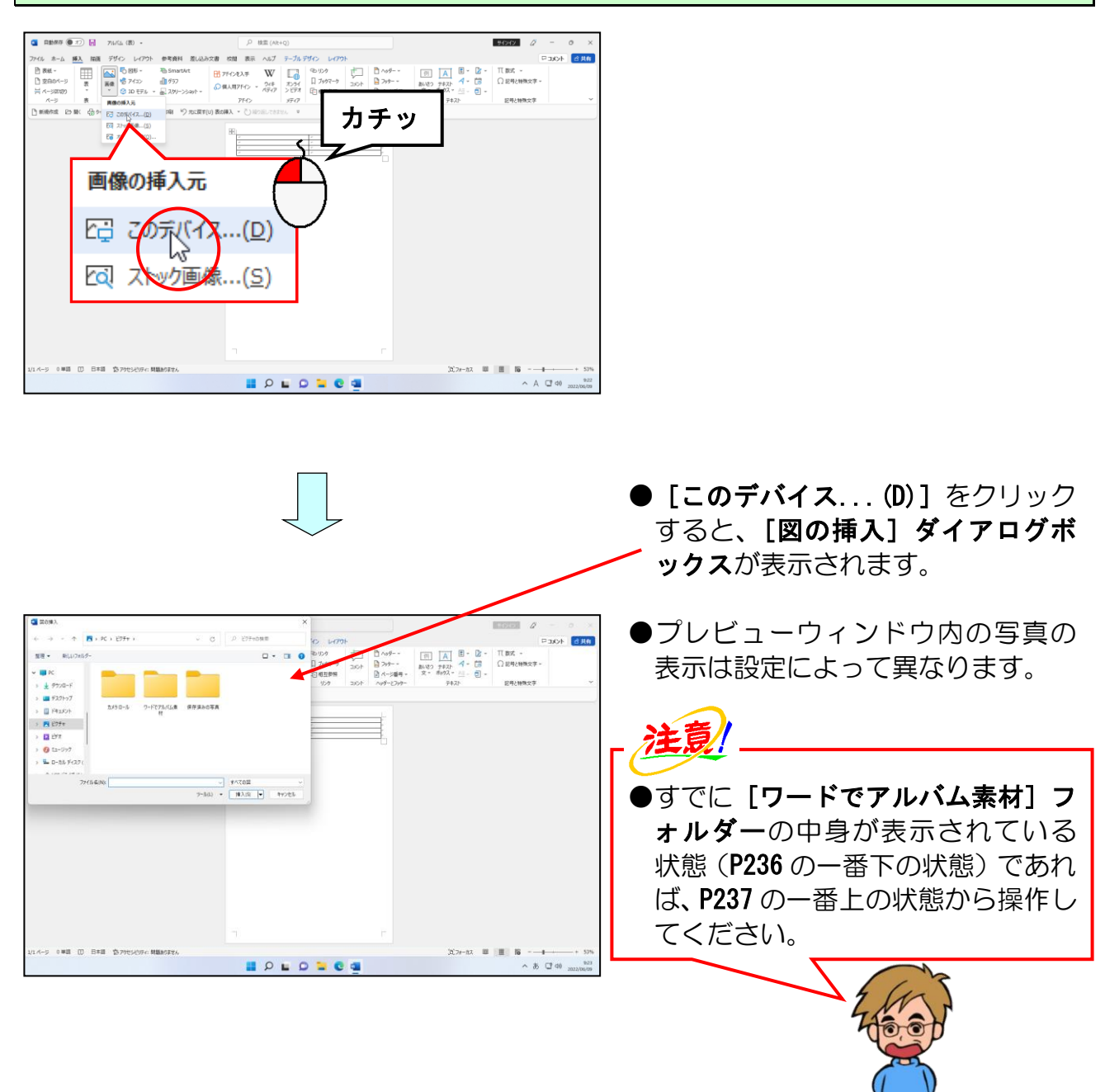

[ファイルの場所]ボックスが「ピクチャ」になっていること確認して、[ワードでアル バム素材]フォルダーにポイントし、クリックします。

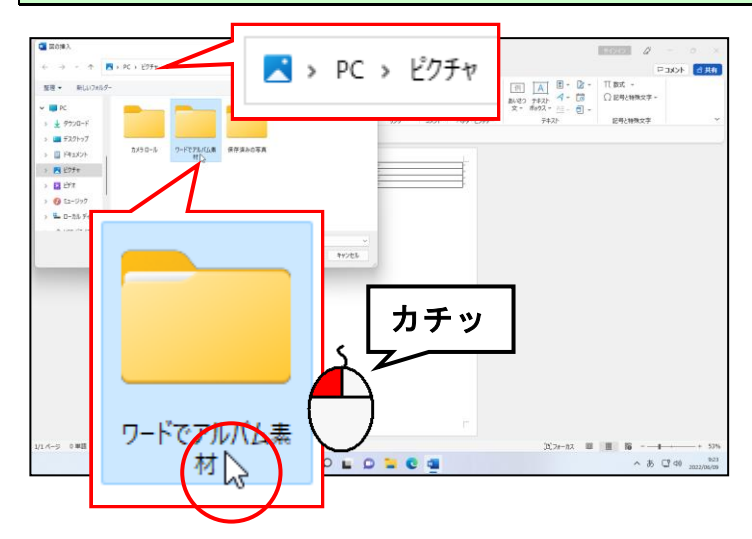

[図の挿入] ダイアログボックス右下にある [挿入(S)] ボタンにポイントし、クリック します。

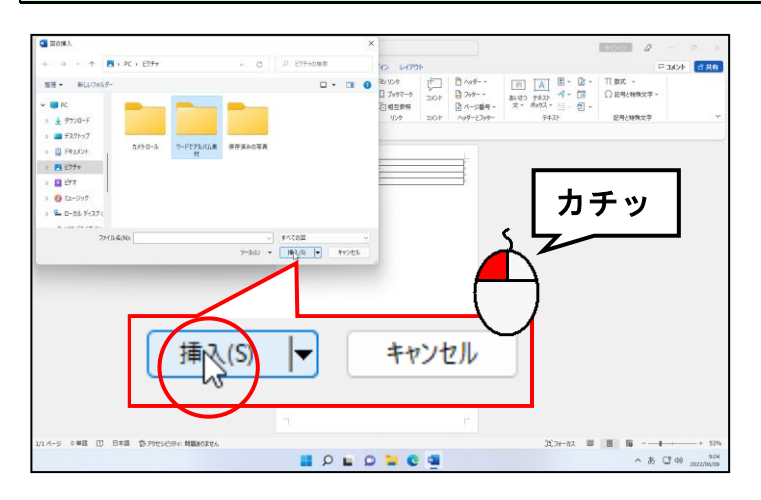

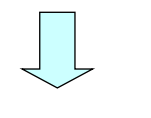

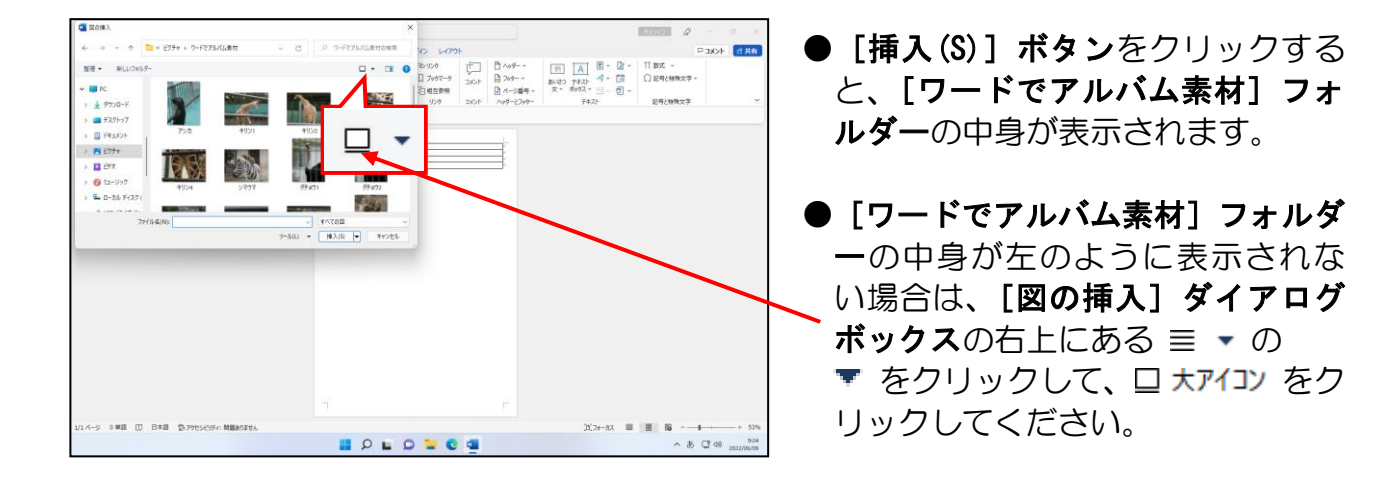

表示された一覧から「キリン2」にポイントし、クリックします。

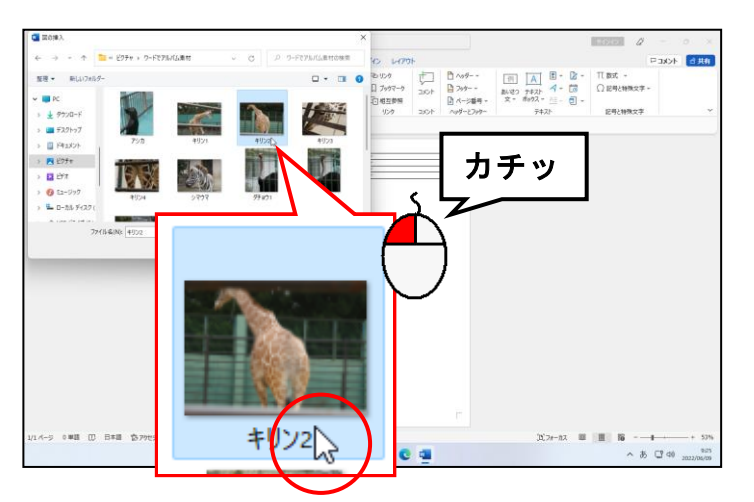

●「キリン2」の写真を挿入するため、 クリックして選択します。

[図の挿入] ダイアログボックス右下にある [挿入(S)] ボタンにポイントし、クリック します。

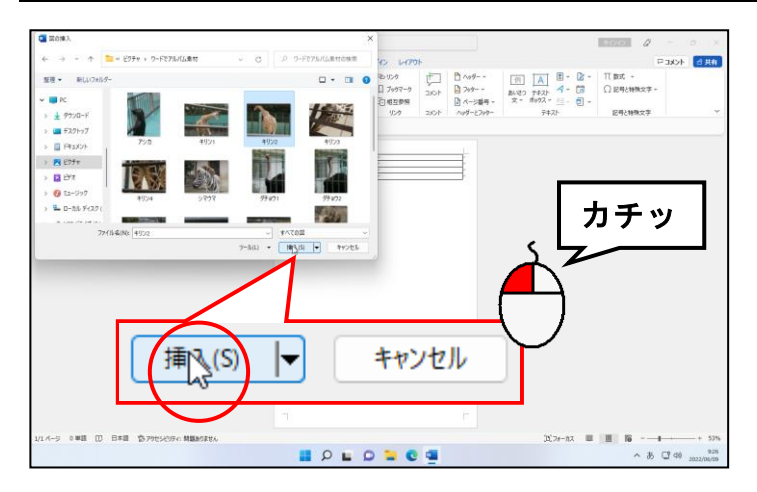

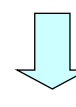

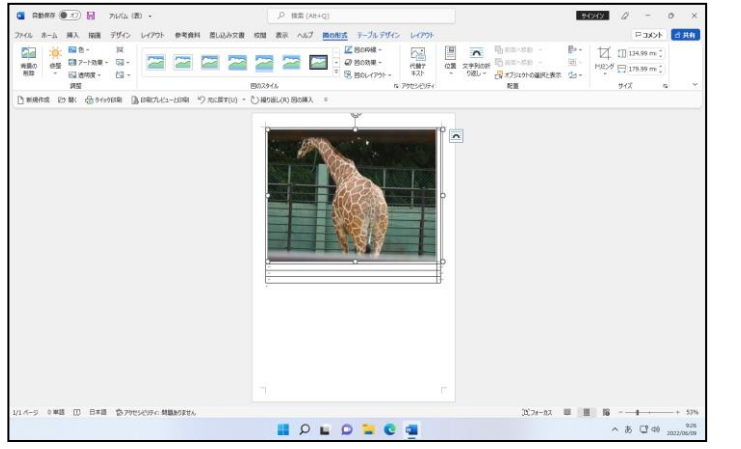

● [挿入(S)] ボタンをクリックした 時点で、表の左上のセルに「キリン 2」の写真が挿入されます。

### (4)写真のサイズ変更

し、クリックします。

 $\begin{picture}(100,100)(0,0) \put(0,0){\line(1,0){100}} \put(0,0){\line(1,0){100}} \put(0,0){\line(1,0){100}} \put(0,0){\line(1,0){100}} \put(0,0){\line(1,0){100}} \put(0,0){\line(1,0){100}} \put(0,0){\line(1,0){100}} \put(0,0){\line(1,0){100}} \put(0,0){\line(1,0){100}} \put(0,0){\line(1,0){100}} \put(0,0){\line(1,0){100}} \put(0,$ 

 $1.81 - 108 - 70$ 

表の中に写真が挿入できれば、挿入した写真のサイズ変更を行います。

◆表の中の写真のサイズを変更する方法をマスターしましょう。

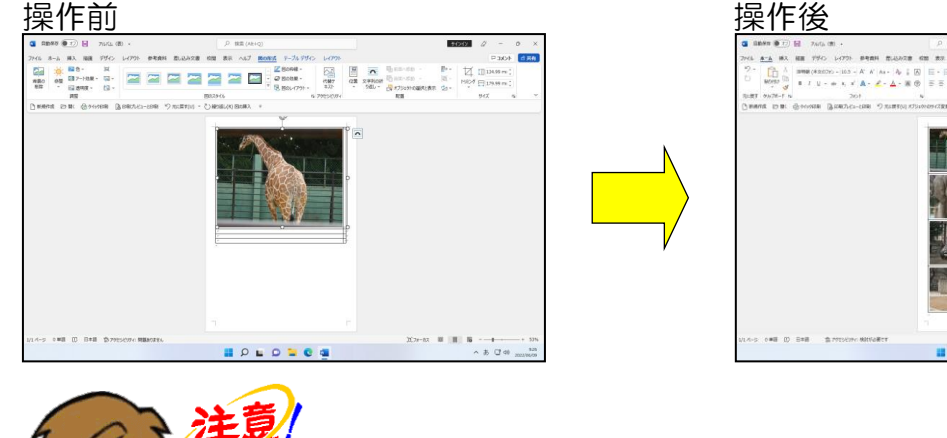

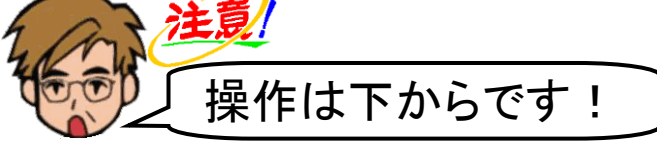

 $\begin{array}{c|cccccc} \hline \textbf{1} & \textbf{1} & \textbf{$ 

- □ [図形の幅] ボックスにポイン トすると、マウスポインターが になります。
- ●左と同じ数字が、 [ ][図形の幅]ボ ックス内に表示されているとは限 りません。

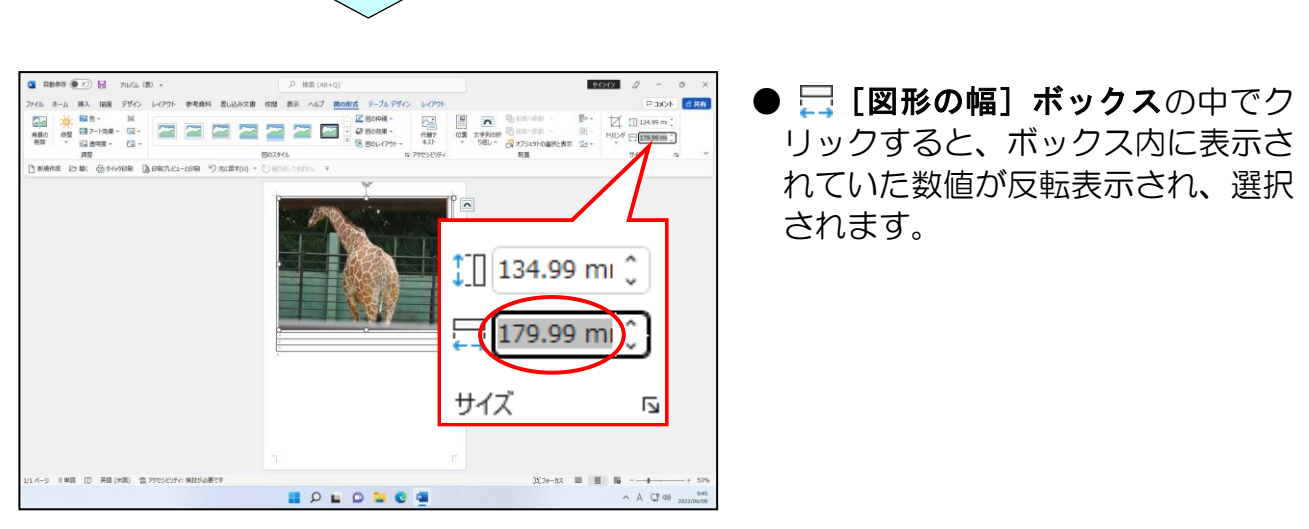

[図の形式] タブの [サイズ] グループにある □ [図形の幅] ボックスの中にポイント

 $\frac{1}{2}$ | 134.99 mi

 $\frac{1}{2}$  179.99 mi

サイズ

トリミング

カチッ

#### □ [図形の幅] ボックス内の数値が反転表示されていることを確認して、「80」を入力し ます。

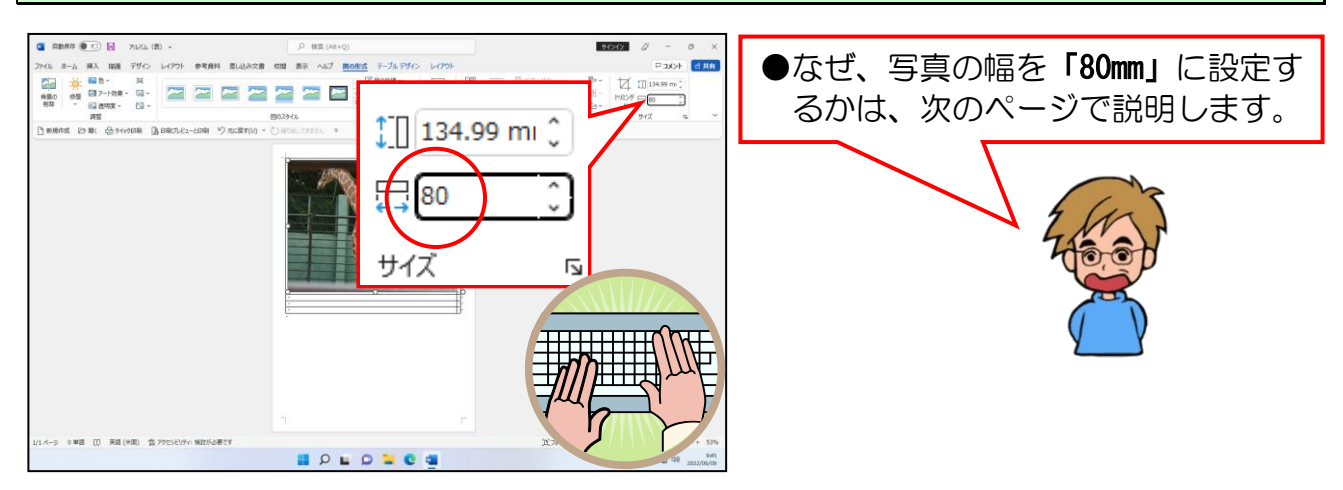

### [Enter] キーを押します。

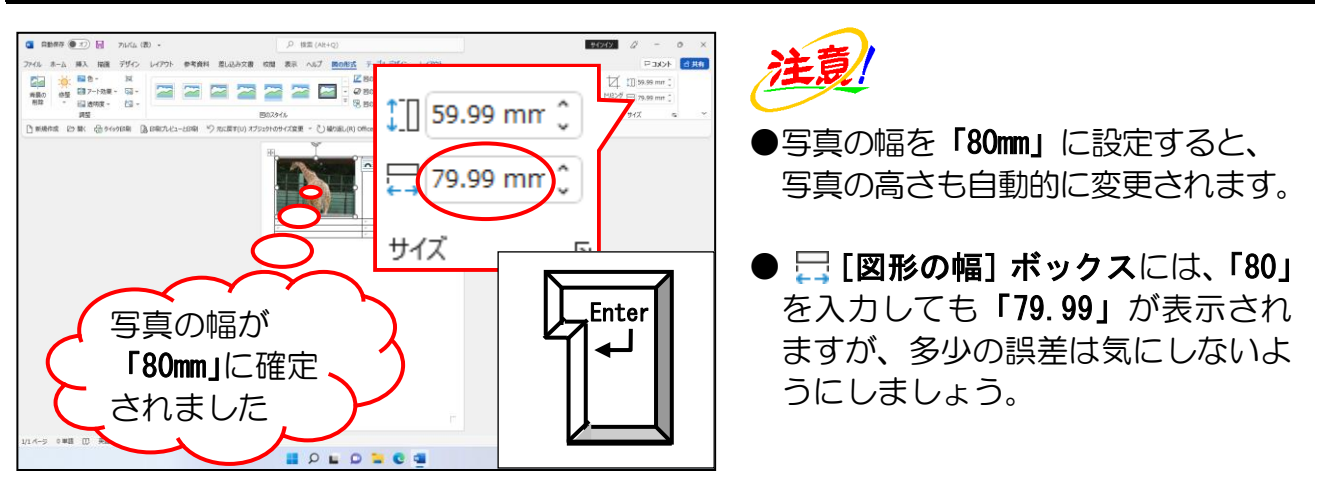

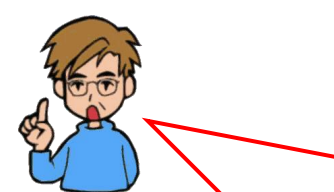

なぜ、写真の幅を「80mm」に設定したのか??

今回は、用紙サイズ:A4、印刷の向き:縦でアルバムを作成しています。A4 用紙 のサイズは、図 1 のように 210mm×297mm です。また今回は、図 2 のように余 白を左右 15mm ずつ、合計 30mm に設定していますので、写真の入るスペースは、 210mm-30mm で 180mm しかありません。

さらに、4 行 2 列の表を挿入していますので、横方向に 2 枚の写真を挿入します。 180mm÷2 枚で写真 1 枚の幅が 90mm となりますが、写真 1 枚の幅を 90mmに 設定すると、写真 2 枚の間が狭すぎるので、写真と写真の間に少し余裕を持たせるた めに、今回は、写真 1 枚の幅を「80mm」に設定しました。

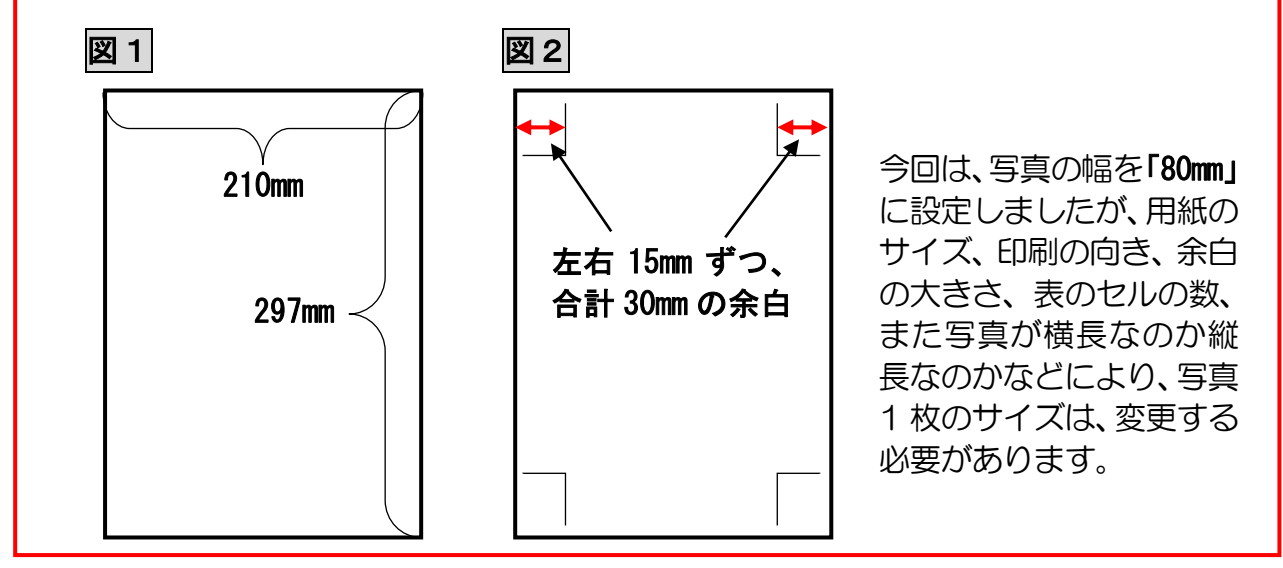

#### 同様にして、下図を参考に写真の挿入とサイズ変更を行います。

挿入写真

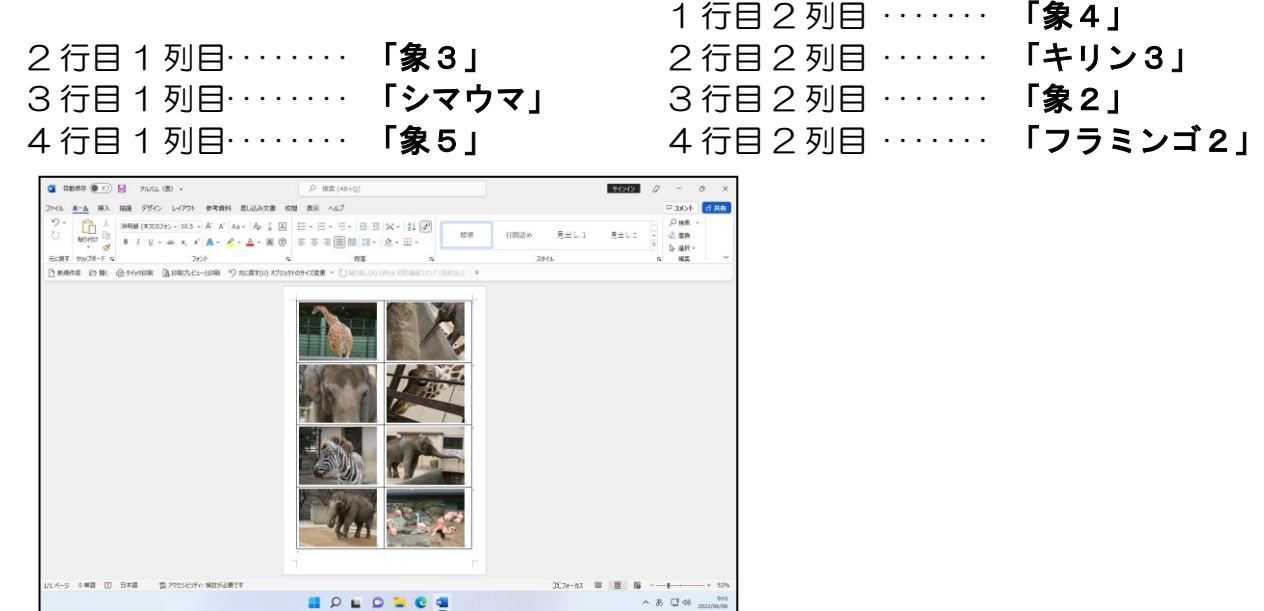

### (5)写真の配置

現在、表のセルの中に挿入した写真は、左詰めで表示されています。この写真を表のセル の中央に配置します。

◆写真の配置を変更する方法をマスターしましょう。

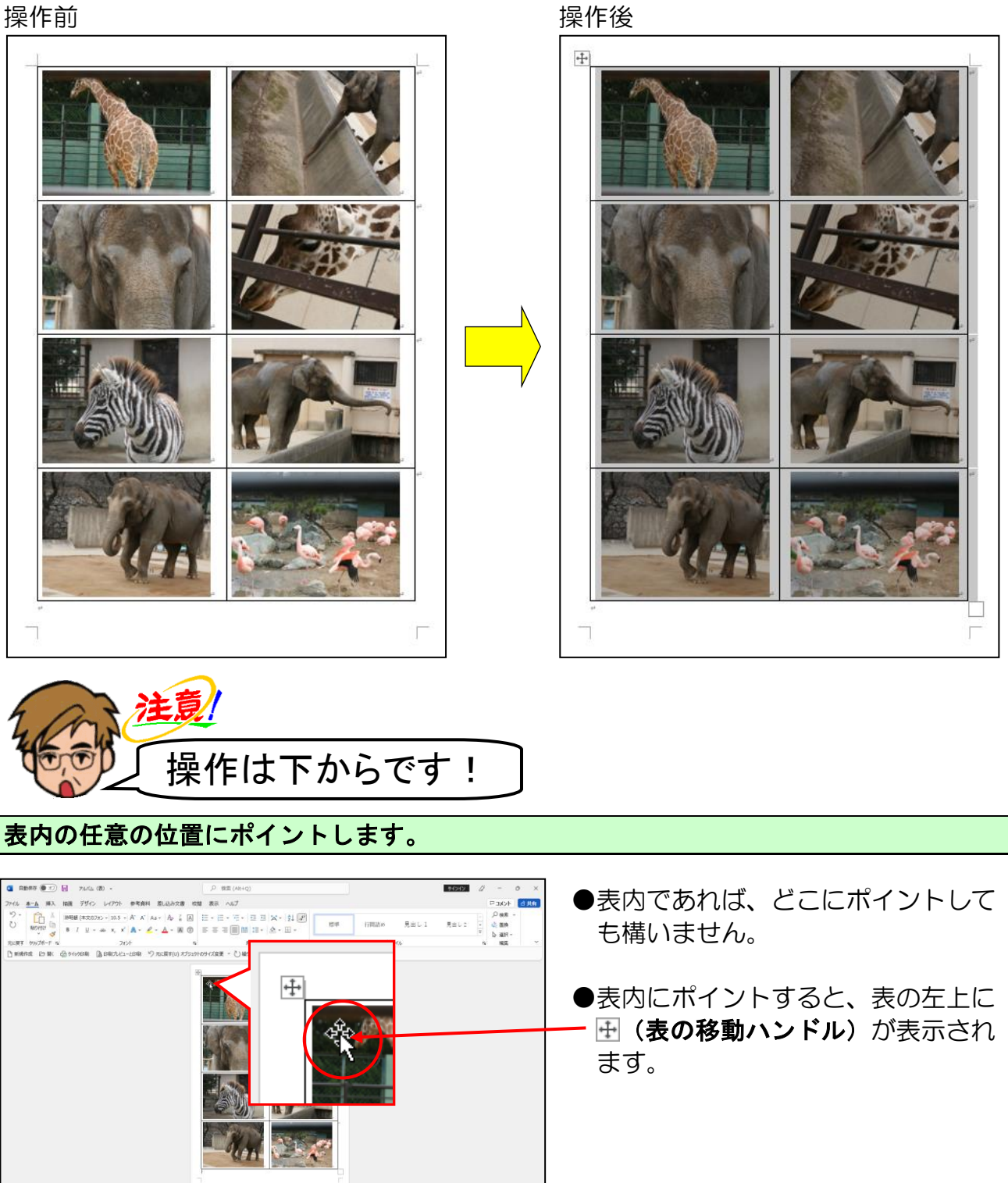

**BOLDNeg** 

表の左上に表示された 田 (表の移動ハンドル) にポイントし、クリックします。

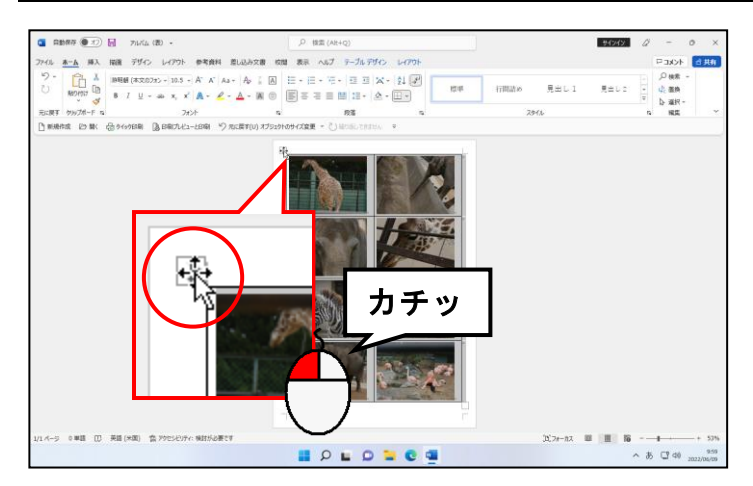

- 田(表の移動ハンドル)をクリック すると、表全体が選択されます。
- ●ドラッグをしないように注意しま しょう。

### [テーブル デザイン] タブの右側にある [レイアウト] タブにポイントし、クリックし ます。

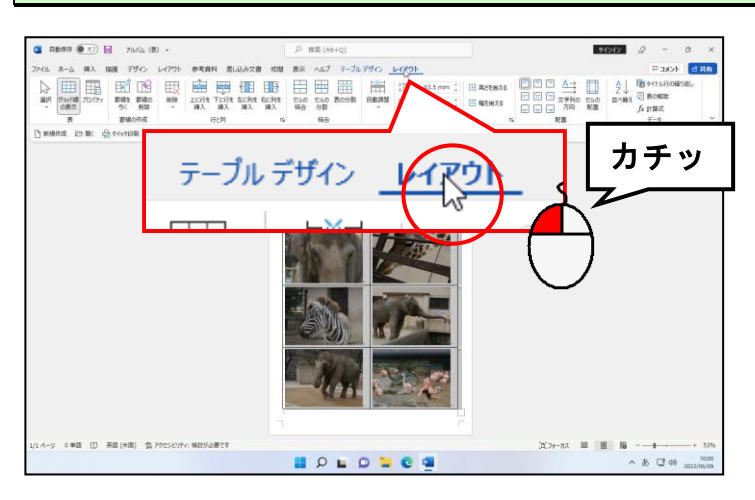

[配置] グループにある □ [中央揃え] ボタンにポイントし、クリックします。

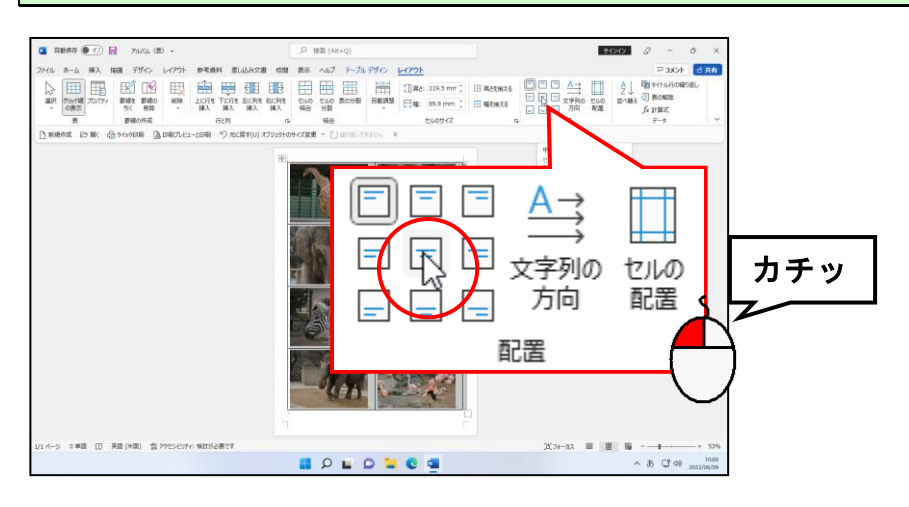

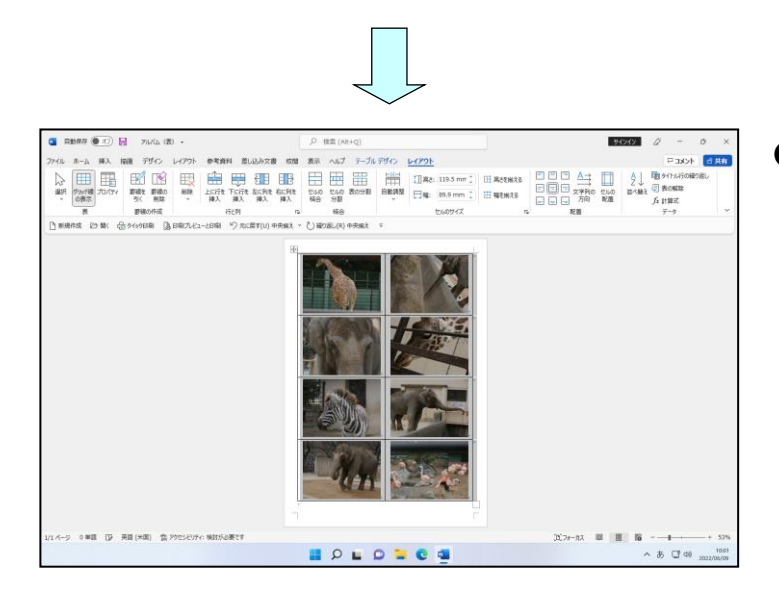

● □ [中央揃え] ボタンをクリック すると、表のセルの中央に写真が配 置されます。

### (6)表の枠線を非表示にする

現在、表の枠線は黒に設定されていますが、ここでは、表の枠線を非表示にします。

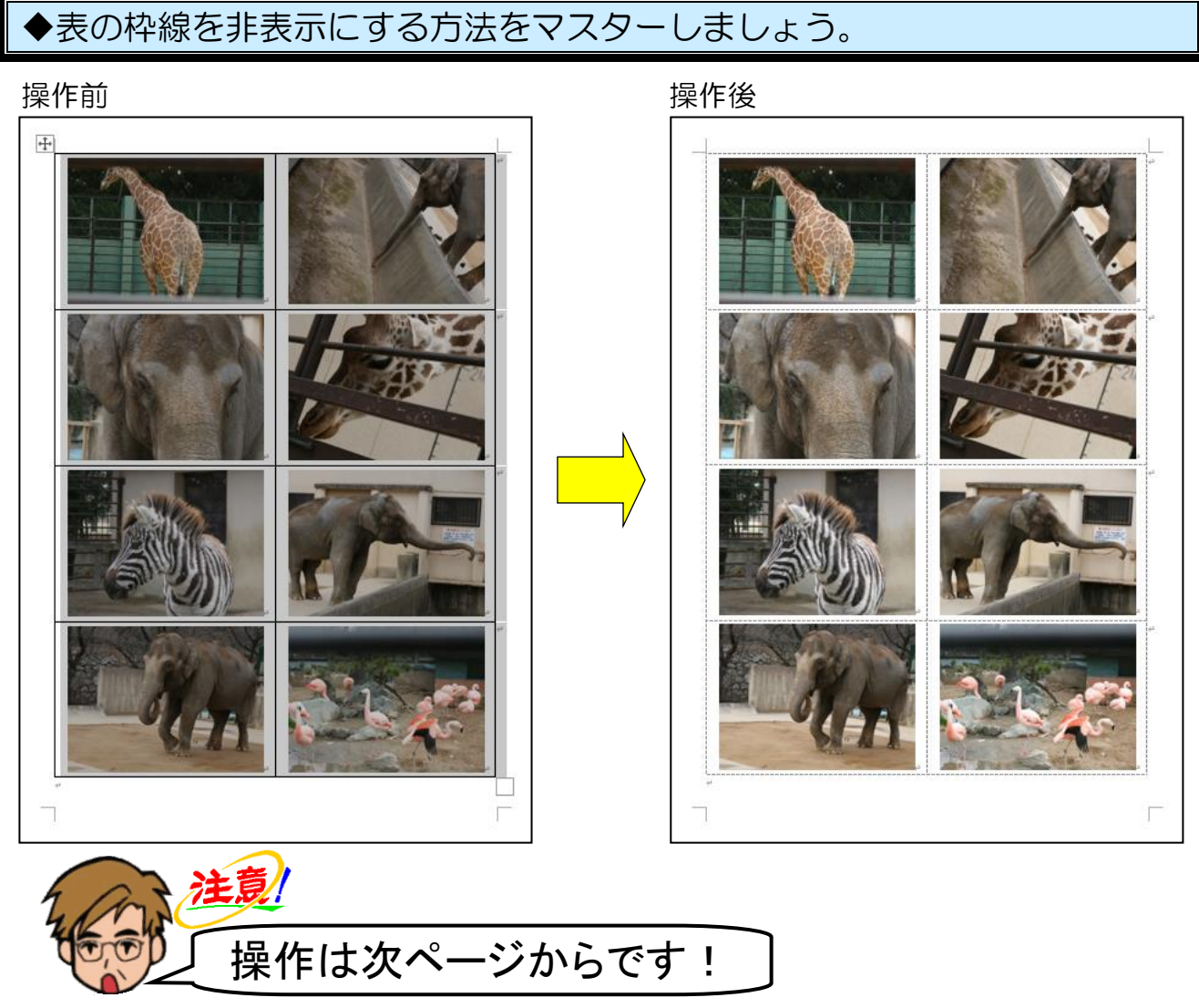

### 表全体が選択されていることを確認し、[テーブル デザイン] タブにポイントし、クリッ クします。

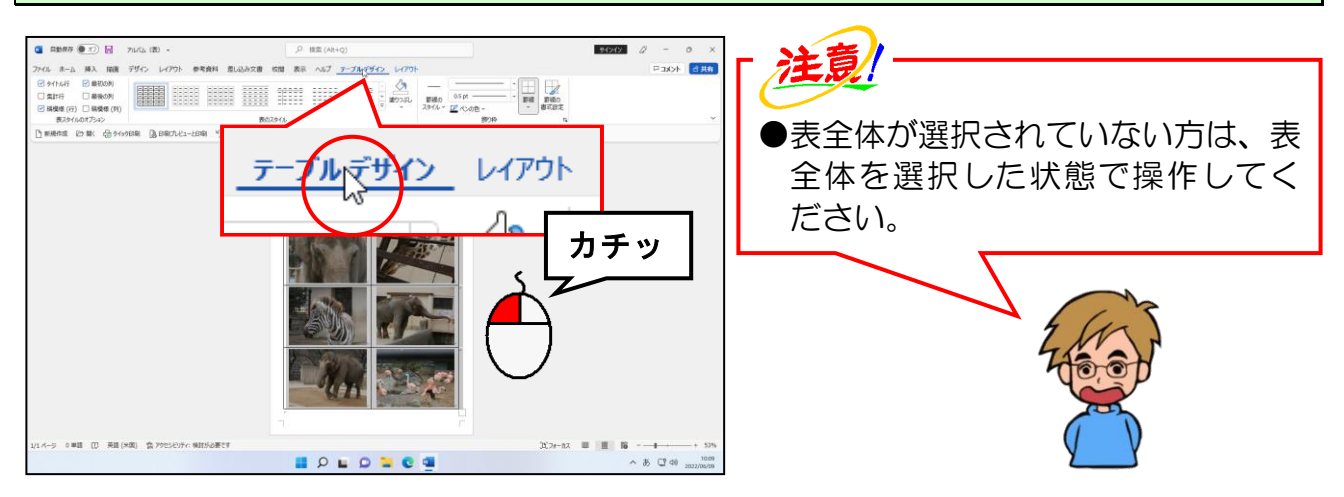

[飾り枠]グループにある [罫線]ボタンの にポイントし、クリックします。

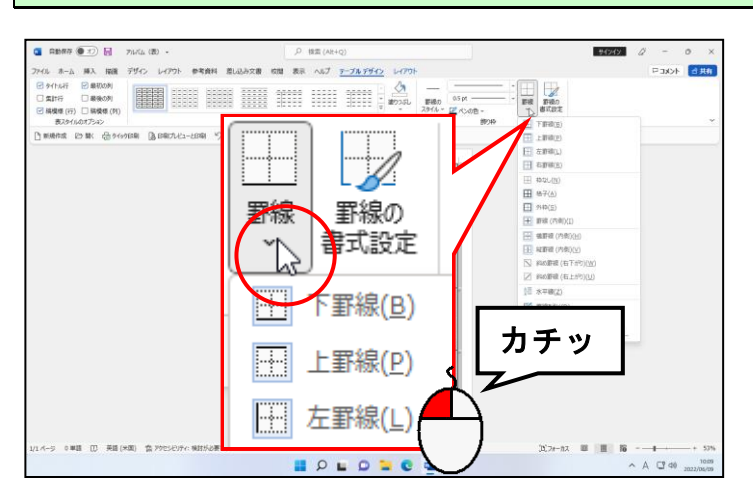

### 表示された一覧から[枠なし(N)]にポイントし、クリックします。

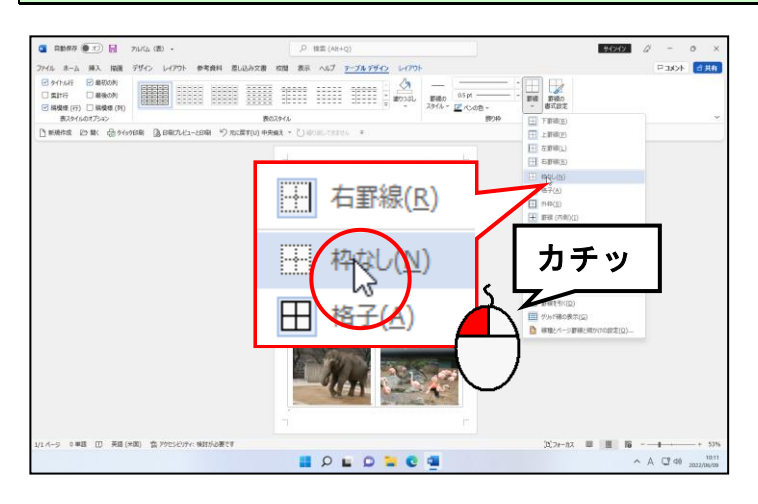
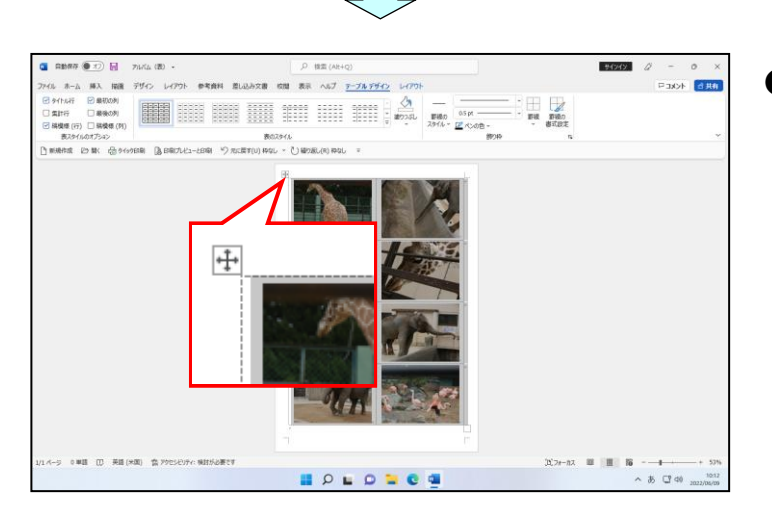

**●[枠なし(N)]をクリックすると、** 表の黒い枠線が消えて、グレーの点 線が表示されます。このグレーの点 線は、「表の線が消えましたよ」と いう印です。 グレーの点線が表示されていない 方は、[テーブル デザイン] タブの 右側にある [レイアウト] タブの 「表]グループにある □□ 「グリッ ド線を表示] ボタンをクリックして ください。

#### 表の下をクリックして、表全体の選択を解除します。

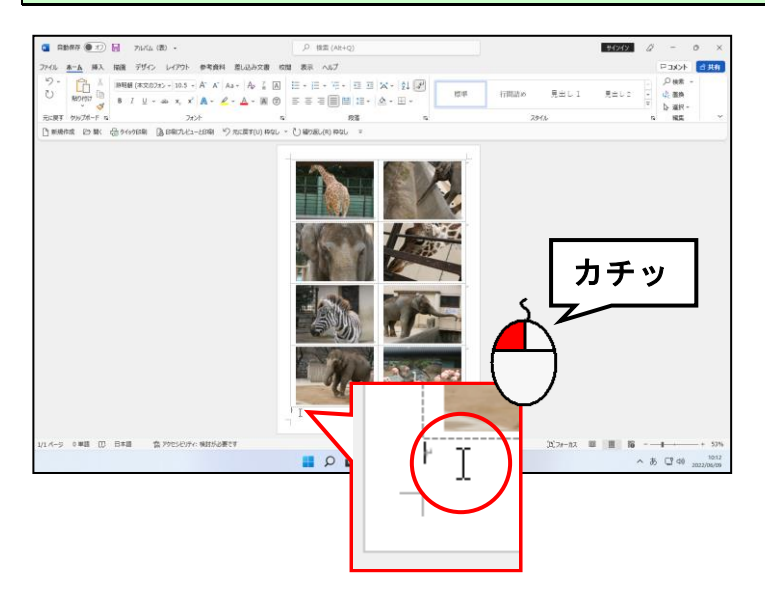

「アルバム(表)」を上書き保存して、ワードの画面を閉じておきましょう。

## ☆☆ここまでくれば、総合問題で理解度を試して下さい。☆☆

# お疲れ様でした。 これで「ワードでアルバム作成」編は終了です。

## ◆クイックアクセスツールバーのカスタマイズ

本テキストでは、前提条件として「クイックアクセス]ツールバーに 门 新規作成 [新規作成]、 □ 駅 [開く]、 品 クイック印刷 [クイック印刷]、 [島 印刷九ビューと印刷 [印刷プレビューと印刷]、 5) 元に戻す(U) [元に戻す]、 ( ) 繰り返し(R) [繰り返し] ( ( a phell (R) [ やり直し] になることもあ ります)という非常によく使う 6 つのボタンを表示しています。(パソコンの操作状況によっ て、「元に戻す]ボタンが り元医せません ~ と表示されたり、「繰り返し]ボタンが (') 繰り返しできまもんと表示される場合があります。)

ここでは、「クイックアクセス]ツールバーの表示方法と、ボタンの追加方法と削除方法につ いて説明します。

#### ■ [クイックアクセス]ツールバーの表示方法

「クイックアクセス]ツールバーが表示されていない場合、次のように操作します。

リボンの右下隅にある ▽ [リボンの表示オプション]にポイントし、クリックします。

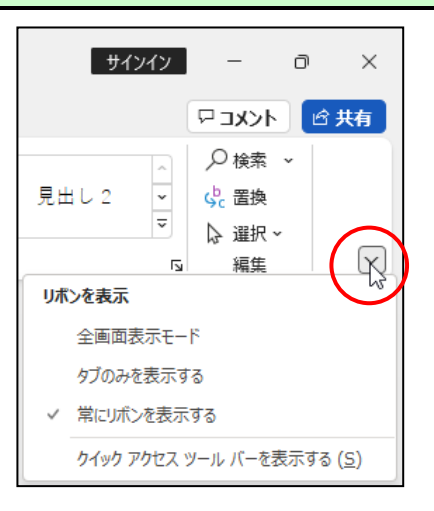

#### [クイックアクセスツールバーを表示する(S)]にポイントし、クリックします。

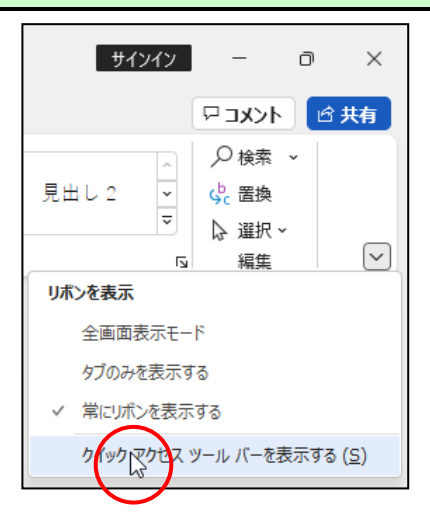

#### リボンの下に[クイックアクセス]ツールバーが表示されました。

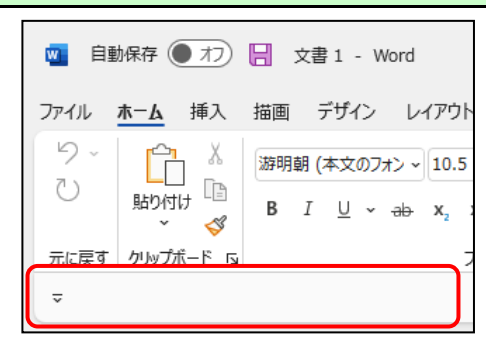

#### ■[クイックアクセス]ツールバーにボタンを追加する

ここでは、[クイックアクセス]ツールバーに 门 新規作成 [新規作成] ボタンを追加してみ ましょう。

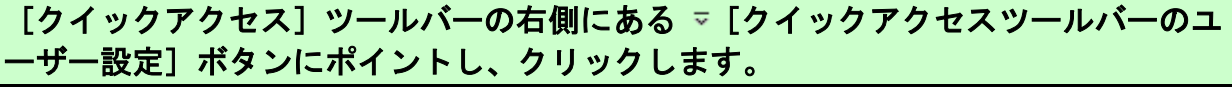

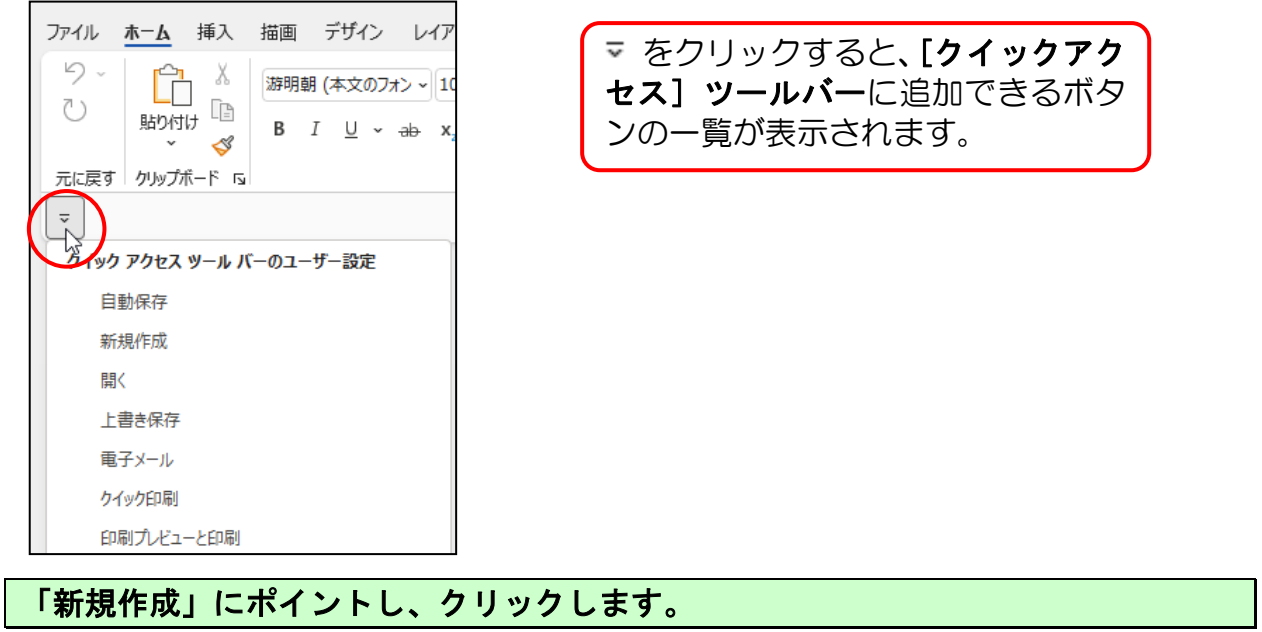

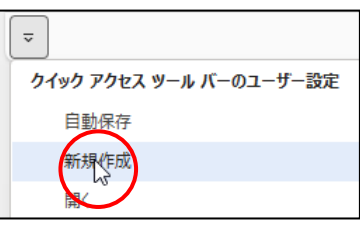

[クイックアクセス] ツールバーに 门 新規作成 [新規作成] ボタンが追加されました。

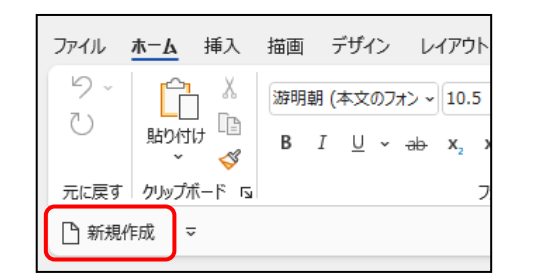

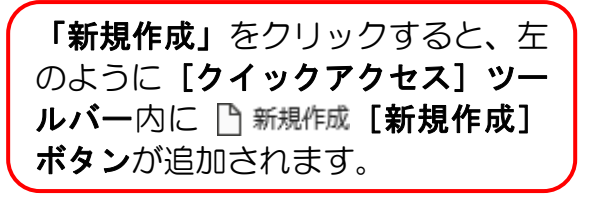

同様にして、日 開く「開く」ボタン、品 ケイック印刷「クイック印刷」ボタン、「島 印刷プレビューと印刷  $\Xi$ [印刷プレビューと印刷]ボタン、  $\heartsuit$  元に戻す(U)  $\Xi$ に戻す]ボタン、  $\bigcirc$  繰り返し(R)  $\Xi$ 繰 り返し]ボタン([やり直し]ボタン)を表示します。

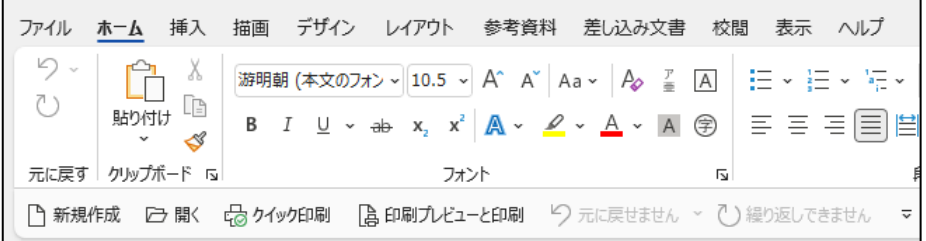

パソコンの操作状況によって、[元に戻す]ボタンが り 元に戻せません ~ と表示されたり、 [繰り返し] ボタンが () 繰り返しできません や ( や)直し(R) と表示される場合があります。

■[クイックアクセス]ツールバーのボタンを削除する

[ 新規作成] ボタンを削除してみましょう。

[クイックアクセス] ツールバーの右側にある ▽ [クイックアクセスツールバーのユ ーザー設定]ボタンにポイントし、クリックします。

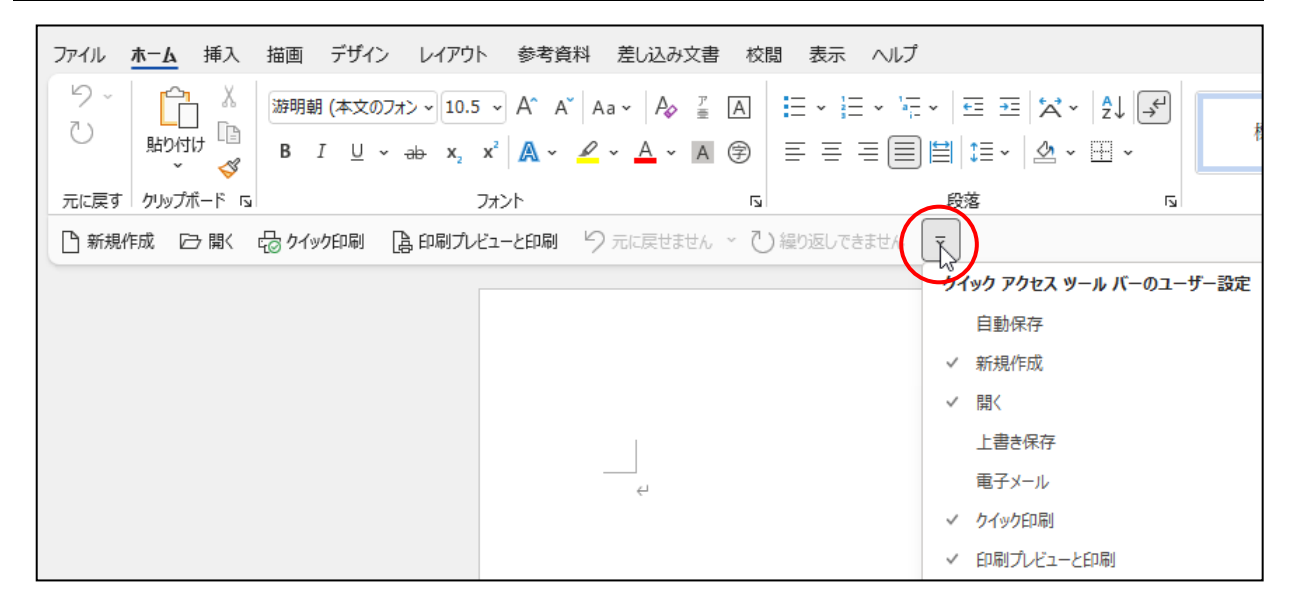

#### 「新規作成」にポイントし、クリックします。

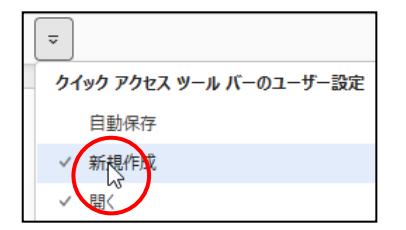

□ 新規作成] ボタンが[ク イックアクセス]ツールバーに表示 されているため「新規作成」の左側 には √ が表示されています。

[クイックアクセス] ツールバーから F 新規作成 [新規作成] ボタンが削除されました。

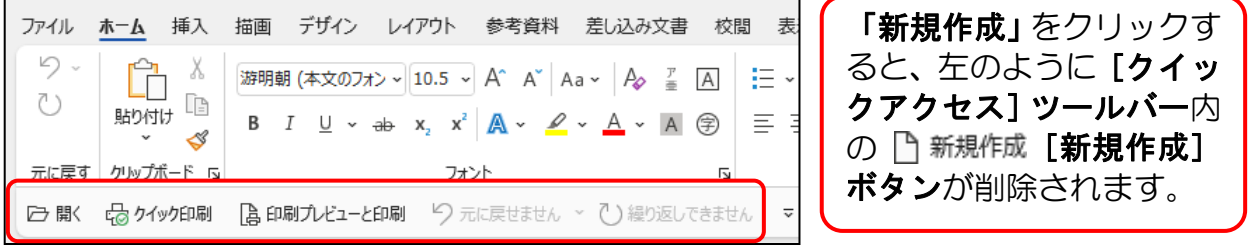

# 他の[クイックアクセス]ツールバーのボタンも 同様の操作で追加と削除することができます。

## ◆リボンの表示オプションの変更

ワードでいろいろと操作をしているうちに、下のようにリボンが非表示になる場合があります。 リボンが非表示になると、ボタンも押せなくなってしまうため、文字の書式設定やページ設定 など様々な設定を行うときに大変不便です。

#### ■非表示になったリボン

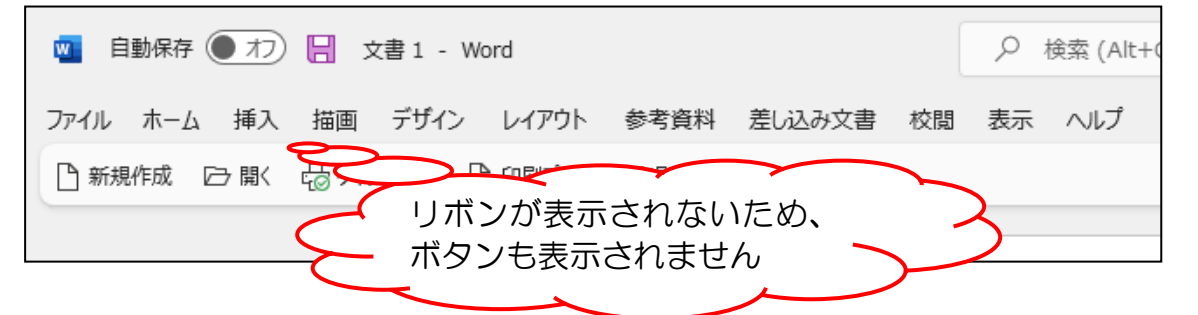

非表示になったリボンを元に戻すには、次のように操作します。

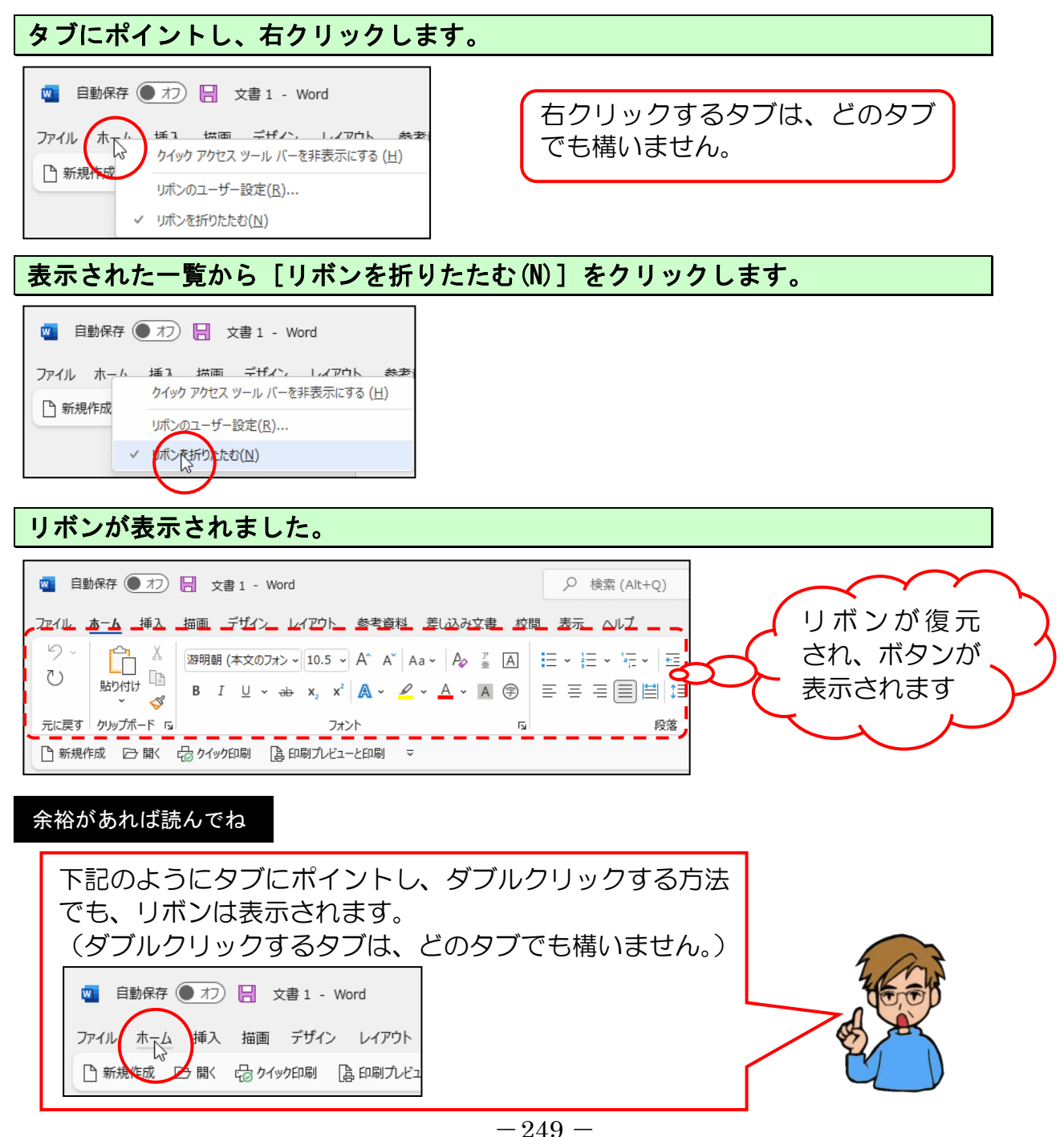

### ◆デジタルカメラの画像をパソコンに取り込む

みなさんが、実際デジタルカメラで写真を撮って、それらを元にワードでアルバムを作成す る場合、まずデジタルカメラとパソコンを接続しなければなりません。それ以外の方法は、 SD カードなどのメモリーカードを直接パソコンに挿入して取り込む方法や、カードリーダ ーなどにカードを挿入してからパソコンと繋いで取り込む方法があります。ここではデジタ ルカメラとパソコンを接続した方法を説明します。

デジタルカメラの画像をパソコンに取り込むには、次のように操作します。

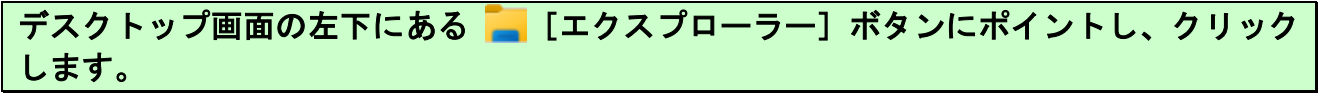

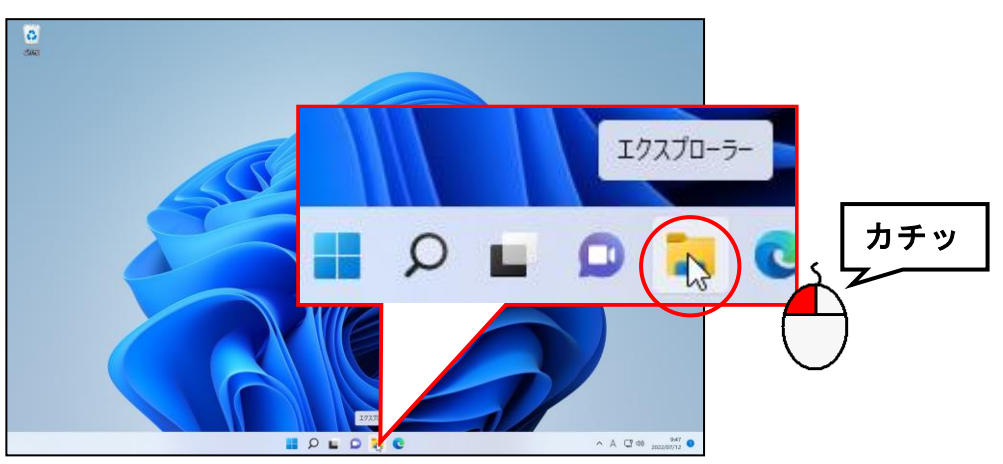

表示された[エクスプローラー]ウィンドウで画面左の「ピクチャ」にポイントし、クリ ックします。

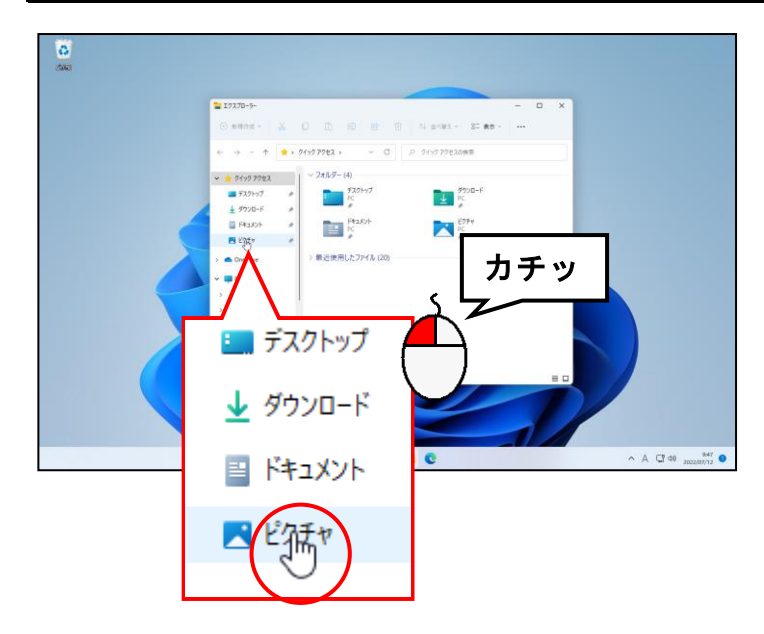

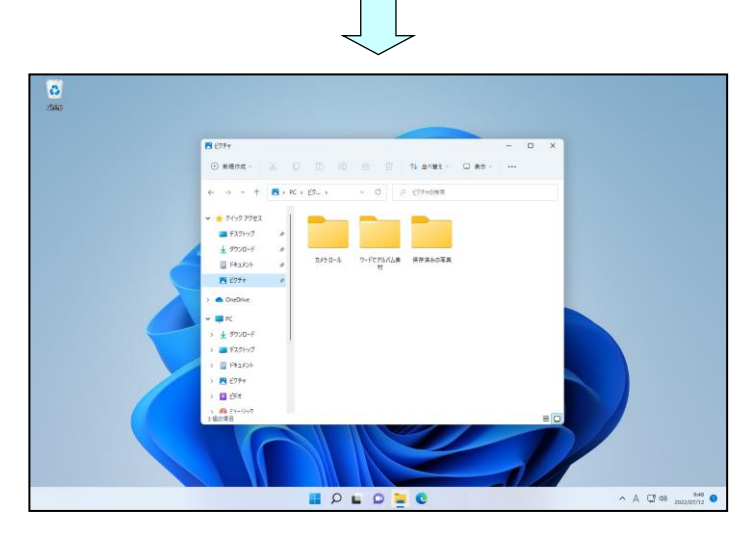

- [ピクチャ]の画面が最大化された 状態で表示された方は、□[元に戻 す(縮小)]ボタンをクリックして 画面を縮小しておきましょう。 また、左図を参考にして画面の大き さも調整しておきましょう。
- ●お使いのパソコンによって画面の 表示が左図と違うかもしれません が、そのまま次に進みましょう。

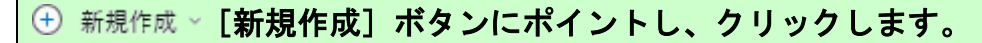

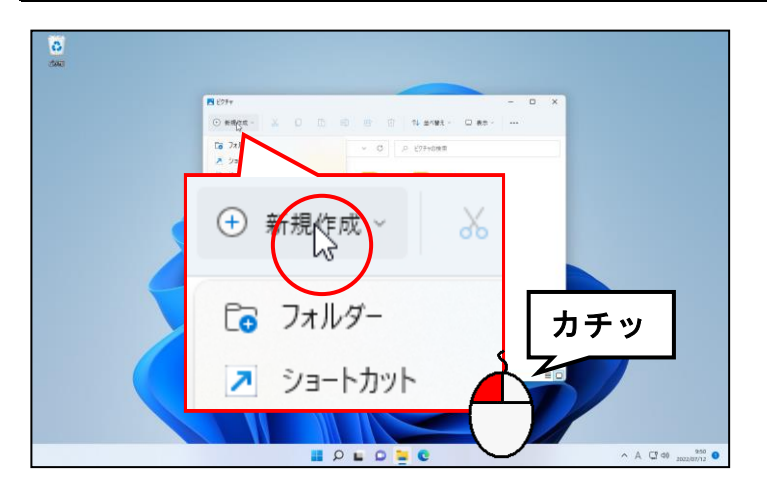

#### 表示された一覧から「フォルダー」にポイントし、クリックします。

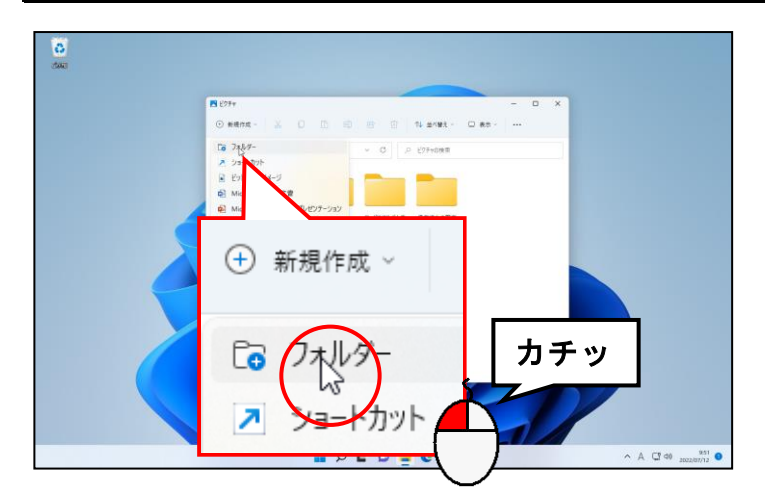

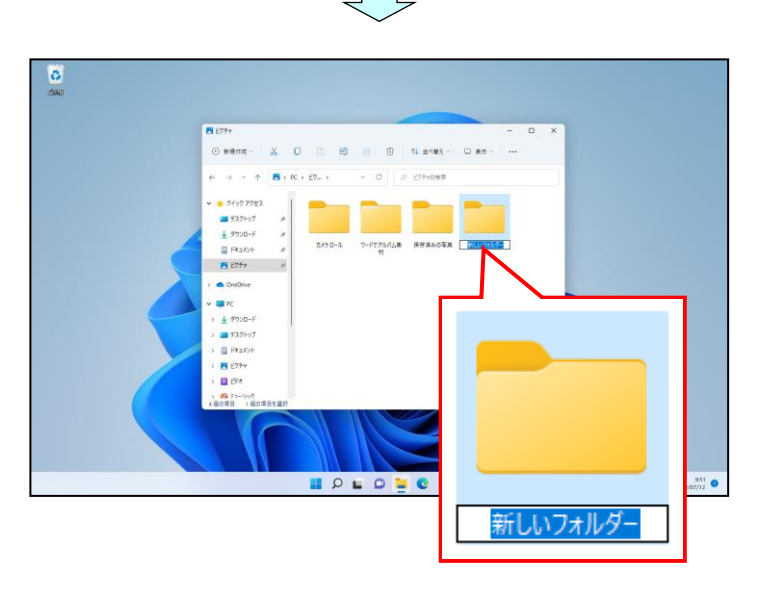

●「フォルダー」をクリックすると、 [ピクチャ]内に[新しいフォルダ ー]が青く反転された状態で表示さ れます。

[新しいフォルダー]が青く反転された状態で「動物園」と入力し、文字を確定します。

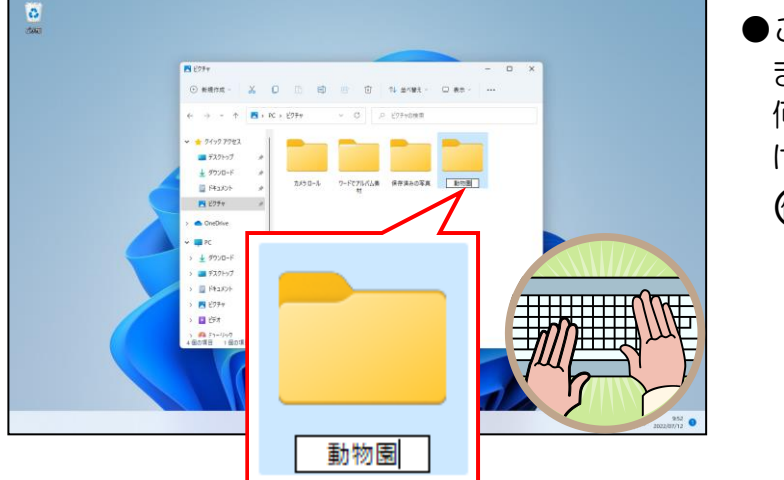

●ここでは、「動物園」と入力してい ますが、写真を取り込まれる際は、 何の写真かわかるように名前を付 けましょう。 ○<sup>例</sup> :旅行に行った時の写真 ↓↓↓

北海道旅行写真

[Enter]キーを押して、フォルダー名を確定します。

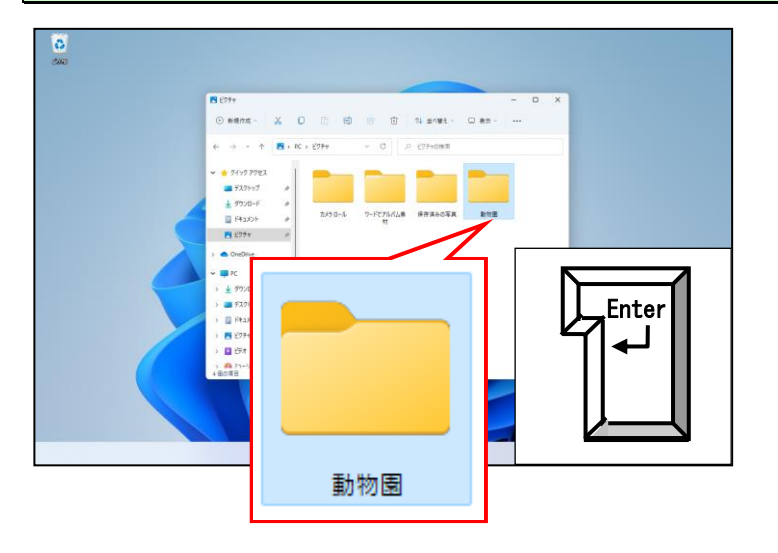

#### [動物園]フォルダーにポイントし、ダブルクリックします。

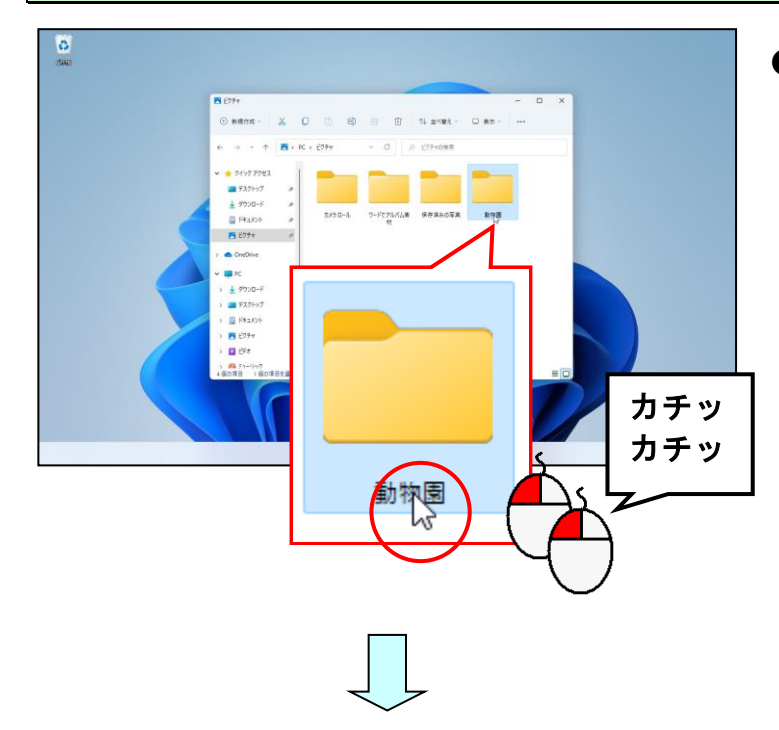

●左では [動物園] フォルダーをダブ ルクリックしていますが、前操作で 付けた名前のフォルダーをダブル クリックしてください。

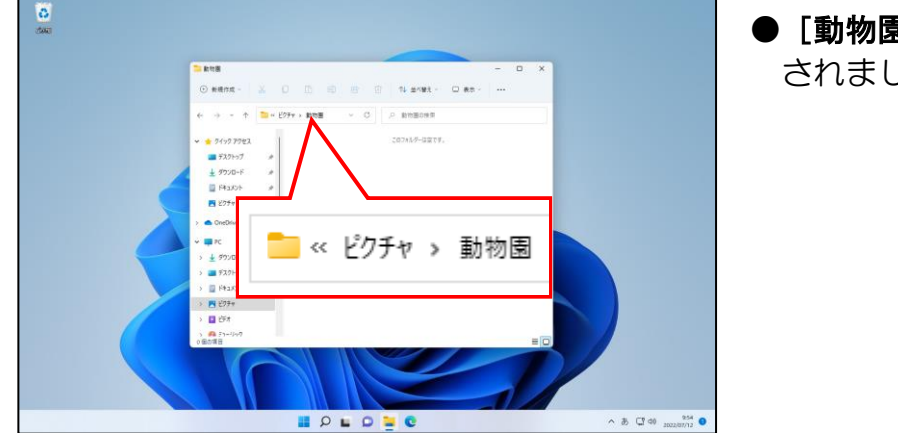

● [動物園] フォルダーの中身が表示 されました。

タイトルバーの上にマウスポインターを移動します。

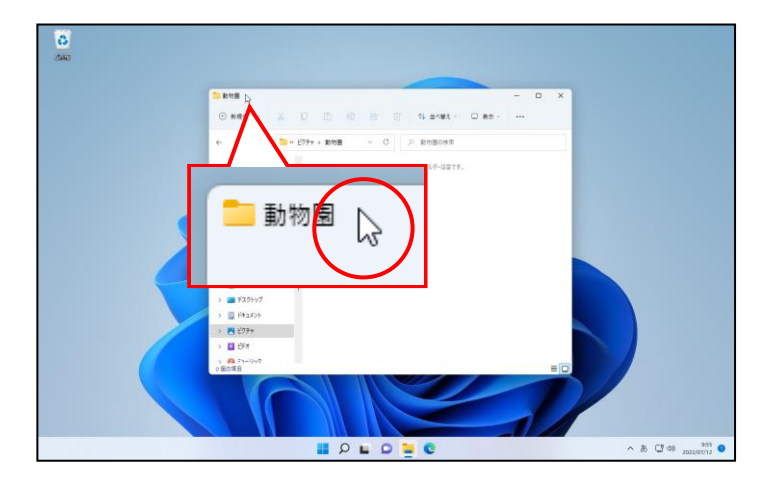

そのまま右側にドラッグします。

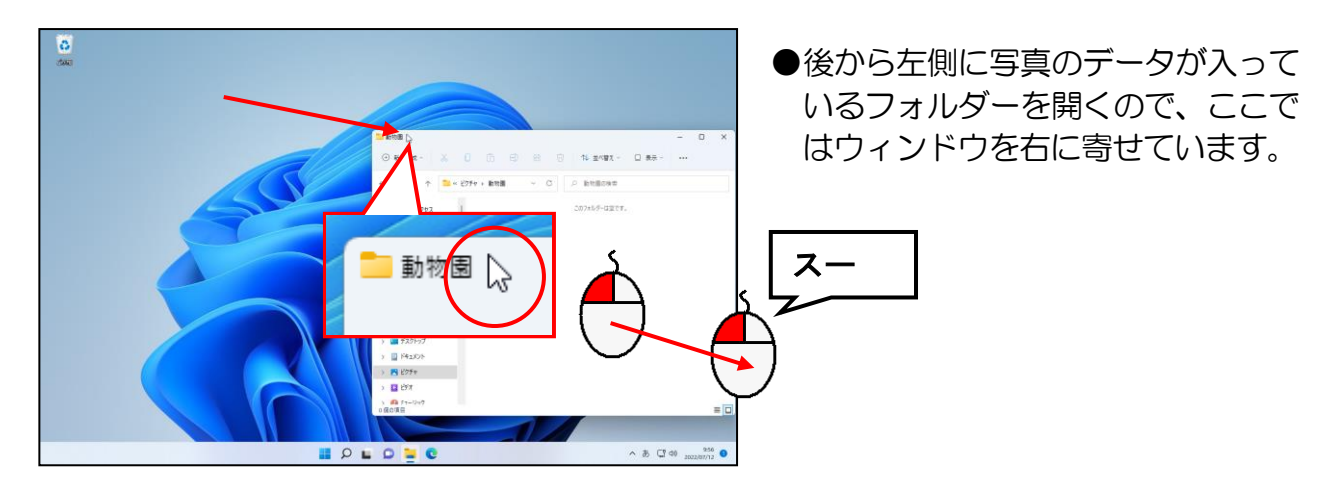

デジタルカメラとパソコンを接続すると、次のような画面が表示されるので、右下のメッ セージにポイントし、クリックします。

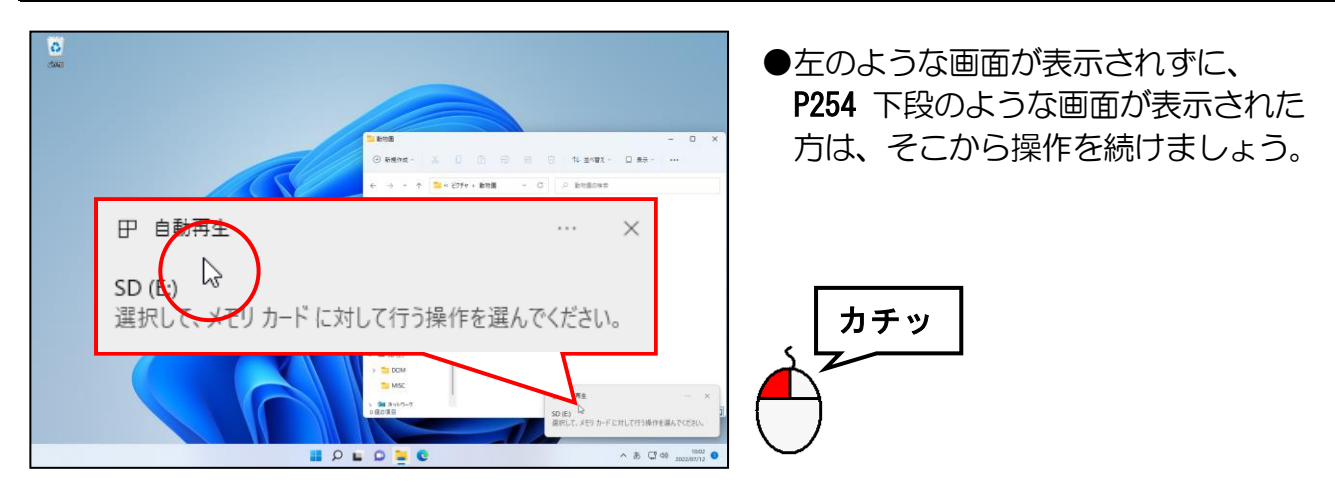

表示された一覧から「フォルダーを開いてファイルを表示」にポイントし、クリックします。

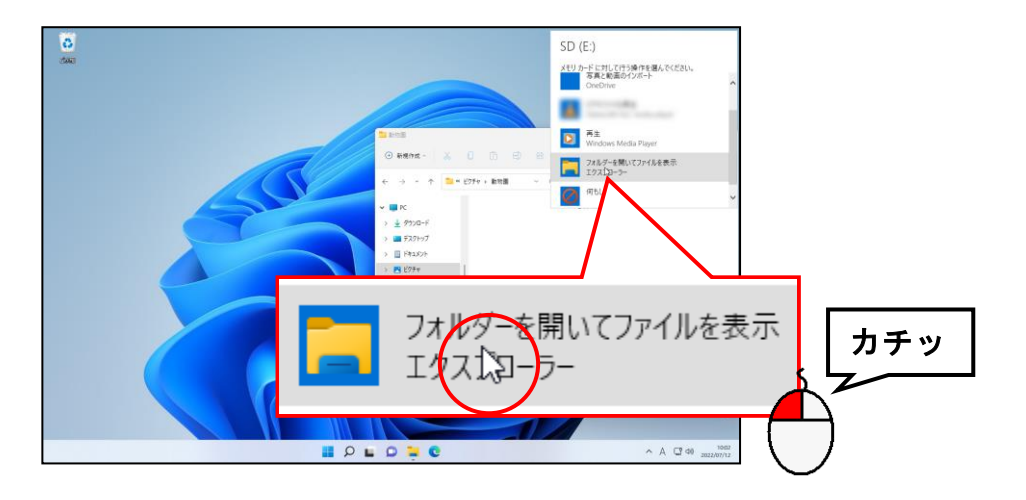

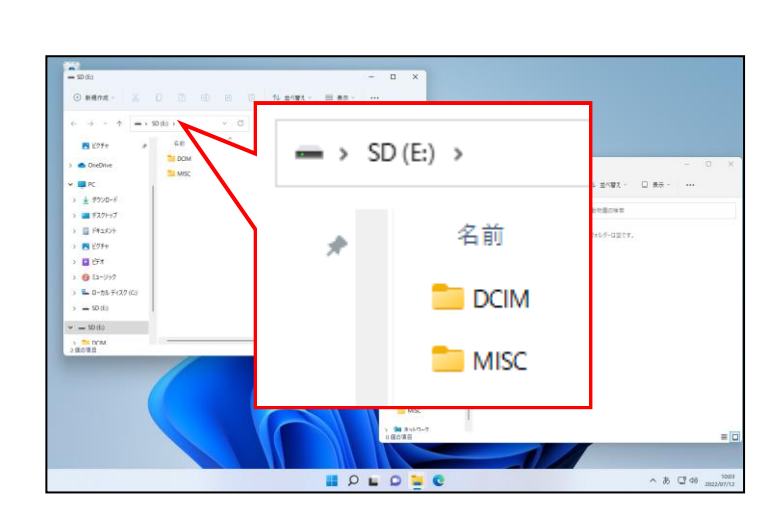

- ●デジタルカメラ内のデータが表示さ れるウィンドウが、表示されました。
- ●左図と同じように、ウィンドウを左 右に並べて配置しましょう。

#### [DCIM]にポイントし、ダブルクリックします。

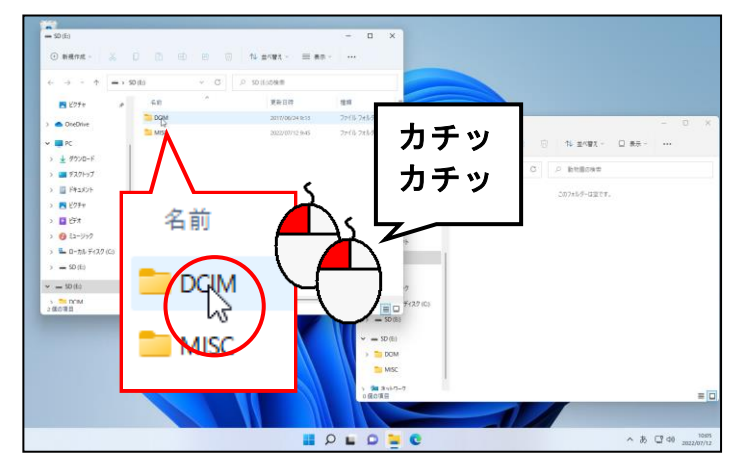

#### ●DCIM(Digital Camera Images) 撮影した写真画像はこのフォルダ ーに保存されます。

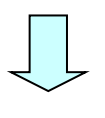

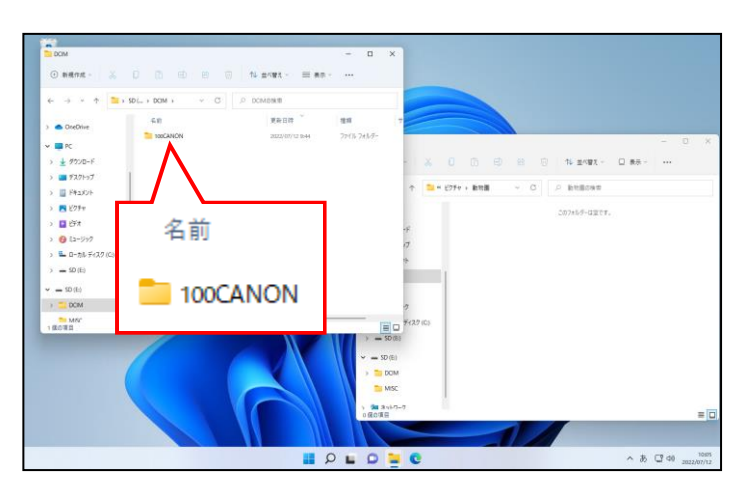

●表示される内容は、デジタルカメラ によって異なります。

#### [100CANON]にポイントし、ダブルクリックします。

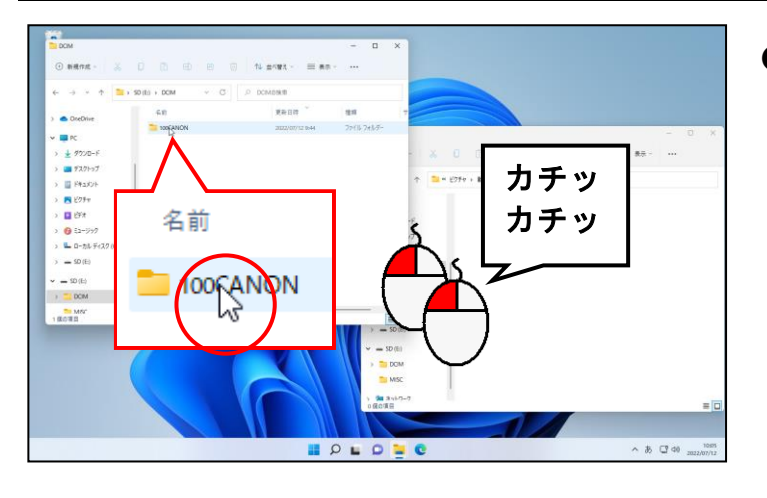

●フォルダー名は、デジタルカメラに よって異なります。

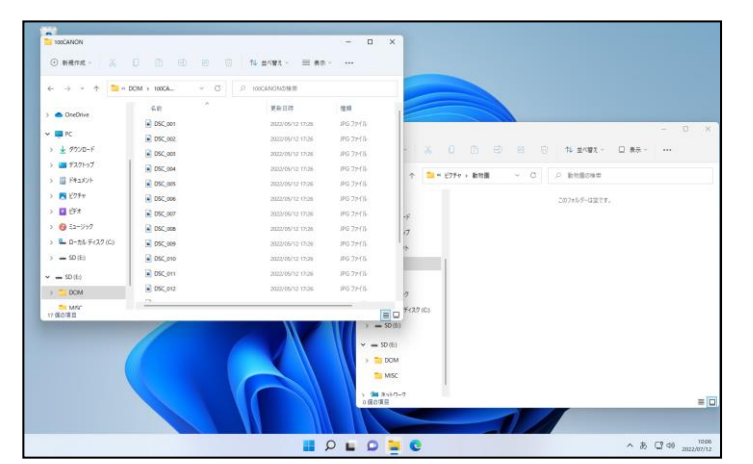

●デジタルカメラ内のデータが表示 されました。

三 表示 \* [表示] ボタンにポイントし、クリックします。

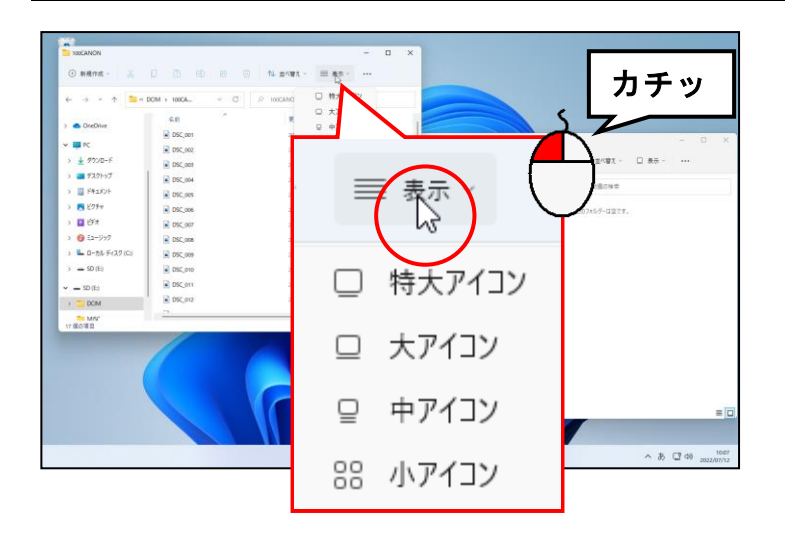

### 表示された一覧から「大アイコン」にポイントし、クリックします。

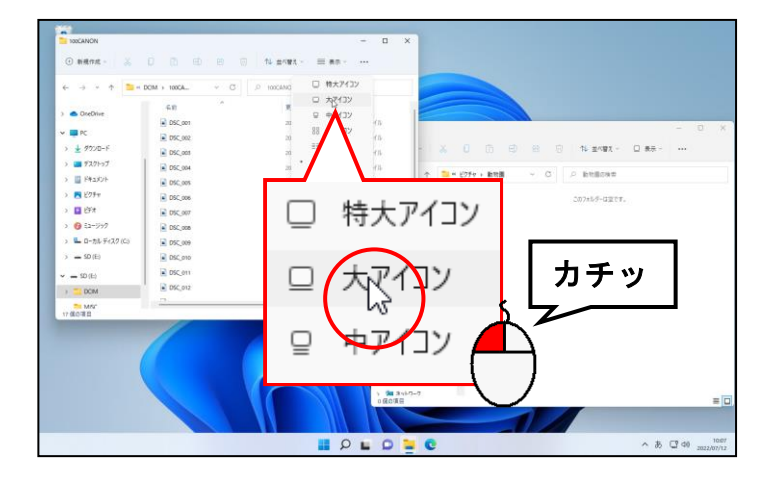

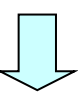

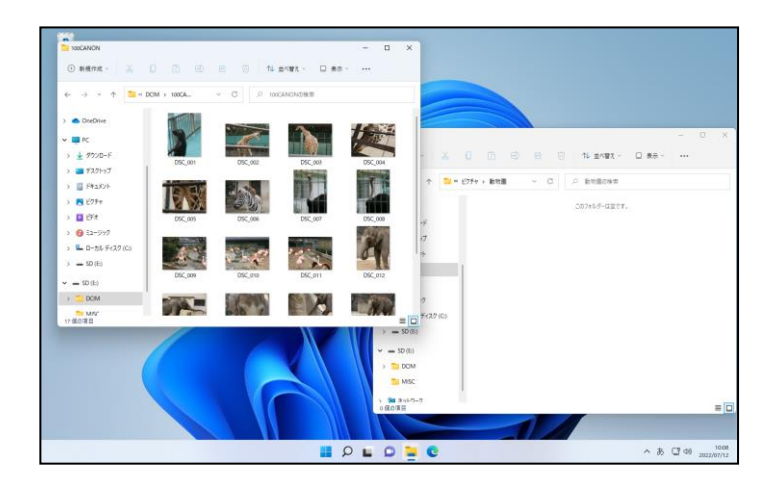

#### 一番左上(最初)の写真にポイントし、クリックします。

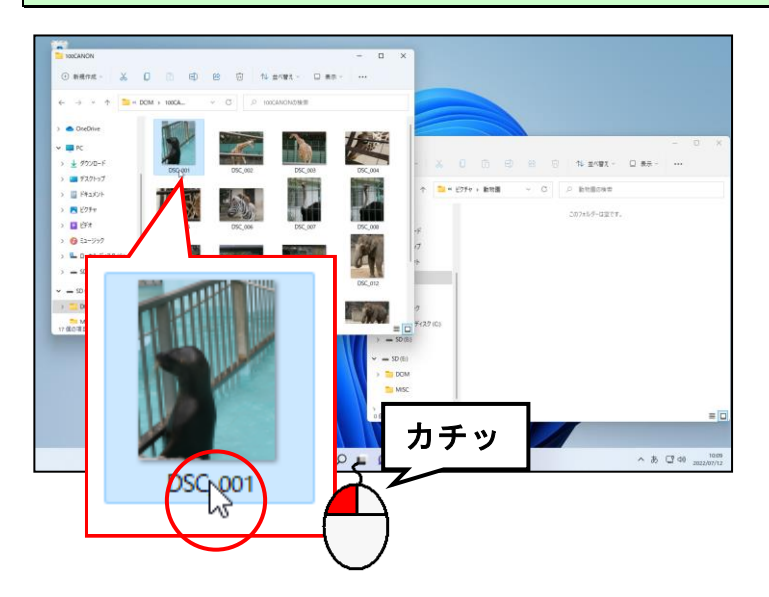

#### 最後の写真にポイントし、[Shift] キーを押した状態でクリックします。

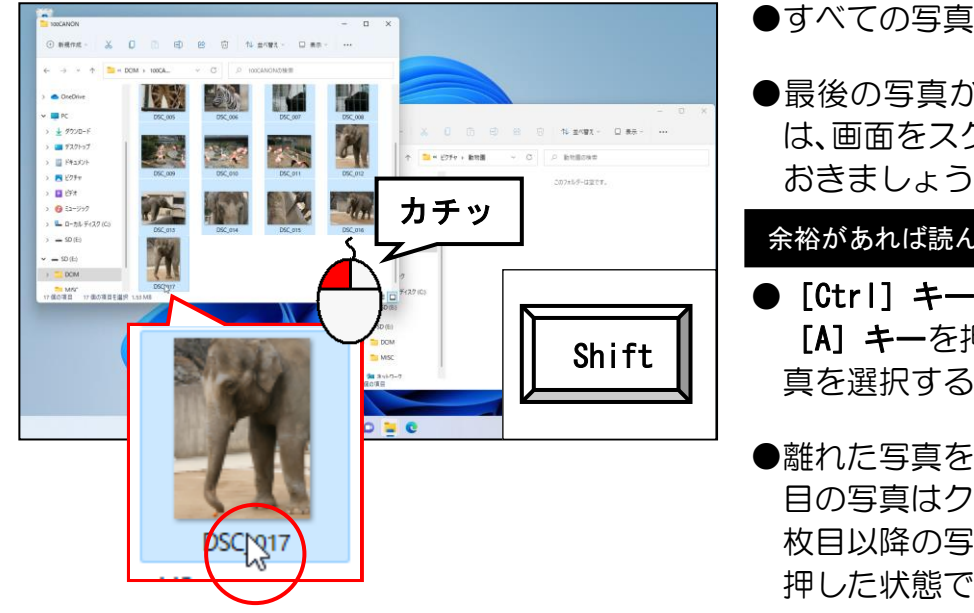

●すべての写真が選択されました。

●最後の写真が表示されていない方 は、画面をスクロールして表示して おきましょう。

余裕があれば読んでね

● [Ctrl] キーを押した状態で、 [A]キーを押しても、すべての写 真を選択することができます。

●離れた写真を選択する場合は、1枚 目の写真はクリックして選択し、2 枚目以降の写真は、[Ctrl] キーを 押した状態でクリックします。

選択された写真(青く反転表示された写真)にポイントし、右側のウィンドウに向かって ドラッグします。

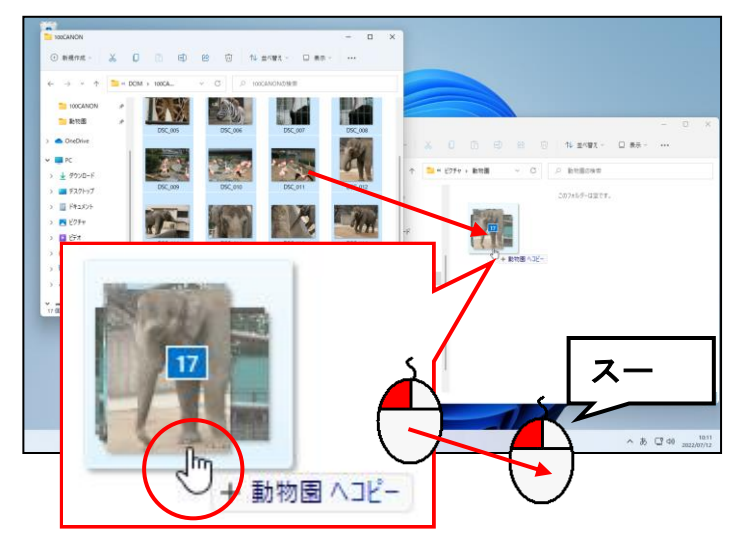

- ●青く反転された写真であれば、どれ にポイントしても構いません。
- ●コピーの間は、下図のようなものが 表示されます。

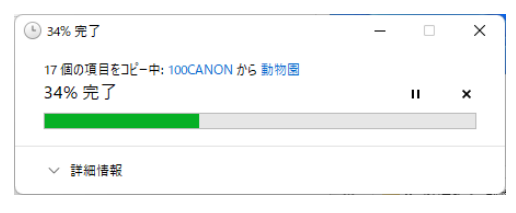

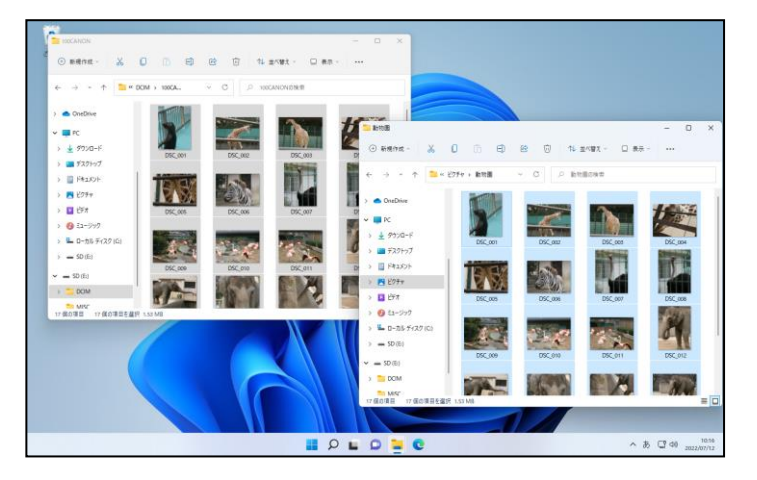

●デジタルカメラ内のデータが、パソ コン (ここではピクチャ内の [動物 園]フォルダー)に取り込まれま した。

## ◆写真の容量を小さくする方法

写真の容量を小さくするには、たくさんの方法がありますが、このテキストでは、Windows に搭載されている「ペイント」を使って行います。

#### まず、「ペイント」を起動します。

#### 画面下中央にある ■ [スタート] ボタンにポイントし、クリックします。

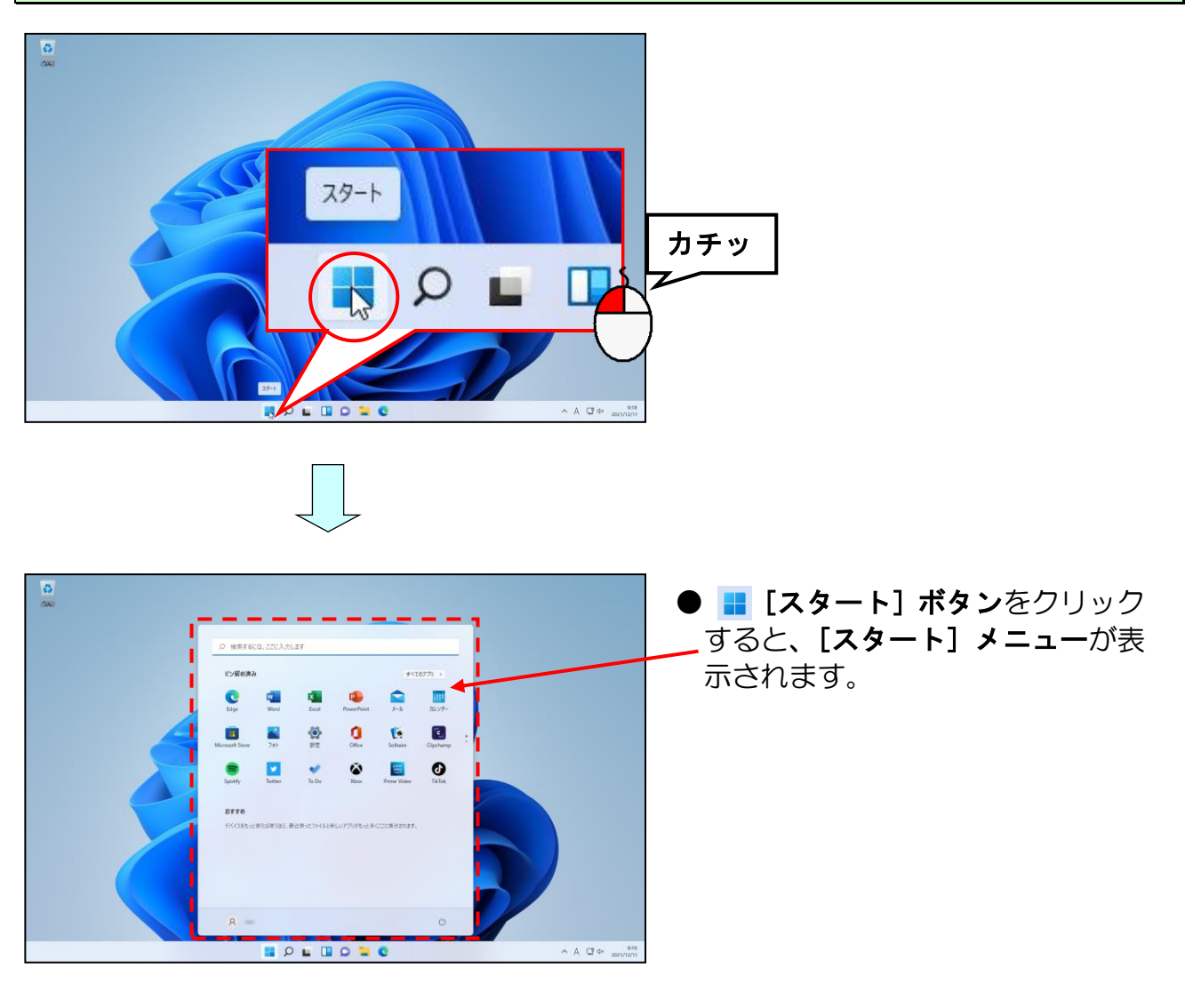

#### [すべてのアプリ >]にポイントし、クリックします。

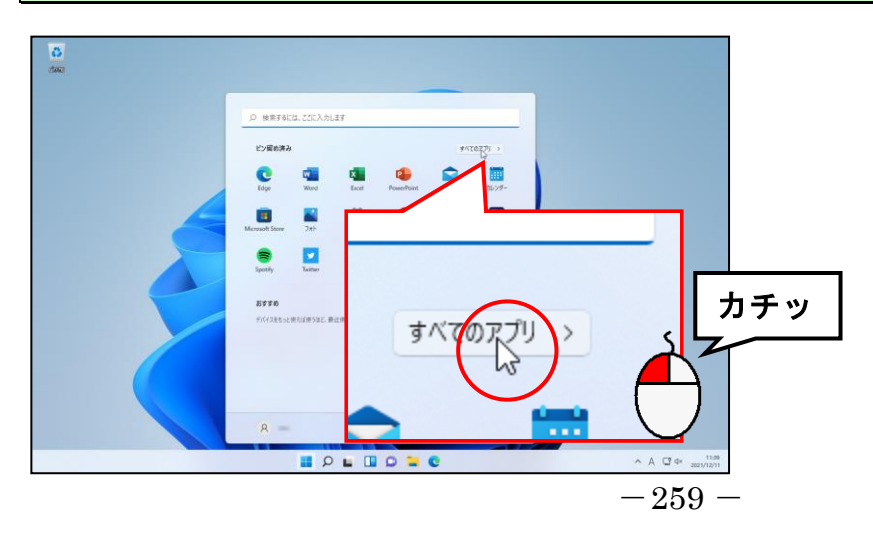

## $\overline{\mathbf{Q}}$ 。<br>
O 後雲するには、ここに入力します  $\# \wedge \zeta \otimes \mathcal{P} \mathcal{P} \mathcal{P}$  $\sim$  85 **Co** Adabe Acrobat DC  $\circ$  $\circ$ **HOLHOMe**  $\begin{array}{rcl} \wedge & \wedge & \overline{\mathbb{Q}} \Leftrightarrow & \xrightarrow{\text{res}} \xrightarrow{\text{res}} \xrightarrow{\text$

#### ■ にポイントし、[ペイント] が表示されるまでクリックします。

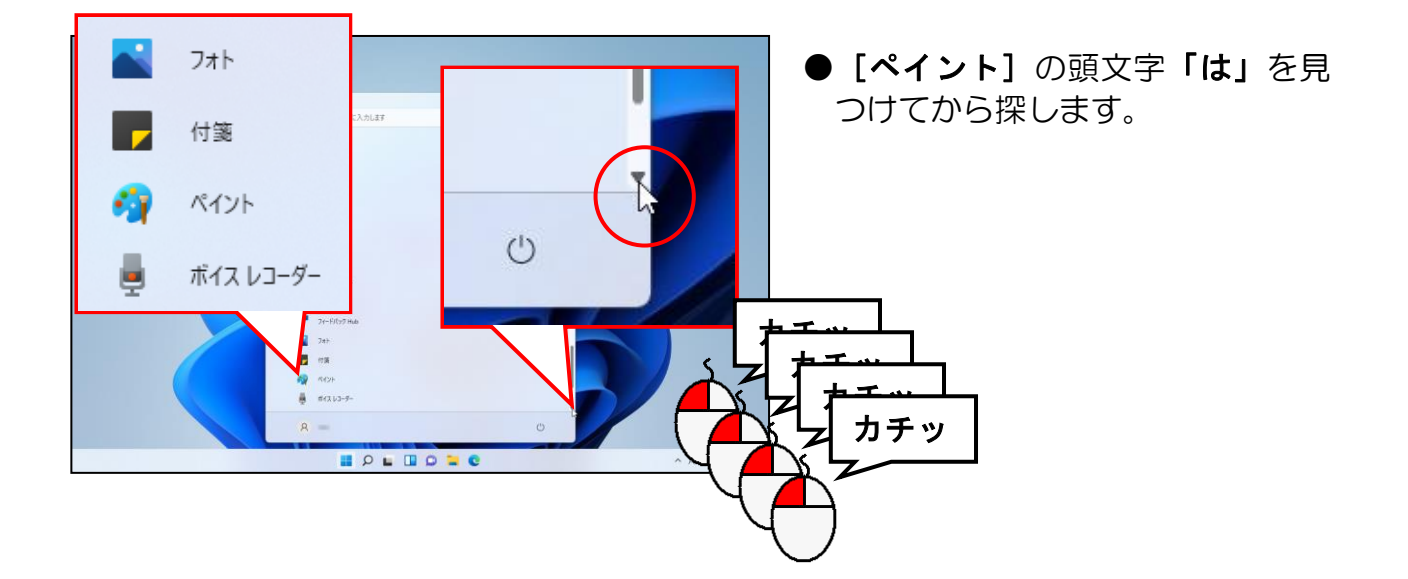

#### [ペイント]にポイントし、クリックします。

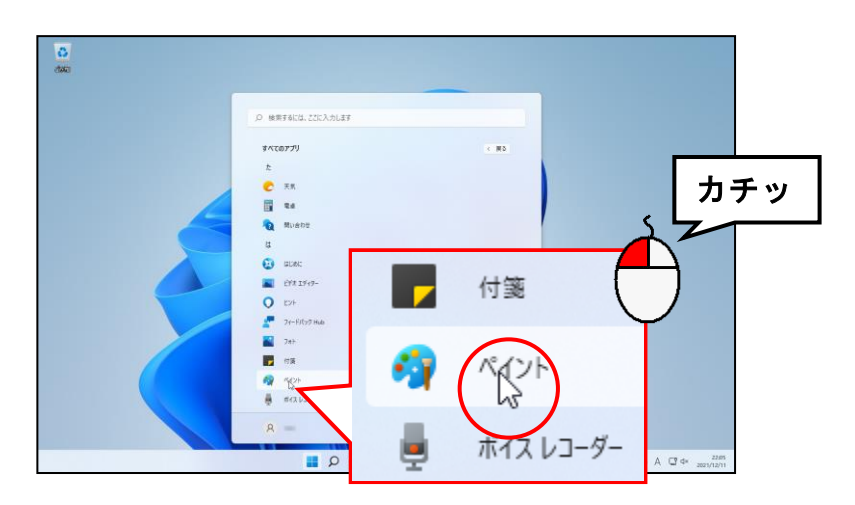

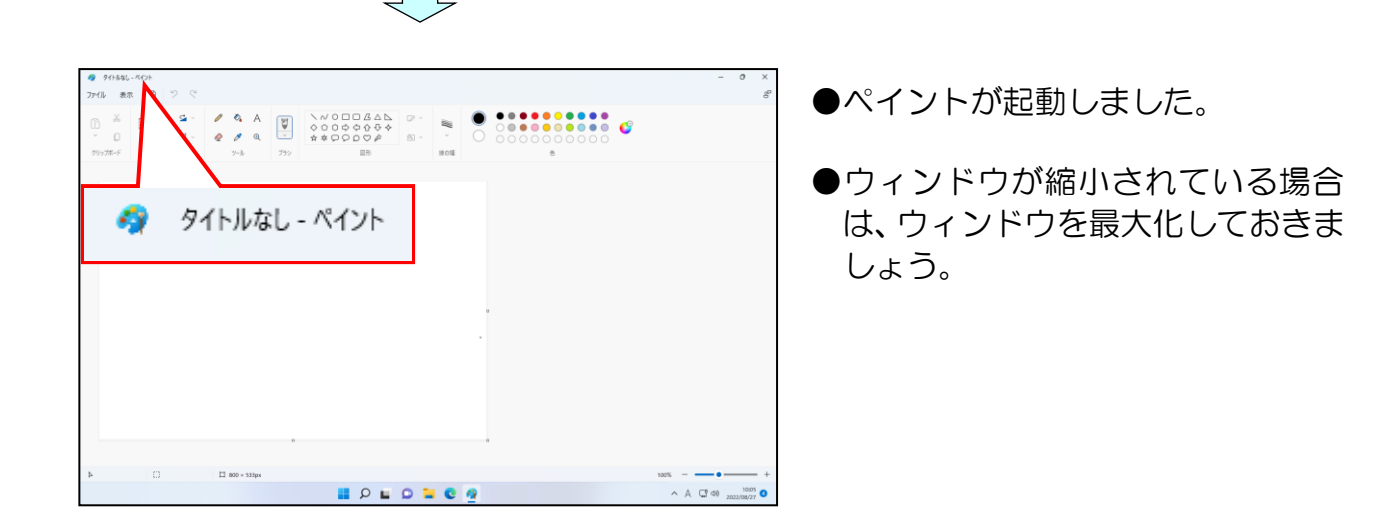

容量を小さくしたい写真を開いていきます。

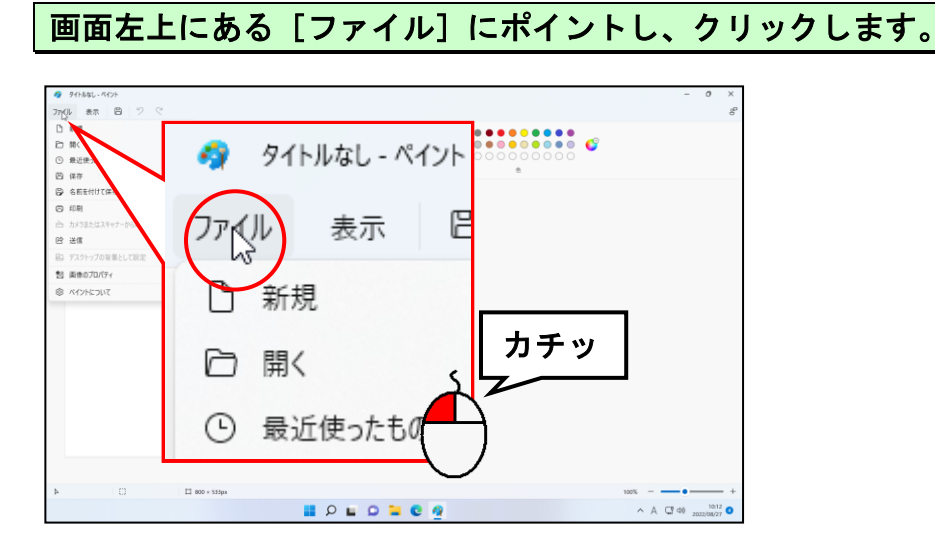

#### 表示されたメニューから[開く]にポイントし、クリックします。

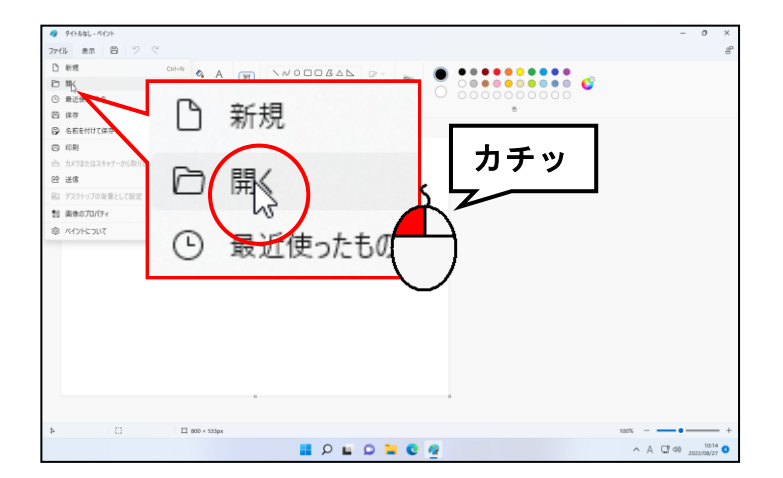

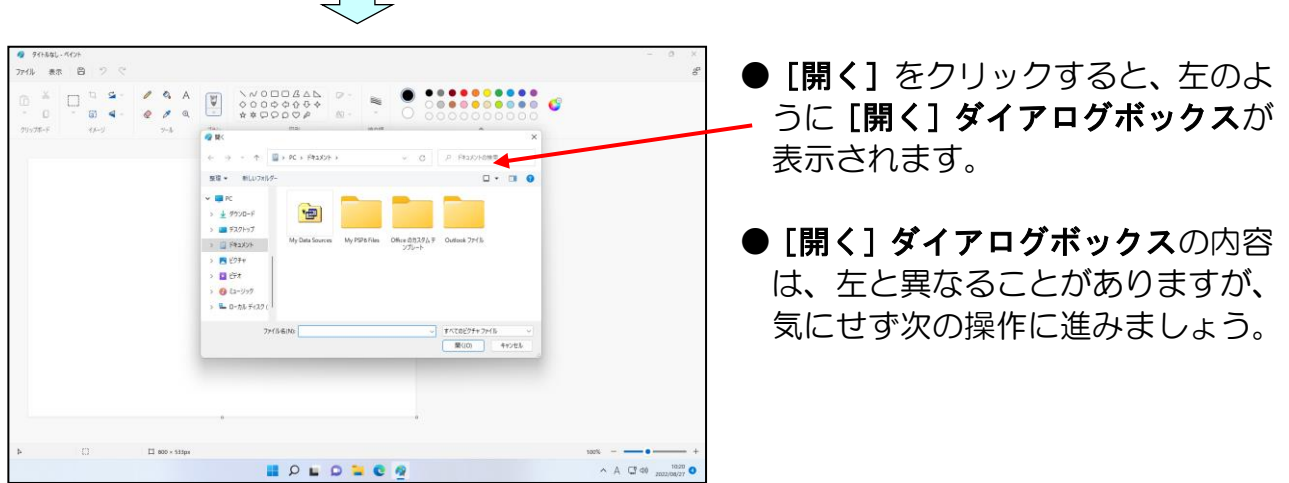

[開く]ダイアログボックスの左側にある「ピクチャ」にポイントし、クリックします。

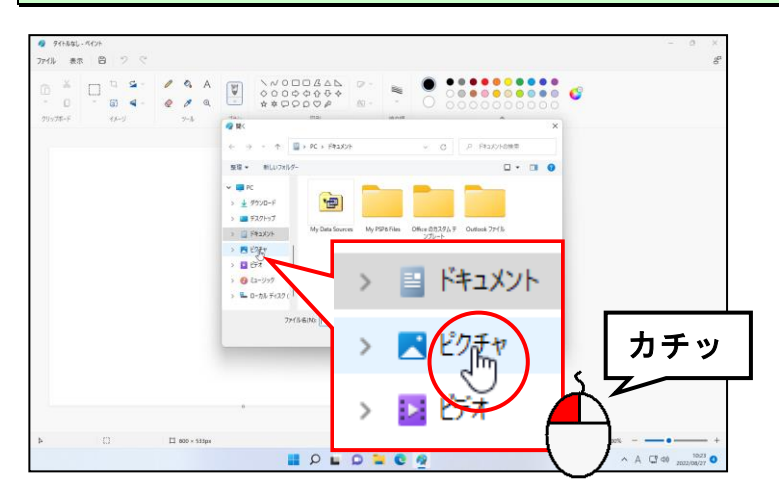

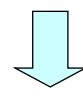

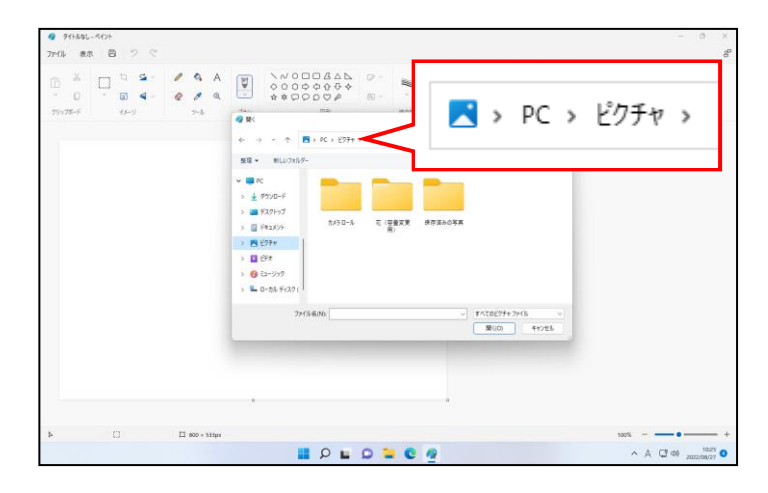

[花(容量変更用)]フォルダーにポイントし、クリックします。

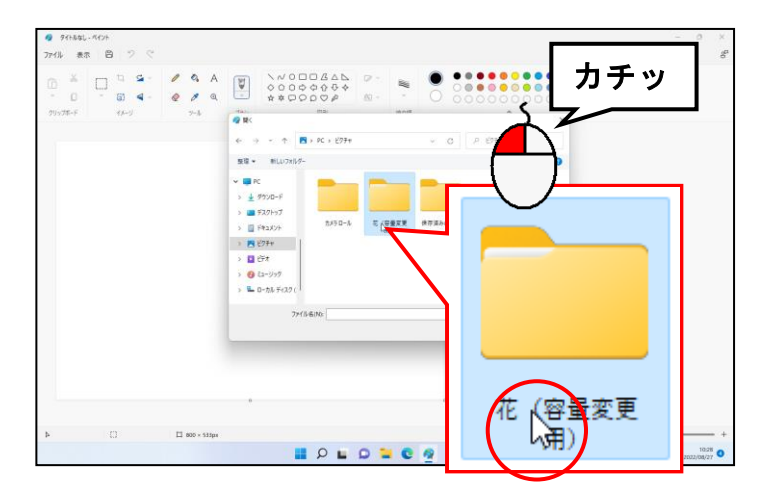

●このテキストでは、[ピクチャ] フ ォルダーの[花(容量変更用)]フ ォルダーに保存されている写真の 容量を小さくしますが、皆さんは、 アルバムに使用する写真(容量を小 さくしたい写真)をどこに保存した かによって、場所とフォルダー名は 変わります。

#### [開く(O)]ボタンにポイントし、クリックします。

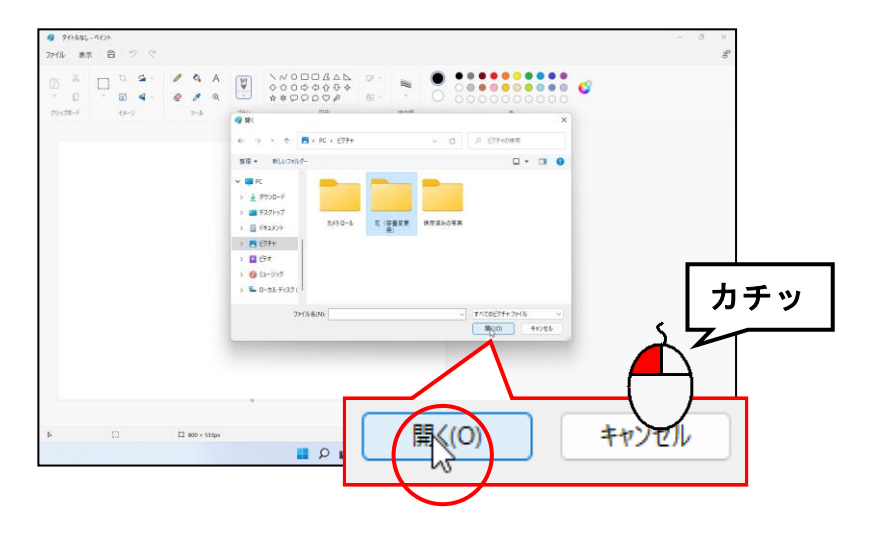

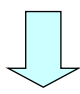

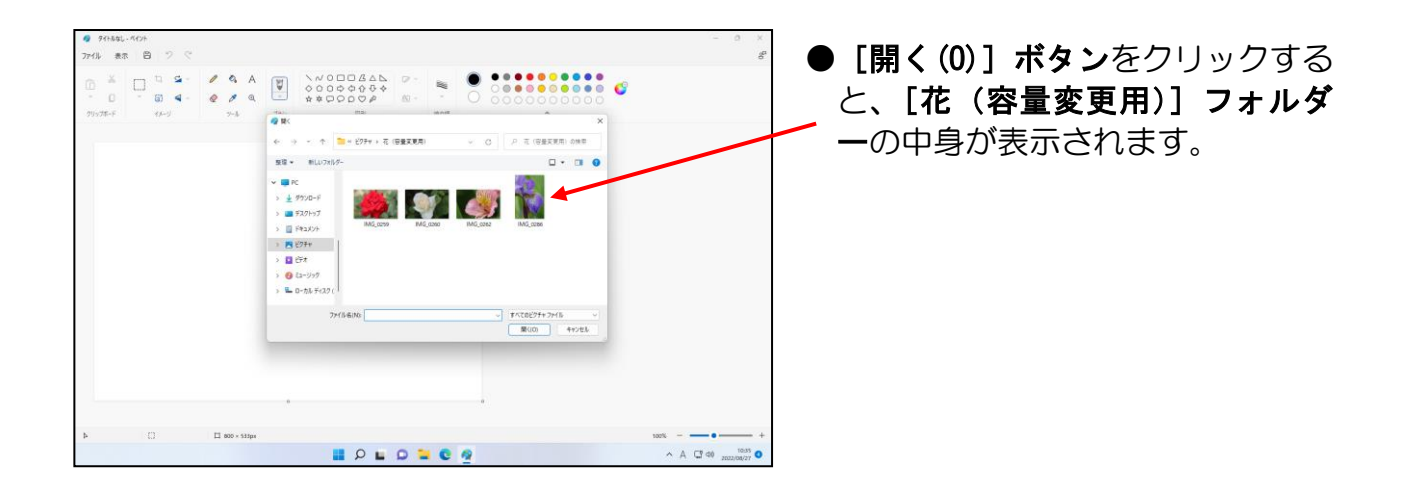

「IMG\_0286」にポイントし、クリックします。

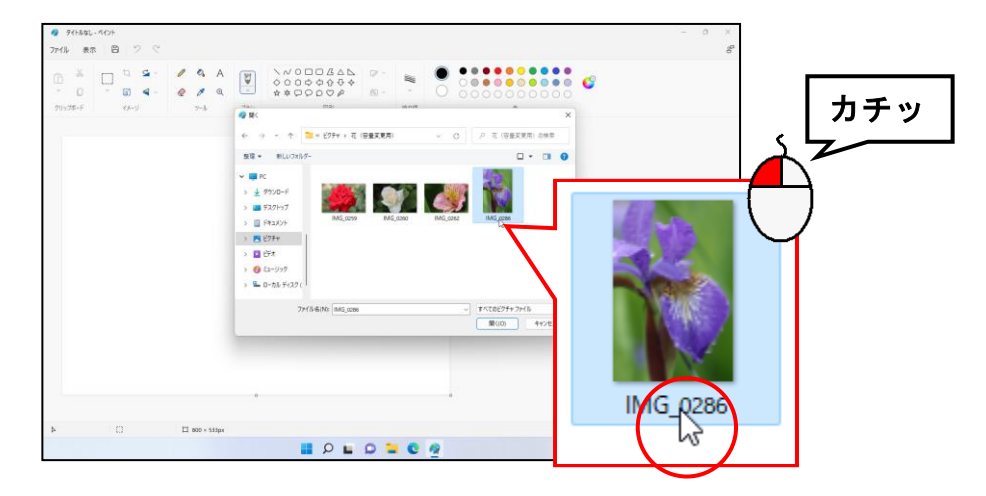

#### [開く(O)]ボタンにポイントし、クリックします。

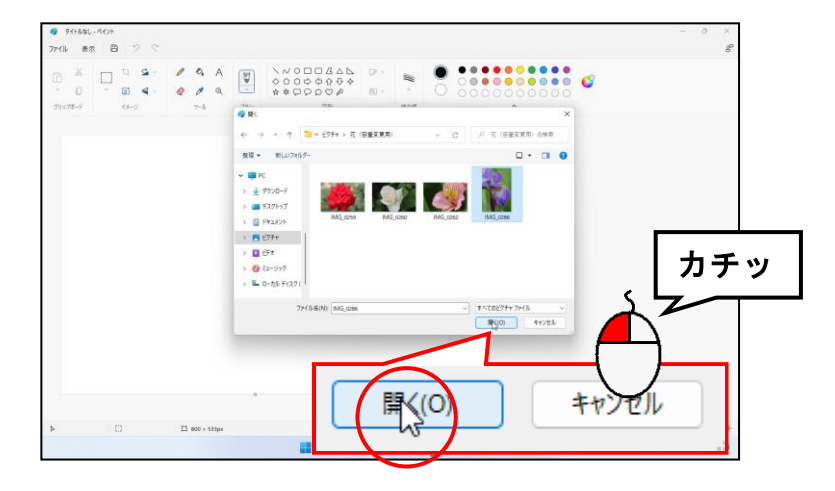

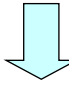

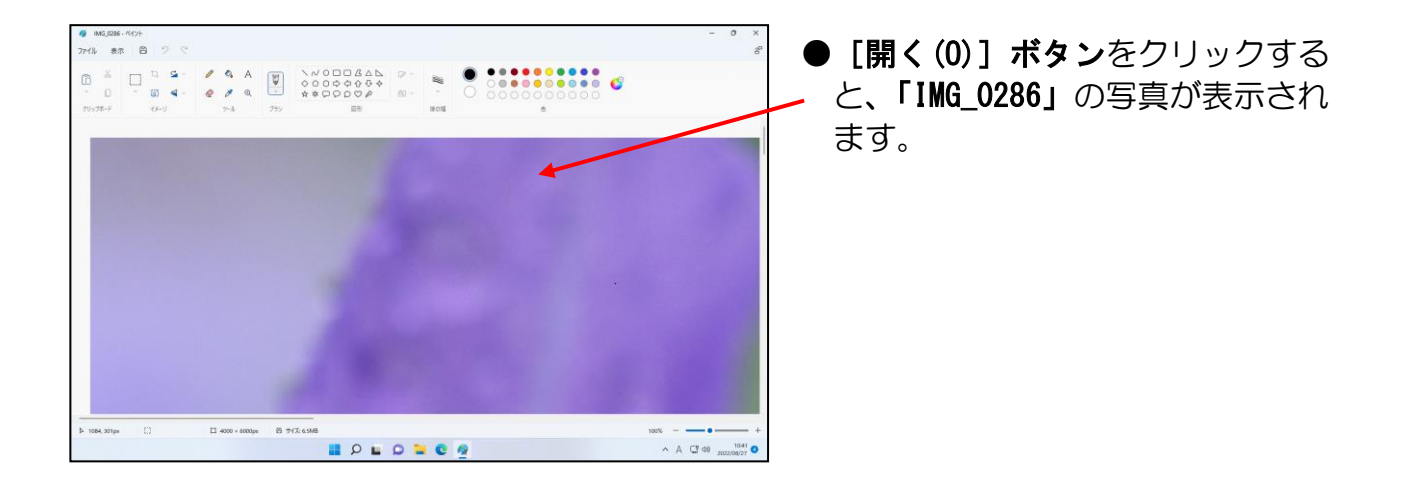

写真の容量を小さくしていきます。

[イメージ] グループにある 同 [サイズ変更] ボタンにポイントし、クリックします。

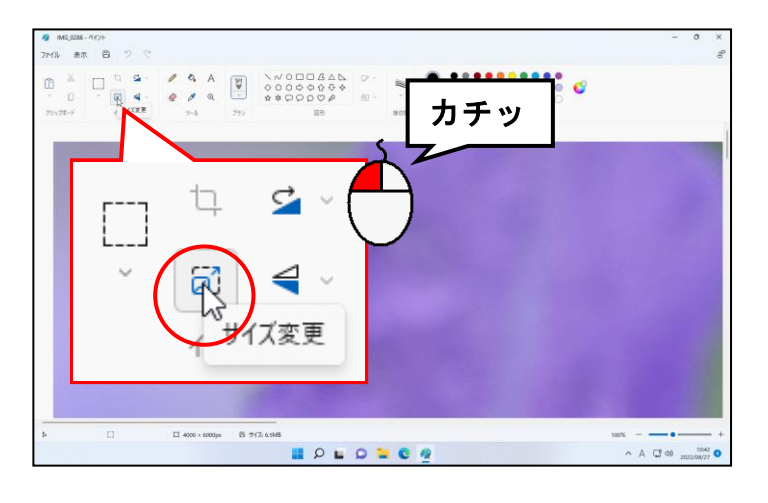

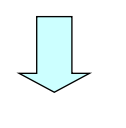

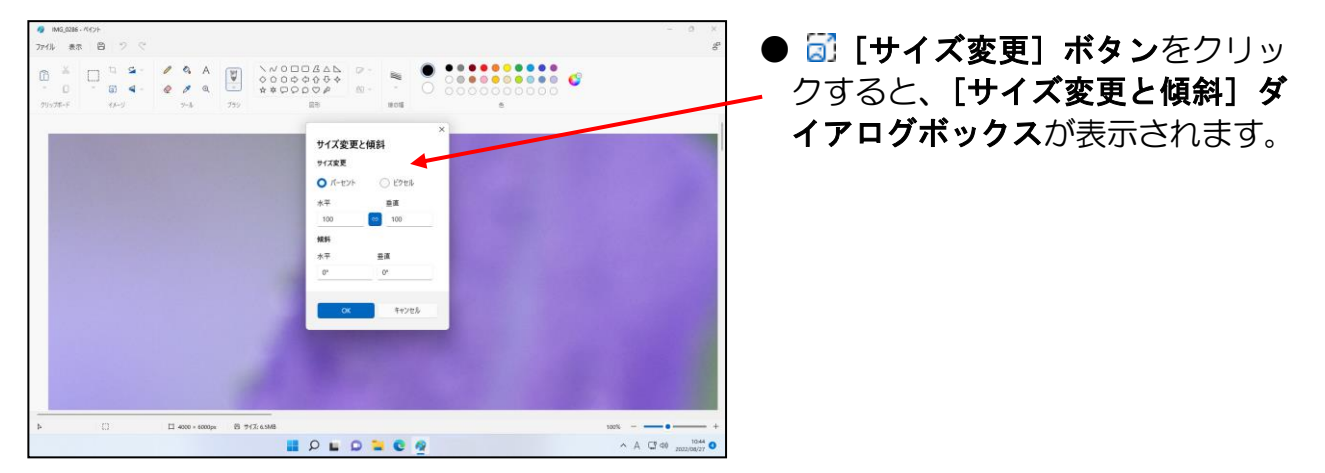

[サイズ変更]で「ピクセル」にポイントし、クリックします。

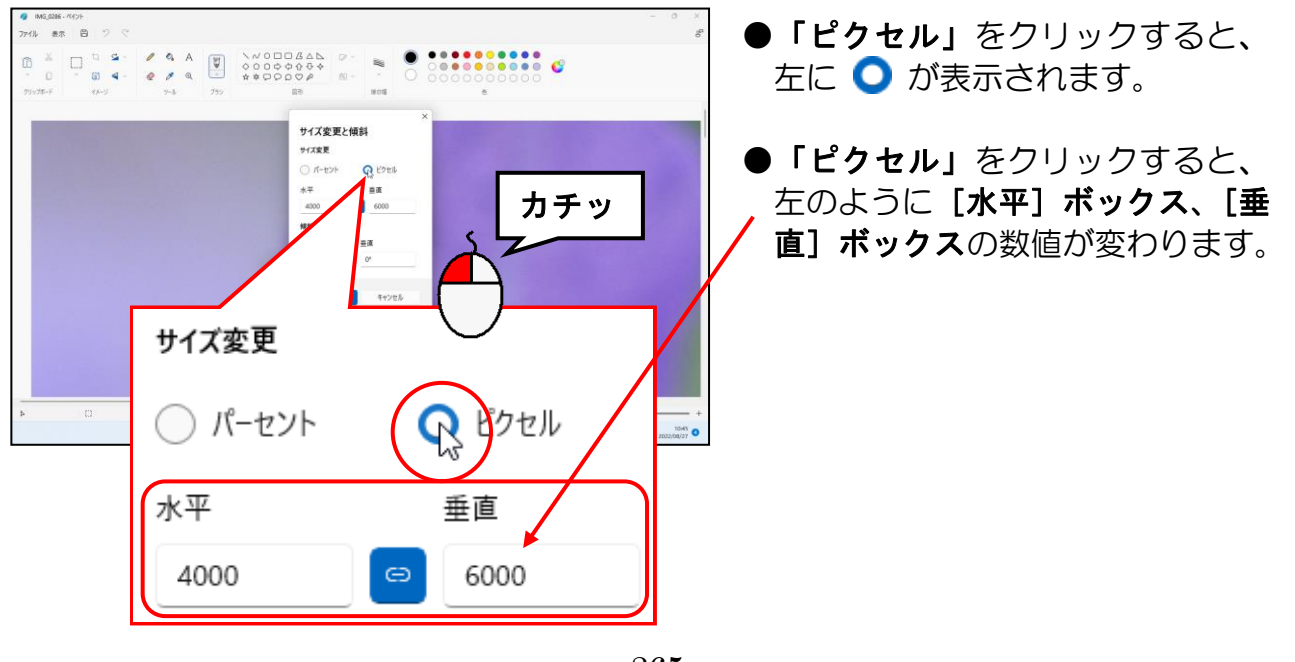

[水平]ボックス、[垂直]ボックスで数値の大きいボックスにポイントし、クリックし ます。

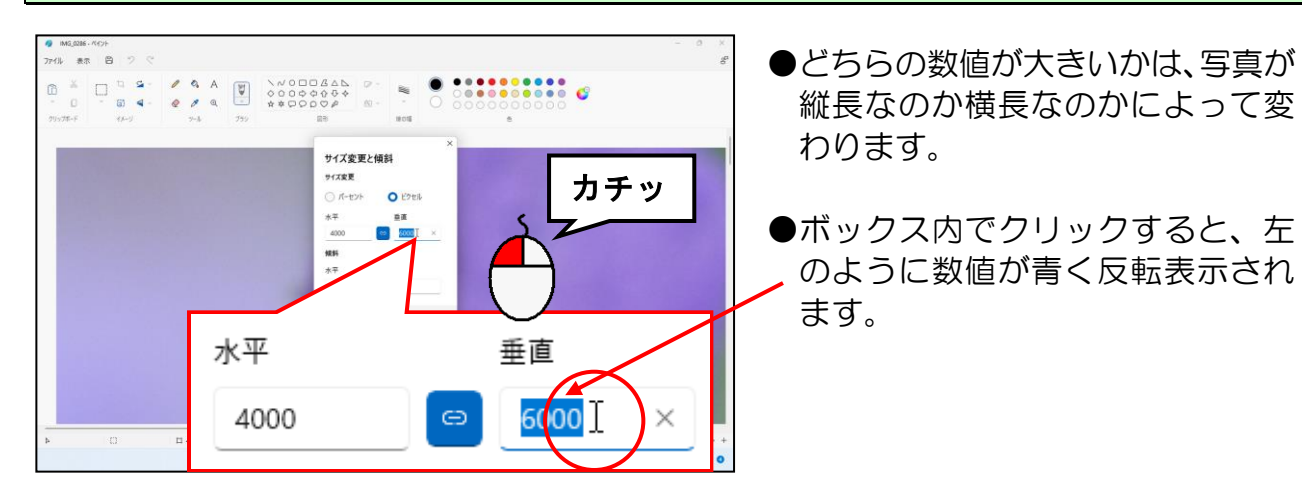

#### ボックス内の数値が反転表示された状態で、「800」を入力します。

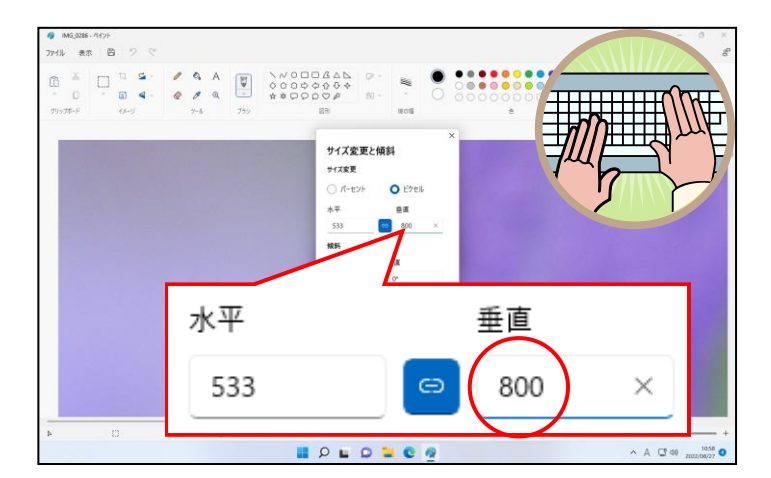

**●A4 用紙でアルバムを作成する場** 合、800 ピクセルほどの大きさが あれば、十分にきれいなアルバムが 作成できます。 あまり小さくし過ぎると、アルバム 内の写真がボケてしまいますので、 注意しましょう。

#### [OK] ボタンにポイントし、クリックします。

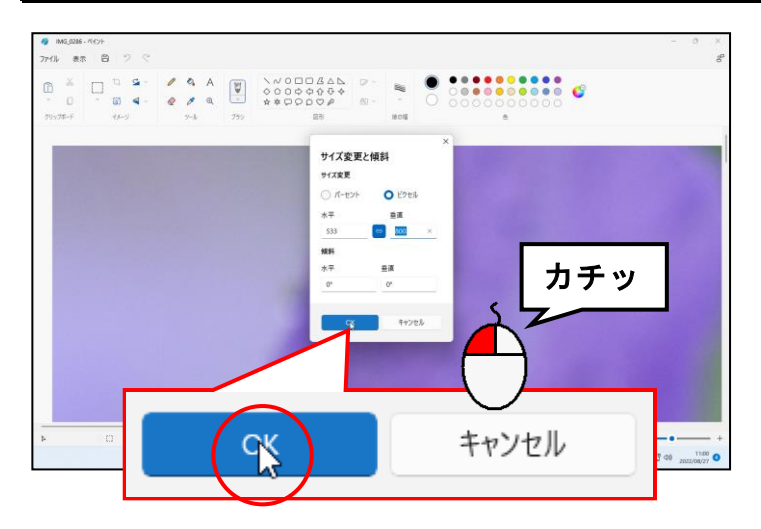

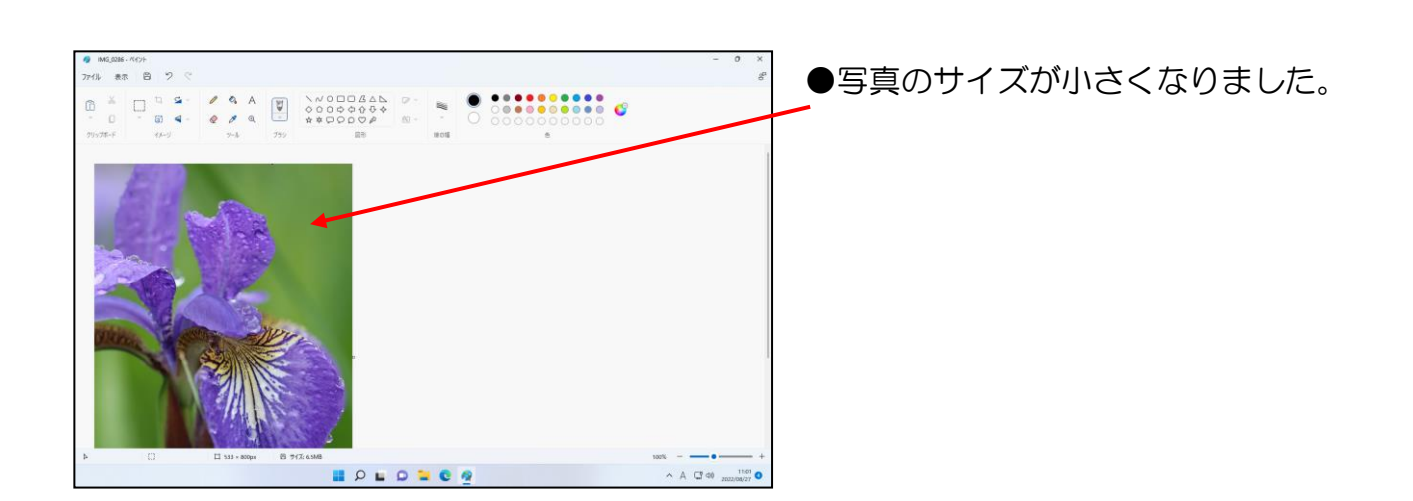

容量を小さくした写真を保存しますが、上書き保存してしまうと、元のサイズの写真がなくなっ てしまうので、ここでは、別の場所 (USB メモリー内) に、別の名前を付けて保存します。

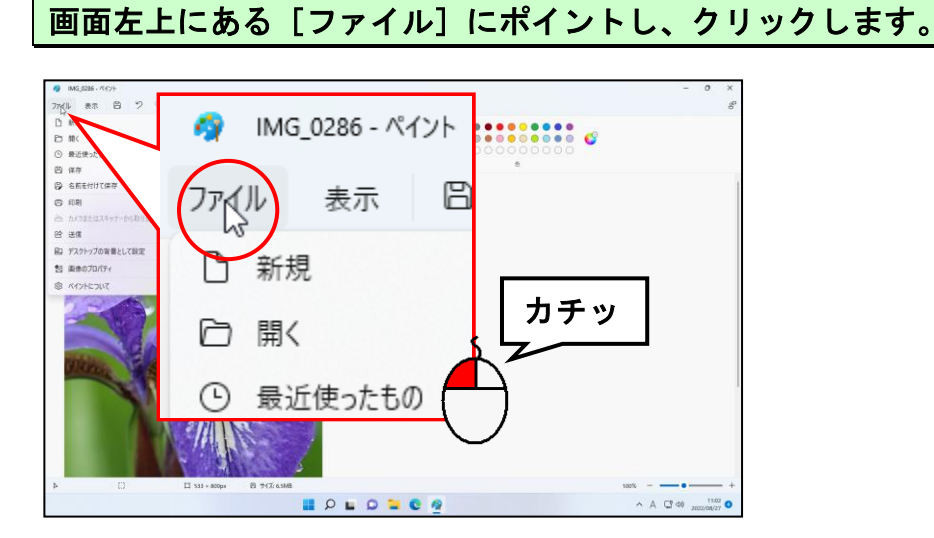

## 表示されたメニューから [名前を付けて保存]にポイントします。

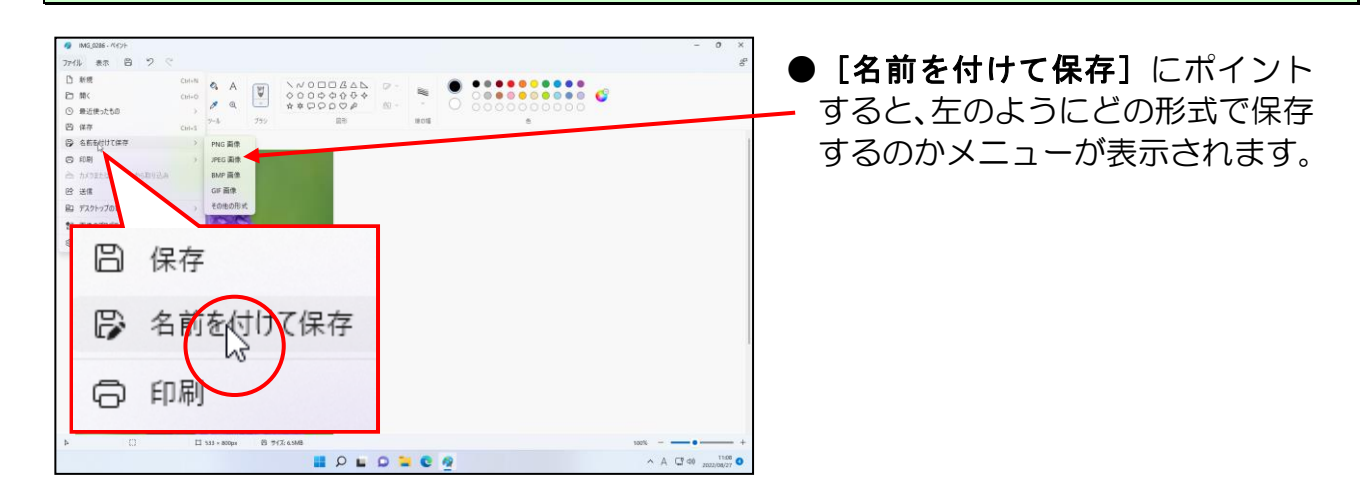

#### 表示されたメニューから [JPEG 画像] にポイントし、クリックします。

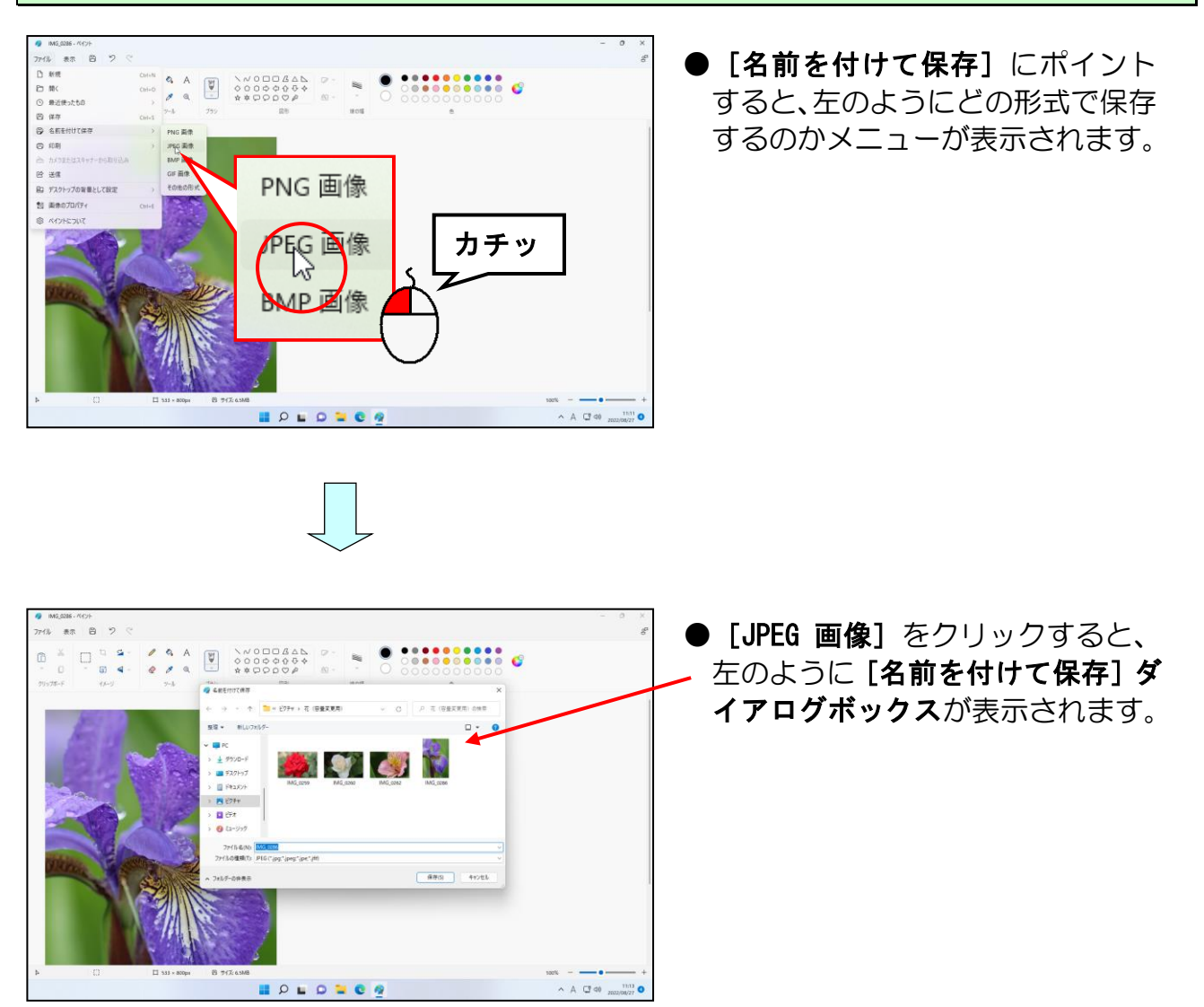

#### 「ピクチャ」の左にある ≪ にポイントし、クリックします。

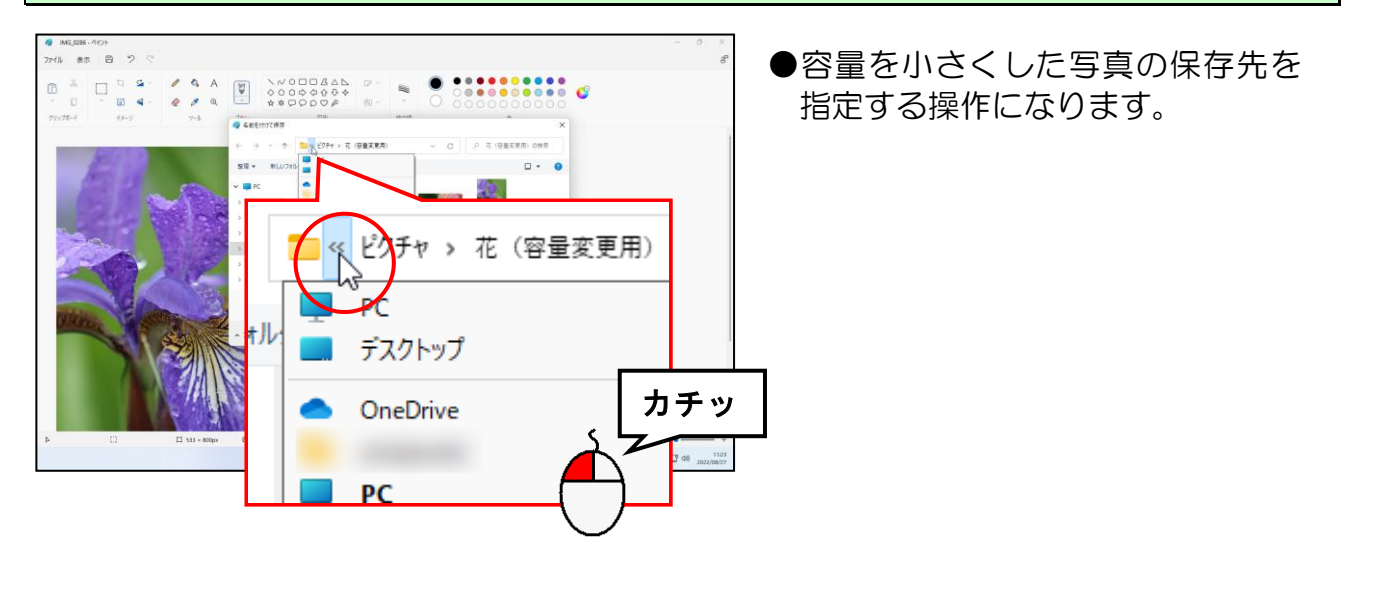

#### 表示された一覧から [USB ドライブ(E:)] にポイントし、クリックします。

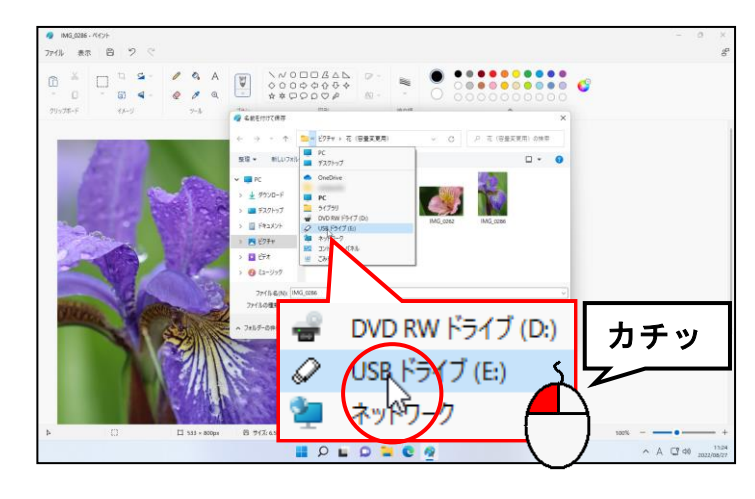

●お使いのパソコンによって、USB ドライブの後ろが「(E:)」とは限 りません。

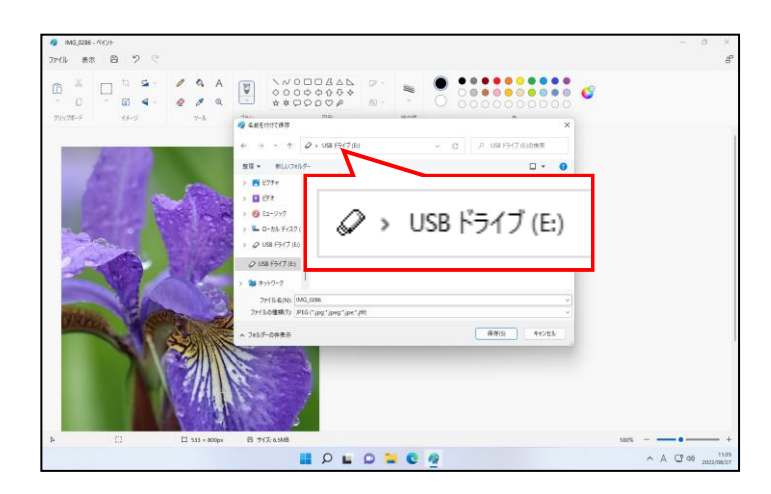

#### [名前を付けて保存] ダイアログボックスの左上にある「新しいフォルダー」にポイント し、クリックします。

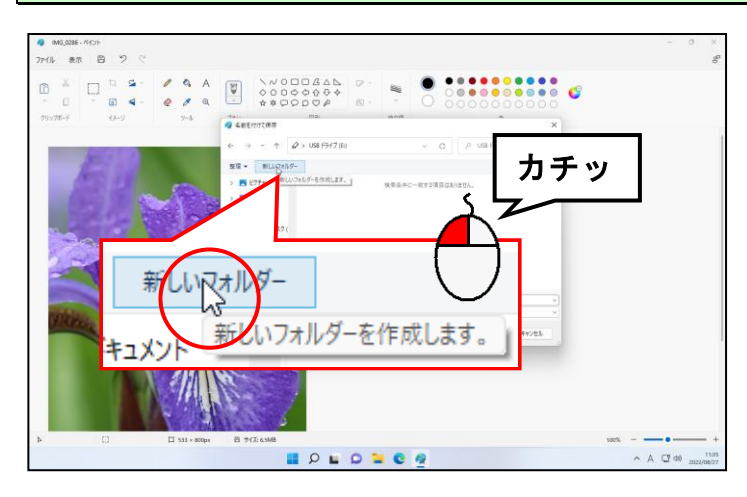

●USB メモリー内にフォルダーを作 成します。

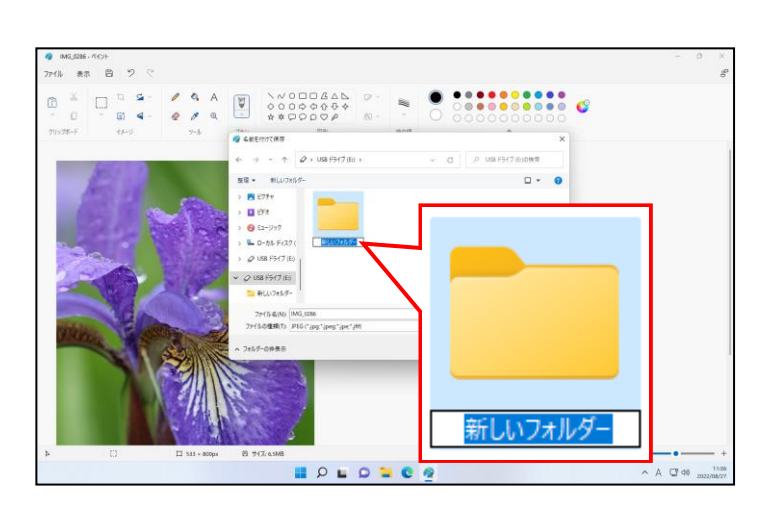

●「新しいフォルダー」をクリックす ると、左のように [USB ドライブ (E:)] 内に「新しいフォルダー」が 作成されます。

「新しいフォルダー」が反転表示された状態で、「花のアルバム素材」を入力します。

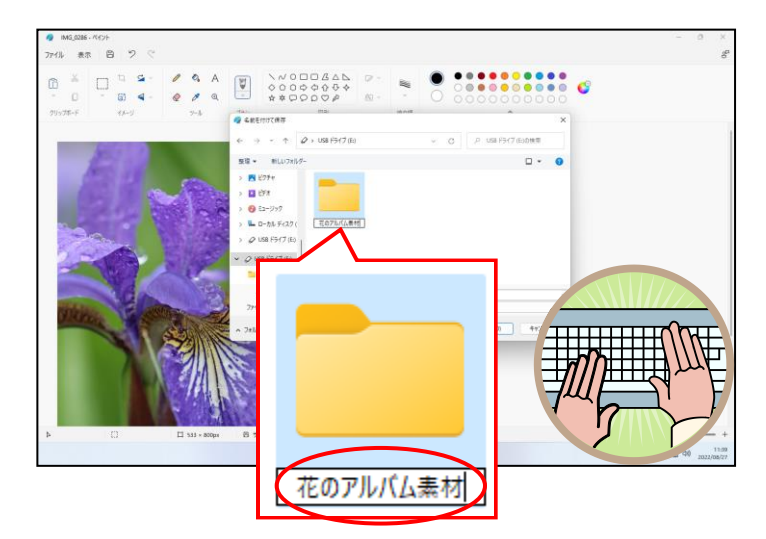

●フォルダー名は、皆さんがわかりや すい名前にしましょう。

#### [Enter]キーを押して、フォルダー名を確定します。

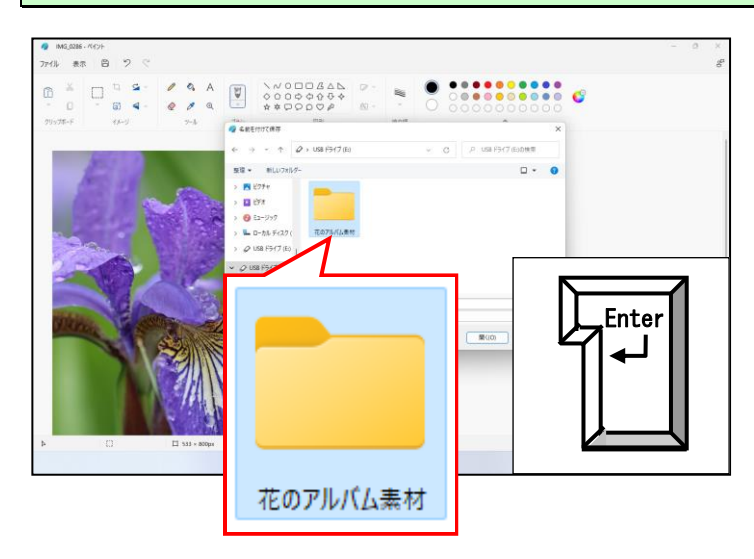

#### [開く(O)]ボタンにポイントし、クリックします。

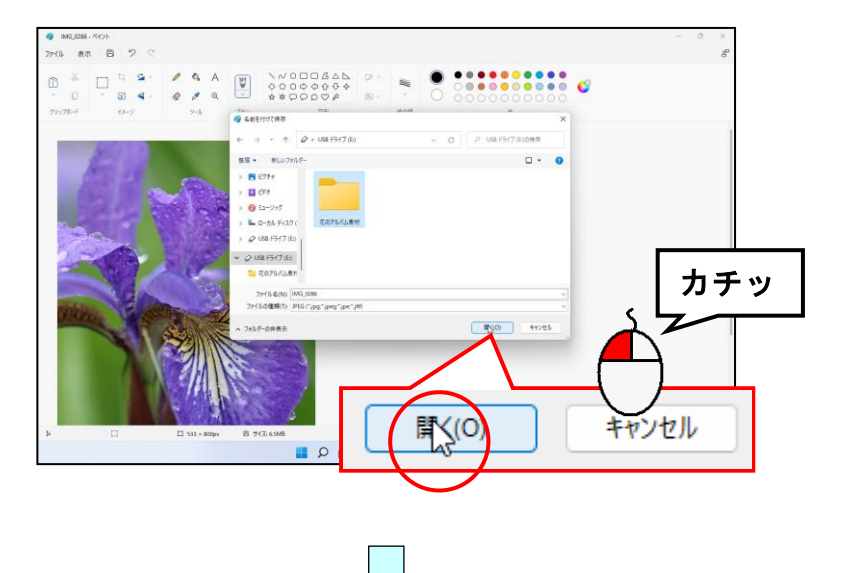

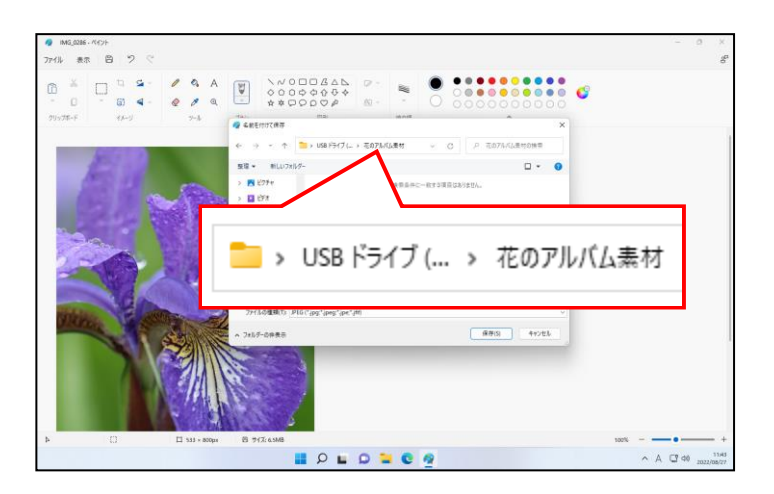

#### [ファイル名(N):]ボックスに入力されている文字を「カキツバタ」に変更して文字を確 定します。

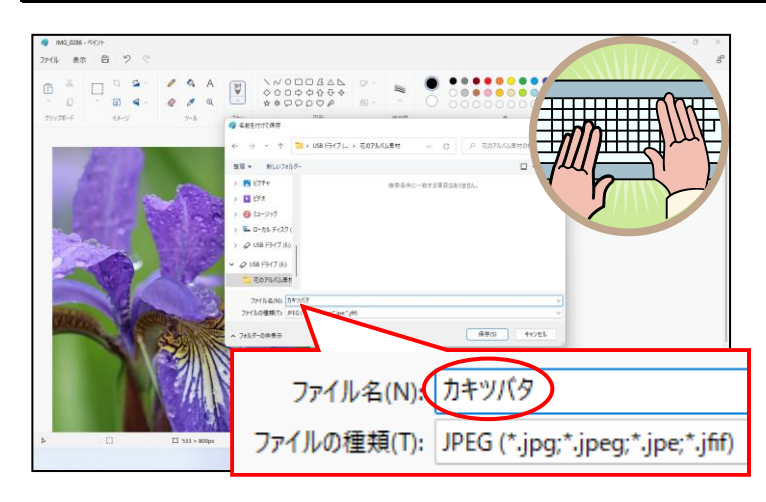

[名前を付けて保存] ダイアログボックスの右下にある [保存(S)] ボタンにポイントし、 クリックします。

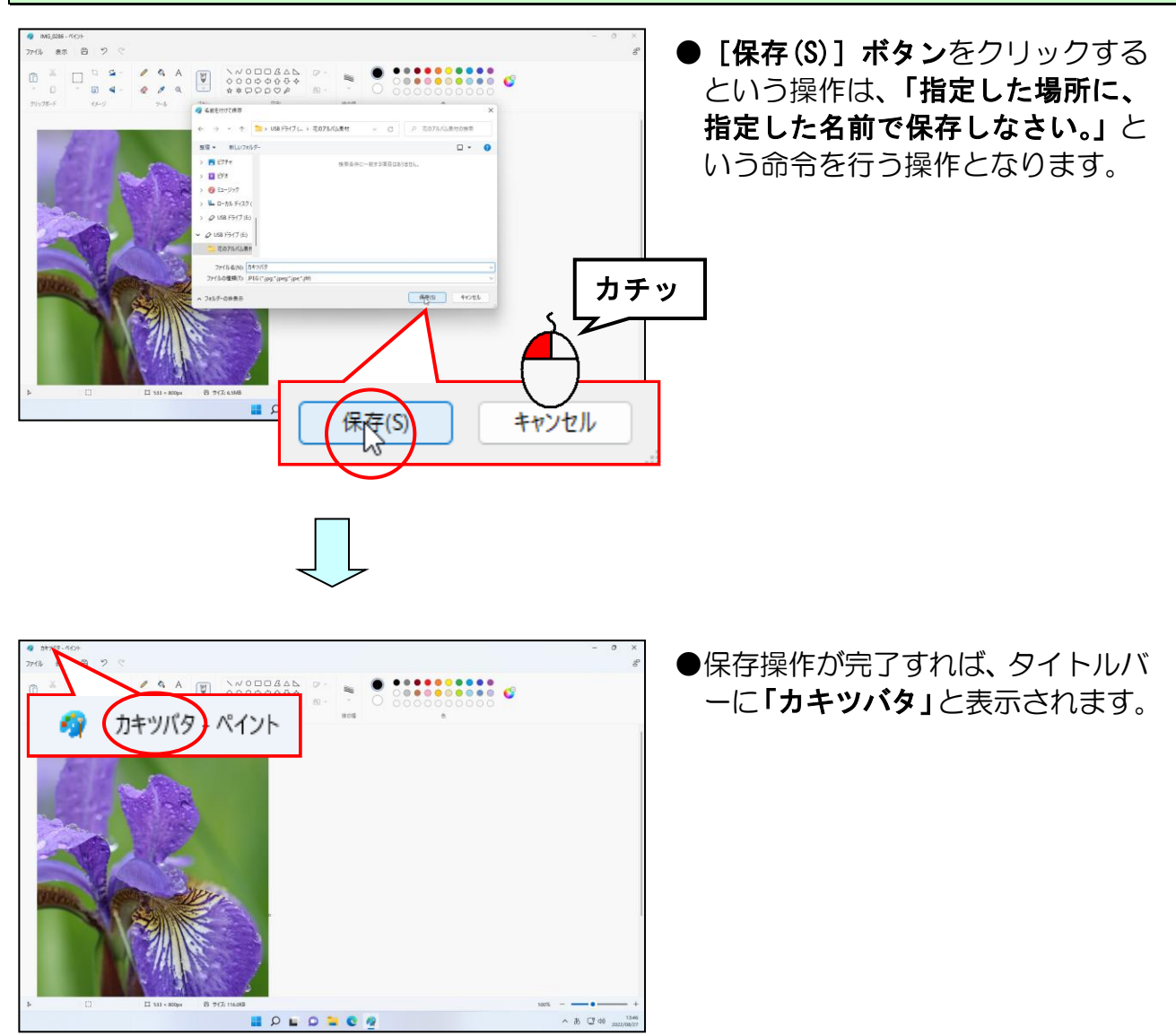

ここまでの操作で、アルバム作成用に写真の容量を小さくして、保存することができました。 ここからは、2 枚目以降の写真の容量を小さくし、保存していきます。

#### P261中段からP264を参考に、「ピクチャ」内の[花(容量変更用)]フォルダーから「IMG\_0259」 の写真を開き、P265 から P267 上段を参考に、写真の容量を小さくします。

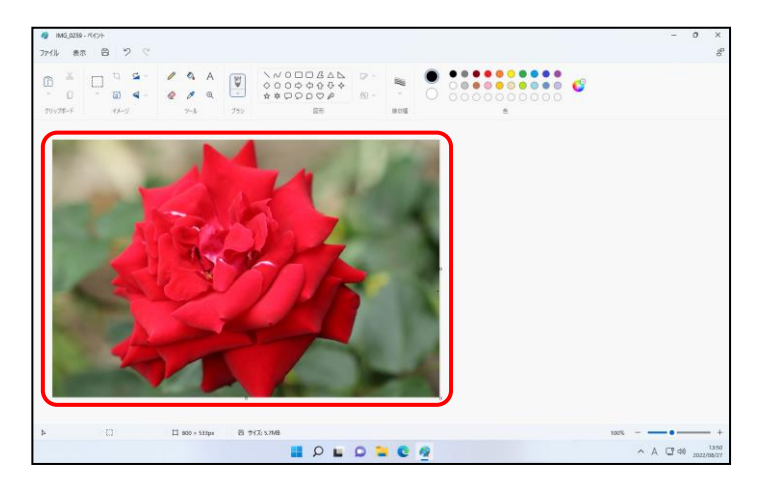

容量を小さくした 2 枚目の写真に、名前を付けて保存していきます。

#### 画面左上にある[ファイル]にポイントし、クリックします。

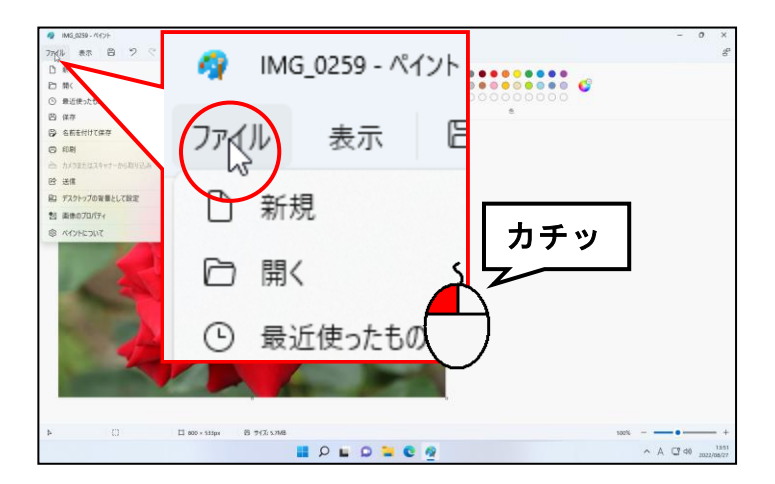

#### 表示されたメニューから「名前を付けて保存]にポイントします。

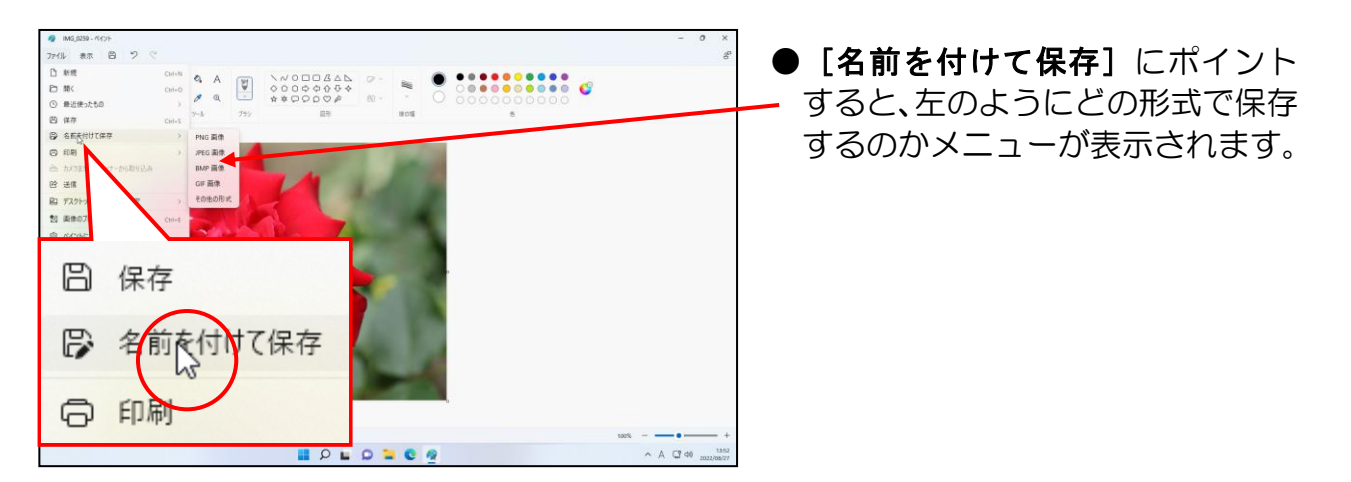

#### 表示されたメニューから[JPEG 画像]にポイントし、クリックします。

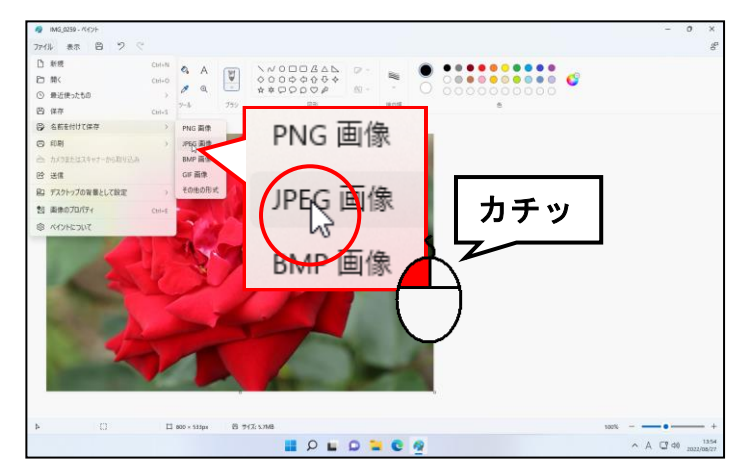

#### ● [名前を付けて保存]にポイント すると、左のようにどの形式で保存 するのかメニューが表示されます。

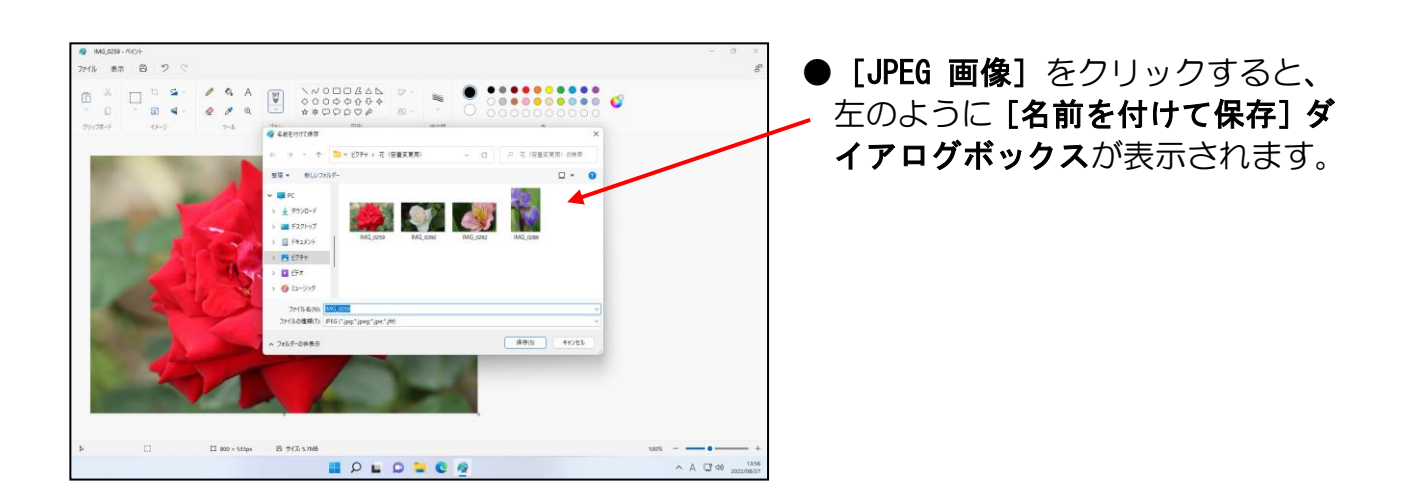

#### 「ピクチャ」の左にある ≪ にポイントし、クリックします。

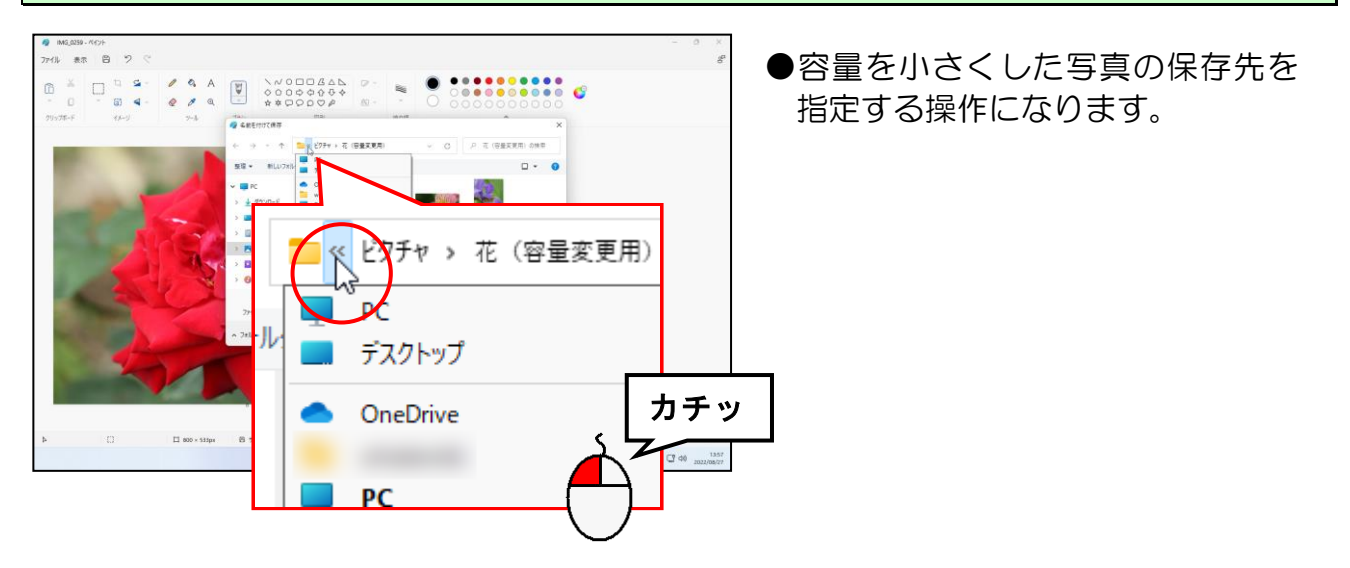

#### 表示された一覧から [USB ドライブ(E:)] にポイントし、クリックします。

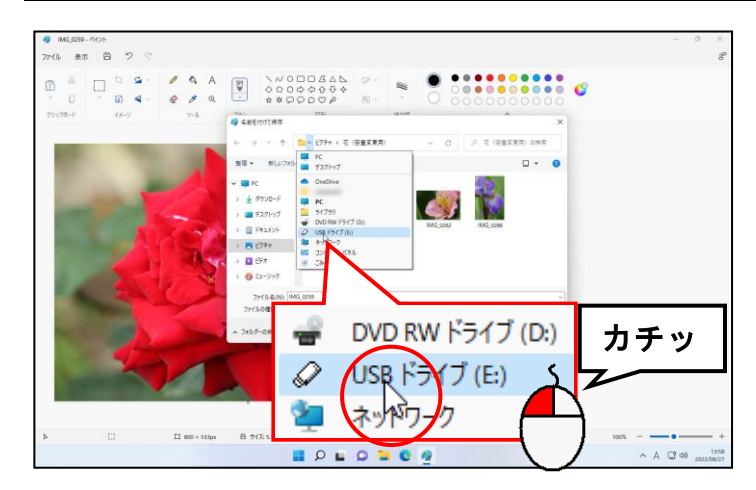

●お使いのパソコンによって、USB ドライブの後ろが「(E:)」とは限 りません。

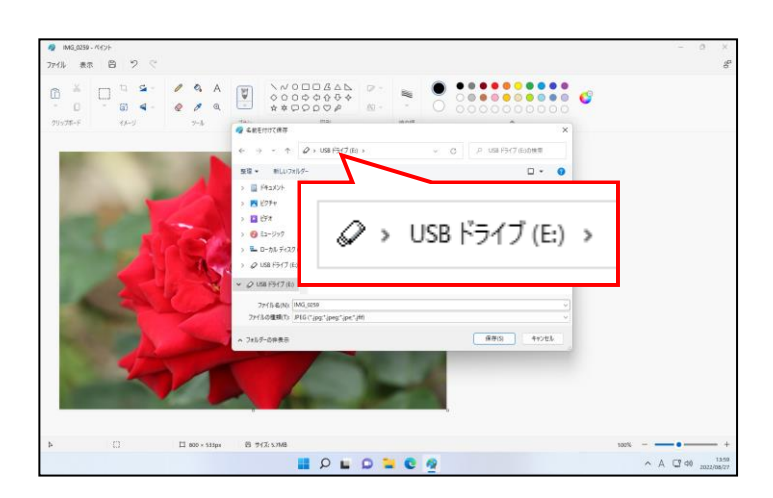

#### [花のアルバム素材]フォルダーにポイントし、クリックします。

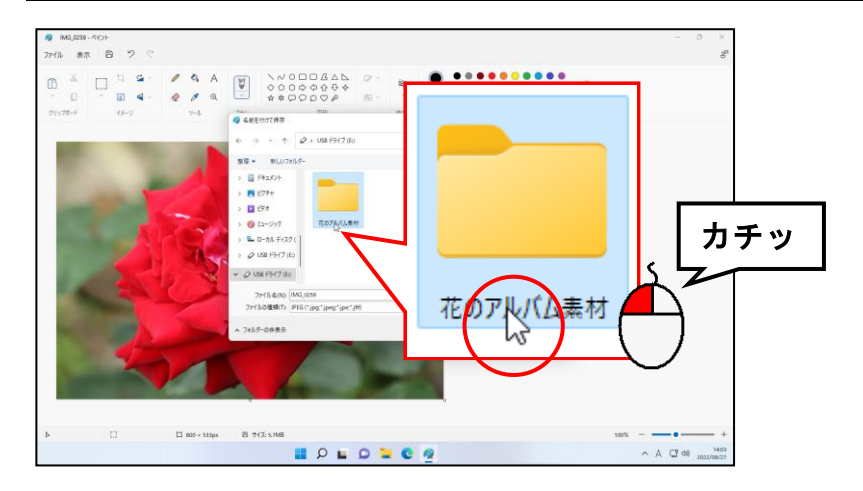

#### [開く(O)]ボタンにポイントし、クリックします。

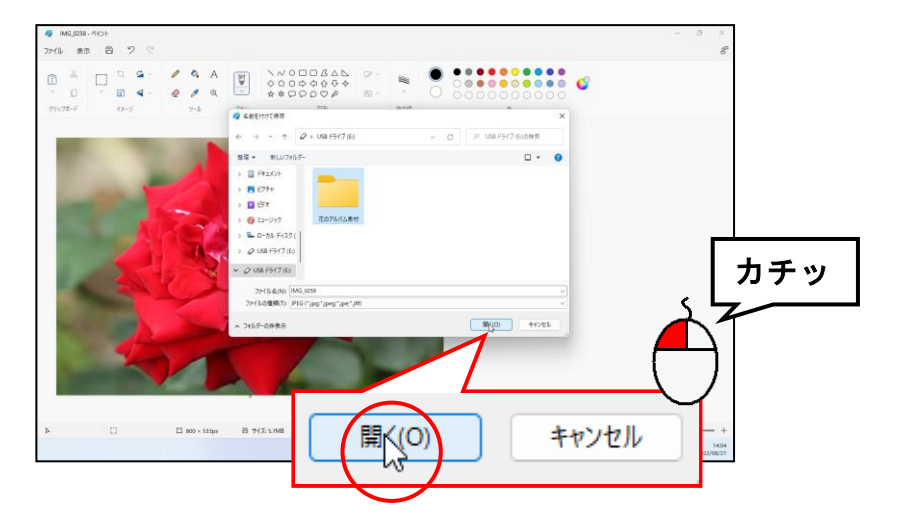

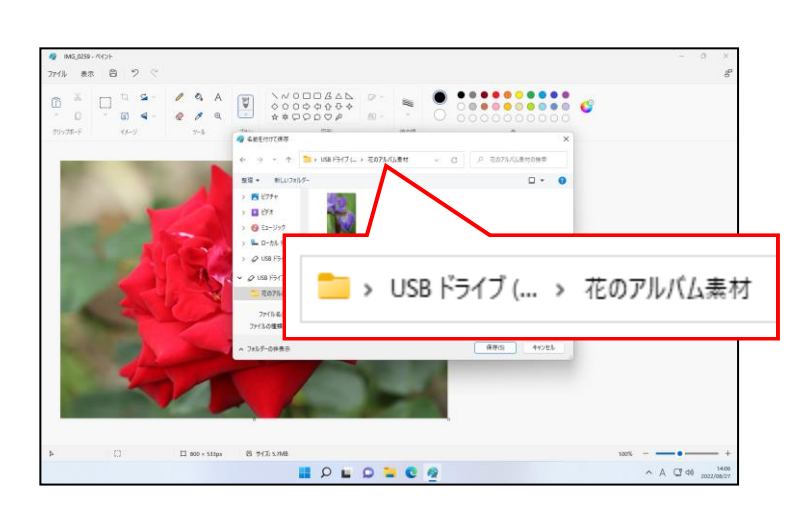

#### [ファイル名(N):]ボックスに入力されている文字を「バラ」に変更して文字を確定します。

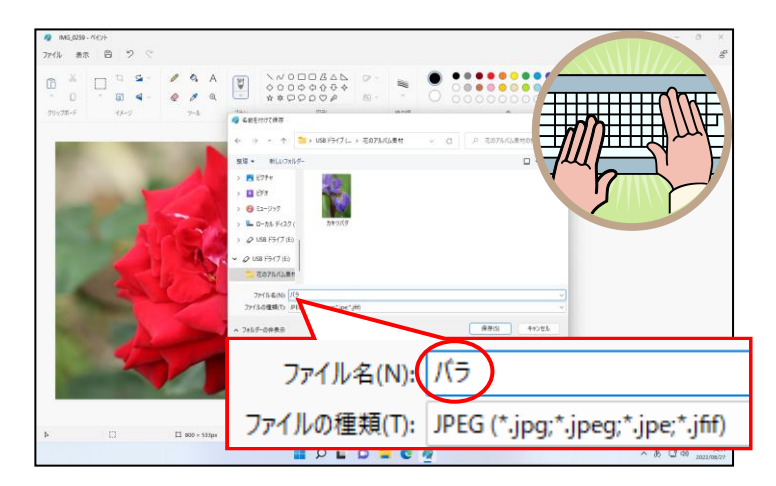

#### [名前を付けて保存] ダイアログボックスの右下にある [保存(S)] ボタンにポイントし、 クリックします。

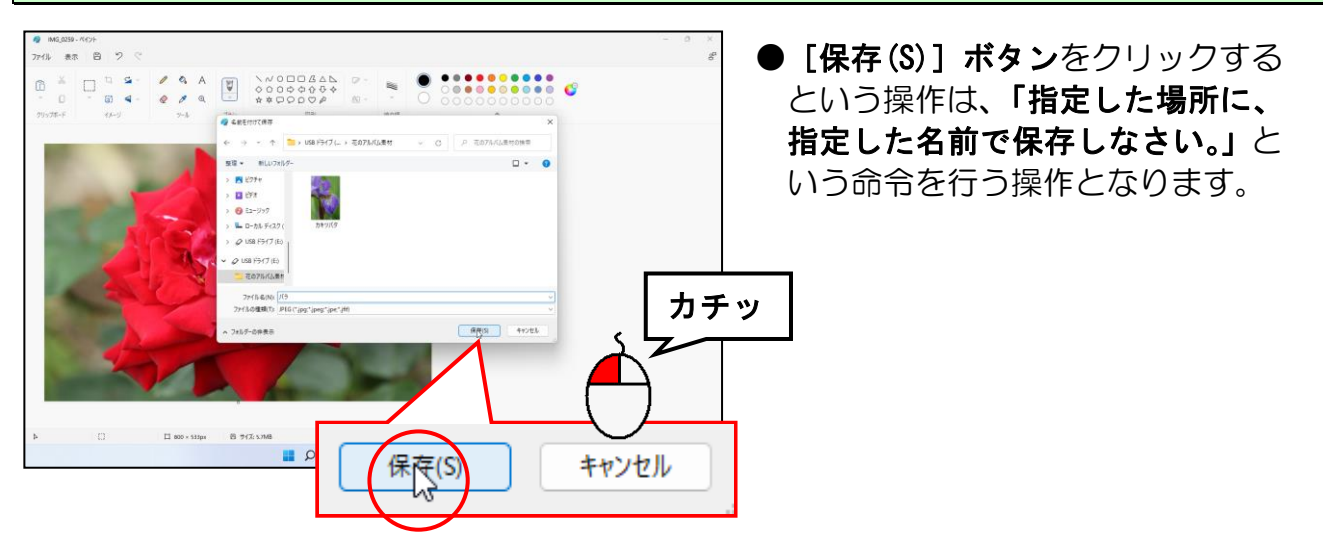

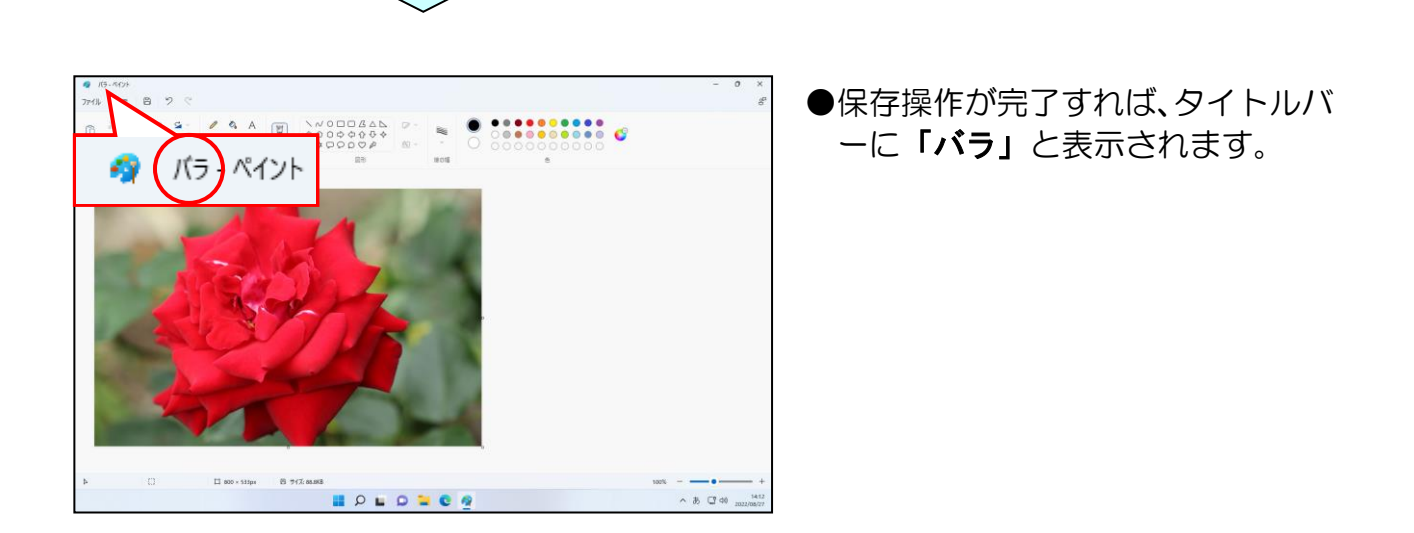

3 枚目以降の写真は、P272 下段から P277 までの操作を繰り返します。 アルバムを作成する場合は、使用したいすべての写真を容量を小さくして取り掛かるように しましょう。

## ◆テキストの手引き

練習問題や実際にワードを使っていて、テキストで覚えたあの機能は何ページに書いてあ ったっけ? と迷われた時のためにテキスト内の成果物と機能についての該当ページを記 載しています。

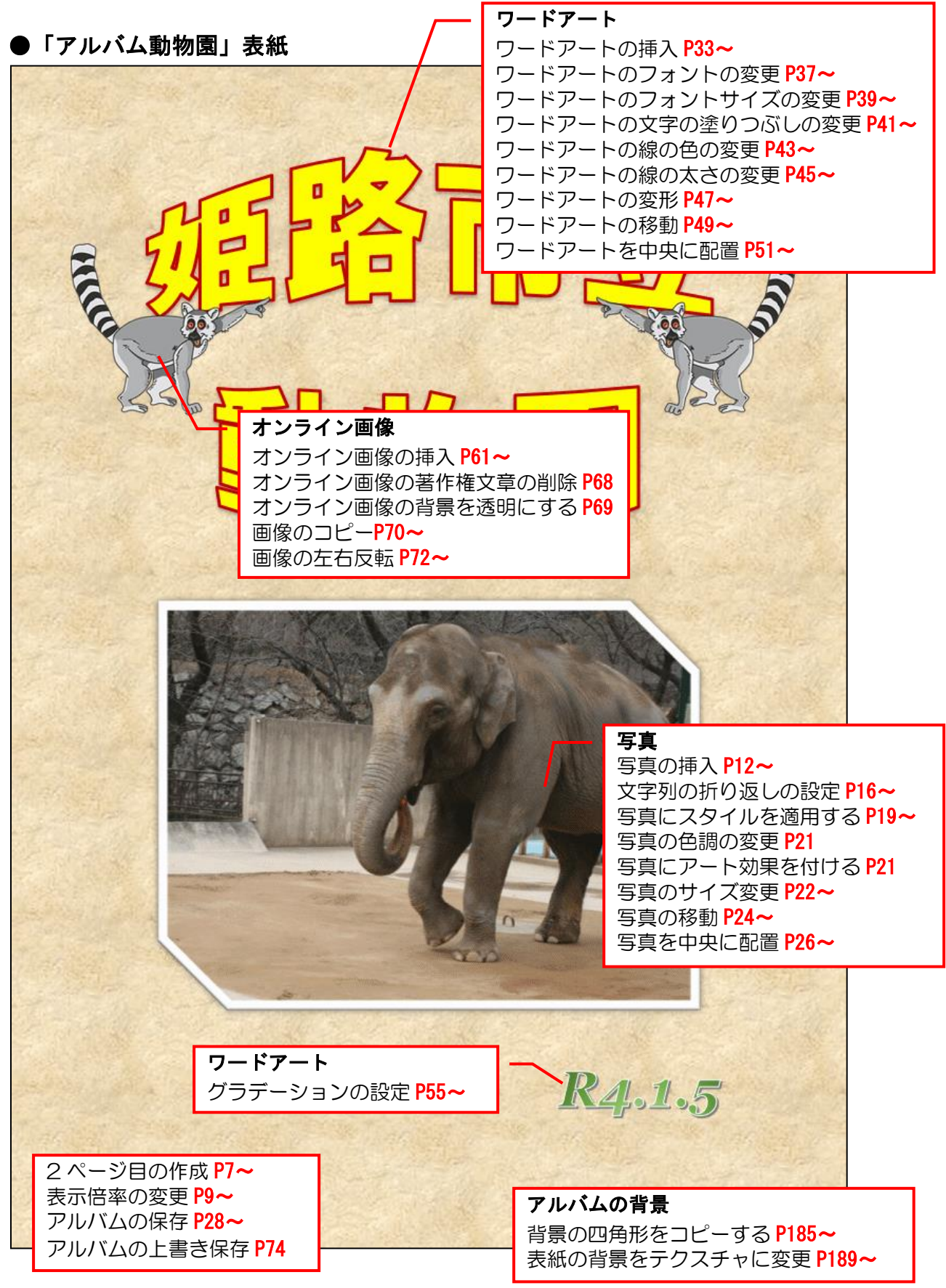

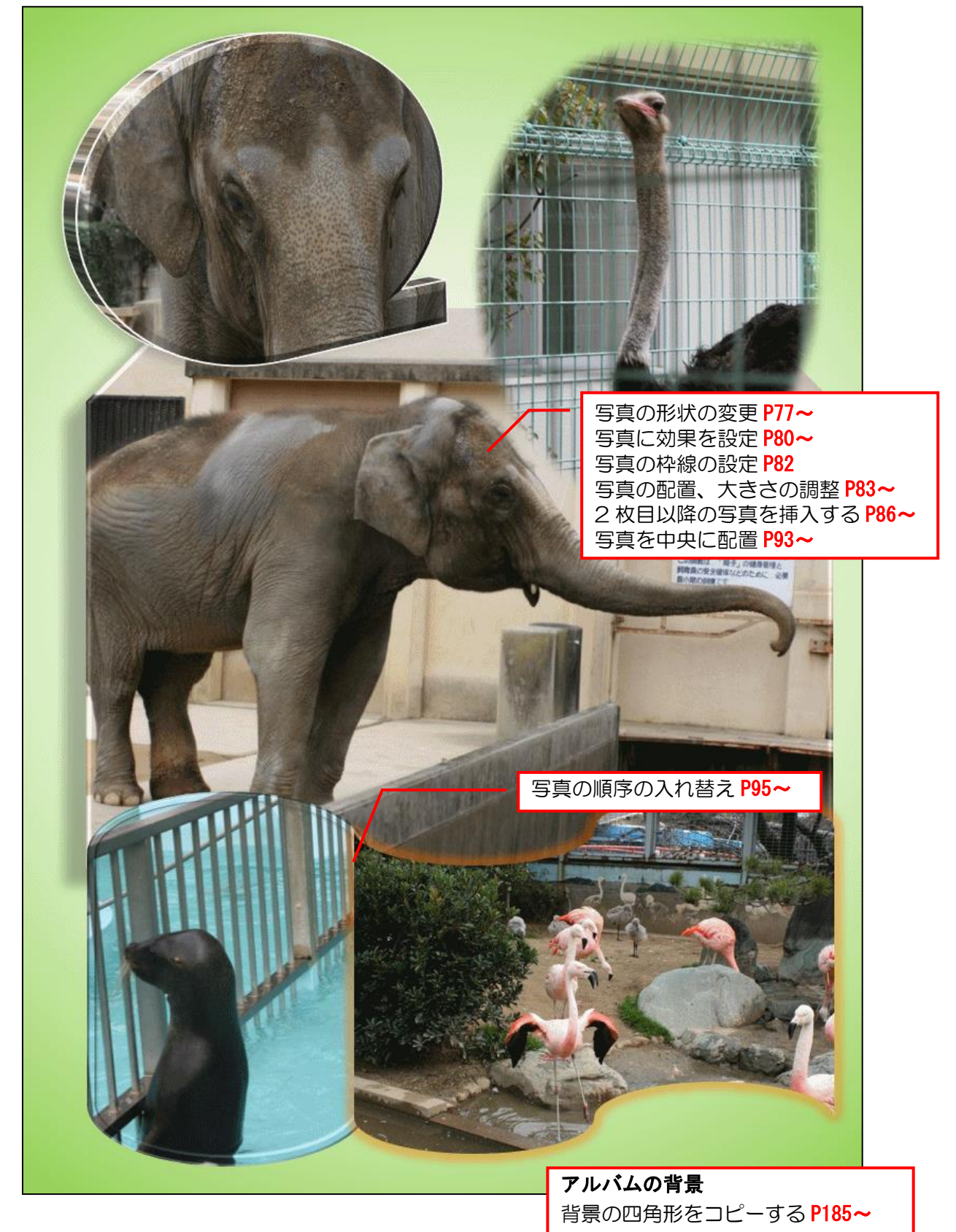

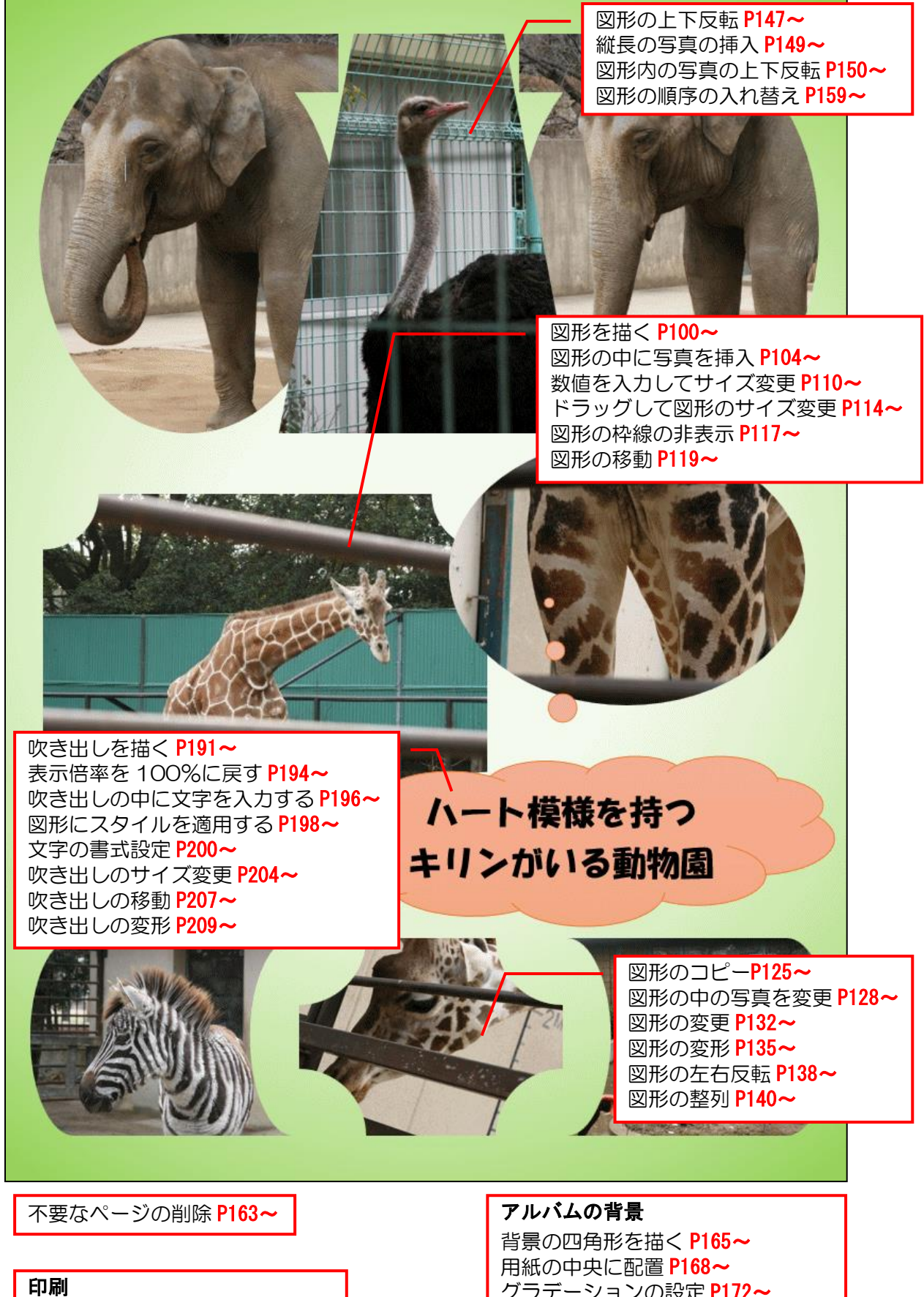

印刷プレビューの表示 P212~ 印刷の実行 P217~

グラデーションの設定 P172~ 枠線の非表示 P181~ 最背面に配置 P183~ 背景の四角形をコピーする P185~
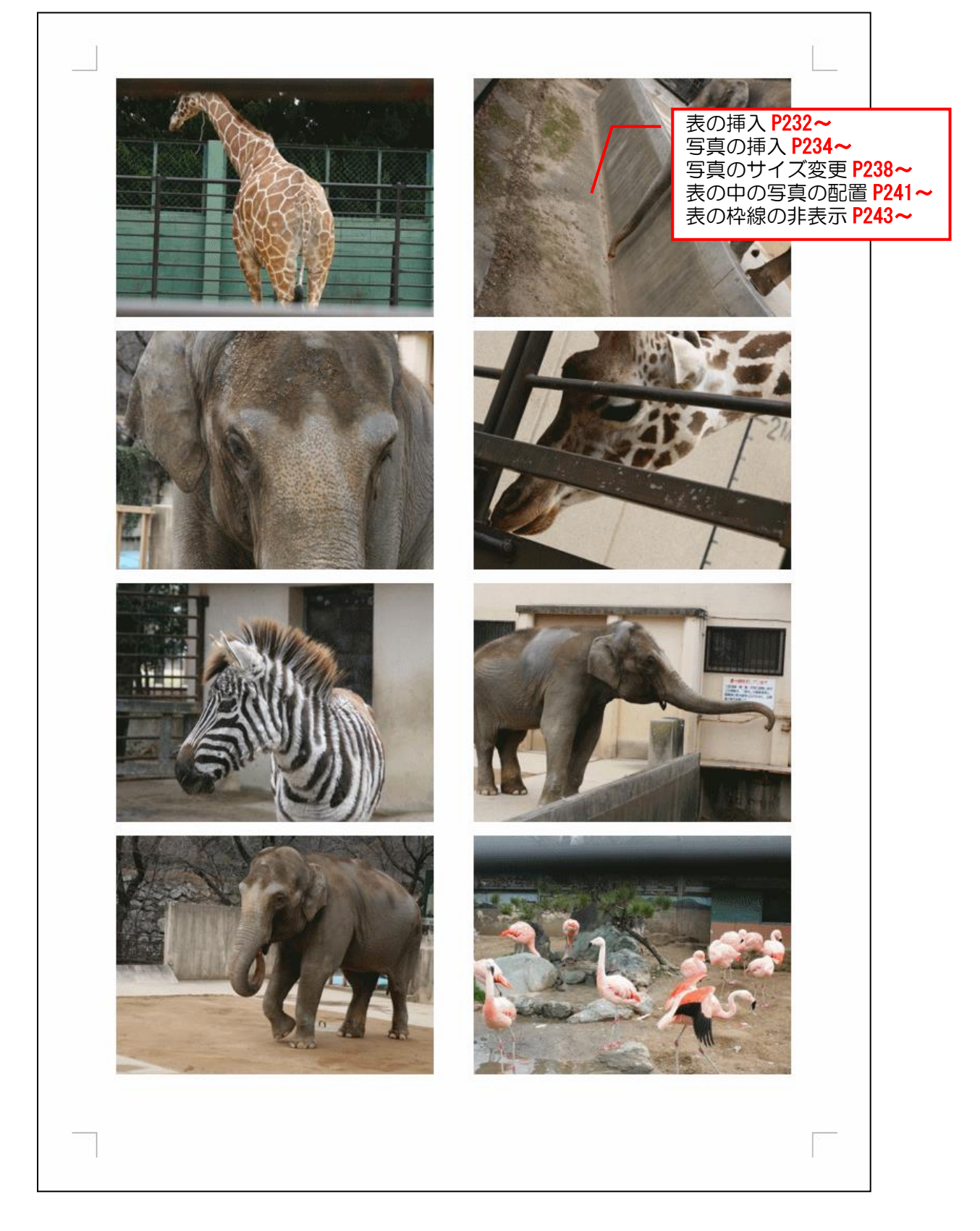

#### ページ設定

用紙サイズの設定 P224~ 印刷の向きの設定 P227~ 余白の設定 P229~

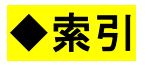

### あ行

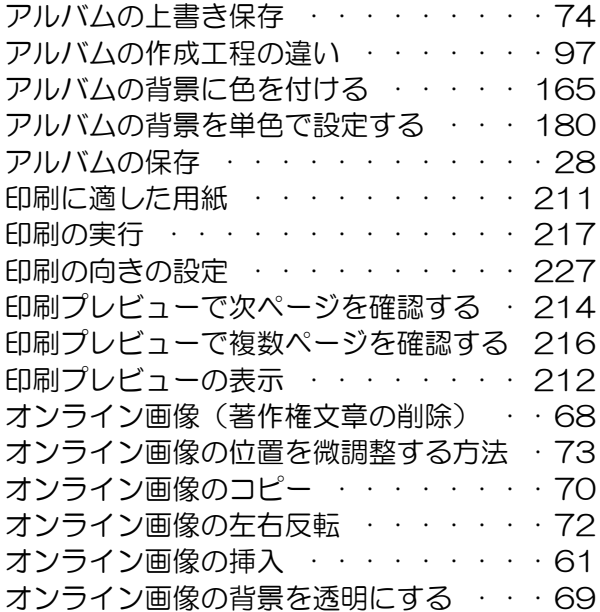

#### か行

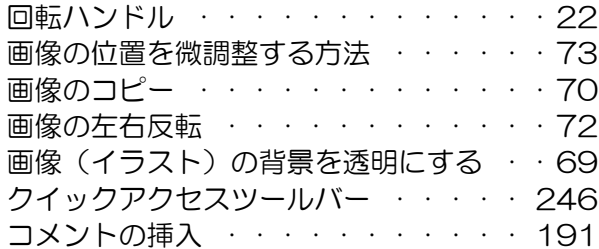

# さ行

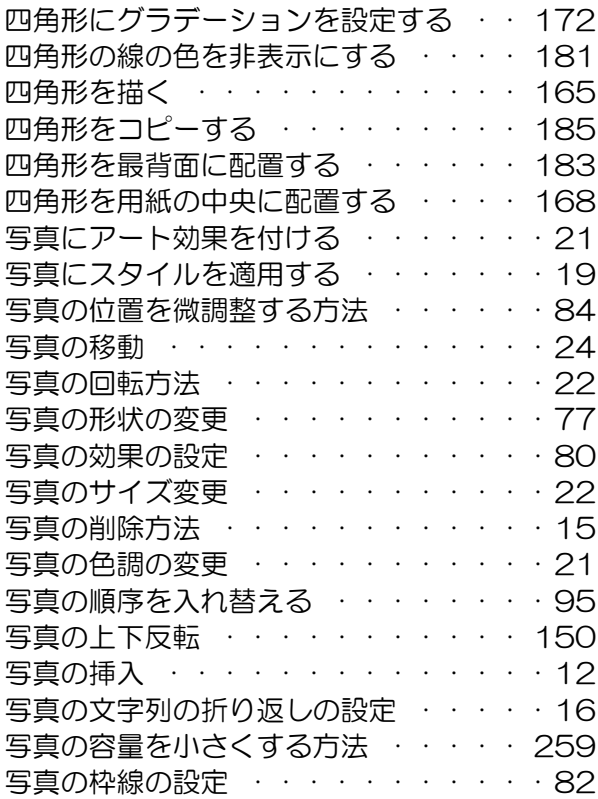

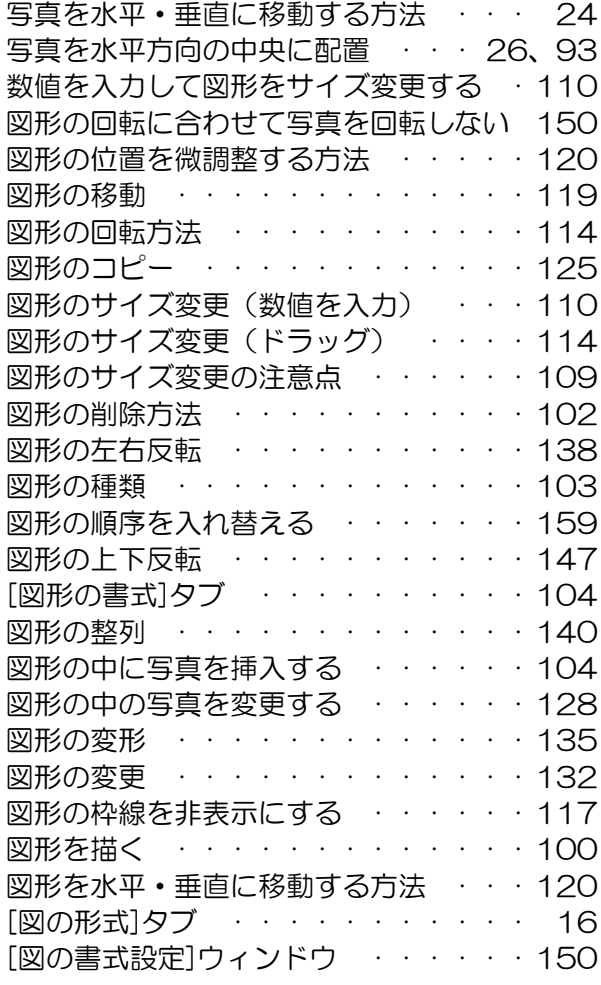

#### た行

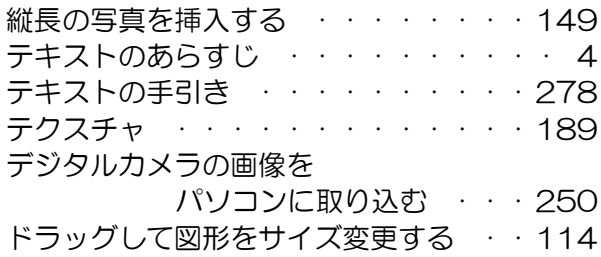

### な行

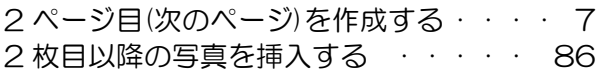

### は行

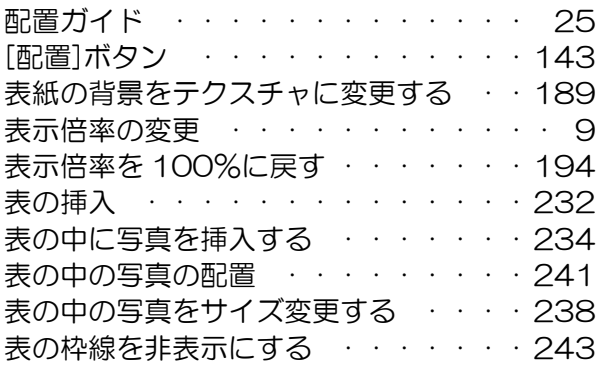

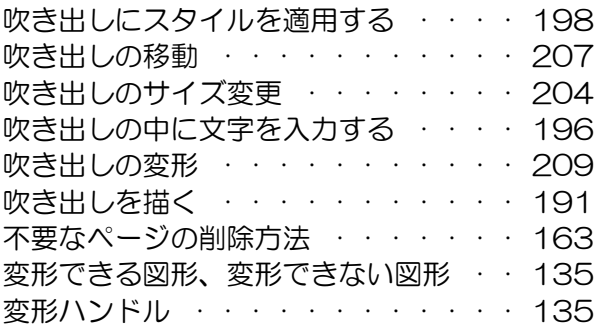

### ま行

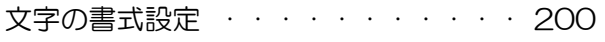

### や行

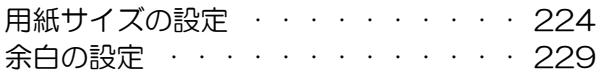

# ら行

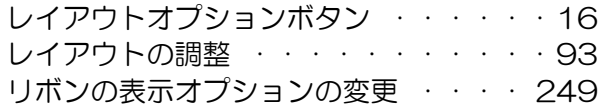

# わ行

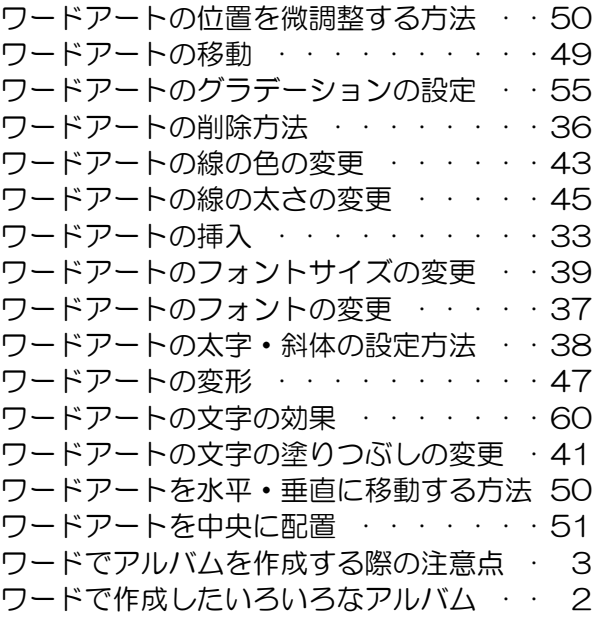

# ワードでアルバム作成編 2021

2022年10月8日 第1版 第1刷発行

本書の無断複写複製(コピー)は、特定の場合を除き、著作者の権利侵害になります。

連絡先

●Microsoft、Windows は、米国 Microsoft Corporation の米国およびその他の国における登録商標です。 ●その他、記載されている会社名、製品名は、各社の商標および登録商標です。 ●テキストに記載されている内容、仕様は予告なしに変更されることがあります。 ●本文中では、®や TM などのマークは省略しています。 ●本文中での挿絵は、フリーイラスト素材集「いらすとや」または「Pixabay」の、パブリックドメインのラ イセンスのものを利用しています。